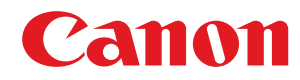

## **LBP654Cx / LBP653Cdw / LBP613Cdw / LBP611Cn**

# **Uživatelská příručka**

USRMA-2097-00 2017-03 cs Copyright CANON INC. 2017

## **Obsah**

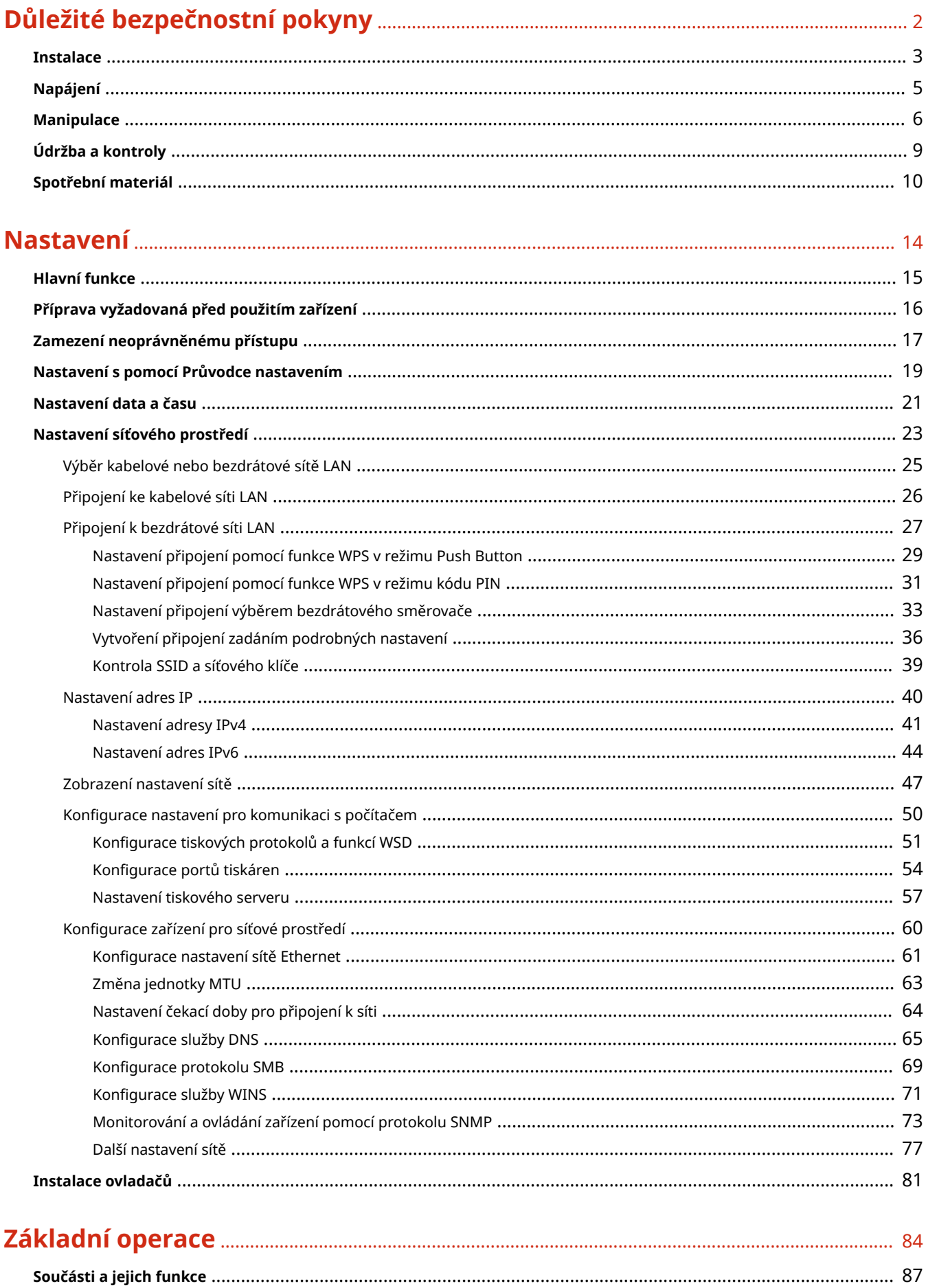

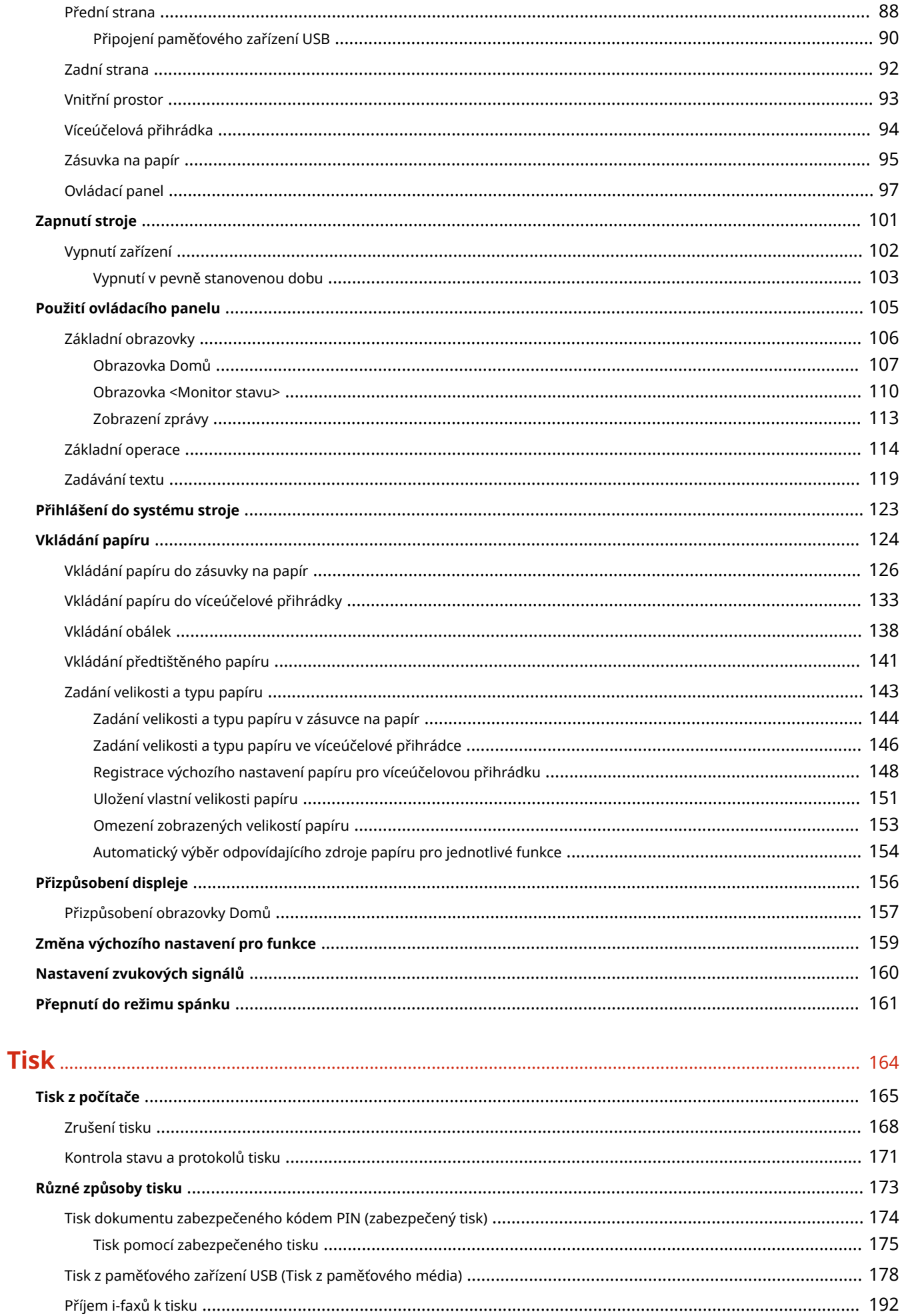

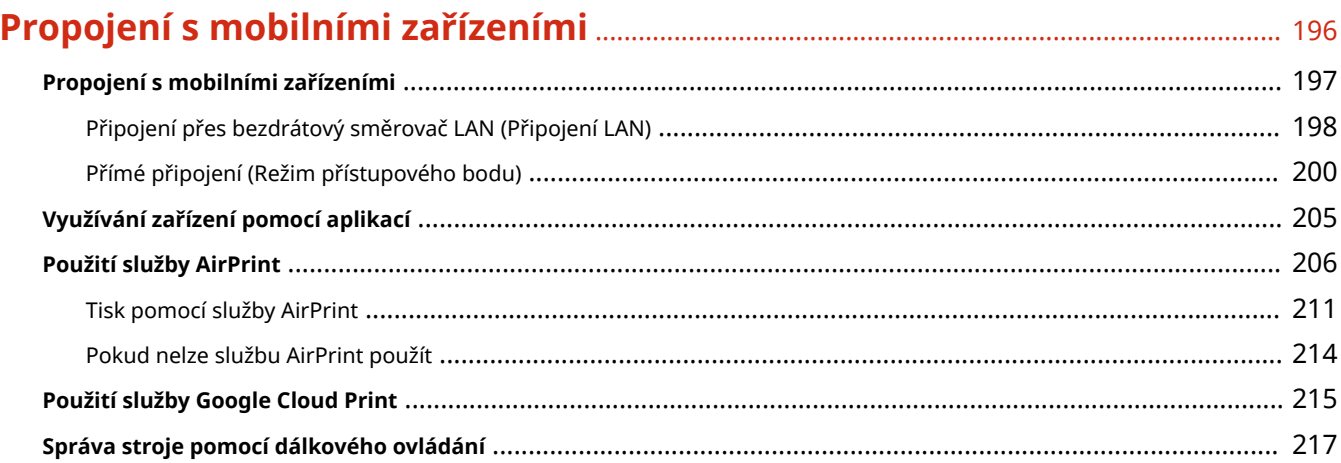

## 

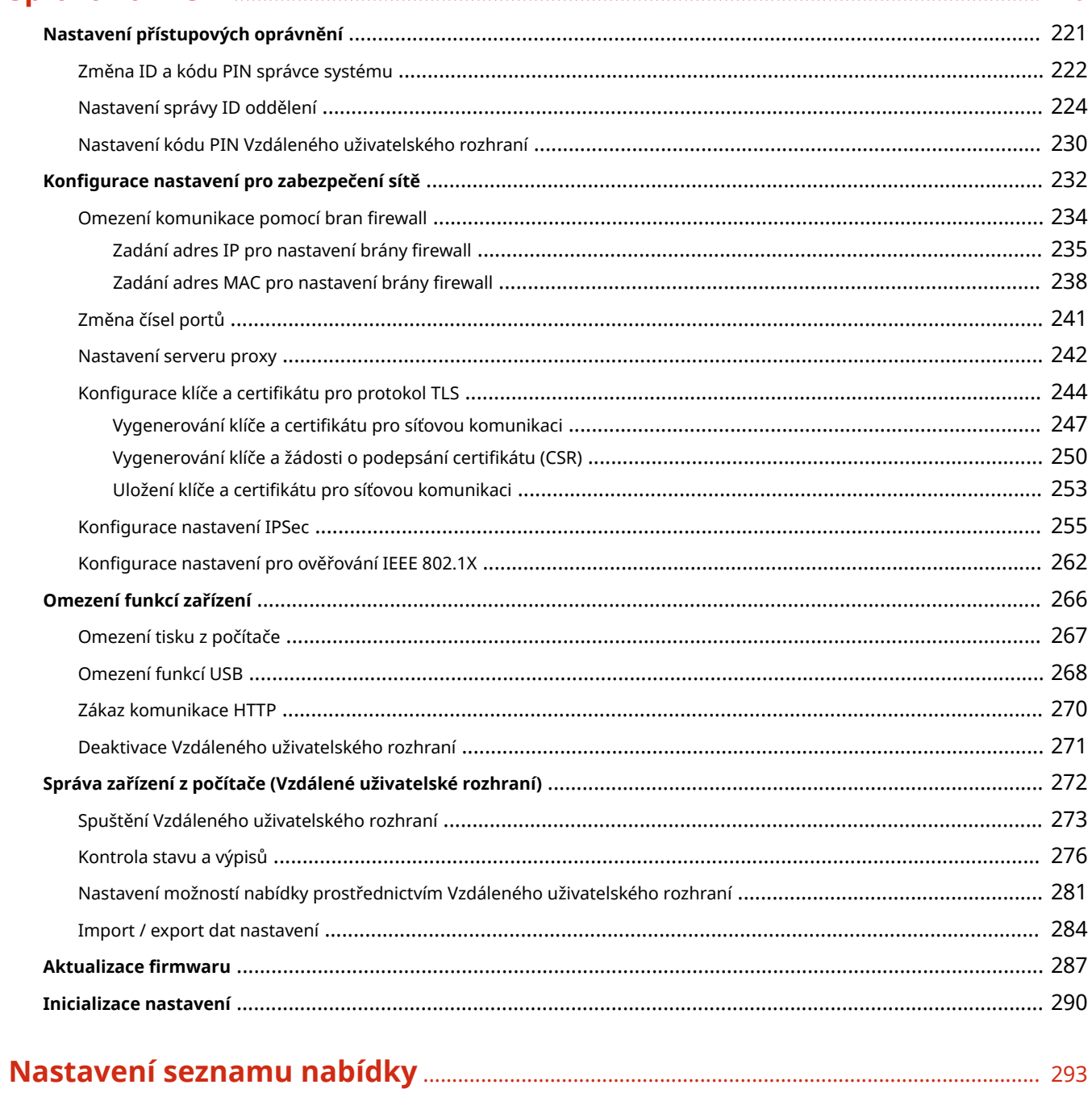

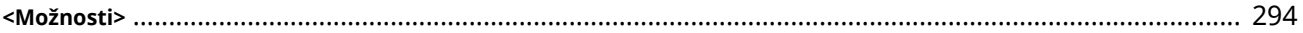

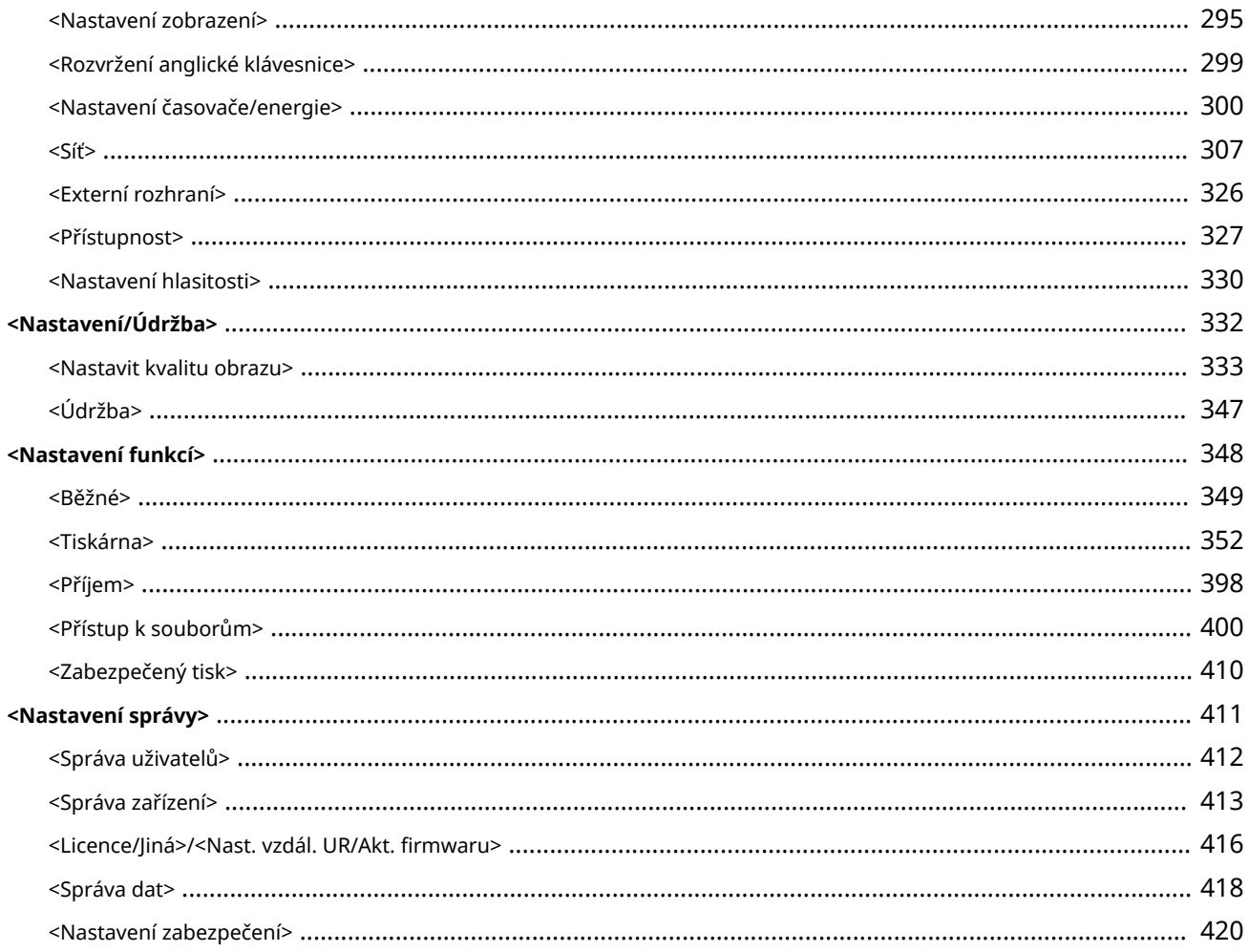

## Údržba

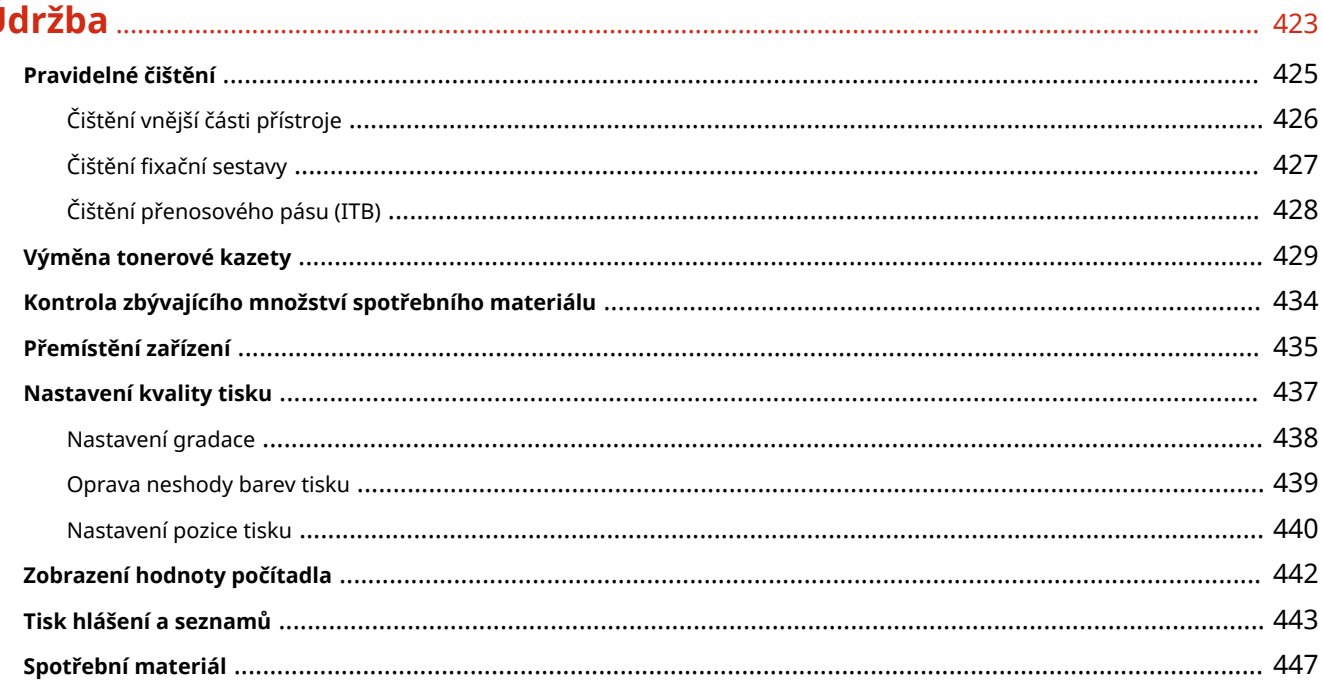

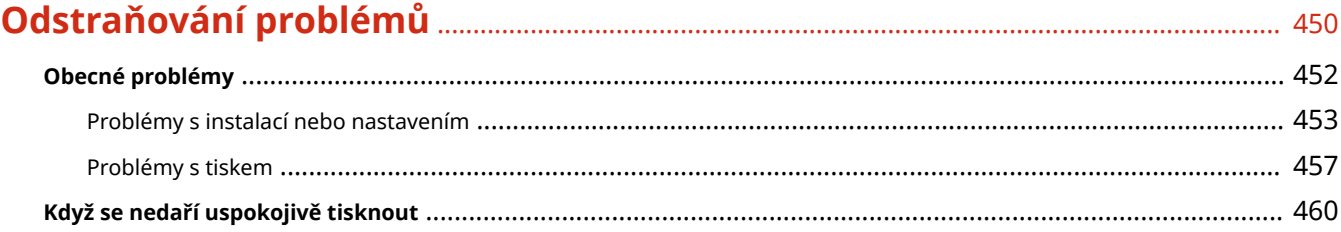

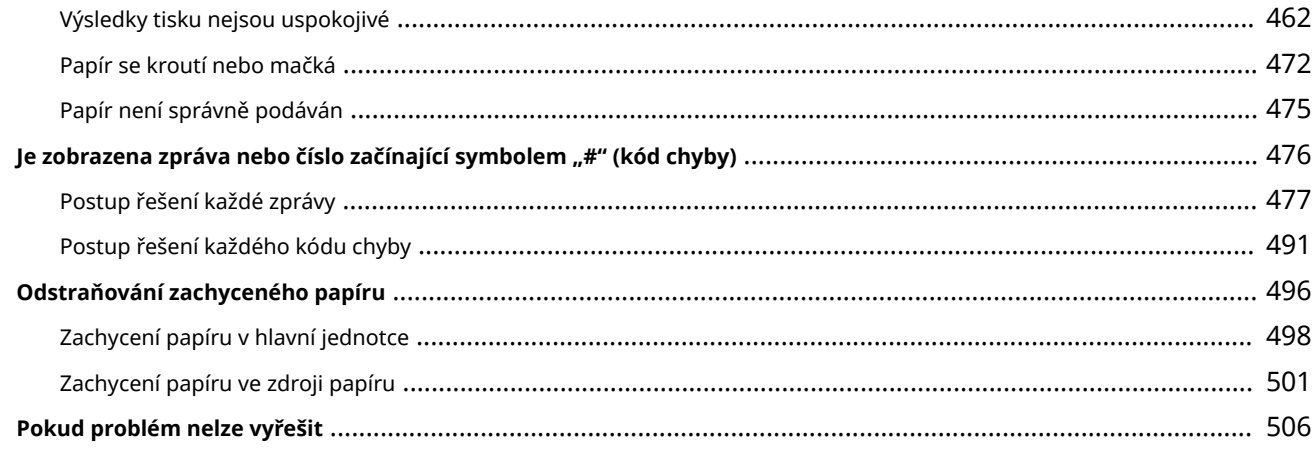

## 

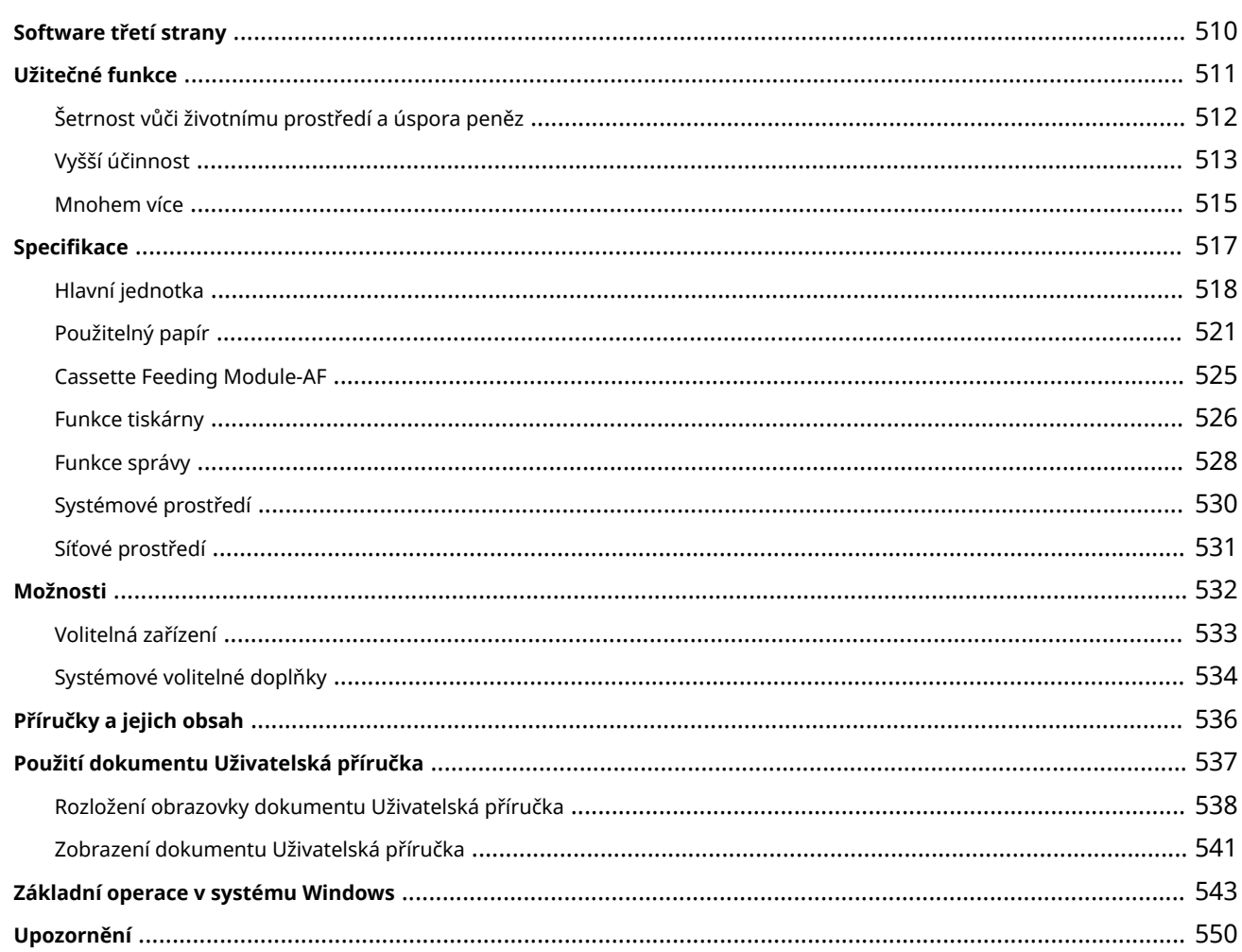

# Důležité bezpečnostní pokyny

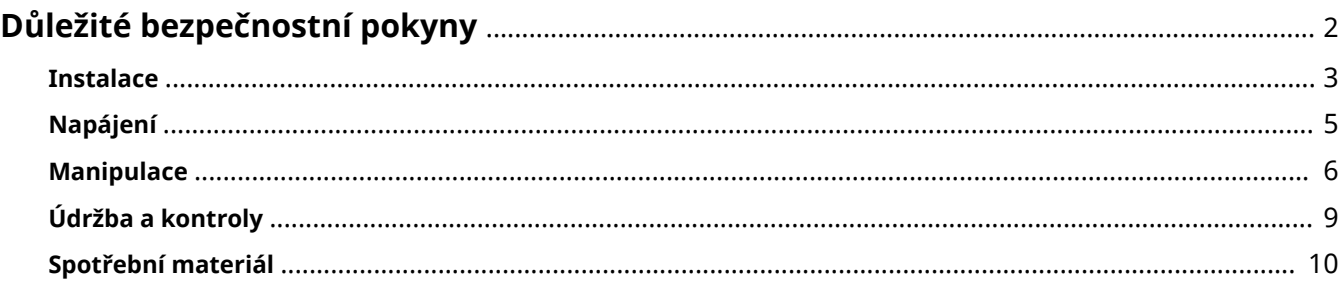

## <span id="page-7-0"></span>**Důležité bezpečnostní pokyny**

#### 1US3-000

Informace uvedené v této kapitole jsou určeny k tomu, aby se zabránilo poškození majetku nebo zranění uživatele nebo jiných osob používajících zařízení. Před zahájením používání tohoto zařízení si prostudujte tuto kapitolu a řiďte se pokyny pro správné používání zařízení. Neprovádějte žádné operace, které nejsou popsány v této příručce. Společnost Canon nenese odpovědnost za žádné škody vyplývající z používání zařízení způsobem nepopsaným v této příručce, vzniklé nesprávným používáním nebo jako následek oprav/změn provedených jiným subjektem než je společnost Canon nebo autorizovaná třetí strana společnosti Canon.

**[Instalace\(P. 3\)](#page-8-0) [Napájení\(P. 5\)](#page-10-0) [Manipulace\(P. 6\)](#page-11-0) [Údržba a kontroly\(P. 9\)](#page-14-0) [Spotřební materiál\(P. 10\)](#page-15-0)**

## <span id="page-8-0"></span>**Instalace**

Přečtěte si pozorně následující upozornění a umístěte zařízení na vhodné místo, abyste zajistili bezpečné a pohodlné používání zařízení.

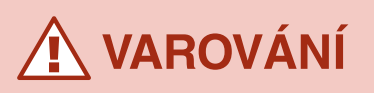

### **Zařízení neinstalujte na místo, kde hrozí riziko požáru nebo úrazu elektrickým proudem**

- Místo, kde dochází k blokování větracích otvorů (v těsné blízkosti stěn, postelí, pohovek, huňatých přikrývek a podobných předmětů)
- Vlhké nebo prašné místo
- Místo vystavené přímému působení slunečního záření nebo venkovní místo
- místo vystavené působení vysokých teplot,
- Místo vystavené přímému působení otevřeného ohně
- Do blízkosti látek jako je alkohol, ředidla nebo jiné hořlavé látky

### **Další varování**

- Nepřipojujte k přístroji neschválené kabely. V opačném případě by mohlo dojít ke vzniku požáru nebo úrazu elektrickým proudem.
- Nepokládejte na přístroj řetízky či jiné kovové předměty nebo nádoby naplněné kapalinami. Pokud elektrické součásti uvnitř zařízení přijdou do styku s cizími látkami, může dojít k požáru nebo úrazu elektrickým proudem.
- Nepoužívejte v blízkosti zdravotnických zařízení. Na zdravotnická zařízení mohou mít vliv rádiové vlny vyzařované tímto přístrojem, a může tak dojít k poruchám a nehodám.
- Při instalaci a odebírání volitelného příslušenství zařízení vypněte, odpojte napájecí kabel a pak od zařízení odpojte všechny kabely rozhraní a napájecí kabel. V opačném případě může dojít k poškození napájecího kabelu nebo kabelů rozhraní, což může vést ke vzniku požáru nebo úrazu elektrickým proudem.
- Pokud se dovnitř zařízení dostanou cizí látky, vytáhněte zástrčku ze síťové zásuvky a obraťte se na místního autorizovaného prodejce společnosti Canon.

# VPOZORNĚNÍ

### **Zařízení neinstalujte na následující místa**

- Na místo odkud by zařízení mohlo sklouznout nebo spadnout a způsobit zranění osob.
	- Nestabilní místo
	- Místo vystavené vibracím

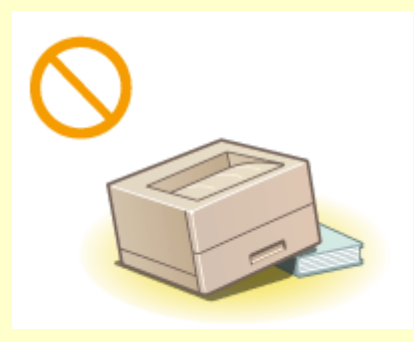

### **Další upozornění**

● Při přenášení zařízení postupujte podle pokynů uvedených v této příručce. V případě nesprávného přenášení může dojít k pádu zařízení a zranění osob.

# **UPOZORNĚNÍ**

● Při instalaci zařízení dávejte pozor, abyste nenechali ruce mezi zařízením a podlahou nebo stěnou. Jinak by mohlo dojít k vážnému zranění.

### **Stroj neinstalujte na nedostatečně větraných místech.**

● Toto zařízení vytváří během provozu malé množství ozónu a jiných emisí. Tyto emise nejsou zdraví škodlivé. Během delšího použití zařízení v nedostatečně větraných místnostech mohou být emise v okolí zařízení znatelnější. Místnosti, ve kterých zařízení pracuje, doporučujeme dostatečně větrat, aby bylo pracovní prostředí příjemné. Vyhněte se rovněž místům, kde by byli emisím ze zařízení vystaveni lidé.

## **DŮLEŽITÉ**

### **Zařízení neinstalujte na následující místa, kde hrozí poškození zařízení**

- Místo vystavené výrazným změnám teploty nebo vlhkosti
- Místo v blízkosti přístroje, které vytváří magnetické nebo elektromagnetické vlny
- Laboratoř nebo místo, kde dochází k chemickým reakcím
- Místo vystavené působení žíravých nebo jedovatých plynů
- Místo, které by se v důsledku hmotnosti zařízení mohlo prohnout, nebo kde by zařízení mohlo výškově poklesnout (např. koberec apod.)

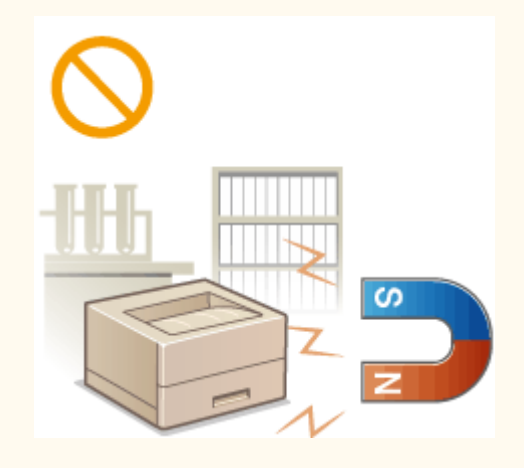

### **Neinstalujte zařízení na místa, kde dochází ke kondenzaci vody**

● Pokud se teplota v místnosti, kde je zařízení umístěno, rychle zvýší, nebo je-li zařízení přesunuto z chladného nebo suchého místa do horkého či vlhkého prostředí, mohou se uvnitř zařízení vytvářet kapičky vody (kondenzace). Používání zařízení v tomto stavu může způsobit uvíznutí papíru, nízkou kvalitu tisku nebo poškození zařízení. Nechte proto zařízení přizpůsobit okolní teplotě a vlhkosti alespoň po dobu 2 hodin před použitím.

### **V nadmořských výškách přesahujících 3 000 metrů nad mořem**

● Přístroje s pevným diskem nemusí fungovat správně, když se budou používat ve vysokých výškách přesahujících 3 000 metrů nad mořem.

## <span id="page-10-0"></span>**Napájení**

# **A VAROVÁNÍ**

- Používejte pouze zdroj napájení splňující uvedené požadavky na napájení. V opačném případě by mohlo dojít k požáru nebo úrazu elektrickým proudem.
- Nepoužívejte jiné napájecí šňůry než dodané. Mohlo by dojít k požáru nebo úrazu elektrickým proudem.
- Dodaný napájecí kabel je určený k použití s tímto zařízením. Nepřipojujte jej k jiným zařízením.
- Neupravujte, netahejte, silou neohýbejte ani s napájecím kabelem nemanipulujte způsobem, kdy by mohlo dojít k jeho poškození. Na napájecí kabel neumísťujte těžké předměty. Poškození napájecího kabelu může vést ke vzniku požáru nebo úrazu elektrickým proudem.
- Zástrčku nezapojujte ani neodpojujte mokrýma rukama. Mohlo by dojít k úrazu elektrickým proudem.
- Nepoužívejte s tímto zařízením prodlužovací šňůry nebo vícenásobné zásuvky. V opačném případě by mohlo dojít ke vzniku požáru nebo úrazu elektrickým proudem.
- Napájecí šňůru nesmotávejte ani nesvazujte do uzlu. Mohlo by dojít k požáru nebo úrazu elektrickým proudem.
- Zástrčku zasuňte do zásuvky střídavého proudu až nadoraz. V opačném případě by mohlo dojít k požáru nebo úrazu elektrickým proudem.
- Za bouřky zcela odpojte zástrčku napájecího kabelu ze síťové zásuvky. Pokud tak neučiníte, mohlo by dojít k požáru, k úrazu elektrickým proudem nebo k poškození zařízení.

# Î∖ UPOZORNĚNÍ

● Zařízení umístěte v blízkosti elektrické zásuvky a ponechejte u ní dostatek místa, aby bylo možné snadno odpojit napájecí zástrčku v naléhavých situacích.

## **DŮLEŽITÉ**

### **Připojení zařízení ke zdroji napájení**

- Nepřipojujte napájecí kabel k nepřerušitelnému zdroji napájení. Mohlo by to mít za následek nesprávné fungování nebo poškození přístroje při výpadku napájení.
- Pokud zapojujete zařízení do vícenásobné zásuvky, nepoužívejte ostatní místa v zásuvce k připojení dalších zařízení.
- Napájecí kabel nepřipojujte do přídavné síťové zásuvky v počítači.

### **Další opatření**

● Elektrický šum může vést k nesprávné funkci zařízení nebo ke ztrátě dat.

## <span id="page-11-0"></span>**Manipulace**

#### 1US3-003

# **A VAROVÁNÍ**

- Pokud bude zařízení vydávat neobvyklý hluk, podivný zápach, kouř či teplo, okamžitě vytáhněte zástrčku ze síťové zásuvky a obraťte se na autorizovaného prodejce společnosti Canon. Budete-li dále pokračovat v používání zařízení, může dojít k požáru nebo úrazu elektrickým proudem.
- Zařízení nerozebírejte ani neupravujte. Uvnitř zařízení jsou součásti pod vysokým napětím a s vysokou teplotou, které by mohly způsobit vznik požáru nebo úraz elektrickým proudem.

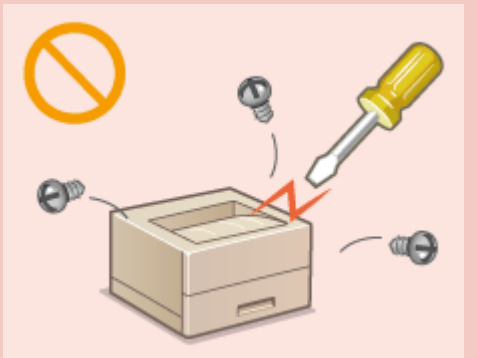

- Zařízení umístěte tak, aby nemohlo dojít ke kontaktu dětí s napájecím kabelem nebo ostatními kabely nebo s vnitřními a elektrickými součástmi zařízení. V opačném případě může dojít k neočekávaným nehodám.
- Nepoužívejte v okolí zařízení hořlavé spreje. Pokud elektrické součásti zařízení přijdou do styku s hořlavými látkami, může dojít k požáru nebo úrazu elektrickým proudem.
- Před přemisťováním vypněte zařízení i počítač a poté odpojte od zařízení napájecí kabel i kabely rozhraní. V opačném případě by mohlo dojít k poškození napájecího kabelu nebo kabelů rozhraní a k následnému požáru nebo úrazu elektrickým proudem.
- Pokud zapojujete nebo odpojujete kabel USB, když je napájecí kabel zapojen v zásuvce střídavého proudu, nedotýkejte se kovových částí konektoru – mohlo by dojít k úrazu elektrickým proudem.

### **Používáte-li kardiostimulátor**

● Toto zařízení vytváří slabý magnetický tok a ultrazvukové vlny. Pokud používáte kardiostimulátor a pociťujete nestandardní stavy, nepřibližujte se k zařízení a neprodleně se poraďte s lékařem.

## **UPOZORNĚNÍ**

- Nepokládejte na zařízení těžké předměty. Předměty by mohly spadnout a způsobit poranění osob.
- V zájmu vlastní bezpečnosti odpojte napájecí kabel, pokud nebudete zařízení delší dobu používat.
- Při otevírání a zavírání krytů buďte opatrní, abyste si neporanili ruce.
- Ponechávejte ruce a oblečení v bezpečné vzdálenosti od válců ve výstupní části. Pokud se v podavačích zachytí ruce či součásti oděvu, může dojít ke zranění.
- Vnitřek zařízení a výstupní přihrádka jsou během používání a bezprostředně po něm velmi horké. Abyste se nepopálili, nedotýkejte se těchto oblastí. Také potištěný papír může být ihned po výstupu horký, při manipulaci s ním tedy buďte opatrní. V opačném případě byste se mohli popálit.

**LBP654Cx / LBP653Cdw LBP613Cdw / LBP611Cn**

## **UPOZORNĚNÍ**

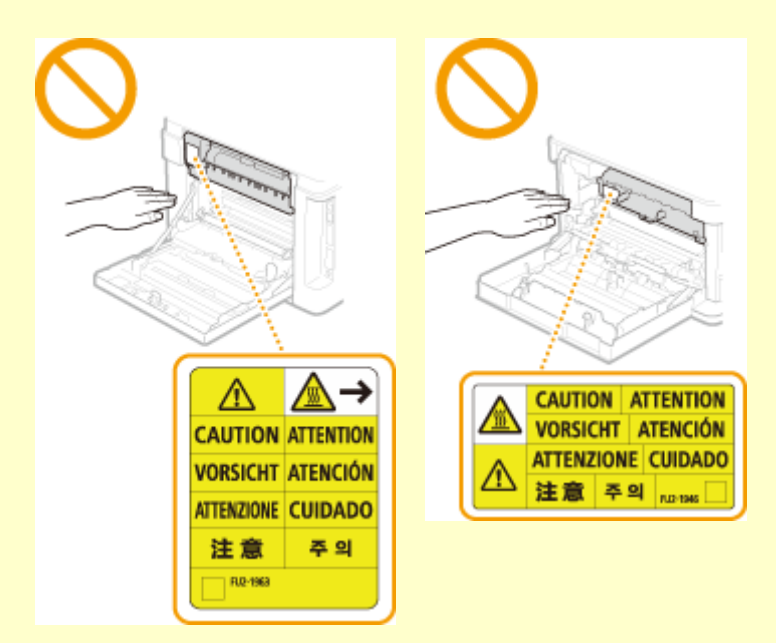

● Nepřenášejte zařízení s připojenou zásuvkou na papír nebo volitelným modulem modul podávání ze zásobníku. V opačném případě může dojít k jejich pádu a zranění osob.

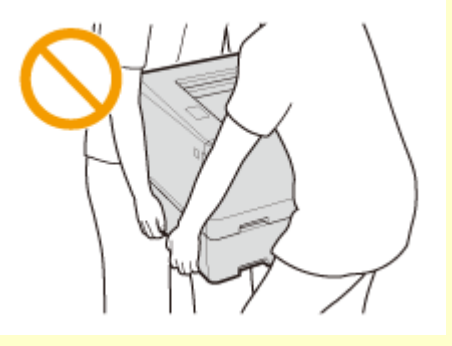

### **Laserový paprsek**

● Pokud by laserový paprsek zasáhl vaše oči, mohlo by dojít k poškození zraku.

## **DŮLEŽITÉ**

### **Při přepravě zařízení**

- Abyste zabránili poškození zařízení při přepravě, proveďte následující postup.
	- Vyjměte tonerové kazety.
	- Zařízení pomocí balicích materiálů bezpečně zabalte do původní krabice.

### **Pokud požadujete tiché pracovní prostředí**

● Pokud požadujete tiché pracovní prostředí, v závislosti na prostředí použití produktu a provozním režimu doporučujeme zařízení instalovat jinam než do kanceláře.

### **Další opatření**

- Dodržujte pokyny na štítku s upozorněním přilepeném k tomuto zařízení.
- Nevystavujte toto zařízení otřesům nebo nárazům.
- Neotvírejte ani nezavírejte dvířka, kryty nebo jiné části zařízení silou. Mohli byste tím zařízení poškodit.
- Nedotýkejte se kontaktů ( a ) uvnitř zařízení. Mohli byste tím zařízení poškodit.

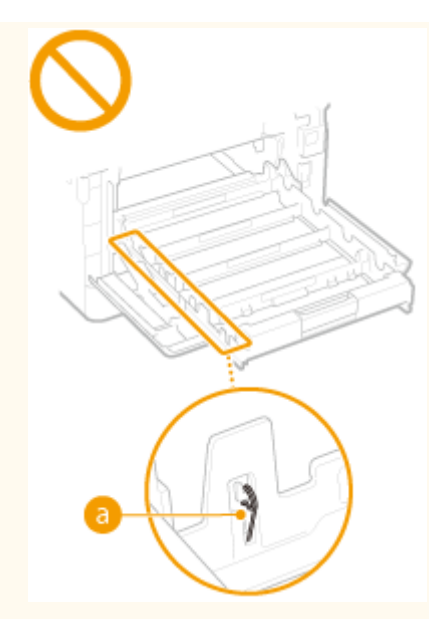

● Aby nedošlo k uvíznutí papíru, nevypínejte zařízení, neotevírejte nebo nezavírejte kryty a nevkládejte ani nevyjímejte papír během tisku.

## <span id="page-14-0"></span>**Údržba a kontroly**

#### 1US3-004

Zařízení pravidelně čistěte. Vlivem usazeného prachu nemusí zařízení pracovat správně. Během čištění dodržujte následující pokyny. Pokud během provozu zařízení dojde k problému, viz **[Odstraňování problémů\(P. 450\)](#page-455-0)** . Jestliže problém nelze vyřešit nebo se domníváte, že zařízení vyžaduje kontrolu, viz **[Pokud problém nelze vyřešit\(P. 506\)](#page-511-0)** .

# **A VAROVÁNÍ**

- Před čištěním zařízení vypněte a odpojte zástrčku od zásuvky střídavého proudu. V opačném případě by mohlo dojít k požáru nebo úrazu elektrickým proudem.
- Napájecí kabel pravidelně odpojujte a pomocí suchého hadříku ho čistěte od prachu a nečistot. Nahromaděný prach může absorbovat vzdušnou vlhkost a při kontaktu s elektrickým proudem může dojít ke vzniku požáru.
- $\bullet$  Přístroj čistěte vlhkým, dobře vyždímaným hadříkem. Hadříky vlhčete pouze ve vodě. Nepoužívejte alkohol, benzen, ředidla pro barvy či jiné hořlavé látky. Nepoužívejte papírové ubrousky nebo papírové utěrky. Pokud elektrické součásti uvnitř zařízení přijdou do styku s těmito látkami a materiály, pak může vznikat statická elektřina nebo může dojít k požáru či úrazu elektrickým proudem.
- Pravidelně kontrolujte napájecí kabel a zástrčku, zda nejsou poškozené. Kontrolujte, zda na přístroji není rez, škrábance, praskliny nebo zda není příliš teplý. Při používání nedostatečně udržovaného zařízení může dojít k požáru nebo úrazu elektrickým proudem.

# VPOZORNĚNÍ

- Uvnitř tiskárny se nacházejí komponenty zahřáté na vysoké teploty a pod vysokým napětím. Při dotyku těchto součástí může dojít k popáleninám. Nedotýkejte se žádné části přístroje, která není uvedená v příručce.
- Při ukládání papíru nebo odstraňování uvízlého papíru dávejte pozor, abyste si o okraje papíru nepořezali ruce.

## **DŮLEŽITÉ**

● Při odstraňování uvíznutého papíru nebo výměně tonerových kazet a podobných operacích dbejte na to, abyste si tonerem nepotřísnili ruce nebo oblečení. Pokud se toner dostane na ruce nebo oděv, ihned zasažené místo omyjte studenou vodou.

## <span id="page-15-0"></span>**Spotřební materiál**

1US3-005

# **A VAROVÁNÍ**

- Nelikvidujte použité tonerové kazety a podobné součásti v otevřeném ohni. Neskladujte tonerové kazety nebo papír na místech, která jsou vystavena působení otevřeného ohně. Mohlo by dojít ke vzplanutí toneru, a v důsledku toho k popáleninám nebo vzniku požáru.
- Pokud toner náhodně vylijete nebo vysypete, opatrně shromážděte částečky toneru dohromady nebo je utřete měkkým navlhčeným hadříkem způsobem, který zabraňuje vdechnutí. K úklidu vylitého toneru nikdy nepoužívejte vysavač, který není vybaven chrániči proti výbuchu prachu. Mohlo by dojít k poškození vysavače nebo výbuchu prachu v důsledku statického výboje.

# <u>Ń</u> UPOZORNĚNÍ

- Dbejte na to, aby nedošlo ke vdechnutí toneru. Pokud toner vdechnete, okamžitě vyhledejte lékařskou pomoc.
- Dbejte na to, aby se vám toner nedostal do očí nebo do úst. Pokud se vám toner dostane do očí či úst, okamžitě postižená místa omyjte studenou vodou a vyhledejte lékařskou pomoc.
- Dbejte na to, aby toner nepřišel do kontaktu s pokožkou. Pokud k tomu dojde, omyjte pokožku mýdlem a studenou vodou. Pokud dojde k jakémukoli podráždění pokožky, okamžitě vyhledejte lékařskou pomoc.
- Tonerové kazety a další spotřební materiál uchovávejte mimo dosah malých dětí. Dojde-li k požití toneru, neprodleně vyhledejte lékařskou pomoc nebo se obraťte na toxikologické informační středisko.
- Tonerovou kazetu a podobné součásti nerozebírejte ani neupravujte. Mohlo by dojít k vysypání a rozptýlení toneru.
- Odstraňte celou těsnicí pásku z tonerové kazety bez použití nadměrné síly. Při použití nepřiměřené síly by mohlo dojít k vysypání a rozptýlení toneru.

## **DŮLEŽITÉ**

### **Manipulace s tonerovou kazetou**

● Tonerovou kazetu držte za držák.

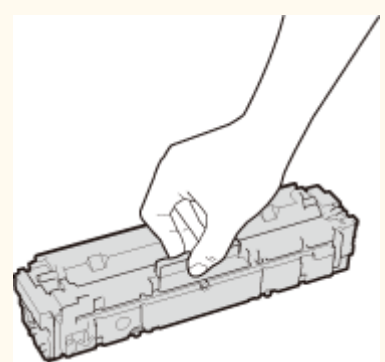

Aby nedošlo k poškrábání povrchu (a) válce uvnitř zařízení nebo jeho vystavení světlu. Nedotýkejte se elektrických kontaktů (**b**) ani paměti tonerové kazety (**c**).

#### Důležité bezpečnostní pokyny

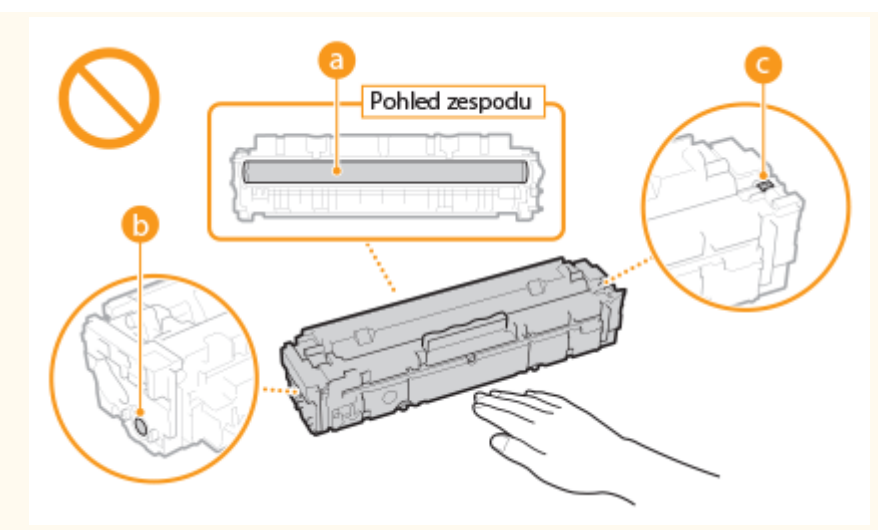

- Tonerovou kazetu z balicího materiálu nebo z tohoto zařízení nevyjímejte, pokud to není nezbytné.
- Tonerová kazeta je magnetickým výrobkem. Nedávejte ji poblíž výrobků citlivých na magnetické pole, včetně disket a diskových jednotek. Pokud byste to udělali, mohlo by dojít ke ztrátě dat.

### **Skladování tonerové kazety**

● Při skladování dodržujte následující podmínky prostředí, aby bylo použití tonerových kazet bezpečné a bezproblémové.

Rozsah teplot pro uložení: 0 až 35 °C

Rozsah vlhkosti pro uložení: 35 až 85 % relativní vlhkosti (bez kondenzace)\*

- Tonerovou kazetu nerozbalujte až do jejího použití.
- Po vyjmutí tonerové kazety ze zařízení za účelem uložení ji umístěte do původního balicího materiálu nebo ji zabalte do silné látky.
- Tonerovou kazetu neukládejte ve svislé nebo obrácené poloze. Toner v kazetě ztuhne a nemusí se vrátit do původního stavu ani po protřepání.

\* I když je vlhkost v povoleném rozsahu pro skladování, mohou se přesto v důsledku rozdílných teplot uvnitř a vně tonerové kazety vytvářet uvnitř kazety kapky vody (kondenzace vody). Kondenzace nepříznivě ovlivňuje kvalitu tisku tonerových kazet.

### **Tonerové kazety neskladujte na následujících místech**

- Místa vystavená přímému působení otevřeného ohně
- Místa vystavená přímému působení slunečního záření nebo v blízkosti silného světelného zdroje působícího po dobu delší než pět minut
- Místa vystavená působení příliš slaného vzduchu
- Místa s výskytem žíravých plynů (např. aerosolové spreje nebo čpavek)
- Místa s výskytem vysokých teplot a vysokou vlhkostí
- Místa vystavená výrazným změnám teploty nebo vlhkosti, kde dochází často ke kondenzaci vody
- Místa s vysokou prašností
- Místa, která jsou v dosahu dětí

#### **Dávejte pozor na padělané tonerové kazety**

● Upozorňujeme na skutečnost, že se na trhu vyskytují padělky tonerových kazet Canon. Použití padělané tonerové kazety může způsobovat nízkou kvalitu tisku a výkonnost stroje. Společnost Canon nenese odpovědnost za žádnou poruchu, nehodu nebo poškození vzniklé v důsledku použití padělaného toneru. Další informace naleznete na adrese canon.com/counterfeit.

### **Dostupnost náhradních dílů, tonerových kazet a podobných součástí**

● Náhradní díly, tonerové kazety a podobné součásti pro toto zařízení budou k dispozici nejméně sedm (7) let od ukončení výroby tohoto modelu zařízení.

### **Obalové materiály tonerové kazety**

- Uschovejte si balicí materiál tonerové kazety. Jsou třeba při přepravě zařízení.
- Tvar či umístění obalového materiálu se může změnit, nebo může být materiál přidán či odstraněn bez předchozího upozornění.
- Po odstranění těsnicí pásky z tonerové kazety pásku zlikvidujte v souladu s místními předpisy.

### **Likvidace použité tonerové kazety a podobných součástí**

● Použitou tonerovou kazetu a podobné součásti vložte do původního balicího materiálu (zabráníte tak rozptýlení zbývajícího toneru) a zlikvidujte v souladu s místními předpisy.

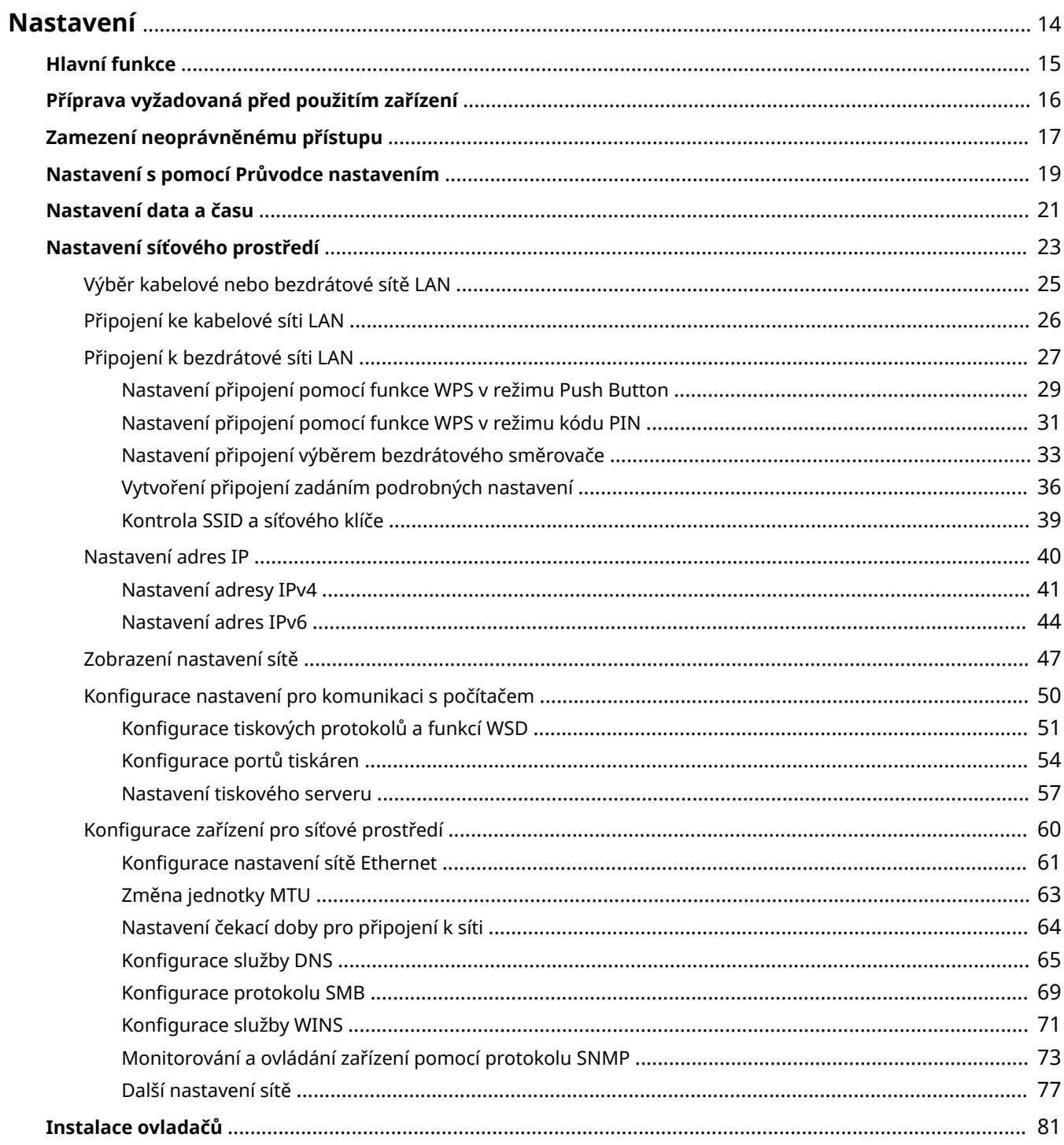

## <span id="page-19-0"></span>**Nastavení**

1US3-006

Před použitím funkcí zařízení je nutné nastavit podmínky prostředí. Nejprve si projděte na kroky, které je třeba provést, a poté proveďte vlastní nastavení. **[Příprava vyžadovaná před použitím zařízení\(P. 16\)](#page-21-0)**

## **POZNÁMKA**

● Funkce nainstalované v zařízení se liší v závislosti na zakoupeném modelu. Před použitím zařízení si přečtěte část **[Hlavní funkce\(P. 15\)](#page-20-0)** a projděte si dostupné funkce.

Konfigurace počátečního nastavení zařízení (Průvodce nastavením)

● Podle pokynů na obrazovce lze snadno nakonfigurovat počáteční nastavení, nutné k používání zařízení, například datum, čas a síťová nastavení. **[Nastavení s pomocí Průvodce nastavením\(P. 19\)](#page-24-0)**

## <span id="page-20-0"></span>**Hlavní funkce**

#### 1US3-007

V této příručce jsou popsány všechny funkce týkající se řady, kterou jste zakoupili. Než začnete, zkontrolujte, které funkce jsou u zakoupeného modelu dostupné.

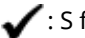

: S funkcí : Bez funkce

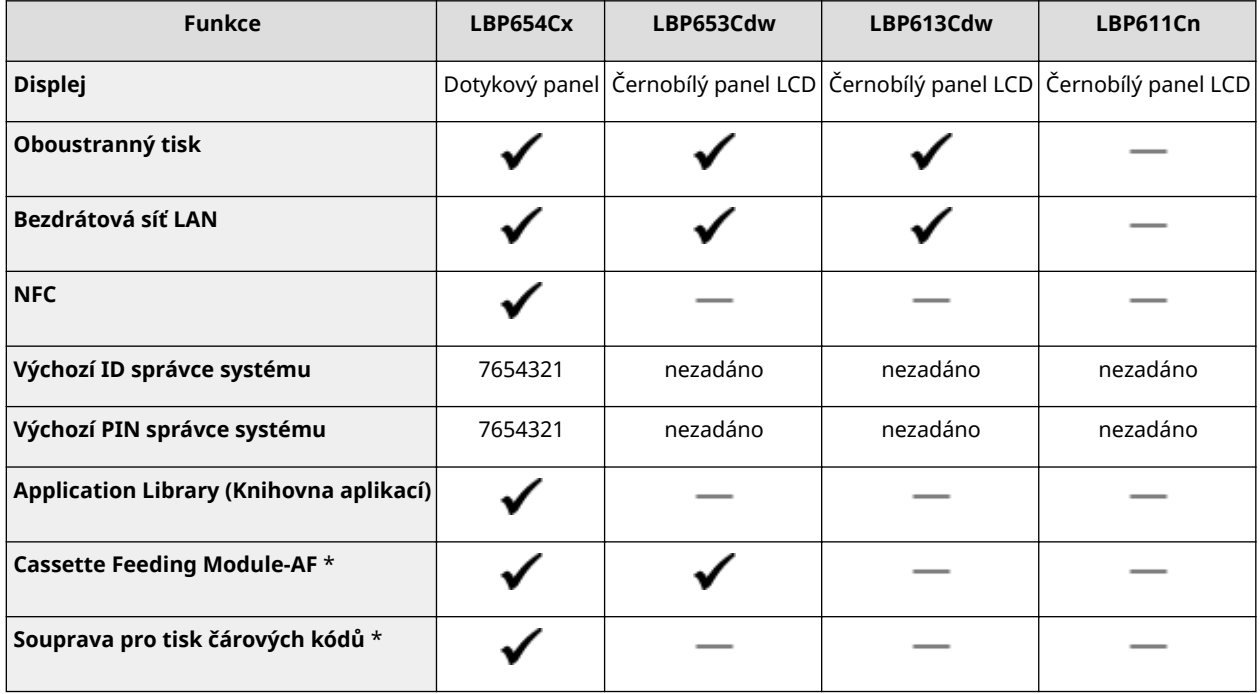

\*Tato položka je volitelná.

## **POZNÁMKA**

- Dostupné typy ovladačů najdete na disku User Software DVD-ROM (Disk DVD-ROM Uživatelský software) nebo na webu společnosti Canon (http://www.canon.com/).
- Pokud se operace na různých obrazovkách liší, v příručce Uživatelská příručka jsou rozdíly uvedeny s následujícím popisem: "model s dotykovým panelem" a "model s černobílým panelem LCD".
- Pokud jsou operace u obou modelů stejné, ve většině případů jsou vysvětleny pomocí obrazovek dotykového panelu. model s černobílým panelem LCD a model s dotykovým panelem mají různé obrazovky. V obou případech postupujte podle popisu na obrazovce.

### **ODKAZY**

**[Zobrazení dokumentu Uživatelská příručka\(P. 541\)](#page-546-0)**

## <span id="page-21-0"></span>**Příprava vyžadovaná před použitím zařízení**

1US3-008

Proveďte kroky 1 až 3 v odpovídajícím pořadí. Další informace o určitém kroku získáte kliknutím na odkaz na příslušnou část. Aby bylo používání zařízení bezpečné, projděte si také část **[Zamezení neoprávněnému přístupu\(P. 17\)](#page-22-0)** .

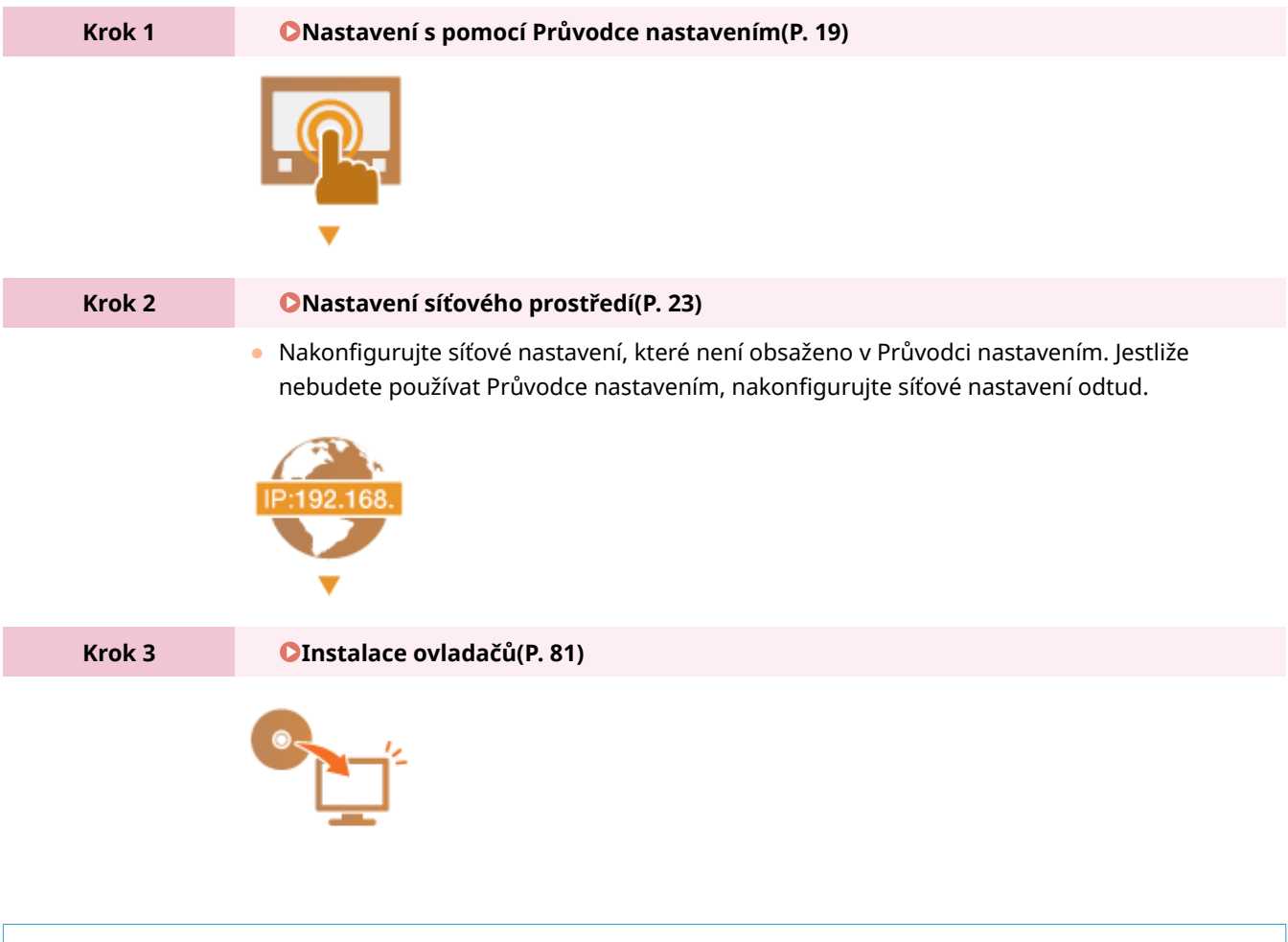

## **TIPY**

### **Nastavení ze Vzdáleného uživatelského rozhraní**

● Až dokončíte nastavení síťového prostředí, budete moci zařízení efektivně nastavit pomocí Vzdáleného uživatelského rozhraní. **[Spuštění Vzdáleného uživatelského rozhraní\(P. 273\)](#page-278-0)**

### **Úspora času importem dat z jiného zařízení**

● Pokud se jedná o stejný model, můžete data nastavení registrovaná v jiné tiskárně nebo multifunkčním zařízení Canon uložit do počítače (export) a načíst je do tohoto zařízení (import). **[Import / export dat](#page-289-0) [nastavení\(P. 284\)](#page-289-0)**

## <span id="page-22-0"></span>**Zamezení neoprávněnému přístupu**

#### 1US3-009

V této části jsou popsána bezpečnostní opatření, která slouží k ochraně před neoprávněným přístupem z vnější sítě. Jde o kriticky důležité informace, které by si všichni uživatelé a správci měli přečíst před použitím tohoto zařízení, dalších tiskáren a multifunkčních zařízení připojených k síti. Tiskárna nebo multifunkční zařízení připojené k síti v současné době nabízí řadu užitečných funkcí, například tisk z počítače, dálkové ovládání z počítače a zasílání naskenovaných dokumentů přes Internet. Na druhou stranu je nezbytně nutné zavést bezpečnostní opatření ke snížení rizika úniku informací, protože tiskárna nebo multifunkční zařízení připojené k síti je více vystaveno hrozbám, jako je neoprávněný přístup nebo krádež. V této části jsou vysvětlena nezbytná nastavení, která je před použitím tiskárny nebo multifunkčního zařízení připojeného k síti třeba zadat na ochranu před neoprávněným přístupem.

### **Bezpečnostní opatření na ochranu před neoprávněným přístupem z vnější sítě**

- **Přiřazení privátní IP adresy(P. 17)**
- **Použití firewallu k omezení vysílání(P. 18)**
- **[Zadání šifrované komunikace TLS \(P. 18\)](#page-23-0)**

**[Nastavení kódu PIN pro správu informací uložených v multifunkčním stroji\(P. 18\)](#page-23-0)**

## Přiřazení privátní IP adresy

IP adresa představuje numerické označení přiřazené ke každému zařízení zapojenému do počítačové sítě. "Globální IP adresa" se používá pro komunikační připojení k internetu a "privátní IP adresa" ke komunikaci v rámci místní sítě, například firemní sítě LAN. Je-li přiřazena globální IP adresa, je tiskárna nebo multifunkční zařízení dostupné zvenčí a umožňuje přístup přes Internet. Zvyšuje se tak riziko úniku informací při neoprávněném přístupu z vnější sítě. Je-li na druhou stranu přiřazena privátní IP adresa, je tiskárna nebo multifunkční zařízení omezeno na místní síť a mají k němu přístup pouze uživatelé v dané místní síti, například firemní síti LAN.

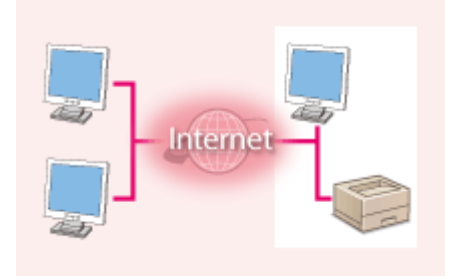

**Globální IP adresa** Umožňuje přístup k externí sítě

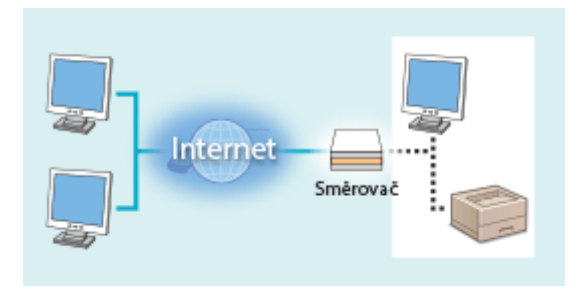

**Privátní IP adresa** Umožňuje přístup uživatelům v místní síti

Nejprve přiřaďte tiskárně nebo multifunkčnímu zařízení privátní IP adresu. Potvrďte, zda je IP adresa přiřazená používané tiskárně nebo multifunkčnímu zařízení privátní. Privátní IP adresa se nachází v jednom z následujících rozsahů.

#### **Rozsahy privátních IP adres**

- Od 10.0.0.0 do 10.255.255.255
- Od 172.16.0.0 do 172.31.255.255
- Od 192.168.0.0 do 192.168.255.255

Informace, jak ověřovat IP adresu, naleznete v části **Mastavení adresy IPv4(P. 41)**.

## **POZNÁMKA**

● Je-li k tiskárně nebo multifunkčnímu zařízení přiřazena globální IP adresa, můžete vytvořit síťové prostředí s cílem omezit riziko neoprávněného přístupu tak, že nainstalujete bezpečnostní software, například bránu ȴrewall, zabraňující přístupu z vnějších sítí. Chcete-li přiřadit globální IP adresu a použít tiskárnu nebo multifunkční zařízení, obraťte se na správce sítě.

## <span id="page-23-0"></span>Použití firewallu k omezení vysílání

Brána firewall zabraňuje neoprávněnému přístupu z vnějších sítí a chrání před útoky nebo narušením místní sítě. Pomocí brány firewall můžete v síťovém prostředí zablokovat přístup z vnější sítě, která může být nebezpečná, omezením komunikace z konkrétní IP adresy dané vnější sítě. Tiskárny a multifunkční zařízení Canon zahrnují funkci, která umožňuje nastavit filtrování IP adres. Pokyny k nastavení filtrování IP adres naleznete v části <sup>O</sup>[Zadání adres IP](#page-240-0) pro nastavení brány firewall(P. 235).

## Zadání šifrované komunikace TLS

Informace o šifrované TLS komunikaci viz část **OKonfigurace nastavení pro zabezpečení sítě(P. 232)** a informace o postupech nastavení viz část **Okonfigurace klíče a certifikátu pro protokol TLS(P. 244)**.

## Nastavení kódu PIN pro správu informací uložených v multifunkčním stroji

Riziko úniku informací v případě, že se třetí strana se zlými úmysly pokusí získat neoprávněný přístup k tiskárně nebo multifunkčnímu zařízení, snížíte zadáním kódu PIN k informacím uloženým v zařízení. Tiskárna nebo multifunkční zařízení Canon umožňuje chránit různé typy informací pomocí kódu PIN.

### **Nastavení kódu PIN pro jednotlivé funkce**

- Nastavení kódu PIN na použití Vzdáleného uživatelského rozhraní Další informace naleznete v části O[Nastavení kódu PIN Vzdáleného uživatelského rozhraní\(P. 230\)](#page-235-0) .
- Nastavení kódu PIN na nastavení správce systému Další informace naleznete v části **Ozměna ID a kódu PIN správce systému(P. 222)**.

Výše jsou uvedeny příklady bezpečnostních opatření na ochranu před neoprávněným přístupem. Další informace o jiných bezpečnostních opatřeních vyhledejte v části **[Správa zařízení\(P. 219\)](#page-224-0)** a zaveďte nezbytná bezpečnostní opatření na ochranu proti neoprávněnému přístupu odpovídající vašemu prostředí.

## <span id="page-24-0"></span>**Nastavení s pomocí Průvodce nastavením**

#### 1US3-00A

Po prvním zapnutí zařízení ( **DZapnutí stroje(P. 101)** ) se spustí Průvodce nastavením, který vám pomůže s konfigurací počátečního nastavení zařízení zobrazením pokynů na obrazovce. Obrazovky nastavení jsou v Průvodci nastavení zobrazeny v následujícím pořadí.

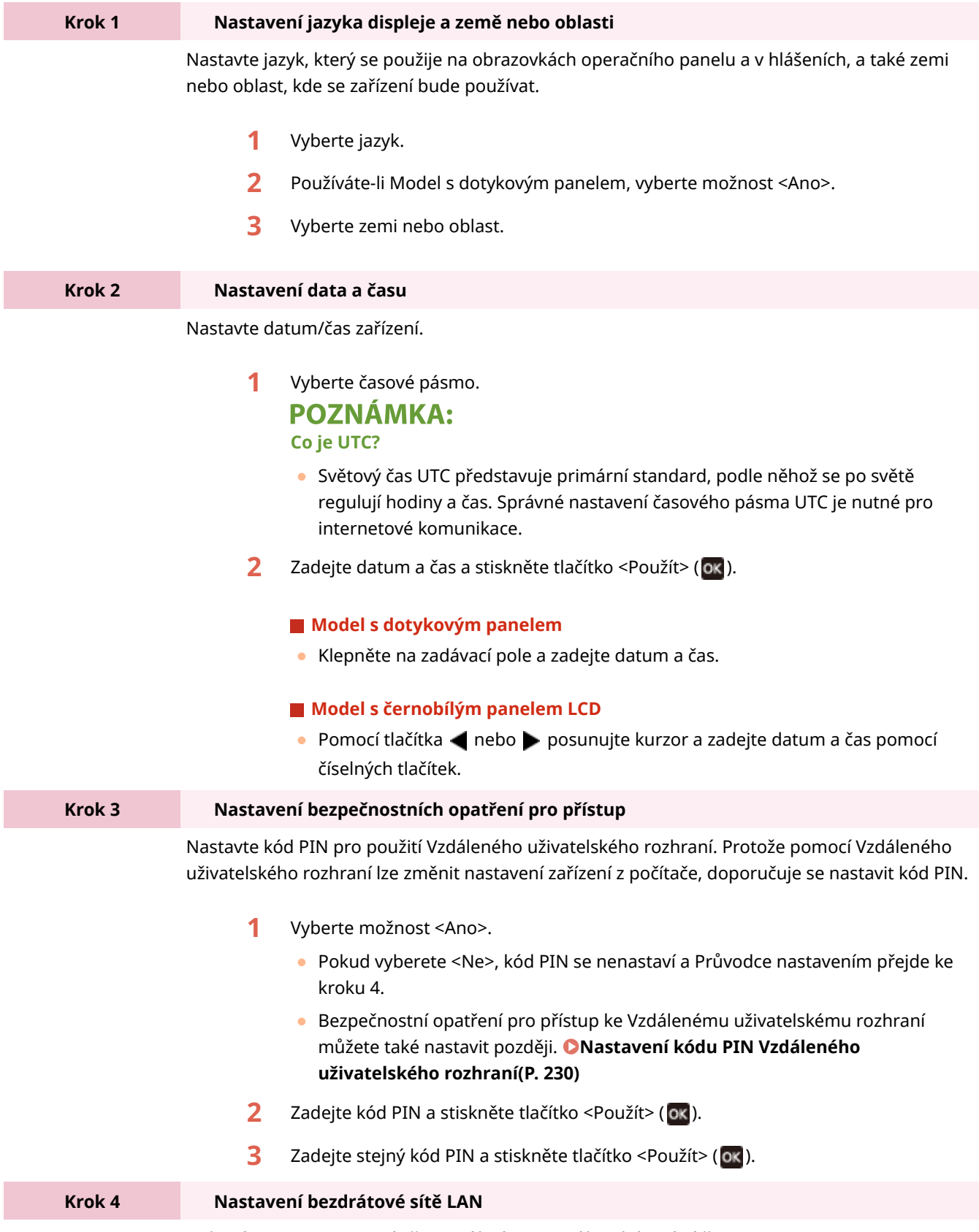

Nakonfigurujte nastavení připojení k síti pomocí bezdrátové sítě LAN.

- **1** Vyberte možnost <Ano>.
	- Pokud vyberete <Ne>, bezdrátová síť LAN se nenastaví a Průvodce nastavením přejde ke kroku 5.
- **2** Vyberte možnost <OK>.
- **3** Vyberte způsob nastavení.
	- Další informace o nastavení bezdrátové sítě LAN nejdete v části **[Připojení k](#page-32-0) [bezdrátové síti LAN\(P. 27\)](#page-32-0)** .

#### **Krok 5 Zobrazení Application Library (knihovny aplikací)**

Na obrazovce Domů je k dispozici tlačítko rychlé volby označované jako "Application Library" (Knihovna aplikací). Můžete si přečíst popis každé funkce.

**1** Průvodce nastavením zavřete výběrem možnosti <Konec>.

➠Až se Průvodce nastavením zavře, zobrazí se obrazovka Domů.

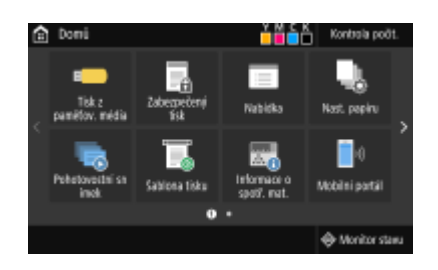

## <span id="page-26-0"></span>**Nastavení data a času**

1US3-00C

Nastavte datum a čas zařízení. Datum a čas využívají funkce, které uvádějí čas, je proto nutné zadat tyto hodnoty přesně.

**Nastavení časového pásma(P. 21) Nastavení aktuálního data a času(P. 21) [Nastavení letního času\(P. 22\)](#page-27-0)**

## Nastavení časového pásma

Změní-li se nastavení časového pásma, odpovídajícím způsobem se změní také hodnoty nastavené v <Nastavení aktuálního data/času>.

**1 Vyberte možnost <Nabídka> na obrazovce Domů. [Obrazovka Domů\(P. 107\)](#page-112-0)**

**2 Vyberte možnost <Možnosti> <Nastavení časovače/energie> <Nastavení data/ času> <Časová zóna>.**

## **3 Nastavte časové pásmo.**

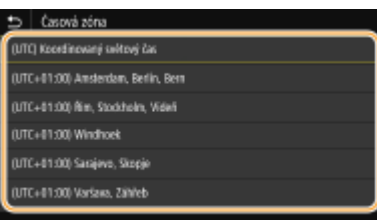

## **POZNÁMKA**

### **Co je UTC?**

● Světový čas UTC představuje primární standard, podle něhož se po světě regulují hodiny a čas. Čas se liší podle toho, v jaké zemi či oblasti se zařízení používá. Správné nastavení časového pásma UTC je nutné pro internetové komunikace.

## Nastavení aktuálního data a času

**1 Vyberte možnost <Nabídka> na obrazovce Domů. [Obrazovka Domů\(P. 107\)](#page-112-0)**

**2 Vyberte možnost <Možnosti> <Nastavení časovače/energie> <Nastavení aktuálního data/času>.**

## <span id="page-27-0"></span>**3 Zadejte datum a čas.**

## **Model s dotykovým panelem**

● Klepněte na zadávací pole a zadejte datum a čas.

## **Model s černobílým panelem LCD**

• Pomocí tlačítka ◀ nebo ▶ posunujte kurzor a zadejte datum a čas pomocí číselných tlačítek.

**4 Stiskněte tlačítko <Použít> ( ).**

## **DŮLEŽITÉ**

● Před nastavením aktuálního data a času nastavte <Časová zóna>. Změní-li se později nastavení <Časová zóna>, změní se také aktuální datum a čas.

## **POZNÁMKA**

● Formát zobrazení data a času lze změnit v tomto pořadí. **[<Formát data>\(P. 301\)](#page-306-0) [<Formát času>\(P. 302\)](#page-307-0)**

## Nastavení letního času

Povolíte-li posun na letní čas, zadejte data, kdy začíná a kdy končí letní čas.

**1 Vyberte možnost <Nabídka> na obrazovce Domů. [Obrazovka Domů\(P. 107\)](#page-112-0)**

- **2 Vyberte možnost <Možnosti> <Nastavení časovače/energie> <Nastavení data/ času> <Nastavení letního času>.**
- **3 Vyberte možnost <Vyp> nebo <Zap> v části <Nastavení letního času>.**
- Pokud vyberete <Zap>, vyberte <Počáteční datum> a <Konečné datum> a u každé položky nastavte měsíc a den. Při zadávání dne určete "který den kterého týdne".

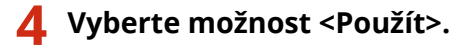

## <span id="page-28-0"></span>**Nastavení síťového prostředí**

#### 1US3-00E

Pokud zařízení připojujete ke kabelové nebo bezdrátové místní síti (LAN), je třeba nastavit IP adresu, která je jedinečná ve vybrané síti. Možnost "kabelová" nebo "bezdrátová" vyberte podle komunikačního prostředí a síťových zařízení. Informace o nastavení konkrétní IP adresy získáte od poskytovatele služeb Internetu nebo správce sítě.

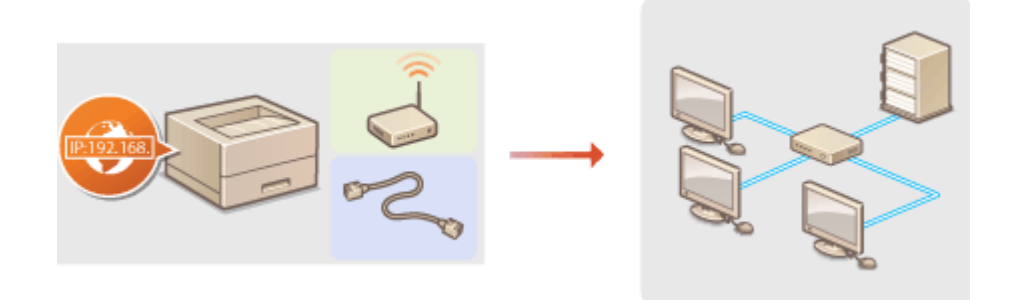

## **DŮLEŽITÉ**

● Pokud je zařízení připojeno k nezabezpečené síti, může dojít k úniku vašich osobních údajů a jejich získání třetí stranou.

## **POZNÁMKA**

- Zařízení nelze současně připojit ke kabelové i bezdrátové síti LAN.
- Zařízení není dodáváno s kabelem ani směrovačem sítě LAN. Opatřete si je podle potřeby.
- Další informace o síťových zařízeních naleznete v příručkách k daným zařízením nebo od jejich výrobce.

## ◼Než začnete

Připojte zařízení k síti podle těchto kroků.

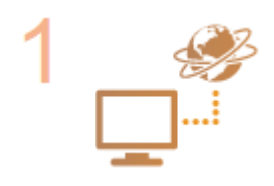

### **Zkontrolujte nastavení počítače.**

- Ujistěte se, že je počítač správně připojen k síti. Další informace naleznete v příručkách dodaných se zařízeními, která používáte, nebo je získáte od výrobce.
- Ujistěte se, že v počítači byla provedena síťová nastavení. Pokud nebyla síť řádně nastavena, nebude možné zařízení používat v síti, ani když provedete následující zbývající postup.

## **POZNÁMKA:**

- Podle používané sítě může být nutné změnit nastavení způsobu komunikace nebo typu sítě Ethernet (**OKonfigurace nastavení sítě Ethernet(P. 61)** ). Další informace o nastavení získáte od poskytovatele služeb Internetu nebo správce sítě.
- Kontrola adresy MAC zařízení. **[Zobrazení adresy MAC pro kabelovou síť LAN\(P. 47\)](#page-52-0) [Zobrazení adresy MAC a informací o bezdrátové síti LAN\(P. 48\)](#page-53-0)**
- **Informace o připojení k síti IEEE 802.1X najdete v části Okonfigurace nastavení pro [ověřování IEEE 802.1X\(P. 262\)](#page-267-0)** .

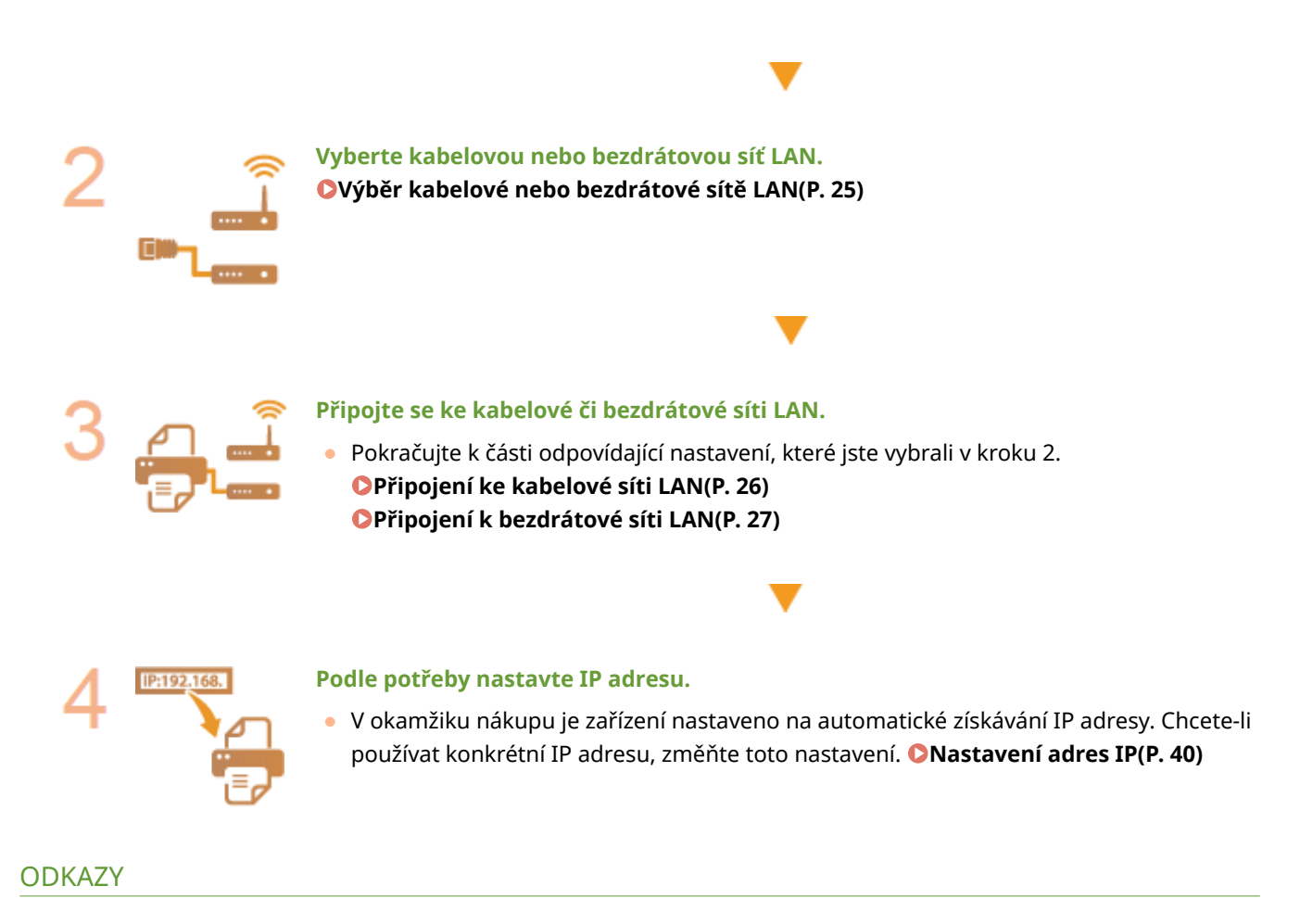

**OKonfigurace nastavení pro komunikaci s počítačem(P. 50) OKonfigurace zařízení pro síťové prostředí(P. 60)** 

## <span id="page-30-0"></span>**Výběr kabelové nebo bezdrátové sítě LAN**

#### 1US3-00F

Poté, co se rozhodnete připojit zařízení k počítači pomocí kabelové, nebo bezdrátové sítě LAN, vyberte kabelovou či bezdrátovou síť LAN pomocí ovládacího panelu. Upozorňujeme, že pokud změníte nastavení z možnosti <Kabelová síť LAN> na <Bezdrátová síť LAN> nebo naopak, bude třeba odinstalovat ovladače nainstalované v počítači a poté je znovu nainstalovat. Další informace najdete v příručkách k příslušným ovladačům na webu s online příručkami.

- **1 Vyberte možnost <Nabídka> na obrazovce Domů. [Obrazovka Domů\(P. 107\)](#page-112-0)**
- **2 Vyberte <Možnosti> <Síť>.**
- Pokud se zobrazí přihlašovací obrazovka, zadejte správné ID a PIN. **[Přihlášení do systému stroje\(P. 123\)](#page-128-0)**
- **3 Vyberte <Vybrat kabel./bezdr. síť LAN>.**

**4 Vyberte možnost <Kabelová síť LAN> nebo <Bezdrátová síť LAN>.**

**ODKAZY** 

**[Nastavení síťového prostředí\(P. 23\)](#page-28-0) [Připojení ke kabelové síti LAN\(P. 26\)](#page-31-0) [Připojení k bezdrátové síti LAN\(P. 27\)](#page-32-0)**

## <span id="page-31-0"></span>**Připojení ke kabelové síti LAN**

#### 1US3-00H

Připojte zařízení k počítači pomocí směrovače. Přístroj připojte ke směrovači pomocí kabelu LAN.

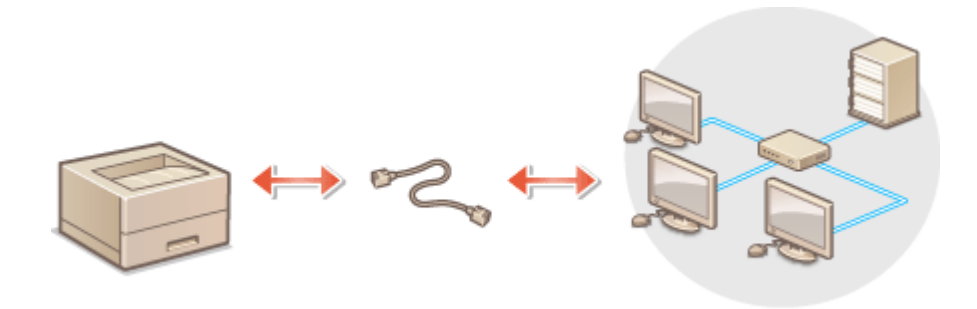

## **1 Připojte kabel LAN.**

- Připojte zařízení ke směrovači pomocí kabelu LAN.
- Zatlačte konektor na místo, dokud nezacvakne.

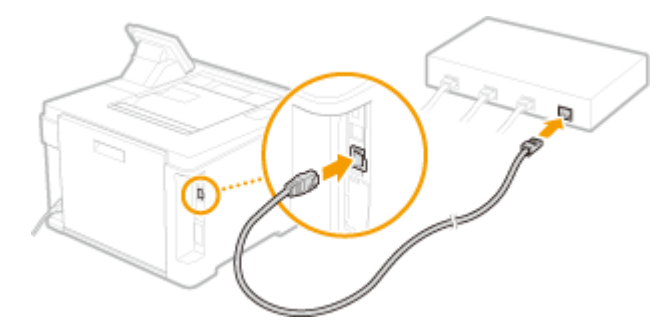

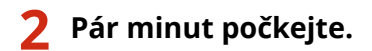

➠IP adresa se nastaví automaticky.

## **POZNÁMKA:**

● IP adresu lze nastavit ručně. **[Nastavení adres IP\(P. 40\)](#page-45-0)**

### **ODKAZY**

**[Nastavení síťového prostředí\(P. 23\)](#page-28-0)**

## <span id="page-32-0"></span>**Připojení k bezdrátové síti LAN**

#### 1US3-00J

Bezdrátové směrovače (nebo přístupové body) připojují zařízení k počítači přes rádiové vlny. Pokud bezdrátový směrovač zahrnuje funkci WPS (Wi-Fi Protected Setup), probíhá konfigurace sítě automaticky a bez komplikací. Pokud síťová zařízení nepodporují automatickou konfiguraci nebo pokud chcete zadat podrobné nastavení ověřování a šifrování, je třeba připojení nastavit ručně. Ujistěte se, že je počítač správně připojen k síti.

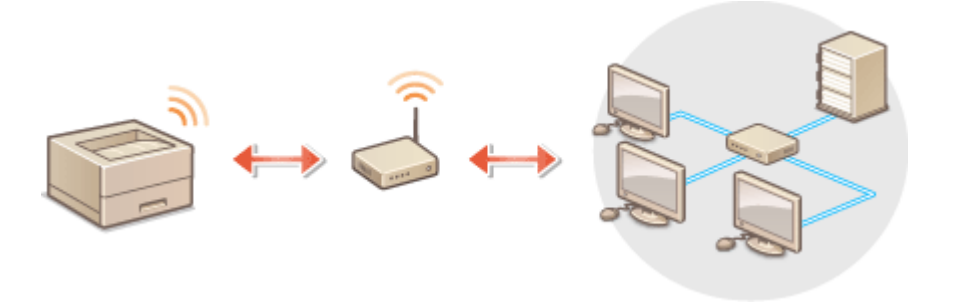

**Nastavení připojení pomocí funkce WPS(P. 27) [Ruční nastavení připojení\(P. 28\)](#page-33-0)**

## DŮI FŽITÉ

### **Nebezpečí úniku informací**

● Připojení přes bezdrátovou síť LAN použijte podle vlastního uvážení a na vlastní nebezpečí. Pokud je zařízení připojeno k nezabezpečené síti, mohlo by dojít k úniku vašich osobních údajů a jejich vyzrazení třetí straně, protože rádiové vlny používané při bezdrátové komunikaci se šíří po celém blízkém okolí, dokonce i za zdi.

### **Zabezpečení bezdrátové sítě LAN**

● Funkce bezdrátové sítě LAN tohoto zařízení podporuje standard WEP, WPA-PSK a WPA2-PSK. Informace o kompatibilitě zabezpečení bezdrátového směrovače naleznete v příručkách k síťovým zařízením nebo si je vyžádejte od jejich výrobce.

## **POZNÁMKA**

### **Zařízení potřebná pro připojení k bezdrátové síti LAN**

● Zařízení není dodáváno s bezdrátovým směrovačem. Směrovač si opatřete podle potřeby.

## Nastavení připojení pomocí funkce WPS

Při použití funkce WPS jsou dostupné dva režimy: režim Push Button a režim kódu PIN.

### ■ Režim Push Button

Na obalu bezdrátového směrovače vyhledejte označení WPS. Také zkontrolujte, že se na síťovém zařízení nachází tlačítko WPS. **[Nastavení připojení pomocí funkce WPS v režimu Push Button\(P. 29\)](#page-34-0)**

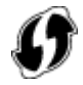

## <span id="page-33-0"></span>■ Režim kódu PIN

Některé směrovače s funkcí WPS nepodporují režim Push Button. Pokud je na obalu nebo v příručce k síťovému zařízení zmíněn režim kódu PIN funkce WPS, nastavte připojení zadáním kódu PIN. **[Nastavení připojení pomocí](#page-36-0) [funkce WPS v režimu kódu PIN\(P. 31\)](#page-36-0)**

## **POZNÁMKA**

● Pokud je bezdrátový směrovač nastaven na použití metody ověřování WEP, možná nebudete moci nastavit připojení prostřednictvím funkce WPS.

## Ruční nastavení připojení

Při ručním nastavení bezdrátového připojení můžete buď vybrat bezdrátový směrovač, nebo požadované údaje zadat ručně. Bez ohledu na zvolený způsob je třeba mít po ruce údaje požadované k instalaci, včetně identifikátoru SSID a síťového klíče. **[Kontrola SSID a síťového klíče\(P. 39\)](#page-44-0)**

## ◼Výběr bezdrátového směrovače

Tuto možnost instalace vyberte, pokud chcete připojení nastavit ručně, ale chcete to provést co nejjednodušeji. O **[Nastavení připojení výběrem bezdrátového směrovače\(P. 33\)](#page-38-0)**

## ◼Ruční zadání instalačních údajů

Pokud chcete zadat podrobné nastavení zabezpečení, například ověřování a šifrování, ručně zadejte identifikátor SSID a síťový klíč, a nastavte tak připojení. **[Vytvoření připojení zadáním podrobných nastavení\(P. 36\)](#page-41-0)**

#### **ODKAZY**

**[Nastavení síťového prostředí\(P. 23\)](#page-28-0) [Výběr kabelové nebo bezdrátové sítě LAN\(P. 25\)](#page-30-0)**

## <span id="page-34-0"></span>**Nastavení připojení pomocí funkce WPS v režimu Push Button**

1US3-00K

Pokud bezdrátový směrovač podporuje funkci WPS v režimu Push Button (stisknutí tlačítka), můžete připojení snadno nastavit pomocí tlačítka WPS.

## **DŮLEŽITÉ**

- Způsob ovládání bezdrátového směrovače se může u každého zařízení lišit. Nápovědu naleznete v příručkách k síťovému zařízení.
	- **1 Vyberte možnost <Nabídka> na obrazovce Domů. [Obrazovka Domů\(P. 107\)](#page-112-0)**

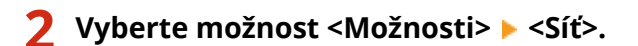

● Pokud se zobrazí přihlašovací obrazovka, zadejte správné ID a PIN. **[Přihlášení do systému stroje\(P. 123\)](#page-128-0)**

**3 Vyberte <Nastavení bezdrátové sítě LAN>.**

● Pokud se zobrazí zpráva <Chcete povolit bezdrátovou síť LAN?>, vyberte možnost <Ano>.

**4 Přečtěte si zobrazenou zprávu a vyberte možnost <OK>.**

- **5 Vyberte <Režim tl. odeslání WPS>.**
- **6 Vyberte <Ano>.**

### **7 Stiskněte a podržte tlačítko WPS na bezdrátovém směrovači.**

- Tlačítko je nutné stisknout do 2 minut po výběru možnosti <Ano> v kroku 6.
- U některých síťových zařízení je třeba tlačítko stisknout a podržet po dobu 2 sekund nebo déle. Nápovědu naleznete v příručkách k síťovému zařízení.

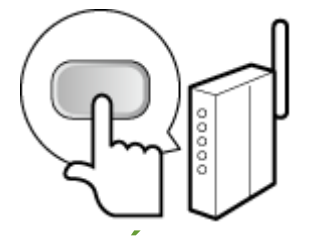

## **POZNÁMKA:**

**Pokud se během nastavování zobrazí chybová zpráva**

● Vyberte možnost <Zavřít> a vraťte se ke kroku 5.

## **8 Počkejte, až se zobrazí zpráva <Připojeno.>.**

## **9 Vyberte <Zavřít>.**

➠Počkejte pár minut, až se IP adresa a další položky automaticky nastaví.

## **DŮLEŽITÉ:**

### **Síla signálu**

● Je-li k vytvoření připojení dostupný více než jeden bezdrátový směrovač, přístroj se připojí k zařízení s nejsilnějším signálem. Sílu signálu udává veličina RSSI (Received Signal Strength Indication).

## **POZNÁMKA:**

- IP adresu lze nastavit ručně. **[Nastavení adres IP\(P. 40\)](#page-45-0)**
- Když je zařízení připojeno k bezdrátové síti LAN, ikona Wi-Fi se zobrazí na obrazovce Domů nebo na obrazovce základních funkcí u každé funkce. **[Základní obrazovky\(P. 106\)](#page-111-0)**

## **POZNÁMKA**

### **Snížení spotřeby energie**

● Zařízení můžete nastavit tak, aby přešlo do režimu <Režim úspory energie> na základě signálů vyslaných z bezdrátového směrovače. **[<Režim úspory energie>\(P. 308\)](#page-313-0)**

### **Při změně IP adresy zařízení**

● V prostředí protokolu DHCP se IP adresa zařízení může automaticky změnit. V takovém případě bude připojení udržováno, pokud zařízení a počítač patří do stejné podsítě.

#### **ODKAZY**

**[Připojení k bezdrátové síti LAN\(P. 27\)](#page-32-0)**
# **Nastavení připojení pomocí funkce WPS v režimu kódu PIN**

1US3-00L

Pokud bezdrátový směrovač podporuje funkci WPS v režimu kódu PIN, vygenerujte na zařízení kód PIN a tento kód zaregistrujte v síťovém zařízení.

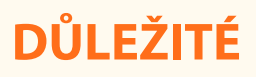

● Způsob ovládání bezdrátového směrovače se může u každého zařízení lišit. Nápovědu naleznete v příručkách k síťovému zařízení.

Z počítače

- **1 Pomocí počítače přejděte do nabídky bezdrátového směrovače a zobrazte obrazovku zadávání kódu PIN funkce WPS.**
- Další informace naleznete v příručkách dodaných se síťovým zařízením.

# Z ovládacího panelu

- **2 Vyberte možnost <Nabídka> na obrazovce Domů. [Obrazovka Domů\(P. 107\)](#page-112-0)**
- **3 Vyberte <Možnosti> <Síť>.**
- Pokud se zobrazí přihlašovací obrazovka, zadejte správné ID a PIN. **[Přihlášení do systému stroje\(P. 123\)](#page-128-0)**

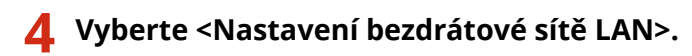

- Pokud se zobrazí zpráva <Chcete povolit bezdrátovou síť LAN?>, vyberte možnost <Ano>.
- **5 Přečtěte si zobrazenou zprávu a vyberte možnost <OK>.**
- **6 Vyberte <Režim kódu PIN WPS>.**

## **7 Vyberte <Ano>.**

➠Kód PIN se vygeneruje a zobrazí na displeji.

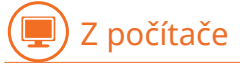

## **8 Vygenerovaný kód PIN zaregistrujte v bezdrátovém směrovači.**

- Kód PIN zaregistrujte na instalační obrazovce uvedené v kroku 1.
- Kód PIN musí být zaregistrován do 10 minut po výběru možnosti <Ano> v kroku 7.

## **POZNÁMKA:**

**Pokud se během nastavování zobrazí chybová zpráva**

● Vyberte možnost <Zavřít> a vraťte se ke kroku 6.

# Z ovládacího panelu

**9 Počkejte, až se zobrazí zpráva <Připojeno.>.**

# **10 Vyberte <Zavřít>.**

➠Počkejte pár minut, až se IP adresa a další položky automaticky nastaví.

# DŮLEŽITÉ:

### **Síla signálu**

● Je-li k vytvoření připojení dostupný více než jeden bezdrátový směrovač, přístroj se připojí k zařízení s nejsilnějším signálem. Sílu signálu udává veličina RSSI (Received Signal Strength Indication).

# **POZNÁMKA:**

- IP adresu lze nastavit ručně. **[Nastavení adres IP\(P. 40\)](#page-45-0)**
- Když je zařízení připojeno k bezdrátové síti LAN, na obrazovce Domů nebo na obrazovce základních funkcí u každé funkce se zobrazí ikona Wi-Fi. **[Základní obrazovky\(P. 106\)](#page-111-0)**

# **POZNÁMKA**

## **Snížení spotřeby energie**

● Zařízení můžete nastavit tak, aby přešlo do režimu <Režim úspory energie> na základě signálů vyslaných z bezdrátového směrovače. **[<Režim úspory energie>\(P. 308\)](#page-313-0)**

## **Při změně IP adresy zařízení**

● V prostředí protokolu DHCP se IP adresa zařízení může automaticky změnit. V takovém případě bude připojení udržováno, pokud zařízení a počítač patří do stejné podsítě.

### **ODKAZY**

**[Připojení k bezdrátové síti LAN\(P. 27\)](#page-32-0)**

# <span id="page-38-0"></span>**Nastavení připojení výběrem bezdrátového směrovače**

1US3-00R

Můžete vyhledat bezdrátové směrovače (nebo přístupové body) dostupné k připojení a vybrat jeden z nich na displeji zařízení. Jako síťový klíč zadejte klíč WEP nebo PSK. Před výběrem bezdrátového směrovače zkontrolujte a poznamenejte si údaje požadované k instalaci, včetně identifikátoru SSID a síťového klíče ( **C[Kontrola SSID a](#page-44-0) [síťového klíče\(P. 39\)](#page-44-0)** ).

# **POZNÁMKA**

## **Nastavení zabezpečení**

- Pokud je bezdrátové připojení vytvořeno výběrem bezdrátového směrovače, metoda ověřování funkce WEP je nastavena na možnost <Otevřený systém> nebo metoda šifrování funkce WPA/WPA2 na možnost <Auto> (AES-CCMP nebo TKIP). Chcete-li ověřování funkce WEP nastavit na možnost <Sdílený klíč>, případně šifrování funkce WPA/WPA2 na možnost <AES-CCMP> je třeba připojení nastavit pomocí možnosti <Zadejte ručně>. **[Vytvoření připojení zadáním podrobných nastavení\(P. 36\)](#page-41-0)**
- **1 Vyberte možnost <Nabídka> na obrazovce Domů. [Obrazovka Domů\(P. 107\)](#page-112-0)**

## **2 Vyberte <Možnosti> <Síť>.**

● Pokud se zobrazí přihlašovací obrazovka, zadejte správné ID a PIN. **[Přihlášení do systému stroje\(P. 123\)](#page-128-0)**

**3 Vyberte <Nastavení bezdrátové sítě LAN>.**

- Pokud se zobrazí zpráva <Chcete povolit bezdrátovou síť LAN?>, vyberte možnost <Ano>.
- **4 Přečtěte si zobrazenou zprávu a vyberte možnost <OK>.**
- **5 Vyberte <Nastavení SSID>.**

## **6 Vyberte <Vybrat přístup. bod>.**

➠Zařízení začne vyhledávat dostupné bezdrátové směrovače.

## **POZNÁMKA:**

● Pokud se zobrazí zpráva, že přístupový bod nelze vyhledat, podívejte se do části **[Postup řešení každé](#page-482-0) [zprávy\(P. 477\)](#page-482-0)** .

## **7 Vyberte směrovač bezdrátové sítě LAN.**

● Vyberte směrovač s identifikátorem SSID odpovídajícím tomu, který jste si poznamenali, a stiskněte tlačítko  $\triangle$ Další> ( $\alpha$ k).

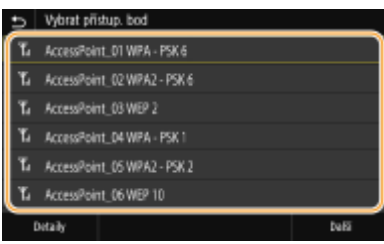

# **POZNÁMKA:**

**Zobrazení podrobných nastavení zabezpečení u modelu Model s dotykovým panelem**

● Vyberte bezdrátový směrovač sítě LAN a vyberte možnost <Detaily>. Výběrem možnosti ■ se vrátíte na původní obrazovku.

### **Pokud bezdrátový směrovač není nalezen**

● Zkontrolujte, zda je přístroj správně nainstalován a připraven na připojení k síti. **[Problémy s instalací](#page-458-0) [nebo nastavením\(P. 453\)](#page-458-0)**

## **8 Zadejte síťový klíč, který jste si poznamenali.**

- Zadejte síťový klíč a vyberte možnost <Použít>.
- Postup vkládání textu naleznete v části **[Zadávání textu\(P. 119\)](#page-124-0)** .

# **9 Vyberte <Ano>.**

# **POZNÁMKA:**

**Pokud se během nastavování zobrazí chybová zpráva**

● Vyberte možnost <Zavřít>, zkontrolujte síťový klíč a vraťte se ke kroku 5.

## **10 Počkejte, až se zobrazí zpráva <Připojeno.>.**

# **11 Vyberte <Zavřít>.**

➠Počkejte pár minut, až se IP adresa a další položky automaticky nastaví.

# DŮLEŽITÉ:

### **Síla signálu**

● Je-li k vytvoření připojení dostupný více než jeden bezdrátový směrovač, přístroj se připojí k zařízení s nejsilnějším signálem. Sílu signálu udává veličina RSSI (Received Signal Strength Indication).

# **POZNÁMKA:**

- IP adresu lze nastavit ručně. **[Nastavení adres IP\(P. 40\)](#page-45-0)**
- Když je zařízení připojeno k bezdrátové síti LAN, na obrazovce Domů nebo na obrazovce základních funkcí u každé funkce se zobrazí ikona Wi-Fi. **[Základní obrazovky\(P. 106\)](#page-111-0)**

# **POZNÁMKA**

## **Snížení spotřeby energie**

● Zařízení můžete nastavit tak, aby přešlo do režimu <Režim úspory energie> na základě signálů vyslaných z bezdrátového směrovače. **[<Režim úspory energie>\(P. 308\)](#page-313-0)**

# **Při změně IP adresy zařízení**

● V prostředí protokolu DHCP se IP adresa zařízení může automaticky změnit. V takovém případě bude připojení udržováno, pokud zařízení a počítač patří do stejné podsítě.

## **ODKAZY**

**[Připojení k bezdrátové síti LAN\(P. 27\)](#page-32-0)**

# <span id="page-41-0"></span>**Vytvoření připojení zadáním podrobných nastavení**

#### 1US3-00S

Chcete-li podrobně zadat nastavení zabezpečení nebo pokud bezdrátové připojení nelze vytvořit ostatními způsoby, zadejte ručně veškeré požadované informace k vytvoření připojení k bezdrátové síti LAN. Před zadáním podrobných nastavení si zkontrolujte a poznamenejte požadované údaje, včetně identifikátoru SSID, síťového klíče a protokolů bezdrátového zabezpečení. **[Kontrola SSID a síťového klíče\(P. 39\)](#page-44-0)**

- **1 Vyberte možnost <Nabídka> na obrazovce Domů. [Obrazovka Domů\(P. 107\)](#page-112-0)**
- **22 Vyberte možnost <Možnosti> ▶ <Síť>.**
- Pokud se zobrazí přihlašovací obrazovka, zadejte správné ID a PIN. **[Přihlášení do systému stroje\(P. 123\)](#page-128-0)**
- **3 Vyberte <Nastavení bezdrátové sítě LAN>.**
- Pokud se zobrazí zpráva <Chcete povolit bezdrátovou síť LAN?>, vyberte možnost <Ano>.
- **4 Přečtěte si zobrazenou zprávu a vyberte možnost <OK>.**
- **5 Vyberte možnost <Nastavení SSID> <Zadejte ručně>.**

## Zadejte identifikátor SSID, který jste si poznamenali.

- Zadejte identifikátor SSID a vyberte možnost <Použít>.
- Postup vkládání textu naleznete v části **[Zadávání textu\(P. 119\)](#page-124-0)** .

## **7 Na základě poznamenaných údajů zadejte nastavení zabezpečení.**

● Pokud není nutné nastavení zabezpečení zadávat, vyberte možnost <Žádné>.

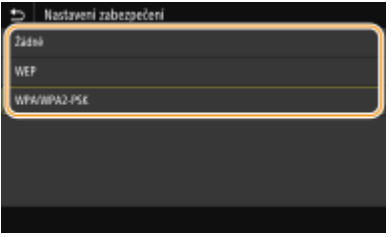

## **Použití funkce WEP**

- **1** Vyberte <WEP>.
- **2** Vyberte metodu ověřování.

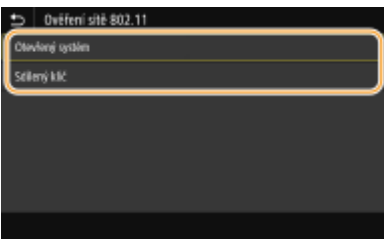

### **<Otevřený systém>**

Nastaví se ověření typu Otevřený systém, nazývané také "otevřené ověřování".

### **<Sdílený klíč>**

Jako heslo se používá klíč WEP.

### **POZNÁMKA:**

**Pokud je vybrána možnost <Otevřený systém>**

● Když se připojujete k bezdrátové síti LAN a na směrovači je nastaveno ověřování pomocí sdíleného klíče, v zařízení dojde k chybě ověřování. V takovém případě zařízení automaticky změní nastavení na možnost <Sdílený klíč> a pokusí se obnovit připojení.

### **3** Vyberte klíč WEP, který chcete upravit. **Model s dotykovým panelem**

● Vyberte klíče WEP (1 až 4) a vyberte možnost <Editovat>.

### **Model s černobílým panelem LCD**

- Vyberte možnost <Upravit klíč WEP> klíč WEP (1 až 4).
- Lze zaregistrovat až čtyři klíče WEP.
- **4** Zadejte síťový klíč, který jste si poznamenali.
	- Zadejte síťový klíč a vyberte možnost <Použít>.
- **5** Vyberte požadovaný klíč WEP. **Model s dotykovým panelem** 
	- Vyberte klíč WEP, který jste upravili, a vyberte možnost <Uložit>.

#### **Model s černobílým panelem LCD**

● Vyberte možnost <Vybrat klíč WEP> ▶ klíč WEP, který jste upravili.

### **Použití šifrování WPA-PSK nebo WPA2-PSK**

- **1** Vyberte <WPA/WPA2-PSK>.
- **2** Vyberte metodu šifrování.

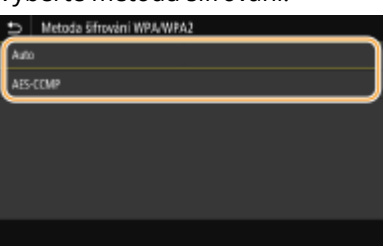

#### **<Auto>**

Nastavte zařízení na automatický výběr možnosti AES-CCMP nebo TKIP podle nastavení bezdrátového směrovače.

### **<AES-CCMP>**

Jako metoda šifrování se nastaví AES-CCMP.

- **3** Zadejte síťový klíč, který jste si poznamenali.
	- Zadejte síťový klíč a vyberte možnost <Použít>.

## **8 Vyberte <Ano>.**

# **POZNÁMKA:**

### **Pokud se během nastavování zobrazí chybová zpráva**

● Vyberte možnost <Zavřít>, zkontrolujte správnost zadaných nastavení a vraťte se ke kroku 5.

**9 Počkejte, až se zobrazí zpráva <Připojeno.>.**

# **10 Vyberte <Zavřít>.**

➠Počkejte pár minut, až se IP adresa a další položky automaticky nastaví.

# **DÜLEZITÉ:**

**Síla signálu**

● Je-li k vytvoření připojení dostupný více než jeden bezdrátový směrovač, přístroj se připojí k zařízení s nejsilnějším signálem. Sílu signálu udává veličina RSSI (Received Signal Strength Indication).

# **POZNÁMKA:**

- IP adresu lze nastavit ručně. **[Nastavení adres IP\(P. 40\)](#page-45-0)**
- Když je zařízení připojeno k bezdrátové síti LAN, na obrazovce Domů nebo na obrazovce základních funkcí u každé funkce se zobrazí ikona Wi-Fi. **[Základní obrazovky\(P. 106\)](#page-111-0)**

# **POZNÁMKA**

## **Snížení spotřeby energie**

● Zařízení můžete nastavit tak, aby přešlo do režimu <Režim úspory energie> na základě signálů vyslaných z bezdrátového směrovače. **[<Režim úspory energie>\(P. 308\)](#page-313-0)**

## **Při změně IP adresy zařízení**

● V prostředí protokolu DHCP se IP adresa zařízení může automaticky změnit. V takovém případě bude připojení udržováno, pokud zařízení a počítač patří do stejné podsítě.

### **ODKAZY**

**[Připojení k bezdrátové síti LAN\(P. 27\)](#page-32-0)**

# <span id="page-44-0"></span>**Kontrola SSID a síťového klíče**

### 1US3-00U

Při ručním nastavení bezdrátového připojení je třeba zadat identifikátor SSID a síťový klíč bezdrátového směrovače. Identifikátor SSID a síťový klíč mohou být uvedeny na těchto síťových zařízeních. Před nastavením připojení zkontrolujte zařízení a poznamenejte si potřebné údaje. Další informace naleznete v příručkách k síťovým zařízením nebo si je vyžádejte od jejich výrobce.

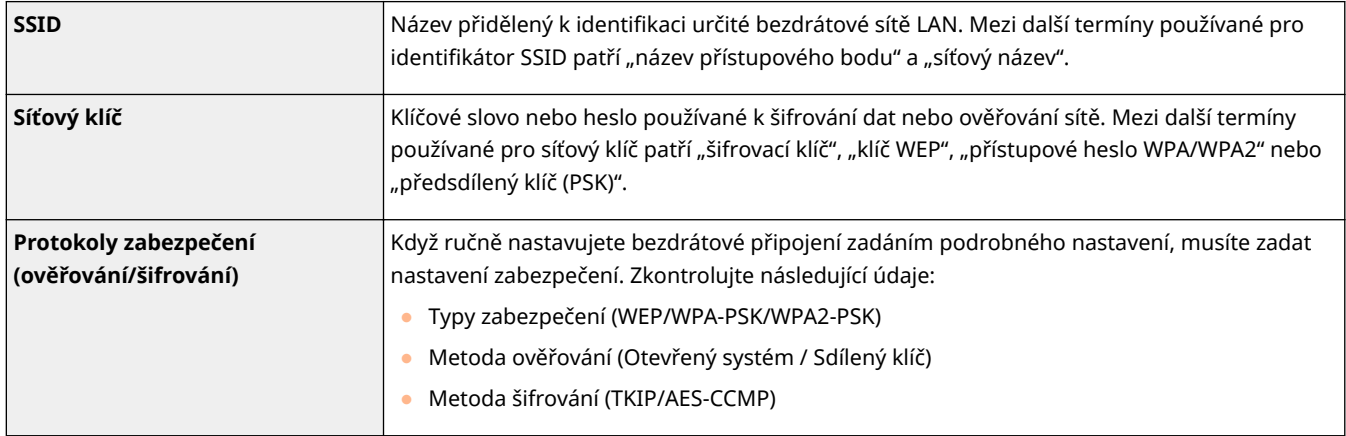

### **ODKAZY**

**[Připojení k bezdrátové síti LAN\(P. 27\)](#page-32-0)**

**[Nastavení připojení výběrem bezdrátového směrovače\(P. 33\)](#page-38-0)**

**[Vytvoření připojení zadáním podrobných nastavení\(P. 36\)](#page-41-0)**

# <span id="page-45-0"></span>**Nastavení adres IP**

### 1US3-00W

Připojení zařízení k síti vyžaduje jedinečnou IP adresu. K dispozici jsou dvě verze IP adres: IPv4 a IPv6. Tato nastavení nakonfigurujte podle síťového prostředí. Chcete-li používat adresy IPv6, je třeba řádně nakonfigurovat nastavení adres IPv4.

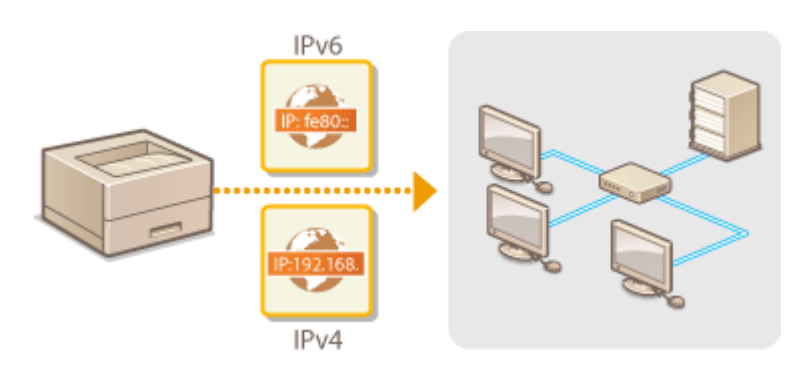

**[Nastavení adresy IPv4\(P. 41\)](#page-46-0) [Nastavení adres IPv6\(P. 44\)](#page-49-0)**

# <span id="page-46-0"></span>**Nastavení adresy IPv4**

 Adresu IPv4 zařízení lze přidělit automaticky dynamickým protokolem IP adresy, například protokolem DHCP, nebo zadat ručně. Připojujete-li zařízení ke kabelové síti LAN, přesvědčte se, že konektory kabelu LAN jsou pevně zastrčeny do portů [\(](#page-31-0)  $\bullet$ **[Připojení ke kabelové síti LAN\(P. 26\)](#page-31-0)** ). V případě potřeby lze síťové připojení otestovat.

1US3-00X

**Nastavení adresy IPv4(P. 41) [Test síťového připojení\(P. 43\)](#page-48-0)**

# Nastavení adresy IPv4

**1 Vyberte možnost <Nabídka> na obrazovce Domů. [Obrazovka Domů\(P. 107\)](#page-112-0)**

- **2 Vyberte <Možnosti> <Síť>.**
- Pokud se zobrazí přihlašovací obrazovka, zadejte správné ID a PIN. **[Přihlášení do systému stroje\(P. 123\)](#page-128-0)**
- **3 Vyberte <Nastavení TCP/IP> <Nastavení IPv4> <Nastavení adresy IP>.**

## **4** Nakonfigurujte nastavení IP adresy.

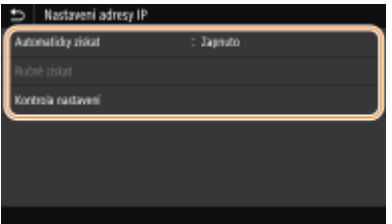

### **<Automaticky získat>**

Vyberte pro automatické přiřazení IP adresy prostřednictvím protokolu DHCP. Když se zobrazí <Zapnuto>, je povoleno automatické adresování.

#### **<Ručně získat>**

Vyberte, pokud chcete nastavení IP adresy nakonfigurovat ručně zadáním IP adresy. Aby bylo možné vybrat tuto volbu, automatické získání musí být nastaveno na <Vypnuto>.

### **<Kontrola nastavení>**

Vyberte, když chcete zobrazit aktuální nastavení IP adresy.

### **Automatické přiřazení IP adresy**

- **1** Vyberte <Automaticky získat>.
- **2** Vyberte protokol.

### **Model s dotykovým panelem**

● Vyberte <Zapnuto> v části <Automaticky získat> a vyberte možnost <Vybrat protokol> <DHCP>.

### **Model s černobílým panelem LCD**

● Vyberte <Vybrat protokol> ▶ <DHCP>.

## **POZNÁMKA:**

**Pokud nechcete použít protokol DHCP/BOOTP/RARP k přiřazení IP adresy**

- Vyberte <Vypnuto>. Pokud jsou tyto služby nedostupné a vy vyberete možnost <DHCP>, bude zařízení hledat tyto služby v síti, a zbytečně tak plýtvat časem i komunikačními zdroji.
- **3** Zkontrolujte, zda je volba <Automatická adresa IP> nastavena na <Zapnuto>.
	- Je-li vybrána možnost <Vypnuto>, změňte nastavení na <Zapnuto>.
- **4** Vyberte <Použít>.

# **POZNÁMKA:**

● IP adresy přiřazené pomocí protokolu DHCP mají přednost před adresami získanými funkcí Automatická adresa IP.

## **Ruční zadání IP adresy**

**1** Nakonȴgurujte vypnutí automatického získávání.

### **Model s dotykovým panelem**

● Vyberte možnost <Automaticky získat> a vyberte <Vyp> v části <Automaticky získat> <Použít>.

### **Model s černobílým panelem LCD**

- Vyberte možnost <Automaticky získat> a nastavte <Vybrat protokol> i <Automatická adresa IP> na hodnotu <Vypnuto>.
- **2** Vyberte <Ručně získat>.
- **3** Zadejte IP adresu, masku podsítě a adresu brány (případně výchozí bránu).

### **Model s dotykovým panelem**

● Zadejte <Adresa IP>, <Maska podsítě> a <Adresa brány> a vyberte <Použít>.

### **Model s černobílým panelem LCD**

• Pomocí číselných tlačítek zadejte tyto hodnoty na každou obrazovku a stiskněte tlačítko **ox**.

# **5 Restartujte zařízení.**

● Vypněte zařízení, počkejte nejméně 10 sekund a opět jej zapněte.

# **POZNÁMKA**

### **Kontrola správnosti nastavení**

● Zajistěte, aby bylo možné zobrazit obrazovku Vzdáleného uživatelského rozhraní na počítači ( **[Spuštění](#page-278-0) [Vzdáleného uživatelského rozhraní\(P. 273\)](#page-278-0)** ). Nemáte-li k dispozici počítač, můžete připojení zkontrolovat pomocí ovládacího panelu ( **[Test síťového připojení\(P. 43\)](#page-48-0)** ).

## **Při změně IP adresy po instalaci ovladače tiskárny**

**• Musíte přidat nový port. OKonfigurace portů tiskáren(P. 54)** 

# <span id="page-48-0"></span>Test síťového připojení

**1 Vyberte možnost <Nabídka> na obrazovce Domů. [Obrazovka Domů\(P. 107\)](#page-112-0)**

## **2 Vyberte <Možnosti> <Síť>.**

● Pokud se zobrazí přihlašovací obrazovka, zadejte správné ID a PIN. **[Přihlášení do systému stroje\(P. 123\)](#page-128-0)**

**3 Vyberte <Nastavení TCP/IP> <Nastavení IPv4> <Příkaz PING>.**

## **4 Zadejte adresu IPv4 dalšího zařízení v síti a stiskněte <Použít> ( ).**

➠Pokud bylo vytvořeno funkční připojení, zobrazí se zpráva <Přijata odezva od hostitele.>.

### **ODKAZY**

**[Nastavení adres IPv6\(P. 44\)](#page-49-0) [Zobrazení nastavení sítě\(P. 47\)](#page-52-0) OKonfigurace služby WINS(P. 71)** 

# <span id="page-49-0"></span>**Nastavení adres IPv6**

Adresy IPv6 zařízení lze nakonfigurovat pomocí Vzdáleného uživatelského rozhraní. Před nastavením adres IPv6 zkontrolujte nastavení adresy IPv4 ( **[Zobrazení](#page-52-0) [nastavení IPv4\(P. 47\)](#page-52-0)** ). Chcete-li používat adresy IPv6, je třeba správně nastavit adresu IPv4. Zařízení může používat více následujících adres IPv6:

1US3-00Y

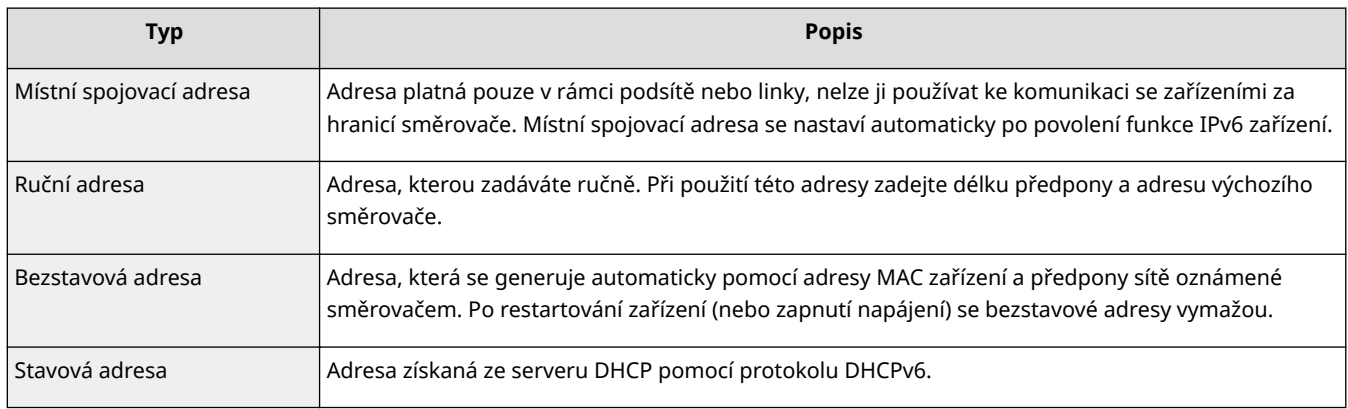

# **POZNÁMKA**

- Další informace o základních operacích, které se provádějí při nastavování zařízení ze Vzdáleného uživatelského rozhraní, najdete v části **[Nastavení možností nabídky prostřednictvím Vzdáleného](#page-286-0) [uživatelského rozhraní\(P. 281\)](#page-286-0)** .
- **1 Spusťte Vzdálené uživatelské rozhraní a přihlaste se do Režimu správce systému. [Spuštění Vzdáleného uživatelského rozhraní\(P. 273\)](#page-278-0)**
- **2 Klikněte na [Nastavení/Uložení] na stránce portálu. [Obrazovka Vzdáleného](#page-279-0) [uživatelského rozhraní\(P. 274\)](#page-279-0)**
- **3 Vyberte možnost [Nastavení sítě] [Nastavení IPv6].**
- **4 Klikněte na [Editovat].**
- **5** Zaškrtněte políčko [Použít IPv6] a nakonfigurujte požadovaná nastavení.

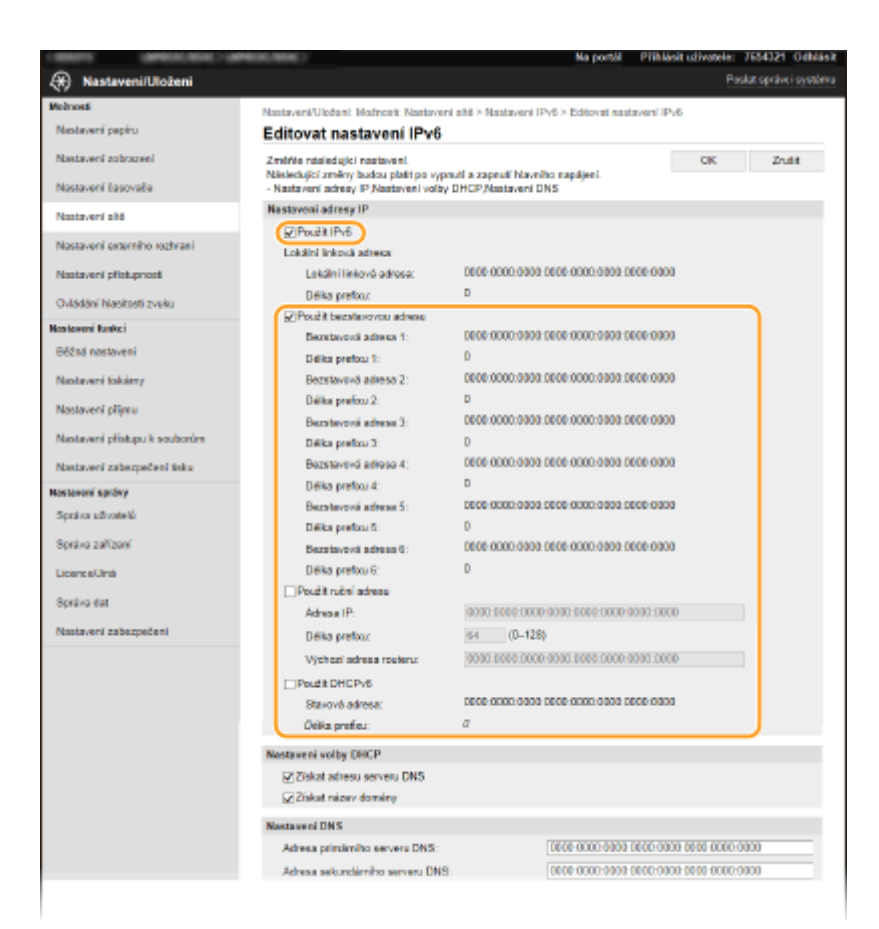

### **[Použít IPv6]**

Zaškrtnutím políčka povolte funkci IPv6 v zařízení. Nepoužíváte-li funkci IPv6, zaškrtnutí políčka zrušte.

#### **[Bezstavová adresa 1]**

Políčko zaškrtněte při používání bezstavové adresy. Nepoužíváte-li bezstavovou adresu, zaškrtnutí políčka zrušte.

#### **[Použít ruční adresu]**

Chcete-li ručně zadat adresu IPv6, políčko zaškrtněte a do odpovídajících textových polí zadejte IP adresu, délku předpony a adresu výchozího směrovače.

#### **[Adresa IP]**

Zadejte adresu IPv6. Nelze zadat adresy začínající písmeny "ff" (adresu vícesměrového vysílání).

#### **[Délka preȴxu@**

Zadejte číslo označující počet bitů dostupných pro síťovou adresu.

#### **[Výchozí adresa routeru]**

Podle potřeby zadejte adresu IPv6 výchozího směrovače. Nelze zadat adresy začínající písmeny "ff" (adresu vícesměrového vysílání).

#### **[Použít DHCPv6]**

Políčko zaškrtněte při používání stavové adresy. Nepoužíváte-li funkci DHCPv6, zaškrtnutí políčka zrušte.

# **6 Klikněte na [OK].**

## **7 Restartujte zařízení.**

● Vypněte zařízení, počkejte nejméně 10 sekund a opět jej zapněte.

# **POZNÁMKA**

### **Kontrola správnosti nastavení**

● Zkontrolujte, zda lze pomocí počítače zobrazit Vzdálené uživatelské rozhraní tak, že zadáte adresu IPv6 zařízení. **[Spuštění Vzdáleného uživatelského rozhraní\(P. 273\)](#page-278-0)**

### **Volba nastavení z ovládacího panelu**

● Nastavení IPv6 lze provést také z možnosti <Nabídka> na obrazovce Domů. **[<Nastavení IPv4>/<Nastavení IPv6>/<Nastavení DNS> \(Model s dotykovým panelem\)\(P. 310\)](#page-315-0) [<Nastavení IPv4>/<Nastavení IPv6> \(Model s černobílým panelem LCD\)\(P. 313\)](#page-318-0)**

### **Při změně IP adresy po instalaci ovladače tiskárny**

**·** Musíte přidat nový port. **OKonfigurace portů tiskáren(P. 54)** 

### **ODKAZY**

**[Nastavení adresy IPv4\(P. 41\)](#page-46-0) [Zobrazení nastavení sítě\(P. 47\)](#page-52-0)**

# <span id="page-52-0"></span>**Zobrazení nastavení sítě**

1US3-010

**Zobrazení nastavení IPv4(P. 47) Zobrazení nastavení IPv6(P. 47) Zobrazení adresy MAC pro kabelovou síť LAN(P. 47) [Zobrazení adresy MAC a informací o bezdrátové síti LAN\(P. 48\)](#page-53-0)**

# **POZNÁMKA**

- Je-li IP adresa zobrazena ve tvaru "0.0.0.0", není správně nakonfigurována.
- Pokud zařízení připojíte k přepínači nebo mostu, může dojít k chybě připojení, přestože je IP adresa nakonfigurována správně. Tento problém lze vyřešit nastavením určitého intervalu před zahájením komunikace zařízení. **[Nastavení čekací doby pro připojení k síti\(P. 64\)](#page-69-0)**
- Můžete vytisknout seznam aktuálních síťových nastavení. **[Seznam uživatelských dat / Seznam dat](#page-448-0) [správce systému\(P. 443\)](#page-448-0)**

# Zobrazení nastavení IPv4

<Monitor stavu> ( $\bigcirc$ ) > <Informace sítě> > <IPv4> > Vyberte nastavení, které chcete zobrazit Zkontrolujte nastavení

# Zobrazení nastavení IPv6

<Monitor stavu> (  $\bigcirc$  ) ► <Informace sítě> ► <IPv6> ► Vyberte nastavení, které chcete zobrazit Zkontrolujte nastavení

# Zobrazení adresy MAC pro kabelovou síť LAN

**1 Vyberte možnost <Nabídka> na obrazovce Domů. [Obrazovka Domů\(P. 107\)](#page-112-0)**

# **2 Vyberte <Možnosti> <Síť>.**

● Pokud se zobrazí přihlašovací obrazovka, zadejte správné ID a PIN. **[Přihlášení do systému stroje\(P. 123\)](#page-128-0)**

# **3 Vyberte <Nastavení ovladače Ethernetu>.**

➠Zobrazí se adresa MAC.

# <span id="page-53-0"></span>Zobrazení adresy MAC a informací o bezdrátové síti LAN

- **1 Vyberte možnost <Nabídka> na obrazovce Domů. [Obrazovka Domů\(P. 107\)](#page-112-0)**
- **2 Vyberte <Možnosti> <Síť>.**
- Pokud se zobrazí přihlašovací obrazovka, zadejte správné ID a PIN. **[Přihlášení do systému stroje\(P. 123\)](#page-128-0)**
- **3 Vyberte <Nastavení bezdrátové sítě LAN>.**
- **4 Přečtěte si zobrazenou zprávu a vyberte možnost <OK>.**
- **5 Vyberte <Info o připojení>/<Informace o bezdrátové síti LAN>.**
- **6 Vyberte nastavení, které chcete zobrazit.**

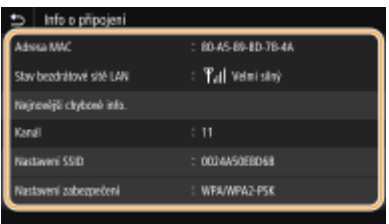

# **POZNÁMKA:**

**Zobrazení informací o zabezpečení**

● Informace WEP a WPA/WPA2-PSK zobrazíte následujícím postupem.

#### **Model s dotykovým panelem**

Vyberte <Nastavení zabezpečení>.

### **Model s černobílým panelem LCD**

<Nastavení zabezpečení> Vyberte zobrazený protokol zabezpečení Vyberte nastavení, které chcete zobrazit

### **Zobrazení z obrazovky <Monitor stavu>**

● <Stav bezdrátové sítě LAN> a <Nejnovější chybové info.> lze zobrazit z obrazovky <Monitor stavu> ( ♦).

#### **Model s dotykovým panelem**

<Monitor stavu> > <Informace sítě> > <Typ připojení k síti> > Vyberte nastavení, které chcete zobrazit

#### **Model s černobílým panelem LCD**

**EXALISTICIST:** <Informace sítě>  $\triangleright$  <Způsob připojení k síti>  $\triangleright$  <Informace o připojení>  $\triangleright$  Vyberte nastavení, které chcete zobrazit

**ODKAZY** 

**[Připojení k bezdrátové síti LAN\(P. 27\)](#page-32-0) [Nastavení adresy IPv4\(P. 41\)](#page-46-0) [Nastavení adres IPv6\(P. 44\)](#page-49-0)**

## **OKonfigurace služby DNS(P. 65)**

# **Konfigurace nastavení pro komunikaci s počítačem**

1US3-011

Když zařízení ovládáte přes síť z počítače, zadejte protokol a port. Před konfigurací zařízení pro tisk či faxování z počítače proveďte základní nastavení. Další informace najdete v příručkách k příslušným ovladačům na webu s online příručkami.

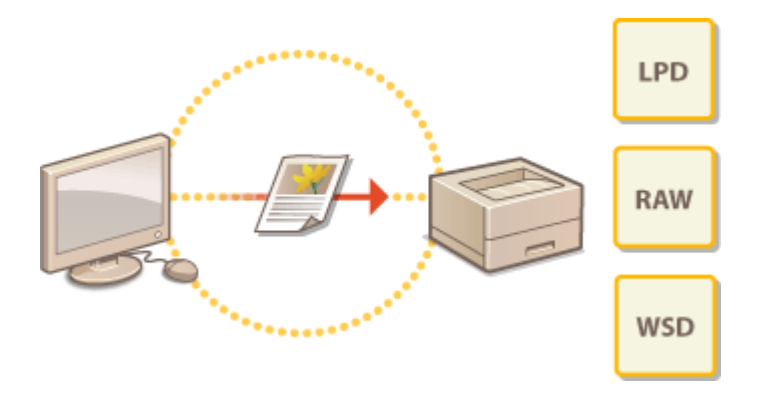

**OKonfigurace tiskových protokolů a funkcí WSD(P. 51) OKonfigurace portů tiskáren(P. 54) [Nastavení tiskového serveru\(P. 57\)](#page-62-0)**

# **POZNÁMKA**

- Zde popsané protokoly představují pravidla doručování dat dokumentů mezi počítačem a zařízením a lze je vybrat podle účelu nebo síťového prostředí.
- Porty představují brány k předávání dat dokumentů mezi síťovými zařízeními. Pokud na síťovém připojení dochází k selhání komunikace, příčinou problému může být nastavení portu.

# <span id="page-56-0"></span>Konfigurace tiskových protokolů a funkcí WSD

1US3-012

Nakonfigurujte protokoly, které se používají k tisku dokumentů z počítače zapojeného v síti.

# **POZNÁMKA**

- Další informace o základních operacích, které se provádějí při nastavování zařízení ze Vzdáleného uživatelského rozhraní, najdete v části **[Nastavení možností nabídky prostřednictvím Vzdáleného](#page-286-0) [uživatelského rozhraní\(P. 281\)](#page-286-0)** .
- **1 Spusťte Vzdálené uživatelské rozhraní a přihlaste se do Režimu správce systému. [Spuštění Vzdáleného uživatelského rozhraní\(P. 273\)](#page-278-0)**
- **2 Klikněte na [Nastavení/Uložení] na stránce portálu. [Obrazovka Vzdáleného](#page-279-0) [uživatelského rozhraní\(P. 274\)](#page-279-0)**
- **3 Klikněte na [Nastavení sítě].**
- **4** Nakonfigurujte tiskové protokoly.

## **Expansion Exercise protokolu LPD nebo RAW**

- 1 Vyberte možnost [Nastavení LPD] nebo [Nastavení RAW] ▶ [Editovat].
- **2** Nastavení podle potřeby nakonfigurujte.

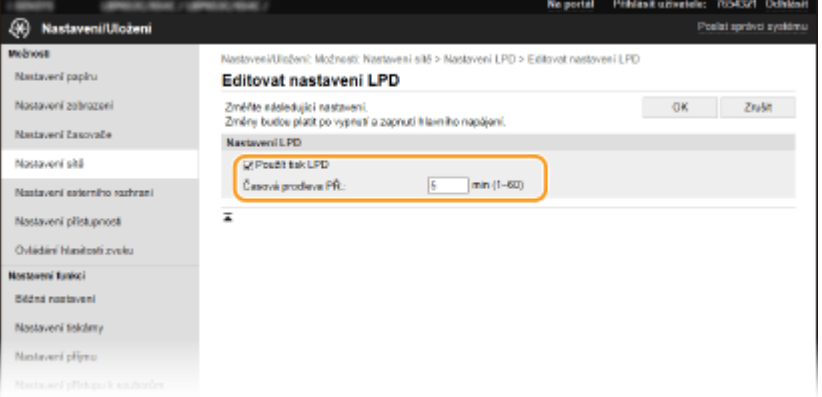

### **[Použít tisk LPD]**

Políčko zaškrtněte, chcete-li tisknout pomocí protokolu LPD. Pokud tisk LPD nepoužíváte, zaškrtnutí políčka zrušte.

### **[Použít tisk RAW]**

Políčko zaškrtněte, chcete-li tisknout pomocí protokolu RAW. Pokud tisk RAW nepoužíváte, zaškrtnutí políčka zrušte.

### **[Časová prodleva PŘ.]**

Vyberte hodnotu pro reset doby čekání na příjem dat. Pokud se příjem dat během nastavené doby neobnoví, tisk bude zrušen.

**3** Klikněte na [OK].

## **Konfigurace protokolu WSD**

- 1 Vyberte [Nastavení WSD] L [Editovat].
- **2** Nastavení podle potřeby nakonfigurujte.

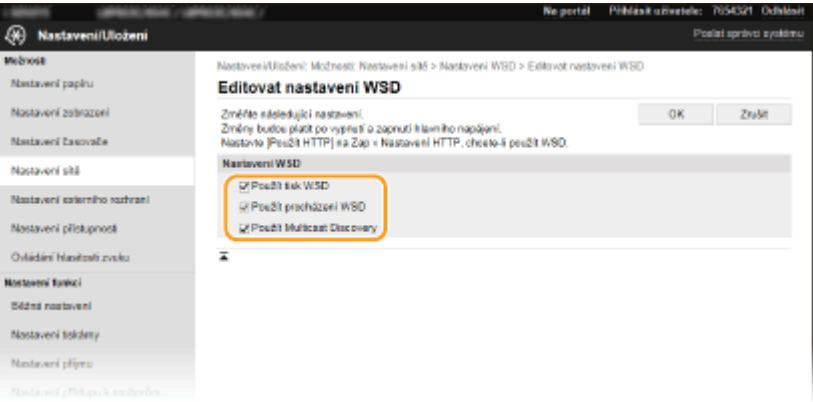

### **[Použít tisk WSD]**

Políčko zaškrtněte, chcete-li tisknout pomocí protokolu WSD. Pokud tisk WSD nepoužíváte, zaškrtnutí políčka zrušte.

### **[Použít procházení WSD]**

Políčko zaškrtněte, chcete-li získávat informace o zařízení z počítače pomocí protokolu WSD. Toto políčko se automaticky zaškrtne, je-li zaškrtnuto políčko [Použít tisk WSD].

### **[Použít Multicast Discovery]**

Políčko zaškrtněte, chcete-li nastavit zařízení tak, aby odpovídalo na zprávy vícesměrového zjišťování. Pokud je zaškrtávací pole prázdné, přístroj zůstane v režimu spánku, i když na síti běží zprávy vícesměrového zjišťování.

**3** Klikněte na [OK].

## **5 Restartujte zařízení.**

● Vypněte zařízení, počkejte nejméně 10 sekund a opět jej zapněte.

# **POZNÁMKA**

### **Volba nastavení z ovládacího panelu**

● K nastavení LPD, RAW a WSD můžete získat přístup také z části <Nabídka> na obrazovce Domů.

```
<Nastavení LPD>(P. 317)
<Nastavení RAW>(P. 317)
<Nastavení WSD>(P. 317)
```
### **Nastavení zařízení sítě WSD**

● Zařízení WSD je možné přidat ze složky tiskárny. Otevřete složku tiskárny ( **[Zobrazení složky](#page-548-0) [tiskárny\(P. 543\)](#page-548-0)** ) klikněte na [Přidat zařízení] nebo [Přidat tiskárnu] a postupujte podle pokynů na obrazovce. Další informace o instalaci ovladače pro síť WSD najdete v příručkách k příslušným ovladačům na webu s online příručkami.

### **Změna čísla portu**

● Pro tiskový protokol je nutné použít stejné číslo portu, jako je použité pro zařízení a pro počítač. **OKonfigurace portů tiskáren(P. 54)** 

## **[Změna čísel portů\(P. 241\)](#page-246-0)**

## **ODKAZY**

**O**Konfigurace portů tiskáren(P. 54)

# <span id="page-59-0"></span>**Konfigurace portů tiskáren**

### 1US3-013

Pokud se změní IP adresa zařízení nebo pokud se přidá tiskárna pomocí složky tiskáren systému Windows, může dojít k chybám tisku. Tyto chyby jsou obvykle způsobeny nesprávným nastavením portu tiskárny. Mohlo být zadáno například nesprávné číslo nebo typ portu. V takové situaci se pokus o tisk nezdaří, protože data dokumentu se nedostanou do zařízení. Problém odstraníte konfigurací nastavení portu tiskárny v počítači.

# DŮLEŽITÉ

- Před prováděním tohoto postupu se přihlaste k počítači s účtem správce.
	- **1 Otevřete složku tiskárny. [Zobrazení složky tiskárny\(P. 543\)](#page-548-0)**
- **2 Pravým tlačítkem klikněte na ikonu ovladače tohoto zařízení a klikněte na položku [Vlastnosti tiskárny] nebo [Vlastnosti].**
- **3** Klikněte na kartu [Porty] a nakonfigurujte požadovaná nastavení.

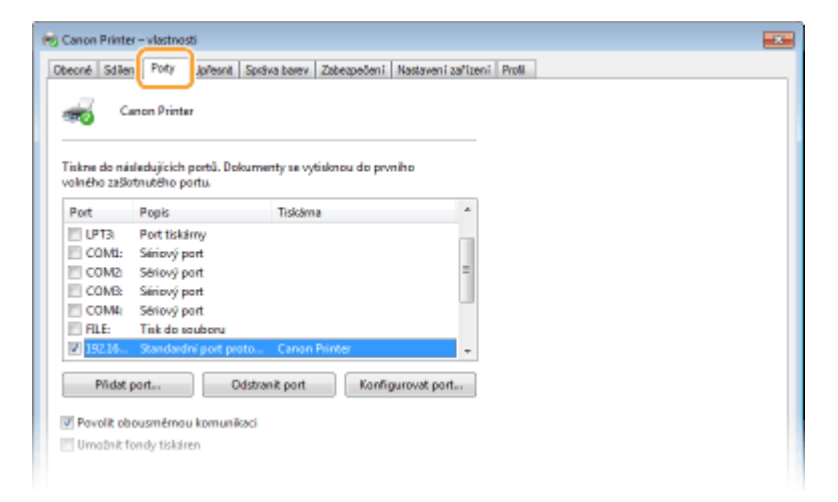

### **Přidání portu**

Pokud jste změnili IP adresu zařízení nebo pokud jste při instalaci ovladače vybrali nesprávný port, přidejte nový port.

- **1** Klikněte na tlačítko [Přidat port].
- **2** Ze seznamu [Dostupné typy portů] vyberte položku [Standardní port TCP/IP]) a klikněte na tlačítko [Nový port].
- **3** Klikněte na tlačítko [Další].
- **4** Zadejte IP adresu nebo název DNS zařízení a klikněte na tlačítko [Další].
	- Možnost [Název portu] se zadá automaticky. Pokud je to nutné, můžete název změnit.

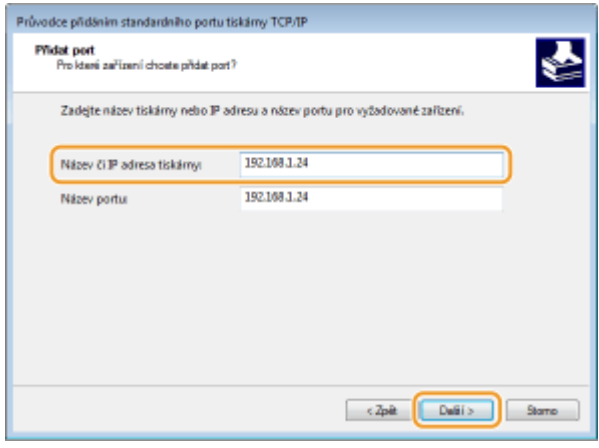

# **POZNÁMKA:**

● Když se objeví další obrazovka, řiďte se pokyny, které jsou na ní uvedeny.

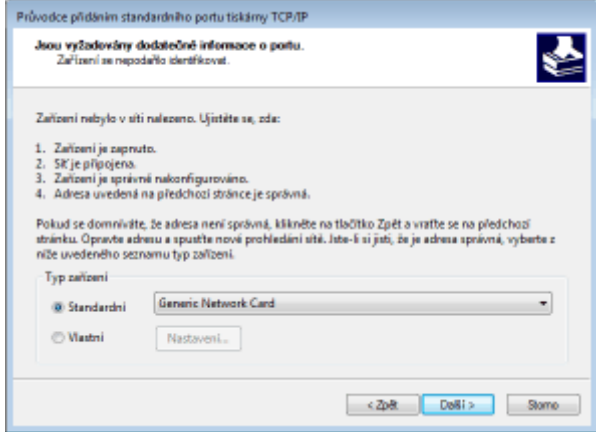

\*Když vyberete [Typ zařízení], vyberte možnost [Síťové zařízení Canon pro tisk s P9100] v nabídce [Standardní].

- **5** Klikněte na tlačítko [Dokončit].
- **6** Klikněte na tlačítko [Zavřít].

### **Změna typu nebo čísla portu**

Pokud se na zařízení změnily tiskové protokoly (LPD nebo RAW) (**· Konfigurace tiskových protokolů a [funkcí WSD\(P. 51\)](#page-56-0)** ) nebo čísla portů ( **[Změna čísel portů\(P. 241\)](#page-246-0)** ), je třeba také nakonȴgurovat odpovídající nastavení v počítači. Pro porty WSD není tato operace nutná.

- **1** Klikněte na tlačítko [Konfigurovat port].
- **2** V možnosti [Protokol] vyberte [Raw] nebo [LPR].
	- Je-li vybrána možnost [Raw], změňte hodnotu [Číslo portu].
	- Pokud jste vybrali [LPR], zadejte do pole [Název fronty] "lp".
- **3** Klikněte na [OK].

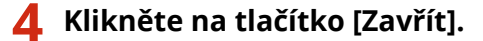

**ODKAZY** 

### **[Nastavení tiskového serveru\(P. 57\)](#page-62-0)**

# <span id="page-62-0"></span>**Nastavení tiskového serveru**

#### 1US3-014

Pomocí tiskového serveru lze snížit zatížení počítače, z něhož tisknete. Tiskový server také umožňuje nainstalovat ovladače do každého počítače přes síť, a vyhnout se tak instalaci ovladačů v každém počítači pomocí dodaného disku DVD-ROM. Chcete-li některý počítač v síti nastavit jako tiskový server, nakonfigurujte nastavení sdílení tiskárny.

# DŮI FŽITÉ

- Před prováděním tohoto postupu se přihlaste k počítači s účtem správce.
- Podle operačního systému a bitové architektury (32bitové nebo 64bitové) tiskového serveru a klientských počítačů se může stát, že nebude možné nainstalovat ovladače přes síť.
- Při implementaci tiskového serveru v doménovém prostředí se poraďte se správcem sítě.

# **POZNÁMKA**

## **Provádění správy ID oddělení při použití tiskového serveru**

- Během instalace ovladače tiskárny je třeba přidat službu "Canon Driver Information Assist Service (Asistenční služba pro informace ovladače Canon)". Další informace najdete v příručkách k příslušným ovladačům na webu s online příručkami.
	- **1 Otevřete složku tiskárny. [Zobrazení složky tiskárny\(P. 543\)](#page-548-0)**
- **2 Pravým tlačítkem klikněte na ikonu ovladače tiskárny zařízení a klikněte na položku [Vlastnosti tiskárny] nebo [Vlastnosti].**
- **3 Klikněte na kartu [Sdílení], vyberte možnost [Sdílet tuto tiskárnu] a zadejte sdílený název zařízení.**

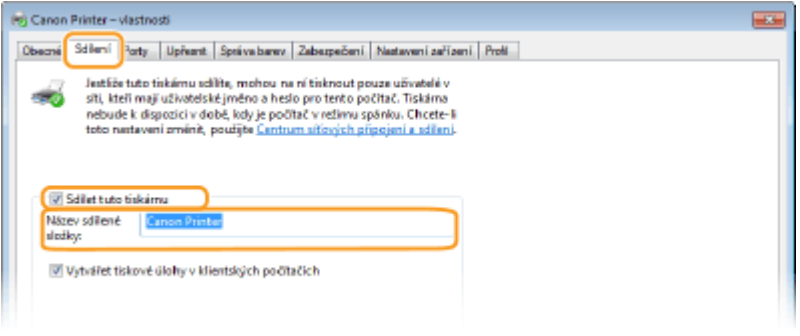

# **POZNÁMKA:**

● Klikněte na tlačítko [Změnit možnosti sdílení], pokud se zobrazí.

## **4 Podle potřeby nainstalujte další ovladače.**

● Tato akce je nutná, pokud chcete ovladače nainstalovat přes tiskový server do dalších počítačů používajících jinou bitovou architekturu.

- **1** Klikněte na [Další ovladače].
- **2** Zaškrtněte políčko u bitové architektury používané dalšími počítači a klikněte na tlačítko [OK].

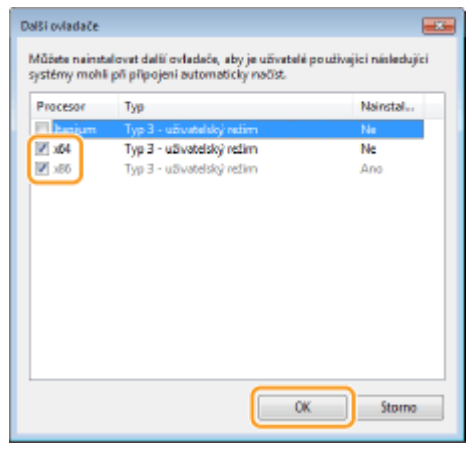

● Podle operačního systému tiskového serveru vyberte další ovladače z následujících.

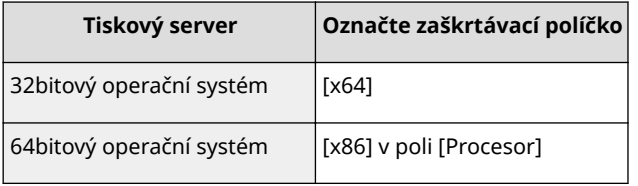

# **POZNÁMKA:**

- Pokud nevíte, zda systém Windows představuje 32bitovou, nebo 64bitovou verzi, podívejte se do části **[Kontrola bitové architektury\(P. 546\)](#page-551-0)** .
- **3** Vložte do jednotky počítače dodaný disk DVD-ROM, klikněte na možnost [Procházet] a zadejte složku s ovladači. Poté klikněte na tlačítko [OK].
	- Pokud tiskový server používá 32bitový operační systém, vyberte na dodaném disku DVD-ROM složku  $[UFRII] \triangleright [uk \text{ eng}] \triangleright [x64] \triangleright [Ovladač].$
	- Pokud tiskový server používá 64bitový operační systém, vyberte na dodaném disku DVD-ROM složku  $[UFRII] \triangleright [uk \text{ eng}] \triangleright [32bit] \triangleright [Ovladač].$
- **4** Další ovladače nainstalujte podle pokynů na obrazovce.
- **5 Klikněte na [OK].**

## ■Instalace ovladačů do počítače přes tiskový server

- **1 Vyhledejte na tiskovém serveru sdílenou tiskárnu. [Zobrazení sdílených tiskáren na](#page-549-0) [tiskovém serveru\(P. 544\)](#page-549-0)**
- **2 Dvakrát klikněte na sdílenou tiskárnu.**
- **3 Ovladače nainstalujte podle pokynů na obrazovce.**

ODKAZY

**[Tisk z počítače\(P. 165\)](#page-170-0)**

# Konfigurace zařízení pro síťové prostředí

1US3-015

Konfigurace sítě se liší podle účelu dané sítě. Zařízení bylo navrženo tak, aby bylo kompatibilní s maximálním možstvím síťových konfigurací, a zahrnuje řadu technologií. Poraďte se se správcem sítě a nastavte konfiguraci odpovídající danému síťovému prostředí.

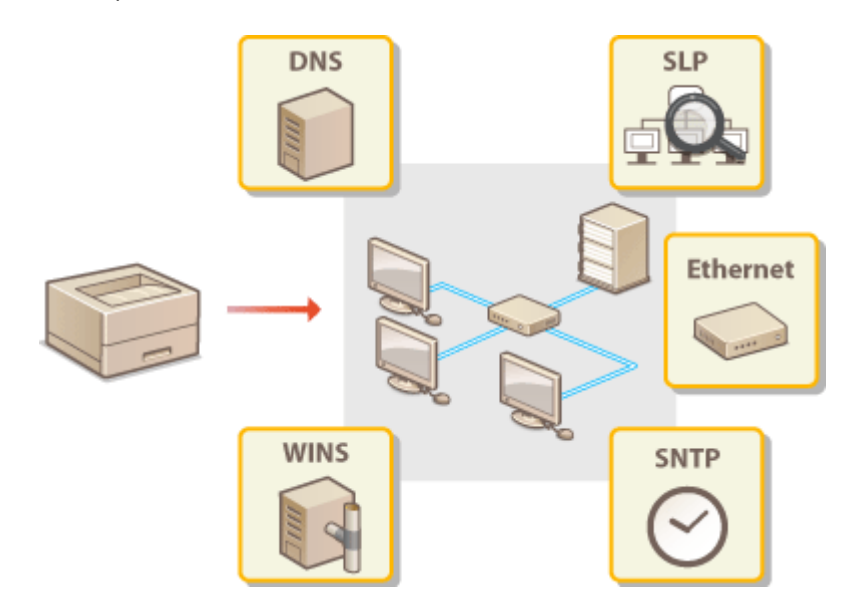

- **OKonfigurace nastavení sítě Ethernet(P. 61)**
- **[Změna jednotky MTU\(P. 63\)](#page-68-0)**
- **[Nastavení čekací doby pro připojení k síti\(P. 64\)](#page-69-0)**
- **OKonfigurace služby DNS(P. 65)**
- **OKonfigurace protokolu SMB(P. 69)**
- **OKonfigurace služby WINS(P. 71)**
- **[Monitorování a ovládání zařízení pomocí protokolu SNMP\(P. 73\)](#page-78-0)**
- **[Další nastavení sítě\(P. 77\)](#page-82-0)**

# <span id="page-66-0"></span>**Konfigurace nastavení sítě Ethernet**

### 1US3-016

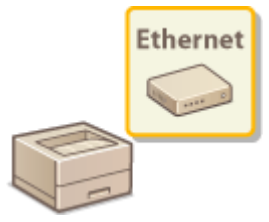

 Ethernet představuje standard datové komunikace v místní síti (LAN). Můžete zadat režim komunikace a typ sítě Ethernet. Zařízení lze obecně používat beze změny výchozích nastavení ( **[<Nastavení ovladače Ethernetu>\(P. 322\)](#page-327-0)** ), můžete je však změnit podle používaného síťového prostředí.

## **1 Vyberte možnost <Nabídka> na obrazovce Domů. [Obrazovka Domů\(P. 107\)](#page-112-0)**

## **2 Vyberte <Možnosti> <Síť>.**

● Pokud se zobrazí přihlašovací obrazovka, zadejte správné ID a PIN. **[Přihlášení do systému stroje\(P. 123\)](#page-128-0)**

**3 Vyberte <Nastavení ovladače Ethernetu>.**

## **4** Zvolte, zda chcete nastavení sítě Ethernet konfigurovat automaticky nebo ručně.

● Je-li povolena automatická detekce, zařízení rozpozná a automaticky nastaví režim komunikace a typ sítě Ethernet, který lze použít.

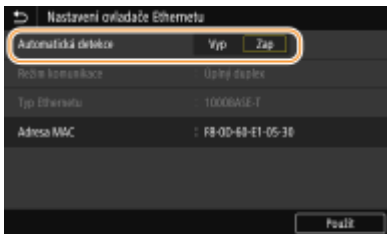

### **■Automatická konfigurace nastavení sítě Ethernet**

### **Model s dotykovým panelem**

Vyberte možnost <Zap> v nabídce <Automatická detekce>.

### **Model s černobílým panelem LCD**

Vyberte <Automatická detekce> > <Zapnuto>.

### **Ruční konȴgurDce nastavení sítě Ethernet**

- **1** Nakonfigurujte vypnutí automatické detekce. **Model s dotykovým panelem**
	- Vyberte možnost <Vyp> v nabídce <Automatická detekce>.

### **Model s černobílým panelem LCD**

- Vyberte <Automatická detekce> ▶ <Vypnuto>.
- **2** <Režim komunikace> ▶ vyberte režim komunikace.

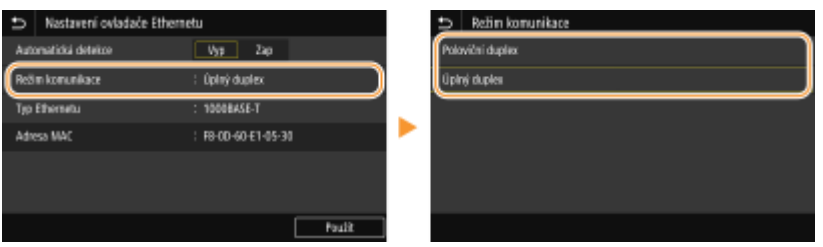

### **<Poloviční duplex>**

Střídavě zasílá a přijímá komunikační data. Zvolte, pokud je zařízení připojeno k síťovému zařízení používajícímu poloviční duplex.

### **<Úplný duplex>**

Současně zasílá i přijímá komunikační data. Toto nastavení použijte ve většině prostředí.

- **3** <Typ Ethernetu> vyberte typ sítě Ethernet.
- **4** Vyberte <Použít>.

# **5 Restartujte zařízení.**

● Vypněte zařízení, počkejte nejméně 10 sekund a opět jej zapněte.

### **ODKAZY**

**[Změna jednotky MTU\(P. 63\)](#page-68-0) [Nastavení čekací doby pro připojení k síti\(P. 64\)](#page-69-0)**

# <span id="page-68-0"></span>**Změna jednotky MTU**

1US3-017

Ve většině sítí Ethernet je maximální velikost paketu, který lze zaslat, 1 500 bajtů. Pakety představují bloky dat, na které se před zasláním rozdělí původní data. Jednotka MTU se může v každé síti lišit. Nastavení zařízení podle potřeby změňte. Další informace získáte od správce sítě.

- **1 Vyberte možnost <Nabídka> na obrazovce Domů. [Obrazovka Domů\(P. 107\)](#page-112-0)**
- **2 Vyberte možnost <Možnosti> <Síť>.**
- Pokud se zobrazí přihlašovací obrazovka, zadejte správné ID a PIN. **[Přihlášení do systému stroje\(P. 123\)](#page-128-0)**

**3 Vyberte možnost <Nastavení TCP/IP> <Velikost MTU>.**

## **4 Vyberte MTU.**

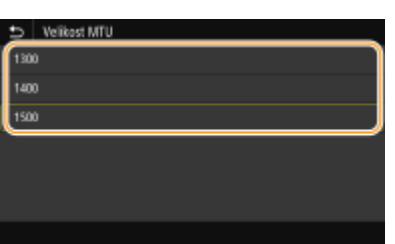

## **5 Restartujte zařízení.**

● Vypněte zařízení, počkejte nejméně 10 sekund a opět jej zapněte.

## **ODKAZY**

**Okonfigurace nastavení sítě Ethernet(P. 61) [Nastavení čekací doby pro připojení k síti\(P. 64\)](#page-69-0)**

# <span id="page-69-0"></span>**Nastavení čekací doby pro připojení k síti**

### 1US3-018

Pokud síť nabízí nadbytečné možnosti připojení pomocí více přepínačů či mostů, musí zahrnovat mechanismus, jak zabránit zacyklení paketů. Účinným řešením je definování role každého přepínacího portu. Po dobu několika desetin sekundy po změně způsobu, jakým jsou připojena síťová zařízení, případně po přidání nového zařízení, však může přesto docházet k přerušování komunikace. Pokud dochází k tomuto typu problémů, nastavte čekací dobu pro připojení k síti.

**1 Vyberte možnost <Nabídka> na obrazovce Domů. [Obrazovka Domů\(P. 107\)](#page-112-0)**

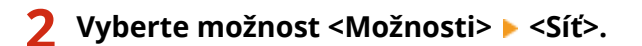

● Pokud se zobrazí přihlašovací obrazovka, zadejte správné ID a PIN. **[Přihlášení do systému stroje\(P. 123\)](#page-128-0)**

**3 Vyberte <Doba čekání na připojení při spuštění>.**

**4 Zadejte dobu čekání před zahájením komunikace se sítí a stiskněte tlačítko <Použít> ( ).**

**ODKAZY** 

**OKonfigurace nastavení sítě Ethernet(P. 61) [Změna jednotky MTU\(P. 63\)](#page-68-0)**

# <span id="page-70-0"></span>**Konfigurace služby DNS**

### 1US3-019

DNS (Domain Name System) je služba pro rozpoznávání názvů, která přiřazuje název hostitele (či domény) k IP adrese. Nastavení možností DNS, mDNS či DHCP nakonfigurujte podle svých potřeb. Upozorňujeme, že postup konfigurace služby DNS se liší u adres IPv4 a IPv6.

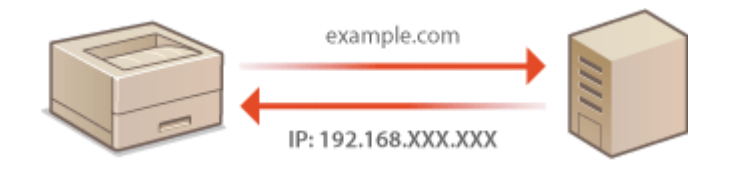

# **POZNÁMKA**

- Další informace o základních operacích, které se provádějí při nastavování zařízení ze Vzdáleného uživatelského rozhraní, najdete v části **[Nastavení možností nabídky prostřednictvím Vzdáleného](#page-286-0) [uživatelského rozhraní\(P. 281\)](#page-286-0)** .
- **1 Spusťte Vzdálené uživatelské rozhraní a přihlaste se do Režimu správce systému. [Spuštění Vzdáleného uživatelského rozhraní\(P. 273\)](#page-278-0)**
- **2 Klikněte na [Nastavení/Uložení] na stránce portálu. [Obrazovka Vzdáleného](#page-279-0) [uživatelského rozhraní\(P. 274\)](#page-279-0)**
- **3 Klikněte na [Nastavení sítě].**
- **4** Nakonfigurujte nastavení služby DNS.

## **Konfigurace služby IPv4 DNS**

- 1 Vyberte možnost [Nastavení IPv4] [Editovat].
- **2** Nakonfigurujte nastavení služby IPv4 DNS.

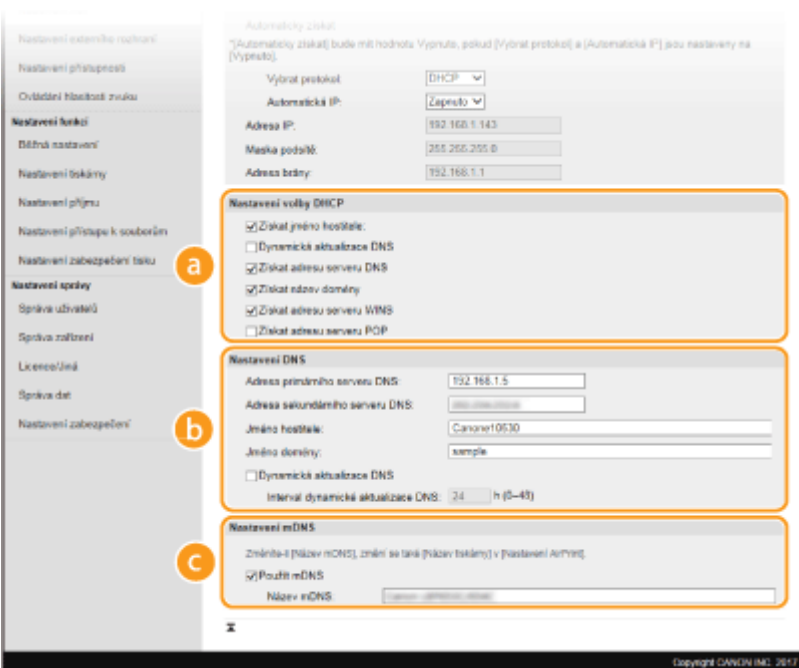

### **[Nastavení volby DHCP]**

#### **[Získat jméno hostitele]**

Zaškrtnutím tohoto políčka povolíte možnost 12 sloužící k získávání názvu hostitele ze serveru DHCP.

#### **[Dynamická aktualizace DNS]**

Zaškrtnutím tohoto políčka povolíte možnost 81 sloužící k dynamické aktualizaci záznamů DNS pomocí serveru DHCP.

### **[Získat adresu serveru DNS]**

Zaškrtnutím políčka povolíte možnost 6 pro získání adresy serveru DNS ze serveru DHCP.

#### **[Získat název domény]**

Zaškrtnutím políčka povolíte možnost 15 pro získání názvu domény ze serveru DHCP.

#### **[Získat adresu serveru WINS]**

Zaškrtnutím políčka povolíte možnost 44 pro získání adresy serveru WINS ze serveru DHCP.

#### **[Získat adresu serveru POP]**

Zaškrtnutím políčka povolíte možnost 70 pro získání adresy serveru POP3 ze serveru DHCP.

#### **[b]** [Nastavení DNS]

#### **[Adresa primárního serveru DNS]**

Zadejte adresu IP serveru DNS.

### **[Adresa sekundárního serveru DNS]**

Zadejte adresu IP sekundárního serveru DNS, je-li k dispozici.

#### **[Jméno hostitele]**

Formou alfanumerických znaků zadejte název hostitele zařízení, které chcete zaregistrovat na serveru DNS.

#### **[Jméno domény]**

Formou alfanumerických znaků zadejte název domény, do níž zařízení patří, například "priklad.com".

#### **[Dynamická aktualizace DNS]**

Zaškrtněte toto políčko, chcete-li dynamicky aktualizovat záznamy služby DNS při každé změně adresy IP zařízení. Interval mezi aktualizacemi lze zadat v hodinách do textového pole [Interval dynamické aktualizace DNS].

**[Nastavení mDNS]**
#### **[Použít mDNS]**

mDNS (multicast DNS) je protokol přijatý službou Bonjour, který slouží k přiřazení názvu hostitele k adrese IP bez použití systému DNS. Chcete-li funkci mDNS povolit, zaškrtněte políčko a zadejte název mDNS do textového pole [Název mDNS].

**3** Klikněte na [OK].

## **E** Konfigurace služby IPv6 DNS

- 1 Vyberte možnost [Nastavení IPv6] [Editovat].
- **2** Nakonfigurujte nastavení služby IPv6 DNS.
	- Před konȴgurac¯ těchto nastavení musí být zaškrtnuté políčko [Použít IPv6]. **[Nastavení adres](#page-49-0) [IPv6\(P. 44\)](#page-49-0)**

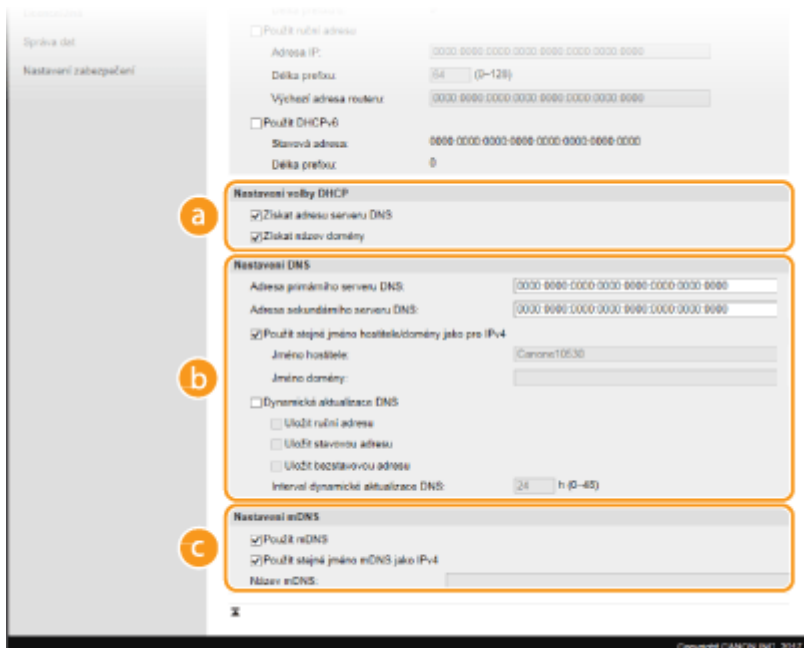

#### **[Nastavení volby DHCP]**

#### **[Získat adresu serveru DNS]**

Zaškrtnutím políčka povolíte možnost 23 pro získání adresy serveru DNS ze serveru DHCP.

#### **[Získat název domény]**

Zaškrtnutím políčka povolíte možnost 24 pro získání názvu domény ze serveru DHCP.

#### **[b]** [Nastavení DNS]

#### **[Adresa primárního serveru DNS]**

Zadejte adresu IP serveru DNS. Nelze zadat adresy začínající písmeny "ff" (adresu vícesměrového vysílání).

#### **[Adresa sekundárního serveru DNS]**

Zadejte adresu IP sekundárního serveru DNS, je-li k dispozici. Nelze zadat adresy začínající písmeny "ff" (adresu vícesměrového vysílání).

#### **[Použít stejné jméno hostitele/domény jako pro IPv4]**

Políčko zaškrtněte, pokud chcete používat stejný název hostitele a domény jako ve funkci IPv4.

#### **[Jméno hostitele]**

Formou alfanumerických znaků zadejte název hostitele zařízení, které chcete zaregistrovat na serveru DNS.

#### **[Jméno domény]**

Formou alfanumerických znaků zadejte název domény, do níž zařízení patří, například "priklad.com".

#### **[Dynamická aktualizace DNS]**

Zaškrtněte toto políčko, chcete-li dynamicky aktualizovat záznamy služby DNS při každé změně adresy IP zařízení. Pokud chcete zadat typ nebo typy adres, které chcete uložit na server DNS, zaškrtněte políčko pro [Uložit ruční adresu], [Uložit stavovou adresu] nebo [Uložit bezstavovou adresu]. Interval mezi aktualizacemi lze zadat v hodinách do textového pole [Interval dynamické aktualizace DNS].

#### **[Nastavení mDNS]**

#### **[Použít mDNS]**

mDNS (multicast DNS) je protokol přijatý službou Bonjour, který slouží k přiřazení názvu hostitele k adrese IP bez použití systému DNS. Pokud chcete povolit protokol mDNS, zaškrtněte toto políčko.

#### **[Použít stejné jméno mDNS jako IPv4]**

Toto políčko zaškrtněte, chcete-li použít stejný název mDNS jako v IPv4. Chcete-li nastavit jiný název, zrušte zaškrtnutí políčka a zadejte název mDNS do textového pole [Název mDNS].

**3** Klikněte na [OK].

# **5 Restartujte zařízení.**

● Vypněte zařízení, počkejte nejméně 10 sekund a opět jej zapněte.

# **POZNÁMKA**

#### **Volba nastavení z ovládacího panelu**

● Nastavení DNS lze provést také z možnosti <Nabídka> na obrazovce Domů screen. **[<Nastavení IPv4>/<Nastavení IPv6>/<Nastavení DNS> \(Model s dotykovým panelem\)\(P. 310\)](#page-315-0) [<Nastavení IPv4>/<Nastavení IPv6> \(Model s černobílým panelem LCD\)\(P. 313\)](#page-318-0)**

#### **ODKAZY**

**[Nastavení adresy IPv4\(P. 41\)](#page-46-0) [Nastavení adres IPv6\(P. 44\)](#page-49-0) [Zobrazení nastavení sítě\(P. 47\)](#page-52-0)**

# <span id="page-74-0"></span>**Konfigurace protokolu SMB**

# **SMB**

 SMB (Server Message Block) představuje protokol ke sdílení zdrojů, například souborů a tiskáren, mezi několika zařízeními v síti. Budete ho potřebovat při konfiguraci zařízení jako sdílené tiskárny v síti SMB. Podle používané sítě může být nutné nastavit název systému NetBIOS a pracovní skupiny.

1US3-01A

#### **Název NetBIOS**

V síti systému Windows využívající systém NetBIOS slouží názvy systému NetBIOS k identifikaci počítačů zapojených do sítě a také ke sdílení souborů a dalších síťových služeb. U většiny počítačů slouží jako název systému NetBIOS název počítače.

#### **Název pracovní skupiny**

Název pracovní skupiny je název sloužící k seskupení více počítačů tak, aby v síti systému Windows byly dostupné základní síťové funkce, například sdílení souborů. Zadejte název pracovní skupiny označující skupinu, do níž zařízení patří.

# **POZNÁMKA**

- Další informace o základních operacích, které se provádějí při nastavování zařízení ze Vzdáleného uživatelského rozhraní, najdete v části **[Nastavení možností nabídky prostřednictvím Vzdáleného](#page-286-0) [uživatelského rozhraní\(P. 281\)](#page-286-0)** .
- **1 Spusťte Vzdálené uživatelské rozhraní a přihlaste se do Režimu správce systému. [Spuštění Vzdáleného uživatelského rozhraní\(P. 273\)](#page-278-0)**
- **2 Klikněte na [Nastavení/Uložení] na stránce portálu. [Obrazovka Vzdáleného](#page-279-0) [uživatelského rozhraní\(P. 274\)](#page-279-0)**
- **Vyberte [Nastavení sítě] ▶ [Nastavení SMB].**
- **4 Klikněte na [Editovat].**
- **5 Zadejte požadovaná nastavení.**

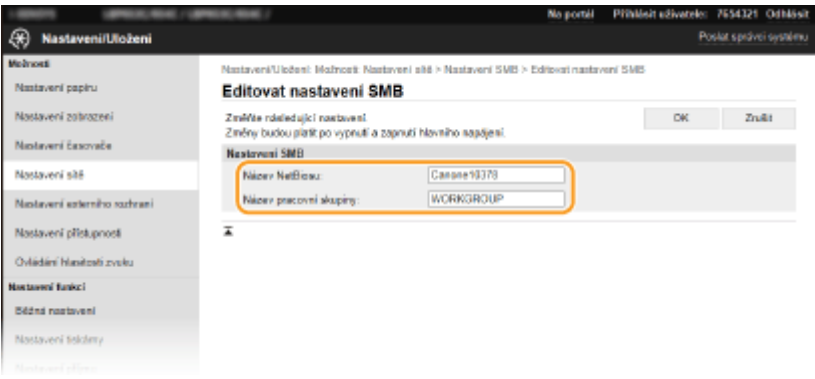

#### **[Název NetBiosu]**

Formou alfanumerických znaků zadejte název systému NetBIOS zařízení.

#### **[Název pracovní skupiny]**

Formou alfanumerických znaků zadejte název pracovní skupiny, do níž zařízení patří.

# **DŮLEŽITÉ:**

● K serveru WINS nelze uložit názvy NetBIOS ani názvy pracovní skupiny začínající hvězdičkou (\* ).

# **6 Klikněte na [OK].**

# **7 Restartujte zařízení.**

● Vypněte zařízení, počkejte nejméně 10 sekund a opět jej zapněte.

#### **ODKAZY**

**OKonfigurace služby WINS(P. 71)** 

# <span id="page-76-0"></span>**Konfigurace služby WINS**

1US3-01C

WINS (Windows Internet Name Service) je služba, která přiřazuje název NetBIOS (tj. název počítače nebo tiskárny v síti SMB) k IP adrese. K povolení služby WINS je nutné zadat server WINS.

# **DŮLEŽITÉ**

- Aby bylo možné zadat nastavení serveru WINS, musí být zadán název systému NetBIOS a název pracovní skupiny. **OKonfigurace protokolu SMB(P. 69)**
- Funkce není dostupná v síti IPv6.

# **POZNÁMKA**

- Další informace o základních operacích, které se provádějí při nastavování zařízení ze Vzdáleného uživatelského rozhraní, najdete v části **[Nastavení možností nabídky prostřednictvím Vzdáleného](#page-286-0) [uživatelského rozhraní\(P. 281\)](#page-286-0)** .
- **1 Spusťte Vzdálené uživatelské rozhraní a přihlaste se do Režimu správce systému. [Spuštění Vzdáleného uživatelského rozhraní\(P. 273\)](#page-278-0)**
- **2 Klikněte na [Nastavení/Uložení] na stránce portálu. [Obrazovka Vzdáleného](#page-279-0) [uživatelského rozhraní\(P. 274\)](#page-279-0)**
- **3 Vyberte [Nastavení sítě] [Nastavení WINS].**
- **4 Klikněte na [Editovat].**
- **5 Zaškrtněte políčko [Rozlišení WINS] a zadejte požadovaná nastavení.**

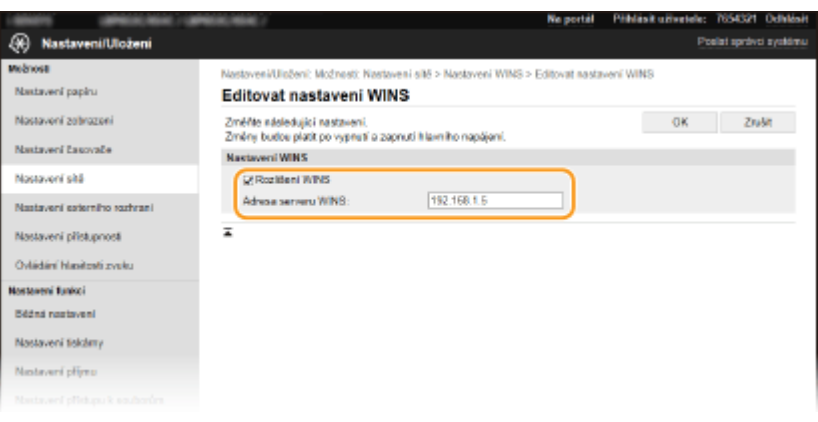

#### **[Rozlišení WINS]**

Zaškrtněte toto políčko, chcete-li pro rozlišení názvů používat službu WINS. Pokud službu WINS nepoužíváte, zaškrtnutí políčka zrušte.

#### **[Adresa serveru WINS]**

Zadejte IP adresu serveru WINS.

# **DŮLEŽITÉ:**

● Pokud se IP adresa serveru WINS získává ze serveru DHCP, získaná IP adresa přepíše IP adresu zadanou v textovém poli [Adresa serveru WINS].

# **6 Klikněte na [OK].**

# **7 Restartujte zařízení.**

● Vypněte zařízení, počkejte nejméně 10 sekund a opět jej zapněte.

# **POZNÁMKA**

#### **Volba nastavení z ovládacího panelu**

• Nastavení WINS lze provést také z možnosti <Nabídka> na obrazovce Domů. <sup>O</sup>[<Nastavení WINS>\(P. 317\)](#page-322-0)

#### **ODKAZY**

**[Nastavení adresy IPv4\(P. 41\)](#page-46-0)**

# <span id="page-78-0"></span>**Monitorování a ovládání zařízení pomocí protokolu SNMP**

1US3-01E

SNMP (Simple Network Management Protocol) je protokol určený k monitorování a ovládání komunikačních zařízení v síti pomocí funkce MIB (Management Information Base). Zařízení podporuje protokol SNMPv1 a protokol SNMPv3 s vylepšenými funkcemi zabezpečení. Stav zařízení lze zkontrolovat z počítače při tisku dokumentů nebo pomocí Vzdáleného uživatelského rozhraní. Můžete povolit buď protokol SNMPv1, nebo SNMPv3, případně oba současně. U každé verze zadejte nastavení odpovídající síťovému prostředí a účelům používání.

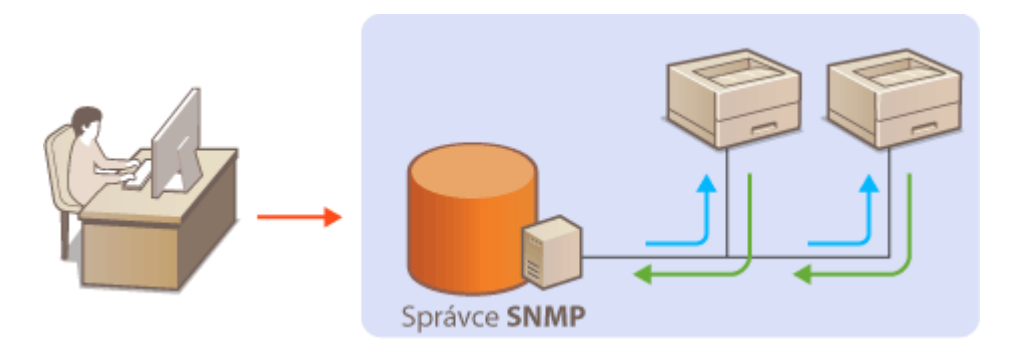

#### **SNMPv1**

Protokol SNMPv1 využívá informace nazývané "komunita" k určení rozsahu komunikace SNMP. Protože se tyto informace objevují na síti ve formě prostého textu, bude síť ohrožena útoky. Chcete-li zajistit zabezpečení sítě, vypněte protokol SNMPv1 a používejte SNMPv3.

#### **SNMPv3**

Při použití protokolu SNMPv3 můžete implementovat správu síťových zařízení chráněnou robustními funkcemi zabezpečení. Upozorňujeme, že před konfigurací protokolu SNMPv3 musí být aktivována funkce TLS Vzdáleného uživatelského rozhraní ( **OKonfigurace klíče a certifikátu pro protokol TLS(P. 244)** ).

# **POZNÁMKA**

- Zařízení nepodporuje funkci upozornění pomocí depeší protokolu SNMP.
- Informace o změně čísla portu protokolu SNMP najdete v části **[Změna čísel portů\(P. 241\)](#page-246-0)** .
- Máte-li v počítači nebo na síti nainstalovaný software pro správu pomocí SNMP, můžete zařízení vzdáleně konfigurovat, monitorovat a ovládat z počítače. Další informace naleznete v příručkách dodaných se softwarem pro správu.
- Další informace o základních operacích, které se provádějí při nastavování zařízení ze Vzdáleného uživatelského rozhraní, najdete v části **[Nastavení možností nabídky prostřednictvím Vzdáleného](#page-286-0) [uživatelského rozhraní\(P. 281\)](#page-286-0)** .
	- **1 Spusťte Vzdálené uživatelské rozhraní a přihlaste se do Režimu správce systému. [Spuštění Vzdáleného uživatelského rozhraní\(P. 273\)](#page-278-0)**
- **2 Klikněte na [Nastavení/Uložení] na stránce portálu. [Obrazovka Vzdáleného](#page-279-0) [uživatelského rozhraní\(P. 274\)](#page-279-0)**
- **3 Vyberte [Nastavení sítě] [Nastavení SNMP].**

# **4 Klikněte na [Editovat].**

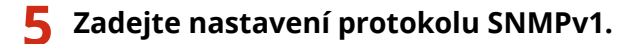

● Nepotřebujete-li změnit nastavení SNMPv1, pokračujte dalším krokem.

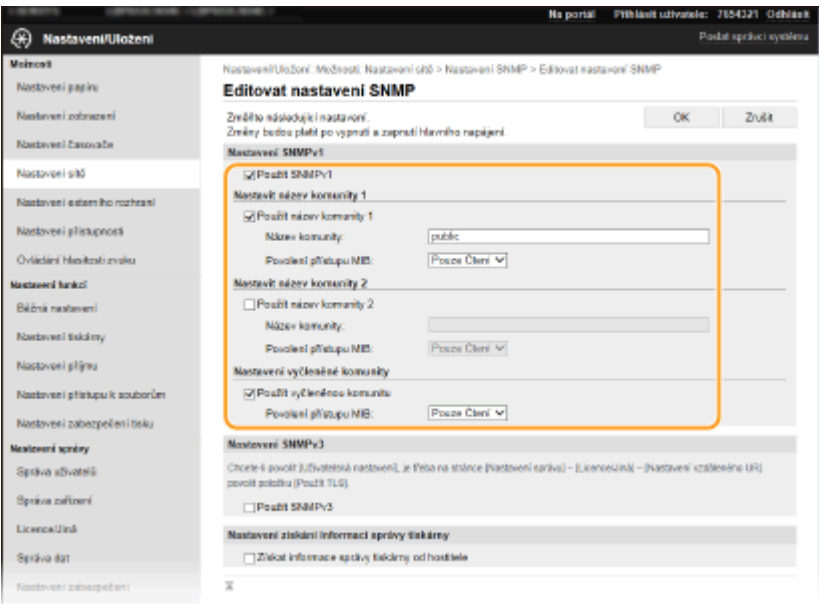

#### **[Použít SNMPv1]**

Zaškrtnutím políčka povolte protokol SNMPv1. Ostatní nastavení protokolu SNMPv1 můžete zadat, pouze pokud je toto políčko zaškrtnuté.

#### **[Použít název komunity 1]/[Použít název komunity 2]**

Zaškrtněte toto políčko, chcete-li zadat název komunity. Pokud není nutné zadávat název komunity, zrušte zaškrtnutí políčka.

#### **[Název komunity]**

Formou alfanumerických znaků zadejte název komunity.

#### **[Povolení přístupu MIB]**

Pro každou komunitu vyberte [Čtení/Zápis] nebo [Pouze Čtení] pro přístupová oprávnění k objektům MIB

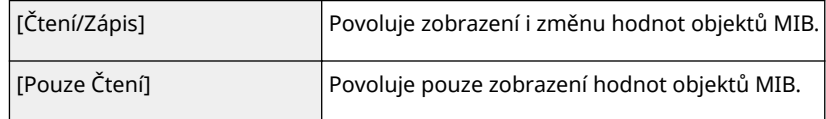

#### **[Použít vyčleněnou komunitu]**

Vyhrazená komunita je předvolená komunita, určená výhradně pro správce používající software Canon, jako je například iW Management Console. Políčko zaškrtněte, chcete-li používat vyhrazenou komunitu, a zadejte [Povolení přístupu MIB]. Pokud funkci vyhrazené komunity nechcete používat, zaškrtnutí políčka zrušte.

## **6 Zadejte nastavení protokolu SNMPv3.**

● Nepotřebujete-li změnit nastavení SNMPv3, přejděte k dalšímu kroku.

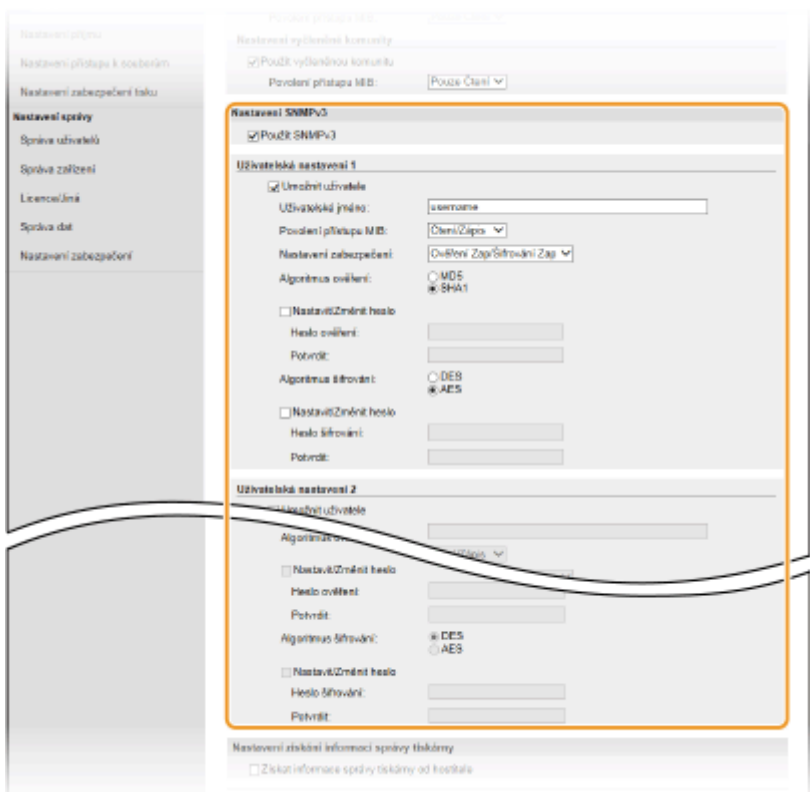

#### **[Použít SNMPv3]**

Zaškrtnutím tohoto políčka povolíte protokol SNMPv3. Ostatní nastavení protokolu SNMPv3 můžete zadat, pouze pokud je toto políčko zaškrtnuté.

#### **[Umožnit uživatele]**

Toto políčko zaškrtněte, chcete-li povolit [Uživatelská nastavení 1]/[Uživatelská nastavení 2]/[Uživatelská nastavení 3]. Pokud chcete zakázat uživatelské nastavení, zrušte označení příslušného zaškrtávacího pole.

#### **[Uživatelské jméno>]**

Formou alfanumerických znaků zadejte uživatelské jméno.

#### **[Povolení přístupu MIB]**

Vyberte [Čtení/Zápis] nebo [Pouze Čtení] pro přístupová oprávnění k objektům MIB.

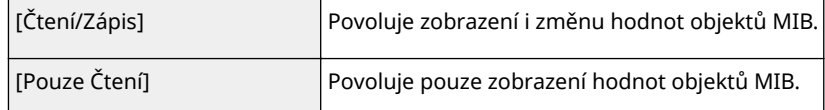

#### **[Nastavení zabezpečení]**

Výběrem [Ověření Zap/Šifrování Zap], [Ověření Zap/Šifrování Vyp] nebo [Ověření Vyp/Šifrování Vyp] nastavte požadovanou kombinaci nastavení ověřování a šifrování.

#### **[Algoritmus ověření]**

Kliknutím na položku [Ověření Zap/Šifrování Zap] nebo [Ověření Zap/Šifrování Vyp] v části [Nastavení zabezpečení] nastavte algoritmus odpovídající prostředí.

#### **[Algoritmus šifrování]**

Kliknutím na položku [Ověření Zap/Šifrování Zap] v části [Nastavení zabezpečení] nastavte algoritmus odpovídající prostředí.

#### **[Nastavit/Změnit heslo]**

Chcete-li zadat nebo změnit heslo, zaškrtněte toto políčko a formou alfanumerických znaků zadejte heslo do textového pole [Heslo ověření] nebo [Heslo šifrování]. Heslo potvrďte jeho opětovným zadáním do textového pole [Potvrdit]. Pro algoritmus ověřování a šifrování lze nastavit samostatné heslo.

#### **7 Zadejte nastavení Získávání informací o správě tiskárny.**

● Díky funkci SNMP lze pomocí počítače v síti monitorovat a pravidelně získávat informace o správě tiskárny, například tiskové protokoly a porty tiskárny.

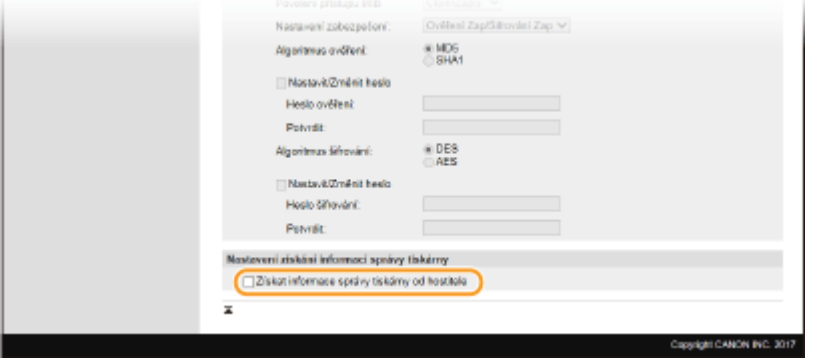

#### **[Získat informace správy tiskárny od hostitele]**

Políčko zaškrtněte, pokud chcete povolit monitorování informací správy tiskárny pomocí protokolu SNMP. Chcete-li monitorování informací správy tiskárny zakázat, zaškrtnutí políčka zrušte.

# **8 Klikněte na [OK].**

## **9 Restartujte zařízení.**

● Vypněte zařízení, počkejte nejméně 10 sekund a opět jej zapněte.

# **POZNÁMKA**

#### **Zakázání protokolu SNMPv1**

● Pokud je zakázán protokol SNMPv1, některé z funkcí zařízení nejsou dostupné, například získávání informací o zařízení pomocí ovladače tiskárny.

#### **Použití ovládacího panelu**

● Nastavení protokolu SNMP lze povolit či zakázat z nabídky <Nabídka>. **[<Nastavení SNMP>\(P. 319\)](#page-324-0)**

#### **Povolení protokolu SNMPv1 i SNMPv3**

● Jsou-li povoleny obě verze protokolu SNMP, doporučuje se nastavit přístupová oprávnění MIB v protokolu SNMPv1 na [Pouze Čtení]. Přístupová oprávnění MIB lze nastavit nezávisle ve verzi SNMPv1 a SNMPv3 (a pro každého uživatele ve verzi SNMPv3). Výběrem volby [Čtení/Zápis] (plná přístupová oprávnění) ve verzi SNMPv1 se zruší robustní funkce zabezpečení zahrnuté ve verzi SNMPv3, protože většinu nastavení zařízení lze pak ovládat pomocí protokolu SNMPv1.

#### **ODKAZY**

**OKonfigurace klíče a certifikátu pro protokol TLS(P. 244)** 

# **Další nastavení sítě**

1US3-01F

Nakonfigurujte následující nastavení podle svého síťového prostředí.

**OKonfigurace protokolu SNTP(P. 77) [Monitorování stroje ze systémů pro správu zařízení\(P. 78\)](#page-83-0)**

# Konfigurace protokolu SNTP

Protokol SNTP (Simple Network Time Protocol) umožňuje upravit systémové hodiny pomocí časového serveru v síti. Používá-li se server SNTP, časový server se kontroluje v určených intervalech; proto lze vždy zachovat správný čas. Čas se upravuje na základě světového času UTC (Coordinated Universal Time), před konfigurací protokolu SNTP tedy zadejte časové pásmo ( **[Nastavení data a času\(P. 21\)](#page-26-0)** ). Nastavení protokolu SNTP lze provést pomocí Vzdáleného uživatelského rozhraní.

# **POZNÁMKA**

- Funkce SNTP zařízení podporuje server NTP (verze 3) i SNTP (verze 3 a 4).
- Další informace o základních operacích, které se provádějí při nastavování zařízení ze Vzdáleného uživatelského rozhraní, najdete v části **[Nastavení možností nabídky prostřednictvím Vzdáleného](#page-286-0) [uživatelského rozhraní\(P. 281\)](#page-286-0)** .
	- **1 Spusťte Vzdálené uživatelské rozhraní a přihlaste se do Režimu správce systému. [Spuštění Vzdáleného uživatelského rozhraní\(P. 273\)](#page-278-0)**
	- **2 Klikněte na [Nastavení/Uložení] na stránce portálu. [Obrazovka Vzdáleného](#page-279-0) [uživatelského rozhraní\(P. 274\)](#page-279-0)**
	- **3 Vyberte [Nastavení sítě] [Nastavení SNTP].**
	- **4 Klikněte na [Editovat].**
	- **5 Zaškrtněte políčko [Použít SNTP] a zadejte požadovaná nastavení.**

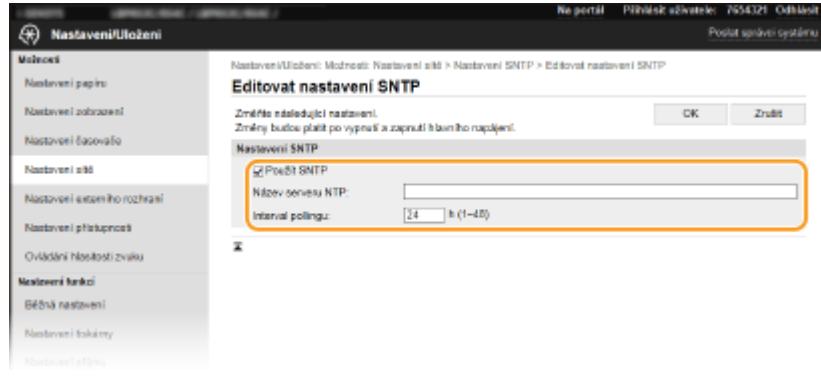

**[Použít SNTP]**

<span id="page-83-0"></span>Políčko zaškrtněte, chcete-li provádět synchronizaci pomocí funkce SNTP Pokud funkci SNTP nechcete používat, zaškrtnutí políčka zrušte.

#### **[Název serveru NTP]**

Zadejte IP adresu serveru NTP nebo SNTP. Je-li v síti dostupná služba DNS, můžete místo toho pomocí alfanumerických znaků zadat název hostitele (nebo FQDN) (příklad: ntp.priklad.com).

#### **[Interval pollingu]**

Zadejte interval mezi dvěma synchronizacemi.

# **6 Klikněte na [OK].**

# **7 Restartujte zařízení.**

Vypněte zařízení, počkejte nejméně 10 sekund a opět jej zapněte.

# **POZNÁMKA**

#### **Testování komunikace se serverem NTP/SNTP**

• Stav komunikace s registrovaným serverem můžete zobrazit kliknutím na tlačítko [Nastavení/Uložení] ▶ [Nastavení sítě] [Kontrola serveru NTP] v části [Nastavení SNTP]. Pokud bylo vytvořeno funkční připojení, výsledek se zobrazí v následující podobě. Upozorňujeme, že touto operací se neupraví systémové hodiny.

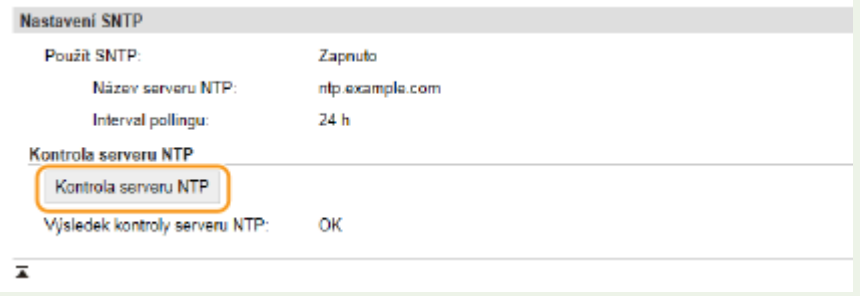

# Monitorování stroje ze systémů pro správu zařízení

Shromažďování a správu různých informací o síťových zařízeních můžete zjednodušit tak, že do sítě implementujete software pro správu zařízení, například iW Management Console\* . Informace, jako jsou nastavení zařízení a chybové protokoly, se získávají a distribuují prostřednictvím serverového počítače. Je-li zařízení zapojeno do takové sítě, nástroj iW Management Console vyhledá zařízení v síti pomocí protokolů, jako je SLP (Service Location Protocol), s cílem získat od zařízení informace, například o stavu napájení. Nastavení protokolu SLP lze provést pomocí Vzdáleného uživatelského rozhraní. V této části je popsán postup konfigurace protokolu nastavení pro komunikaci mezi zařízením a pluginy pro nástroj iW Management Console.

\*Další informace o nástroji iW Management Console získáte od místního autorizovaného prodejce společnosti Canon.

# **POZNÁMKA**

#### **Použití pluginů nástroje iW Management Console**

- Musíte povolit nastavení vyhrazeného portu a protokolu SNMP. Při nastavování SNMP nastavte [Povolení přístupu MIB] na [Čtení/Zápis] pro SNMPv1 i SNMPv3. **[<Použít vyčleněný port>/<Nas. vyčleněného portu>\(P. 321\)](#page-326-0)**
	- **[Monitorování a ovládání zařízení pomocí protokolu SNMP\(P. 73\)](#page-78-0)**

#### **Použití Vzdáleného uživatelského rozhraní**

● Další informace o základních operacích, které se provádějí při nastavování zařízení ze Vzdáleného uživatelského rozhraní, najdete v části **[Nastavení možností nabídky prostřednictvím Vzdáleného](#page-286-0) [uživatelského rozhraní\(P. 281\)](#page-286-0)** .

#### ■ Konfigurace komunikace SLP se softwarem pro správu zařízení

- **1 Spusťte Vzdálené uživatelské rozhraní a přihlaste se do Režimu správce systému. [Spuštění Vzdáleného uživatelského rozhraní\(P. 273\)](#page-278-0)**
- **2 Klikněte na [Nastavení/Uložení] na stránce portálu. [Obrazovka Vzdáleného](#page-279-0) [uživatelského rozhraní\(P. 274\)](#page-279-0)**
- **3 Klikněte na [Nastavení sítě].**
- **4 Zadejte nastavení protokolu SLP.**

#### **Zadání vícesměrového zjišťování zařízení**

- **1** Vyberte [Nastavení Multicast Discovery] [Editovat].
- **2** Zaškrtněte políčko [Odpovědět Discovery] a zadejte požadovaná nastavení.

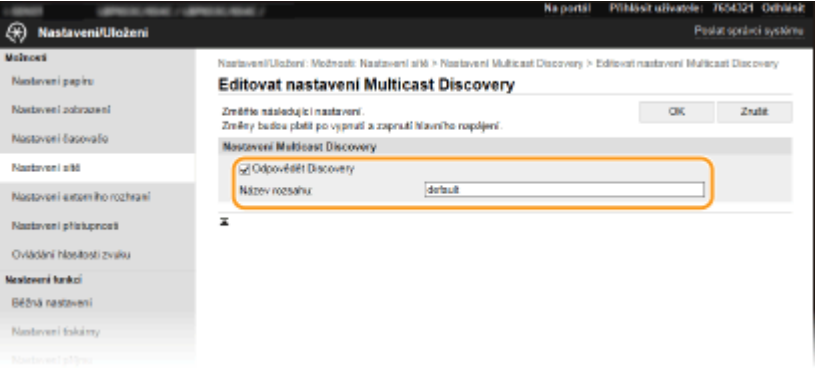

#### **[Odpovědět Discovery]**

Políčko zaškrtněte, chcete-li nastavit zařízení, aby odpovídalo na pakety vícesměrového zjišťování softwaru pro správu zařízení, a povolit monitorování softwarem pro správu zařízení.

# **POZNÁMKA:**

● Informace o změně čísla portu pro vícesměrové zjišťování najdete v **[Změna čísel portů\(P. 241\)](#page-246-0)** .

#### **[Název rozsahu]**

Chcete-li zařízení zahrnout do určitého oboru, formou alfanumerických znaků zadejte název oboru.

**3** Klikněte na [OK].

## **Upozornění softwaru pro správu zařízení na stav zařízení**

- **1** Vyberte [Nastavení oznámení režimu spánku] [Editovat].
- **2** Zaškrtněte políčko [Oznámit] a zadejte požadovaná nastavení.

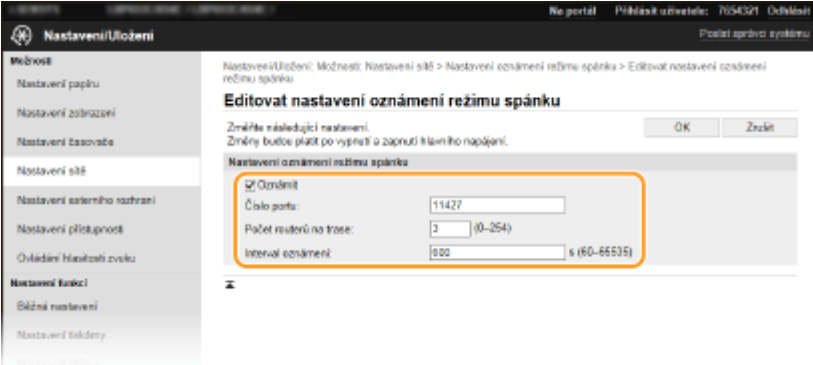

#### **[Oznámit]**

Políčko zaškrtněte, chcete-li software pro správu zařízení upozorňovat na stav napájení zařízení. Když je zaškrtnuto políčko [Oznámit], můžete očekávat, že nebude docházet k nepotřebné komunikaci zařízení během režimu spánku a sníží se celková spotřeba energie.

#### **[Číslo portu]**

Změňte číslo portu pro tuto funkci podle prostředí sítě.

#### **[Počet routerů na trase]**

Zadejte počet směrovačů, jimiž mohou procházet pakety upozornění.

#### **[Interval oznámení]**

Zadejte, jak často má zařízení upozorňovat software pro správu zařízení na stav napájení.

**3** Klikněte na [OK].

# **5 Restartujte zařízení.**

● Vypněte zařízení, počkejte nejméně 10 sekund a opět jej zapněte.

#### ■ Konfigurace nastavení komunikace mezi přístrojem a doplňky

Nastavení můžete provést tak, aby byla povolena komunikace mezi přístrojem a pluginy nástroje iW Management Console. Pomocí pluginů budete moci spravovat nastavení zařízení z nástroje iW Management Console.

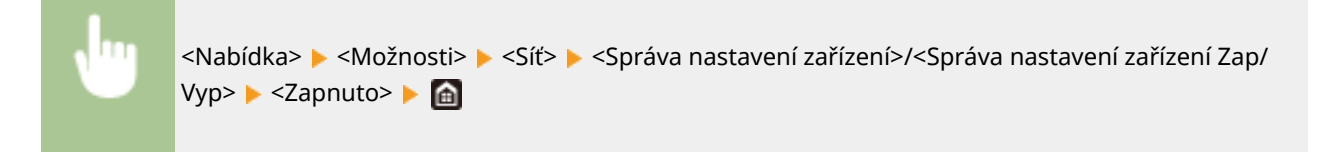

# **Instalace ovladačů**

1US3-01H

Nainstalujte do počítače různé ovladače a přidružený software.

## **1 Před instalací proveďte nezbytnou přípravu.**

- Předem k hlavní jednotce připojte volitelná zařízení. **[Volitelná zařízení\(P. 533\)](#page-538-0)**
- Je-li k zařízení dodaný disk DVD-ROM, vložte disk DVD-ROM do jednotky v počítači.
- Potřebné ovladače a software si můžete stáhnout z webu společnosti Canon (http://www.canon.com/).

## **POZNÁMKA:**

- Nové verze ovladačů a softwaru budou nahrány na webu společnosti Canon v okamžiku, kdy budou dostupné. Podle potřeby si je můžete stáhnout. Nejprve zkontrolujte požadavky na systém.
- V závislosti na zařízení a podmínkách prostředí nemusejí být některé funkce dostupné.
- Některé verze operačních systémů nepodporují některé z ovladačů. Další informace o podpoře nejnovějších operačních systémů najdete na webu společnosti Canon.

# **2 Proveďte instalaci.**

● Podrobné informace o instalaci naleznete v příručkách k ovladačům a softwaru.

# **DŮLEŽITÉ**

- Pokud v části [Nastavení brány firewall] není povoleno odesílání a příjem IP adresy, instalace ovladačů není možná. Další informace viz **Dzadání adres IP pro nastavení brány firewall(P. 235)**.
- Pokud [Nastavení brány firewall] nepovoluje odesílání a příjem IP adresy počítače, na kterém jsou nainstalované ovladače, nelze z dané tiskárny tisknout.

# Základní operace

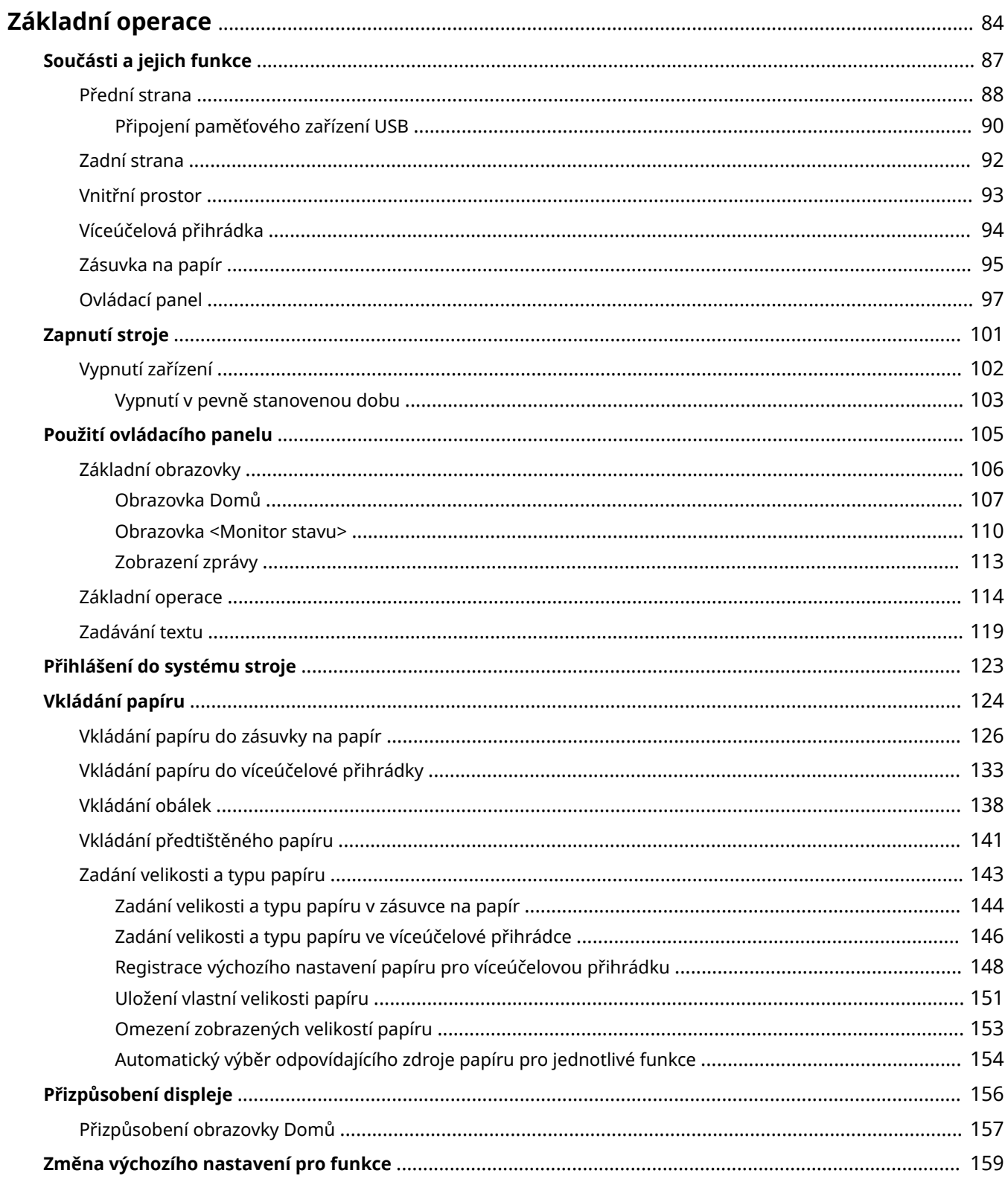

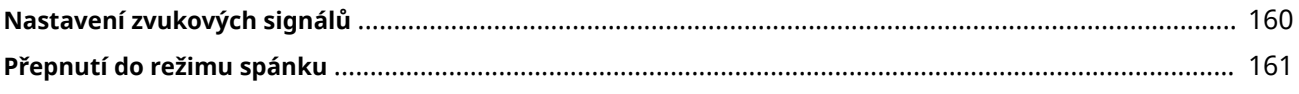

# <span id="page-89-0"></span>**Základní operace**

1US3-01J

Tato kapitola popisuje základní operace, např. používání ovládacího panelu nebo postup při vkládání papíru. Jedná se o operace, které jsou při obsluze zařízení prováděny často.

# ■ Součásti a jejich funkce

Tato část popisuje vnitřní a vnější součásti zařízení a jeho funkce, dále pak způsoby používání tlačítek na operačním panelu a zobrazení na displeji. **[Součásti a jejich funkce\(P. 87\)](#page-92-0)**

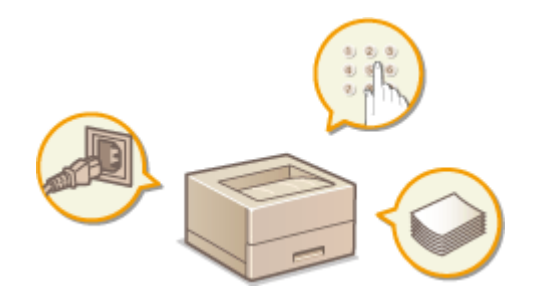

# ■Zapnutí stroje

Tato část popisuje, jak zařízení zapnout a vypnout. **[Zapnutí stroje\(P. 101\)](#page-106-0)**

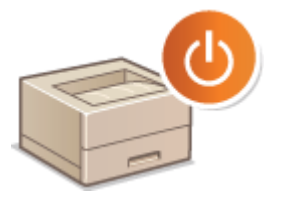

## ■ Použití ovládacího panelu

Tato část popisuje použití displeje pro různé úlohy, například volbu položek nebo úpravu nastavení. Také popisuje, jak se zadávají znaky a číslice. **[Použití ovládacího panelu\(P. 105\)](#page-110-0)**

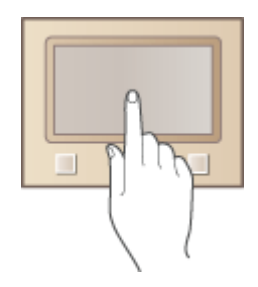

## ■ Přihlášení do systému stroje

V této části je popsáno, jak se po zobrazení přihlašovací obrazovky přihlásit do systému zařízení. **[Přihlášení do](#page-128-0) [systému stroje\(P. 123\)](#page-128-0)**

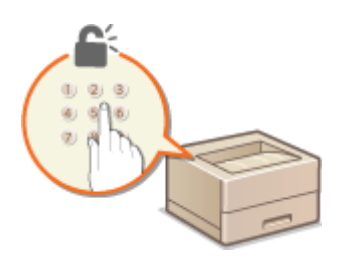

# ■ Vkládání papíru

Tato část popisuje, jak založit papír do zásuvky na papír a do víceúčelové přihrádky. **[Vkládání papíru\(P. 124\)](#page-129-0)**

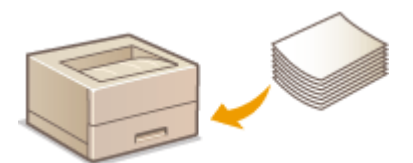

# ■ Přizpůsobení displeje

V této části je popsáno, jak uspořádat položky pro snazší používání obrazovky na displeji. **[Přizpůsobení](#page-161-0) [displeje\(P. 156\)](#page-161-0)**

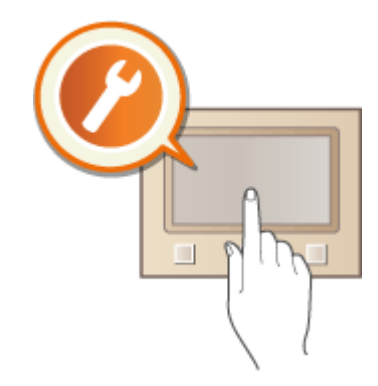

# ■Změna výchozího nastavení pro funkce

V této části je popsáno, jak změnit nastavení, která se zobrazí po výběru funkce. **[Změna výchozího nastavení pro](#page-164-0) [funkce\(P. 159\)](#page-164-0)**

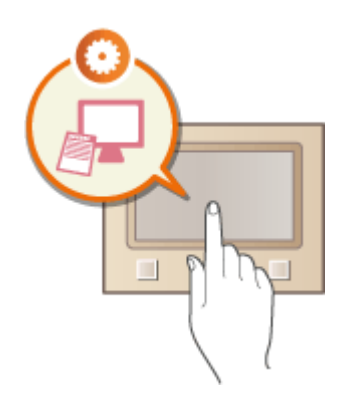

## ◼Nastavení zvukových signálů

Tato část popisuje, jak nastavit hlasitost zvuků, které zařízení vydává, např. v případě výskytu chyby. **[Nastavení](#page-165-0) [zvukových signálů\(P. 160\)](#page-165-0)**

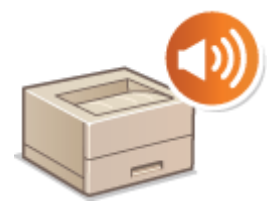

# ■ Přepnutí do režimu spánku

Tato část popisuje, jak nastavit režim spánku. **[Přepnutí do režimu spánku\(P. 161\)](#page-166-0)**

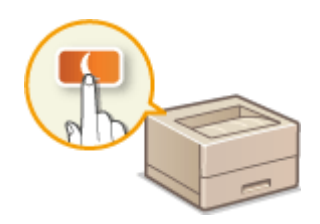

# <span id="page-92-0"></span>**Součásti a jejich funkce**

#### 1US3-01K

Tato část popisuje části zařízení (vnější součásti, přední a zadní stranu, vnitřní součásti) a jejich funkci. Kromě uvedení informací týkajících se součástí zařízení používaných k základním operacím, jako jsou vkládání papíru a výměna tonerových kazet, popisuje tato část také tlačítka na ovládacím panelu a displej. V této části naleznete tipy pro správné používání zařízení.

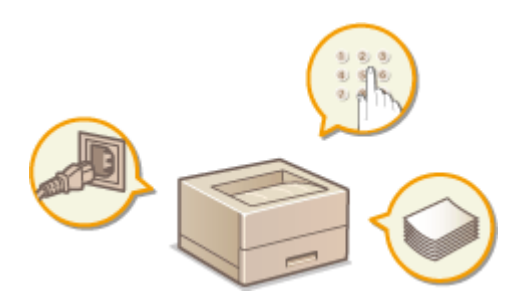

**[Přední strana\(P. 88\)](#page-93-0) [Zadní strana\(P. 92\)](#page-97-0) [Vnitřní prostor\(P. 93\)](#page-98-0) [Víceúčelová přihrádka\(P. 94\)](#page-99-0) [Zásuvka na papír\(P. 95\)](#page-100-0) [Ovládací panel\(P. 97\)](#page-102-0)**

# <span id="page-93-0"></span>**Přední strana**

#### 1US3-01L

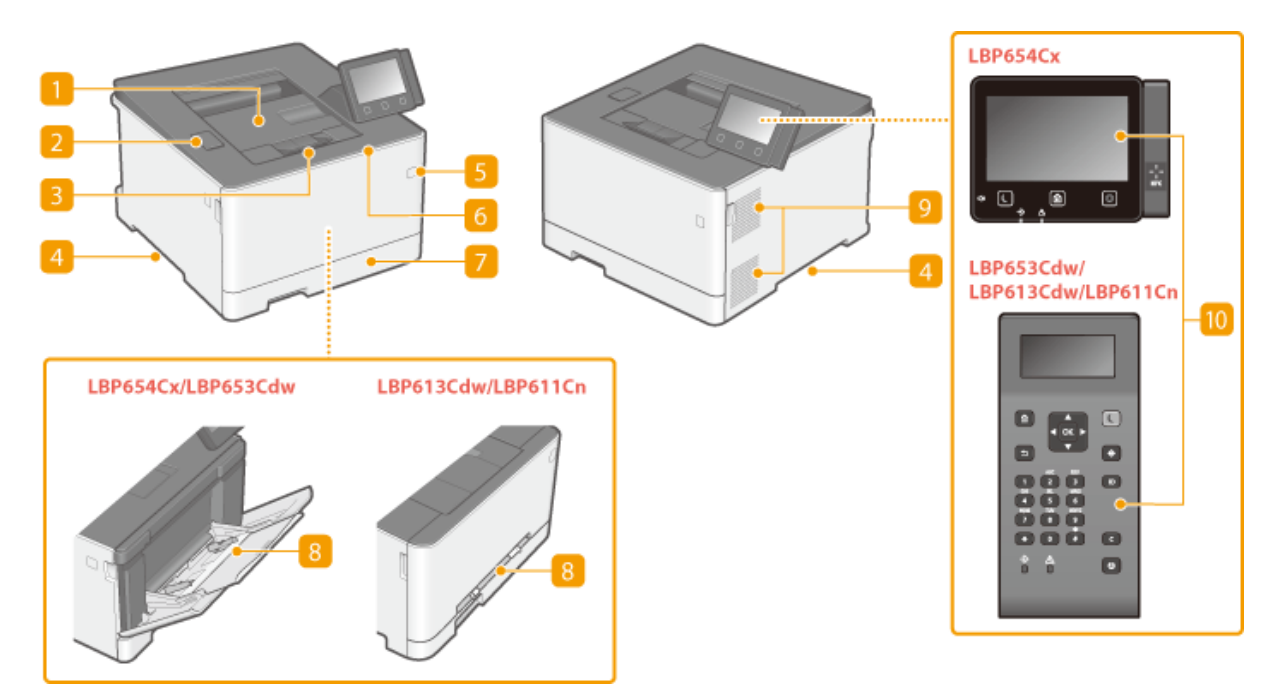

## **Výstupní přihrádka**

Potištěný papír se vysouvá do výstupní přihrádky.

## **Port USB (pro připojení zařízení USB)**

Tento port používejte k připojení paměťového zařízení nebo klávesnice USB jiných výrobců. Po připojení paměťového zařízení USB můžete z paměťového zařízení tisknout data. **[Připojení paměťového zařízení USB\(P. 90\)](#page-95-0) [Tisk z paměťového zařízení USB \(Tisk z paměťového média\)\(P. 178\)](#page-183-0)**

#### **Zarážka papíru**

Otevřením zarážky papíru zabráníte vypadávání papíru mimo výstupní přihrádku.

#### **Rukojeti**

Při přenášení držte zařízení za tyto rukojeti. **[Přemístění zařízení\(P. 435\)](#page-440-0)**

## **Vypínač**

Zapněte nebo vypněte napájení. Pokud chcete zařízení restartovat, vypněte zařízení, počkejte nejméně 10 sekund a poté zařízení znovu zapněte.

## **6** Přední kryt

Přední kryt otevřete, chcete-li vyměnit tonerové kazety. **[Postup výměny tonerové kazety\(P. 430\)](#page-435-0)**

## **Zásuvka na papír**

Do zásuvky na papír vkládejte typ papíru, který používáte nejčastěji. **[Vkládání papíru do zásuvky na](#page-131-0) [papír\(P. 126\)](#page-131-0)**

## **Víceúčelová přihrádka / otvor podavače pro ruční podávání**

Pokud potřebujete dočasně použít jiný typ papíru, než jaký je vložen do zásuvky na papír, použijte k vložení tohoto typu papíru víceúčelovou přihrádku. **[Vkládání papíru do víceúčelové přihrádky\(P. 133\)](#page-138-0)**

# **POZNÁMKA:**

· Pokud není třeba odlišit "otvor podavače pro ruční podávání" od "víceúčelové přihrádky", Uživatelská příručka pro obojí používá termín "víceúčelová přihrádka".

## **Větrací otvory**

Vzduch z vnitřku zařízení musí mít možnost unikat ven z důvodu chlazení vnitřních části zařízení. Mějte na paměti, že pokud před větrací otvory umístíte nějaké předměty, bude ventilace zařízení omezena.

#### **Ovládací panel**

Na ovládacím panelu se nacházejí tlačítka, jako je tlačítko Domů, tlačítko Stop, displej a indikátory stavu. Prostřednictvím ovládacího panelu lze provádět všechny operace a nastavení. **[Ovládací panel\(P. 97\)](#page-102-0)**

**[Základní obrazovky\(P. 106\)](#page-111-0)**

# <span id="page-95-0"></span>**Připojení paměťového zařízení USB**

Zasuňte paměť USB do portu USB na přední části stroje. Z paměti USB můžete přímo tisknout data.

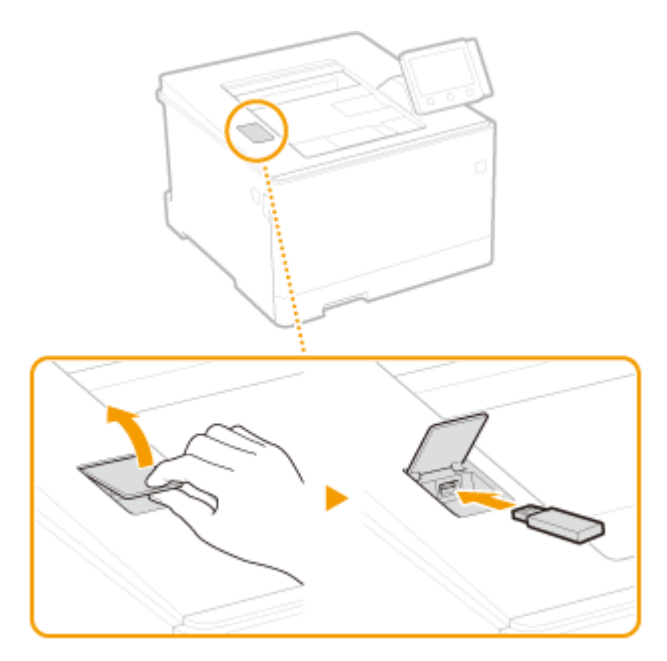

# **DŮLEŽITÉ**

#### **Před použitím paměťového zařízení USB**

- Podporované formáty pro paměťové zařízení USB jsou FAT16 a FAT32.
- **●** Je nutné nastavit volbu <Použít funkci tisku> na možnost <Zap>. **O[<Nastavení paměťového média>\(P. 409\)](#page-414-0)**

#### **Následující zařízení a použití nejsou podporovány:**

- Paměťová zařízení USB, u nichž jsou nainstalovány funkce zabezpečení
- Paměťová zařízení USB, která nesplňují standardy USB
- Čtečky paměťových karet připojené přes USB
- Paměťová zařízení USB používaná s prodlužovacími kabely
- Paměťová zařízení USB používaná prostřednictvím rozbočovače USB

#### **Manipulace s paměťovými zařízeními USB**

- Před vložením se ujistěte, že je paměťové zařízení USB správně orientováno. Pokud se pokusíte vložit ho v nesprávné orientaci, může dojít k poškození paměťového zařízení a přístroje.
- Během importu a exportu dat neodpojujte paměťové zařízení USB, nevystavujte je nárazům ani s ním nehýbejte. Pokud zařízení pracuje, nevypínejte ho.
- U některých paměťových zařízení USB se nemusí podařit správně uložit data.

# ◼Vyjmutí paměťového zařízení USB

# **DŮLEŽITÉ**

● Při vyjímání paměťového zařízení USB vždy postupujte následovně. Pokud paměťové zařízení USB vyjmete jinak, může dojít k poškození zařízení a přístroje.

## **Model s dotykovým panelem**

- **1** Vyberte <Monitor stavu>.
- **2** Vyberte <Odebr.pam.média>.

➠Počkejte, až se zobrazí hlášení <Paměťové médium lze bezpečně odebrat.>.

**3** Odpojte paměťové zařízení USB.

# **Model s černobílým panelem LCD**

- 1 Stiskněte .
- **2** Vyberte <Stav zařízení>.
- **3** Vyberte <Vyjmout paměťové médium>.

➠Počkejte, až se zobrazí hlášení <Paměťové médium lze bezpečně odebrat.>.

**4** Odpojte paměťové zařízení USB.

#### **ODKAZY**

**[Tisk z paměťového zařízení USB \(Tisk z paměťového média\)\(P. 178\)](#page-183-0)**

# <span id="page-97-0"></span>**Zadní strana**

#### 1US3-01S

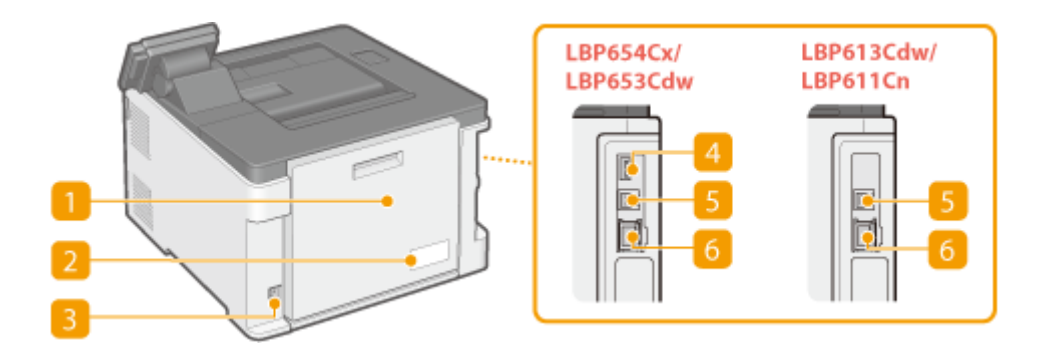

## **Zadní kryt**

Tento kryt se otvírá při odstraňování zachyceného papíru. **[Odstraňování zachyceného papíru\(P. 496\)](#page-501-0)**

## **Z** Typový štítek

Na štítku je uvedeno sériové číslo, které využijete v případě dotazů týkajících se zařízení. **[Pokud problém](#page-511-0) [nelze vyřešit\(P. 506\)](#page-511-0)**

## **Zásuvka napájení**

Slouží k připojení napájecí šňůry.

## **Port USB (pro připojení zařízení USB)**

Tento port slouží k připojení různých zařízení, například klávesnice USB od jiného výrobce.

## **Port USB (pro připojení počítače)**

Kabel USB použijte pro propojení zařízení a počítače.

#### *<b>6* Port LAN

Sem připojte kabel LAN, chcete-li k zařízení připojit kabelový směrovač LAN apod. **[Připojení ke kabelové](#page-31-0) [síti LAN\(P. 26\)](#page-31-0)**

Základní operace

# <span id="page-98-0"></span>**Vnitřní prostor**

1US3-01U

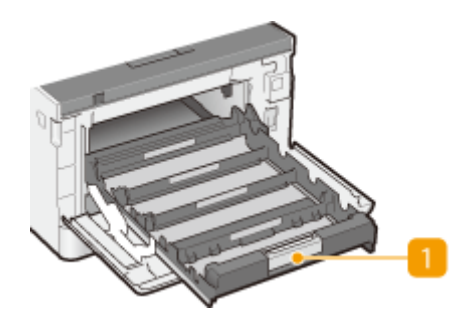

# **Přihrádka na tonerovou kazetu**

Slouží ke vkládání tonerových kazet. Tonerové kazety se vkládají do otvorů v pořadí Y (žlutá), M (purpurová), C (azurová) a K (černá) směrem odzadu dopředu. **[Postup výměny tonerové kazety\(P. 430\)](#page-435-0)**

#### **ODKAZY**

**[Výměna tonerové kazety\(P. 429\)](#page-434-0)**

# <span id="page-99-0"></span>**Víceúčelová přihrádka**

1US3-01W

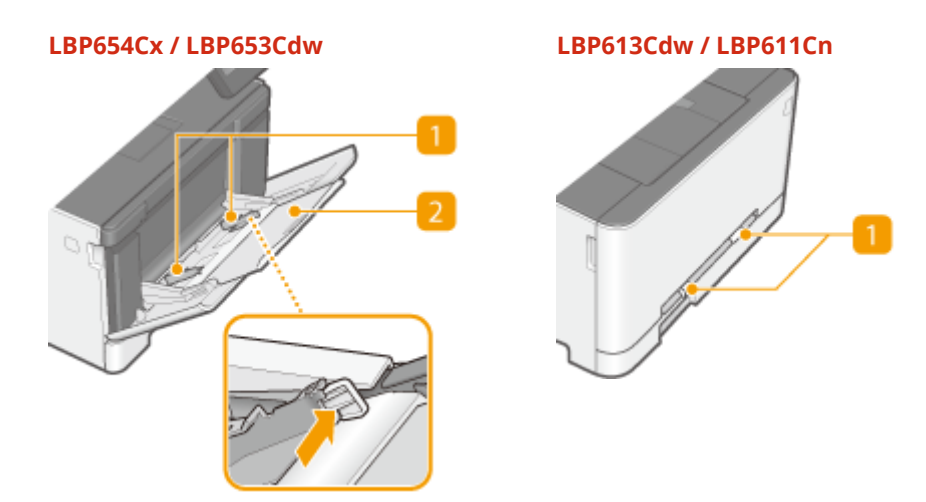

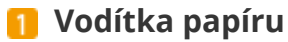

Vodítka papíru nastavte přesně podle šířky papíru, aby byl papír do zařízení správně podáván.

# **POZNÁMKA:**

#### **LBP654Cx / LBP653Cdw**

● Zatlačte na uvolňovací páčky zámku označené na obrázku šipkami, aby se uvolnil zámek, a poté posuňte vodítka papíru.

## **Přihrádka na papír**

Před vložením papíru vysuňte přihrádku na papír.

**ODKAZY** 

**[Vkládání papíru do víceúčelové přihrádky\(P. 133\)](#page-138-0)**

# <span id="page-100-0"></span>**Zásuvka na papír**

#### **LBP654Cx / LBP653Cdw**

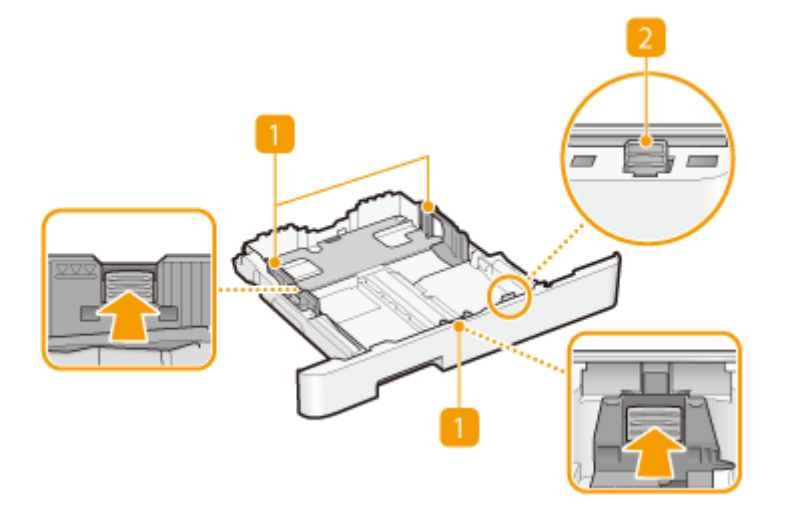

#### **LBP613Cdw / LBP611Cn**

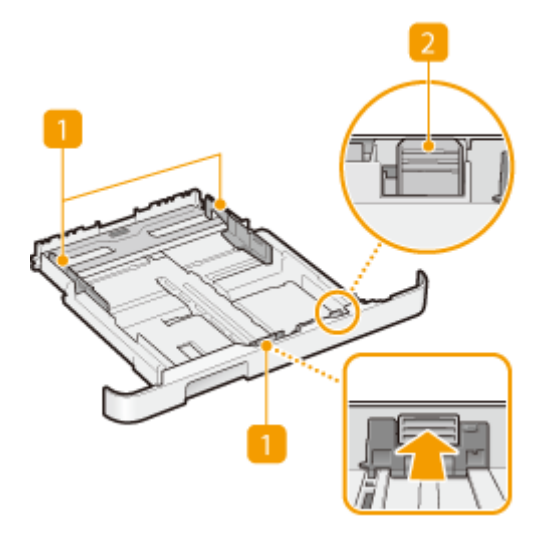

## **Vodítka papíru**

Vodítka papíru nastavte přesně podle velikosti vkládaného papíru, aby byl papír do zařízení správně podáván. Zatlačte na uvolňovací páčky zámku označené na obrázku šipkami, aby se uvolnil zámek, a poté posuňte vodítka papíru.

## **Uvolňovací páčka (pro prodloužení zásuvky na papír)**

Vkládání papíru ve formátu Legal vyžaduje prodloužení zásuvky na papír. Zatlačte na uvolňovací páčku, aby se uvolnil zámek a prodlužte zásuvku na papír.

# **POZNÁMKA**

#### **Pokud je vložen papír ve formátu Legal**

● Přední část zásuvky na papír není v rovině s přední stranou zařízení, pokud je používána prodloužená zásuvka na papír.

# **ODKAZY**

# **[Vkládání papíru do zásuvky na papír\(P. 126\)](#page-131-0)**

1US3-01Y

# <span id="page-102-0"></span>**Ovládací panel**

#### **Ovládací panel – Model s dotykovým panelem(P. 97) [Ovládací panel – Model s černobílým panelem LCD\(P. 98\)](#page-103-0)**

# Ovládací panel – Model s dotykovým panelem

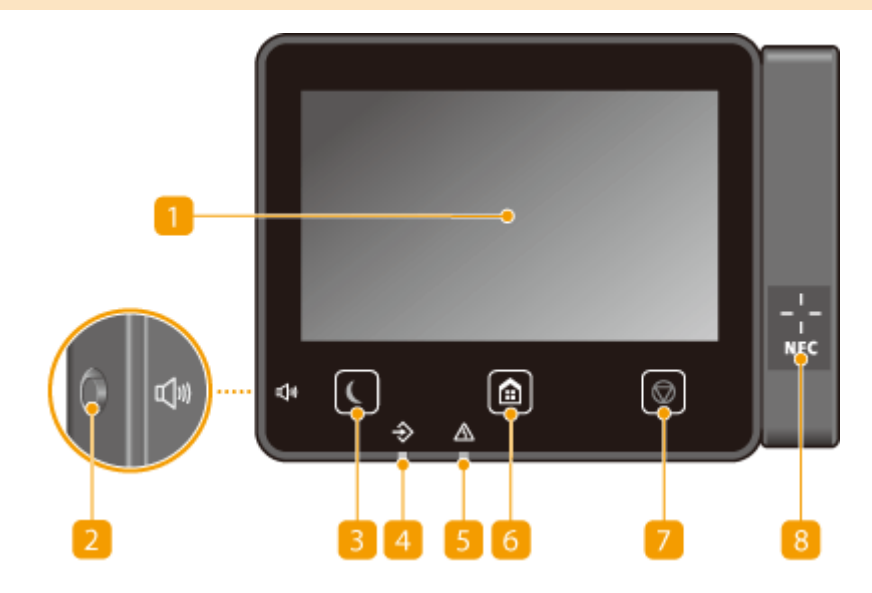

# **POZNÁMKA**

 $\bullet$  Úhel ovládacího panelu lze upravit. Nastavte si úhel pro nejpohodlnější sledování panelu.  $\bullet$ **[Nastavení úhlu displeje\(P. 98\)](#page-103-0)**

## **n** Displej

Zobrazuje postup zařízení a chybové stavy. Displej je také dotykový, takže umožňuje zadávat nastavení stisknutím určitých míst na obrazovce. **[Základní operace\(P. 114\)](#page-119-0) [Základní obrazovky\(P. 106\)](#page-111-0)**

## **Z Tlačítko Hlasitost zvuku**

Stisknutím upravte hlasitost. **D[Nastavení zvukových signálů\(P. 160\)](#page-165-0)** 

## **B** Tlačítko Úspora energie

Stisknutím přepnete zařízení do režimu spánku. Pokud je zařízení v režimu spánku, pak se tlačítko rozsvítí zeleným světlem. Opětovným stisknutím tlačítka režim spánku ukončíte. **[Přepnutí do režimu](#page-166-0) [spánku\(P. 161\)](#page-166-0)**

#### **Indikátor Data**

Bliká během probíhající operace, např. při odesílání nebo tisku. Rozsvítí se v případě, že nějaké dokumenty čekají na zpracování.

97

# <span id="page-103-0"></span>**E** Indikátor Chyba

Bliká nebo svítí, pokud se vyskytla chyba, např. došlo k zachycení papíru.

## **Tlačítko Domů**

Stisknutím tohoto tlačítka otevřete obrazovku Domů, která poskytuje přístup k nabídce nastavení a funkcím, jako je tisk z paměťových médií a zabezpečený tisk. **[Obrazovka Domů\(P. 107\)](#page-112-0) [Přizpůsobení obrazovky Domů\(P. 157\)](#page-162-0)**

# **Tlačítko Stop**

Stisknutím zrušíte tisk nebo jiné operace.

## **Značka NFC (Komunikace na krátkou vzdálenost)**

Můžete také používat funkce, jako je tisk přejetím zařízení s nainstalovanou aplikací Canon PRINT Business (Tiskové středisko Canon) přes tuto značku. **[Propojení s mobilními zařízeními\(P. 197\)](#page-202-0)**

#### **Nastavení úhlu displeje**

Když znaky na displeji dotekového panelu nevidíte zřetelně, upravte úhel ovládacího panelu.

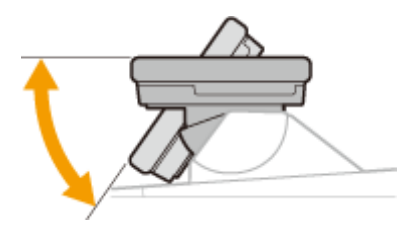

# Ovládací panel – Model s černobílým panelem LCD

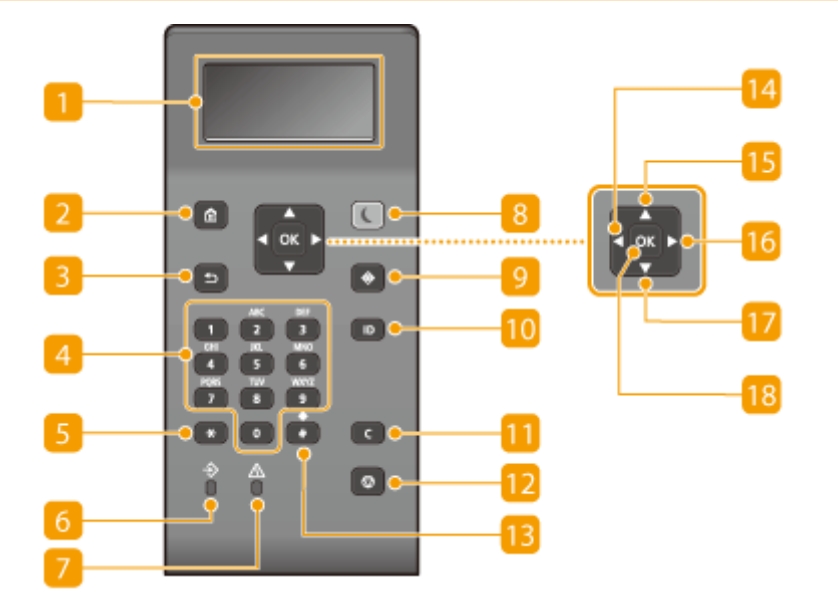

#### **n** Displej

Ukazuje provozní a chybový stav zařízení, zbývající množství toneru v tonerových kazetách a další stavové informace. **[Základní obrazovky\(P. 106\)](#page-111-0)**

## **Tlačítko Domů**

Stisknutím tohoto tlačítka otevřete obrazovku Domů, která poskytuje přístup k nabídce nastavení a funkcím, jako je tisk z paměťových médií a zabezpečený tisk. **[Obrazovka Domů\(P. 107\)](#page-112-0)**

# **B** Tlačítko Zpět

Stiskněte, chcete-li se vrátit na předchozí obrazovku. Pokud toto tlačítko stisknete, např. při určování nastavení, provedené změny nebudou uloženy a na displeji se zobrazí předchozí obrazovka.

# **Číselná tlačítka (tlačítka [0]–[9])**

Stisknutím zadáte číslice a znaky. **Ozadávání textu - Model s černobílým panelem LCD(P. 120)** 

## **Tlačítko [\*]**

Stisknutím přepnete typ zadávaného textu.

#### **Indikátor Data**

Bliká během probíhající operace, např. při odesílání nebo tisku. Rozsvítí se v případě, že nějaké dokumenty čekají na zpracování.

## **Indikátor Chyba**

Bliká nebo svítí, pokud se vyskytla chyba, např. došlo k zachycení papíru.

## **B** Tlačítko Spořič energie

Stisknutím přepnete zařízení do režimu spánku. Pokud je zařízení v režimu spánku, pak se tlačítko rozsvítí zeleným světlem. Opětovným stisknutím tlačítka **[Přepnutí do režimu spánku\(P. 161\)](#page-166-0)** ukončíte

#### **Tlačítko Monitor stavu**

Po stisknutí tohoto tlačítka můžete zkontrolovat stav tisku, zobrazit historii používání nebo síťová nastavení, jako je adresa IP zařízení. Můžete také ověřit stav zařízení, např. zbývající množství papíru a zbývající množství toneru v kazetách nebo výskyt chyb. **O[<Monitor stavu> Obrazovka pro Model s černobílým panelem](#page-116-0) [LCD\(P. 111\)](#page-116-0)**

#### **IDTlačítko [ ]**

Pokud je povolena správa ID oddělení, pak stisknutím tlačítka po zadání ID a kódu PIN dojde k přihlášení. Po ukončení práce se zařízením opětovně stiskněte toto tlačítko, dojde k odhlášení. **[Přihlášení do systému](#page-128-0) [stroje\(P. 123\)](#page-128-0)**

#### **Tlačítko Vymazat**

Stisknutím odstraníte zadané číslice a znaky.

#### **Tlačítko Stop**

Stisknutím zrušíte tisk nebo jiné operace.

#### **Tlačítko [#]**

Stisknutím získáte možnost zadávat symboly, např. "@" nebo "/".

# **Tlačítko [ ]**

Při určování nastavení se stisknutím tlačítka vrátíte na předchozí obrazovku. Při zadávání čísel se po stisknutí tlačítka přesune kurzor doleva.

# **Tlačítko [ ]**

Při určování nastavení vyberete stisknutím tlačítka položku těsně nad aktuálně vybranou položkou. Při změnách nastavených hodnot se po stisknutí tlačítka hodnota zvýší.

# **Tlačítko [ ]**

Při určování nastavení přejdete po stisknutí tlačítka na další obrazovku. Při zadávání čísel přesunete stisknutím tlačítka kurzor doprava.

# **Tlačítko [ ]**

Při určování nastavení vyberete stisknutím tlačítka položku těsně pod aktuálně vybranou položkou. Při změnách nastavených hodnot se po stisknutí tlačítka hodnota sníží.

## **Tlačítko [ ]**

Stisknutím uložíte změny nastavení nebo jiné provedené změny.

#### **ODKAZY**

**[Základní operace\(P. 114\)](#page-119-0)**

# <span id="page-106-0"></span>**Zapnutí stroje**

1US3-020

V této části je popsáno, jak zařízení zapnout.

**1 Ujistěte se, že je zástrčka řádně zasunutá do elektrické zásuvky.**

**2 Stiskněte hlavní vypínač.**

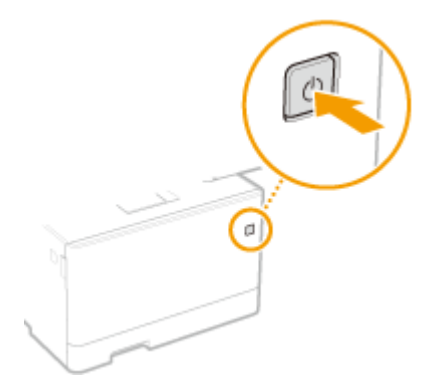

➠Zobrazí se úvodní obrazovka. **[Ovládací panel\(P. 97\)](#page-102-0)**

# **POZNÁMKA**

● Můžete si zvolit, která obrazovka se má zobrazit hned po zapnutí zařízení. **[<Výchozí obrazovka po](#page-300-0) [spuštění/obnově>\(P. 295\)](#page-300-0)**

**ODKAZY** 

**[Vypnutí zařízení\(P. 102\)](#page-107-0)**

# <span id="page-107-0"></span>**Vypnutí zařízení**

1US3-021

V této části je popsáno, jak zařízení vypnout.

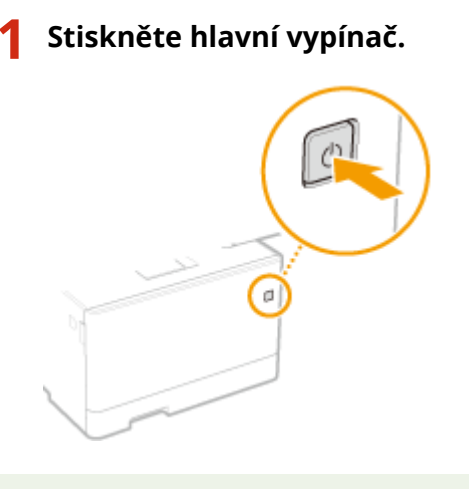

# **POZNÁMKA**

- Úplné vypnutí zařízení může trvat delší dobu. Neodpojujte napájecí šňůru, dokud se nevypne displej.
- Chcete-li zařízení restartovat, počkejte nejméně 10 sekund po vypnutí zařízení.
- ·Můžete zadat čas pro každý den v týdnu a nakonfigurovat nastavení na automatické vypnutí zařízení. <sup>D</sup> **[Vypnutí v pevně stanovenou dobu\(P. 103\)](#page-108-0)**
# **Vypnutí v pevně stanovenou dobu**

#### 1US3-022

Můžete provést takové nastavení, aby se napájení automaticky vypnulo každý den v týdnu ve stanovenou dobu. Díky tomu se předejde zbytečné spotřebě energie, k níž může docházet, když se napájení nevypne. Ve výchozím nastavení je tato funkce deaktivována.

# **POZNÁMKA**

- Informace o základních operacích při nastavování zařízení ze Vzdáleného uživatelského rozhraní najdete v části **[Nastavení možností nabídky prostřednictvím Vzdáleného uživatelského rozhraní\(P. 281\)](#page-286-0)** .
- **1 Spusťte Vzdálené uživatelské rozhraní a přihlaste se do Režimu správce systému. [Spuštění Vzdáleného uživatelského rozhraní\(P. 273\)](#page-278-0)**
- **2 Klikněte na [Nastavení/Uložení] na stránce portálu. [Obrazovka Vzdáleného](#page-279-0) [uživatelského rozhraní\(P. 274\)](#page-279-0)**
- **3 Vyberte možnost [Nastavení časovače] [Editovat].**
- **4 Zaškrtněte políčko [Použít časovač automatického vypnutí pro každý týden] a nastavte čas vypnutí napájení.**

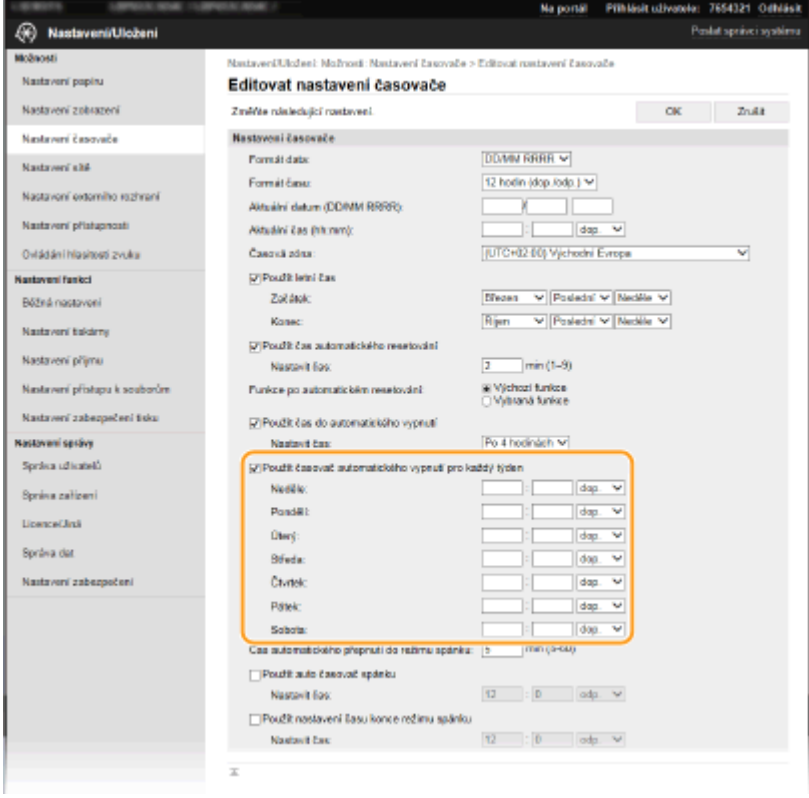

**[Použít časovač automatického vypnutí pro každý týden]** Zaškrtnutím políčka se umožní nastavení času vypnutí každý den v týdnu.

#### **[Neděle] až [Sobota]**

Zadejte požadovaný čas vypnutí napájení. Když necháte políčko pro zadání času prázdné, znamená to, že v daný den se automatické vypnutí neprovede.

**5 Klikněte na [OK].**

# **POZNÁMKA**

**Pokud se napájení ve stanovený čas automaticky nevypne\***

- Když svítí nebo bliká indikátor Data
- Když se zobrazí obrazovka nabídky nebo kontrolní počitadlo
- Import a export údajů o nastavení
- Když se aktualizuje firmware

\*Pokud nelze napájení vypnout automaticky v zadaném čase, provede se v intervalu po jedné minutě opakovaný pokus, a to až desetkrát. Pokud nelze napájení vypnout ani po deseti opakovaných pokusech, automatické vypnutí v daném dnu se neprovede.

# **Použití ovládacího panelu**

1US3-023

Pomocí displeje a tlačítek ovládacího panelu můžete konfigurovat nastavení nebo ovládat funkce zařízení. V této části je popsáno základní použití tohoto displeje a tlačítek.

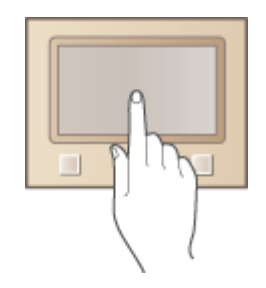

**[Základní obrazovky\(P. 106\)](#page-111-0) [Základní operace\(P. 114\)](#page-119-0) [Zadávání textu\(P. 119\)](#page-124-0)**

# **TIPY**

- Chcete-li převrátit světlé a tmavé části displeje: **[<Obrátit barvy obrazovky>\(P. 327\)](#page-332-0)**
- Chcete-li upravit jas displeje: **[<Jas>\(P. 327\)](#page-332-0)**
- Chcete-li upravit kontrast displeje: **[<Kontrast>\(P. 328\)](#page-333-0)**

### **ODKAZY**

**[Ovládací panel\(P. 97\)](#page-102-0)**

# <span id="page-111-0"></span>**Základní obrazovky**

### 1US3-024

Na displeji se zobrazí obrazovka Domů nebo obrazovka nastavení, ze které můžete spustit funkce, jako je tisk z paměťových médií a zabezpečený tisk. Displej lze použít také ke kontrole různých informací, jako jsou chybové zprávy a provozní stav zařízení. Chcete-li model s dotykovým panelem ovládat přímo, dotkněte se displeje.

**[Obrazovka Domů\(P. 107\)](#page-112-0) [Obrazovka <Monitor stavu>\(P. 110\)](#page-115-0) [Zobrazení zprávy\(P. 113\)](#page-118-0)**

# **POZNÁMKA**

● Obrazovku Domů si můžete přizpůsobit, když často používaná tlačítka uspořádáte tak, abyste měli snazší přístup k příslušným funkcím. **[Přizpůsobení displeje\(P. 156\)](#page-161-0)**

### **Zobrazení postupu**

● Na některých obrazovkách lze pomocí tlačítka <?> zobrazit popis funkcí nebo postup jejich použití.

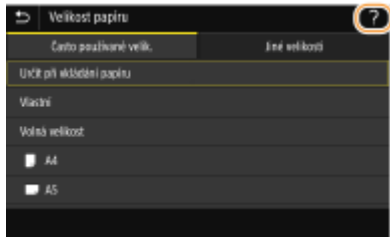

# <span id="page-112-0"></span>**Obrazovka Domů**

1US3-025

Obrazovka Domů se zobrazí po zapnutí zařízení nebo po stisknutí tlačítka na na ovládacím panelu. Tato obrazovka slouží k zadávání nastavení funkcí a k ukládání funkcí.

**Domů Obrazovka pro Model s dotykovým panelem(P. 107) [Domů Obrazovka pro Model s černobílým panelem LCD\(P. 108\)](#page-113-0)**

## Domů Obrazovka pro Model s dotykovým panelem

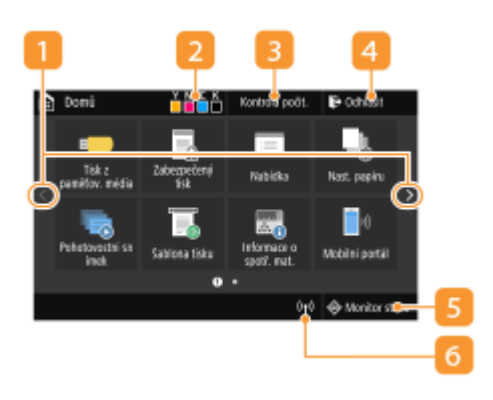

### *změna stránky*

Slouží k zobrazení další stránky na obrazovce Domů. Stránky lze posunovat také krátkým potažením prstem do strany.

### **Zbývající množství toneru v tonerových kazetách**

Ukazuje zbývající množství toneru v kazetách ve fázích.

### **<Kontrola počit.>**

Ukazuje odděleně celkové množství černobílých a barevných výtisků. **[Zobrazení hodnoty](#page-447-0) [počítadla\(P. 442\)](#page-447-0)**

### **<Odhlásit>**

Tímto tlačítkem se ze zařízení odhlásíte.

### **<Monitor stavu>**

Po stisknutí tohoto tlačítka můžete zkontrolovat stav tisku, zobrazit historii používání nebo síťová nastavení, jako je adresa IP zařízení. Můžete také ověřit stav zařízení, např. zbývající množství papíru a zbývající množství toneru v kazetách nebo výskyt chyb. **[Obrazovka <Monitor](#page-115-0) [stavu>\(P. 110\)](#page-115-0)**

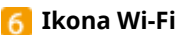

Zobrazí se, když je zařízení připojeno k bezdrátové síti LAN.

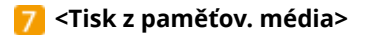

Vytiskne soubory uložené na paměťovém zařízení USB. **[Tisk z paměťového zařízení USB \(Tisk z paměťového](#page-183-0) [média\)\(P. 178\)](#page-183-0)**

<span id="page-113-0"></span>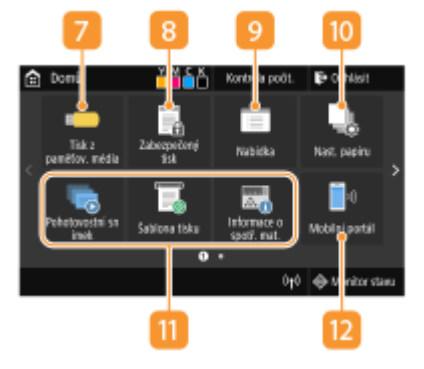

#### **<Zabezpečený tisk>**

Tato funkce umožňuje tisk zabezpečeného dokumentu. **[Tisk dokumentu zabezpečeného kódem PIN](#page-179-0) [\(zabezpečený tisk\)\(P. 174\)](#page-179-0)**

#### **<Nabídka>**

Toto tlačítko umožňuje přístup k nastavením zařízení, jako jsou <Nastavení funkcí>, <Možnosti> a řadě dalších. **[Nastavení seznamu nabídky\(P. 293\)](#page-298-0)**

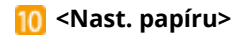

Toto tlačítko slouží také k zadání velikosti a typu papíru vloženého v zásuvce na papír a víceúčelové přihrádce. **[Zadání velikosti a typu papíru\(P. 143\)](#page-148-0)**

### **Tlačítko Application Library (Knihovna aplikací)**

Pomocí tohoto tlačítka lze využívat rychlou volbu k pohodlnému provádění funkcí. Další informace najdete v příručce ke Application Library (Knihovně aplikací) na webu s online příručkami.

#### **<Mobilní portál>**

Slouží k vytvoření připojení k mobilnímu zařízení. **[Propojení s mobilními zařízeními\(P. 197\)](#page-202-0)**

### **<Nastavení dom. obraz.>**

Umožňuje změnit pořadí, v jakém se zobrazují tlačítka na obrazovce Domů. **[Přizpůsobení obrazovky](#page-162-0) [Domů\(P. 157\)](#page-162-0)**

### <Aktualizovat firmware>

Umožňujeaktualizovat firmware přes internet. O **Aktualizace firmwaru(P. 287)** 

## Domů Obrazovka pro Model s černobílým panelem LCD

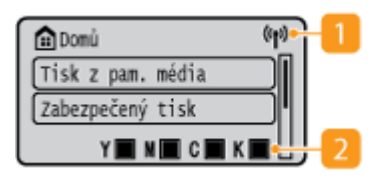

#### **Ikona Wi-Fi**

Zobrazí se, když je zařízení připojeno k bezdrátové síti LAN.

**Zbývající množství toneru v tonerových kazetách**

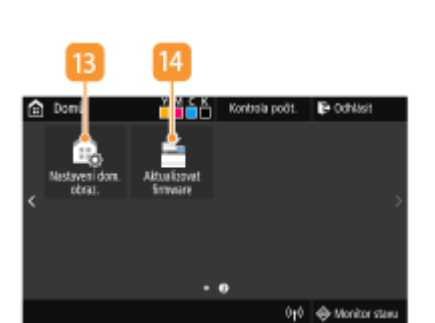

Ukazuje zbývající množství toneru v kazetách ve fázích. Jeli obrazovka Domů aktivní, jsou tyto hodnoty skryté.

## **自Domu** Tisk z pam. média Zabezpečený tisk Nabidka Nast. papiru Mobilní portál Pořadí zobr. (Dom)

#### **<Tisk z pam. média>**

Vytiskne soubory uložené na paměťovém zařízení USB. **[Tisk z paměťového zařízení USB \(Tisk z paměťového](#page-183-0) [média\)\(P. 178\)](#page-183-0)**

**<Zabezpečený tisk>**

Tato funkce umožňuje tisk zabezpečeného dokumentu. **[Tisk dokumentu zabezpečeného kódem PIN](#page-179-0) [\(zabezpečený tisk\)\(P. 174\)](#page-179-0)**

#### **<Nabídka>**

Toto tlačítko umožňuje přístup k nastavením zařízení, jako jsou <Nastavení funkcí>, <Možnosti> a řadě dalších.

#### **<Nast. papíru>**

Toto tlačítko slouží také k zadání velikosti a typu papíru vloženého v zásuvce na papír a víceúčelové přihrádce. **[Zadání velikosti a typu papíru\(P. 143\)](#page-148-0)**

#### **<Mobilní portál>**

Sloužík vytvoření připojení k mobilnímu zařízení. O **[Propojení s mobilními zařízeními\(P. 197\)](#page-202-0)**

**<Pořadí zobr. (Dom)>**

Umožňuje změnit pořadí, v jakém se zobrazují tlačítka na obrazovce Domů. **[Přizpůsobení obrazovky](#page-162-0) [Domů\(P. 157\)](#page-162-0)**

#### **ODKAZY**

#### **[Přizpůsobení obrazovky Domů\(P. 157\)](#page-162-0)**

# <span id="page-115-0"></span>**Obrazovka <Monitor stavu>**

1US3-026

Když stisknete tlačítko <Monitor stavu> (+), otevře se obrazovka, kde můžete zkontrolovat průběh zpracování dokumentů a také stav zařízení (např. zbývající množství toneru v kazetách) a nastavení sítě, například IP adresu zařízení.

**<Monitor stavu> Obrazovka pro Model s dotykovým panelem(P. 110) [<Monitor stavu> Obrazovka pro Model s černobílým panelem LCD\(P. 111\)](#page-116-0)**

## <Monitor stavu> Obrazovka pro Model s dotykovým panelem

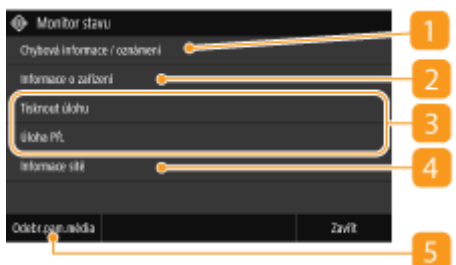

## **<Chybová informace / oznámení>**

Ukazuje podrobné informace o vzniklých chybách. **[Postup řešení každé zprávy\(P. 477\)](#page-482-0)**

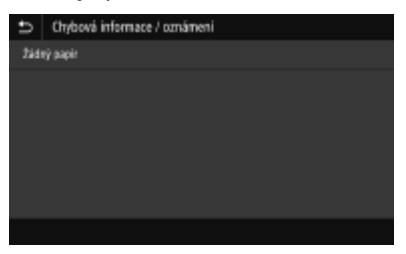

## **<Informace o zařízení>**

Zobrazí stav zařízení, např. množství papíru nebo zbývající množství toneru v kazetách.

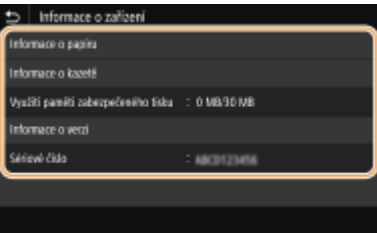

#### **<Informace o papíru>**

Ukazuje, zda je v každém zdroji papíru vložen papír.

#### **<Informace o kazetě>**

Ukazuje zbývající množství toneru v kazetách. Před vyprázdněním tonerových kazet může skončit životnost dalších vnitřních částí.

#### **<Využití paměti zabezpečeného tisku>**

Zde se zobrazuje velikost paměti, která je aktuálně využita pro uložení dat zabezpečeného tisku. **[Tisk](#page-179-0) [dokumentu zabezpečeného kódem PIN \(zabezpečený tisk\)\(P. 174\)](#page-179-0)**

#### **<Informace o verzi>**

Zobrazuje informace o verzi firmwaru.

<span id="page-116-0"></span>**<Sériové číslo>**

Zobrazuje sériové číslo.

## **Stav a výpisy vytištěných a přijatých dokumentů**

Umožňuje zobrazit aktuální stav vybraných položek. Jako příklad je níže uvedena obrazovka <Tisknout úlohu>.

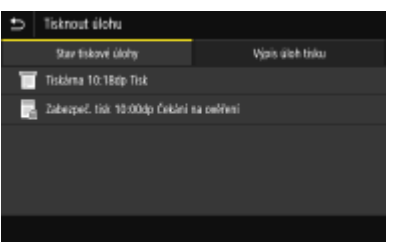

## **<Informace sítě>**

Zobrazujenastavení sítě, jako je adresa IP zařízení, a stav, například komunikací v bezdrátové síti LAN. O **[Zobrazení nastavení sítě\(P. 47\)](#page-52-0)**

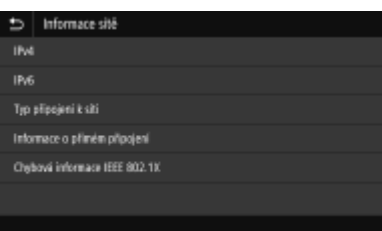

## **<Odebr.pam.média>**

Slouží k bezpečnému vyjmutí paměťového zařízení USB. Zobrazí se pouze v případě, že je k přístroji připojeno paměťové zařízení USB. **[Vyjmutí paměťového zařízení USB\(P. 90\)](#page-95-0)**

## <Monitor stavu> Obrazovka pro Model s černobílým panelem LCD

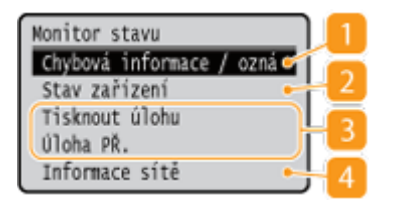

## **<Chybová informace / oznámení>**

Ukazuje podrobné informace o vzniklých chybách. **[Postup řešení každé zprávy\(P. 477\)](#page-482-0)**

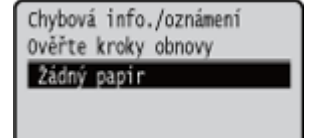

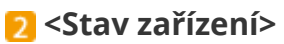

Zobrazí stav zařízení, např. množství papíru nebo zbývající množství toneru v kazetě.

Stav zařízení Informace o papiru Stav kazety Vyjmout paměťové médium Kontrola počitadla Využití paměti zabezpeč.. Informace o verzi Sériové číslo

#### **<Informace o papíru>**

Ukazuje, zda je v každém zdroji papíru vložen papír. **<Stav kazety>**

Zobrazí zbývající množství toneru v kazetě. Před vyprázdněním tonerových kazet může skončit životnost dalších vnitřních částí.

#### **<Vyjmout paměťové médium>**

Slouží k bezpečnému vyjmutí paměťového zařízení USB. Zobrazí se pouze v případě, že je k přístroji připojeno paměťové zařízení USB. **[Vyjmutí paměťového zařízení USB\(P. 90\)](#page-95-0)**

#### **<Kontrola počitadla>**

Ukazuje odděleně množství černobílých a barevných výtisků. **[Zobrazení hodnoty počítadla\(P. 442\)](#page-447-0)**

#### **<Využití paměti zabezpečeného tisku>**

Zde se zobrazuje velikost paměti, která je aktuálně využita pro uložení dat zabezpečeného tisku. **[Tisk](#page-179-0) [dokumentu zabezpečeného kódem PIN \(zabezpečený tisk\)\(P. 174\)](#page-179-0)**

#### **<Informace o verzi>**

Zobrazuje informace o verzi firmwaru. **<Sériové číslo>**

Zobrazuje sériové číslo.

## **Stav a výpisy vytištěných a přijatých dokumentů**

Umožňuje zobrazit aktuální stav vybraných položek. Jako příklad je níže uvedena obrazovka <Stav tiskové úlohy>.

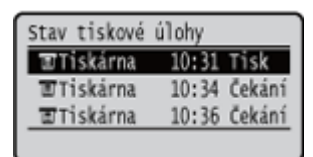

## **<Informace sítě>**

Zobrazujenastavení sítě, jako je adresa IP zařízení, a stav, například komunikací v bezdrátové síti LAN. O **[Zobrazení nastavení sítě\(P. 47\)](#page-52-0)**

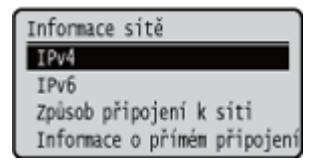

# <span id="page-118-0"></span>**Zobrazení zprávy**

#### 1US3-027

Zpráva se zobrazí např. v situaci, kdy dojde papír nebo skončí životnost tonerové kazety. **[Postup řešení každé](#page-482-0) [zprávy\(P. 477\)](#page-482-0)**

### **Model s dotykovým panelem**

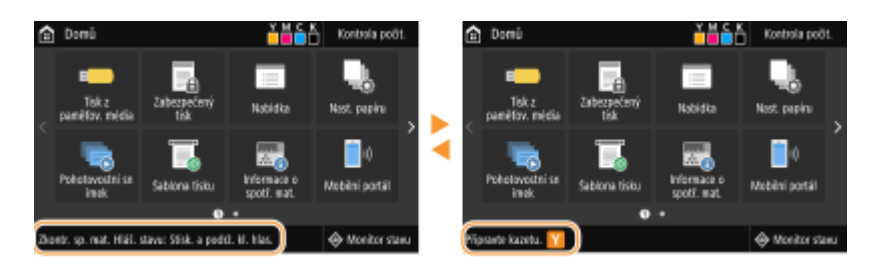

### **Model s černobílým panelem LCD**

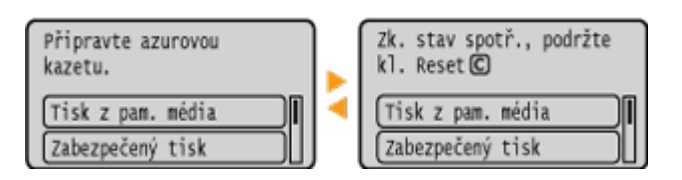

## **Dojde-li k chybě**

V některých případech se po výskytu chyby zobrazí postup, jak na chybu reagovat. Podle pokynů na obrazovce problém vyřešte. Jako příklad je níže uvedena obrazovka, která se objeví, pokud došlo k zachycení papíru.

### **Model s dotykovým panelem**

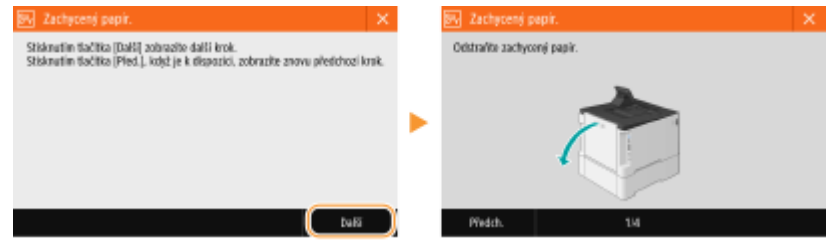

#### **Model s černobílým panelem LCD**

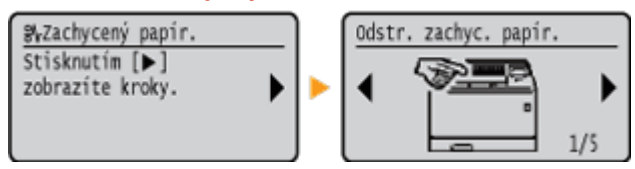

# <span id="page-119-0"></span>**Základní operace**

### **Základní operace – Model s dotykovým panelem(P. 114) [Základní operace – Model s černobílým panelem LCD\(P. 116\)](#page-121-0)**

## Základní operace – Model s dotykovým panelem

Displej je dotykový panel, který umožňuje ovládat zařízení přímo prostřednictvím obrazovky.

# **DŮLEŽITÉ**

### **Vyhněte se následujícím činnostem.**

- Displej by nemusel fungovat správně nebo by mohlo dojít k jeho poškození.
	- Použití velkého tlaku při dotyku
	- Použití špičatých předmětů (nehtů, propisovacích per, tužek apod.) k dotykovému ovládání
	- Ovládání mokrýma nebo špinavýma rukama
	- Ovládání displeje, pokud na něm leží nějaký předmět

# **POZNÁMKA**

● Před použitím displeje dotekového panelu odstraňte z displeje ochrannou fólii.

### **Ovládání klepnutím**

Na obrazovku klepejte lehce a rychle. Klepnutí slouží k výběru položek a dokončení nastavení.

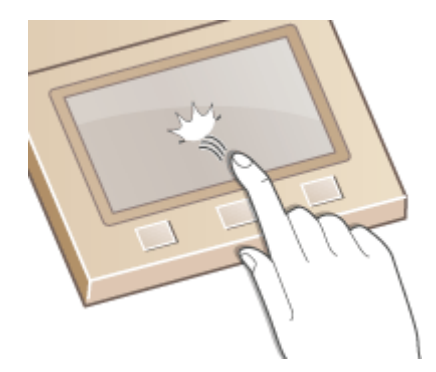

### **Krátké potažení**

Přejeďte prstem po displeji. Účinek krátkého potažení závisí na tom, na které obrazovce se nacházíte. Když například krátce potáhnete na obrazovce Domů, zobrazí se další stránka ve směru potažení.

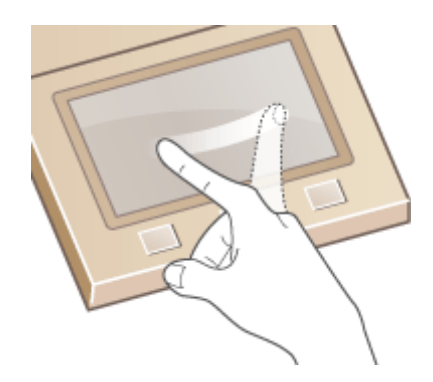

## ◼Výběr položek

Výběr provedete klepnutím na název položky nebo na tlačítko.

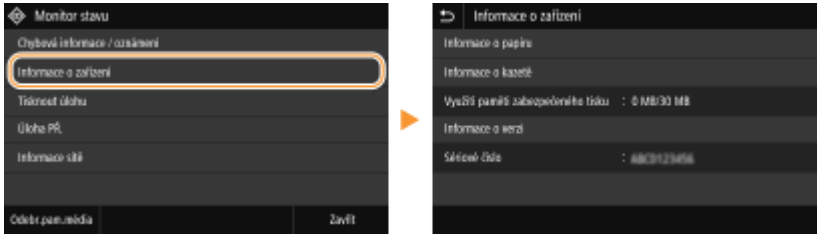

# **POZNÁMKA**

## **Pokud klepnete na položku omylem**

● Chcete-li výběr položky zrušit, posuňte prst mimo položku a poté přerušte dotyk s obrazovkou.

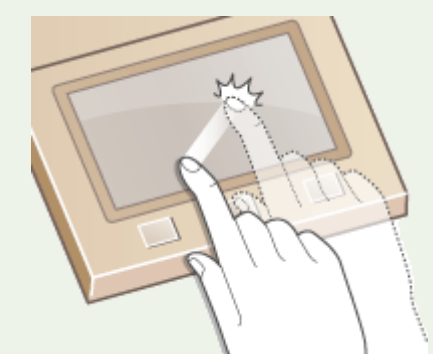

### **Návrat na předchozí obrazovku**

 $\bullet$  Klepnutím na tlačítko  $\bullet$  se vrátíte na předchozí obrazovku.

## ■ Posouvání obrazovky

Jestliže se na obrazovku nevejdou všechny informace, zobrazí se na obrazovce posuvník. Poté se krátkým potažením na obrazovce můžete posunout ve směru provedeného pohybu. Posuvník se však zobrazí pouze tehdy, když se obrazovky dotýkáte.

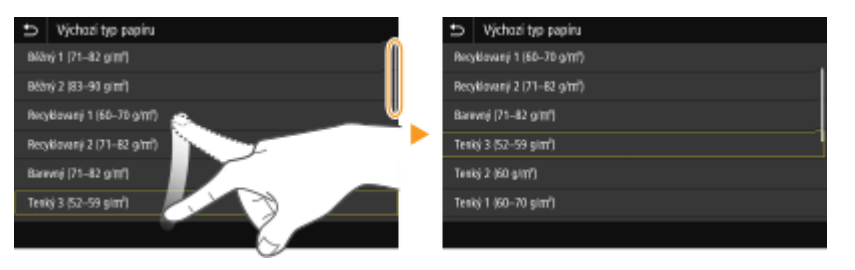

## <span id="page-121-0"></span>■Změna hodnoty nastavení

Pomocí tlačítek <+>/<-> lze upravovat nastavení na měřítku. Nastavení můžete také upravit krátkým potažením posuvníku doleva nebo doprava.

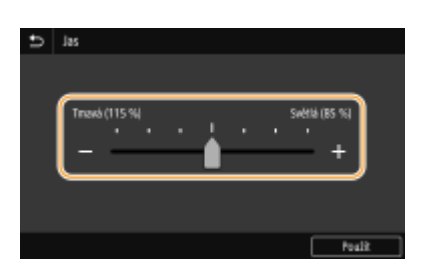

# **TIPY**

- $\bullet$  Máte možnost změnit celou řadu nastavení zobrazovaných na displeji, jako je jazyk zobrazování:  $\bullet$ **[<Nastavení zobrazení>\(P. 295\)](#page-300-0)**
- ●Můžete změnit obrazovku, která se automaticky zobrazí poté, co je zařízení po určenou dobu v nečinnosti: **[<Funkce po autom. resetování>\(P. 303\)](#page-308-0)**
- Můžete změnit různá nastavení související s ovládáním, například jas obrazovky: **[<Přístupnost>\(P. 327\)](#page-332-0)**

## Základní operace – Model s černobílým panelem LCD

Pomocí zobrazených tlačítek zadejte nastavení a upravte hodnoty.

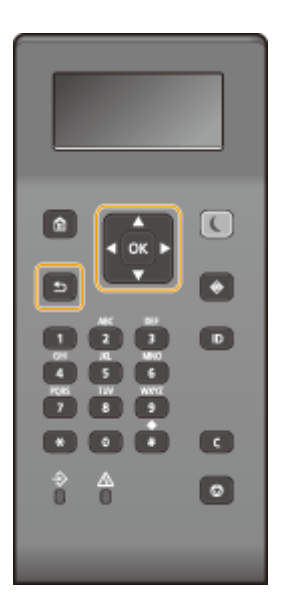

## **Použití tlačítek ▲/▼**

### **Posouvání obrazovky**

Jestliže se na obrazovku nevejdou všechny informace, zobrazí se na její pravé straně posuvník. Pokud je zobrazen posuvník, pak je možné pomocí tlačítek  $\blacktriangle/\blacktriangledown$  posouvat obrazovku nahoru a dolů. Při výběru této možnosti se vymění barva textu a pozadí položky.

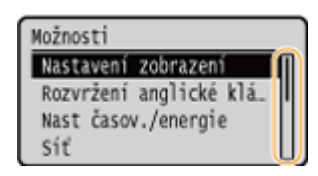

### **Změna hodnot nastavení**

Hodnoty se zadávají tlačítky  $\blacktriangle$  /  $\blacktriangledown$ . Pokud se v levém horním rohu zobrazí ikona, jakou ukazuje obrázek níže, můžete zadat hodnoty přímo pomocí číselných tlačítek. **[Zadávání textu\(P. 119\)](#page-124-0)**

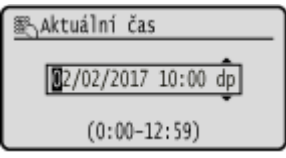

## **POZNÁMKA:**

● Hodnoty v závorkách "()" zobrazené pod vstupním polem představují nastavitelný rozsah hodnot.

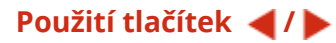

### **Přechod na další obrazovku / návrat na předchozí obrazovku**

Stisknutím tlačítka > přejdete na další obrazovku. Stisknutím tlačítka < se vrátíte na předchozí obrazovku.

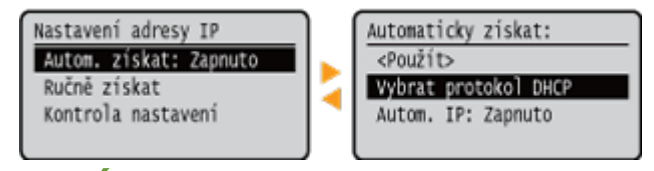

## **POZNÁMKA:**

· Na další obrazovku lze přejít také stisknutím tlačítka **ok** a vrátit se na předchozí obrazovku stisknutím tlačítka **b**.

### **Změna hodnot nastavení**

Pomocí tlačítek  $\blacktriangleleft$  /  $\blacktriangleright$  upravíte měřítko jezdce.

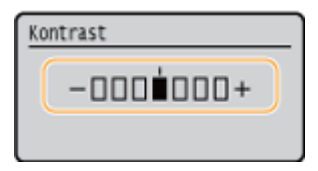

### **Přesunutí kurzoru**

Pomocí tlačítek **/ b** lze zadávat text a hodnoty. **D[Zadávání textu\(P. 119\)](#page-124-0)** 

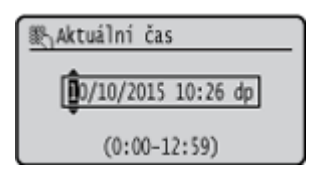

### **Pomocí**

Stisknutím tlačítka ok uložíte zvolené nastavení.

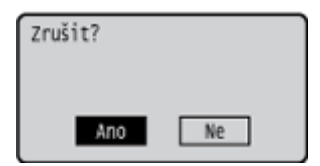

### **Použití číselných tlačítek**

Pro zadávání textu a hodnot slouží číselná tlačítka. **[Zadávání textu\(P. 119\)](#page-124-0)**

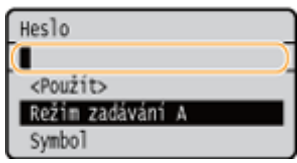

# **TIPY**

- Máte možnost změnit celou řadu nastavení zobrazovaných na displeji, jako je jazyk zobrazování: O **[<Nastavení zobrazení>\(P. 295\)](#page-300-0)**
- ●Můžete změnit obrazovku, která se automaticky zobrazí poté, co je zařízení po určenou dobu v nečinnosti: O **[<Funkce po autom. resetování>\(P. 303\)](#page-308-0)**
- Máte možnost změnit celou řadu nastavení pro zjednodušení přístupu, jako je rychlost posouvání obrazovky: **[<Přístupnost>\(P. 327\)](#page-332-0)**

# <span id="page-124-0"></span>**Zadávání textu**

**Zadávání textu – Model s dotykovým panelem(P. 119) [Zadávání textu – Model s černobílým panelem LCD\(P. 120\)](#page-125-0) [Zadávání znaků pomocí USB klávesnice\(P. 122\)](#page-127-0)**

# Zadávání textu – Model s dotykovým panelem

Při zadávání textu nebo čísla použijte klávesnici zobrazenou na obrazovce. Zadáváte-li pouze čísla, můžete použít číselná tlačítka na obrazovce.

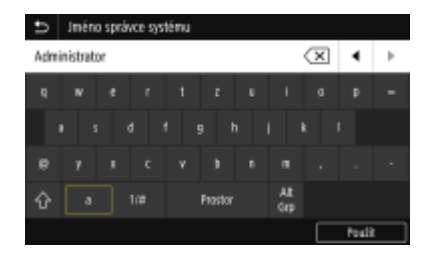

### **Přepnutí typu zadávaného textu**

Klepnutím na tlačítko <a 1/#> přepnete typ zadávaného textu.

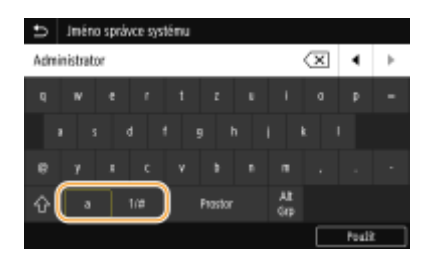

# **POZNÁMKA**

• Chcete-li zadat velká písmena, klepněte na tlačítko  $\boxed{\hat{\Omega}}$ .

### **Odstraňování textu**

Každým klepnutím na tlačítko  $\overline{\langle x \rangle}$  se odstraní jeden znak. Podržením tlačítka  $\overline{\langle x \rangle}$  můžete odstranit několik znaků za sebou.

### **Přesunutí kurzoru (zadání mezery)**

Klepnutím na tlačítka  $\blacksquare$  nebo  $\blacksquare$  pohybujte kurzorem. Chcete-li zadat mezeru, přesuňte kurzor na konec textu a klepněte na tlačítko  $\blacksquare$ .

### **Když jsou zobrazena číselná tlačítka**

Když se zadává pouze číselná hodnota, na obrazovce se zobrazí číselná tlačítka. Číselné hodnoty zadáte klepnutím na číselná tlačítka.

1US3-029

<span id="page-125-0"></span>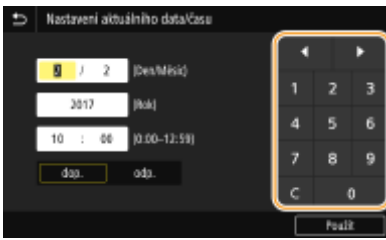

# **POZNÁMKA**

### **Rozsah hodnot**

● Hodnoty v závorkách "()" zobrazené pod vstupním polem představují nastavitelný rozsah hodnot.

## **Když jsou zobrazena jiná tlačítka než číselná**

● Když jsou zobrazena tlačítka <+>/<-> nebo | / | , můžete klepnutím na ně zvýšit nebo snížit číselnou hodnotu nebo posunout kurzor.

## Zadávání textu – Model s černobílým panelem LCD

Pro zadávání textu a hodnot slouží číselná tlačítka.

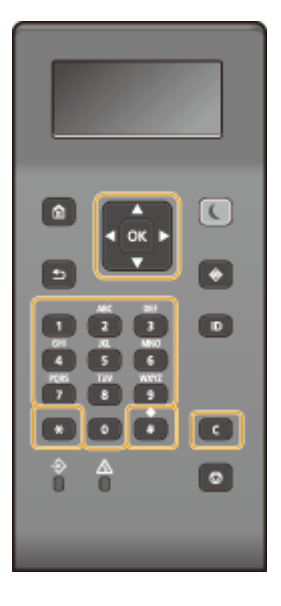

## **Přepnutí typu zadávaného textu**

Stisknutím  $\overline{ }$  přepnete typ zadávaného textu.

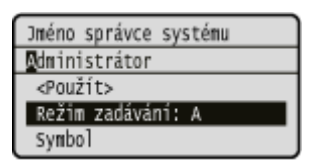

# **POZNÁMKA**

· Typ zadávaného textu lze rovněž zvolit výběrem možnosti <Režim zadávání> a stisknutím tlačítka ok.

### **Typy textu, které lze zadat**

Níže je uveden text, který lze zadat.

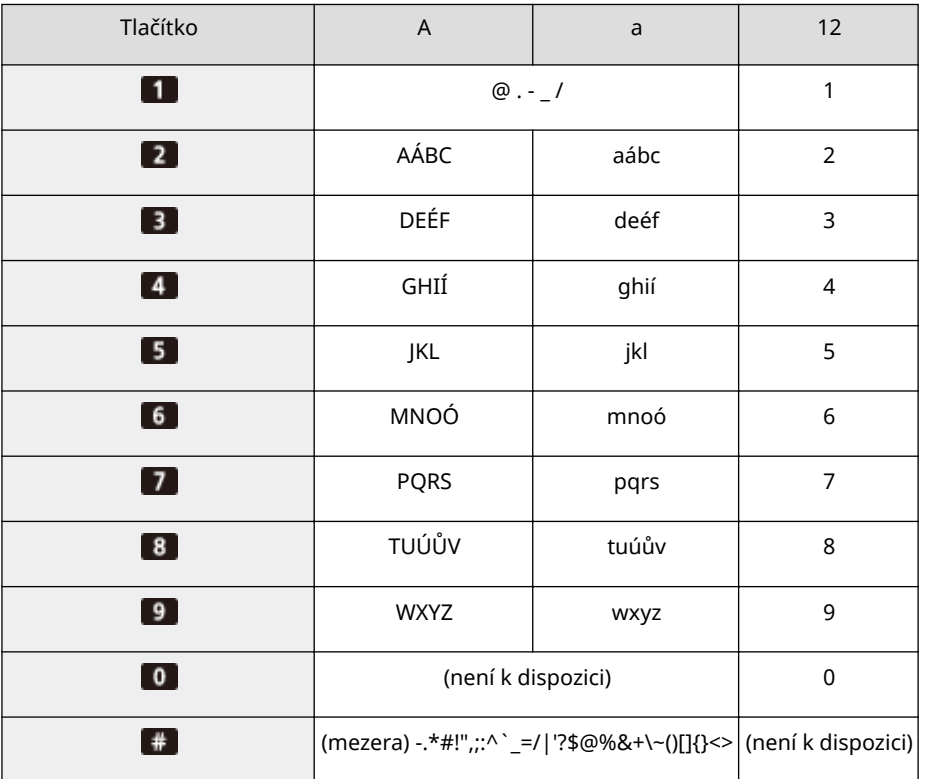

# **POZNÁMKA**

● Pokud během zadávání textu typu <A> nebo <a> stisknete tlačítko + nebo vyberete možnost <Symbol> a stisknete tlačítko ok, zobrazí se na obrazovce seznam symbolů, které je možné zadat. Pomocí tlačítek  $\blacktriangle$  /  $\blacktriangledown$  /  $\blacktriangleleft$  /  $\blacktriangleright$  vyberte symbol, který chcete zadat, a stiskněte tlačítko ok.

### **Odstraňování textu**

Každým stisknutím tlačítka ce se odstraní jeden znak. Stisknutím a podržením tlačítka ce se smaže celý zadaný text.

### **Přesunutí kurzoru (zadání mezery)**

Stisknutím tlačítka < nebo > pohybujte kurzorem. Chcete-li zadat mezeru, přesuňte kurzor na konec textu a stiskněte .

### **Příklad zadávání znaků a číslic**

Příklad: "Canon-1"

- **1** Opakovaně tiskněte  $\overline{+}$ , dokud nebude vybrána možnost <A>.
- 2 Opakovaně tiskněte **2**, dokud nebude vybráno písmeno "C".
- **3** Opakovaně tiskněte  $\uparrow \star$ , dokud nebude vybrána možnost <a>.
- **4** Opakovaně tiskněte **1**, dokud nebude vybráno písmeno "a".
- **5** Opakovaně tiskněte **6**, dokud nebude vybráno písmeno "n".
- **6** Opakovaně tiskněte 6, dokud nebude vybráno písmeno "o".
- <span id="page-127-0"></span>**7** Opakovaně tiskněte 6, dokud nebude vybráno písmeno "n".
- 8 Opakovaně tiskněte **1**, dokud nebude vybrán symbol "-".
- **9** Opakovaně tiskněte  $\rightarrow$ , dokud nebude vybrána možnost <12>.
- 10 Stiskněte 1.
- 11 Vyberte << Použít>> a stiskněte ok.

# Zadávání znaků pomocí USB klávesnice

K portu USB pro zařízení USB můžete připojit klávesnici na **[Přední strana\(P. 88\)](#page-93-0)** nebo **[Zadní strana\(P. 92\)](#page-97-0)** a zadávat text pomocí této klávesnice. Při připojování klávesnice můžete zadávat text z ovládacího panelu.

# **POZNÁMKA**

- Některá tlačítka na USB klávesnici, například [Backspace], [Home] a [End], nelze použít. Když stisknete tlačítko, které nelze použít, nic se nezadá ani nezmění.
- Chcete-li odstranit text, použijte klávesu [Delete].
- Stisknutím klávesy [RETURN/ENTER] zadávání textu dokončíte stejně jako výběrem možnosti <Použít>.
- Můžete zadat typ rozvržení klávesnice (americké nebo britské). **[<Rozvržení anglické klávesnice>\(P. 299\)](#page-304-0)**
- USB klávesnici lze od zařízení kdykoliv odpojit. Pro její odpojení není vyžadován žádný speciální postup.
- Některé znaky se nemusí zadat správně v závislosti na zobrazovaném jazyce.
- Některé typy USB klávesnic nemusí fungovat správně.

# **Přihlášení do systému stroje**

1US3-02A

Pokud je povolená správa ID oddělení nebo ID správce systému, před použitím zařízení se musíte přihlásit. Když se objeví přihlašovací obrazovka, použijte postup níže k zadání ID oddělení a kódu PIN.

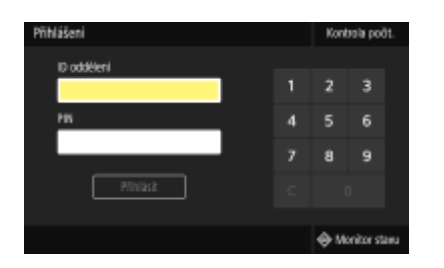

## **1 Zadejte ID.**

- **1** Vyberte možnost <ID oddělení> nebo <ID správce systému>.
- **2** Zadejte ID.
	- Pokud není zadán žádný kód PIN, přejděte ke kroku 3.

# **2 Zadejte kód PIN.**

- **1** Vyberte <PIN>.
- **2** Zadejte kód PIN.

## **3 Stiskněte tlačítko <Přihlásit> ( ).**

- ➠Přihlašovací obrazovka se změní na obrazovku Domů.
	- Po ukončení práce se zařízením stiskněte tlačítko <Odhlásit> ( □ ). Zobrazí se přihlašovací obrazovka.

### **ODKAZY**

**[Nastavení správy ID oddělení\(P. 224\)](#page-229-0) [Změna ID a kódu PIN správce systému\(P. 222\)](#page-227-0)**

# **Vkládání papíru**

#### 1US3-02C

Papír můžete vkládat do zásuvky na papír nebo víceúčelové přihrádky. Papír, který používáte nejčastěji, vkládejte do zásuvky na papír. Zásuvka na papír je vhodná, pokud používáte velké množství papíru. Víceúčelovou přihrádku používejte v případě, že potřebujete dočasně použít jinou velikost nebo typ papíru, než jaký je vložen do zásuvky na papír. V části **[Použitelný papír\(P. 521\)](#page-526-0)** jsou uvedeny použitelné velikosti a typy papíru.

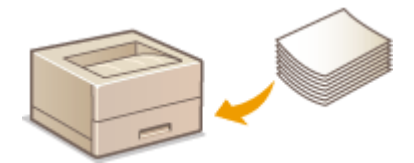

#### **Informace o papíru**

**Bezpečnostní opatření týkající se papíru(P. 124) [Uchování papíru potištěného tímto strojem\(P. 125\)](#page-130-0)**

#### **Jak vkládat papír**

**[Vkládání papíru do zásuvky na papír\(P. 126\)](#page-131-0) [Vkládání papíru do víceúčelové přihrádky\(P. 133\)](#page-138-0) [Vkládání obálek\(P. 138\)](#page-143-0) [Vkládání předtištěného papíru\(P. 141\)](#page-146-0)**

**Konfigurace nastavení pro vložený papír [Zadání velikosti a typu papíru\(P. 143\)](#page-148-0)**

## Bezpečnostní opatření týkající se papíru

# **DŮLEŽITÉ**

### **Nepoužívejte následující typy papíru:**

- Může dojít k zachycení papíru nebo chybě tisku.
	- Zvrásněný nebo pomačkaný papír
	- Zvlněný nebo stočený papír
	- Potrhaný papír
	- Zvlhlý papír
	- Velmi tenký papír
	- Tenký hrubý papír
	- Papír vytištěný tiskárnou s termickým přenosem
	- Zadní strana papíru vytištěného tiskárnou s termickým přenosem
	- Papír s výraznou texturou
	- Lesklý papír

### **Poznámky k používání papíru**

● Používejte pouze papír, který je zcela aklimatizovaný na prostředí, v němž je zařízení nainstalováno. Papír, který byl skladován za odlišné teploty nebo vlhkosti, může způsobit zachycení papíru nebo snížit kvalitu tisku.

### <span id="page-130-0"></span>**Manipulace s papírem a jeho skladování**

- Papír se doporučuje použít co nejdříve po vybalení. Nevyužitý papír je třeba přikrýt původním balicím papírem a skladovat na rovném povrchu.
- Papír skladujte zabalený v původním obalu, aby byl chráněn před vlhkostí či vyschnutím.
- Neskladujte papír tak, že by se mohl zvlnit nebo zohýbat.
- Neskladujte papír svisle a neukládejte na sebe příliš velké množství papíru.
- Papír neskladujte na přímém slunečním světle nebo na místě vystaveném vysoké vlhkosti, suchu nebo výrazným změnám teploty a vlhkosti.

# **POZNÁMKA**

### **Při tisku na navlhlý papír**

● V oblasti výstupu papíru se může tvořit pára, případně se kolem oblasti výstupu papíru mohou tvořit kapky vody. Tyto jevy jsou zcela obvyklé, důvodem je teplo vznikající při fixaci toneru na papír, které způsobuje odpařování vlhkosti obsažené v papíru (k této situaci dochází zejména při nízké pokojové teplotě).

## Uchování papíru potištěného tímto strojem

Při manipulaci s papírem potištěným na tomto stroji a jeho uchovávání dodržujte následující bezpečnostní opatření.

## ◼Jak potištěný papír skladovat

- Papír uchovávejte na rovné ploše.
- Papír neskladujte spolu s předměty vyrobenými z PVC (polyvinylchlorid), jako jsou průsvitné fólie. Toner se může roztavit a způsobit přichycení papíru k předmětům z PVC.
- Dejte pozor na složení nebo pomačkání výtisků. Toner může odloupnout.
- Chcete-li výtisky uchovávat po dlouhou dobu (dva roky a déle), použijte např. šanon.
- Při delším skladování může papír vyblednout a může se zdát, že tisk změnil barvu.
- Neskladujte na místě s vysokou teplotou.

### ◼Upozornění k používání lepidla

- Používejte vždy nerozpustné lepidlo.
- Před nanesením lepidla si to vyzkoušejte na nepotřebném výtisku.
- Než dáte listy papíru s naneseným lepidlem na sebe, nechte lepidlo úplně uschnout.

### **ODKAZY**

**[Uložení vlastní velikosti papíru\(P. 151\)](#page-156-0)**

# <span id="page-131-0"></span>**Vkládání papíru do zásuvky na papír**

1US3-02E

Papír, který používáte nejčastěji, vkládejte do zásuvky na papír. Pokud chcete tisknout na papír, který není vložen v zásuvce na papír, vložte papír do víceúčelové přihrádky. **[Vkládání papíru do víceúčelové přihrádky\(P. 133\)](#page-138-0)**

**Vkládání papíru běžné velikosti(P. 126) [Vložení papíru vlastní velikosti\(P. 129\)](#page-134-0)**

# DŮI FŽITÉ

● Při používání papíru velikosti A5 se podívejte do části **[Vložení papíru vlastní velikosti\(P. 129\)](#page-134-0)** a vložte ho v orientaci na šířku. Vkládáte-li papír v orientaci na výšku, postupujte podle kroků v části **Vkládání papíru běžné velikosti(P. 126)** .

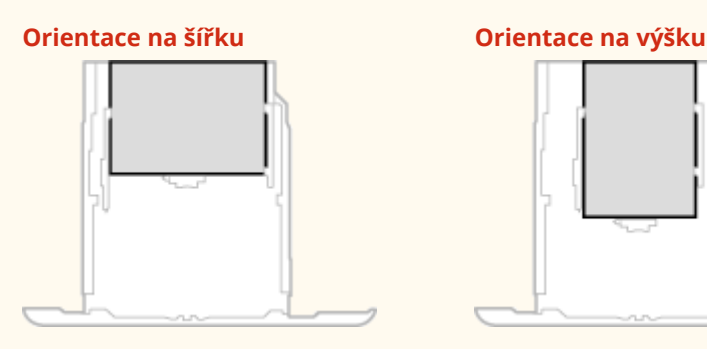

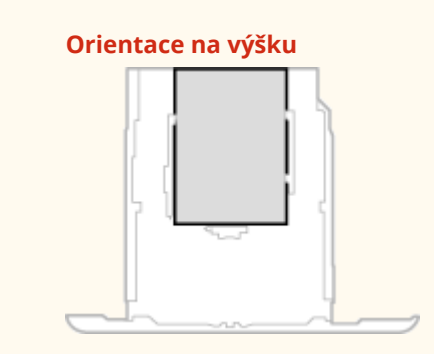

# **POZNÁMKA**

● Pokud papír vkládáte do volitelného modul podávání ze zásobníku, postupujte následujícím způsobem.

# Vkládání papíru běžné velikosti

Při vkládání papíru, jehož velikost je uvedena na značkách velikostí papíru na zásuvce na papír, postupujte podle následujícího postupu. Informace o papíru, jehož velikost je uvedena na značkách velikostí papíru na zásuvce na papír, najdete v části **[Vložení papíru vlastní velikosti\(P. 129\)](#page-134-0)** .

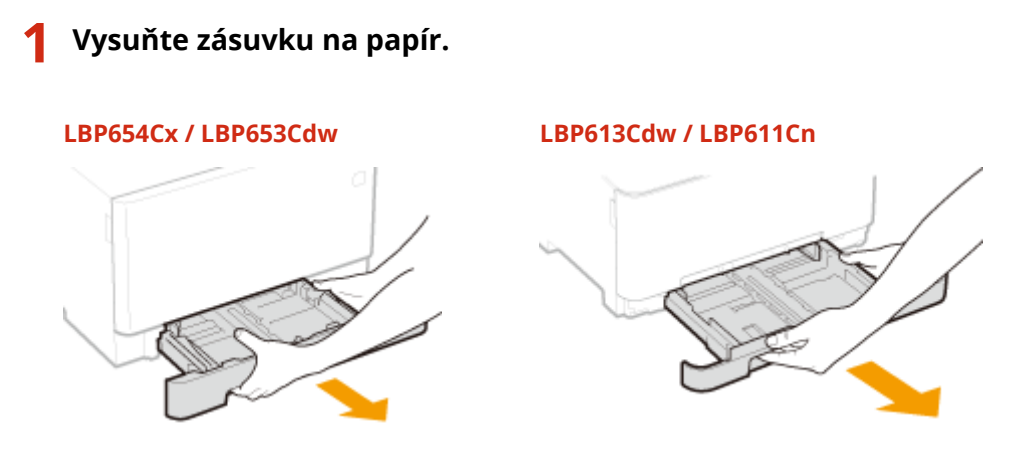

## DŮLEŽITÉ:

● Uchopte zásuvku na papír oběma rukama a opatrně ji vytáhněte. Jinak byste mohli zásuvku upustit a poškodit, pokud by šla vysunout nečekaně lehce.

## **2 Upravte polohy vodítek papíru podle formátu papíru, který chcete použít.**

## **LBP654Cx / LBP653Cdw**

● Stiskněte uvolňovací páčku a posunutím vodítka papíru zarovnejte výstupek podle příslušných značek velikostí papíru.

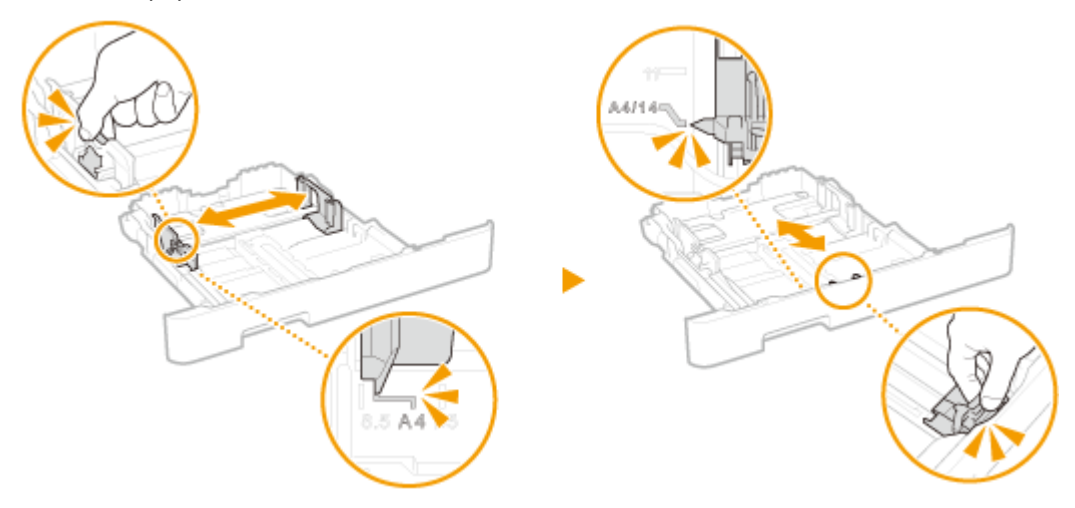

### **LBP613Cdw / LBP611Cn**

**1** Posunutím vodítka papíru umístěného na straně zarovnejte výstupek podle příslušných značek velikostí papíru.

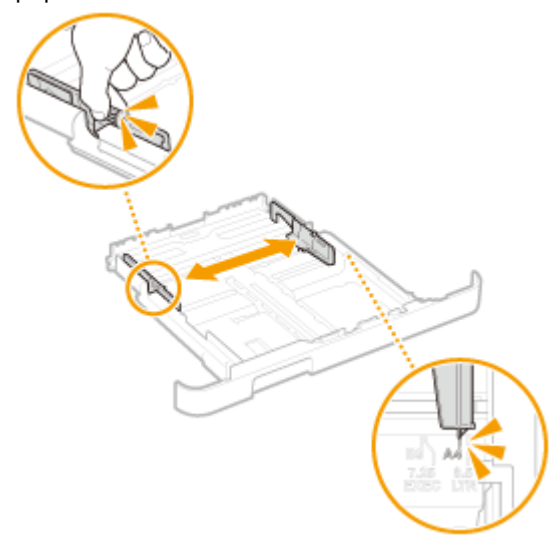

**2** Stiskněte uvolňovací páčku a posunutím předního vodítka papíru zarovnejte výstupek podle příslušných značek velikostí papíru.

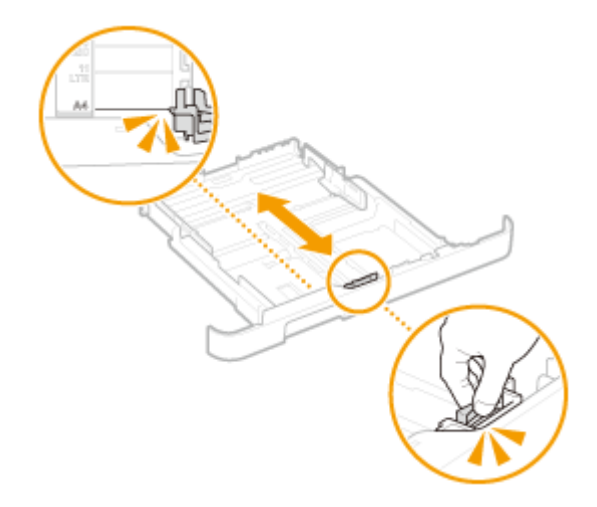

# **POZNÁMKA:**

- **Při vkládání papíru ve formátu Legal**
- Stiskněte uvolňovací páčku a vysuňte zásuvku na papír.

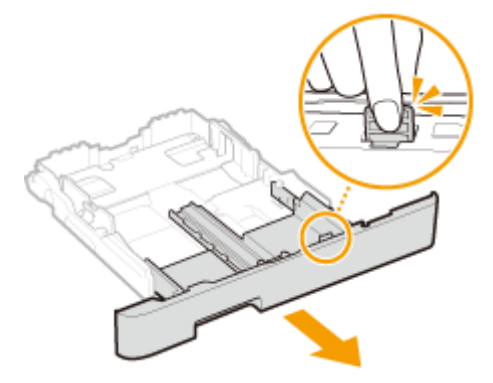

- **3 Vložte papír tak, aby byl okraj sady papíru vyrovnaný podle vodítka papíru na přední straně zásuvky na papír.**
	- Papír vložte stranou určenou k tisku nahoru.
	- Stoh papíru prolistujte a zarovnejte jeho okraje klepnutím o rovnou plochu.

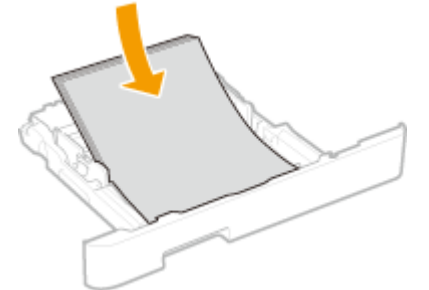

## **DŮLEŽITÉ: Při vkládání papíru nepřekračujte značku maximálního množství**

• Stoh papíru nesmí přesáhnout linku maximálního množství (a)). Vložení velkého množství papíru může způsobit zachycení papíru.

<span id="page-134-0"></span>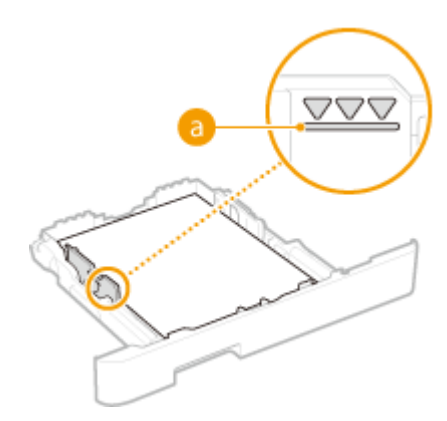

## **POZNÁMKA:**

● Postup vkládání papíru s logem naleznete v části **[Vkládání předtištěného papíru\(P. 141\)](#page-146-0)** .

## **4 Vložte do zařízení zásuvku na papír.**

● Jestliže vložíte zásuvku na papír, když je možnost <Oznámení pro kontrolu nastavení papíru> nastavena na <Zapnuto>, objeví se obrazovka pro potvrzení. **[<Oznámení pro kontrolu nastavení papíru>\(P. 415\)](#page-420-0)**

## **POZNÁMKA:**

### **Pokud je vložen papír ve formátu Legal**

● Přední část zásuvky na papír není v rovině s přední stranou zařízení, pokud je používána prodloužená zásuvka na papír.

## **» Pokračujte částí [Zadání velikosti a typu papíru v zásuvce na papír\(P. 144\)](#page-149-0)**

# **DŮLEŽITÉ:**

### **Při změně velikosti a typu papíru**

● Výchozí nastavení velikosti a typu papíru je <A4> a <Běžný 2>. Pokud do zařízení vložíte papír jiné velikosti nebo typu, musíte změnit příslušná nastavení. Pokud tato nastavení nezměníte, zařízení nebude tisknout správně.

### **Tisk na zadní stranu potištěného dokumentu (ruční oboustranný tisk)**

- Zařízení umožňuje tisk na zadní stranu potištěného papíru. Vyrovnejte případné zvlnění potištěného papíru a vložte ho do zásuvky na papír nebo do víceúčelové přihrádky ( **[Vkládání papíru do víceúčelové](#page-138-0) [přihrádky\(P. 133\)](#page-138-0)** ) stranou určenou k tisku nahoru (již potištěnou stranou dolů).
	- Při použití víceúčelové přihrádky papír vkládejte po jednom listu.
	- Používejte pouze papír potištěný na tomto zařízení.
	- Není možné tisknout na stejnou stranu papíru, která již byla potištěna.
	- Pokud výtisky vypadají vybledlé, nastavte cílový zdroj papíru na <Zapnuto> v části <Ruč. tisk na zad. str. (jen 2str.)>. **[<Ruč. tisk na zad. str. \(jen 2str.\)>\(P. 335\)](#page-340-0)**
	- Pokud používáte papír velikosti A5, opačná strana nemusí být vytištěna správně.

# Vložení papíru vlastní velikosti

Pro zavedení papíru vlastní velikosti nebo papíru, jehož velikost není uvedena na značkách velikostí papíru na zásuvce na papír, postupujte podle následujícího postupu.

## **1 Vysuňte zásuvku na papír.**

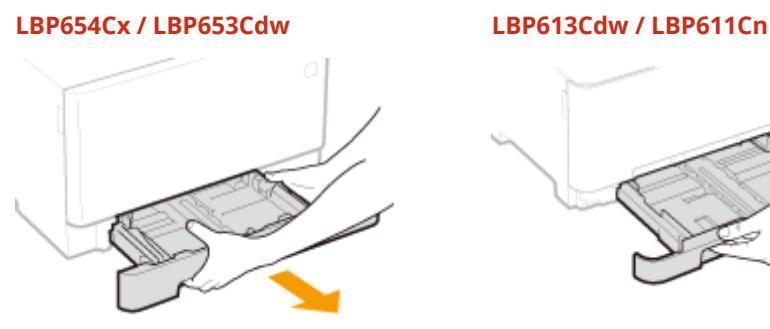

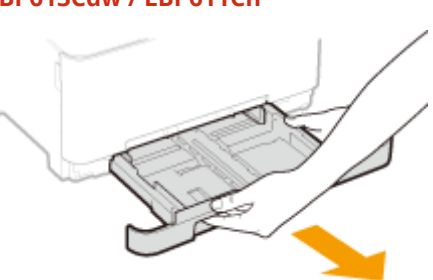

# DŮLEŽITÉ:

● Uchopte zásuvku na papír oběma rukama a opatrně ji vytáhněte. Jinak byste mohli zásuvku upustit a poškodit, pokud by šla vysunout nečekaně lehce.

# **2 Roztáhněte vodítka papíru.**

● Stiskněte uvolňovací páčku a vysuňte vodítka papíru ven. Vodítka papíru u modelů LBP613Cdw / LBP611Cn nemají uvolňovací páčku.

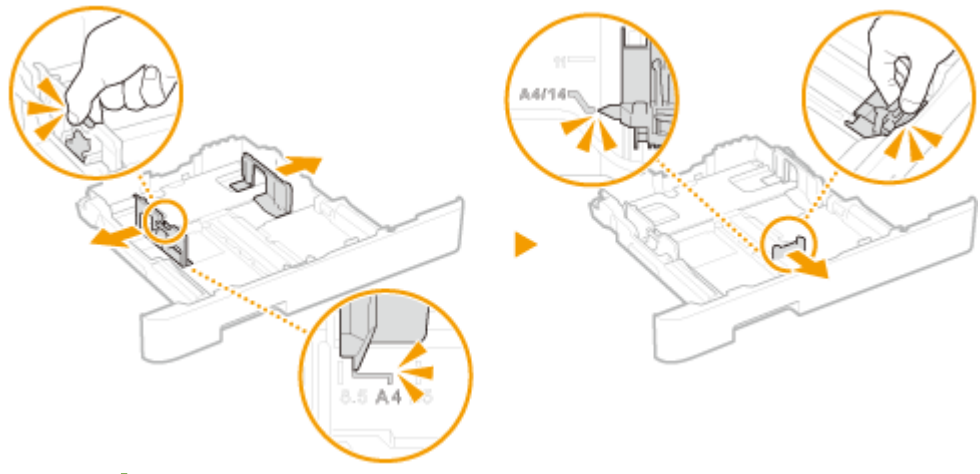

## **POZNÁMKA:**

### **Při vkládání papíru jiné velikosti než A4**

● Stiskněte uvolňovací páčku a vysuňte zásuvku na papír.

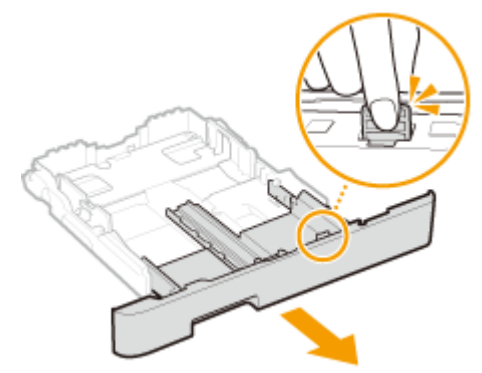

## **3 Vložte papír tak, aby byl okraj sady papíru vyrovnaný se zadní stranou zásuvky na papír.**

- Papír vložte stranou určenou k tisku nahoru.
- Stoh papíru prolistujte a zarovnejte jeho okraje klepnutím o rovnou plochu.

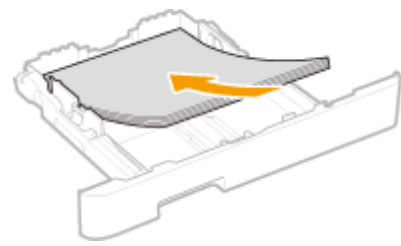

# **DŮLEŽITÉ:**

**Při vkládání papíru nepřekračujte značku maximálního množství**

· Stoh papíru nesmí přesáhnout linku maximálního množství (a). Vložení velkého množství papíru může způsobit zachycení papíru.

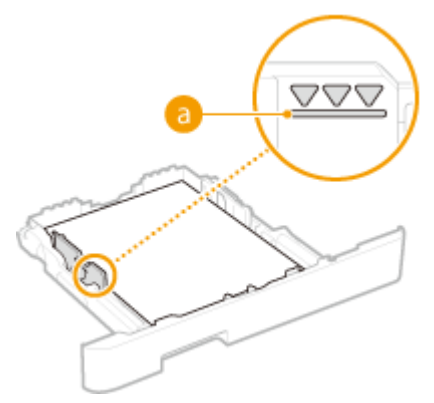

## **POZNÁMKA:**

● Postup pro vkládání obálek nebo papíru s logem naleznete v **[Vkládání předtištěného papíru\(P. 141\)](#page-146-0)** .

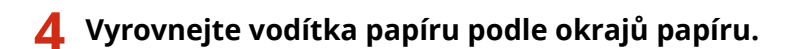

● Stiskněte uvolňovací páčku a přisuňte vodítka papíru k sobě a pevně je vyrovnejte podle okrajů papíru.

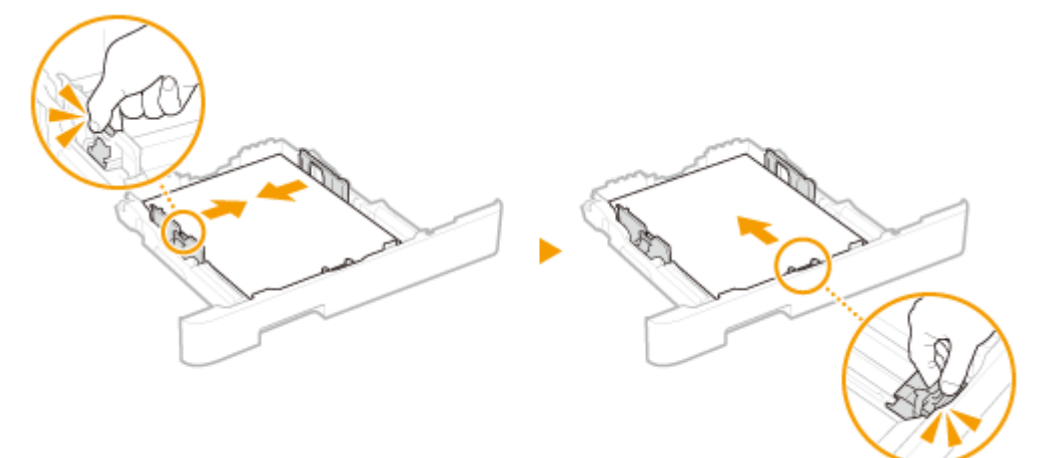

# **DŮLEŽITÉ:**

**Vodítka papíru zarovnejte přesně podle okrajů papíru**

● Pokud jsou vodítka papíru příliš volná nebo příliš těsná, může dojít k nesprávnému podávání nebo k zachycení papíru.

## **5 Vložte do zařízení zásuvku na papír.**

● Jestliže vložíte zásuvku na papír, když je možnost <Oznámení pro kontrolu nastavení papíru> nastavena na <Zapnuto>, objeví se obrazovka pro potvrzení. **[<Oznámení pro kontrolu nastavení papíru>\(P. 415\)](#page-420-0)**

## **POZNÁMKA:**

#### **Při vkládání papíru jiné velikosti než A4**

● Přední část zásuvky na papír není v rovině s přední stranou zařízení, pokud je používána prodloužená zásuvka na papír.

### **» Pokračujte částí [Zadání velikosti a typu papíru v zásuvce na papír\(P. 144\)](#page-149-0)**

## **DŮLEŽITÉ:**

### **Při změně velikosti a typu papíru**

● Výchozí nastavení velikosti a typu papíru je <A4> a <Běžný 2>. Pokud do zařízení vložíte papír jiné velikosti nebo typu, musíte změnit příslušná nastavení. Pokud tato nastavení nezměníte, zařízení nebude tisknout správně.

**Tisk na zadní stranu potištěného dokumentu (ruční oboustranný tisk)**

- Zařízení umožňuje tisk na zadní stranu potištěného papíru. Vyrovnejte případné zvlnění potištěného papíru a vložte ho do zásuvky na papír nebo do víceúčelové přihrádky ( **[Vkládání papíru do víceúčelové](#page-138-0) [přihrádky\(P. 133\)](#page-138-0)** ) stranou určenou k tisku nahoru (již potištěnou stranou dolů).
	- Při použití víceúčelové přihrádky papír vkládejte po jednom listu.
	- Používejte pouze papír potištěný na tomto zařízení.
	- Není možné tisknout na stejnou stranu papíru, která již byla potištěna.
	- Pokud výtisky vypadají vybledlé, nastavte cílový zdroj papíru na <Zapnuto> v části <Ruč. tisk na zad. str. (jen 2str.)>. **[<Ruč. tisk na zad. str. \(jen 2str.\)>\(P. 335\)](#page-340-0)**
	- Pokud používáte papír velikosti A5, opačná strana nemusí být vytištěna správně.

### **ODKAZY**

**[Použitelný papír\(P. 521\)](#page-526-0)**

# <span id="page-138-0"></span>**Vkládání papíru do víceúčelové přihrádky**

#### 1US3-02F

Pokud chcete tisknout na papír, který není vložen v zásuvce na papír, vložte papír do víceúčelové přihrádky. Papír, který používáte nejčastěji, vkládejte do zásuvky na papír. **[Vkládání papíru do zásuvky na papír\(P. 126\)](#page-131-0)**

**Model LBP654Cx / LBP653Cdw(P. 133) [Model LBP613Cdw / LBP611Cn\(P. 135\)](#page-140-0)**

# Model LBP654Cx / LBP653Cdw

# **DŮLEŽITÉ**

### **Nezapomeňte zasunout zásuvku na papír.**

● Zařízení tiskne pouze v případě, že je nasazena zásuvka na papír. Platí to i v případě, kdy je papír vložen do víceúčelové zásuvky. Pokud se pokusíte tisknout s vytaženou zásuvkou na papír, zobrazí se chybové hlášení.

# **POZNÁMKA**

### **Při vkládání papíru velikosti A5**

● Při nastavování velikosti papíru zkontrolujte aktuální orientaci papíru. **[Zadání velikosti a typu papíru ve](#page-151-0) [víceúčelové přihrádce\(P. 146\)](#page-151-0)**

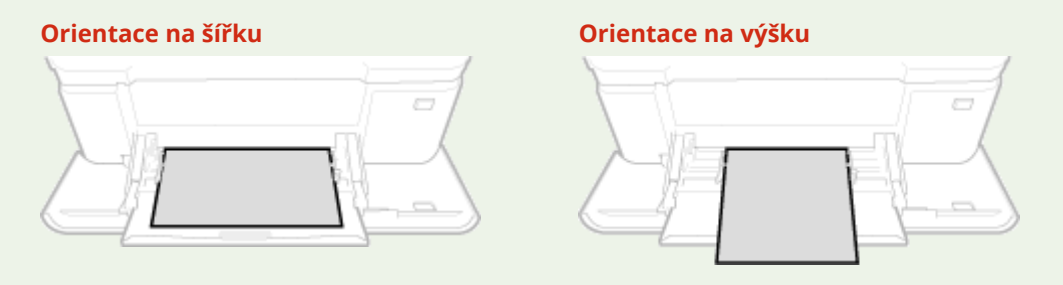

## **1 Otevřete kryt.**

Uchopte kryt po obou stranách a otevřete ho.

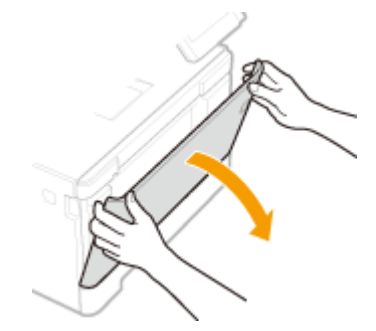

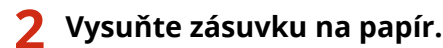

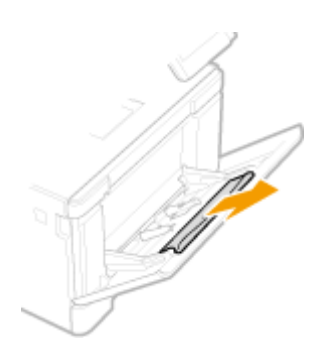

## **3 Roztáhněte vodítka papíru.**

● Stiskněte uvolňovací páčku a vysuňte vodítka papíru ven.

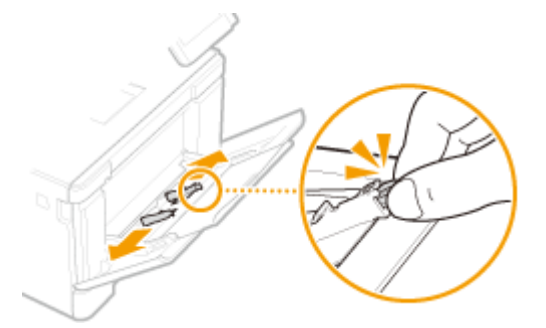

## **4 Vložte papír do víceúčelové přihrádky nadoraz.**

- Papír vložte stranou určenou k tisku nahoru.
- Stoh papíru prolistujte a zarovnejte jeho okraje klepnutím o rovnou plochu.

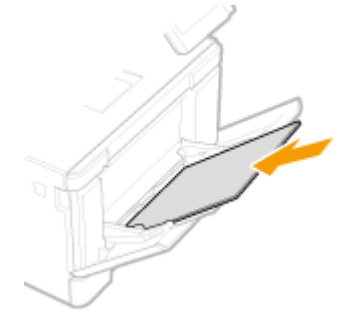

# **DŮLEŽITÉ:**

**Při vkládání papíru nepřekračujte značku maximálního množství**

• Stoh papíru nesmí přesáhnout linku maximálního množství (a). Vložení velkého množství papíru může způsobit zachycení papíru.

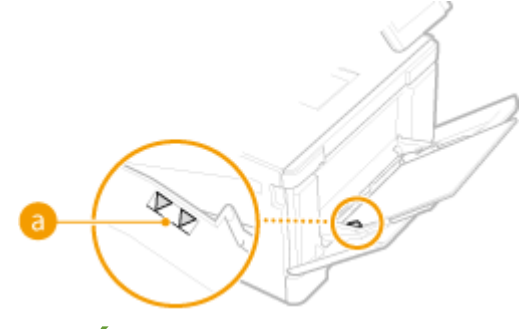

# **POZNÁMKA:**

• Postup pro vkládání obálek nebo papíru s logem naleznete v části **OVkládání obálek(P. 138)** nebo **O [Vkládání předtištěného papíru\(P. 141\)](#page-146-0)** .

## <span id="page-140-0"></span>**5 Vyrovnejte vodítka papíru podle okrajů papíru.**

● Přisuňte vodítka papíru k sobě a pevně je vyrovnejte podle okrajů papíru.

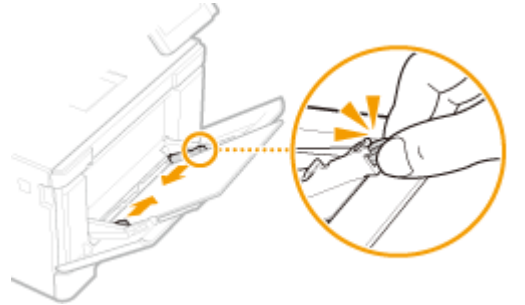

# **DŮLEŽITÉ:**

### **Vodítka papíru zarovnejte přesně podle okrajů papíru**

- Pokud jsou vodítka papíru příliš volná nebo příliš těsná, může dojít k nesprávnému podávání nebo k zachycení papíru.
- **» Pokračujte částí [Zadání velikosti a typu papíru ve víceúčelové přihrádce\(P. 146\)](#page-151-0)**

## **Tisk na zadní stranu potištěného dokumentu (ruční oboustranný tisk)**

- Zařízení umožňuje tisk na zadní stranu potištěného papíru. Vyrovnejte případné zvlnění potištěného papíru a vložte ho do zásuvky na papír ( **[Vkládání papíru do zásuvky na papír\(P. 126\)](#page-131-0)** ) nebo do víceúčelové přihrádky stranou určenou k tisku nahoru (již potištěnou stranou dolů).
	- Při použití víceúčelové přihrádky papír vkládejte po jednom listu.
	- Používejte pouze papír potištěný na tomto zařízení.
	- Není možné tisknout na stejnou stranu papíru, která již byla potištěna.
	- Pokud výtisky vypadají vybledlé, nastavte cílový zdroj papíru na <Zapnuto> v části <Ruč. tisk na zad. str. (jen 2str.)>. **[<Ruč. tisk na zad. str. \(jen 2str.\)>\(P. 335\)](#page-340-0)**
	- Pokud používáte papír velikosti A5, opačná strana nemusí být vytištěna správně.

# Model LBP613Cdw / LBP611Cn

# **DŮLEŽITÉ**

### **Nezapomeňte zasunout zásuvku na papír.**

● Zařízení tiskne pouze v případě, že je zásuvka na papír zasunuta. Platí to i v případě, kdy je papír vložen do otvoru podavače pro ruční podávání. Pokud se pokusíte tisknout s vytaženou zásuvkou na papír, zobrazí se chybové hlášení.

## **Vkládejte vždy pouze jeden list papíru.**

● Je možné tisknout vždy pouze na jeden list papíru.

# **POZNÁMKA**

## **Při vkládání papíru velikosti A5**

● Při nastavování velikosti papíru zkontrolujte aktuální orientaci papíru. **[Zadání velikosti a typu papíru ve](#page-151-0) [víceúčelové přihrádce\(P. 146\)](#page-151-0)**

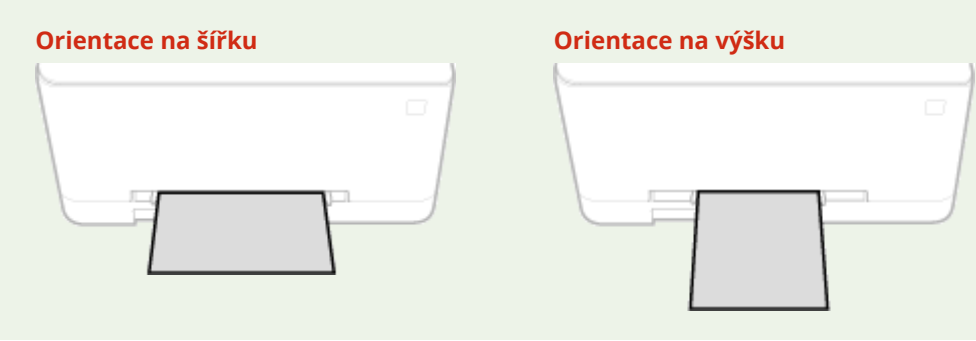

## **1 Roztáhněte vodítka papíru.**

● Vodítka papíru odsuňte od sebe.

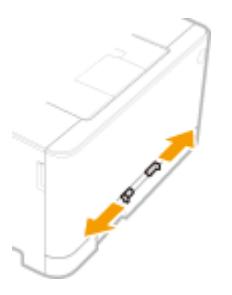

## **2 Vložte papír a vyrovnejte vodítka papíru pevně podle šířky papíru.**

- Papír vložte stranou určenou k tisku nahoru.
- Vložte papír 10 až 20 mm do otvoru podavače pro ruční podávání a poté posuňte vodítka papíru k sobě a pevně je vyrovnejte podle okrajů papíru.

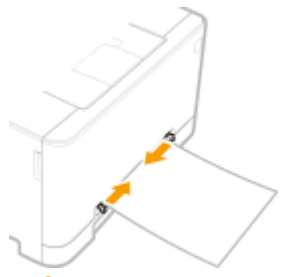

## **DŮLEŽITÉ:**

**Vodítka papíru zarovnejte přesně podle okrajů papíru**

● Pokud jsou vodítka papíru příliš volná nebo příliš těsná, může dojít k nesprávnému podávání nebo k zachycení papíru.

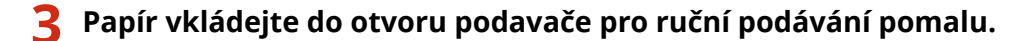

● Papír se po vložení do otvoru mírně zasune do zařízení.

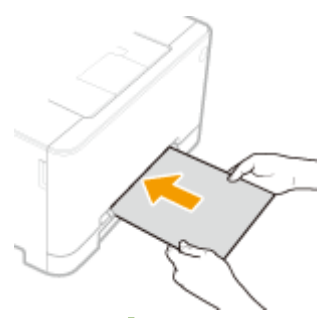

## **POZNÁMKA:**

**• Postup pro vkládání obálek nebo papíru s logem naleznete v části OVkládání obálek(P. 138)** nebo O **[Vkládání předtištěného papíru\(P. 141\)](#page-146-0)** .

## **» Pokračujte částí [Zadání velikosti a typu papíru ve víceúčelové přihrádce\(P. 146\)](#page-151-0)**

**Tisk na zadní stranu potištěného dokumentu (ruční oboustranný tisk)**

- Zařízení umožňuje tisk na zadní stranu potištěného papíru. Vyrovnejte možné zvlnění potištěného papíru a vložte ho do zásuvky na papír ( **[Vkládání papíru do zásuvky na papír\(P. 126\)](#page-131-0)** ) nebo do otvoru podavače pro ruční podávání stranou určenou k tisku směrem nahoru (již potištěnou stranou dolů).
	- Používejte pouze papír potištěný na tomto zařízení.
	- Není možné tisknout na stejnou stranu papíru, která již byla potištěna.
	- Pokud výtisky vypadají vybledlé, nastavte cílový zdroj papíru na <Zapnuto> v části <Ruč. tisk na zad. str. (jen 2str.)>. **[<Ruč. tisk na zad. str. \(jen 2str.\)>\(P. 335\)](#page-340-0)**
	- Pokud používáte papír velikosti A5, opačná strana nemusí být vytištěna správně.

### **ODKAZY**

**[Použitelný papír\(P. 521\)](#page-526-0)**

# <span id="page-143-0"></span>**Vkládání obálek**

#### 1US3-02H

Před vložením vyrovnejte možné zvlnění obálek. Také dejte pozor na orientaci obálek a stranu, kterou jsou otočeny nahoru.

**Než vložíte obálky(P. 138) [V zásuvce na papír\(P. 139\)](#page-144-0) [Ve víceúčelové přihrádce\(P. 139\)](#page-144-0)**

# **POZNÁMKA**

● Tato část popisuje vkládání obálek v požadované orientaci a postupy, které je třeba před vložením obálek provést. Popis obecného postupu pro vkládání obálek do zásuvky na papír nebo víceúčelové přihrádky naleznete v části **[Vkládání papíru do zásuvky na papír\(P. 126\)](#page-131-0)** nebo **[Vkládání papíru do víceúčelové](#page-138-0) [přihrádky\(P. 133\)](#page-138-0)** .

# Než vložíte obálky

Před vložením obálek je třeba obálky připravit následujícím způsobem.

# **POZNÁMKA**

● Model LBP613Cdw / LBP611Cn umožňuje vložit do otvoru podavače pro ruční podávání vždy pouze jednu obálku. Před vložením připravte obálky podle pokynů uvedených v krocích 1 až 3.

## **1 Zavřete chlopně všech obálek.**

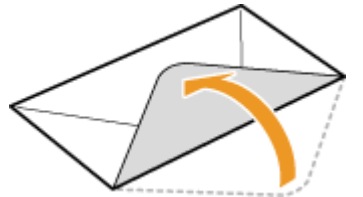

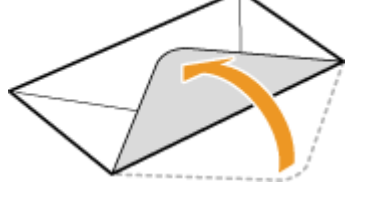

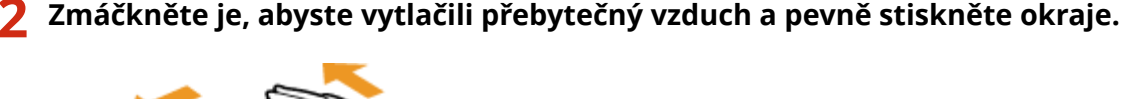

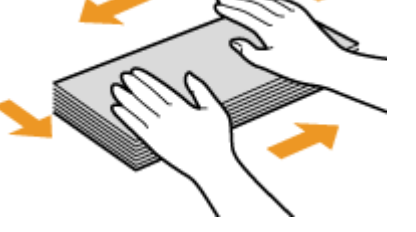

**3 Uvolněte nepoddajné rohy obálek a vyrovnejte zvlnění.**
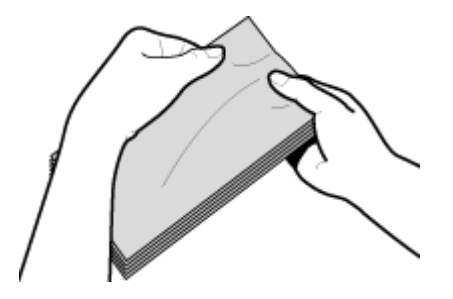

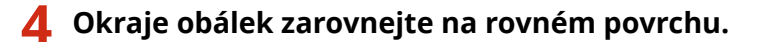

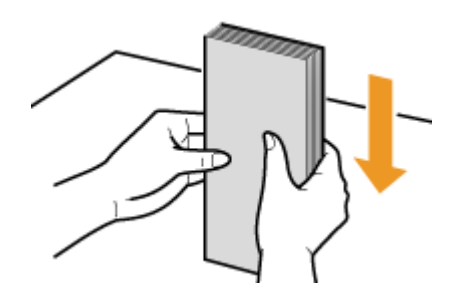

### V zásuvce na papír

Obálky Monarch, COM10, DL či ISO-C5 vložte v orientaci na výšku (delší stranou směrem ke stranám) stranou bez lepidla (přední stranou) nahoru. Nelze tisknout na opačnou stranu obálek.

# **POZNÁMKA**

● Obálky vložte tak, aby okraj s chlopní směřoval k levé straně zásuvky, jak ukazuje obrázek.

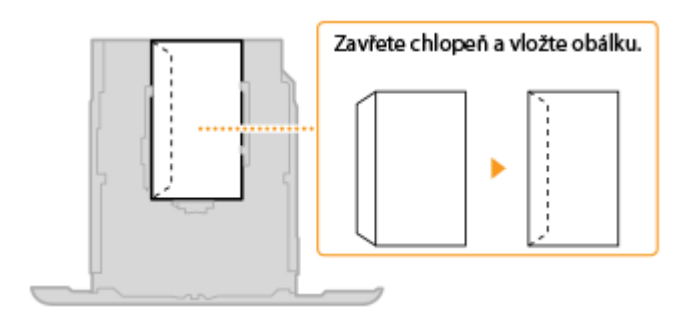

### Ve víceúčelové přihrádce

Obálky Monarch, COM10, DL či ISO-C5 vložte v orientaci na výšku (kratší stranou směrem k zařízení) stranou bez lepidla (přední stranou) nahoru. Nelze tisknout na opačnou stranu obálek.

# **POZNÁMKA**

● Obálky vložte tak, aby okraj s chlopní směřoval k levé straně zásuvky, jak ukazuje obrázek.

**LBP654Cx / LBP653Cdw LBP613Cdw / LBP611Cn**

#### Základní operace

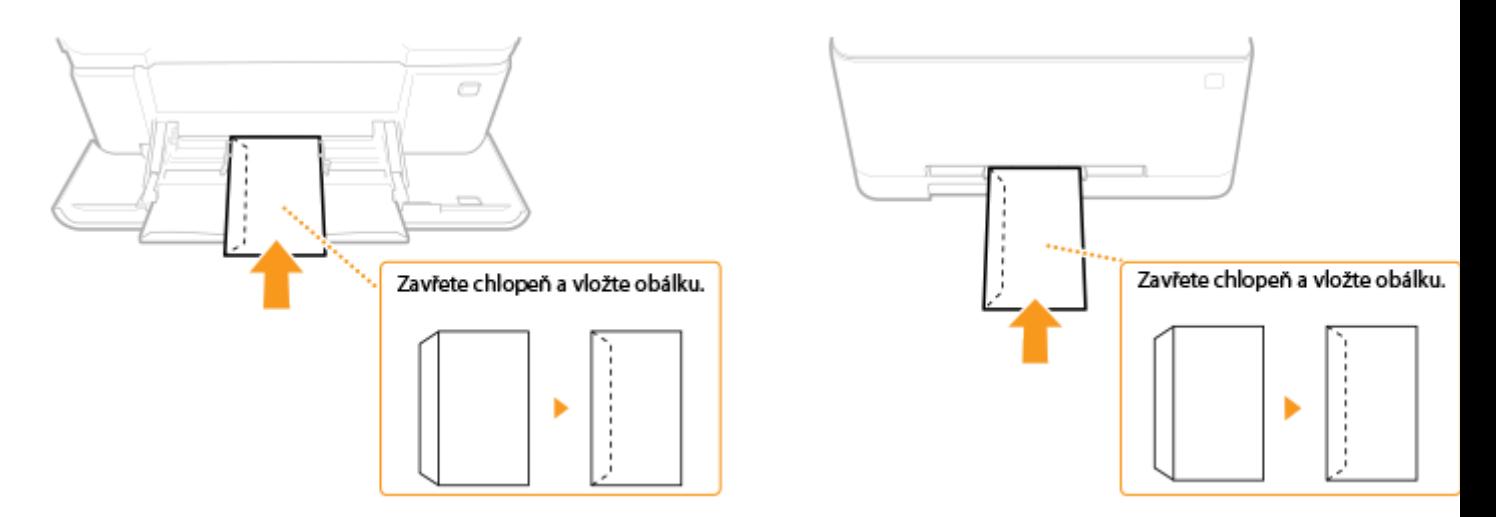

# **Vkládání předtištěného papíru**

#### 1US3-02J

Používáte-li papír s předtištěným logem, při jeho vkládání dávejte pozor na jeho orientaci. Papír vložte tak, aby se potiskla správná strana papíru s logem.

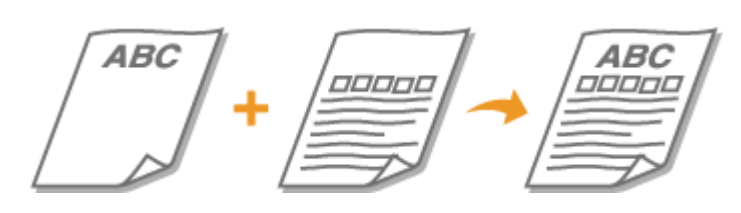

**Vytvoření jednostranných výtisků na papír s logem(P. 141) [Vytvoření oboustranných výtisků na papír s logem\(P. 142\)](#page-147-0)**

# **POZNÁMKA**

● Tato část popisuje způsob vložení předtištěného papíru správnou stranou nahoru a ve správné orientaci. Popis obecného postupu pro vkládání papíru do zásuvky na papír nebo víceúčelové přihrádky naleznete v části **[Vkládání papíru do zásuvky na papír\(P. 126\)](#page-131-0)** nebo **[Vkládání papíru do víceúčelové](#page-138-0) [přihrádky\(P. 133\)](#page-138-0)** .

### Vytvoření jednostranných výtisků na papír s logem

Papír vložte stranou s logem (tiskovou stranou) nahoru.

### **Tisk na papír s logem v orientaci na výšku**

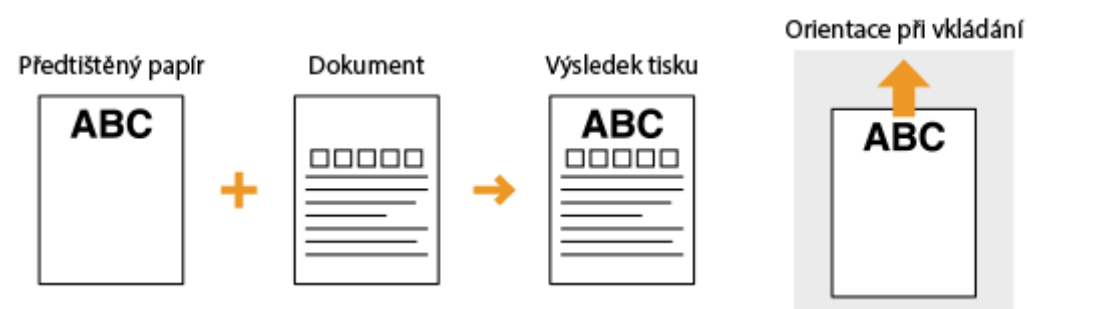

### **Tisk na papír s logem v orientaci na šířku**

Orientace při vkládání

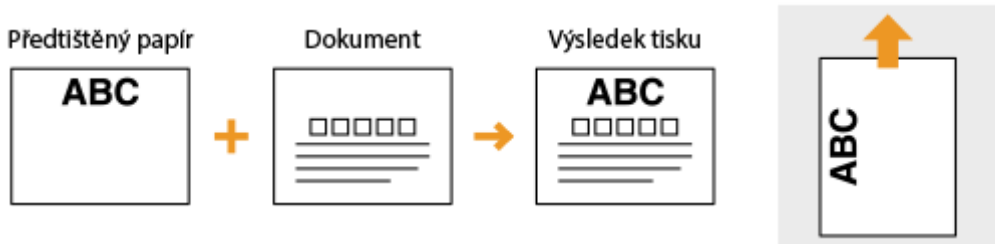

### <span id="page-147-0"></span>Vytvoření oboustranných výtisků na papír s logem

Papír vložte stranou s logem (tiskovou stranou pro první stranu dokumentu) nahoru.

#### **Tisk na papír s logem v orientaci na výšku**

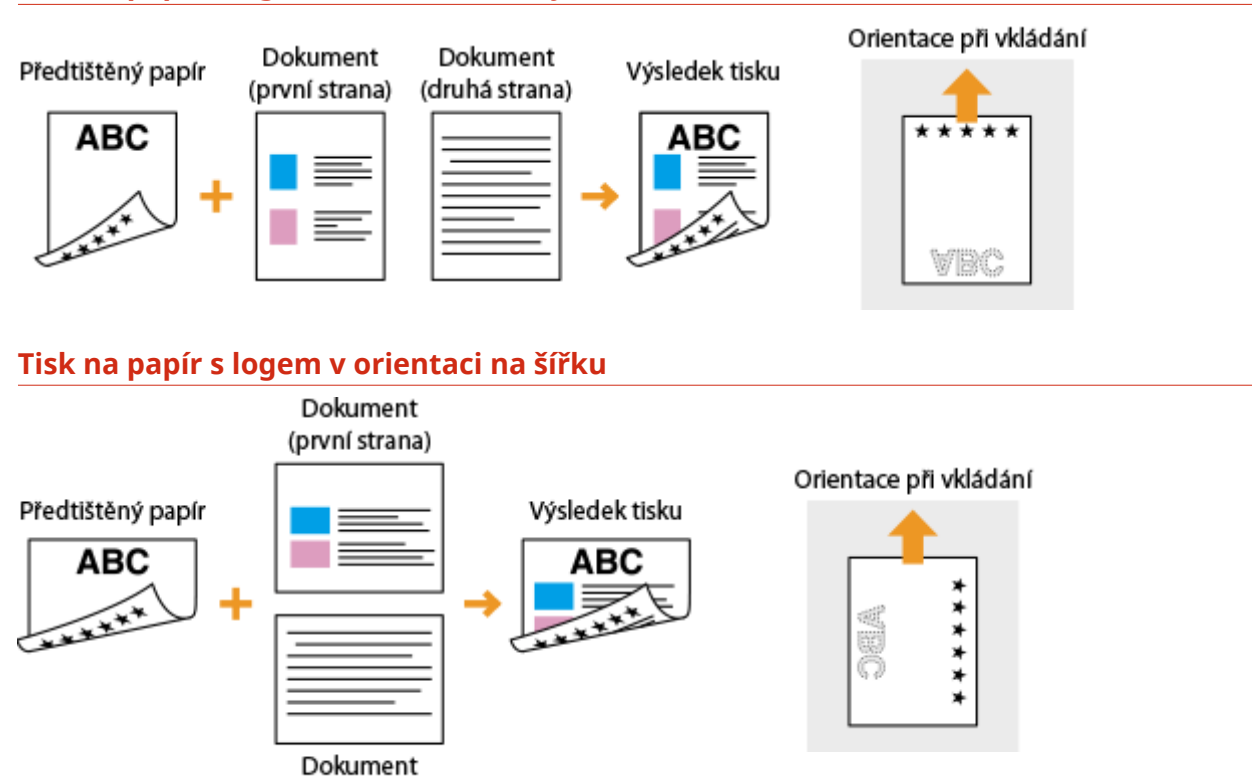

# **POZNÁMKA**

#### **Nastavení <Přepnout způsob podávání papíru>**

(druhá strana)

● Při tisku na předtištěný papír je potřeba obrátit vložený papír vždy, když změníte jednostranný režim tisku na oboustranný a naopak. Je-li však možnost <Přepnout způsob podávání papíru> nastavena na hodnotu <Priorita tiskové strany>, otočení tiskové strany předtištěného papíru při oboustranném tisku (stranou s logem směrem dolů) lze použít také při jednostranném tisku. Toto nastavení je užitečné zejména v případě, kdy často střídáte režim jednostranného a oboustranného tisku. **[<Přepnout způsob podávání](#page-355-0) [papíru>\(P. 350\)](#page-355-0)**

# **Zadání velikosti a typu papíru**

1US3-02K

Vždy je třeba nastavit velikost a typ vloženého papíru. Pokud jste do zařízení vložili papír s jinými parametry, než měl předchozí papír, je třeba změnit nastavení papíru.

- **[Zadání velikosti a typu papíru v zásuvce na papír\(P. 144\)](#page-149-0)**
- **[Zadání velikosti a typu papíru ve víceúčelové přihrádce\(P. 146\)](#page-151-0)**
- **[Registrace výchozího nastavení papíru pro víceúčelovou přihrádku\(P. 148\)](#page-153-0)**
- **[Uložení vlastní velikosti papíru\(P. 151\)](#page-156-0)**
- **[Omezení zobrazených velikostí papíru\(P. 153\)](#page-158-0)**
- **[Automatický výběr odpovídajícího zdroje papíru pro jednotlivé funkce\(P. 154\)](#page-159-0)**

# **DŮLEŽITÉ**

● Pokud nastavení neodpovídá skutečné velikosti a typu vloženého papíru, může dojít k zachycení papíru nebo k tiskové chybě.

# <span id="page-149-0"></span>**Zadání velikosti a typu papíru v zásuvce na papír**

1US3-02L

**1 Vyberte možnost <Nast. papíru> na obrazovce Domů. [Obrazovka Domů\(P. 107\)](#page-112-0)**

### **2 Vyberte cílovou zásuvku na papír.**

 $\bullet$  Možnost  $\boxed{2}$  (<Zásuvka 2>) se zobrazí pouze tehdy, je-li připojen modul podávání ze zásobníku.

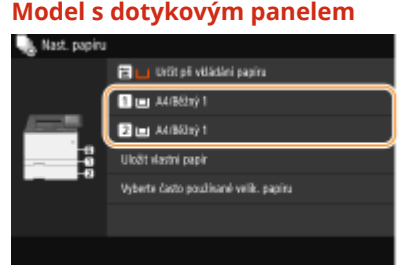

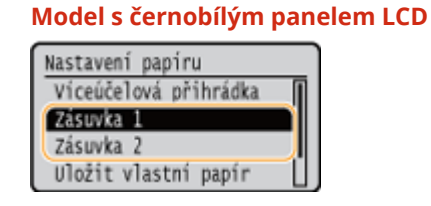

### **3 Zvolte velikost papíru.**

● Pokud se velikost vloženého papíru nenachází mezi zobrazenými možnostmi, vyberte možnost <Jiné velikosti>.

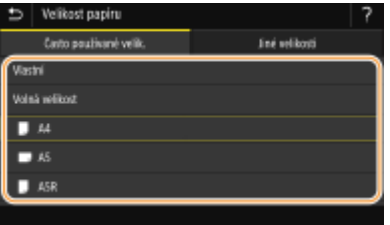

#### **Při vkládání papíru vlastní velikosti (Model s dotykovým panelem)**

- **1** Vyberte <Vlastní>.
- **2** Zadejte délku strany <X> a strany <Y>.

● Vyberte možnost <X> nebo <Y> a zadejte délku každé strany pomocí číselných tlačítek.

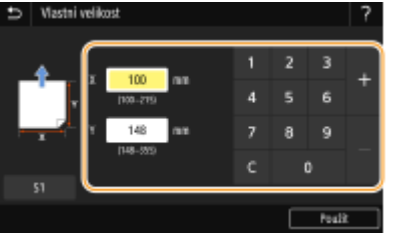

### **POZNÁMKA:**

- Jestliže si velikosti papíru, které často používáte, uložíte pod tlačítka <S1> až <S3>, můžete je vyvolat jediným dotekem. **[Uložení vlastní velikosti papíru\(P. 151\)](#page-156-0)**
- **3** Vyberte <Použít>.

### **POZNÁMKA:**

**Při vkládání papíru velikosti A5**

● V případě orientace na šířku vyberte možnost <A5>. V případě orientace na výšku vyberte možnost <A5R>.

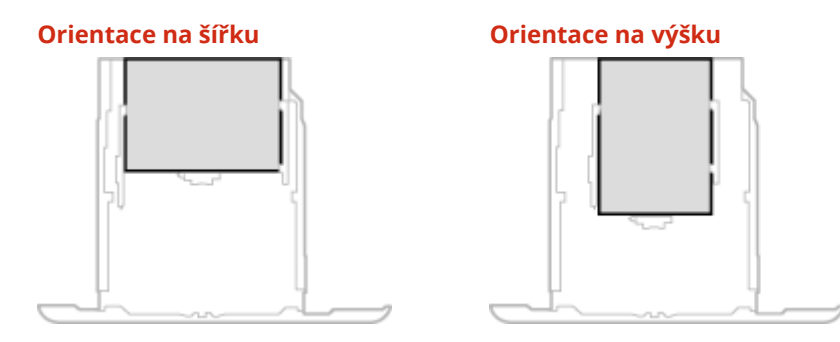

#### **Informace o možnosti <Volná>**

● Pokud potřebujete vkládaný papír často měnit, vyberte možnost <Volná>; zjednodušíte tak postup, který se provádí při každé změně nastavení. Když je velikost papíru nastavená v ovladači tiskárny výrazně odlišná od velikosti skutečně vkládaného papíru, můžete také nastavit, aby se zobrazilo chybové hlášení. **[<Akce při neshodě volné velikosti papíru>\(P. 352\)](#page-357-0)**

### **4 Vyberte typ papíru.**

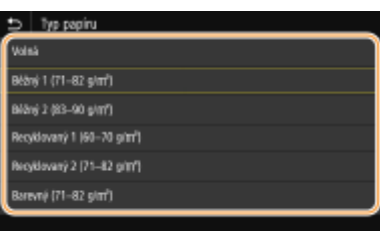

### **POZNÁMKA:**

**Informace o možnosti <Volná>**

● Zařízení pracuje podle nastavení typu papíru v ovladači tiskárny. Když je typ papíru [Automaticky], zařízení pracuje stejně, jako když je typ papíru [Běžný 1].

#### **ODKAZY**

**[Vkládání papíru do zásuvky na papír\(P. 126\)](#page-131-0) [Omezení zobrazených velikostí papíru\(P. 153\)](#page-158-0) [Použitelný papír\(P. 521\)](#page-526-0) [<Oznámení pro kontrolu nastavení papíru>\(P. 415\)](#page-420-0)**

# <span id="page-151-0"></span>**Zadání velikosti a typu papíru ve víceúčelové přihrádce**

1US3-02R

Zde uvedená obrazovka se zobrazí při vložení papíru do víceúčelové přihrádky. Podle pokynů na obrazovce vyberte nastavení, které odpovídá velikosti a typu vloženého papíru.

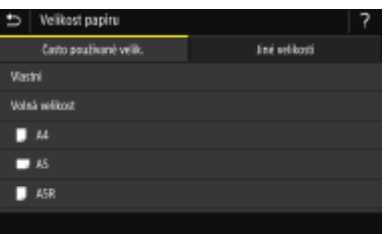

# **POZNÁMKA**

#### **Výše uvedená obrazovka nastavení se po vložení papíru nezobrazí**

● Pokud do víceúčelové přihrádky vkládáte stále stejný papír, můžete nastavení papíru přeskočit tím, že nastavíte tuto velikost a typ papíru jako výchozí. Pokud je však nastavena výchozí velikost a typ papíru, obrazovka nastavení se nezobrazuje. Chcete-li obrazovku zobrazit, vyberte možnost <Určit při vkládání papíru> ( **[Registrace výchozího nastavení papíru pro víceúčelovou přihrádku\(P. 148\)](#page-153-0)** ).

### **1 Zvolte velikost papíru.**

● Pokud se velikost vloženého papíru nenachází mezi zobrazenými možnostmi, vyberte možnost <Jiné velikosti>.

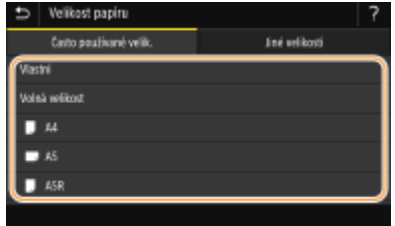

### **Při vkládání papíru vlastní velikosti**

- **1** Vyberte <Vlastní>.
- **2** Zadejte délku strany <X> a strany <Y>.

#### **Model s dotykovým panelem**

● Vyberte možnost <X> nebo <Y> a zadejte délku každé strany pomocí číselných tlačítek.

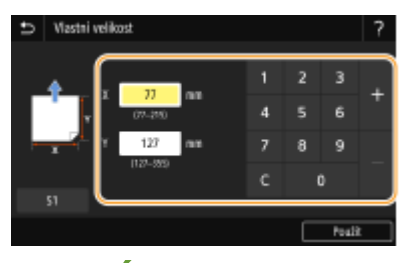

**POZNÁMKA:** 

● Jestliže si velikosti papíru, které často používáte, uložíte pod tlačítka <S1> až <S3>, můžete je vyvolat jediným dotekem. **[Uložení vlastní velikosti papíru\(P. 151\)](#page-156-0)**

#### **Model s černobílým panelem LCD**

• Proveďte tyto kroky v daném pořadí: <X> ► zadejte šířku papíru ►  $\sigma$ papíru **b** ok

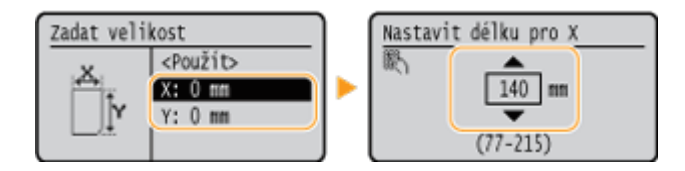

**3** Vyberte <Použít>.

### **POZNÁMKA:**

#### **Při vkládání papíru velikosti A5**

● V případě orientace na šířku vyberte možnost <A5>. V případě orientace na výšku vyberte možnost <A5R>. **Příklad k modelu LBP654Cx / LBP653Cdw:**

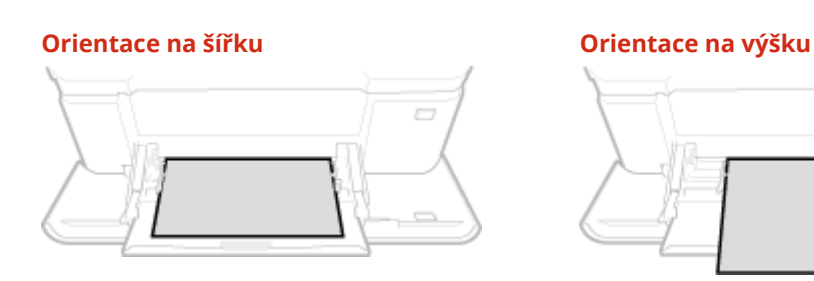

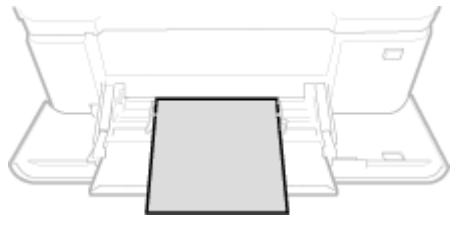

#### **Informace o možnosti <Volná>**

● Pokud potřebujete vkládaný papír často měnit, vyberte možnost <Volná>; zjednodušíte tak postup, který se provádí při každé změně nastavení. Když je velikost papíru nastavená v ovladači tiskárny výrazně odlišná od velikosti skutečně vkládaného papíru, můžete také nastavit, aby se zobrazilo chybové hlášení. **[<Akce při neshodě volné velikosti papíru>\(P. 352\)](#page-357-0)**

### **2 Vyberte typ papíru.**

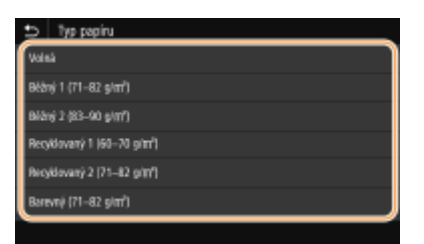

### **POZNÁMKA:**

- **Informace o možnosti <Volná>**
- Zařízení pracuje podle nastavení typu papíru v ovladači tiskárny. Když je typ papíru [Automaticky], zařízení pracuje stejně, jako když je typ papíru [Běžný 1].

#### **ODKAZY**

```
Vkládání papíru do víceúčelové přihrádky(P. 133)
Omezení zobrazených velikostí papíru(P. 153)
Použitelný papír(P. 521)
```
# <span id="page-153-0"></span>**Registrace výchozího nastavení papíru pro víceúčelovou přihrádku**

#### 1US3-02S

Můžete uložit výchozí nastavení papíru pro víceúčelovou přihrádku. Po uložení výchozího nastavení již při vložení tohoto papíru do víceúčelové přihrádky není nutné znovu zadávat nastavení papíru.

# **POZNÁMKA**

● Jakmile je výchozí nastavení papíru uloženo, přestane se po vložení papíru zobrazovat obrazovka nastavení papíru a zařízení použije vždy toto nastavení. Pokud do zařízení vložíte jinou velikost nebo typ papíru a nezměníte nastavení papíru, nemusí zařízení tisknout správně. Chcete-li tomuto problému předejít, vyberte v kroku 3 možnost <Určit při vkládání papíru> a poté vložte papír.

**1 Vyberte možnost <Nast. papíru> na obrazovce Domů. [Obrazovka Domů\(P. 107\)](#page-112-0)**

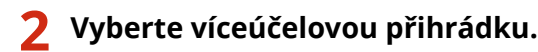

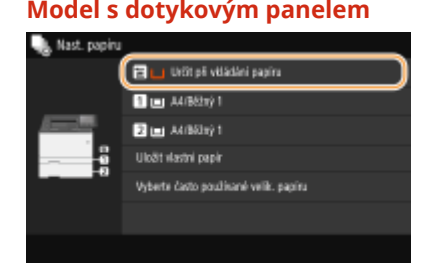

#### **Model s dotykovým panelem Model s černobílým panelem LCD**

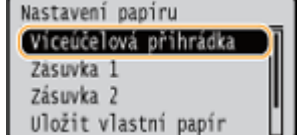

### **3 Zvolte velikost papíru.**

● Pokud se velikost vloženého papíru nenachází mezi zobrazenými možnostmi, vyberte možnost <Jiné velikosti>.

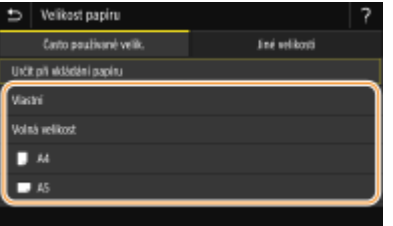

#### **Uložení vlastní velikosti papíru**

- **1** Vyberte <Vlastní>.
- **2** Zadejte délku strany <X> a strany <Y>. **Model s dotykovým panelem**
	- Vyberte možnost <X> nebo <Y> a zadejte délku každé strany pomocí číselných tlačítek.

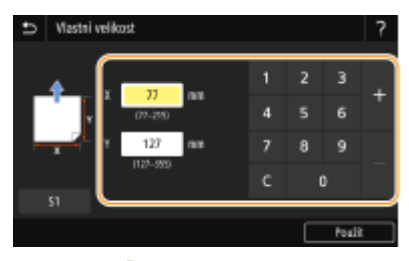

### **POZNÁMKA:**

● Jestliže si velikosti papíru, které často používáte, uložíte pod tlačítka <S1> až <S3>, můžete je vyvolat jediným dotekem. **[Uložení vlastní velikosti papíru\(P. 151\)](#page-156-0)**

#### **Model s černobílým panelem LCD**

• Proveďte tyto kroky v daném pořadí: <X> ► zadejte šířku papíru ►  $\sigma$ X ► <Y> ► zadejte délku

papíru **b**ok

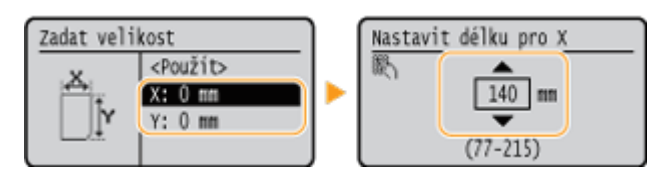

**3** Vyberte <Použít>.

### **POZNÁMKA:**

#### **Při vkládání papíru velikosti A5**

● V případě orientace na šířku vyberte možnost <A5>. V případě orientace na výšku vyberte možnost <A5R>. **Příklad k modelu LBP654Cx / LBP653Cdw:**

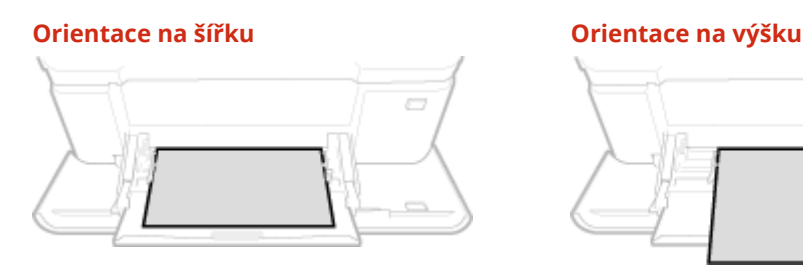

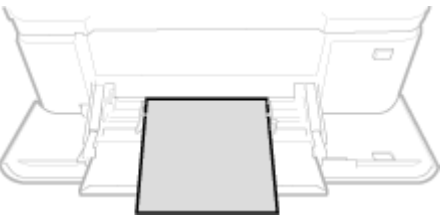

#### **Informace o možnosti <Volná>**

● Pokud potřebujete vkládaný papír často měnit, vyberte možnost <Volná>; zjednodušíte tak postup, který se provádí při každé změně nastavení. Když je velikost papíru nastavená v ovladači tiskárny výrazně odlišná od velikosti skutečně vkládaného papíru, můžete také nastavit, aby se zobrazilo chybové hlášení. **[<Akce při neshodě volné velikosti papíru>\(P. 352\)](#page-357-0)**

### **4 Vyberte typ papíru.**

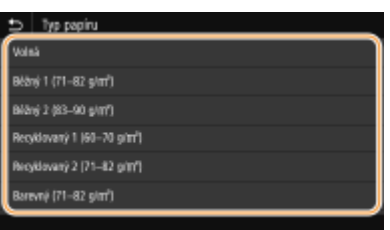

### **POZNÁMKA:**

**Informace o možnosti <Volná>**

● Zařízení pracuje podle nastavení typu papíru v ovladači tiskárny. Když je typ papíru [Automaticky], zařízení pracuje stejně, jako když je typ papíru [Běžný 1].

#### **ODKAZY**

**[Vkládání papíru do víceúčelové přihrádky\(P. 133\)](#page-138-0) [Omezení zobrazených velikostí papíru\(P. 153\)](#page-158-0) [Použitelný papír\(P. 521\)](#page-526-0)**

# <span id="page-156-0"></span>**Uložení vlastní velikosti papíru**

1US3-02U

Můžete zaregistrovat až 3 nejčastěji používané vlastní velikosti papíru.

**1 Vyberte možnost <Nast. papíru> na obrazovce Domů. [Obrazovka Domů\(P. 107\)](#page-112-0)**

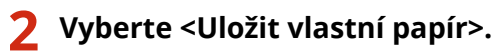

### **3 Vyberte registrační číslo.**

● Když jste u modelu model s černobílým panelem LCD vybrali uložené číslo, pokračujte výběrem možnosti <Editovat>.

#### **POZNÁMKA:**

**Odstranění nastavení**

● Vyberte <Smazat> ▶ <Ano>.

**4 Zadejte délku strany <X> a strany <Y>.**

#### **Model s dotykovým panelem**

● Vyberte možnost <X> nebo <Y> a zadejte délku každé strany pomocí číselných tlačítek.

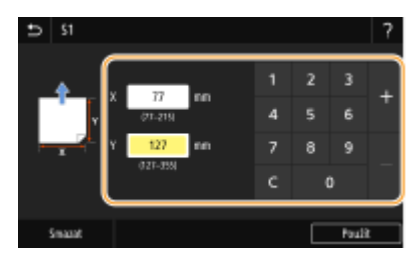

#### ■ Model s černobílým panelem LCD

• Proveďte tyto kroky v daném pořadí: <X> → zadejte šířku papíru → ok → <Y> → zadejte délku papíru → ok

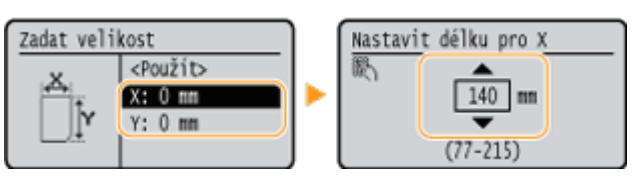

### **5 Vyberte <Použít>.**

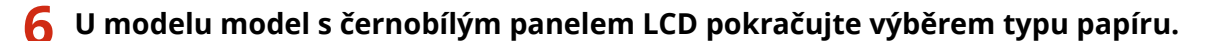

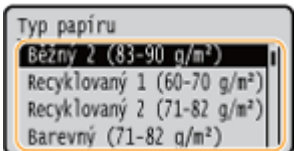

### POZNÁMKA:

#### **Informace o možnosti <Volná>**

● Zařízení pracuje podle nastavení typu papíru v ovladači tiskárny. Když je typ papíru [Automaticky], zařízení pracuje stejně, jako když je typ papíru [Běžný 1].

#### **Nastavení uložené vlastní velikosti**

#### **Model s dotykovým panelem**

Velikosti papíru, které jsou uloženy výše uvedeným postupem, lze vyvolat, když na obrazovce výběru velikosti papíru pro zásuvku na papír nebo víceúčelovou přihrádku vyberete možnost <Vlastní>.

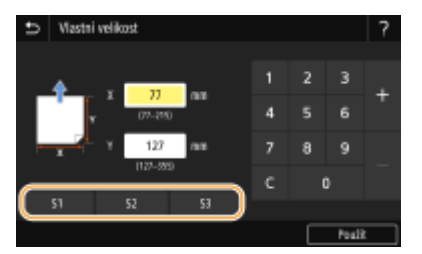

#### **Model s černobílým panelem LCD**

Velikosti papíru, které jsou uloženy výše uvedeným postupem, jsou uloženy na obrazovce výběru velikosti papíru pro zásuvku na papír nebo víceúčelovou přihrádku.

#### **Příklad pro víceúčelovou přihrádku:**

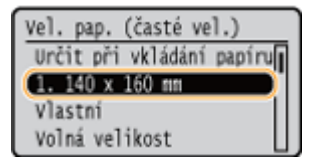

#### **ODKAZY**

**[Vkládání papíru do zásuvky na papír\(P. 126\)](#page-131-0) [Vkládání papíru do víceúčelové přihrádky\(P. 133\)](#page-138-0)**

# <span id="page-158-0"></span>**Omezení zobrazených velikostí papíru**

1US3-02W

Můžete určit, aby obrazovka pro volbu nastavení velikosti papíru nabízela jen ty velikosti, které používáte často.

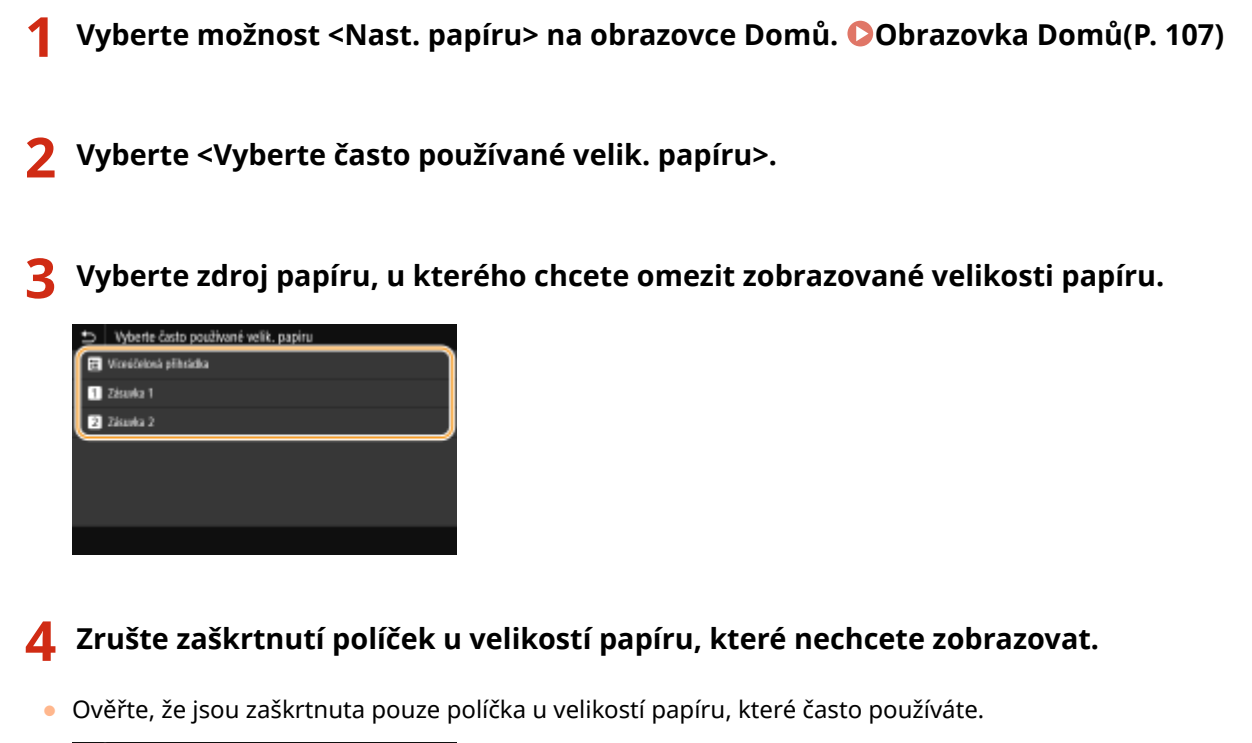

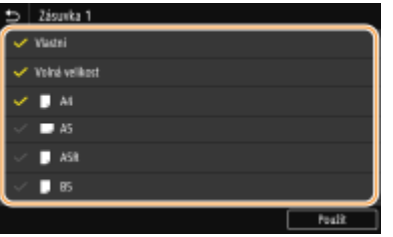

### **POZNÁMKA:**

● Velikosti papíru, které nejsou vybrané, lze zobrazit výběrem možnosti <Jiné velikosti> na obrazovce pro volbu nastavení velikosti papíru.

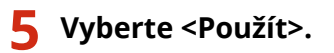

#### **ODKAZY**

**[Zadání velikosti a typu papíru v zásuvce na papír\(P. 144\)](#page-149-0)**

**[Zadání velikosti a typu papíru ve víceúčelové přihrádce\(P. 146\)](#page-151-0)**

**[Registrace výchozího nastavení papíru pro víceúčelovou přihrádku\(P. 148\)](#page-153-0)**

# <span id="page-159-0"></span>**Automatický výběr odpovídajícího zdroje papíru pro jednotlivé funkce**

1US3-02X

U každého zdroje papíru zapněte nebo vypněte funkci automatického výběru zdroje papíru. Je-li tato možnost nastavena na <Zap>, zařízení pro každou tiskovou úlohu automaticky vybírá zdroj papíru, v němž je vložen papír příslušné velikosti. Když ve vybraném zdroji papíru dojde papír, tato funkce umožňuje plynulý tisk přepínáním z daného zdroje papíru na jiný, v němž je vložen papír stejné velikosti.

- **1 Vyberte možnost <Nabídka> na obrazovce Domů. [Obrazovka Domů\(P. 107\)](#page-112-0)**
- **22 Vyberte možnost <Nastavení funkcí> ▶ <Běžné> ▶ <Nast. podávání papíru>.**
- **3 Vyberte možnost <Automatický výběr zdroje papíru>/<Automat. výběr zásuvky Zap/ Vyp>.**

### **4 Vyberte cílovou funkci.**

● Je-li cílovou funkcí tisk hlášení/seznamů nebo tisk z paměťového média, vyberte možnost <Jiná>.

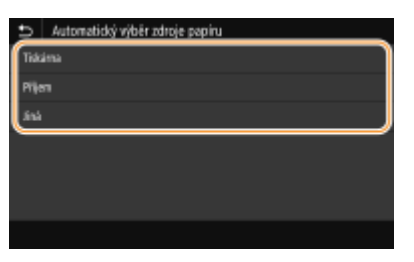

#### **5 U každého cílového zdroje papíru zadejte <Zap>.**

● Možnost <Zásuvka 2> se zobrazí pouze v případě, že je zařízení vybaveno modulem modul podávání ze zásobníku (doplněk).

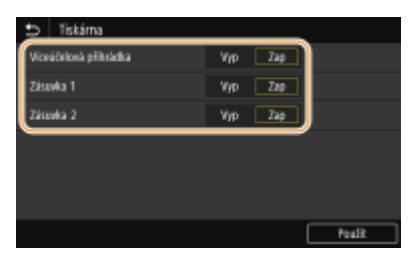

#### **Model s dotykovým panelem**

U každého cílového zdroje papíru vyberte možnost <Zap>.

#### **Model s černobílým panelem LCD**

Vyberte cílový zdroj papíru <Zapnuto>.

#### **POZNÁMKA:**

● Vždy zadejte <Zap> minimálně pro možnost <Zásuvka 1> nebo <Zásuvka 2>. Pokud u obojího zadáte <Vyp>, nelze postup nastavení dokončit.

**Vyberte <Použít>.**

1US3-02Y

Obrazovku Domů si můžete přizpůsobit, aby se snáze používala.

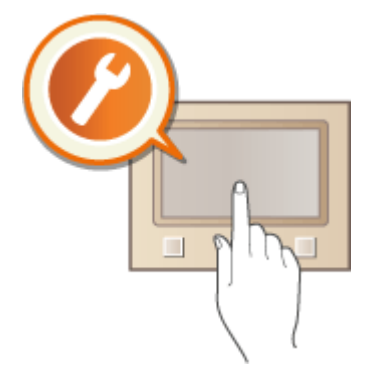

#### **Přizpůsobení obrazovky Domů**

Aby se funkce snáze vybíraly, můžete obrazovku přizpůsobit a změnit uspořádání položek. **[Přizpůsobení](#page-162-0) [obrazovky Domů\(P. 157\)](#page-162-0)**

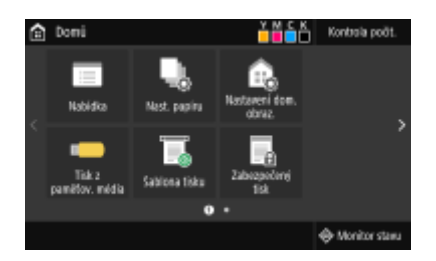

# <span id="page-162-0"></span>**Přizpůsobení obrazovky Domů**

#### 1US3-030

Uspořádání zobrazených položek můžete změnit tak, aby byl přístup k obrazovce Domů snazší, a obrazovku Domů si můžete přizpůsobit.

**Změna uspořádání tlačítek (Model s dotykovým panelem)(P. 157) [Změna pořadí zobrazených položek \(Model s černobílým panelem LCD\)\(P. 158\)](#page-163-0)**

### Změna uspořádání tlačítek (Model s dotykovým panelem)

Chcete-li použití tlačítek usnadnit, můžete libovolně změnit jejich uspořádání. Namísto tlačítka můžete také umístit prázdné místo (mezeru), aby byla obrazovka Domů přehlednější.

- **1 Vyberte možnost <Nastavení dom. obraz.> na obrazovce Domů. [Obrazovka](#page-112-0) [Domů\(P. 107\)](#page-112-0)**
- Pokud se zobrazí přihlašovací obrazovka, zadejte správné ID a PIN. **[Přihlášení do systému stroje\(P. 123\)](#page-128-0)**

**2 Vyberte <Nastavit pořadí zobrazení>.**

#### **3 Vyberte tlačítko, které chcete přesunout.**

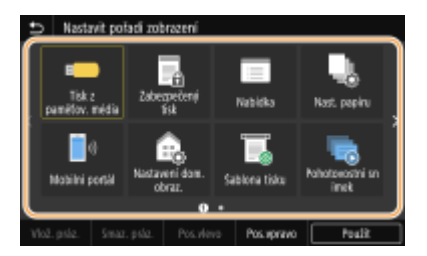

● Vybrané tlačítko se zvýrazní. Jeho výběru zrušíte, když na něj znovu klepnete.

#### **4 Vyberte možnost <Pos.vlevo> nebo <Pos.vpravo>.**

- Tlačítko se přesune po každém klepnutí.
- Dlouhé stisknutí tlačítek <Předch.>/<Další> posunuje tlačítko bez přerušení.

#### **Vložení prázdného místa**

- Je-li vybrána možnost <Vlož. práz.>, nalevo od vybraného tlačítka se vloží prázdné místo.
- Je-li vybráno tlačítko na konci, prázdné místo se vloží i při výběru možnosti <Pos.vpravo>.

#### **POZNÁMKA:**

#### **Odstranění prázdného místa**

● Vyberte prázdné místo, které chcete odstranit, a vyberte <Smaz. práz.>.

### **5 Vyberte <Použít>.**

### <span id="page-163-0"></span>Změna pořadí zobrazených položek (Model s černobílým panelem LCD)

Chcete-li použití tlačítek usnadnit, můžete libovolně změnit pořadí, v jakém jsou zobrazena.

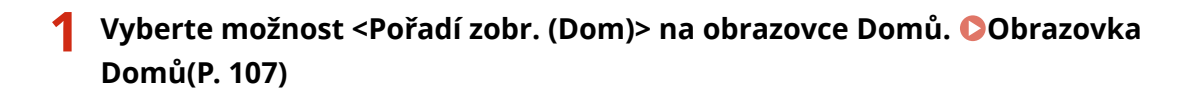

**2** Pomocí tlačítek ▲ / ▼ vyberte položku, kterou chcete posunout, a stiskněte tlačítko **.**

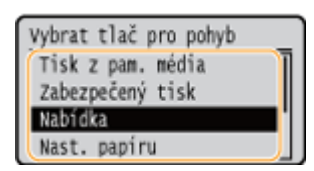

**3 Pomocí tlačítek ▲/▼ vyberte cílové umístění a stiskněte tlačítko ...** 

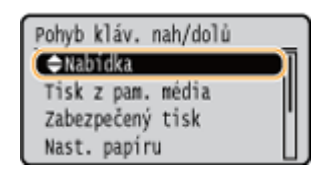

**4 Až budete s uspořádáním tlačítek spokojeni, stiskněte tlačítko .**

#### **ODKAZY**

**[Základní operace\(P. 114\)](#page-119-0)**

# **Změna výchozího nastavení pro funkce**

#### 1US3-031

Výchozí nastavení jsou nastavení, která se zobrazí po zapnutí zařízení. Tato výchozí nastavení můžete upravit tak, aby lépe vyhovovala operacím, které nejčastěji provádíte. Nebudete tak muset zadávat opakovaně stejná nastavení při každé akci.

#### ■ Tisk z paměťového média

Podrobnosti o položkách nastavení, které lze změnit, najdete v části **O<Přístup k nastavení ulož. souborů>(P. 400)** .

<Nabídka> <Nastavení funkcí> <Přístup k souborům> <Nastavení paměťového média> ▶ <Přístup k nastavení ulož. souborů> ▶ <Změnit výchozí nastavení (Tisk z paměťového média)> ▶ Vyberte nastavení ▶ Změňte výchozí hodnotu vybrané položky ▶ <Použít> ▶ d

# **POZNÁMKA**

● Pokud na každé obrazovce nastavení vyberete možnost <Inicializovat>, můžete vrátit výchozí nastavení.

#### **ODKAZY**

**[Tisk z paměťového zařízení USB \(Tisk z paměťového média\)\(P. 178\)](#page-183-0)**

# **Nastavení zvukových signálů**

#### 1US3-032

Zařízení vydává v různých situacích zvuky, např. v případě zachycení papíru či výskytu chyby. Hlasitost jednotlivých zvuků lze nastavit samostatně.

#### **1 Zobrazení obrazovky <Nastavení hlasitosti>**

**Model s dotykovým panelem**

Stiskněte tlačítko ( ( $\Box$  ).

#### **Model s černobílým panelem LCD**

Vyberte <Nabídka> <Možnosti> <Nastavení hlasitosti>.

### **2 Vyberte nastavení.**

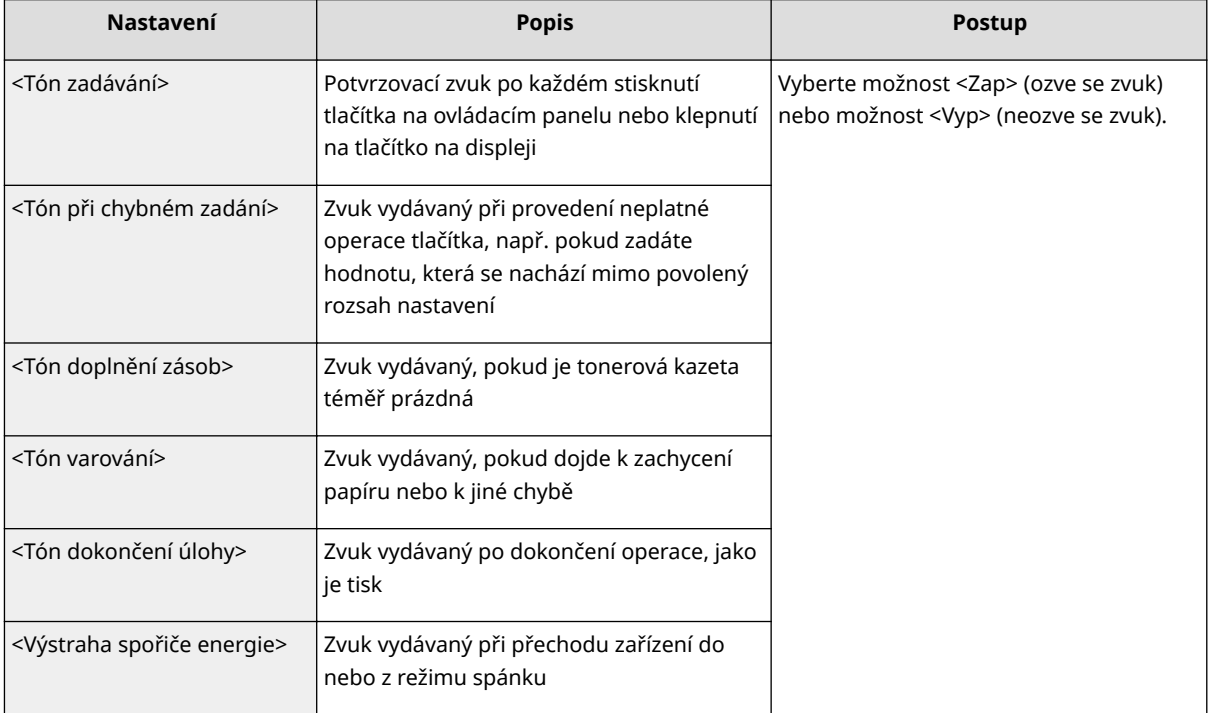

Základní operace

# **Přepnutí do režimu spánku**

#### 1US3-033

Funkce režim spánku snižuje množství energie spotřebované zařízením vypnutím ovládacího panelu. Pokud bude zařízení po určitou dobu v nečinnosti, např. během přestávky na oběd, můžete šetřit energii pouhým stisknutím ( ovládacím panelu.

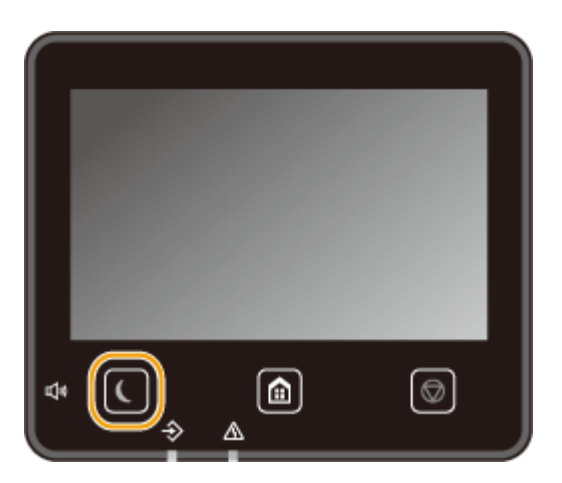

# **POZNÁMKA**

#### **V režimu spánku**

· Pokud zařízení přejde do režimu spánku, (se rozsvítí žlutozeleným světlem.

#### **Situace, kdy zařízení nepřejde do režimu spánku**

- Přístroj je v provozu
- Když svítí nebo bliká indikátor Data
- V zařízení probíhají operace, jako je např. nastavování nebo čištění
- Došlo k uvíznutí papíru
- Je zobrazena obrazovka nabídky
- Na obrazovce je zobrazena zpráva o chybě (Existují výjimky. Zařízení v některých případech může přejít do režimu spánku, přestože jsou na obrazovce zobrazeny zprávy.)
- Když se zobrazí obrazovka SSID/síťového klíče pro přímé připojení
- Při importu nebo exportu nastavení

#### **Změna času automatického přepnutí do režimu spánku**

Čas automatického přepnutí do režimu spánku slouží k tomu, aby zařízení automaticky přešlo do režimu spánku, bude-li po určitou dobu v nečinnosti. V zájmu maximální úspory energie doporučujeme používat výchozí tovární nastavení ( **[<Nastavení časovače/energie>\(P. 300\)](#page-305-0)** ). Pokud chcete změnit dobu, po kterou má být zařízení v nečinnosti, než přejde automaticky do režimu spánku, postupujte následovně.

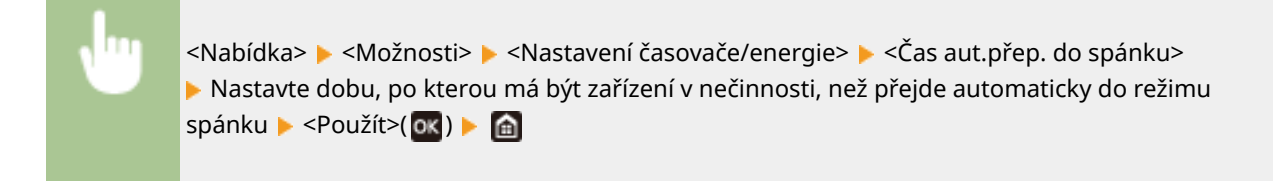

#### **Změna času automatického přepnutí do režimu spánku**

Můžete nakonȴgurovat nastavení tak, aby zařízení po určité době přešlo do režimu spánku. Také můžete nakonȴgurovat nastavení, aby zařízení po určité době režimu spánku ukončilo.

#### **Model s dotykovým panelem**

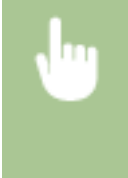

<Nabídka> <Možnosti> <Nastavení časovače/energie> Vyberte <Auto denní časovač spánku> nebo <Nast. času konce rež. spánku> ▶ Vyberte <Zap> v části <Nastavit tuto funkci> a zadejte čas ▶ <Použít>

#### **Model s černobílým panelem LCD**

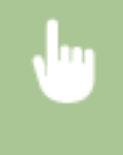

<Nabídka> <Možnosti> <Nastavení časovače/energie> Vyberte <Auto denní časovač režimu spánku> nebo <Nast. času konce režimu spánku> ▶ <Zapnuto> ▶ Zadejte čas ▶ 0K ▶ d

#### **Přechod z režimu spánku**

Pro ukončení režimu spánku stiskněte nebo jakékoli jiné tlačítko na ovládacím panelu.

## **POZNÁMKA**

● Používáte-li model s dotykovým panelem, režim spánku můžete ukončit také klepnutím na displej.

# **Tisk**

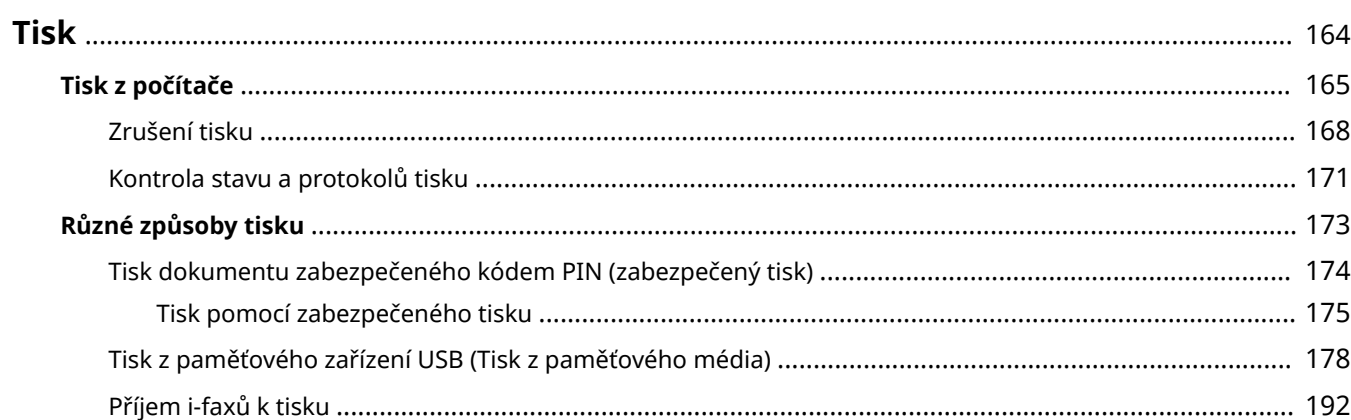

<span id="page-169-0"></span>Existuje mnoho způsobů, jak lze zařízení použít ve funkci tiskárny. Dokumenty můžete z počítače vytisknout pomocí ovladače tiskárny nebo můžete tisknout obrazové soubory z paměťového zařízení USB. Tiskové funkce plně využívejte podle svých potřeb.

### ■Tisk z počítače

Dokument vytvořený v počítači lze tisknout pomocí ovladače tiskárny.

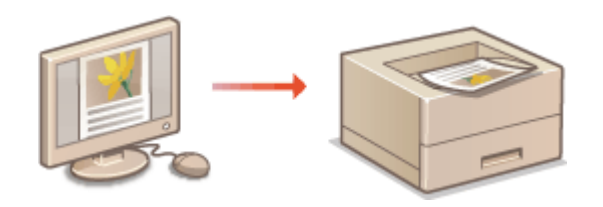

**[Tisk z počítače\(P. 165\)](#page-170-0)**

#### ■ Užitečné funkce při tisku

Tiskovým datům můžete přiřadit kód PIN, a zvýšit tak zabezpečení, nebo přímo tisknout soubory uložené na paměťovém zařízení USB.

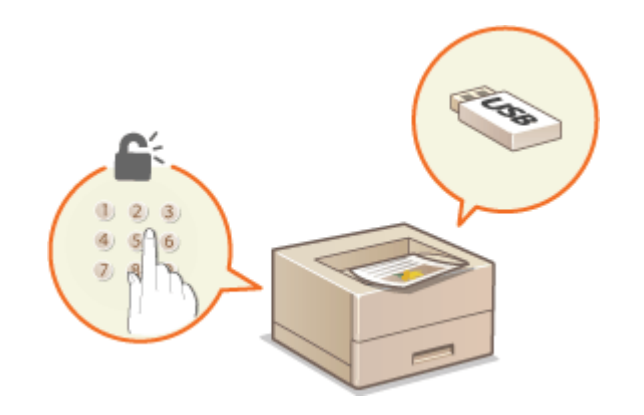

**[Různé způsoby tisku\(P. 173\)](#page-178-0)**

#### **Tisk z mobilních zařízení**

● Připojení mobilního zařízení, například smartphonu nebo tabletu, k tomuto zařízení umožňuje rychlý a snadný tisk fotografií a webových stránek. Zařízení také podporuje službu Google Cloud Print™. **[Propojení s mobilními zařízeními\(P. 196\)](#page-201-0) [Použití služby Google Cloud Print\(P. 215\)](#page-220-0)**

# <span id="page-170-0"></span>**Tisk z počítače**

Pomocí ovladače tiskárny lze tisknout dokument vytvořený pomocí aplikace v počítači. Ovladač tiskárny zahrnuje užitečná nastavení, například zvětšení/zmenšení a oboustranný tisk, díky nimž lze dokumenty tisknout mnoha způsoby. Než budete moci tuto funkci použít, je třeba provést některé kroky, například nainstalovat do počítače ovladač tiskárny. Další informace najdete v příručkách k příslušným ovladačům na webu s online příručkami.

Tisk

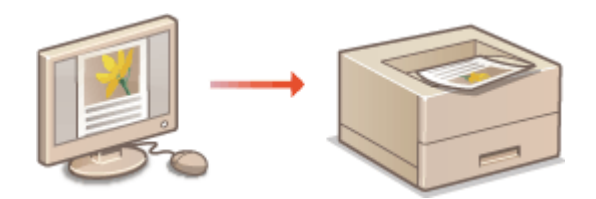

**Nápověda k ovladači tiskárny(P. 165) Použití volitelných položek(P. 165) Základní tiskové operace(P. 165)**

### Nápověda k ovladači tiskárny

Obrazovku nápovědy zobrazíte kliknutím na možnost [Nápověda] na obrazovce ovladače tiskárny. Na této obrazovce najdete podrobné popisy, které Uživatelská příručka neuvádí.

### Použití volitelných položek

Je-li k zařízení připojen volitelný modul podávání ze zásobníku, proveďte v ovladači tiskárny následující postup.

# DŮLEŽITÉ

● Před prováděním tohoto postupu se přihlaste k počítači s účtem správce.

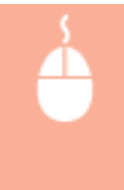

Otevřete složku tiskáren ( **Dzobrazení složky tiskárny(P. 543)** ) > Klikněte pravým tlačítkem na ikonu tiskárny karta [Vlastnosti tiskárny] nebo [Vlastnosti] k [Nastavení zařízení] k Zaškrtněte políčko [Zásuvka na 550 listů] ▶ [OK]

### Základní tiskové operace

Tato část popisuje postup tisku dokumentu v počítači pomocí ovladače tiskárny.

### **POZNÁMKA Nastavení papíru v zařízení**

● Obvykle je nutné před tiskem zadat velikost a typ papíru vloženého v každém zdroji papíru.

**1 Otevřete dokument v aplikaci a zobrazte dialogové okno pro tisk.**

- **2 Vyberte ovladač tiskárny pro toto zařízení a klikněte na možnost [Předvolby] nebo [Vlastnosti].**
- **3 Podle potřeby zadejte nastavení tisku a klikněte na [OK].**
- Přepněte kartu podle nastavení.

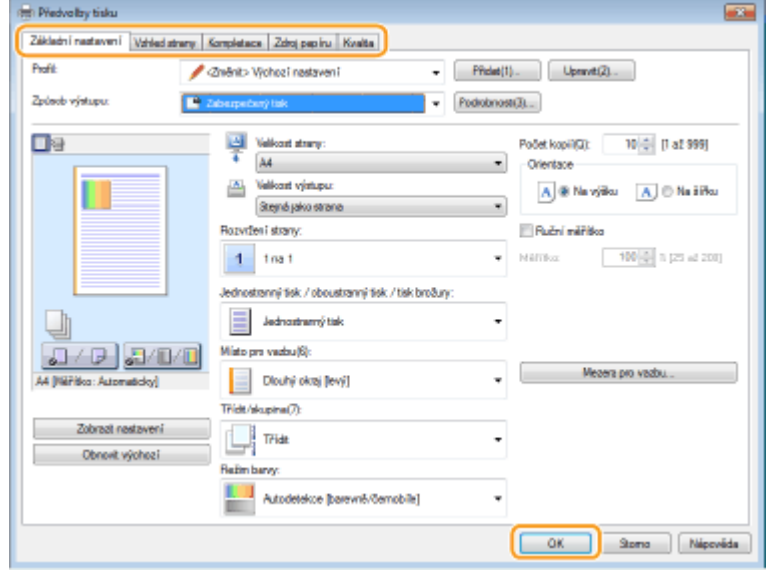

**4 Klikněte na tlačítko [Tisk] nebo [OK].**

➠Zahájí se tisk.

● Informace o zrušení tisku najdete v části **[Zrušení tisku\(P. 168\)](#page-173-0)** .

# **POZNÁMKA**

#### **Při tisku z aplikace z webu Windows Store v systému Windows 8 / 10 / Server 2012**

● Zobrazte ovládací tlačítka na pravé straně obrazovky a použijte níže uvedený postup.

```
Windows 8 / Server 2012
Klepněte nebo klikněte na možnost [Zařízení] > Ovladač tiskárny pro toto zařízení > [Tisk]
```
#### **Windows 8.1 / Server 2012 R2**

Klepněte nebo klikněte na možnost [Zařízení] > [Tisk] > Ovladač tiskárny pro toto zařízení > [Tisk]

#### **Windows 10** Klepněte nebo klikněte na možnost [ ... ] [Tisk]

- Pokud tisknete tímto způsobem, je k dispozici pouze omezené množství nastavení tisku.
- Pokud se zobrazí hlášení [Tiskárna vyžaduje vaši pozornost. Přepněte na plochu a podívejte se, co je potřeba udělat.], přejděte na plochu a postupujte podle pokynů v zobrazeném dialogovém okně. Tato zpráva se zobrazí, pokud je zařízení nastavené na možnost zobrazení uživatelského jména při tisku a podobných činnostech.

**ODKAZY** 

#### **[Kontrola stavu a protokolů tisku\(P. 171\)](#page-176-0)**

# <span id="page-173-0"></span>**Zrušení tisku**

Tisk lze zrušit z počítače nebo z ovládacího panelu zařízení.

#### **Z počítače(P. 168) [Z ovládacího panelu\(P. 169\)](#page-174-0)**

### Z počítače

Tisk lze zrušit pomocí ikony tiskárny zobrazené na hlavním panelu na ploše počítače.

#### **1 Dvakrát klikněte na ikonu tiskárny.**

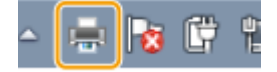

#### **POZNÁMKA:**

**Pokud ikona tiskárny není zobrazena**

● Otevřete složku tiskáren ( **[Zobrazení složky tiskárny\(P. 543\)](#page-548-0)** ), pravým tlačítkem klikněte na ikonu tiskárny a klikněte na možnost [Zobrazit aktuální tiskové úlohy], případně dvakrát klikněte na ikonu příslušného ovladače tiskárny.

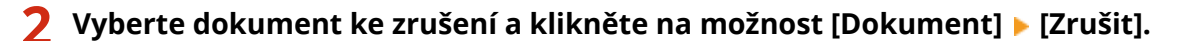

Tisk

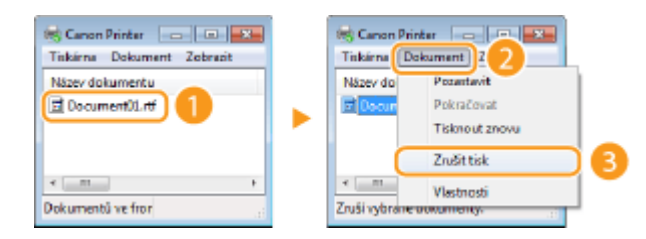

### **3 Klikněte na tlačítko [Ano].**

➠Tisk vybraných dokumentů se zruší.

# **POZNÁMKA**

● Po zrušení tisku se může vysunout několik stránek.

### **TIPY**

#### **Zrušení pomocí Vzdáleného uživatelského rozhraní**

**• Tisk lze zrušit ze stránky [Stav úlohy] ve Vzdáleném uživatelském rozhraní: O[Kontrola aktuálního stavu](#page-281-0) [tištěných dokumentů\(P. 276\)](#page-281-0)**

#### **Zrušení z aplikace**

● U některých aplikací se objeví obrazovka podobná následující. Tisk lze zrušit kliknutím na tlačítko [Zrušit].

<span id="page-174-0"></span>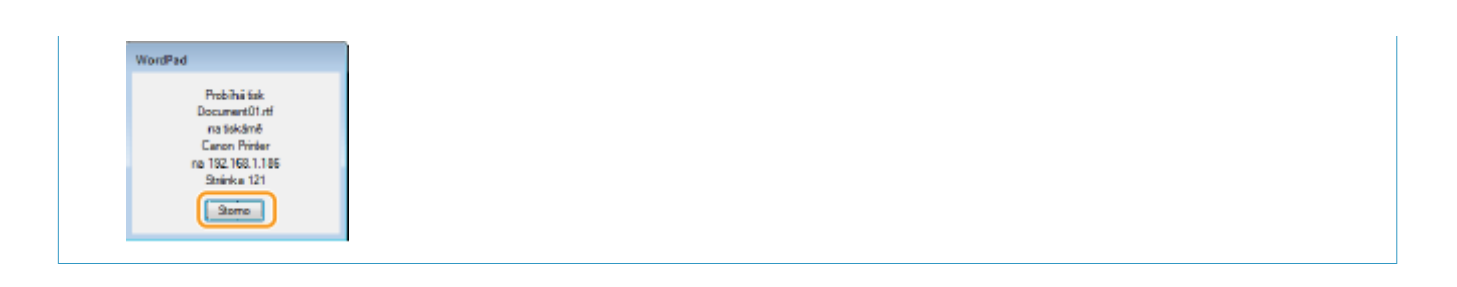

Tisk

### Z ovládacího panelu

Tisk zrušíte pomocí tlačítka  $\bigcirc$  nebo <Monitor stavu> ( $\bigcirc$ ).

#### ■Akci zrušíte stisknutím tlačítka **◎**

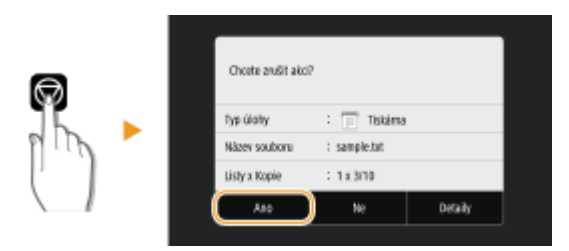

#### Pokud se po stisknutí tlačítka **v** zobrazí na obrazovce seznam dokumentů

Vyberte dokument, který chcete zrušit, a vyberte možnost <Zrušit> > <Ano>.

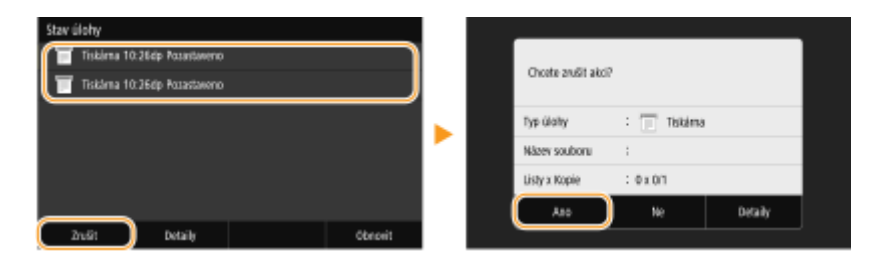

### ■ Kontrola stavu tiskové úlohy před zrušením

#### **Model s dotykovým panelem**

<Monitor stavu> ><Tisknout úlohu> > Vyberte dokument na kartě <Stav tiskové úlohy> ><Zrušit>  $\blacktriangleright$  <Ano>

#### **Model s černobílým panelem LCD**

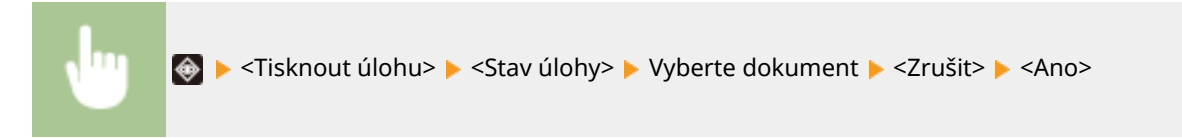

# **POZNÁMKA**

● Po zrušení tisku se může vysunout několik stránek.

**ODKAZY** 

**[Základní tiskové operace\(P. 165\)](#page-170-0) [Kontrola stavu a protokolů tisku\(P. 171\)](#page-176-0)**

## <span id="page-176-0"></span>**Kontrola stavu a protokolů tisku**

1US3-037

Můžete zkontrolovat aktuální stavy tisku a protokoly vytištěných dokumentů.

# **DŮLEŽITÉ**

● Když je volba <Zobrazit výpis úloh> nastavena na <Vypnuto>, protokoly tisku nelze kontrolovat. **[<Zobrazit](#page-419-0) [výpis úloh>\(P. 414\)](#page-419-0)**

Tisk

#### **Užitečné v následujících případech**

- Pokud se dokumenty dlouhou dobu netisknou, můžete zobrazit seznam dokumentů čekajících na vytištění.
- Když nemůžete najít výtisky, které se podle vás měly vytisknout, můžete se podívat, zda nedošlo k chybě.

**1 Stiskněte tlačítko <Monitor stavu> ( ).**

- **2 Vyberte <Tisknout úlohu>.**
- **3 Zkontrolujte stavy tisku a protokoly.**

#### **Kontrola stavů tisku**

**1** Karta <Stav tiskové úlohy> / <Stav úlohy> Vyberte dokument, jehož stav chcete zkontrolovat.

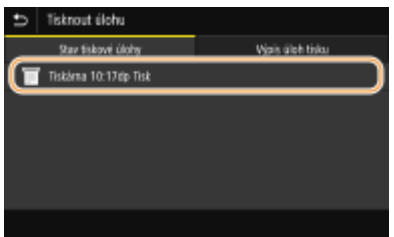

➠Ukazuje podrobné informace o dokumentu.

#### **Kontrola výpisů tisku**

- **1** Karta <Výpis úloh tisku> / <Výpis úloh> **N** Vyberte dokument, jehož protokol chcete zkontrolovat.
	- <OK> se zobrazí, když byl dokument vytištěn úspěšně, a <Chyba> se zobrazí, když se dokument nepodařilo vytisknout, protože byl zrušen nebo došlo k chybě.

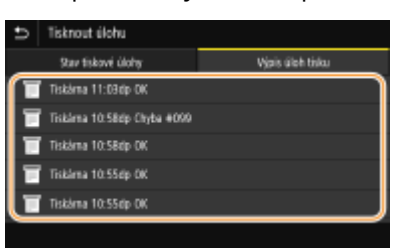

➠Ukazuje podrobné informace o dokumentu.

● Zobrazený název dokumentu nebo uživatelské jméno nemusí odpovídat skutečnému dokumentu nebo uživatelskému jménu.

### **POZNÁMKA:**

**Když se v případě <Chyba> zobrazí třímístné číslo**

● Toto číslo představuje kód chyby. **[Postup řešení každého kódu chyby\(P. 491\)](#page-496-0)**

#### **ODKAZY**

**[Základní tiskové operace\(P. 165\)](#page-170-0) [Zrušení tisku\(P. 168\)](#page-173-0)**

# <span id="page-178-0"></span>**Různé způsoby tisku**

V této části je popsáno, jak tisknout dokument s přidáním kódu PIN, jak tisknout soubor uložený na paměťovém zařízení USB bez použití ovladače tiskárny a jak přijímat a tisknout i-faxy.

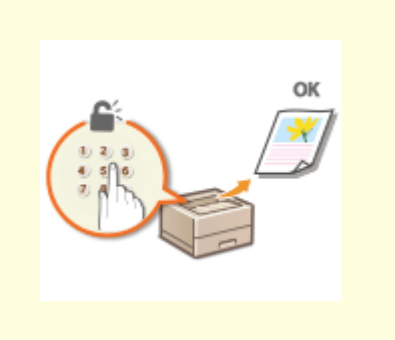

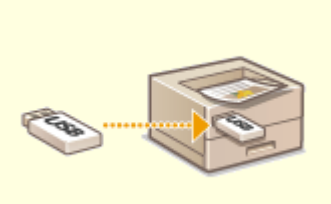

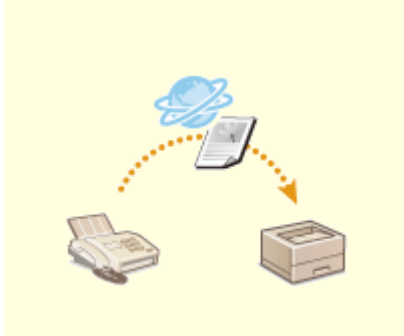

**[Tisk dokumentu zabezpečeného](#page-179-0) [kódem PIN \(zabezpečený tisk\)](#page-179-0) [\(P. 174\)](#page-179-0)**

**[Tisk z paměťového zařízení USB](#page-183-0) [\(Tisk z paměťového média\)\(P. 178\)](#page-183-0)**

**[Příjem i-faxů k tisku\(P. 192\)](#page-197-0)**

# <span id="page-179-0"></span>**Tisk dokumentu zabezpečeného kódem PIN (zabezpečený tisk)**

#### 1US3-039

Pokud při tisku z počítače přiřadíte dokumentu kód PIN, uchová se dokument v paměti zařízení a nevytiskne se až do zadání správného kódu PIN na ovládacím panelu zařízení. Tato funkce se nazývá "zabezpečený tisk" a dokument chráněný kódem PIN se nazývá "zabezpečený dokument". Pomocí funkce zabezpečený tisk lze zajistit, že se důvěrné dokumenty neocitnou bez dozoru.

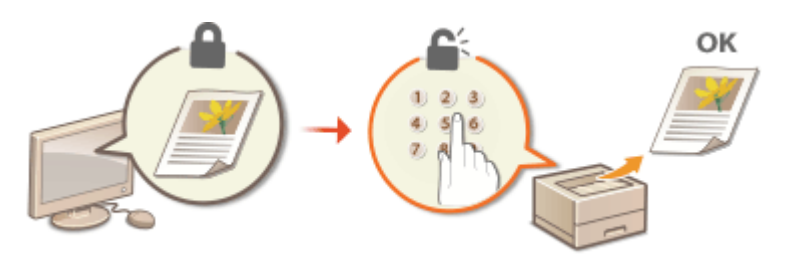

**[Tisk pomocí zabezpečeného tisku\(P. 175\)](#page-180-0)**

Tisk
# **Tisk pomocí zabezpečeného tisku**

1US3-03A

V tomto oddíle je uveden postup, jak tisknout dokument z aplikace jako zabezpečený dokument. V první části tohoto oddílu je popsáno, jak zaslat zabezpečený dokument do zařízení, a ve druhé části, jak zabezpečený dokument na zařízení vytisknout.

Tisk

**Zaslání zabezpečeného dokumentu z počítače do zařízení(P. 175) [Vytisknutí zabezpečených dokumentů\(P. 176\)](#page-181-0) [Změna doby platnosti zabezpečených dokumentů\(P. 176\)](#page-181-0)**

Zaslání zabezpečeného dokumentu z počítače do zařízení

- **1 Otevřete dokument v aplikaci a zobrazte dialogové okno pro tisk.**
- **2 Vyberte ovladač tiskárny pro toto zařízení a klikněte na možnost [Předvolby] nebo [Vlastnosti].**
- **3 Vyberte možnost [Zabezpečený tisk] v nabídce [Způsob výstupu].**

➠Zobrazí se místní obrazovka [Informace]. Přečtěte si zprávu a klikněte na tlačítko [Ano], nebo [Ne].

**4 Podle potřeby zadejte nastavení tisku a klikněte na [OK].**

● Přepněte kartu podle nastavení.

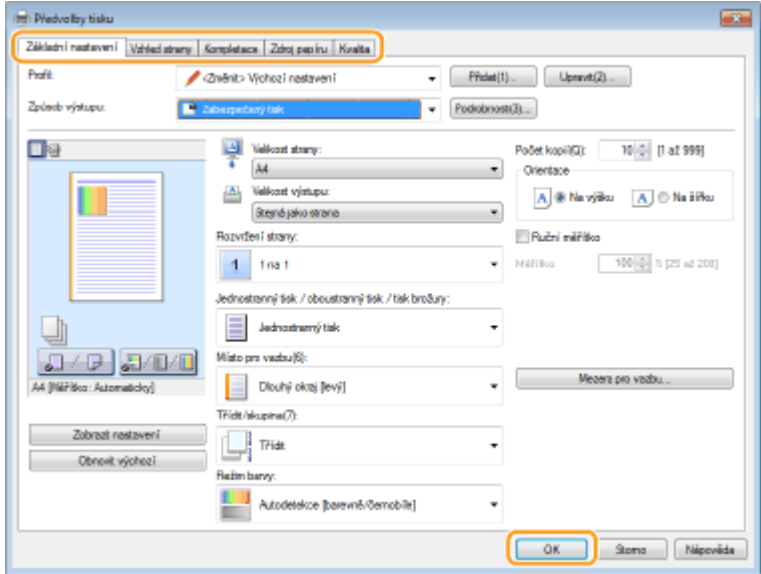

# **5 Klikněte na tlačítko [Tisk] nebo [OK].**

➠Zabezpečený dokument se po zaslání do zařízení uchová v paměti zařízení, dokud nebude vytištěn.

<span id="page-181-0"></span>Slouží k tisku zabezpečených dokumentů zaslaných na zařízení. Po vypršení doby platnosti ( **Změna doby platnosti zabezpečených dokumentů(P. 176)** ) se zabezpečený dokument odstraní z paměti zařízení a již nebude možné ho vytisknout.

# **POZNÁMKA**

- Nevytištěné zabezpečené dokumenty zabírají paměť zařízení a mohou bránit v tisku běžných (nezabezpečených) dokumentů. Zabezpečené dokumenty vytiskněte co nejdříve.
- Můžete zkontrolovat velikost paměti, kterou zabírají zabezpečené dokumenty. <Monitor stavu> (  $\bigcirc$  ) > <Informace o zařízení>/<Stav zařízení> > <Využití paměti zabezpečeného tisku>

## **1 Vyberte možnost <Zabezpečený tisk> na obrazovce Domů. [Obrazovka Domů\(P. 107\)](#page-112-0)**

# **2 Vyberte zabezpečený dokument, který chcete vytisknout.**

● Používáte-li model s dotykovým panelem, zaškrtněte políčko u zabezpečeného dokumentu, který chcete vytisknout, a vyberte možnost <Spustit>. Můžete vybrat více dokumentů se stejným kódem PIN.

# **POZNÁMKA:**

## **Pokud se zobrazí obrazovka pro výběr uživatele**

● Pokud jsou v paměti uloženy zabezpečené dokumenty od dvou nebo více uživatelů, před obrazovkou pro výběr souborů se zobrazí obrazovka pro výběr uživatele. Vyberte své uživatelské jméno.

## **Odstranění zabezpečeného dokumentu**

● Používáte-li model s dotykovým panelem, můžete odstranit několik dokumentů najednou. Zaškrtněte políčko u zabezpečeného dokumentu, který chcete odstranit, a vyberte možnost <Smazat>.

# **3 Zadejte kód PIN a stiskněte tlačítko <Použít> ( ).**

- Používáte-li model s dotykovým panelem a v kroku 2 vyberete několik dokumentů s různými kódy PIN, zobrazí se zpráva. Vyberte možnost <Zavřít> a v kroku 2 znovu vyberte zabezpečené dokumenty.
- ➠Zahájí se tisk.
	- $\bullet$  Pokud chcete tisk zrušit, vyberte možnost <Zrušit>  $\blacktriangleright$  <Ano>.

# Změna doby platnosti zabezpečených dokumentů

Dobu platnosti můžete změnit mezi okamžikem odeslání dat zabezpečeného dokumentu do zařízení do okamžiku, kdy se po uplynutí určité doby odstraní.

# **1 Vyberte možnost <Nabídka> na obrazovce Domů. [Obrazovka Domů\(P. 107\)](#page-112-0)**

# **2 Vyberte <Nastavení funkcí>.**

# **3 Vyberte <Zabezpečený tisk>.**

● Pokud se zobrazí přihlašovací obrazovka, zadejte správné ID a PIN. **[Přihlášení do systému stroje\(P. 123\)](#page-128-0)**

# **4 Vyberte <Čas smazání zabezp. tisku>.**

# **POZNÁMKA:**

**Pokud nelze vybrat možnost <Čas smazání zabezp. tisku>**

- Nastavte <Použít zabezp. tisk> na <Zap>.
- **Zakázání zabezpečeného tisku**
- Nastavte <Použít zabezp. tisk> na <Vyp> a poté zařízení restartujte.

# **5 Zadejte dobu, po kterou se v zařízení uchovají zabezpečené dokumenty, a vyberte možnost <Použít>.**

- Po vypršení zde zadané doby se zabezpečený dokument vymaže z paměti zařízení, pokud ho předtím nevytisknete.
- Používáte-li model s černobílým panelem LCD, přejděte ke kroku 7.

# **6 Vyberte <Použít>.**

# **7 Restartujte zařízení.**

● Vypněte zařízení, počkejte nejméně 10 sekund a opět jej zapněte.

## **ODKAZY**

**[Kontrola stavu a protokolů tisku\(P. 171\)](#page-176-0) [Omezení tisku z počítače\(P. 267\)](#page-272-0)**

# **Tisk z paměťového zařízení USB (Tisk z paměťového média)**

1US3-03C

Soubory uložené na paměťovém zařízení USB lze přímo tisknout po připojení zařízení USB k zařízení. Pomocí této funkce lze tisknout bez počítače. Další informace o dostupných paměťových zařízeních USB a o vložení nebo odebrání paměťového zařízení USB najdete v části **[Připojení paměťového zařízení USB\(P. 90\)](#page-95-0)** .

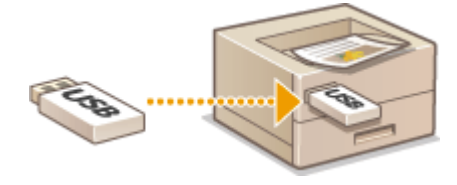

**Tisk souborů z paměťového zařízení USB – Model s dotykovým panelem(P. 178) [Tisk souborů z paměťového zařízení USB – Model s černobílým panelem LCD\(P. 185\)](#page-190-0)**

# Tisk souborů z paměťového zařízení USB – Model s dotykovým panelem

**1 Vyberte možnost <Tisk z paměťov. média> na obrazovce Domů. [Obrazovka](#page-112-0) [Domů\(P. 107\)](#page-112-0)**

## **2 Zaškrtněte pole pro soubor, který chcete vytisknout.**

● Můžete vybrat více souborů.

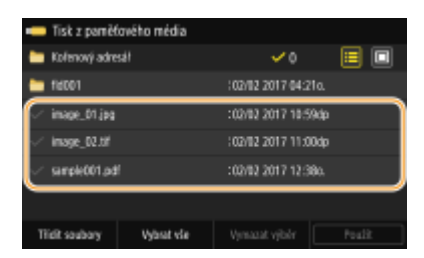

- $\bullet$  Chcete-li výběr zrušit, vyberte soubor, který jste předtím vybrali ( $\bullet$ ).
- Když vyberete složku, zobrazí se její obsah. Chcete-li se vrátit ke složce na vyšší úrovni, vyberte možnost **.**

# **POZNÁMKA:**

- Složky a soubory, které se nacházejí pod pátým adresářem, nejsou zobrazeny.
- Přejdete-li do jiné složky, zruší se předchozí výběr souborů.

## **Výběr všech souborů**

- **1** Vyberte <Vybrat vše>.
	- Chcete-li smazat veškerý výběr, vyberte možnost <Vymazat výběr>.
- **2** Jde-li o soubory různých typů, vyberte možnost <Soubory JPEG/TIFF> nebo <Soubory PDF>.

## **Jak změnit způsob zobrazení souborů**

Způsob zobrazení můžete vybrat v části "Náhled" nebo "Detaily".

Tisk

Tisk

## **Náhled Detaily**

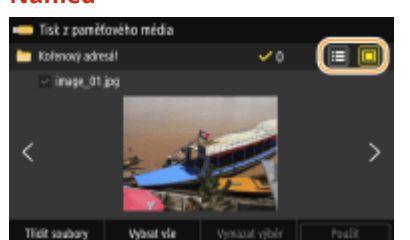

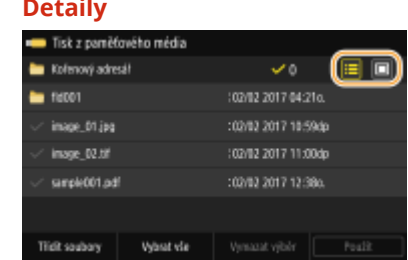

# **POZNÁMKA:**

- Obsah souboru PDF nelze zobrazit.
- Můžete změnit způsob zobrazení souborů používaný k zobrazení obrazovky <Tisk z paměťového média>. **[<Nastavení výchozího displeje>\(P. 407\)](#page-412-0)**

## **Změna pořadí řazení souborů**

Pořadí řazení souborů na paměťovém zařízení USB můžete změnit.

# **POZNÁMKA:**

- Můžete vybrat konkrétní nastavení řazení, například <Název (Vzestupně)> nebo <Datum/Čas (Vzestupně)>, a zadat je jako výchozí nastavení řazení souborů. **[<Výchozí nastavení třídění souborů>\(P. 408\)](#page-413-0)**
- **1** Vyberte <Třídit soubory>.
- **2** Vyberte kritéria řazení souborů. **POZNÁMKA:** 
	- Když vyberete <Datum/Čas (Vzestupně)> nebo <Datum/Čas (Sestupně)>, soubory budou řazeny podle data a času úpravy souborů.

# **3 Vyberte <Použít>.**

## **4 Podle potřeby zadejte nastavení tisku.**

● Chcete-li obnovit všechna výchozí nastavení tisku, můžete vybrat možnost <Resetovat>.

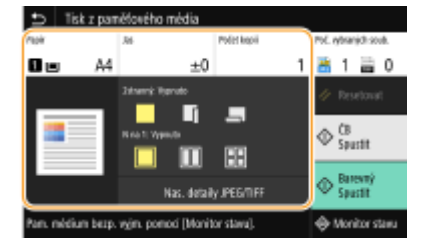

## **<Papír>**

Vyberte zdroj papíru, který obsahuje papír k tisku.

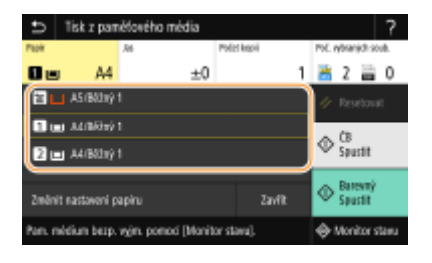

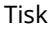

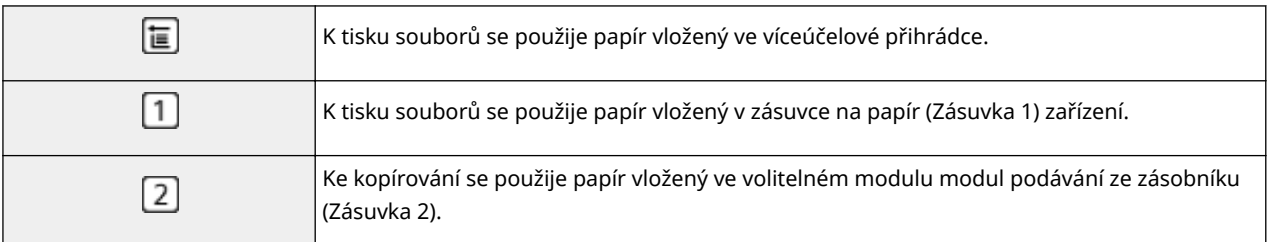

# **POZNÁMKA:**

● Když zadáváte další nastavení tisku, vyberte možnost <Zavřít>.

## **<Jas>**

U výtisků je možné nastavit jas.

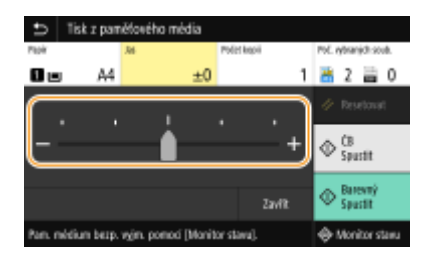

# **POZNÁMKA:**

● Když zadáváte další nastavení tisku, vyberte možnost <Zavřít>.

## **<Počet kopií>**

Zadejte počet kopií.

# **POZNÁMKA:**

● Když zadáváte další nastavení tisku, vyberte možnost <Zavřít>.

## **<2stranný tisk>**

Můžete vybrat jednostranný tisk, nebo oboustranný tisk.

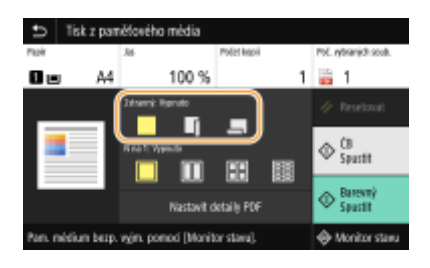

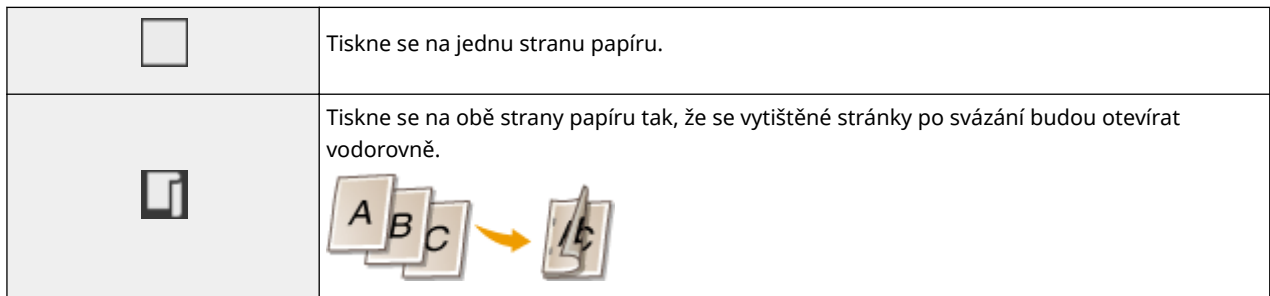

Tiskne se na obě strany papíru tak, že se vytištěné stránky po svázání budou otevírat svisle.

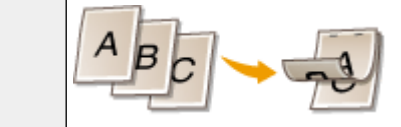

# **POZNÁMKA:**

● Funkce <2stranný tisk> nemusí být k dispozici u některých velikostí nebo typů papíru. **[Použitelný](#page-526-0) [papír\(P. 521\)](#page-526-0)**

## **<N na 1>**

● Možnost <N na 1> není dostupná při tisku souborů formátu TIFF.

Chcete-li několik stránek obrazových dat vytisknout na stejnou stranu listu papíru, můžete vybrat vzor "N na 1".

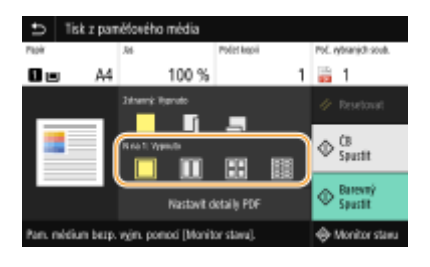

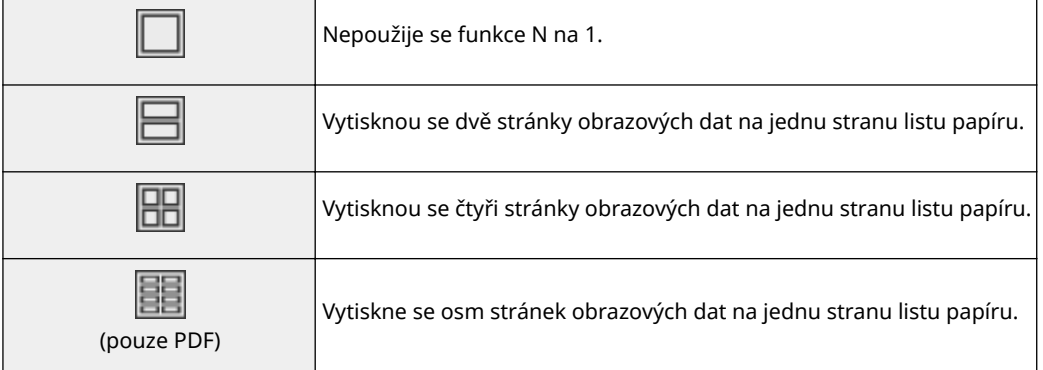

# **POZNÁMKA:**

● U souboru PDF můžete pomocí možnosti <N na 1> v části <Nastavit detaily PDF> tisknout 9 nebo 16 stránek obrazových dat na jednu stranu listu papíru.

## **<Nas. detaily JPEG/TIFF>**

Můžete změnit nastavení tisku pro obrázky JPEG a TIFF.

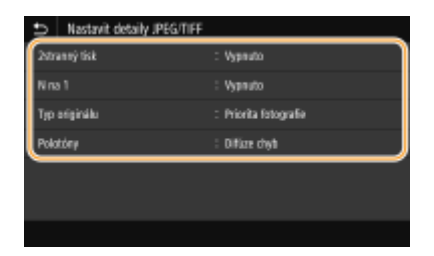

### **<2stranný tisk>**

Můžete vytvářet oboustranné výtisky. Vyberte umístění vazby.

#### Tisk

### **<N na 1>** (pouze soubory JPEG)

Data pro několik stránek obrazových dat se vytisknou na stejnou stranu listu papíru. Můžete určit počet stránek, které chcete vytisknout na jednu stranu listu papíru. Chcete-li například na jednu stranu listu papíru vytisknout čtyři stránky, vyberte možnost <4 na 1>.

## **<Typ originálu>**

Podle tisknutého obrázku můžete vybrat typ předlohy.

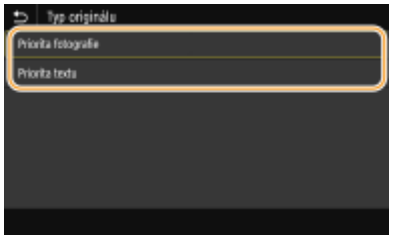

### <Priorita fotografie>

Přednost má vyhlazené vytištění fotografických obrázků. **<Priorita textu>** Přednost má zřetelné vytištění textu.

#### **<Polotóny>**

Můžete vybrat metodu tisku k reprodukci půltónů (střední hodnoty mezi světlejšími a tmavšími oblastmi obrazu), aby byla kvalita obrazu optimální.

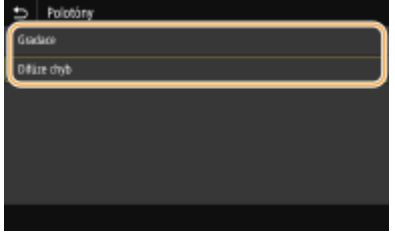

## **<Gradace>**

Vytiskne obrázky s jemnými barevnými stupni, například obrázky z digitálního fotoaparátu, s plynulými přechody.

#### **<Difúze chyb>**

Vytiskne obrázky s drobným textem nebo jemnými čarami se zřetelnými přechody.

## **<Nastavit detaily PDF>**

Nastavení tisku pro soubory PDF můžete změnit.

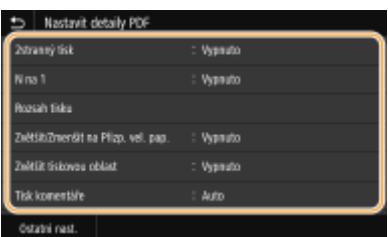

### **<2stranný tisk>**

Můžete vytvářet oboustranné výtisky. Vyberte umístění vazby.

Tisk

### **<N na 1>**

Data pro několik stránek obrazových dat se vytisknou na stejnou stranu listu papíru. Můžete určit počet stránek, které chcete vytisknout na jednu stranu listu papíru. Chcete-li například na jednu stranu listu papíru vytisknout čtyři stránky, vyberte možnost <4 na 1>.

## **<Rozsah tisku>**

Vyberte stránky, které chcete vytisknout.

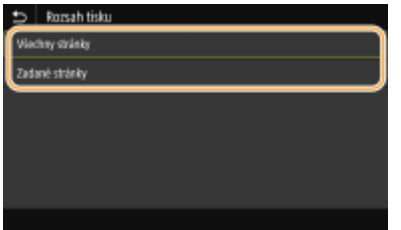

### **<Všechny stránky>**

Vytisknou se všechny stránky.

## **<Zadané stránky>**

Zadejte rozsah stránek, které chcete vytisknout. Zadejte požadovanou hodnotu pro možnost <Počáteční stránka> a <Konečná stránka> a vyberte možnost <Použít>.

## **DÜLEŽITÉ:**

● Pokud zadaný rozsah stránek neodpovídá stránkám v souboru PDF, tisk se neprovede.

#### **<Zvětšit/Zmenšit na Přizp. vel. pap.>**

Zadejte, zda chcete originál zvětšit nebo zmenšit podle tiskového rozsahu papíru. Zvětšení nebo zmenšení velikosti neovlivní poměr stran originálu.

#### **<Zvětšit tiskovou oblast>**

Zadejte, zda chcete rozšířit rozsah tisku na velikost papíru. **POZNÁMKA:** 

● Pokud nastavíte možnost <Zapnuto>, na okrajích papíru se nemusí vytisknout část dat nebo se papír může v některých částech ušpinit.

### **<Tisk komentáře>**

Toto nastavení určí, zda se mají tisknout poznámky v souboru PDF.

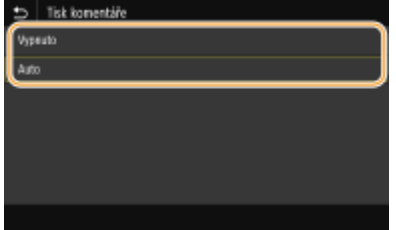

**<Vypnuto>**

Nevytiskne žádné poznámky.

### **<Auto>**

Vytiskne pouze ty poznámky, které jsou určeny pro tisk v souboru PDF.

#### **<Heslo pro otevření dokumentu>**

Zadáním požadovaného hesla můžete tisknout soubory PDF chráněné heslem. Zadejte heslo a vyberte možnost <Použít>.

### **<Ostatní nast.>**

#### **<Polotóny>**

Můžete vybrat metodu tisku k reprodukci půltónů (střední hodnoty mezi světlejšími a tmavšími oblastmi obrazu), aby byla kvalita obrazu optimální. Toto nastavení můžete provést pro každý typ obrázku obsaženého v jednom dokumentu. Popis tohoto nastavení nejdete v části **[<Polotóny>\(P. 390\)](#page-395-0)** .

#### **<Čistý černý text>**

Můžete tisknout černý text s barvami "R=G=B=0%", "C=M=Y=100%" nebo "C=M=Y=0%/K=100%" pouze pomocí toneru K (černý). Popis tohoto nastavení nejdete v části **[<Čistý černý text>\(P. 386\)](#page-391-0)** .

#### **<Černý přetisk>**

Zadejte způsob tisku, který se použije, když černý text překrývá barevné pozadí nebo obrázek. Popis tohoto nastavení nejdete v části **[<Černý přetisk>\(P. 386\)](#page-391-0)** .

#### **<Zdrojový proȴl RGB>**

Vyberte proȴl zdroje pro shodu barev k tisku dat RGB, odpovídající používanému monitoru. Popis tohoto nastavení nejdete v části **[<Zdrojový proȴl RGB>\(P. 387\)](#page-392-0)** .

#### **<Simulační proȴl CMYK>**

Toto nastavení umožňuje určit cíl simulace pro tisk dat CMYK (azurová, purpurová, žlutá, černá). Zařízení převede data CMYK na barevný model CMYK závislý na zařízení na základě této simulace. Popis tohoto nastavení nejdete v části **[<Simulační proȴl CMYK>\(P. 387\)](#page-392-0)** .

#### **<Použít proȴl odstínů šedé>**

Zadejte, zda chcete převést šedá data na data CMYK (azurová, purpurová, žlutá a černá) pomocí proȴlu odstínů šedé zařízení. Popis tohoto nastavení nejdete v části **[<Použít proȴl odstínů šedé>\(P. 388\)](#page-393-0)** .

#### **<Výstupní proȴl!**

Vyberte odpovídající proȴl pro tisková data. Tuto možnost lze zadat pro každý typ obrázku v jednom dokumentu. Popis tohoto nastavení nejdete v části **[<Výstupní proȴl!\(P. 388\)](#page-393-0)** .

#### **<Způsob shody>**

Vyberte prvek, který má mít prioritu při nastavování barev v části <Zdrojový proȴl RGB>. Popis tohoto nastavení nejdete v části **[<Způsob shody>\(P. 389\)](#page-394-0)** .

### **<Kompozitní přetisk>**

Určete, zda chcete při zadání přetisku přetisknout data CMYK jako kompozitní výstup. Popis tohoto nastavení nejdete v části **[<Kompozitní přetisk>\(P. 391\)](#page-396-0)** .

#### **<Konverze odstínů šedé>**

Zadejte způsob černobílého tisku barevných dat. Popis tohoto nastavení nejdete v části <sup>O[<Konverze odstínů](#page-397-0)</sup> **[šedé>\(P. 392\)](#page-397-0)** .

#### **<Kvalita tisku>**

#### **<Sytost>**

Upravte sytost toneru při tisku. Popis tohoto nastavení nejdete v části <sup>O</sup><Sytost>(P. 354).

#### **<Úspora toneru>**

Vyberete-li možnost <Zapnuto>, bude se tisknout v režimu úspory toneru. Když chcete před konečným zadáním tisku velkého objemu zkontrolovat rozložení stránky nebo další vzhledové charakteristiky, vyberte možnost <Zapnuto>. Popis tohoto nastavení nejdete v části **[<Úspora toneru>\(P. 355\)](#page-360-0)** .

#### **<Gradace>**

Vyberte způsob zpracování dat k reprodukci gradací. Možnost <Vysoká 2> poskytuje jemnější gradaci než možnost <Vysoká 1>. Popis tohoto nastavení nejdete v části **[<Gradace>\(P. 355\)](#page-360-0)** .

#### **<Jemná úprava sytosti>**

Pokud jsou tenké čáry nebo drobný text bledé, zvyšte sytost, aby byl tisk zřetelnější. Popis tohoto nastavení nejdete v části **O**<**Jemná úprava sytosti>(P. 356)** .

#### **<Rozlišení>**

Zadejte rozlišení, které se má použít pro zpracování tiskových dat. Popis tohoto nastavení nejdete v části O **[<Rozlišení>\(P. 356\)](#page-361-0)** .

#### **<Režim speciálního vyhlazování>**

Tisk

Tisk

<span id="page-190-0"></span>Zadejte režim pro tisk dat s plynulými přechody. Pokud kvalita výtisku není při nastavení <Režim 1> (výchozí) uspokojivá, zkuste použít jiný režim. Popis tohoto nastavení nejdete v části **[<Režim speciálního](#page-361-0) [vyhlazování>\(P. 356\)](#page-361-0)** .

#### **<Korekce množství toneru>**

Pokud objem toneru pro texty nebo čáry přesáhne limitní hodnotu zařízení, upravte objem tak, aby limitní hodnotu nepřesahoval. Popis tohoto nastavení nejdete v části **O<Korekce množství toneru>(P. 357)** .

#### **<Kontrola čar>**

Zadejte způsob zpracování dat k reprodukci čar. Popis tohoto nastavení nejdete v části **[<Kontrola](#page-363-0) [čar>\(P. 358\)](#page-363-0)** .

#### **<Nastavení šířky>**

Nakonfigurujte nastavení k tučnému tisku textu nebo tenkých čar. Popis tohoto nastavení nejdete v části **[<Nastavení šířky>\(P. 358\)](#page-363-0)** .

#### **<Zdokonalené vyhlazování>**

Nakonfigurujte nastavení vyhlazení k tisku obrysů grafiky (např. obrázky vytvořené aplikacemi) nebo textu s plynulými přechody. <Úroveň 2> použije silnější efekt vyhlazování než <Úroveň 1>. Nastavení lze použít odděleně pro text a graȴku. Popis tohoto nastavení nejdete v části **[<Zdokonalené](#page-363-0) [vyhlazování>\(P. 358\)](#page-363-0)** .

#### **<Vyhlazování gradace>**

Nakonfigurujte nastavení vyhlazení k tisku gradací (sytosti barev) grafiky (např. obrázky vytvořené aplikacemi) nebo rastrových obrázků s plynulými přechody. <Úroveň 2> použije silnější efekt vyhlazování než <Úroveň 1>. Nastavení lze použít odděleně pro graȴku a obrázky. Popis tohoto nastavení nejdete v části **[<Vyhlazování gradace>\(P. 359\)](#page-364-0)** .

# **5 Vyberte <Spustit>.**

➠Výběrem možnosti <ČB> se spustí černobílý tisk. Výběrem možnosti <Barevný> se spustí barevný tisk.

● Pokud chcete tisk zrušit, vyberte možnost <Zrušit> ▶ <Ano>.

# **TIPY**

● Plánujete-li vždy tisknout se stejným nastavením: **[Tisk z paměťového média\(P. 159\)](#page-164-0)**

# Tisk souborů z paměťového zařízení USB – Model s černobílým panelem LCD

**1 Vyberte možnost <Tisk z pam. média> na obrazovce Domů. [Obrazovka](#page-112-0) [Domů\(P. 107\)](#page-112-0)**

## **2 Vyberte <Vybrat soubor a Tisknout>.**

# **POZNÁMKA:**

#### **<Tisk indexu>**

● Můžete vytisknout miniatury souborů JPEG uložených na paměťovém zařízení USB. Chcete-li vytisknout miniatury obrázků, na obrazovce vyberte <Tisk indexu> a pokračujte k dalšímu kroku.

#### **<Třídit soubory>**

- Při výběru souboru k tisku můžete změnit způsob řazení souborů.
- Informace o tom, jak soubory zobrazovat vždy na základě stejného kritéria, najdete v části **[<Výchozí](#page-413-0) [nastavení třídění souborů>\(P. 408\)](#page-413-0)** .

**3 Vyberte soubor, který chcete vytisknout, a stiskněte tlačítko .**

● Můžete vybrat více souborů.

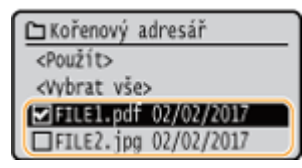

- **•** Chcete-li výběr zrušit, znovu vyberte vybraný soubor ( $\blacktriangleright$ ) a stiskněte tlačítko  $\blacksquare$
- Když vyberete složku, zobrazí se její obsah. Chcete-li se vrátit ke složce na vyšší úrovni, vyberte možnost 5.

## **POZNÁMKA:**

- Složky a soubory, které se nacházejí pod třetím adresářem, nejsou zobrazeny.
- Přejdete-li do jiné složky, zruší se předchozí výběr souborů.

## **Výběr všech souborů**

- **1** Vyberte možnost <Vybrat vše>.
	- Chcete-li smazat veškerý výběr, vyberte možnost <Vynulovat vše>.
- **2** Jde-li o soubory různých typů, vyberte možnost <JPEG/TIFF> nebo <PDF>.

# **4 Vyberte možnost <Použít>.**

# **5 Podle potřeby zadejte nastavení tisku.**

● Vyberte položku, kterou chcete nastavit.

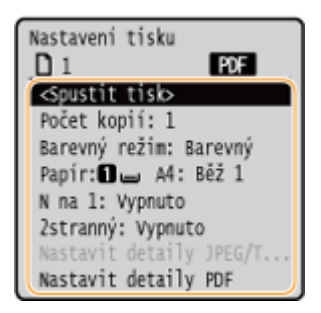

## **<Počet kopií>**

Nastavte počet kopií. Pomocí číselných tlačítek zadejte počet a stiskněte tlačítko ok.

## **<Barevný režim>**

Zvolte, zda chcete data tisknout černobíle, nebo barevně.

## **<Papír>**

Vyberte zdroj papíru, který obsahuje papír k tisku.

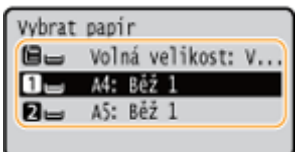

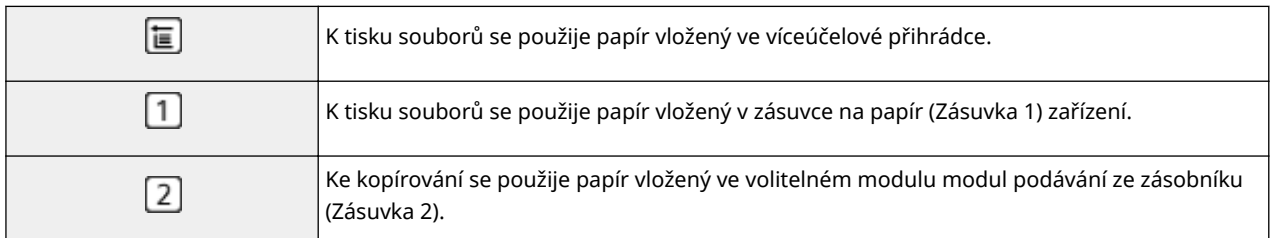

## **<N na 1>**

● Možnost <N na 1> není dostupná při tisku souborů formátu TIFF.

Data pro několik stránek obrazových dat se vytisknou na stejnou stranu listu papíru. Můžete určit počet stránek, které chcete vytisknout na jednu stranu listu papíru. Chcete-li například na jednu stranu listu papíru vytisknout čtyři stránky, vyberte možnost <4 na 1>.

## **<2stranný>**

Můžete vytvářet oboustranné výtisky. Vyberte umístění vazby.

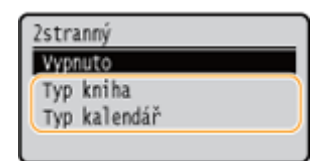

### **<Typ kniha>**

Tiskne se na obě strany papíru tak, že se vytištěné stránky po svázání budou otevírat vodorovně.

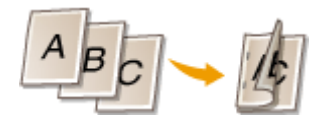

### **<Typ kalendář>**

Tiskne se na obě strany papíru tak, že se vytištěné stránky po svázání budou otevírat svisle.

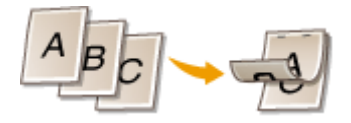

# **POZNÁMKA:**

● Funkce <2stranný> nemusí být k dispozici u některých velikostí nebo typů papíru. **[Použitelný](#page-526-0) [papír\(P. 521\)](#page-526-0)**

## **<Nastavit detaily JPEG/TIFF>**

Můžete změnit nastavení tisku pro obrázky JPEG a TIFF.

Tisk

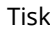

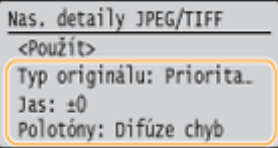

## **<Typ originálu>**

Podle tisknutého obrázku můžete vybrat typ předlohy.

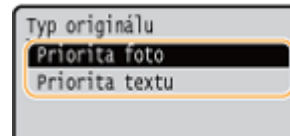

**<Priorita foto>** Přednost má vyhlazené vytištění fotografických obrázků. **<Priorita textu>** Přednost má zřetelné vytištění textu.

## **<Jas>**

Je možné nastavit jas obrázků. Upravte jas a stiskněte ok.

# **POZNÁMKA:**

● <Jas> souborů formátu TIFF můžete upravit pouze při použití komprese JPEG.

## **<Polotóny>**

Můžete vybrat metodu tisku k reprodukci půltónů (střední hodnoty mezi světlejšími a tmavšími oblastmi obrazu), aby byla kvalita obrazu optimální.

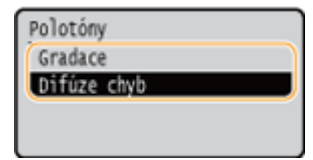

### **<Gradace>**

Vytiskne obrázky s jemnými barevnými stupni, například obrázky z digitálního fotoaparátu, s plynulými přechody.

### **<Difúze chyb>**

Vytiskne obrázky s drobným textem nebo jemnými čarami se zřetelnými přechody.

## **<Nastavit detaily PDF>**

Nastavení tisku pro soubory PDF můžete změnit.

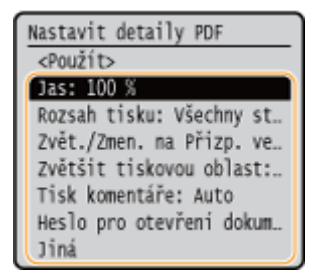

Tisk

Je možné nastavit jas obrázků. Upravte jas a stiskněte ok.

## **<Rozsah tisku>**

Vyberte stránky, které chcete vytisknout.

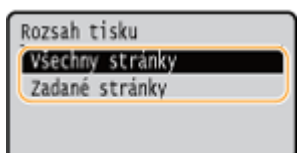

## **<Všechny stránky>**

Vytisknou se všechny stránky.

### **<Zadané stránky>**

Zadejte rozsah stránek, které chcete vytisknout. Pomocí číselných tlačítek zadejte požadovanou hodnotu pro možnost <První stránka> a <Poslední stránka> a vyberte možnost <Použít>.

# **DŮLEŽITÉ:**

● Pokud zadaný rozsah stránek neodpovídá stránkám v souboru PDF, tisk se neprovede.

### **<Zvětšit/Zmenšit na Přizpůsobit vel. pap.>**

Zadejte, zda chcete originál zvětšit nebo zmenšit podle tiskového rozsahu papíru. Zvětšení nebo zmenšení velikosti neovlivní poměr stran originálu.

## **<Zvětšit tisk. oblast>**

Zadejte, zda chcete rozšířit rozsah tisku na velikost papíru.

## **POZNÁMKA:**

● Pokud nastavíte možnost <Zapnuto>, na okrajích papíru se nemusí vytisknout část dat nebo se papír může v některých částech ušpinit.

### **<Tisk komentáře>**

Toto nastavení určí, zda se mají tisknout poznámky v souboru PDF.

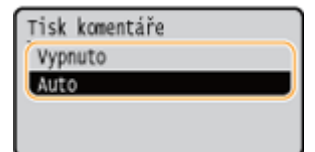

**<Vypnuto>** Nevytiskne žádné poznámky. **<Auto>**

Vytiskne pouze ty poznámky, které jsou určeny pro tisk v souboru PDF.

### **<Heslo pro otevření dokumentu>**

Zadáním požadovaného hesla můžete tisknout soubory PDF chráněné heslem. Zadejte heslo a vyberte možnost <Použít>.

**<Jiná>**

**<Polotóny>**

Můžete vybrat metodu tisku k reprodukci půltónů (střední hodnoty mezi světlejšími a tmavšími oblastmi obrazu), aby byla kvalita obrazu optimální. Toto nastavení můžete provést pro každý typ obrázku obsaženého v jednom dokumentu. Popis tohoto nastavení nejdete v části **[<Polotóny>\(P. 390\)](#page-395-0)** .

#### **<Čistý černý text>**

Můžete tisknout černý text s barvami "R=G=B=0%", "C=M=Y=100%" nebo "C=M=Y=0%/K=100%" pouze pomocí toneru K (černý). Popis tohoto nastavení nejdete v části **[<Čistý černý text>\(P. 386\)](#page-391-0)** .

#### **<Černý přetisk>**

Zadejte způsob tisku, který se použije, když černý text překrývá barevné pozadí nebo obrázek. Popis tohoto nastavení nejdete v části **[<Černý přetisk>\(P. 386\)](#page-391-0)** .

#### **<Zdrojový proȴl RGB>**

Vyberte proȴl zdroje pro shodu barev k tisku dat RGB, odpovídající používanému monitoru. Popis tohoto nastavení nejdete v části **[<Zdrojový proȴl RGB>\(P. 387\)](#page-392-0)** .

#### **<Simulační proȴl CMYK>**

Toto nastavení umožňuje určit cíl simulace pro tisk dat CMYK (azurová, purpurová, žlutá, černá). Zařízení převede data CMYK na barevný model CMYK závislý na zařízení na základě této simulace. Popis tohoto nastavení nejdete v části **[<Simulační proȴl CMYK>\(P. 387\)](#page-392-0)** .

#### **<Použít proȴl odstínů šedé>**

Zadejte, zda chcete převést šedá data na data CMYK (azurová, purpurová, žlutá a černá) pomocí proȴlu odstínů šedé zařízení. Popis tohoto nastavení nejdete v části **[<Použít proȴl odstínů šedé>\(P. 388\)](#page-393-0)** .

#### **<Výstupní proȴl!**

Vyberte odpovídající proȴl pro tisková data. Tuto možnost lze zadat pro každý typ obrázku v jednom dokumentu. Popis tohoto nastavení nejdete v části **[<Výstupní proȴl!\(P. 388\)](#page-393-0)** .

#### **<Způsob shody>**

Vyberte prvek, který má mít prioritu při nastavování barev v části <Zdrojový proȴl RGB>. Popis tohoto nastavení nejdete v části **[<Způsob shody>\(P. 389\)](#page-394-0)** .

#### **<Kompozitní přetisk>**

Určete, zda chcete při zadání přetisku přetisknout data CMYK jako kompozitní výstup. Popis tohoto nastavení nejdete v části **[<Kompozitní přetisk>\(P. 391\)](#page-396-0)** .

#### **<Konverze odstínů šedé>**

Zadejte způsob černobílého tisku barevných dat. Popis tohoto nastavení nejdete v části **[<Konverze odstínů](#page-397-0) [šedé>\(P. 392\)](#page-397-0)** .

#### **<Kvalita tisku>**

#### **<Sytost>**

Upravte sytost toneru při tisku. Popis tohoto nastavení nejdete v části <sup>O</sup><Sytost>(P. 354).

#### **<Korekce množství toneru>**

Pokud objem toneru pro texty nebo čáry přesáhne limitní hodnotu zařízení, upravte objem tak, aby limitní hodnotu nepřesahoval. Popis tohoto nastavení nejdete v části **O<Korekce množství toneru>(P. 357)** .

#### **<Úspora toneru>**

Vyberete-li možnost <Zapnuto>, bude se tisknout v režimu úspory toneru. Když chcete před konečným zadáním tisku velkého objemu zkontrolovat rozložení stránky nebo další vzhledové charakteristiky, vyberte možnost <Zapnuto>. Popis tohoto nastavení nejdete v části **[<Úspora toneru>\(P. 355\)](#page-360-0)** .

#### **<Gradace>**

Vyberte způsob zpracování dat k reprodukci gradací. Možnost <Vysoká 2> poskytuje jemnější gradaci než možnost <Vysoká 1>. Popis tohoto nastavení nejdete v části **[<Gradace>\(P. 355\)](#page-360-0)** .

### **<Jemná úprava sytosti>**

Pokud jsou tenké čáry nebo drobný text bledé, zvyšte sytost, aby byl tisk zřetelnější. Popis tohoto nastavení nejdete v části **[<Jemná úprava sytosti>\(P. 356\)](#page-361-0)** .

#### **<Rozlišení>**

Zadejte rozlišení, které se má použít pro zpracování tiskových dat. Popis tohoto nastavení nejdete v části O **[<Rozlišení>\(P. 356\)](#page-361-0)** .

#### **<Režim speciálního vyhlazování>**

Zadejte režim pro tisk dat s plynulými přechody. Pokud kvalita výtisku není při nastavení <Režim 1> (výchozí) uspokojivá, zkuste použít jiný režim. Popis tohoto nastavení nejdete v části **[<Režim speciálního](#page-361-0) [vyhlazování>\(P. 356\)](#page-361-0)** .

#### **<Kontrola čar>**

Zadejte způsob zpracování dat k reprodukci čar. Popis tohoto nastavení nejdete v části **[<Kontrola](#page-363-0) [čar>\(P. 358\)](#page-363-0)** .

#### **<Nastavení šířky>**

Nakonfigurujte nastavení k tučnému tisku textu nebo tenkých čar. Popis tohoto nastavení nejdete v části **[<Nastavení šířky>\(P. 358\)](#page-363-0)** .

#### **<Zdokonalené vyhlazování>**

Nakonfigurujte nastavení vyhlazení k tisku obrysů grafiky (např. obrázky vytvořené aplikacemi) nebo textu s plynulými přechody. <Úroveň 2> použije silnější efekt vyhlazování než <Úroveň 1>. Nastavení lze použít odděleně pro text a graȴku. Popis tohoto nastavení nejdete v části **[<Zdokonalené](#page-363-0) [vyhlazování>\(P. 358\)](#page-363-0)** .

### **<Vyhlazování gradace>**

Nakonfigurujte nastavení vyhlazení k tisku gradací (sytosti barev) grafiky (např. obrázky vytvořené aplikacemi) nebo rastrových obrázků s plynulými přechody. <Úroveň 2> použije silnější efekt vyhlazování než <Úroveň 1>. Nastavení lze použít odděleně pro graȴku a obrázky. Popis tohoto nastavení nejdete v části **[<Vyhlazování gradace>\(P. 359\)](#page-364-0)** .

## **6 Vyberte možnost <Spustit tisk>.**

➠Zahájí se tisk.

● Pokud chcete tisk zrušit, vyberte možnost <Zrušit> ▶ <Ano>.

# **TIPY**

● Plánujete-li vždy tisknout se stejným nastavením: **[Tisk z paměťového média\(P. 159\)](#page-164-0)**

## **ODKAZY**

**[<Přístup k souborům>\(P. 400\)](#page-405-0)**

# **Příjem i-faxů k tisku**

### 1US3-03E

Internetový fax (I-fax) slouží k připojení souboru k e-mailu ve formátu obrázku TIFF a jeho přenosu. Toto zařízení může přijímat a tisknout i-faxy. I-faxy lze přijímat automaticky v zadaných intervalech, nebo ručně.

**OKonfigurace nastavení příjmu i-faxů(P. 192) [Ruční příjem i-faxů\(P. 194\)](#page-199-0)**

# Konfigurace nastavení příjmu i-faxů

Nakonfigurujte nastavení příjmu i-faxů z počítače a potom nastavení tisku z ovládacího panelu tohoto zařízení.

# **POZNÁMKA**

● Další informace o základních operacích, které se provádějí při nastavování zařízení ze Vzdáleného uživatelského rozhraní, najdete v části **[Nastavení možností nabídky prostřednictvím Vzdáleného](#page-286-0) [uživatelského rozhraní\(P. 281\)](#page-286-0)** .

# Z počítače

- **1 Spusťte Vzdálené uživatelské rozhraní a přihlaste se do Režimu správce systému. [Spuštění Vzdáleného uživatelského rozhraní\(P. 273\)](#page-278-0)**
- **2 Klikněte na [Nastavení/Uložení] na stránce portálu. [Obrazovka Vzdáleného](#page-279-0) [uživatelského rozhraní\(P. 274\)](#page-279-0)**
- **3 Vyberte [Nastavení sítě] [Nastavení e-mailu/I-faxu].**
- **4 Klikněte na [Editovat].**
- **5 Zadejte požadovaná nastavení.**

Tisk

Tisk

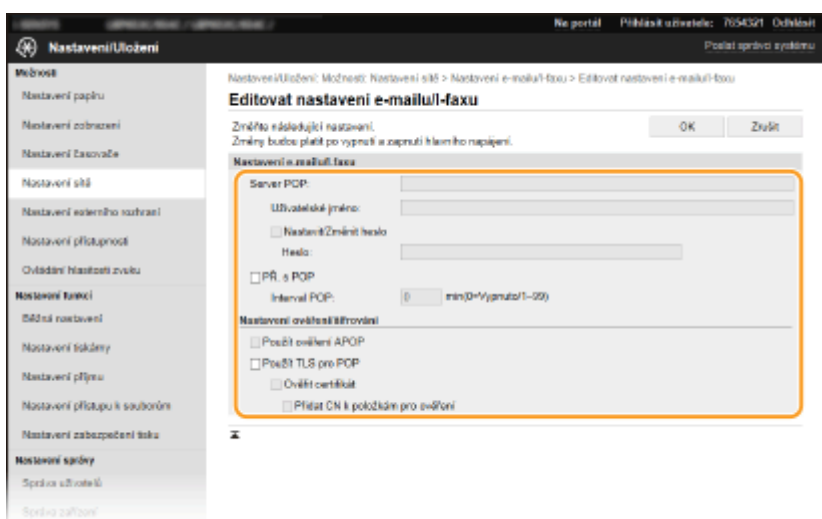

## **[Server POP]**

Formou alfanumerických znaků zajdete název serveru POP3 nebo IP adresu k příjmu i-faxů.

#### **[Uživatelské jméno]**

Formou alfanumerických znaků zajdete uživatelské jméno určeného e-mailového účtu.

### **[Nastavit/Změnit heslo]**

Chcete-li zadat nebo změnit heslo, zaškrtněte toto políčko a zadejte alfanumerické znaky do pole [Heslo].

#### **[PŘ. s POP]**

Zaškrtněte políčko pro příjem i-faxů.

#### **[Interval POP]**

Nastaví interval (v minutách), který se použije k automatickému připojení k serveru POP3. Jsou-li na serveru nějaké i-faxy, budou automaticky přijaty a vytištěny.

## **POZNÁMKA:**

#### **Zakázání automatického příjmu**

● [Interval POP] nastavte na hodnotu [0]. Když je nastavena hodnota [0], i-faxy se přijímají ručně. **[Ruční](#page-199-0) [příjem i-faxů\(P. 194\)](#page-199-0)**

#### **[Použít ověření APOP]**

Políčko zaškrtněte, chcete-li během ověřování šifrovat heslo pomocí protokolu APOP.

#### **[Použít TLS pro POP]**

Toto políčko zaškrtněte, chcete-li komunikaci se serverem POP3 šifrovat pomocí protokolu TLS. Podle potřeby zaškrtněte políčko [Ověřit certifikát] nebo [Přidat CN k položkám pro ověření].

# **6 Klikněte na [OK].**

## **7 Restartujte zařízení.**

● Vypněte zařízení, počkejte nejméně 10 sekund a opět jej zapněte.

## Z ovládacího panelu

**8 Podle potřeby zadejte nastavení tisku.**

 **Zadejte nastavení pro oboustranný tisk [<Tisk na obě strany>\(P. 398\)](#page-403-0)**

## <span id="page-199-0"></span> **Zadání velikosti papíru [<Velikost tisku PŘ.>\(P. 399\)](#page-404-0)**

# **DŮLEŽITÉ**

● V závislosti na síti, kterou používáte, může být nutné změnit nastavení portu POP3 ( **[Změna čísel](#page-246-0) [portů\(P. 241\)](#page-246-0)** ). Další informace o nastavení získáte od poskytovatele služeb Internetu nebo správce sítě.

# Ruční příjem i-faxů

Je-li nastavení příjmu i-faxu kompletně nakonfigurováno ze serveru POP3, můžete i-faxy přijímat ručně a tisknout. Pokud se chcete k serveru přijpojit před automatickým příjmem i-faxů nebo pokud je zařízení nakonfigurované tak, aby i-faxy nepřijímalo automaticky, následujícím postupem přijměte i-faxy ručně.

**1 Stiskněte tlačítko <Monitor stavu> ( ).**

**2 Vyberte <Úloha PŘ.>.**

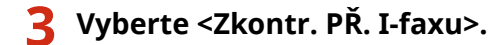

➠Připojte se k serveru POP3. Pokud je na serveru nějaký dokument, zahájí se tisk.

# **TIPY**

- Tisk přijatého dokumentu na obě strany papíru: **[<Tisk na obě strany>\(P. 398\)](#page-403-0)**
- Jak pokračovat v tisku při nedostatku toneru: **[<Pokr. v tisku. s polopr. kaz.>\(P. 398\)](#page-403-0)**

# Propojení s mobilními zařízeními

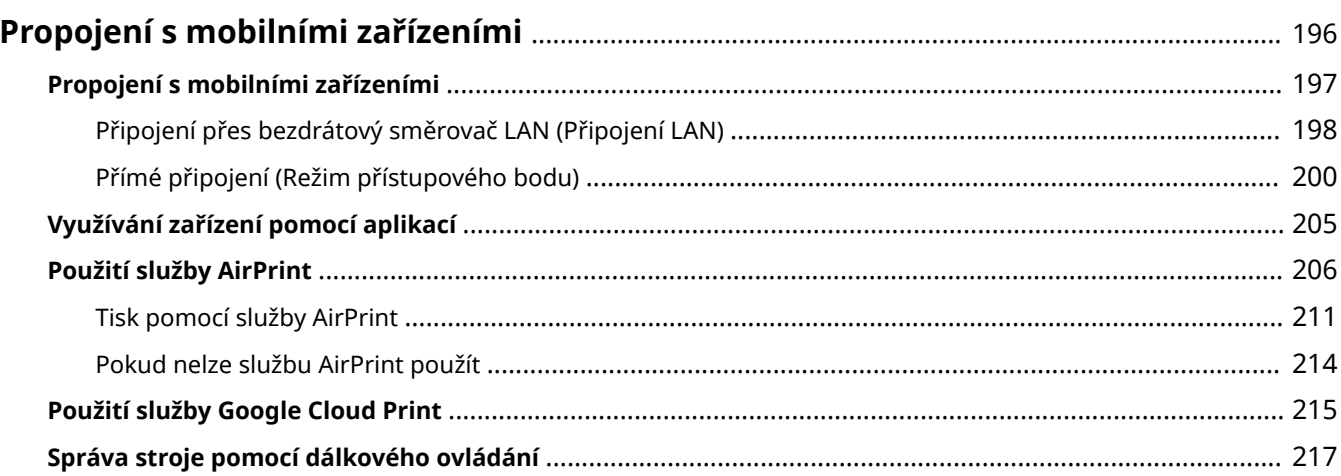

# <span id="page-201-0"></span>**Propojení s mobilními zařízeními**

## 1US3-03F

Když zařízení propojíte s mobilním zařízením, například smartphonem nebo tabletem, budete moci jednoduše využívat příslušné aplikace k tisku nebo dalším činnostem. Pomocí dálkového ovládání budete také moci z mobilního zařízení ověřit stav tisku a změnit nastavení zařízení.

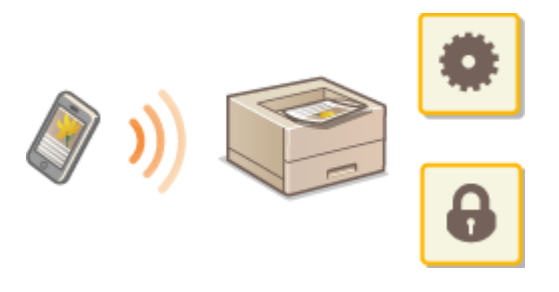

**[Propojení s mobilními zařízeními\(P. 197\)](#page-202-0) [Přímé připojení \(Režim přístupového bodu\)\(P. 200\)](#page-205-0) [Využívání zařízení pomocí aplikací\(P. 205\)](#page-210-0) [Použití služby AirPrint\(P. 206\)](#page-211-0) [Použití služby Google Cloud Print\(P. 215\)](#page-220-0) [Správa stroje pomocí dálkového ovládání\(P. 217\)](#page-222-0)**

# **DŮLEŽITÉ**

● V závislosti na vašem mobilním zařízení nemusí stroj pracovat správně.

# <span id="page-202-0"></span>**Propojení s mobilními zařízeními**

#### 1US3-03H

Mobilní zařízení můžete se strojem propojit dvěma způsoby: přes směrovač bezdrátové sítě LAN a bezdrátová komunikace přímo se strojem. Zvolte způsob připojení odpovídající komunikačnímu prostředí a používanému zařízení. Ke komunikaci s mobilními zařízeními slouží <Mobilní portál> ( **[Obrazovka Domů\(P. 107\)](#page-112-0)** ).

# ◼Připojení přes bezdrátový směrovač LAN

Podobně jako při propojení počítače a strojem propojte mobilní zařízení s strojem pomocí bezdrátového směrovače sítě LAN. **[Připojení přes bezdrátový směrovač LAN \(Připojení LAN\)\(P. 198\)](#page-203-0)**

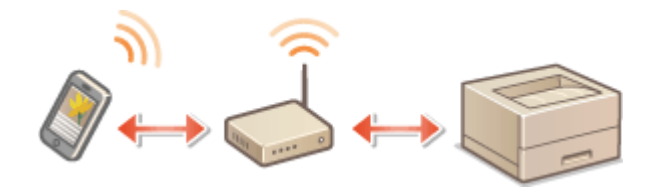

## ■ Přímé připojení

Připojte mobilní zařízení ke stroji bezdrátově přímo bez použití bezdrátové LAN. Ke stroji se lze okamžitě bezdrátově připojit i mimo prostředí bezdrátové sítě LAN. **[Přímé připojení \(Režim přístupového bodu\)\(P. 200\)](#page-205-0)**

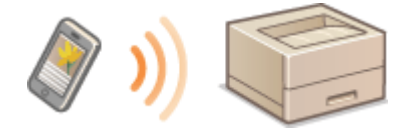

# <span id="page-203-0"></span>**Připojení přes bezdrátový směrovač LAN (Připojení LAN)**

1US3-03J

Je-li k síti připojené ke stroji připojen bezdrátový směrovač LAN, lze pomocí něj navázat komunikaci s mobilním zařízením stejně jako v případě počítače. Informace o připojení mobilního zařízení k bezdrátovému směrovači naleznete v příručkách k síťovým zařízením nebo si je vyžádejte od jejich výrobce. Připojte stroje ke kabelové nebo bezdrátové síti LAN. **[Nastavení síťového prostředí\(P. 23\)](#page-28-0)**

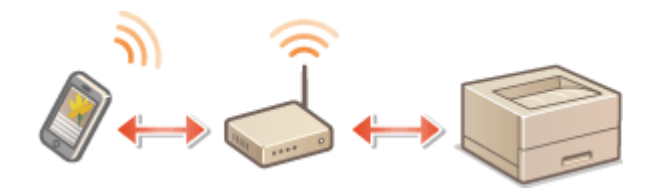

**Připojení přes bezdrátový směrovač LAN (Model s dotykovým panelem)(P. 198) [Připojení přes bezdrátový směrovač LAN \(Model s černobílým panelem LCD\)\(P. 199\)](#page-204-0)**

# **POZNÁMKA**

- Při následujícím postupu použijte adresu IPv4. **[Nastavení adresy IPv4\(P. 41\)](#page-46-0)**
- Pokud se po výběru možnosti <Mobilní portál> v následujícím postupu zobrazí obrazovka Přímé připojení, vyberte možnost <Připojení LAN> a pokračujte v postupu.
- Informace o operačních systémech kompatibilních s aplikací Canon PRINT Business (Tiskové středisko Canon), podrobný postup nastavení a postup ovládání najdete v nápovědě k aplikaci nebo na webu společnosti Canon (http://www.canon.com/gomp/).

# Připojení přes bezdrátový směrovač LAN (Model s dotykovým panelem)

# ■Ruční připojení

- **1 Vyberte možnost <Mobilní portál> na obrazovce Domů. [Obrazovka Domů\(P. 107\)](#page-112-0)**
- **2 Z mobilního zařízení se připojte k IP adrese uvedené na obrazovce.**

# ■ Připojení pomocí QR kódu

**1 Vyberte možnost <Mobilní portál> na obrazovce Domů. [Obrazovka Domů\(P. 107\)](#page-112-0)**

**2 Vyberte <Kód QR>.**

- <span id="page-204-0"></span>**3 Na mobilním zařízení spusťte aplikaci Canon PRINT Business (Tiskové středisko Canon). [Využívání zařízení pomocí aplikací\(P. 205\)](#page-210-0)**
- **4 Pomocí mobilního zařízení načtěte QR kód uvedený na obrazovce.**

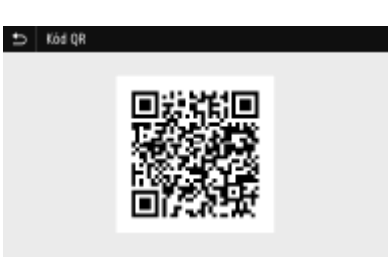

# ■ Připojení pomocí funkce NFC (Android)

- **1 Na mobilním zařízení spusťte aplikaci Canon PRINT Business (Tiskové středisko Canon). [Využívání zařízení pomocí aplikací\(P. 205\)](#page-210-0)**
- **2 Aktivujte nastavení NFC na mobilním zařízení.**
- **3 Posuňte mobilní zařízení blíž ke značce NFC na stroji. [Ovládací panel\(P. 97\)](#page-102-0)**

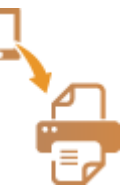

Připojení přes bezdrátový směrovač LAN (Model s černobílým panelem LCD)

- **1 Vyberte možnost <Mobilní portál> na obrazovce Domů. [Obrazovka Domů\(P. 107\)](#page-112-0)**
- **2 Vyberte <Zobrazit název zařízení/adresu IP>.**
- **3 Z mobilního zařízení se připojte k IP adrese uvedené na obrazovce.**

Před použitím funkce NFC zkontrolujte, zda je funkce <Použít NFC> nastavena na možnost <Zapnuto>. **[<Použít](#page-419-0) [NFC>\(P. 414\)](#page-419-0)**

# <span id="page-205-0"></span>**Přímé připojení (Režim přístupového bodu)**

#### 1US3-03K

I v prostředí bez bezdrátového směrovače LAN můžete pomocí funkce "Režim přístupového bodu" ke stroji bezdrátově připojit mobilní zařízení, které držíte v ruce, bez provádění složitých nastavení.

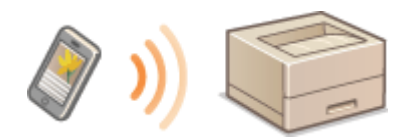

**Příprava na přímé připojení (Režim přístupového bodu)(P. 200) [Přímé připojení \(Model s dotykovým panelem\)\(P. 201\)](#page-206-0) [Přímé připojení \(Model s černobílým panelem LCD\)\(P. 203\)](#page-208-0)**

# Příprava na přímé připojení (Režim přístupového bodu)

Vytvořte připojení pomocí režimu přístupového bodu podle tohoto postupu.

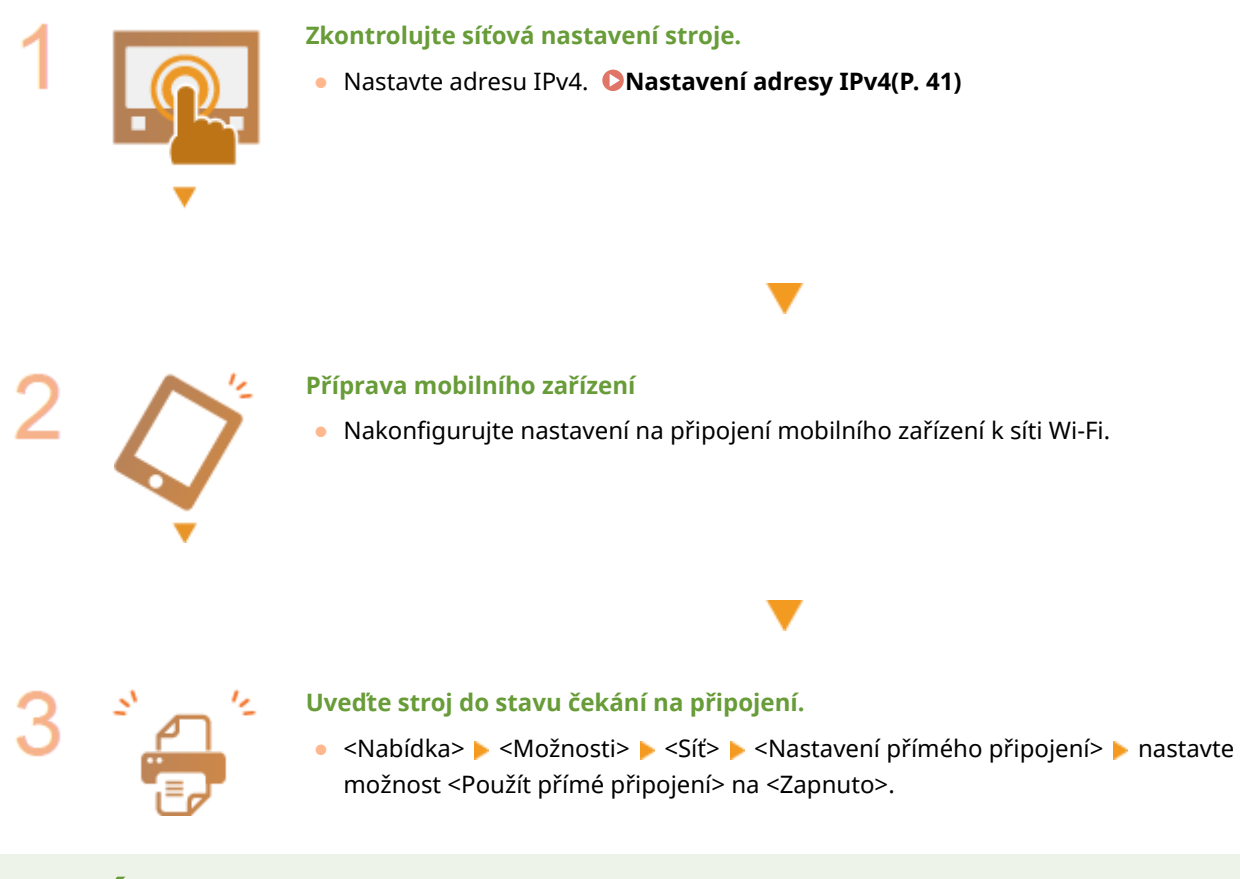

# **POZNÁMKA**

## **Zadání času do automatického ukončení**

● Když je aktivované přímé připojení, můžete nastavit dobu, po jejímž uplynutí se připojení zruší. **[<Přímé](#page-314-0) [připojení ukončeno>/<Čas do ukončení přímého připojení>\(P. 309\)](#page-314-0)**

## **Připojení více mobilních zařízení současně**

**• Nakonfigurujte libovolnou hodnotu pro identifikátor SSID a síťový klíč. O[<Nastavení režimu přístupového](#page-314-0) [bodu>\(P. 309\)](#page-314-0)**

## <span id="page-206-0"></span>**Canon PRINT Business (Tiskové středisko Canon)**

● Informace o operačních systémech kompatibilních s aplikací Canon PRINT Business (Tiskové středisko Canon), podrobný postup nastavení a postup ovládání najdete v nápovědě k aplikaci nebo na webu společnosti Canon (http://www.canon.com/gomp/).

# Přímé připojení (Model s dotykovým panelem)

# **DŮLEŽITÉ**

● Může nějakou dobu trvat, než se připojení mezi strojem a mobilním zařízením vytvoří.

# ■Ruční připojení

- **1 Vyberte možnost <Mobilní portál> na obrazovce Domů. [Obrazovka Domů\(P. 107\)](#page-112-0)**
- Až bude některé mobilní zařízení připojeno, pokračujte krokem 3.
- **2 Vyberte <Spustit>.**
- **3** Nakonfigurujte z mobilního zařízení nastavení Wi-Fi pomocí hodnoty SSID a síťového **klíče uvedené na obrazovce.**
- **4 Po dokončení cílové operace vyberte možnost <Odpojit>.**

# ■ Připojení pomocí QR kódu

- **1 Vyberte možnost <Mobilní portál> na obrazovce Domů. [Obrazovka Domů\(P. 107\)](#page-112-0)**
- Až bude některé mobilní zařízení připojeno, pokračujte krokem 3.
- **2 Vyberte <Spustit>.**
- **3 Vyberte <Kód QR>.**
- **4 Na mobilním zařízení spusťte aplikaci Canon PRINT Business (Tiskové středisko Canon). [Využívání zařízení pomocí aplikací\(P. 205\)](#page-210-0)**
- **5 Pomocí mobilního zařízení načtěte QR kód uvedený na obrazovce.**

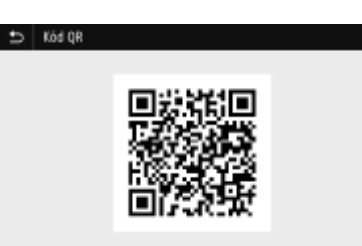

# **6 Po dokončení cílové operace vyberte možnost <Odpojit>.**

# ■ Připojení pomocí funkce NFC (Android)

Před použitím funkce NFC zkontrolujte, zda je funkce <Použít NFC> nastavena na možnost <Zapnuto>. **[<Použít](#page-419-0) [NFC>\(P. 414\)](#page-419-0)**

- **1 Vyberte možnost <Mobilní portál> na obrazovce Domů. [Obrazovka Domů\(P. 107\)](#page-112-0)**
- Až bude některé mobilní zařízení připojeno, pokračujte krokem 3.

# **2 Vyberte <Spustit>.**

- **3 Na mobilním zařízení spusťte aplikaci Canon PRINT Business (Tiskové středisko Canon). [Využívání zařízení pomocí aplikací\(P. 205\)](#page-210-0)**
- **4 Aktivujte nastavení NFC na mobilním zařízení.**
- **5 Posuňte mobilní zařízení blíž ke značce NFC na stroji. [Ovládací panel\(P. 97\)](#page-102-0)**

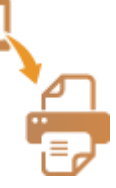

**6 Po dokončení cílové operace vyberte možnost <Odpojit>.**

# **TIPY**

● Vyberte možnost <Info o připojení> na obrazovce <Přímé přip.> a zkontrolujte připojené mobilní zařízení.

# **DŮLEŽITÉ**

- Během přímého připojení nemusí být v závislosti na použitém mobilním zařízení možné připojit se k Internetu.
- Pokud se bezdrátové připojení mobilního zařízení neuskuteční do 5 minut, zatímco je zobrazeno SSID společně se síťovým klíčem, doba čekání na připojení se ukončí.
- <span id="page-208-0"></span>● Pokud během komunikace přes přímé připojení pokračuje stav bez datového přenosu mezi mobilním zařízením a strojem, může se komunikace ukončit.
- Během připojování přes přímé připojení klesá úspornost režimu spánku.
- Pokud stroj používáte s bezdrátovou sítí LAN, je třeba nechat ho připojený k bezdrátové síti i během používání přímého připojení. Pokud stroj není připojen k bezdrátové síti LAN nebo ještě není navázáno připojení, nemůže se zahájit přímé připojení. Pokud se během komunikace přes přímé připojení ztratí připojení mezi strojem a bezdrátovou sítí LAN, může se komunikace ukončit.
- Až dokončíte požadovanou operaci, nezapomeňte ukončit připojení mezi strojem a mobilním zařízením. Pokud zůstanou propojené, klesá úspornost režimu spánku.
- Používáte-li přímé připojení, nenastavujte na mobilním zařízení IP adresu ručně. Mohlo by to zabránit správné komunikaci po použití přímého připojení.

# Přímé připojení (Model s černobílým panelem LCD)

# **DŮLEŽITÉ**

- Může nějakou dobu trvat, než se připojení mezi strojem a mobilním zařízením vytvoří.
- **1 Vyberte možnost <Mobilní portál> na obrazovce Domů. [Obrazovka Domů\(P. 107\)](#page-112-0)**
- Až bude některé mobilní zařízení připojeno, stiskněte tlačítko ok a pokračujte krokem 3.

# **2 Vyberte <Začátek>.**

- **3 Vyberte <Zobrazit SSID / Síťový klíč>.**
- **4** Nakonfigurujte z mobilního zařízení nastavení Wi-Fi pomocí hodnoty SSID a síťového **klíče uvedené na displeji.**
- **Po dokončení cílové operace stiskněte tlačítko <b>ak** a vyberte možnost <Odpojit>  $\blacktriangleright$  **<Ano>.**

# **TIPY**

● Chcete-li zkontrolovat připojené mobilní zařízení, vyberte možnost <Informace o připojení> na obrazovce pod přímým připojením.

# DŮI FŽITÉ

- Během přímého připojení nemusí být v závislosti na použitém mobilním zařízení možné připojit se k Internetu.
- Pokud se bezdrátové připojení mobilního zařízení neuskuteční do 5 minut, zatímco je zobrazeno SSID společně se síťovým klíčem, doba čekání na připojení se ukončí.
- Pokud během komunikace přes přímé připojení pokračuje stav bez datového přenosu mezi mobilním zařízením a strojem, může se komunikace ukončit.
- Během připojování přes přímé připojení klesá úspornost režimu spánku.
- Pokud stroj používáte s bezdrátovou sítí LAN, je třeba nechat ho připojený k bezdrátové síti i během používání přímého připojení. Pokud stroj není připojen k bezdrátové síti LAN nebo ještě není navázáno připojení, nemůže se zahájit přímé připojení. Pokud se během komunikace přes přímé připojení ztratí připojení mezi strojem a bezdrátovou sítí LAN, může se komunikace ukončit.
- Až dokončíte požadovanou operaci, nezapomeňte ukončit připojení mezi strojem a mobilním zařízením. Pokud zůstanou propojené, klesá úspornost režimu spánku.
- Používáte-li přímé připojení, nenastavujte na mobilním zařízení IP adresu ručně. Mohlo by to zabránit správné komunikaci po použití přímého připojení.

# <span id="page-210-0"></span>**Využívání zařízení pomocí aplikací**

#### 1US3-03L

Pomocí aplikací můžete z mobilního zařízení připojeného ke stroji tisknout a provádět další operace. Jsou podporovány různé aplikace, včetně těch určených výhradně pro značku Canon. Použití přizpůsobte zařízení, aplikaci a situaci.

## ■ Použití aplikace Canon PRINT Business (Tiskové středisko Canon)

Tato aplikace slouží k tisku a dalším operacím z mobilních zařízení, která podporují systém iOS/Android. Při tisku není nutné provádět operace na zařízení. Další informace o podporovaných operačních systémech, způsobech podrobného nastavení a operacích naleznete v nápovědě k příslušné aplikaci nebo na serveru společnosti Canon (http:// www.canon.com/gomp/).

# **DŮLEŽITÉ**

● Aplikaci Canon PRINT Business (Tiskové středisko Canon) si můžete stáhnout zdarma, bude vám však účtován poplatek za připojení k internetu.

## ■Tisk pomocí služby Canon Print Service (Tisková služba Canon)

Můžete snadno tisknout z nabídky aplikací podporujících tiskový subsystém systému Android. Další informace o podporovaných operačních systémech, podrobném nastavení a operacích naleznete na serveru společnosti Canon (http://www.canon.com/).

## ■ Tisk pomocí funkce Mopria™

Stroj podporuje také funkci Mopria™. Pomocí funkce Mopria™ můžete tisknout z mobilních zařízení podporujících systém Android. Operace a nastavení jsou shodná, i když se výrobce a model liší. Když například používáte tiskárny podporující funkci Mopria™ vyrobené různými výrobci nebo tiskárnu podporující funkci Mopria™ nacházející se na místě, kde jste na návštěvě, můžete tisknout bez instalace aplikace určené speciálně pro daného výrobce nebo model. Další informace o podpoře modelu a provozních prostředí najdete na stránce http://www.mopria.org.

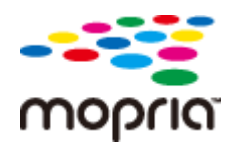

## **Kontrola nastavení Mopria™**

Přihlaste se do Vzdáleného uživatelského rozhraní s oprávněními správce ( **[Spuštění Vzdáleného](#page-278-0) [uživatelského rozhraní\(P. 273\)](#page-278-0) ) ▶ [Nastavení/Uložení] ▶ [Nastavení sítě] ▶ [Nastavení** technologie Mopria] [Editovat] Zkontrolujte, zda je zaškrtnuto políčko [Použít technologii Mopria] [OK]

# ■ Tisk pomocí služby Google Cloud Print

Pomocí aplikací a služeb, které podporují Google Cloud Print, můžete tisknout z počítače nebo mobilního zařízení bez použití ovladače tiskárny. **[Použití služby Google Cloud Print\(P. 215\)](#page-220-0)**

# <span id="page-211-0"></span>**Použití služby AirPrint**

1US3-03R

V této části jsou popsána nastavení, která jsou nutná k používání funkce AirPrint, a postup u zařízení Apple.

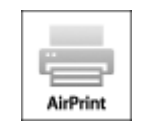

### **Nastavení AirPrint**

**OKonfigurace nastavení služby AirPrint(P. 206) [Otevření obrazovky služby AirPrint\(P. 208\)](#page-213-0)**

## **Funkce služby AirPrint**

**[Tisk pomocí služby AirPrint\(P. 211\)](#page-216-0)**

### **Odstraňování problémů**

**[Pokud nelze službu AirPrint použít\(P. 214\)](#page-219-0)**

# Konfigurace nastavení služby AirPrint

Můžete zaregistrovat údaje, včetně názvu zařízení a instalačního umístění, pomocí nichž lze zařízení identifikovat. Můžete také deaktivovat službu AirPrint zařízení. Tato nastavení lze změnit pomocí Vzdáleného uživatelského rozhraní.

# **POZNÁMKA**

- Další informace o základních operacích, které se provádějí při nastavování zařízení ze Vzdáleného uživatelského rozhraní, najdete v části **[Nastavení možností nabídky prostřednictvím Vzdáleného](#page-286-0) [uživatelského rozhraní\(P. 281\)](#page-286-0)** .
	- **1 Spusťte Vzdálené uživatelské rozhraní a přihlaste se do režimu správce systému. [Spuštění Vzdáleného uživatelského rozhraní\(P. 273\)](#page-278-0)**
- **2 Klikněte na [Nastavení/Uložení] na stránce portálu. [Obrazovka Vzdáleného](#page-279-0) [uživatelského rozhraní\(P. 274\)](#page-279-0)**
- Používáte-li mobilní zařízení, například iPad, iPhone nebo iPod touch, výrazu "klikněte" v tomto oddíle rozumějte jako "klepněte".
- **3 Vyberte možnost [Nastavení sítě] [Nastavení AirPrint].**
- **4 Klikněte na [Editovat].**

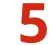

## **5 Zadejte požadovaná nastavení.**

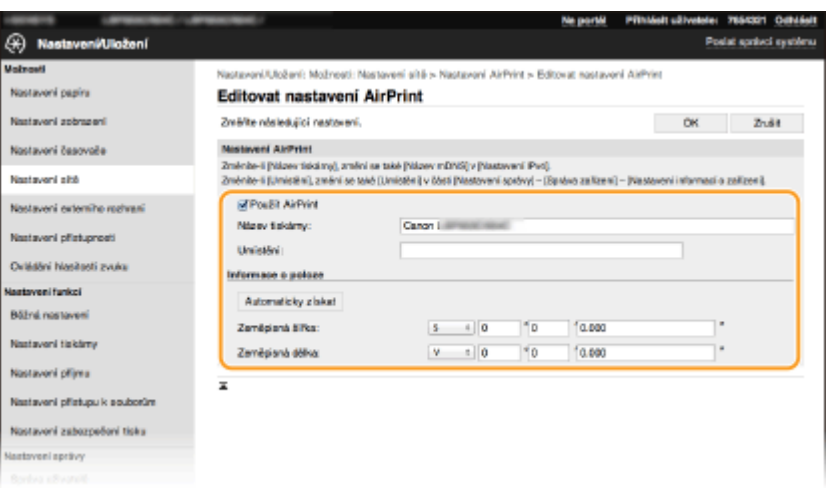

## **[Použít AirPrint]**

Zaškrtnutím tohoto políčka povolíte protokol AirPrint. Službu AirPrint lze zakázat tak, že zrušíte zaškrtnutí políčka.

## **[Název tiskárny]**

Zadejte název přístroje. Pokud je název mDNS již uložen v části [Nastavení mDNS] (**OKonfigurace služby [DNS\(P. 65\)](#page-70-0)** ), zobrazí se uložený název.

## **[Umístění]**

Zadejte umístění přístroje. Pokud je umístění již uloženo v části [Nastavení informací o zařízení] ([Správa zařízení] v nabídce [Nastavení správy] (Nastavení/Uložení)), zobrazí se uložený název.

### **[Zeměpisná šířka]**

Zadejte zeměpisnou šířku místa, kde je stroj nainstalován.

### **[Zeměpisná délka]**

Zadejte zeměpisnou délku místa, kde je stroj nainstalován.

# **6 Klikněte na [OK].**

# **DŮLEŽITÉ**

# **Pokud vyberete [Použít AirPrint], následující nastavení v části <Síť> se nastaví na**

**<Zapnuto>.**

- Použít HTTP
- Nastavení tisku IPP
- Použít mDNS IPv4
- Použít mDNS IPv6

# **POZNÁMKA**

- Pokud změníte [Název tiskárny], který jste jednou určili, můžete přijít o možnost tisku ze zařízení Mac, které bylo doposud schopno tisknout. K tomuto jevu dochází, protože se současně automaticky změní <Název mDNS> ( **·Monfigurace služby DNS(P. 65)** ) adresy IPv4. V takovém případě znovu přidejte toto zařízení do počítače Mac.
- Když zadáte název tiskárny, bude snazší rozpoznat několik tiskáren, které podporují funkci AirPrint.

# <span id="page-213-0"></span>■Změna nastavení funkcí dostupných pomocí služby AirPrint

Chcete-li zakázat funkce, které nebudete používat se službou AirPrint, nebo šifrovat komunikaci, nakonfigurujte nezbytné nastavení pomocí ovládacího panelu.

## **Změna nastavení tisku**

K tisku pomocí AirPrint se používá protokol IPP.

## **Zapnutí a vypnutí funkce**

Můžete zadat, zda chcete provádět tisk pomocí AirPrint. Výchozí nastavení výrobce je <Zapnuto>.

## **Model s dotykovým panelem**

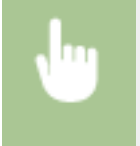

<Nabídka> <Možnosti> > <Síť> <Nastavení TCP/IP> > <Nastavení tisku IPP> > Nastavte možnost <Použít tisk IPP> na hodnotu <Vyp> nebo <Zap> ▶ <Použít> ▶ d

## **Model s černobílým panelem LCD**

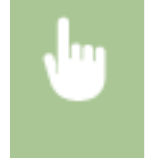

<Nabídka> <Možnosti> <Síť> <Nastavení TCP/IP> ><Nastavení tisku IPP> ><Použít tisk IPP> Vyberte možnost <Vypnuto> nebo <Zapnuto>

## **Změna nastavení TLS**

Můžete zadat, zda chcete při tisku pomocí AirPrint šifrovat komunikaci pomocí TLS. Výchozí nastavení výrobce je <Vypnuto>.

## **Model s dotykovým panelem**

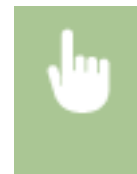

<Nabídka> <Možnosti> <Síť> <Nastavení TCP/IP> <Nastavení tisku IPP> Nastavte možnost <Použít TLS> na hodnotu <Vyp> nebo <Zap> <Použít>

## **Model s černobílým panelem LCD**

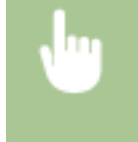

<Nabídka> <Možnosti> > <Síť> <Nastavení TCP/IP> > <Nastavení tisku IPP> > <Použít TLS> Vyberte možnost <Vypnuto> nebo <Zapnuto>

# Otevření obrazovky služby AirPrint

Můžete zobrazit obrazovku služby AirPrint, z níž máte přístup k nastavením služby AirPrint a také k informacím o spotřebním materiálu, například papíru a tonerové kazetě. Dále můžete konfigurovat nastavení funkce zabezpečení.

- **1 Vyberte možnost [Předvolby systému] ▶** [Tiskárny a skenery] a poté přidejte zařízení **do používaného počítače Mac.**
- Pokud již zařízení bylo přidáno, tato operace není nutná.
- **2 Vybere toto zařízení ze seznamu tiskáren v části [Tiskárny a skenery].**
- **3 Klepněte na položku [Možnosti a spotřební materiál].**
- **4 Klikněte na možnost [Zobrazit webovou stránku tiskárny].**
- **5 Přihlášení ke Vzdálenému uživatelskému rozhraní.**
- Chcete-li nastavení služby AirPrint změnit, musíte se do systému přihlásit jako administrátor (správce).

## ■ Stránka služby AirPrint

Když se přihlásíte s oprávněními správce, zobrazí se následující stránka služby AirPrint.

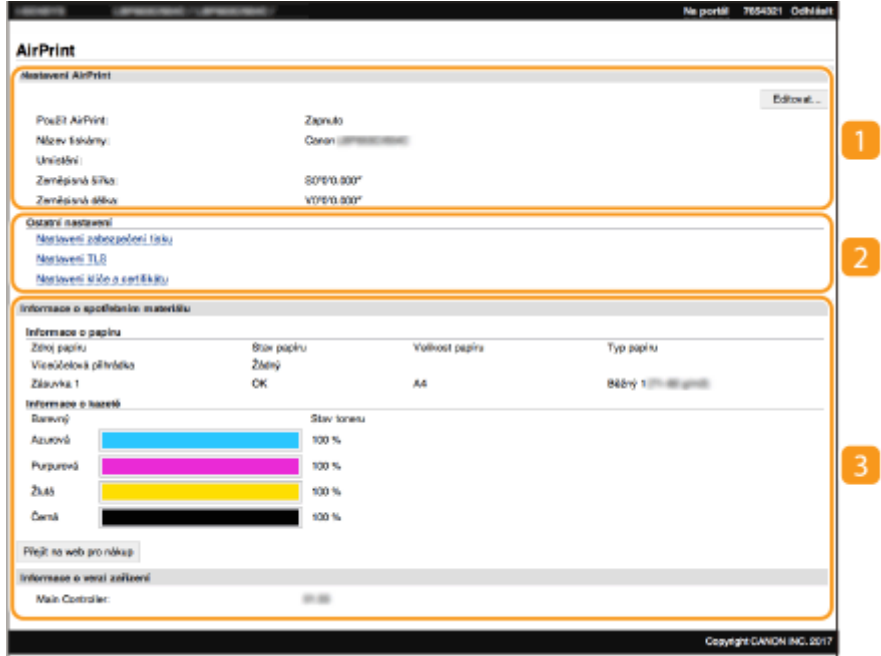

## **[Nastavení AirPrint]**

Umožňuje zkontrolovat hodnoty zadané v nastaveních služby AirPrint, například název umístění stroje. Chcete-li nastavení změnit, klikněte na možnost [Editovat].

## **[Ostatní nastavení]**

### **[Nastavení zabezpečení tisku]**

Nakonfigurujte nastavení zabezpečení tisku pomocí protokolu TLS nebo ověřování.

## **[Nastavení TLS]**

Umožňuje změnit klíč a certifikát používaný protokolem TLS. **OKonfigurace klíče a certifikátu pro [protokol TLS\(P. 244\)](#page-249-0)**

## **[Nastavení klíče a certifikátu]**

Umožňuje vygenerovat a nainstalovat klíč a certifikát nebo požádat o vydání certifikátu. **O Konfigurace** klíče a certifikátu pro protokol TLS(P. 244)

## **[Informace o spotřebním materiálu]**

Umožňuje zkontrolovat informace o každém zdroji papíru a spotřebním materiálu a verzi zařízení.

# Ochranné známky

Apple, Bonjour, iPad, iPhone, iPod touch, Mac, macOS, OS X a Safari jsou ochranné známky společnosti Apple Inc., registrované v USA a v dalších zemích. AirPrint a logo AirPrint jsou ochranné známky společnosti Apple Inc.
# **Tisk pomocí služby AirPrint**

#### 1US3-03S

Můžete tisknou ze zařízení iPad, iPhone, iPod touch nebo Mac bez použití ovladače tiskárny.

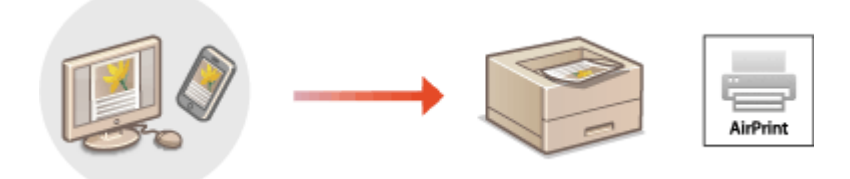

### **Tisk ze zařízení iPad, iPhone nebo iPod touch(P. 211) [Tisk z počítače Mac\(P. 212\)](#page-217-0)**

### **Požadavky na systém**

Tisk pomocí služby AirPrint vyžaduje jedno z těchto zařízení Apple.

- iPad (všechny modely)
- iPhone (3GS nebo novější)
- iPod touch (3. generace nebo novější)
- Mac (Mac OS X 10.7 nebo novější)\*

\*Při použití USB připojení systém OS X v10.9 nebo novější

### **Síťové prostředí**

Je vyžadováno jedno z následujících prostředí.

- Prostředí, ve kterém je zařízení Apple i stroj připojen do stejné sítě LAN
- Prostředí, ve kterém jsou zařízení Apple i stroj přímo propojeny
- Prostředí, ve kterém je ke stroji přes USB připojen počítač Mac

# **DŮLEŽITÉ**

● Pro tisk je nutné nastavit <Použít tisk IPP> na <Zap>. **[Změna nastavení funkcí dostupných pomocí](#page-213-0) [služby AirPrint\(P. 208\)](#page-213-0)**

# Tisk ze zařízení iPad, iPhone nebo iPod touch

### **1 Ujistěte se, že je stroj zapnutý a připojený k zařízení Apple.**

- **Informace o tom, jak to provést, najdete v části ONastavení síťového prostředí(P. 23)** .
- Informace o přímém připojení najdete v části **[Přímé připojení \(Režim přístupového bodu\)\(P. 200\)](#page-205-0)** .
- **2 Z aplikace v zařízení Apple zobrazte možnosti nabídky klepnutím na položku .**

# <span id="page-217-0"></span>**3 Klepněte na možnost [Tisk].**

# **4 Vyberte stroj z nabídky [Tiskárna].**

● Zobrazí se zde tiskárny připojené k síti. V tomto kroku vyberte toto zařízení.

# **DŮLEŽITÉ:**

● V aplikacích, které funkci AirPrint nepodporují, se obrazovka pro výběr tohoto stroje v nabídce [Tiskárna] nezobrazí. Z takových aplikací nelze tisknout.

# **5 Podle potřeby zadejte nastavení tisku.**

# **POZNÁMKA:**

● Dostupná nastavení a velikosti papíru se liší v závislosti na používané aplikaci.

# **6 Klepněte na možnost [Tisknout].**

➠Zahájí se tisk.

# **POZNÁMKA:**

**Kontrola stavu tisku**

● Během tisku dvakrát stiskněte tlačítko Home na zařízení Apple klepněte na možnost [Tisk].

# Tisk z počítače Mac

- **1 Ujistěte se, že je stroj zapnutý a připojený k počítači Mac.**
- **·** Informace o tom, jak to provést, najdete v části **ONastavení síťového prostředí(P. 23)** .
- **2 Přidejte zařízení do počítače Mac pomocí možnosti [Předvolby systému] [Tiskárny a skenery].**
- Pokud již zařízení bylo přidáno, tato operace není nutná.

### **3 Otevřete dokument v aplikaci a zobrazte dialogové okno pro tisk.**

● Způsob zobrazení dialogového okna pro tisk se liší v závislosti na použité aplikaci. Další informace naleznete v příručce s pokyny nebo v nápovědě k používané aplikaci.

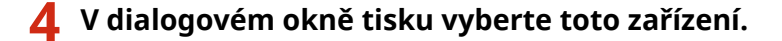

- Zobrazí se tiskárny připojené k počítači Mac. V tomto kroku vyberte toto zařízení.
- **5 Podle potřeby zadejte nastavení tisku.**

# **POZNÁMKA:**

● Dostupná nastavení a velikosti papíru se liší v závislosti na používané aplikaci.

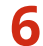

# **6 Klepněte na tlačítko [Tisk].**

➠Zahájí se tisk.

# **Pokud nelze službu AirPrint použít**

### 1US3-03U

Pokud službu AirPrint nelze použít, vyzkoušejte následující řešení.

- Ujistěte se, že je zařízení zapnuto. Pokud je zařízení zapnuté, vypněte je, počkejte alespoň 10 sekund a potom je znovu zapněte a zkontrolujte, zda se tím problém vyřešil.
- Zkontrolujte, zda na zařízení nejsou zobrazeny chybové zprávy.
- Přesvědčte se, že zařízení Apple a toto zařízení jsou připojená do stejné sítě LAN. Je-li zařízení zapnuté, může trvat několik minut, než bude připravené na komunikaci.
- Je třeba, aby na zařízeních Apple byla povolena služba Bonjour.
- · Je třeba, aby bylo zařízení nakonfigurováno na možnost zahajování úloh z počítače, i když nebude zadáno ID oddělení ani heslo. **[Blokování úloh, když je ID oddělení neznámé\(P. 228\)](#page-233-0)**
- V případě tisku ověřte, že je v zařízení vložen papír a že v tonerových kazetách zbývá dostatek toneru. **[Otevření](#page-213-0) [obrazovky služby AirPrint\(P. 208\)](#page-213-0)**

# <span id="page-220-0"></span>**Použití služby Google Cloud Print**

1US3-03W

Pomocí služby Google Cloud Print může uživatel s účtem Google tisknout ze smartphonu, tabletu nebo počítače připojeného k internetu pomocí aplikací, které jsou se službou Google Cloud Print kompatibilní. Na rozdíl od běžného tisku z počítače tento způsob tisku nevyžaduje ovladač tiskárny.

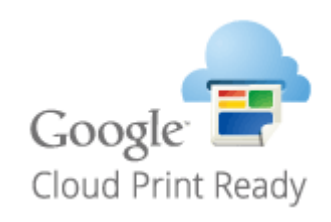

**Kontrola nastavení stroje(P. 215) Registrace stroje ve službě Google Cloud Print(P. 215)**

# **DŮLEŽITÉ**

- K registraci stroje a k tisku pomocí služby Google Cloud Print je nutné prostředí, v němž se lze připojit k internetu. Zákazník navíc hradí případné poplatky za internetové připojení.
- Služba Google Cloud Print nemusí být ve vaší zemi nebo oblasti k dispozici.
- Google Cloud Print nepodporuje tisk z adresy IPv6.

# **POZNÁMKA**

● K použití služby Google Cloud Print je nutný účet Google. Nemáte-li účet Google, vytvořte si jej na webu Google.

# Kontrola nastavení stroje

Před konfigurací cloudového tisku zkontrolujte následující položky.

- Pro stroj musí být zadaná adresa IPv4 a stroj musí být schopný komunikovat s počítači v síti. **[Připojení k bezdrátové síti LAN\(P. 27\)](#page-32-0) [Připojení ke kabelové síti LAN\(P. 26\)](#page-31-0)**
- Zkontrolujte, zda jsou datum a čas stroje zadány správně. **[Nastavení data a času\(P. 21\)](#page-26-0)**
- Pokud je nastavena správa ID oddělení, zajistěte, aby bylo možné tisknout z počítače bez zadávání ID oddělení nebo kódu PIN. **[Blokování úloh, když je ID oddělení neznámé\(P. 228\)](#page-233-0)**

# Registrace stroje ve službě Google Cloud Print

Když stroj zaregistrujete ve službě Google Cloud Print, budete moci pomocí této služby tisknout odkudkoli.

# **POZNÁMKA**

- Další informace o základních operacích, které se provádějí při nastavování zařízení ze Vzdáleného uživatelského rozhraní, najdete v části **[Nastavení možností nabídky prostřednictvím Vzdáleného](#page-286-0) [uživatelského rozhraní\(P. 281\)](#page-286-0)** .
- **1 Spusťte Vzdálené uživatelské rozhraní a přihlaste se jako správce systému. [Spuštění Vzdáleného uživatelského rozhraní\(P. 273\)](#page-278-0)**
- **2 Klikněte na [Nastavení/Uložení] na stránce portálu. [Obrazovka Vzdáleného](#page-279-0) [uživatelského rozhraní\(P. 274\)](#page-279-0)**
- **3 Vyberte možnost [Nastavení sítě] [Nastavení Google Cloud Print].**
- **4 Klikněte na možnost [Editovat] u položky [Základní nastavení].**
- **5** Zaškrtněte políčko [Použít Google Cloud Print] [OK].
- **6 Klikněte na [Ukládám] v části [Stav registrace].**

# **POZNÁMKA:**

### **Opětovná registrace stroje**

- Chcete-li stroj znovu zaregistrovat, nejprve jeho registrace odstraňte.
- **7 Klikněte na odkaz URL zobrazený v části [URL pro registraci].**

**8 Zaregistrujte stroj podle pokynů na obrazovce.**

➠Nyní lze tisknout z aplikací podporujících službu Google Cloud Print, jako je Google Chrome™.

# **POZNÁMKA:**

● Informace o nejnovějších aplikacích, které podporují službu Google Cloud Print, najdete na domovské stránce služby Google Cloud Print.

# **POZNÁMKA**

### **Konfigurace nastavení na ovládacím panelu**

● Službu Cloud Print můžete povolit nebo zakázat také pomocí možnosti <Nabídka> na obrazovce Domů. ● **[<Nastavení Google Cloud Print>\(P. 324\)](#page-329-0)**

### **Registrace z mobilního zařízení nebo aplikace Google Chrome**

- Zařízení lze zaregistrovat z mobilního zařízení nebo aplikace Google Chrome. Před dokončením registrace se na displeji zařízení objeví obrazovka s potvrzením. Stisknutím <Ano> registraci dokončete.
- Postup registrace vyhledejte v návodu k použití zařízení nebo na webu služby Google Cloud Print.

# **Správa stroje pomocí dálkového ovládání**

#### 1US3-03X

Vzdálené uživatelské rozhraní můžete používat z webového prohlížeče smartphonu nebo tabletu. Z mobilního zařízení lze ověřit stav stroje nebo provádět různá nastavení.

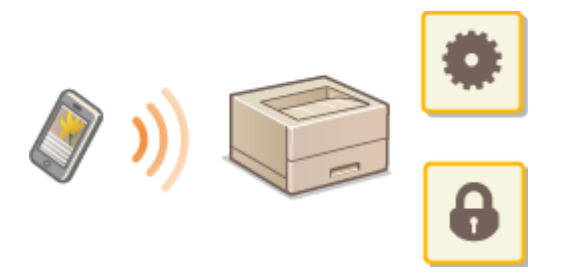

### **Podporované webové prohlížeče**

Webové prohlížeče podporující Vzdálené uživatelské rozhraní pro mobilní zařízení jsou následující.

### **Android OS**

● Chrome

### **iOS**

● Safari

# Spuštění Vzdáleného uživatelského rozhraní z mobilních zařízení

Vzdálené uživatelské rozhraní spustíte zadáním IP adresy zařízení do webového prohlížeče. Před zahájením práce ověřte IP adresu nastavenou pro stroj ( **[Zobrazení nastavení sítě\(P. 47\)](#page-52-0)** ). Pokud není známá, zeptejte se správce sítě.

# **1 Spusťte webový prohlížeč mobilního zařízení.**

- **2 Do sloupku pro adresu zadejte "http://<IP adresa zařízení>/".**
- Chcete-li použít adresu IPv6, vložte adresu IPv6 do závorek. **Příklad**: http://[fe80::2e9e:fcff:fe4e:dbce]/

# **POZNÁMKA:**

● Ve verzi Vzdáleného uživatelského rozhraní pro smartphony jsou vynechané některé položky. Pokud chcete zkontrolovat všechny položky, zobrazte si "verzi pro počítač".

### **ODKAZY**

**[Správa zařízení z počítače \(Vzdálené uživatelské rozhraní\)\(P. 272\)](#page-277-0)**

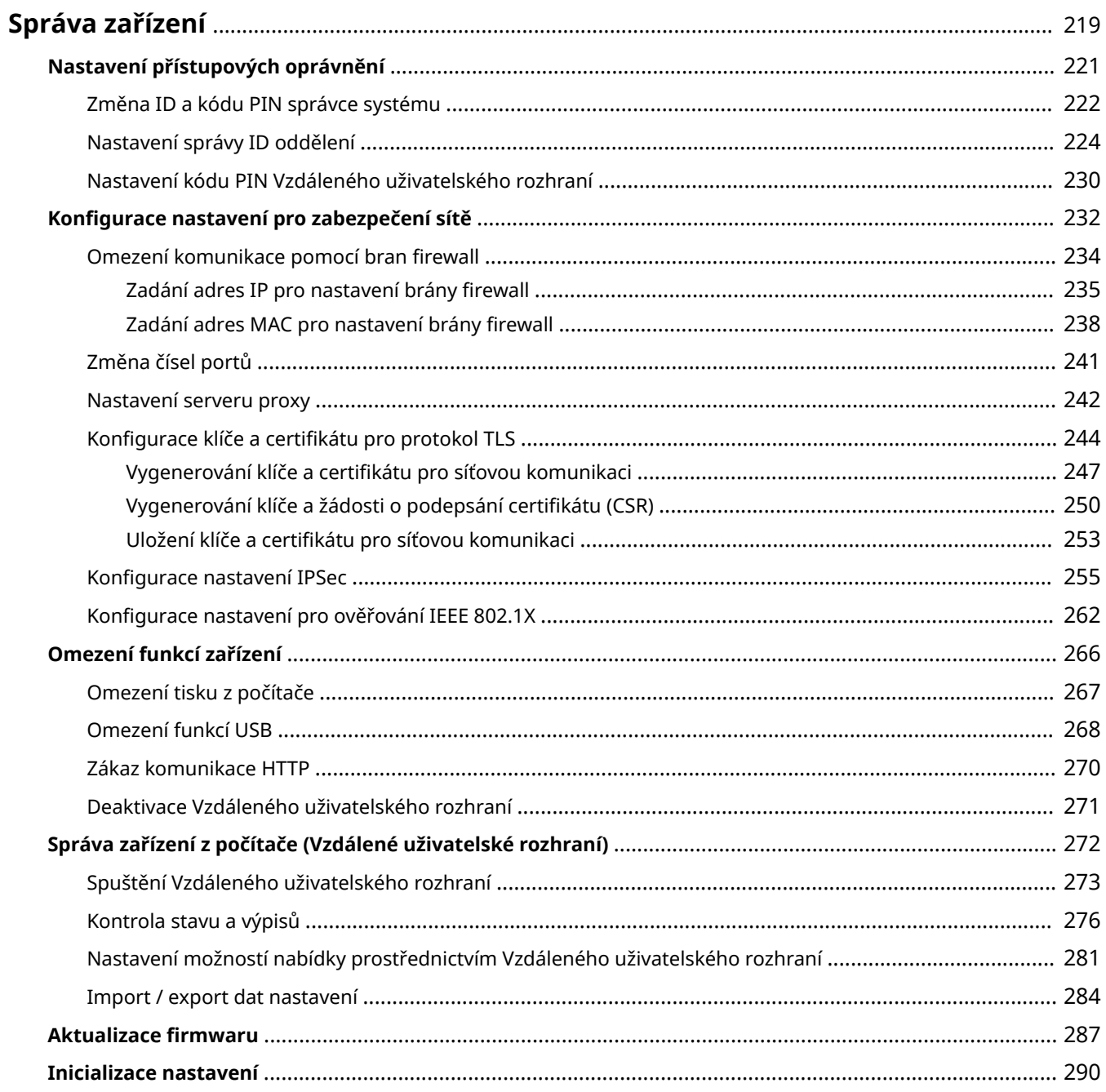

### 1US3-03Y

<span id="page-224-0"></span>Aby se snížila různá rizika spojená s používáním tohoto zařízení, například únik osobních údajů nebo neoprávněné použití třetími stranami, je nutné zavést stálá a účinná bezpečnostní opatření. Správce by měl dohlížet na důležitá nastavení, například přístupová oprávnění a nastavení zabezpečení, aby bylo zajištěno bezpečné používání zařízení.

# ■ Konfigurace základního systému pro správu zařízení

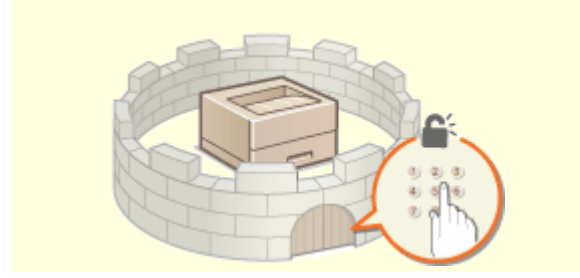

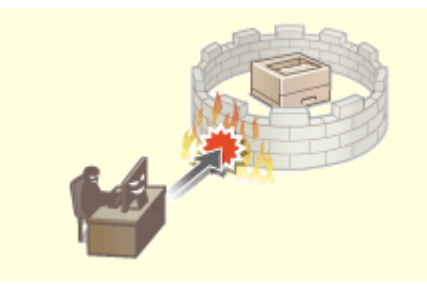

**O**[Nastavení přístupových oprávnění\(P. 221\)](#page-226-0) **. OKonfigurace nastavení pro zabezpečení sítě(P. 232)** 

# ■ Opatření na ochranu před nedbalostí a nesprávným použitím

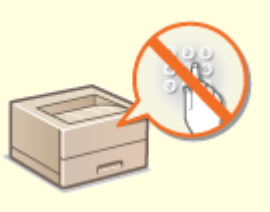

### **[Omezení funkcí zařízení\(P. 266\)](#page-271-0)**

◼Zajištění efektivní správy

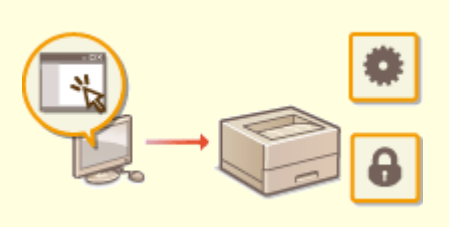

**[Správa zařízení z počítače \(Vzdálené uživatelské rozhraní\)\(P. 272\)](#page-277-0)**

# $\blacksquare$ Správa konfigurace a nastavení systému

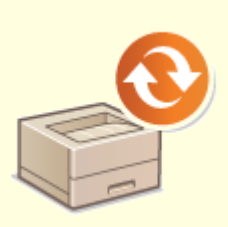

**C**Aktualizace firmwaru(P. 287) **[Inicializace nastavení\(P. 290\)](#page-295-0)** 

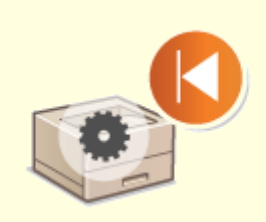

# <span id="page-226-0"></span>**Nastavení přístupových oprávnění**

#### 1US3-040

Zabraňte neoprávněnému přístupu k zařízení tím, že povolíte přístup pouze uživatelům s přístupovým oprávněním. Přístupová oprávnění se nastavují odděleně pro správce systému, běžné uživatele a Vzdálené uživatelské rozhraní. Po nastavení oprávnění musí uživatel před tiskem nebo změnou nastavení zadat ID nebo PIN.

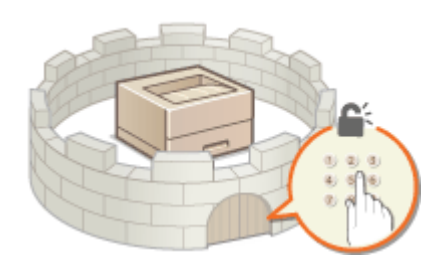

Vytvořte účet s plnými přístupovými oprávněními nazvaný "ID správce systému". Pomocí účtu nazvaného "ID oddělení" budete moci spravovat běžné uživatele. ID oddělení umožňuje nastavit kód PIN pro použití tohoto zařízení a získat přehled o počtu stránek vytištěných pod každým ID oddělení. A díky kódu PIN pro Vzdálené uživatelské rozhraní budete moci omezit použití Vzdáleného uživatelského rozhraní.

#### **ID správce systému**

ID správce systému je účet s úplnými přístupovými oprávněními. Zadáte-li ID správce systému, pak přístup k položkám vyžadujícím oprávnění správce, jako je <Síť> nebo <Nastavení správy>, budete moci získat pouze po přihlášení do systému zařízení pomocí ID správce systému. Doporučujeme nastavit a zaregistrovat ID správce systému.Jinak bude kdokoli moci změnit nastavení zařízení. Lze uložit pouze jediné ID správce systému. O **[Změna ID a kódu PIN správce systému\(P. 222\)](#page-227-0)**

#### **ID oddělení (Správa ID oddělení)**

Uložení ID oddělení umožňuje zadat přístupová oprávnění pro uživatele (nebo skupinu uživatelů). Lze uložit několik ID oddělení. Pokud je funkce ID oddělení povolena, zobrazí se při pokusu o použití zařízení přihlašovací obrazovka a uživatel musí zadat své ID oddělení a kód PIN, aby mohl zařízení používat. Jsou dostupné informace jako počet stránek vytištěný pod každým ID oddělení. **[Nastavení správy ID oddělení\(P. 224\)](#page-229-0)**

### **PIN Vzdáleného uživatelského rozhraní (Přístupový PIN vzdáleného UR)**

Jde o kód PIN pro použití Vzdáleného uživatelského rozhraní. Ke Vzdálenému uživatelskému rozhraní budou mít přístup pouze uživatelé, kteří znají tento kód PIN. **[Nastavení kódu PIN Vzdáleného uživatelského](#page-235-0) [rozhraní\(P. 230\)](#page-235-0)**

# <span id="page-227-0"></span>**Změna ID a kódu PIN správce systému**

#### 1US3-041

Vytvořte účet správce systému nazvaný "ID správce systému". Můžete nastavit také kód PIN pro ID správce systému. Pokud zadáte ID správce systému, pak přístup k položkám vyžadujícím oprávnění správce, jako je <Síť> a <Nastavení správy> lze získat pouze po zadání správného ID správce systému a kódu PIN. Informace týkající se nastavení ID správce systému jsou zcela zásadní pro zabezpečení zařízení, takže je nezbytné, aby ID správce systému a kód PIN znali pouze správci.

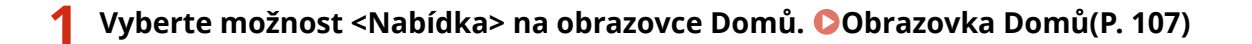

**2 Vyberte <Nastavení správy>.**

# **POZNÁMKA:**

**Pokud je ID správce systému již nastaveno**

- Pokud se zobrazí přihlašovací obrazovka, zadejte správné ID a PIN. **[Přihlášení do systému](#page-128-0) [stroje\(P. 123\)](#page-128-0)**
- **3 Vyberte možnost <Správa uživatelů> <Nastavení informací správce systému>.**

**4 Vyberte <ID a PIN správce systému>.**

# **5 Zadejte ID a PIN správce systému.**

- Zadejte <ID správce systému> <PIN správce systému>.
- $\bullet$  Zadejte číslo do každé položky a stiskněte tlačítko <Použít> ( $\overline{\text{OK}}$ ).
- Zobrazí se potvrzovací obrazovka. Zadejte kód PIN ještě jednou pro potvrzení.

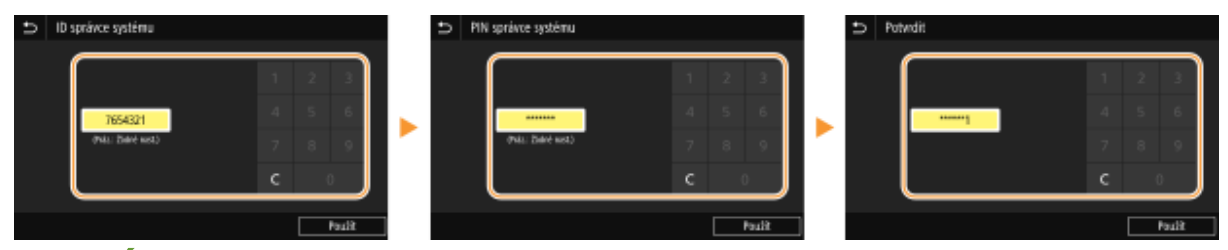

# **POZNÁMKA:**

- Není možné registrovat ID nebo PIN, které se skládají ze samých nul, například "00" nebo "0000000".
- Chcete-li zrušit nastavení ID správce systému a kódu PIN, vymažte údaje zadané v položce c a klepněte na tlačítko <Použít> (ok), když jsou daná pole prázdná.

### **Nastavení jména správce systému**

- **1** Vyberte možnost <Jméno správce systému>.
- **2** Zadejte jméno správce systému a vyberte možnost <Použít>.
	- Postup vkládání textu naleznete v části **[Zadávání textu\(P. 119\)](#page-124-0)** .

# **DŮLEŽITÉ**

● Kód PIN se snažte nezapomenout. Pokud svůj kód PIN zapomenete, kontaktujte místního autorizovaného prodejce produktů Canon nebo linku podpory společnosti Canon.

# **POZNÁMKA**

### Konfigurace nastavení prostřednictvím Vzdáleného uživatelského rozhraní

- Spusťte Vzdálené uživatelské rozhraní a přihlaste se do režimu správce systému. Klikněte na [Nastavení/ Uložení] [Správa uživatelů] [Informace správce systému] [Editovat] a na zobrazené obrazovce zadejte potřebná nastavení.
- Vzdálené uživatelské rozhraní umožňuje uložit celou řadu informací, včetně kontaktních údajů, poznámek správce, umístění instalace zařízení a také nastavení, která lze zadat pomocí ovládacího panelu. Uložené informace lze zobrazit na stránce [Informace o zařízení] Vzdáleného uživatelského rozhraní. **[Kontrola](#page-283-0) [informací o správci systému\(P. 278\)](#page-283-0)**

### **Přihlášení do systému zařízení**

- Když je zadáno ID správce systému a pokusíte se získat přístup k položkám vyžadujícím oprávnění správce, jako je <Síť> a <Nastavení správy>, zobrazí se přihlašovací obrazovka. **[Přihlášení do systému](#page-128-0) [stroje\(P. 123\)](#page-128-0)**
- Chcete-li se přihlásit pomocí Vzdáleného uživatelského rozhraní v režimu správce systému, je třeba také zadat ID správce systému a kód PIN. **[Spuštění Vzdáleného uživatelského rozhraní\(P. 273\)](#page-278-0)**

### **ODKAZY**

**[Nastavení přístupových oprávnění\(P. 221\)](#page-226-0) [Nastavení správy ID oddělení\(P. 224\)](#page-229-0)**

# <span id="page-229-0"></span>**Nastavení správy ID oddělení**

#### 1US3-042

Přístup k zařízení lze řídit pomocí více ID pro více uživatelů nebo skupin. Pokud je funkce správa ID oddělení povolena, zobrazí se při pokusu o použití zařízení přihlašovací obrazovka a uživatel musí zadat své ID oddělení a kód PIN, aby mohl zařízení používat. Když je povolena správa ID oddělení, pro jednotlivá ID oddělení se vede záznam o používání funkcí, jako je tisk. Chcete-li konfigurovat správu ID oddělení, uložte potřebná ID oddělení a poté povolte funkci správy ID oddělení. Chcete povolit správu ID oddělení pro operace z počítače, musíte provést doplňková nastavení.

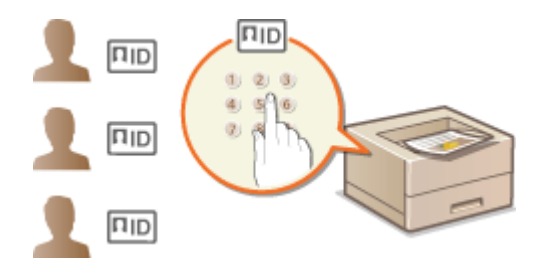

**Uložení / úprava ID oddělení a kódu PIN(P. 224) [Povolení správy ID oddělení\(P. 226\)](#page-231-0) [Povolení správy ID oddělení pro úlohy z počítače\(P. 227\)](#page-232-0) [Blokování úloh, když je ID oddělení neznámé\(P. 228\)](#page-233-0)**

# **POZNÁMKA**

● Další informace o základních operacích, které se provádějí při nastavování zařízení ze Vzdáleného uživatelského rozhraní, najdete v části **[Nastavení možností nabídky prostřednictvím Vzdáleného](#page-286-0) [uživatelského rozhraní\(P. 281\)](#page-286-0)** .

# Uložení / úprava ID oddělení a kódu PIN

Uložte ID oddělení a nastavte pro ně kód PIN. Uložte všechna ID oddělení, která chcete spravovat.

- **1 Spusťte Vzdálené uživatelské rozhraní a přihlaste se do režimu správce systému. [Spuštění Vzdáleného uživatelského rozhraní\(P. 273\)](#page-278-0)**
- **2 Klikněte na [Nastavení/Uložení] na stránce portálu. [Obrazovka Vzdáleného](#page-279-0) [uživatelského rozhraní\(P. 274\)](#page-279-0)**
- **3 Vyberte možnost [Správa uživatelů] [Správa ID oddělení].**
- **4 Uložte či upravte ID oddělení.**

### **Uložení ID oddělení**

- **1** Klikněte na [Uložit nové oddělení].
- **2** Zadejte požadovaná nastavení.

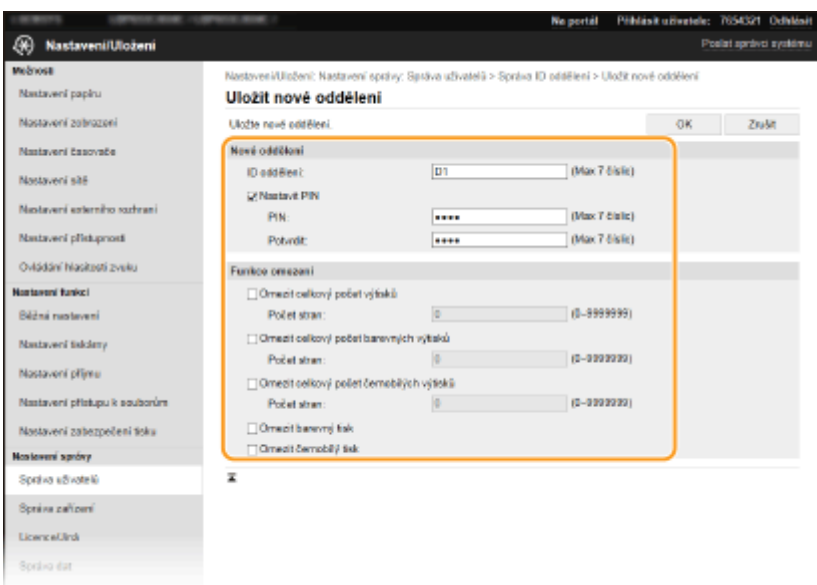

### **[ID oddělení]**

Zadejte ID oddělení, které chcete uložit.

#### **[Nastavit PIN]**

Pro zadání kódu PIN zaškrtněte dané políčko a zadejte stejné číslo do textového pole [PIN] a [Potvrdit].

#### **[Funkce omezení]**

Můžete omezit počet stránek, které lze vytisknout, a dostupné funkce pro oddělení, která chcete uložit. Chcete-li omezit počet stránek, které lze vytisknout, zaškrtněte políčko u cílového typu a zadejte příslušný počet stránek do pole [Počet stran]. Zaškrtněte políčko u cílových funkcí, které chcete omezit.

**3** Klikněte na [OK].

### **Úprava nastavení uložených ID oddělení**

- **1** Úpravy můžete provést po kliknutí na příslušný textový odkaz pod polem [ID oddělení].
- **2** Podle potřeby změňte nastavení a klikněte na [OK].

# **POZNÁMKA:**

#### **Odstranění ID oddělení**

• Klikněte na tlačítko [Smazat] nacházející se vpravo od ID oddělení, které chcete smazat ▶ klikněte na [OK].

# **POZNÁMKA**

### **[Celkem stran ID oddělení]**

- Na základě ID oddělení můžete zkontrolovat celkový počet stránek u úloh, které byly dosud spuštěny.
- Chcete-li nastavit počet opět na nulu, klikněte na příslušný textový odkaz pod [ID oddělení] a klikněte na [Vynulovat počty] [OK]. Chcete-li nastavit počet na nulu pro všechna ID oddělení, klikněte na [Vymazat všechny počty] [OK].

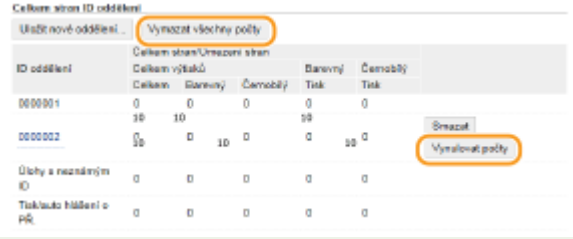

# <span id="page-231-0"></span>Povolení správy ID oddělení

Jakmile uložíte všechna potřebná ID oddělení, povolte správu ID oddělení.

- **1 Spusťte Vzdálené uživatelské rozhraní a přihlaste se do režimu správce systému. [Spuštění Vzdáleného uživatelského rozhraní\(P. 273\)](#page-278-0)**
- **2 Klikněte na [Nastavení/Uložení] na stránce portálu. [Obrazovka Vzdáleného](#page-279-0) [uživatelského rozhraní\(P. 274\)](#page-279-0)**
- **3 Vyberte možnost [Správa uživatelů] [Správa ID oddělení].**
- **4 Klikněte na [Editovat].**
- **5 Zaškrtněte políčko [Správa ID oddělení].**

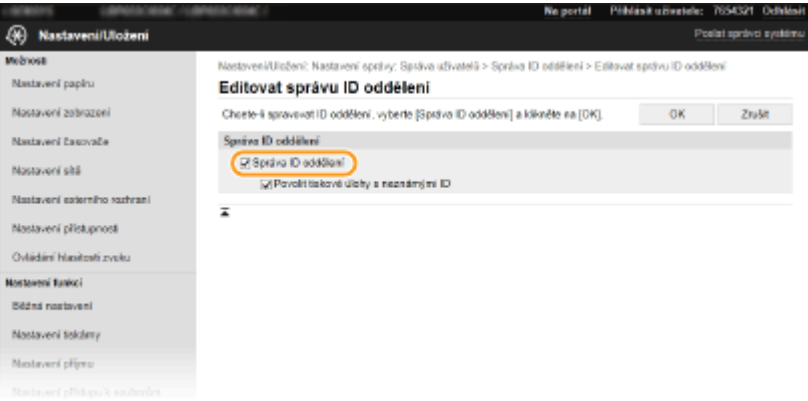

#### **[Správa ID oddělení]**

Zaškrtnutím políčka aktivujete správu ID oddělení. Pokud funkci správy ID oddělení nechcete dále používat, zrušte zaškrtnutí políčka.

# **POZNÁMKA:**

● Informace o možnosti [Povolit tiskové úlohy s neznámými ID] najdete v části **[Blokování úloh, když je ID](#page-233-0) [oddělení neznámé\(P. 228\)](#page-233-0)** .

# **6 Klikněte na [OK].**

# **POZNÁMKA**

### **Použití ovládacího panelu**

● Správu ID oddělení můžete zapnout nebo vypnout pomocí možnosti <Nabídka> na obrazovce Domů. **[<Správa ID oddělení>\(P. 412\)](#page-417-0)**

### **Přihlášení do systému stroje**

● Pokud se pokusíte zařízení použít, když je povolena správa ID oddělení, zobrazí se přihlašovací obrazovka. ● **[Přihlášení do systému stroje\(P. 123\)](#page-128-0)**

# <span id="page-232-0"></span>Povolení správy ID oddělení pro úlohy z počítače

Jestliže chcete povolit správu ID oddělení pro úlohy z počítače, musíte prostřednictvím ovladače, který jsou nainstalován v počítači, zadat ID oddělení a PIN.

# DŮI FŽITÉ

- Před prováděním tohoto postupu se přihlaste k počítači s účtem správce.
	- **1 Otevřete složku tiskárny. [Zobrazení složky tiskárny\(P. 543\)](#page-548-0)**
- **2 Pravým tlačítkem klikněte na ikonu ovladače tohoto zařízení a klikněte na položku [Vlastnosti tiskárny] nebo [Vlastnosti].**
- **3 Klikněte na kartu [Nastavení zařízení].**
- **4 Zaškrtněte políčko [Použít správu ID oddělení].**
- **5 Klikněte na tlačítko [Nastavení] vpravo.**
- **6 Podle potřeby zadejte nastavení a klikněte na tlačítko [OK].**

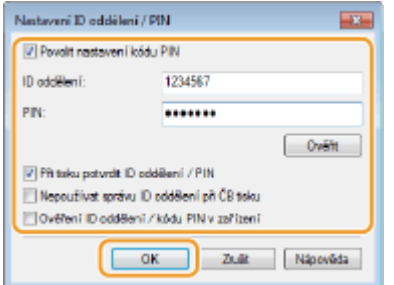

#### **[Povolit nastavení kódu PIN]**

Zaškrtnutím tohoto políčka povolíte nastavení kódu PIN.

#### **[ID oddělení]**

Zadejte ID oddělení.

#### **[PIN]**

Podle potřeby zadejte kód PIN spojený s ID oddělení.

#### **[Ověřit]**

Kliknutím na tlačítko ověřte, zda je zadáno správné ID a kód PIN. Pokud jsou zařízení a počítač připojeny pomocí portu USB nebo WSD (Web Services on Devices), tato funkce není k dispozici.

#### **[Při tisku potvrdit ID oddělení / PIN]**

Zaškrtnutím políčka zobrazíte místní obrazovku [Potvrdit ID oddělení / PIN] při každém odeslání úlohy z počítače.

#### **[Nepoužívat správu ID oddělení při ČB tisku]**

Když zaškrtnete toto políčko, černobílá tisková data se budou odesílat jako úloha s neznámým ID.

### <span id="page-233-0"></span>**[Ověření ID oddělení / kódu PIN v zařízení]** Políčko zaškrtněte, pokud je zařízení propojeno s počítačem pomocí portu USB nebo WSD.

**7 Klikněte na [OK].**

# **POZNÁMKA**

### **Přihlášení do systému stroje**

● Pokud se pokusíte odeslat úlohu z počítače, když je povolena správa ID oddělení, zobrazí se následující místní obrazovka (pokud není zrušeno zaškrtnutí políčka [Při tisku potvrdit ID oddělení / PIN]):

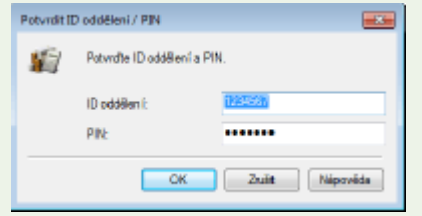

# Blokování úloh, když je ID oddělení neznámé

"Tisk z počítače" je ve výchozím nastavení nakonfigurovaný tak, aby uživatel mohl spouštět úlohy bez zadání ID nebo PIN, když je povolena správa ID oddělení. Pokud chcete nakonfigurovat nastavení, při němž bez zadání ID a kódu PIN nelze použít žádné funkce, proveďte následující postup.

- **1 Spusťte Vzdálené uživatelské rozhraní a přihlaste se do režimu správce systému. [Spuštění Vzdáleného uživatelského rozhraní\(P. 273\)](#page-278-0)**
- **2 Klikněte na [Nastavení/Uložení] na stránce portálu. [Obrazovka Vzdáleného](#page-279-0) [uživatelského rozhraní\(P. 274\)](#page-279-0)**

**3** Vyberte možnost [Správa uživatelů] ► [Správa ID oddělení].

- **4 Klikněte na [Editovat].**
- **5 Podle potřeby zaškrtnutí políček zrušte.**

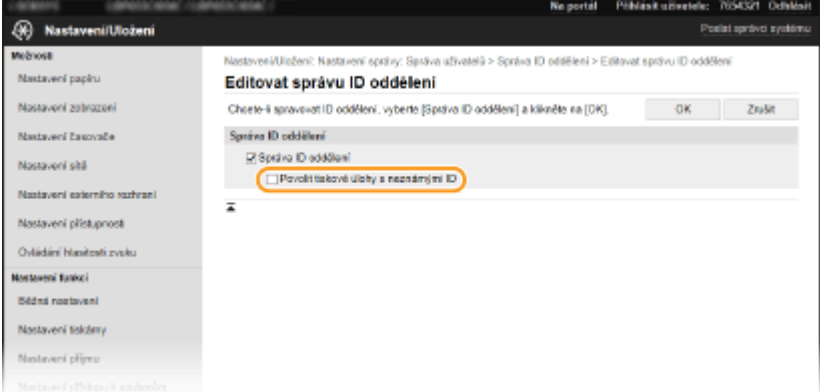

**[Povolit tiskové úlohy s neznámými ID]**

Chcete-li odeslat úlohu z počítače, když je povolena správa ID oddělení, je třeba zadat správné ID a PIN [\(](#page-232-0)  **[Povolení správy ID oddělení pro úlohy z počítače\(P. 227\)](#page-232-0)** ). Je-li však zaškrtnuté políčko u tohoto nastavení, úlohy se spustí i bez zadání ID a kódu PIN. Zaškrtnutí tohoto políčka zrušte, pokud chcete nakonȴgurovat nastavení, při němž se bez zadání ID oddělení a kódu PIN nespustí žádné úlohy.

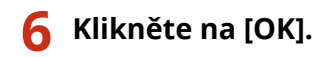

### **ODKAZY**

**[Nastavení přístupových oprávnění\(P. 221\)](#page-226-0) [Změna ID a kódu PIN správce systému\(P. 222\)](#page-227-0)**

# <span id="page-235-0"></span>**Nastavení kódu PIN Vzdáleného uživatelského rozhraní**

1US3-043

Můžete nastavit kód PIN pro použití Vzdáleného uživatelského rozhraní. Všichni uživatelé používají stejný kód PIN.

# **POZNÁMKA**

- Pokud je povolena správa ID oddělení, toto nastavení není nutné. **[Nastavení správy ID oddělení\(P. 224\)](#page-229-0)**
- Další informace o základních operacích, které se provádějí při nastavování zařízení ze Vzdáleného uživatelského rozhraní, najdete v části **[Nastavení možností nabídky prostřednictvím Vzdáleného](#page-286-0) [uživatelského rozhraní\(P. 281\)](#page-286-0)** .
- **1 Spusťte Vzdálené uživatelské rozhraní a přihlaste se do režimu správce systému. [Spuštění Vzdáleného uživatelského rozhraní\(P. 273\)](#page-278-0)**
- **2 Klikněte na [Nastavení/Uložení] na stránce portálu. [Obrazovka Vzdáleného](#page-279-0) [uživatelského rozhraní\(P. 274\)](#page-279-0)**
- **3 Vyberte možnost [Licence/Jiná] [Nastavení vzdáleného UR].**

**4 Klikněte na [Editovat].**

**5 Zaškrtněte políčko [Použít přístupový PIN vzdáleného UR] a nastavte kód PIN.**

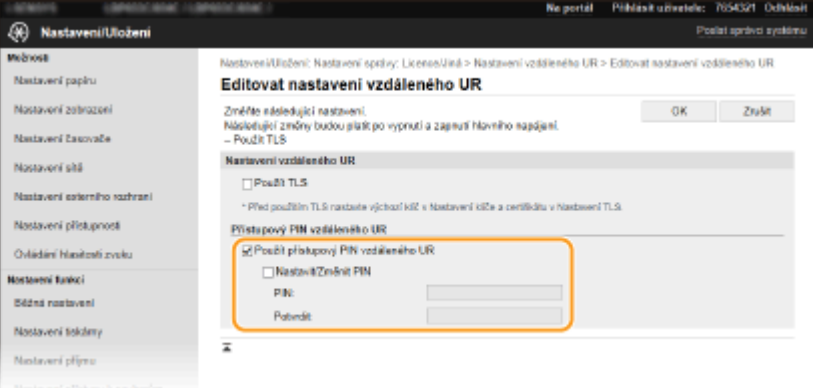

#### **[Použít přístupový PIN vzdáleného UR]**

Pokud toto políčko zaškrtnete, bude třeba zadat kód PIN pro přístup ke Vzdálenému uživatelskému rozhraní.

#### **[Nastavit/Změnit PIN]**

Chcete-li zadat nebo změnit kód PIN, zaškrtněte dané políčko a zadejte stejné číslo do textového pole [PIN] a [Potvrdit].

# **6 Klikněte na [OK].**

# **POZNÁMKA**

# **Použití ovládacího panelu**

● K nastavení přístupového kódu PIN Vzdáleného uživatelského rozhraní lze také získat přístup z možnosti <Nabídka> na obrazovce Domů. **[<Nastavení vzdáleného UR>\(P. 416\)](#page-421-0)**

### **Pokud jsou inicializovaná <Nastavení správy>**

● Inicializuje se také kód PIN pro přístup ke Vzdálenému uživatelskému rozhraní. Po inicializaci nastavte nový kód PIN. **[<Inicializovat nabídku>\(P. 419\)](#page-424-0)**

### **ODKAZY**

**[Nastavení přístupových oprávnění\(P. 221\)](#page-226-0) [Změna ID a kódu PIN správce systému\(P. 222\)](#page-227-0)**

# <span id="page-237-0"></span>**Konfigurace nastavení pro zabezpečení sítě**

#### 1US3-044

Autorizovaní uživatelé jsou ohroženi škodlivými útoky třetích stran, jedná se např. o sniffing (falšování), spoofing (odposlech) nebo tampering (nepovolené úpravy) dat při jejich průchodu sítí, které mohou způsobit ztráty, jejichž rozsah nelze předvídat. Zařízení podporuje následující funkce, které slouží ke zvýšení zabezpečení a utajení, a tím chrání vaše důležité a cenné informace před těmito útoky.

# **Nastavení brány firewall**

Neoprávněný přístup třetích stran a také útoky a narušení ze sítě lze zablokovat tak, že komunikaci omezíte pouze na zařízení s konkrétní adresou IP nebo MAC. **Omezení komunikace pomocí bran firewall(P. 234)** 

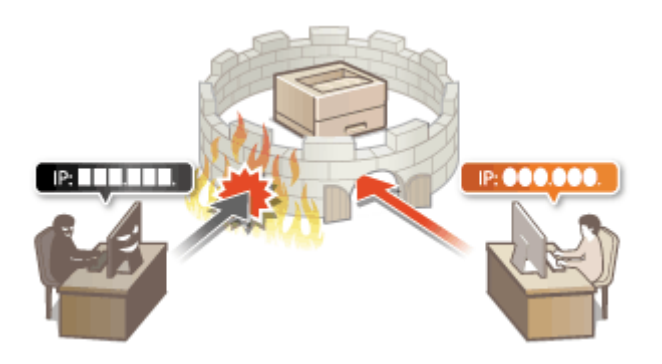

# **Změna čísel portů**

Protokolu, který se používá k výměně informací s ostatními zařízeními, se přiřadí čísla portů, předem určená podle typu protokolu. Číslo portu musí být stejné pro všechna komunikační zařízení; abyste zabránili útokům zvenčí, je proto důležité změnit ho na arbitrární číslo. **[Změna čísel portů\(P. 241\)](#page-246-0)**

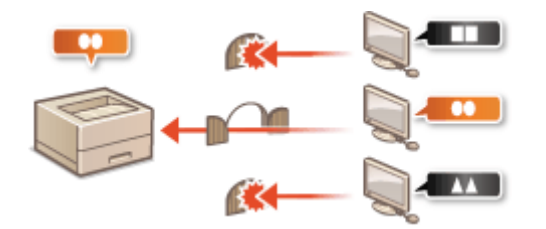

### **Nastavení serveru proxy**

Když jsou klientská zařízení připojena k externí síti, komunikace se naváže přes server proxy. Když se používá server proxy, procházení webů je bezpečnější, a zpravidla se tak zvýší zabezpečení. **[Nastavení serveru](#page-247-0) [proxy\(P. 242\)](#page-247-0)**

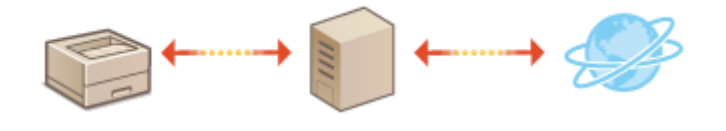

# **Šifrovaná komunikace TLS**

Protokol TLS se používá pro šifrování dat odesílaných prostřednictvím sítě a často také pro komunikaci přes webový prohlížeč nebo e-mailovou aplikaci. Protokol TLS umožňuje bezpečnou síťovou komunikaci, jestliže přistupujete k zařízení z počítače prostřednictvím Vzdáleného uživatelského rozhraní. **OKonfigurace klíče a** certifikátu pro protokol TLS(P. 244)

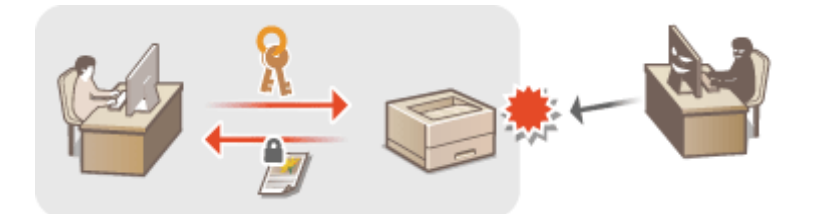

### **Komunikace IPSec**

Zatímco protokol TLS šifruje pouze data používaná v konkrétní aplikaci, jako je například webový prohlížeč nebo e-mailová aplikace, protokol IPSec šifruje celé IP pakety (nebo jejich datové části). Díky tomu poskytuje protokol IPSec mnohem univerzálnější systém zabezpečení než protokol TLS. **OKonfigurace nastavení IPSec(P. 255)** 

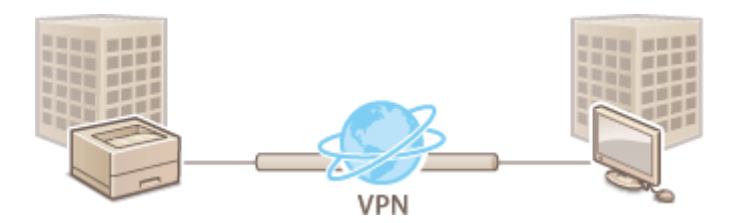

### **Ověřování IEEE 802.1X**

Standard IEEE 802.1X je mechanizmus blokování neoprávněného přístupu k síti využívající hromadnou správu informací o ověřování uživatele. Pokud se zařízení pokusí připojit k síti 802.1X, musí projít procesem ověření uživatele, který prokáže, zda se o připojení pokouší autorizovaný uživatel. Informace o ověření je odeslána ke kontrole na server RADIUS, který na základě výsledku ověření buď povolí, nebo odmítne komunikaci se sítí. Pokud se ověření nezdaří, přepínač LAN (nebo přístupový bod) zablokuje přístup z vnější sítě. Zařízení se může k síti 802.1X připojit jako klientské zařízení. **Okonfigurace nastavení pro ověřování IEEE 802.1X(P. 262)** 

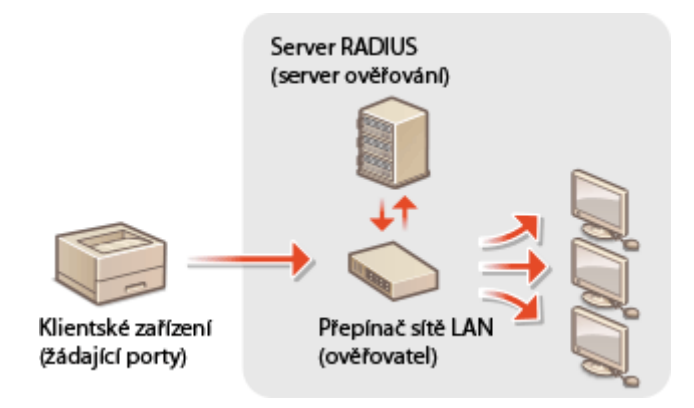

# <span id="page-239-0"></span>**Omezení komunikace pomocí bran firewall**

#### 1US3-045

Bez řádného zabezpečení mohou třetí strany získat neoprávněný přístup k počítačům a dalším komunikačním zařízením, které jsou připojené k síti. Chcete-li zabránit tomuto neoprávněnému přístupu, zadejte nastavení pro filtrování paketů. Je to funkce, která slouží k omezení komunikace se zařízeními s určitými IP adresami nebo MAC adresami.

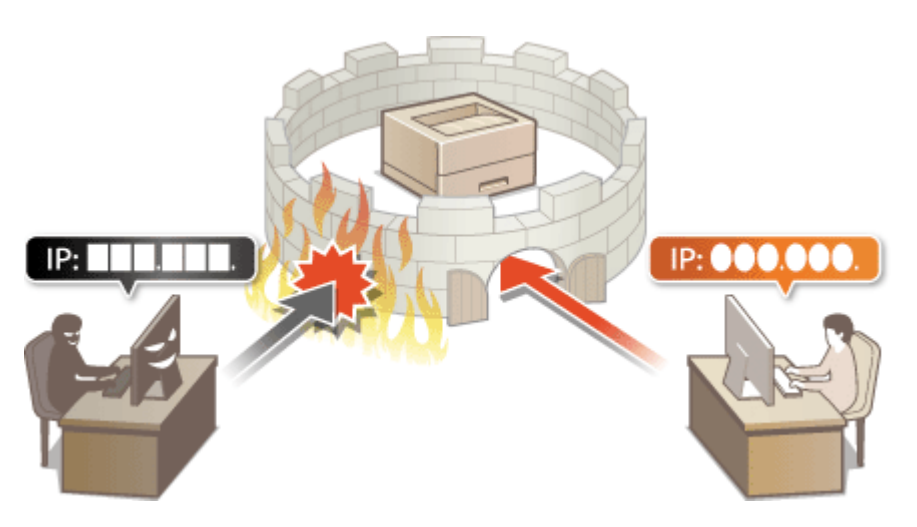

**Ozadání adres IP pro nastavení brány firewall(P. 235) Ozadání adres MAC pro nastavení brány firewall(P. 238)** 

# <span id="page-240-0"></span>**Zadání adres IP pro nastavení brány firewall**

#### 1US3-046

Můžete buď umožnit komunikaci pouze se zařízeními s určitými IP adresami, nebo blokovat zařízení s určitými IP adresami a komunikaci s ostatními povolit. Můžete zadat jednu IP adresu nebo rozsah IP adres.

# **POZNÁMKA**

- Další informace o základních operacích, které se provádějí při nastavování zařízení ze Vzdáleného uživatelského rozhraní, najdete v části **[Nastavení možností nabídky prostřednictvím Vzdáleného](#page-286-0) [uživatelského rozhraní\(P. 281\)](#page-286-0)** .
	- **1 Spusťte Vzdálené uživatelské rozhraní a přihlaste se do režimu správce systému. [Spuštění Vzdáleného uživatelského rozhraní\(P. 273\)](#page-278-0)**
- **2 Klikněte na [Nastavení/Uložení] na stránce portálu. [Obrazovka Vzdáleného](#page-279-0) [uživatelského rozhraní\(P. 274\)](#page-279-0)**
- **Vyberte možnost [Nastavení sítě] ▶ [Nastavení brány firewall].**
- **4 U cílového ȴltru IP adres klikněte na možnost [Editovat].**
- Vyberte ȴltr, který odpovídá cílové IP adrese. Chcete-li omezit data zasílaná ze zařízení do počítače, vyberte možnost [Výstupní filtr]. Chcete-li omezit data přijímaná z počítače, vyberte možnost [Vstupní filtr].

# **5** Zadejte nastavení filtrování paketů.

● Vyberte výchozí zásady pro povolení, nebo omezení komunikace dalších zařízení s tímto zařízením a poté zadejte IP adresy pro výjimky.

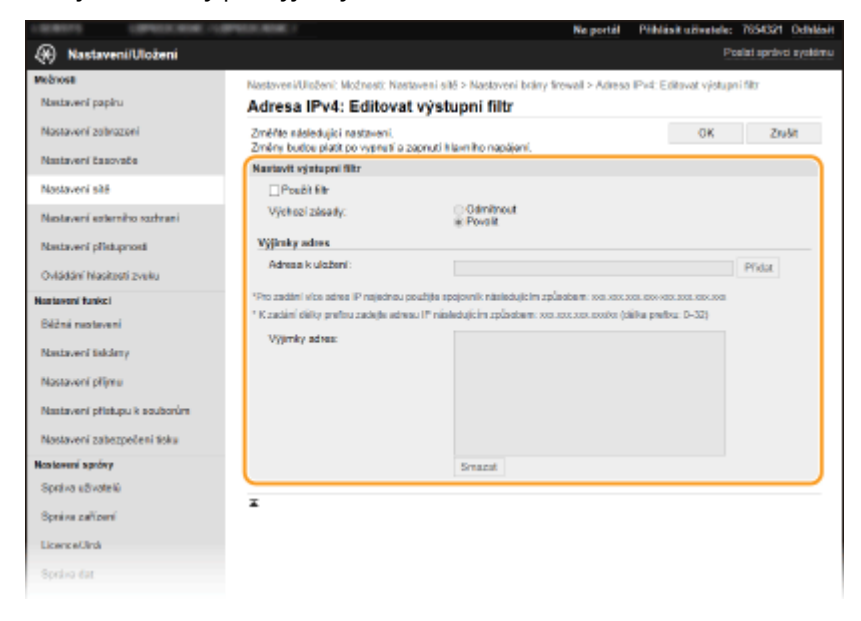

1 Zaškrtněte políčko [Použít filtr] a kliknutím na přepínač [Odmítnout] nebo [Povolit] nastavte [Výchozí zásady].

## **[Použít ȴltr@**

Políčko zaškrtněte, chcete-li komunikaci zakázat. Zrušením zaškrtnutí políčka omezení zakážete.

### **[Výchozí zásady]**

Vyberte, zda se má povolit, nebo odmítnout komunikace jiných zařízení s tímto zařízením.

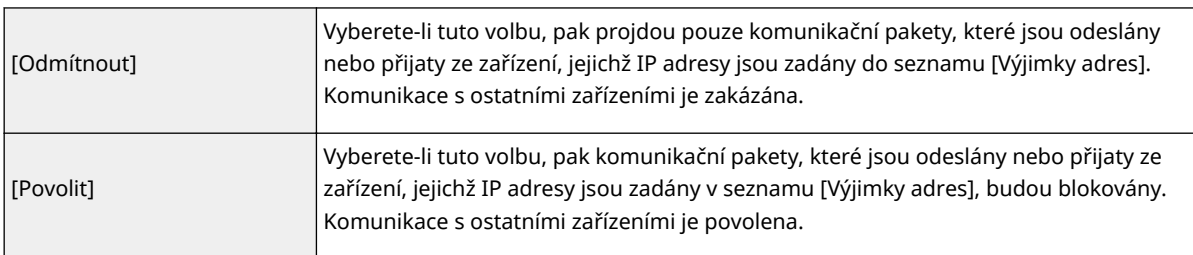

- **2** Zadejte adresy do seznamu výjimek.
	- Zadejte adresu IP (nebo rozsah adres IP) do textového pole [Adresa k uložení] a klikněte na [Přidat].

# **DŮLEŽITÉ:**

**Zkontrolujte správnost zadaných adres**

● Pokud zadáte adresy IP nesprávně, může se stát, že nebude možný přístup do zařízení prostřednictvím Vzdáleného uživatelského rozhraní. V takovém případě je třeba nastavit <Filtr adres IPv4> nebo <Filtr adres IPv6> na <Vyp>.

**[<Filtr adres IPv4>\(P. 323\)](#page-328-0)**

**[<Filtr adres IPv6>\(P. 323\)](#page-328-0)**

# **POZNÁMKA:**

### **Formulář pro zadávání IP adres**

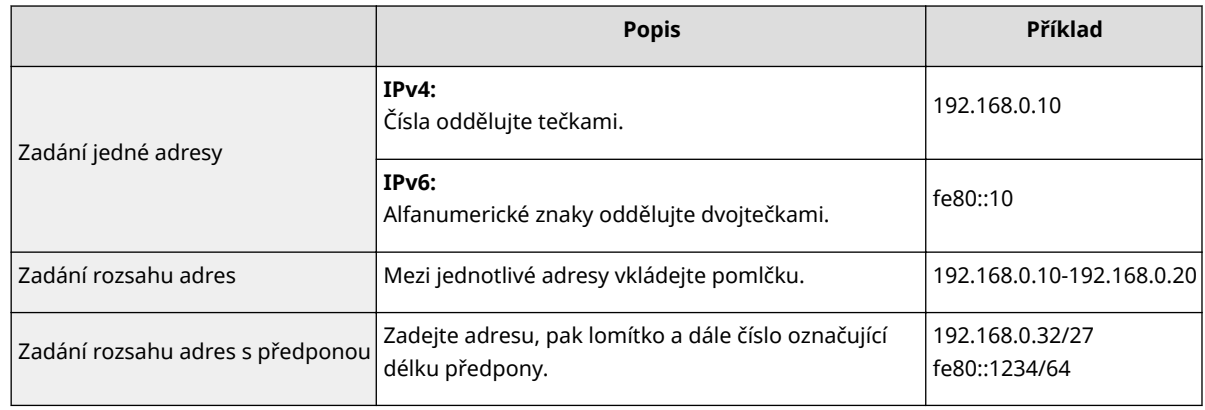

### **Když je pro odchozí ȴltr vybráno [Odmítnout]**

· Odchozí pakety vícesměrového a všesměrového vysílání nelze filtrovat.

### **Odstranění adresy IP ze seznamu výjimek**

● Vyberte adresu IP a klikněte na možnost [Smazat].

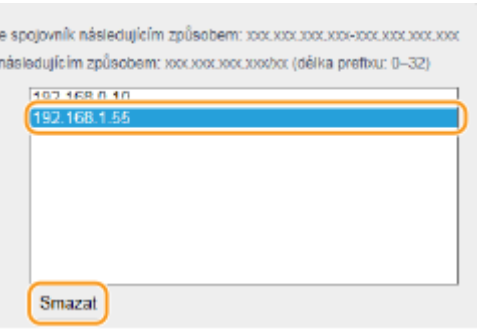

**3** Klikněte na [OK].

# **6 Restartujte zařízení.**

● Vypněte zařízení, počkejte nejméně 10 sekund a opět jej zapněte.

# **POZNÁMKA**

### **Použití ovládacího panelu**

· Pomocí možnosti <Nabídka> na obrazovce Domů také můžete povolit nebo zakázat filtrování IP adres. **[<Filtr adres IPv4>\(P. 323\)](#page-328-0) [<Filtr adres IPv6>\(P. 323\)](#page-328-0)**

### **ODKAZY**

**DZadání adres MAC pro nastavení brány firewall(P. 238)** 

# <span id="page-243-0"></span>**Zadání adres MAC pro nastavení brány firewall**

1US3-047

Můžete buď umožnit komunikaci pouze se zařízeními s určitými MAC adresami, nebo blokovat zařízení s určitými MAC adresami a komunikaci s ostatními povolit.

# **DŮLEŽITÉ**

Funkce je nedostupná, když je zařízení připojeno k bezdrátové síti LAN.

# **POZNÁMKA**

- Další informace o základních operacích, které se provádějí při nastavování zařízení ze Vzdáleného uživatelského rozhraní, najdete v části **[Nastavení možností nabídky prostřednictvím Vzdáleného](#page-286-0) [uživatelského rozhraní\(P. 281\)](#page-286-0)** .
- **1 Spusťte Vzdálené uživatelské rozhraní a přihlaste se do režimu správce systému. [Spuštění Vzdáleného uživatelského rozhraní\(P. 273\)](#page-278-0)**
- **2 Klikněte na [Nastavení/Uložení] na stránce portálu. [Obrazovka Vzdáleného](#page-279-0) [uživatelského rozhraní\(P. 274\)](#page-279-0)**
- **3** Vyberte možnost [Nastavení sítě] **[Nastavení brány firewall**].

**4 U cílového ȴltru adres MAC klikněte na možnost [Editovat].**

· Chcete-li omezit data zasílaná ze zařízení do počítače, vyberte možnost [Výstupní filtr]. Chcete-li omezit data přijímaná z počítače, vyberte možnost [Vstupní filtr].

# **5 Zadejte nastavení ȴltrov£n¯ paketů.**

● Vyberte předpoklady (výchozí zásady) pro povolení, nebo omezení komunikace dalších zařízení s tímto zařízením a poté zadejte adresy MAC pro výjimky.

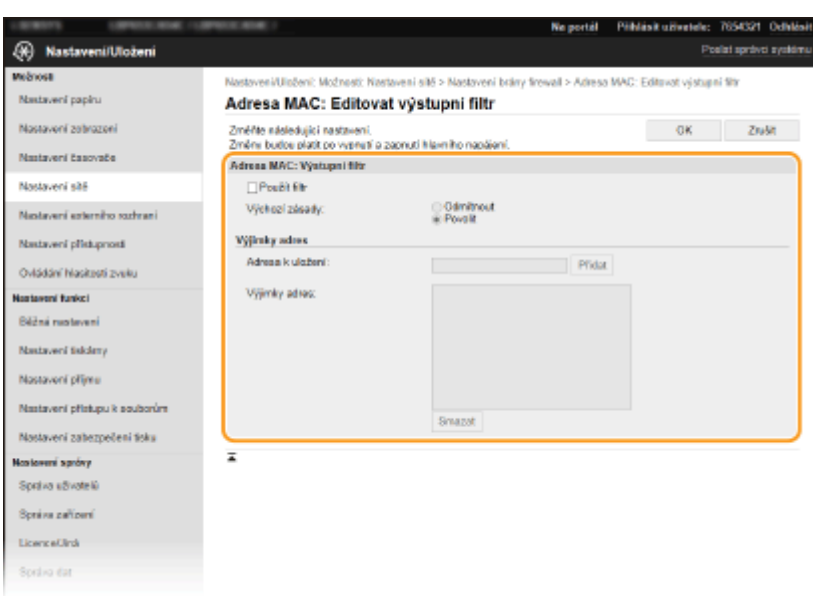

1 Zaškrtněte políčko [Použít filtr] a kliknutím na přepínač [Odmítnout] nebo [Povolit] nastavte [Výchozí zásady].

### **[Použít ȴltr@**

Toto políčko zaškrtněte, pokud chcete komunikaci zakázat. Zrušením zaškrtnutí políčka omezení zakážete.

### **[Výchozí zásady]**

Vyberte výchozí zásady, zda se má povolit, nebo odmítnout komunikace jiných zařízení s tímto zařízením.

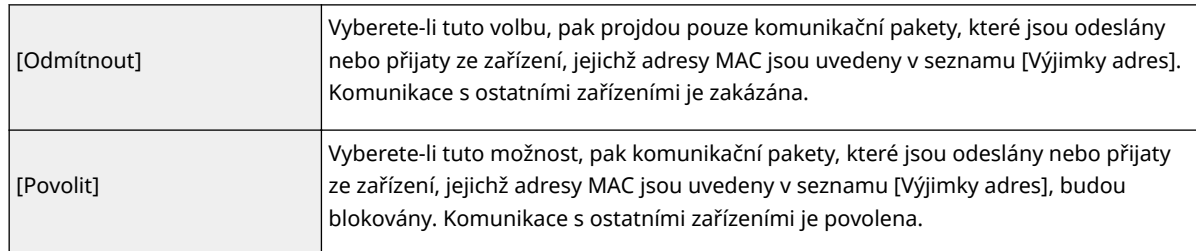

#### **2** Zadejte adresy do seznamu výjimek.

- Zadejte adresu MAC do textového pole [Adresa k uložení] a klikněte [Přidat].
- Jednotlivé adresy není nutné oddělovat pomlčkami nebo dvojtečkami.

# **DÜLEŽITÉ:**

### **Zkontrolujte správnost zadaných adres**

● Zadáte-li adresy MAC nesprávně, nebude možné se k zařízení připojit prostřednictvím Vzdáleného uživatelského rozhraní. V takovém případě je třeba nastavit <Filtr adres MAC> na <Vyp>. **[<Filtr adres](#page-329-0) [MAC>\(P. 324\)](#page-329-0)**

# **POZNÁMKA:**

### **Když je pro odchozí ȴltr vybráno [Odmítnout]**

· Odchozí pakety vícesměrového a všesměrového vysílání nelze filtrovat.

#### **Odstranění adresy MAC ze seznamu výjimek**

● Vyberte adresu MAC a klikněte na [Smazat].

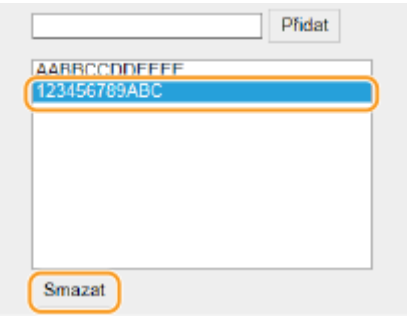

**3** Klikněte na [OK].

# **6 Restartujte zařízení.**

● Vypněte zařízení, počkejte nejméně 10 sekund a opět jej zapněte.

# **POZNÁMKA**

# **Použití ovládacího panelu**

·Pomocí možnosti <Nabídka> na obrazovce Domů také můžete povolit nebo zakázat filtrování MAC adres. <sup>●</sup> **[<Filtr adres MAC>\(P. 324\)](#page-329-0)**

# **ODKAZY**

**DZadání adres IP pro nastavení brány firewall(P. 235)** 

# <span id="page-246-0"></span>**Změna čísel portů**

#### 1US3-048

Porty slouží jako koncové body pro komunikaci s ostatními zařízeními. Pro hlavní protokoly jsou typicky použita běžná čísla portů. Vzhledem k tomu, že tato čísla portů jsou dobře známa, jsou zařízení s těmito čísly portů zranitelná vůči útokům. Váš správce sítě může změnit čísla portů za účelem zvýšení zabezpečení zařízení. Po změně čísla portu musí být pro nové číslo nastaveno sdílení s komunikujícími zařízeními, jakými jsou počítače a servery. V závislosti na síťovém prostředí zadejte nastavení čísla portu.

# **POZNÁMKA**

● Chcete-li změnit číslo portu pro server proxy, vyhledejte informace v části **[Nastavení serveru](#page-247-0) [proxy\(P. 242\)](#page-247-0)** .

**1 Vyberte možnost <Nabídka> na obrazovce Domů. [Obrazovka Domů\(P. 107\)](#page-112-0)**

# **2 Vyberte <Možnosti> <Síť>.**

● Pokud se zobrazí přihlašovací obrazovka, zadejte správné ID a PIN. **[Přihlášení do systému stroje\(P. 123\)](#page-128-0)**

**3 Vyberte <Nastavení TCP/IP> <Nastavení čísla portu>.**

**4 Výběr protokolu, u něhož chcete změnit číslo portu.**

# **POZNÁMKA:**

**Další informace o protokolech**

- <LPD>/<RAW>/<WSD Multicast Discovery> **OKonfigurace tiskových protokolů a funkcí WSD(P. 51)**
- <HTTP> **[Zákaz komunikace HTTP\(P. 270\)](#page-275-0)**
- <POP3> **[Příjem i-faxů k tisku\(P. 192\)](#page-197-0)**
- <SNMP> **[Monitorování a ovládání zařízení pomocí protokolu SNMP\(P. 73\)](#page-78-0)**
- <Multicast Discovery> **[Monitorování stroje ze systémů pro správu zařízení\(P. 78\)](#page-83-0)**

**5 Zadejte číslo portu a stiskněte tlačítko <Použít> ( ).**

# **6 Restartujte zařízení.**

● Vypněte zařízení, počkejte nejméně 10 sekund a opět jej zapněte.

### **ODKAZY**

**O**Konfigurace portů tiskáren(P. 54)

# <span id="page-247-0"></span>**Nastavení serveru proxy**

#### 1US3-049

Proxy (nebo HTTP proxy server) je buď počítač, nebo software, který ostatním zařízením zprostředkovává komunikaci HTTP, a to zejména komunikaci se zdroji mimo síť, např. při procházení webových stránek. Klientská zařízení jsou k vnější síti připojena přes server proxy a nekomunikují tedy s vnějšími zdroji přímo. Nastavení serveru proxy jednak usnadňuje řízení provozu mezi vnitřní a vnější sítí, a zároveň přispívá ke zvýšení zabezpečení díky blokování neoprávněného přístupu a konsolidaci antivirové ochrany. Pokud k tisku přes Internet používáte službu Google Cloud Print, můžete zvýšit zabezpečení nastavením serveru proxy. Při nastavování serveru proxy se ujistěte, že máte potřebné informace týkající se serveru proxy, včetně IP adresy, čísla portu a uživatelského jména a hesla pro ověření.

# **POZNÁMKA**

- Další informace o základních operacích, které se provádějí při nastavování zařízení ze Vzdáleného uživatelského rozhraní, najdete v části **[Nastavení možností nabídky prostřednictvím Vzdáleného](#page-286-0) [uživatelského rozhraní\(P. 281\)](#page-286-0)** .
- **1 Spusťte Vzdálené uživatelské rozhraní a přihlaste se do režimu správce systému. [Spuštění Vzdáleného uživatelského rozhraní\(P. 273\)](#page-278-0)**
- **2 Klikněte na [Nastavení/Uložení] na stránce portálu. [Obrazovka Vzdáleného](#page-279-0) [uživatelského rozhraní\(P. 274\)](#page-279-0)**
- **3 Vyberte možnost [Nastavení sítě] [Nastavení Proxy].**
- **4 Klikněte na [Editovat].**
- **5 Zaškrtněte políčko [Použít Proxy] a zadejte požadovaná nastavení.**

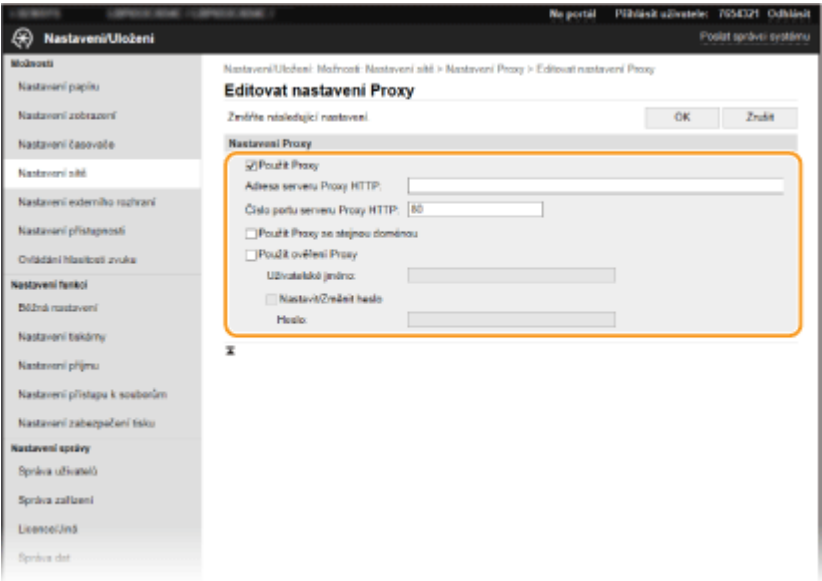

### **[Použít Proxy]**

Pokud zaškrtnete toto políčko, při komunikaci se serverem HTTP se použije zadaný server proxy.

#### **[Adresa serveru Proxy HTTP]**

Zadejte adresu serveru proxy. V závislosti na prostředí zadejte IP adresu nebo název hostitele.

#### **[Číslo portu serveru Proxy HTTP]**

Podle potřeby změňte číslo portu.

#### **[Použít Proxy se stejnou doménou]**

Zaškrtnete-li toto políčko, můžete použít také zadaný proxy server ke komunikaci se zařízeními ve stejné doméně.

### **[Použít ověření Proxy]**

Chcete-li povolit ověření serverem proxy, zaškrtněte políčko a do textového pole [Uživatelské jméno] zadejte uživatelské jméno formou alfanumerických znaků.

#### **[Nastavit/Změnit heslo]**

Chcete-li nastavit nebo změnit heslo pro ověření serverem proxy, pokud je povoleno, zaškrtněte políčko a do textového pole [Heslo] zadejte nové heslo formou alfanumerických znaků.

**6 Klikněte na [OK].**

#### **ODKAZY**

**[Použití služby Google Cloud Print\(P. 215\)](#page-220-0)**

# <span id="page-249-0"></span>**Konfigurace klíče a certifikátu pro protokol TLS**

#### 1US3-04A

Komunikaci mezi zařízením a webovým prohlížečem v počítači je možné šifrovat pomocí funkce TLS (Transport Layer Security). Protokol TLS je mechanismus šifrování dat odeslaných nebo přijatých prostřednictvím sítě. Protokol TLS musí být povolen, když se Vzdálené uživatelské rozhraní používá pro zadávání nastavení pro IPSec (Metoda předsdíleného klíče), ověřování IEEE 802.1X (TTLS/PEAP) nebo SNMPv3. Pokud chcete pro Vzdálené uživatelské rozhraní používat šifrovanou komunikaci TLS, je třeba před povolením funkce TLS zadat "klíč a certifikát" (certifikát serveru). Před povolením funkce TLS je třeba vygenerovat nebo nainstalovat klíč a certifikát pro protokol TLS (**P[Funkce](#page-533-0) [správy\(P. 528\)](#page-533-0)** ).

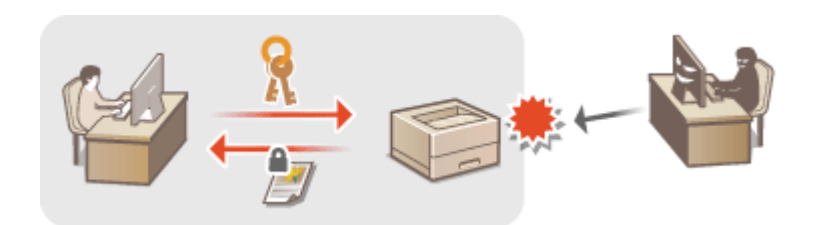

# **POZNÁMKA**

- Další informace o základních operacích, které se provádějí při nastavování zařízení ze Vzdáleného uživatelského rozhraní, najdete v části **[Nastavení možností nabídky prostřednictvím Vzdáleného](#page-286-0) [uživatelského rozhraní\(P. 281\)](#page-286-0)** .
- **1 Spusťte Vzdálené uživatelské rozhraní a přihlaste se do režimu správce systému. [Spuštění Vzdáleného uživatelského rozhraní\(P. 273\)](#page-278-0)**
- **2 Klikněte na [Nastavení/Uložení] na stránce portálu. [Obrazovka Vzdáleného](#page-279-0) [uživatelského rozhraní\(P. 274\)](#page-279-0)**

**3** Vyberte možnost [Nastavení sítě] ▶ [Nastavení TLS].

- **4** Klikněte na [Klíč a certifikát].
- **5** Klikněte na [Uložit výchozí klíč] nacházející se vpravo od klíče a certifikátu, které **chcete použít.**

# **POZNÁMKA:**

**Zobrazení podrobností o certifikátu** 

- Máte možnost zkontrolovat podrobné informace o certifikátu nebo můžete certifikát ověřit kliknutím na příslušný textový odkaz pod možností [Název klíče] nebo na ikonu certifikátu.
- **6** Vyberte možnost [Licence/Jiná] [Nastavení vzdáleného UR].

Správa zařízení

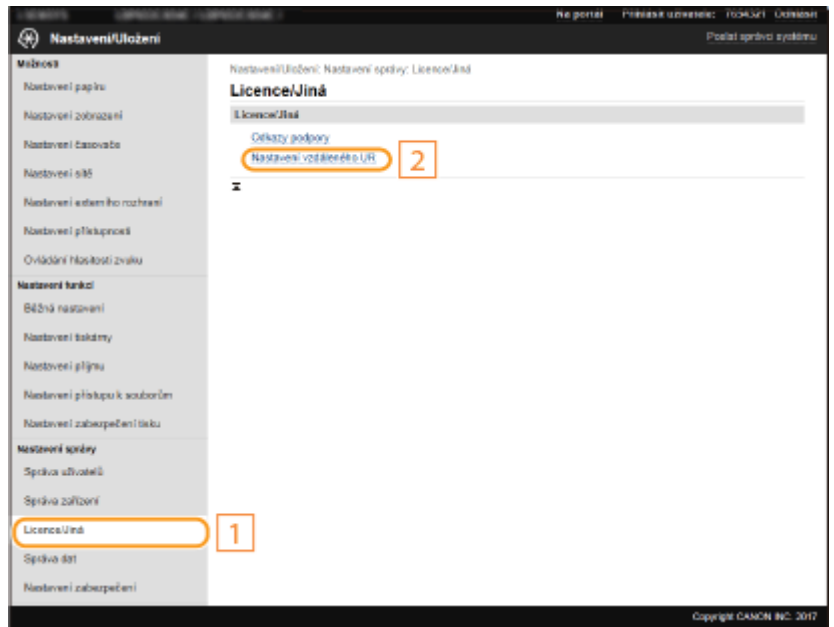

# **7 Klikněte na [Editovat].**

**8 Zaškrtněte políčko [Použít TLS] a klikněte na [OK].**

# **9 Restartujte zařízení.**

● Vypněte zařízení, počkejte nejméně 10 sekund a opět jej zapněte.

# **POZNÁMKA**

# **Použití ovládacího panelu**

● Pomocí možnosti <Nabídka> na obrazovce Domů také můžete povolit nebo zakázat komunikaci šifrovanou pomocí protokolu TLS. **O[<Nastavení vzdáleného UR>/<Použít vzdálené UR>\(P. 416\)](#page-421-0)** 

### **Spuštění Vzdáleného uživatelského rozhraní s TLS**

● Pokud zkoušíte spustit Vzdálené uživatelské rozhraní, když je povoleno TLS, může se zobrazit upozornění zabezpečení ohledně certifikátu zabezpečení. V takovém případě zkontrolujte, že je do pole adresy zadána správná adresa URL a poté zobrazte obrazovku Vzdáleného uživatelského rozhraní. **[Spuštění Vzdáleného](#page-278-0) [uživatelského rozhraní\(P. 273\)](#page-278-0)**

# **Šifrování příjmu i-faxů pomocí protokolu TLS**

●Pokud server POP3 podporuje funkci TLS, lze funkci TLS povolit pro komunikaci s tímto serverem ( ● Konfigurace nastavení příjmu i-faxů(P. 192) ). Další informace o serveru POP3 získáte od poskytovatele služeb Internetu nebo správce sítě.

### **Omezení verze TLS**

● Na stránce [Nastavení TLS] Vzdáleného uživatelského rozhraní vyberte možnost [Povolené verze] a zadejte horní a dolní limit.

### **ODKAZY**

**[Vygenerování klíče a certiȴk£tu pro síťovou komunikaci\(P. 247\)](#page-252-0) O**Vygenerování klíče a žádosti o podepsání certifikátu (CSR)(P. 250) **[Uložení klíče a certiȴk£tu pro síťovou komunikaci\(P. 253\)](#page-258-0)**

**OKonfigurace nastavení IPSec(P. 255)** 

**Okonfigurace nastavení pro ověřování IEEE 802.1X(P. 262)** 

**[Monitorování a ovládání zařízení pomocí protokolu SNMP\(P. 73\)](#page-78-0)**
# <span id="page-252-0"></span>**Vygenerování klíče a certifikátu pro síťovou komunikaci**

#### 1US3-04C

Pokud šifrovaná komunikace vedená prostřednictvím protokolu TLS (Transport Layer Security) vyžaduje klíč a certifikát, je možné je pomocí zařízení vygenerovat. K přístupu k zařízení přes Vzdálené uživatelské rozhraní lze použít funkci TLS. Pro klíč a certifikát vygenerovaný v části "Síťová komunikace" se používají certifikáty podepsané svým držitelem.

# **POZNÁMKA**

- Chcete-li použít serverový certifikát s podpisem certifikační autority (CA), můžete s klíčem místo certifikátu vygenerovat žádost o podepsání certifikátu (CSR). **O Vygenerování klíče a žádosti o podepsání certifikátu [\(CSR\)\(P. 250\)](#page-255-0)**
- Další informace o základních operacích, které se provádějí při nastavování zařízení ze Vzdáleného uživatelského rozhraní, najdete v části **[Nastavení možností nabídky prostřednictvím Vzdáleného](#page-286-0) [uživatelského rozhraní\(P. 281\)](#page-286-0)** .
	- **1 Spusťte Vzdálené uživatelské rozhraní a přihlaste se do režimu správce systému. [Spuštění Vzdáleného uživatelského rozhraní\(P. 273\)](#page-278-0)**
- **2 Klikněte na [Nastavení/Uložení] na stránce portálu. [Obrazovka Vzdáleného](#page-279-0) [uživatelského rozhraní\(P. 274\)](#page-279-0)**
- **3** Vyberte možnost [Správa zařízení] [Nastavení klíče a certifikátu].
- **4 Klikněte na [Generovat klíč].**

# **POZNÁMKA:**

## **Odstranění uloženého klíče a certifikátu**

- Klikněte na tlačítko [Smazat] nacházející se napravo od klíče a certifikátu, které chcete smazat ▶ klikněte na [OK].
- Klíč a certiȴk£t nelze smazat, jestliže se z nějakého důvodu aktuálně používají, např. když je v části [Použití klíče] uvedeno "[TLS]" nebo "[IEEE 802.1X]". V takovém případě je před smazáním nutné příslušnou funkci zakázat nebo druhý klíč a certifikát vyměnit.
- **5 Vyberte možnost [Komunikace v síti] a klikněte na tlačítko [OK].**

# **6** Zadejte nastavení pro klíč a certifikát.

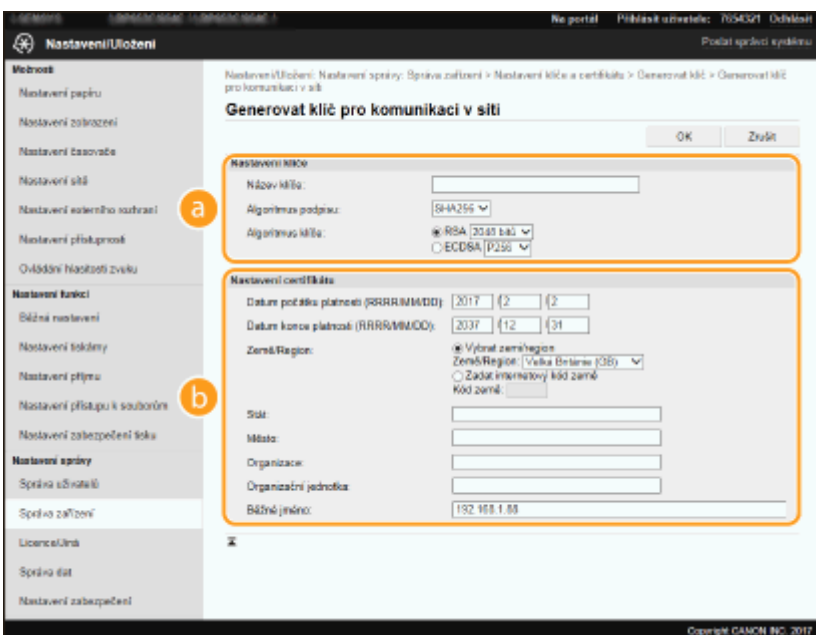

#### **[Nastavení klíče]**

#### **[Název klíče]**

Zadejte název klíče formou alfanumerických znaků. Zadejte název, který budete schopni později v seznamu snadno nalézt.

#### **[Algoritmus podpisu]**

V rozevíracím seznamu vyberte algoritmus.

#### **[Algoritmus klíče]**

V části [RSA] nebo [ECDSA] vyberte algoritmus k vygenerování klíče a potom v rozevíracím seznamu vyberte délku klíče. V obou případech platí, že čím delší je klíč, tím vyšší je úroveň zabezpečení. Rychlost komunikace se však sníží.

# **POZNÁMKA:**

● Pokud je v části [Algoritmus podpisu] vybrána možnost [SHA384] nebo [SHA512], jako délku klíče nelze vybrat [512 bitů], pokud je v části [Algoritmus klíče] vybrána možnost [RSA].

#### **[8]** [Nastavení certifikátu]

#### **[Datum počátku platnosti (RRRR/MM/DD)]**

Zadejte datum zahájení platnosti certifikátu v pořadí: rok, měsíc, den.

#### **[Datum konce platnosti (RRRR/MM/DD)]**

Zadejte datum ukončení platnosti certifikátu v pořadí: rok, měsíc, den. Nelze nastavit dřívější datum, než je [Datum počátku platnosti (RRRR/MM/DD)].

#### **[Země/Region]**

Klikněte na přepínač [Vybrat zemi/region] a z rozevíracího seznamu vyberte zemi/oblast. Můžete také kliknout na přepínač [Zadat internetový kód země] a zadat kód země, např. CZ pro Českou republiku.

#### **[Stát]/[Město]**

Podle potřeby zadejte umístění formou alfanumerických znaků.

#### **[Organizace]/[Organizační jednotka]**

Podle potřeby zadejte název organizace formou alfanumerických znaků.

#### **[Běžné jméno]**

Podle potřeby zadejte běžný název certifikátu formou alfanumerických znaků. Pro "běžný název" je často používána zkratka "CN".

# **7 Klikněte na [OK].**

· Vygenerování klíče a certifikátu může chvilku trvat.

· Jakmile bude klíč a certifikát vygenerován, automaticky se uloží do zařízení.

## **ODKAZY**

**[Uložení klíče a certiȴk£tu pro síťovou komunikaci\(P. 253\)](#page-258-0) OKonfigurace klíče a certifikátu pro protokol TLS(P. 244) OKonfigurace nastavení IPSec(P. 255)** 

# <span id="page-255-0"></span>**Vygenerování klíče a žádosti o podepsání certifikátu (CSR)**

1US3-04E

Protože certifikáty vygenerované na zařízení nemají podpis CA, může při komunikaci s některými zařízeními dojít k chybě komunikace. Aby certifikační autorita vydala certifikát s podpisem CA, musíte získat data žádosti o podepsání certifikátu (CSR), kterou může správce vygenerovat ze Vzdáleného uživatelského rozhraní. Po vydání certifikátu ho zaregistrujte do klíče, u kterého jste CSR vygenerovali.

## **Vygenerování klíče a žádosti CSR(P. 250)** *<b>DRegistrace certifikátu ke klíči(P. 252)*

# **POZNÁMKA**

● Další informace o základních operacích, které se provádějí při nastavování zařízení ze Vzdáleného uživatelského rozhraní, najdete v části **[Nastavení možností nabídky prostřednictvím Vzdáleného](#page-286-0) [uživatelského rozhraní\(P. 281\)](#page-286-0)** .

# Vygenerování klíče a žádosti CSR

- **1 Spusťte Vzdálené uživatelské rozhraní a přihlaste se do režimu správce systému. [Spuštění Vzdáleného uživatelského rozhraní\(P. 273\)](#page-278-0)**
- **2 Klikněte na [Správa zařízení] na stránce portálu. [Obrazovka Vzdáleného](#page-279-0) [uživatelského rozhraní\(P. 274\)](#page-279-0)**
- **3** Vyberte možnost [Správa zařízení] ▶ [Nastavení klíče a certifikátu].

# **4 Klikněte na [Generuji klíč].**

# **POZNÁMKA:**

## **Odstranění uloženého klíče a certifikátu**

- Klikněte na tlačítko [Smazat] nacházející se napravo od klíče a certifikátu, které chcete smazat ▶ klikněte na [OK].
- · Klíč a certifikát nelze smazat, jestliže se z nějakého důvodu aktuálně používají, např. když je v části [Použití klíče] uvedeno "[TLS]" nebo "[IEEE 802.1X]". V takovém případě je před smazáním nutné příslušnou funkci zakázat nebo klíč a certifikát vyměnit.

# **5** Vyberte možnost [Klíč a žádost o podepsání certifikátu (CSR)] a klikněte na tlačítko **[OK].**

**6 Zadejte nastavení pro klíč a CSR.**

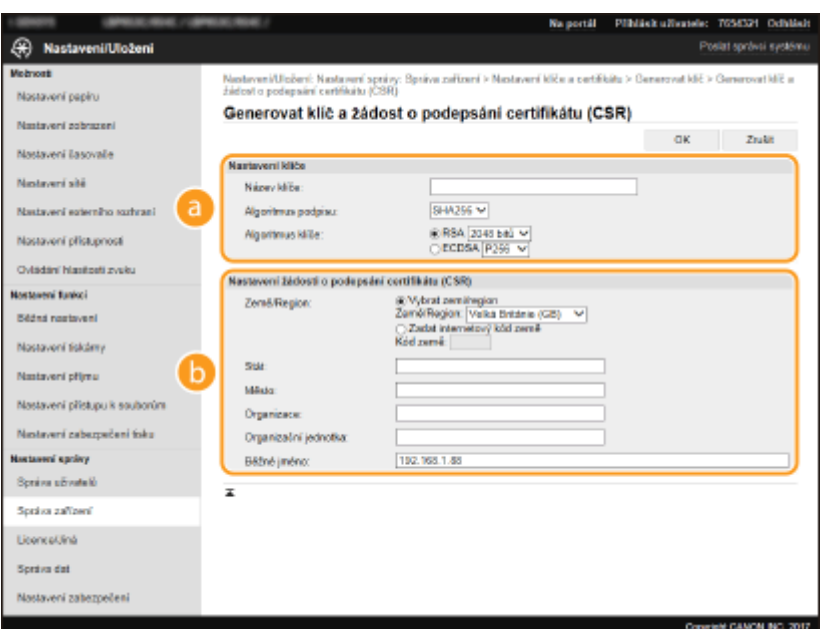

#### **[Nastavení klíče]**

#### **[Název klíče]**

Zadejte název klíče formou alfanumerických znaků. Zadejte název, který budete schopni později v seznamu snadno nalézt.

#### **[Algoritmus podpisu]**

V rozevíracím seznamu vyberte algoritmus.

#### **[Algoritmus klíče]**

V části [RSA] nebo [ECDSA] vyberte algoritmus k vygenerování klíče a potom v rozevíracím seznamu vyberte délku klíče. V každém případě platí, že čím vyšší je hodnota délky klíče, tím pomalejší je komunikace. Zabezpečení je však vyšší.

# **POZNÁMKA:**

● Pokud je v části [Algoritmus podpisu] vybrána možnost [SHA384] nebo [SHA512], jako délku klíče nelze vybrat [512 bitů], pokud je v části [Algoritmus klíče] vybrána možnost [RSA].

#### **[b]** [Nastavení žádosti o podepsání certifikátu (CSR)]

#### **[Země/Region]**

Klikněte na přepínač [Vybrat zemi/region] a z rozevíracího seznamu vyberte zemi/oblast. Můžete také kliknout na přepínač [Zadat internetový kód země] a zadat kód země, např. CZ pro Českou republiku.

#### **[Stát]/[Město]**

Podle potřeby zadejte umístění formou alfanumerických znaků.

#### **[Organizace]/[Organizační jednotka]**

Podle potřeby zadejte název organizace formou alfanumerických znaků.

#### **[Běžné jméno]**

Podle potřeby zadejte běžný název certifikátu formou alfanumerických znaků. Pro "běžný název" je často používána zkratka "CN".

## **7 Klikněte na [OK].**

● Vygenerování klíče a žádosti CSR může chvilku trvat.

## **8 Klikněte na [Uložit v souboru].**

● Zobrazí se dialogové okno pro uložení souboru. Zvolte místo pro jeho uložení a klikněte na tlačítko [Uložit].

➠Soubor žádosti CSR se uloží do počítače.

<span id="page-257-0"></span>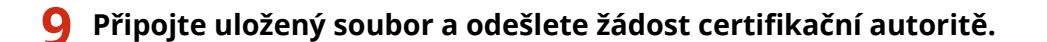

# Registrace certifikátu ke klíči

Klíč s vygenerovanou žádostí CSR nelze použít, dokud se v něm nezaregistruje certifikát vydaný na základě této žádosti CSR certifikační autoritou. Jakmile certifikační autorita certifikát vystaví, uložte jej podle následujících pokynů.

- **1 Spusťte Vzdálené uživatelské rozhraní a přihlaste se do režimu správce systému. [Spuštění Vzdáleného uživatelského rozhraní\(P. 273\)](#page-278-0)**
- **2 Klikněte na [Nastavení/Uložení] na stránce portálu. [Obrazovka Vzdáleného](#page-279-0) [uživatelského rozhraní\(P. 274\)](#page-279-0)**
- **3** Vyberte možnost [Správa zařízení] [Nastavení klíče a certifikátu].

**4** Klikněte na možnost [Název klíče] nebo [Certifikát] k uložení certifikátu.

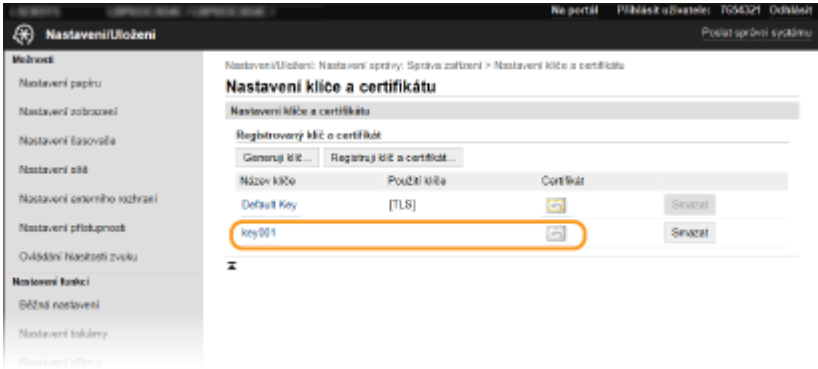

**5** Klikněte na [Uložit certifikát].

**6 Klikněte na tlačítko [Procházet], zadejte soubor, pro který chcete žádat o podepsání certiȴk£tu (CSR), a klikněte na tlačítko [Ukládám].**

### **ODKAZY**

**OKonfigurace klíče a certifikátu pro protokol TLS(P. 244) [Vygenerování klíče a certiȴk£tu pro síťovou komunikaci\(P. 247\)](#page-252-0) [Uložení klíče a certiȴk£tu pro síťovou komunikaci\(P. 253\)](#page-258-0) OKonfigurace nastavení IPSec(P. 255)** 

# <span id="page-258-0"></span>**Uložení klíče a certifikátu pro síťovou komunikaci**

1US3-04F

Můžete získat klíč a certifikát a certifikát CA od certifikačního úřadu (CA) k použití se zařízením. Získaný soubor klíče a certifikátu a soubor certifikátu CA nainstalujte a uložte do zařízení pomocí Vzdáleného uživatelského rozhraní. Předem zkontrolujte podmínky pro klíč a certifikát a pro certifikát CA, které musí zařízení splňovat ( **CFunkce správy(P. 528)**).

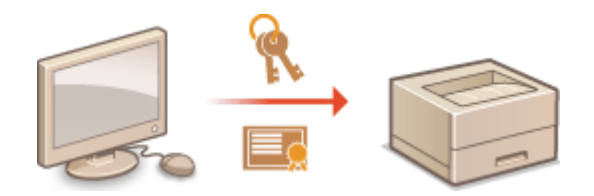

# **POZNÁMKA**

- Další informace o základních operacích, které se provádějí při nastavování zařízení ze Vzdáleného uživatelského rozhraní, najdete v části **[Nastavení možností nabídky prostřednictvím Vzdáleného](#page-286-0) [uživatelského rozhraní\(P. 281\)](#page-286-0)** .
	- **1 Spusťte Vzdálené uživatelské rozhraní a přihlaste se do režimu správce systému. [Spuštění Vzdáleného uživatelského rozhraní\(P. 273\)](#page-278-0)**
- **2 Klikněte na [Nastavení/Uložení] na stránce portálu. [Obrazovka Vzdáleného](#page-279-0) [uživatelského rozhraní\(P. 274\)](#page-279-0)**
- **32** Vyberte možnost [Správa zařízení] ▶ [Nastavení klíče a certifikátu] nebo [Nastavení certifikátu CA].
- Klikněte na možnost [Nastavení klíče a certifikátu], chcete-li nainstalovat klíč a certifikát, nebo klikněte na možnost [Nastavení certifikátu CA], chcete-li nainstalovat certifikát CA.

**4** Klikněte na [Registruji klíč a certifikát] nebo [Registrovat certifikát CA].

# **POZNÁMKA:**

**Odstranění uloženého klíče a certifikátu nebo certifikátu CA** 

- · Klikněte na tlačítko [Smazat] nacházející se vpravo od klíče a certifikátu nebo certifikátu CA, který chcete smazat klikněte na tlačítko [OK]. Předinstalované certifikáty nelze smazat.
- · Klíč a certifikát nelze smazat, jestliže se z nějakého důvodu aktuálně používají, např. když je v části [Použití klíče] uvedeno "[TLS]" nebo "[IEEE 802.1X]". V takovém případě je před smazáním nutné příslušnou funkci zakázat nebo klíč a certifikát vyměnit.

### **Zakázání nebo povolení předinstalovaných certifikátů**

Klikněte na tlačítko [Blokovat] nacházející se vpravo od předinstalovaného certifikátu CA, který chcete zakázat. Budete-li chtít certifikát znovu povolit, klikněte na tlačítko [Umožnit] nacházející se vpravo od certifikátu.

**5 Klikněte na [Instaluji].**

**POZNÁMKA:** 

#### **Odstranění souboru klíče a certifikátu nebo souboru certifikátu CA**

• Klikněte na tlačítko [Smazat] napravo od souboru, který chcete odstranit ▶ klikněte na tlačítko [OK].

# **6 Klikněte na [Procházet], zadejte soubor, který se má nainstalovat, a klikněte na [Spustit instalaci].**

<u>⊪</u> Soubor klíče a certifikátu nebo soubor certifikátu CA se do zařízení instaluje z počítače.

## *Uložte klíč a certifikát nebo certifikát CA.*

## $\blacksquare$  **Uložení klíče a certifikátu**

- **1** Klikněte na [Ukládám] nacházející se vpravo od klíče a certifikátu, které chcete uložit.
- **2** Zadejte název klíče a heslo.

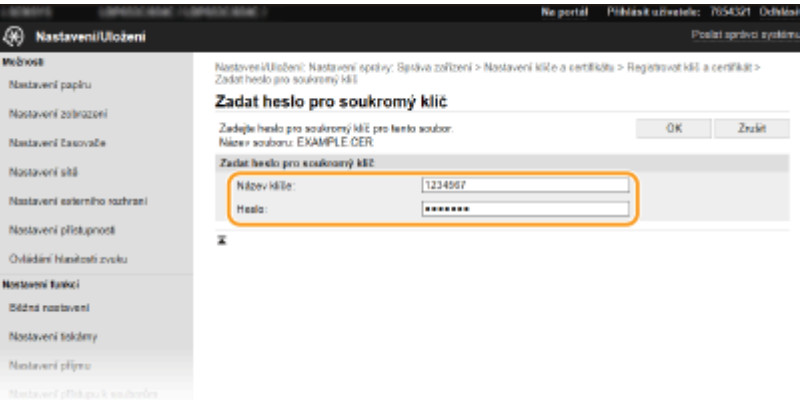

#### **[Název klíče]**

Formou alfanumerických znaků zadejte název klíče, který chcete uložit.

#### **[Heslo]**

Formou alfanumerických znaků zadejte heslo soukromého klíče nastaveného pro soubor, který chcete uložit.

**3** Klikněte na [OK].

#### $\blacksquare$  **Uložení certifikátu CA**

Klikněte na tlačítko [Ukládám] nacházející se vpravo od souboru certifikátu CA, který chcete uložit.

### **ODKAZY**

**[Vygenerování klíče a certiȴk£tu pro síťovou komunikaci\(P. 247\)](#page-252-0) OKonfigurace klíče a certifikátu pro protokol TLS(P. 244) OKonfigurace nastavení IPSec(P. 255) .OKonfigurace nastavení pro ověřování IEEE 802.1X(P. 262)** 

# <span id="page-260-0"></span>**Konfigurace nastavení IPSec**

#### 1US3-04H

Internet Protocol Security (IPSec nebo IPsec) je sada protokolů pro šifrování dat přepravovaných prostřednictvím sítě, včetně internetových sítí. Zatímco protokol TLS šifruje pouze data používaná v konkrétní aplikaci, jako je například webový prohlížeč nebo e-mailová aplikace, protokol IPSec šifruje celé IP pakety nebo jejich datové části a poskytuje tak univerzálnější systém zabezpečení. Sada protokolů IPSec zařízení pracuje v transportním režimu, ve kterém jsou šifrovány datové části IP paketů. Zařízení se může díky této funkci připojit přímo k počítači ve stejné virtuální privátní síti (VPN). Zkontrolujte požadavky na systém (**OFunkce správy(P. 528)**) a nakonfigurujte nejprve počítač a až poté také zařízení.

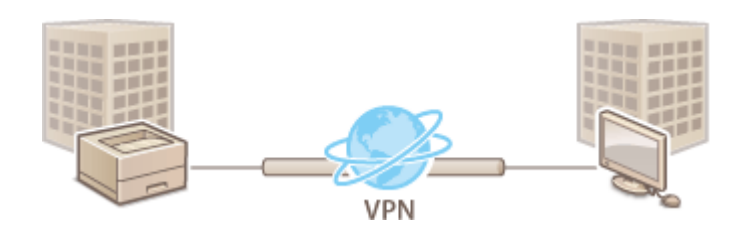

# **POZNÁMKA**

### **Použití protokolu IPSec s ȴltrem IP adres**

● Před zásadami protokolu IPSec se použijí nastavení ȴltru IP adres. **[Zadání adres IP pro nastavení brány](#page-240-0)** firewall(P. 235)

# Konfigurace nastavení IPSec

Než začnete používat protokol IPSec pro šifrování komunikace, je třeba nejprve uložit zásady zabezpečení (SP). Zásady zabezpečení sestávají ze skupin následujících nastavení. Jakmile zásady uložíte, zadejte pořadí, v jakém mají být použity.

## **Přepínač**

Přepínač slouží k definování podmínek, za jakých mají IP pakety použít komunikaci IPSec. Volitelné podmínky zahrnují IP adresy a čísla portů zařízení a také zařízení, se kterými je možné komunikovat.

### **IKE**

IKE nakonȴguruje verzi protokolu IKEv1, který slouží pro výměnu klíčů. Pokyny se liší v závislosti na vybrané metodě ověřování.

#### **[Metoda předsdíleného klíče]**

Tato metoda ověřování využívá ke komunikaci mezi tímto zařízením a dalšími zařízeními společné slovo, nazývané sdílený klíč. Před zadáním této metody ověřování povolte funkci TLS pro Vzdálené uživatelské rozhraní ( **Okonfigurace klíče a certifikátu pro protokol TLS(P. 244)** ).

#### **[Metoda digitálního podpisu]**

Toto zařízení a ostatní zařízení se ověřují vzájemným ověřením digitálních podpisů. Předem vygenerujte nebo nainstalujte klíč a certifikát ( **OUložení klíče a certifikátu pro síťovou komunikaci(P. 253)** ).

### **AH/ESP**

Zadejte nastavení pro hlavičky AH/ESP, které jsou přidány do paketů během komunikace IPSec. Současně lze zadat jak hlavičku AH, tak hlavičku ESP. Můžete také vybrat, zda povolit metodu PFS pro větší bezpečnost.

# **POZNÁMKA**

- Další informace o základních operacích, které se provádějí při nastavování zařízení ze Vzdáleného uživatelského rozhraní, najdete v části **[Nastavení možností nabídky prostřednictvím Vzdáleného](#page-286-0) [uživatelského rozhraní\(P. 281\)](#page-286-0)** .
- **1 Spusťte Vzdálené uživatelské rozhraní a přihlaste se do režimu správce systému. [Spuštění Vzdáleného uživatelského rozhraní\(P. 273\)](#page-278-0)**
- **2 Klikněte na [Nastavení/Uložení] na stránce portálu. [Obrazovka Vzdáleného](#page-279-0) [uživatelského rozhraní\(P. 274\)](#page-279-0)**
- **3 Vyberte možnost [Nastavení sítě] [Nastavení IPSec].**
- **4 Klikněte na [Editovat].**

**5 Zaškrtněte políčko [Použít IPSec] a klikněte na [OK].**

- Pokud chcete, aby zařízení přijímalo pouze pakety odpovídající jedné ze zásad zabezpečení definovaných v následujících krocích, zrušte zaškrtnutí políčka [Přijmout pakety bez zásad].
- **6 Klikněte na [Uložit nové zásady].**

# **7 Zadejte nastavení zásad.**

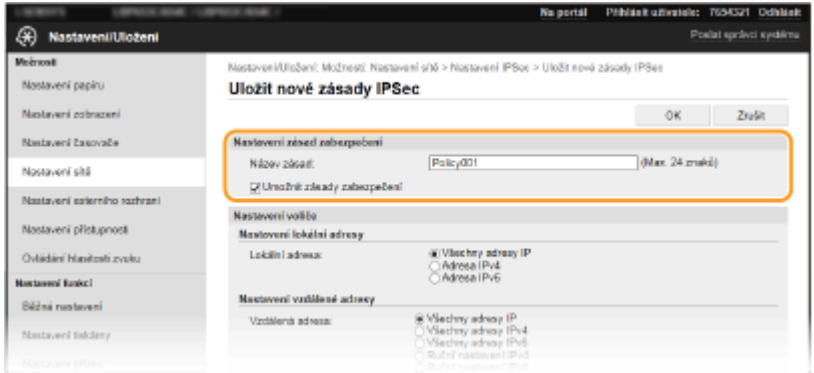

- **1** V textovém poli [Název zásad] zadejte formou alfanumerických znaků jméno, pomocí kterého bude možné zásadu identifikovat.
- **2** Zaškrtněte políčko [Umožnit zásady zabezpečení].

# **8 Zadejte nastavení přepínače.**

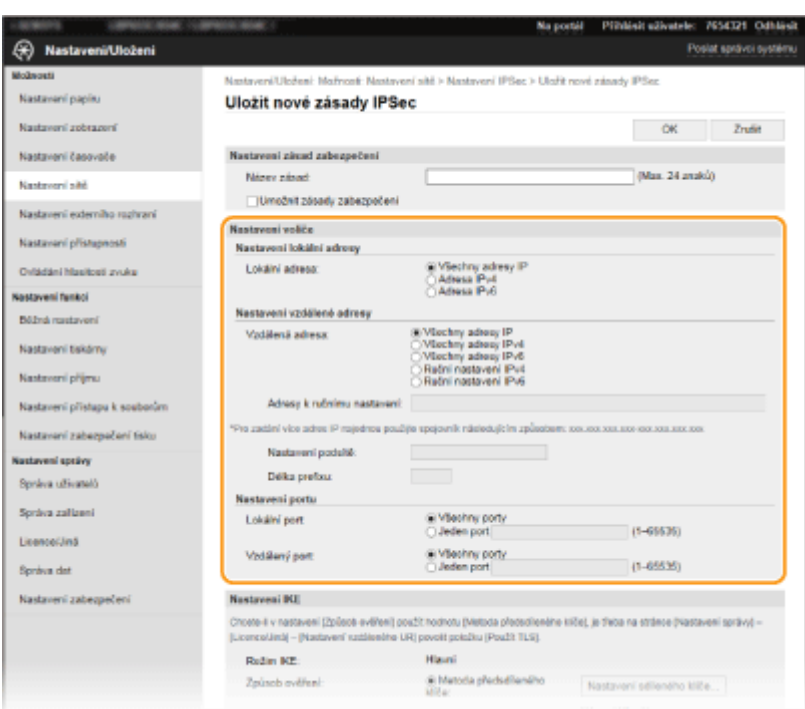

#### **[Lokální adresa]**

Klikněte na přepínač a nastavte typ IP adresy zařízení, pro které se má zásada použít.

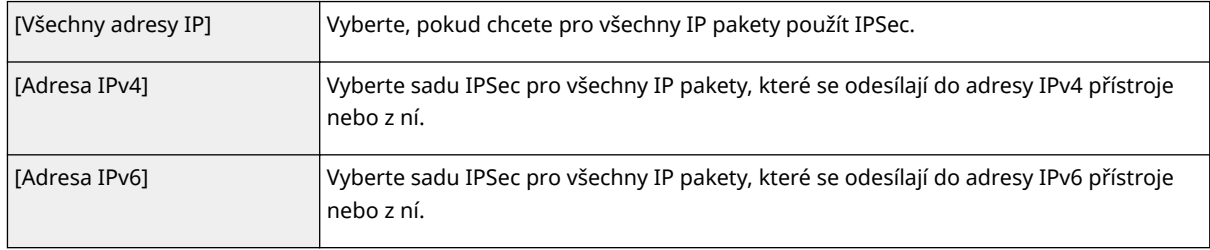

#### **[Vzdálená adresa]**

Klikněte na přepínač a nastavte typ IP adresy dalších zařízení, pro které se má zásada použít.

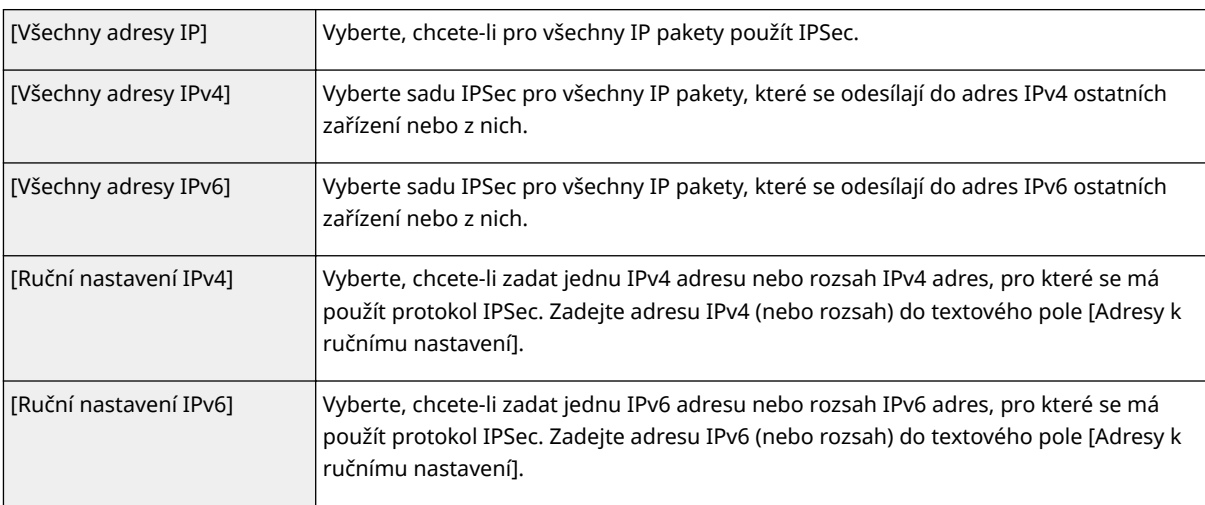

#### **[Adresy k ručnímu nastavení]**

Je-li v části [Vzdálená adresa] vybrána možnost [Ruční nastavení IPv4] nebo [Ruční nastavení IPv6], zadejte IP adresu, pro kterou mají být zásady použity. Můžete také zadat rozsah adres. Jednotlivé adresy oddělujte pomlčkou.

# **POZNÁMKA:**

**Zadání IP adres**

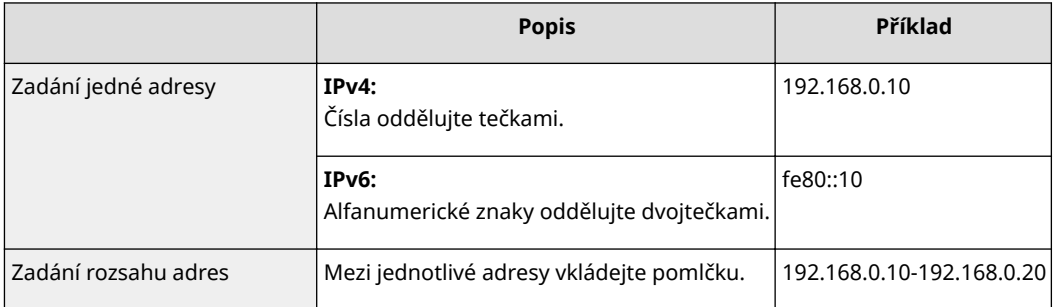

#### **[Nastavení podsítě]**

Pokud zadáváte adresu IPv4 ručně, můžete rozsah adres vyjádřit pomocí masky podsítě. Zadejte masku podsítě oddělením čísel tečkou (příklad: "255.255.255.240").

#### **[Délka preȴxu@**

Při ručním zadávání rozsahu adres IPv6 můžete rozsah zadat také pomocí předčíslí. Délku předčíslí zadejte pomocí rozsahu hodnot 0 až 128.

#### **[Lokální port]/[Vzdálený port]**

Chcete-li pro jednotlivé protokoly vytvořit samostatné zásady, např. protokol HTTP nebo WSD, zadejte příslušné číslo portu pro jednotlivé protokoly, aby bylo možné určit, pro který se má použít protokol IPSec.

## **DÜLEŽITÉ:**

**Protokol IPSec se nepoužije u následujících paketů**

- Pakety zpětné smyčky, vícesměrového a všesměrového vysílání
- Pakety IKE (využívající protokol UDP na portu 500)
- Pakety oslovení souseda a inzerování souseda ICMPv6

## **9 Zadejte nastavení IKE.**

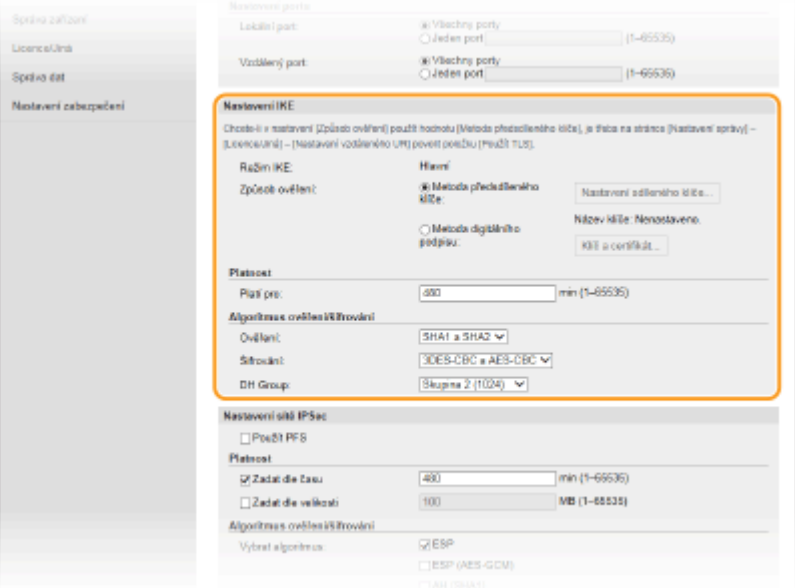

#### **[Režim IKE]**

Zobrazí se režim, který se používá pro protokol výměny klíčů. Zařízení podporuje hlavní režim, nikoli agresivní režim.

#### **[Způsob ověření]**

Vyberte [Metoda předsdíleného klíče] nebo [Metoda digitálního podpisu] pro metodu, která se má použít při ověřování zařízení. Před výběrem možnosti [Metoda předsdíleného klíče] musíte nejprve povolit TLS pro Vzdálené uživatelské rozhraní. Před výběrem možnosti [Metoda digitálního podpisu] musíte vygenerovat nebo nainstalovat klíč a certifikát. **OKonfigurace klíče a certifikátu pro protokol TLS(P. 244)** 

#### **[Platí pro]**

Zadejte délku relace pro IKE SA (ISAKMP SA). Zadejte čas v minutách.

#### **[Ověření]/[Šifrování]/[DH Group]**

Vyberte algoritmus z rozevíracího seznamu. Každý z algoritmů se používá při výměně klíčů.

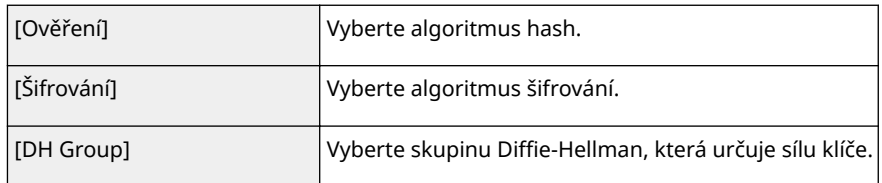

### **Ověření zařízení pomocí předsdíleného klíče**

- **1** Klikněte na přepínač [Metoda předsdíleného klíče] v části [Způsob ověření] a poté klikněte na [Nastavení sdíleného klíče].
- **2** Formou alfanumerických znaků zadejte předsdílený klíč a klikněte na [OK].
- **3** Zadejte nastavení [Platí pro] a [Ověření]/[Šifrování]/[DH Group].

## **Ověření zařízení pomocí digitálního podpisu**

- **1** Klikněte na přepínač [Metoda digitálního podpisu] v části [Způsob ověření] a poté klikněte na [Klíč a certifikát].
- **2** Klikněte na [Uložit výchozí klíč] nacházející se vpravo od klíče a certifikátu, které chcete použít. **POZNÁMKA: Zobrazení podrobností o certifikátu** 
	- Máte možnost zkontrolovat podrobné informace o certifikátu nebo můžete certifikát ověřit kliknutím na příslušný textový odkaz pod možností [Název klíče] nebo na ikonu certifikátu.
- **3** Zadejte nastavení [Platí pro] a [Ověření]/[Šifrování]/[DH Group].

# **10 Zadejte nastavení sítě IPSec.**

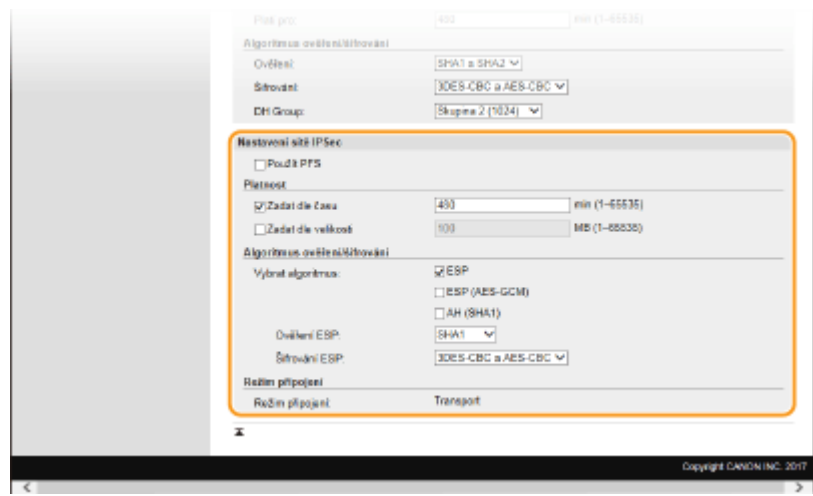

### **[Použít PFS]**

Zaškrtnutím políčka povolíte metodu PFS (Perfect Forward Secrecy) pro klíče relace IPSec. Povolení metody PFS zvyšuje zabezpečení, ale zároveň zvyšuje i zatížení sítě. Ujistěte se, že je metoda PFS povolena také pro ostatní zařízení.

#### **[Zadat dle času]/[Zadat dle velikosti]**

Zadejte podmínky pro ukončení relace pro IPSec SA. IPSec SA se používá jako komunikační tunel. Podle potřeby zaškrtněte jedno nebo obě tato políčka. Pokud zaškrtnete obě pole, relace IPSec SA se ukončí, jakmile bude jedna z podmínek splněna.

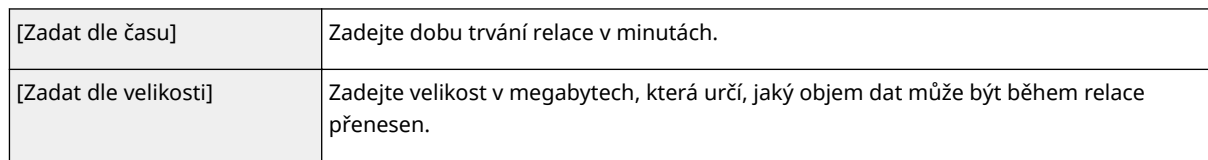

### **[Vybrat algoritmus]**

Zaškrtněte políčko nebo políčka [ESP], [ESP (AES-GCM)] nebo [AH (SHA1)] v závislosti na hlavičce IPSec a používaném algoritmu. AES-GCM je algoritmus pro ověřování i pro šifrování. Zaškrtnete-li políčko [ESP], vyberte také algoritmy pro ověřování a šifrování z rozevíracích seznamů [Ověření ESP] a [Šifrování ESP].

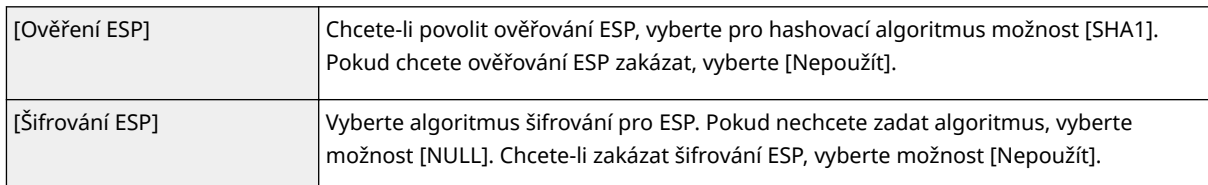

### **[Režim připojení]**

Zobrazí se režim připojení protokolu IPSec. Zařízení podporuje transportní režim, ve kterém jsou šifrovány datové části IP paketů. Tunelový režim, ve kterém jsou celé IP pakety (hlavičky i datové části) zapouzdřeny, není dostupný.

# **11 Klikněte na [OK].**

● Pokud potřebujete uložit další zásady zabezpečení, vraťte se ke kroku 6.

# **12 Uspořádejte pořadí zásad v seznamu [Uložené zásady IPSec].**

● Zásady jsou používány v pořadí od nejvyšší pozice k nejnižší. Kliknutím na [Nahoru] nebo [Dolů] změníte pořadí zásady směrem nahoru nebo dolů.

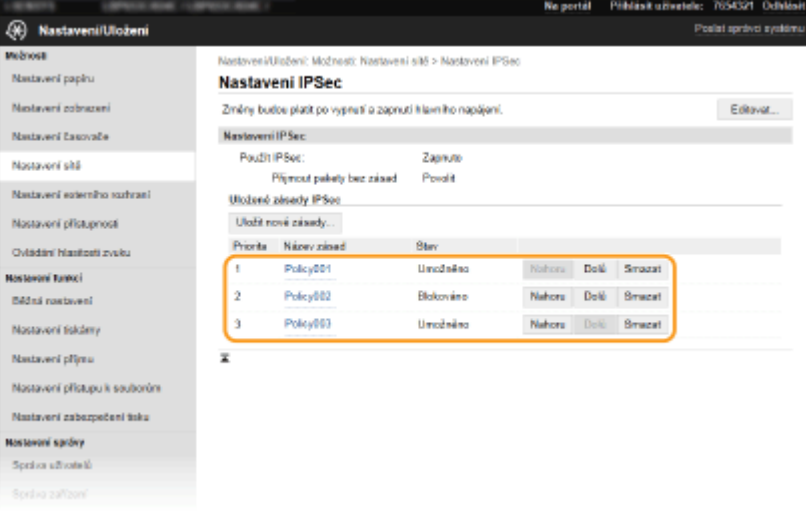

# **POZNÁMKA:**

### **Úprava zásady**

● Kliknutím na odpovídající textový odkaz pod položkou [Název zásad] otevřete obrazovku pro úpravy.

### **Odstranění zásady**

• Klikněte na tlačítko [Smazat] nacházející se vpravo od názvu zásady, kterou chcete smazat ▶ klikněte na [OK].

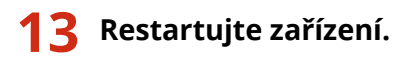

● Vypněte zařízení, počkejte nejméně 10 sekund a opět jej zapněte.

# **POZNÁMKA**

## **Použití ovládacího panelu**

•Pomocí možnosti <Nabídka> na obrazovce Domů také můžete povolit nebo zakázat komunikaci IPSec. ● **[<Použít IPSec>\(P. 318\)](#page-323-0)**

### **ODKAZY**

**OKonfigurace klíče a certifikátu pro protokol TLS(P. 244) [Seznam zásad zabezpečení IPSec\(P. 444\)](#page-449-0)**

# <span id="page-267-0"></span>**Konfigurace nastavení pro ověřování IEEE 802.1X**

#### 1US3-04J

Zařízení se může k síti 802.1X připojit jako klientské zařízení. Typická síť 802.1X sestává se serveru RADIUS (ověřovací server), přepínače LAN (ověřovatel) a klientského zařízení se softwarem umožňujícím ověření (žádající porty). Pokud se zařízení pokusí připojit k síti 802.1X, musí projít procesem ověření uživatele, který prokáže, zda se o připojení pokouší autorizovaný uživatel. Informace o ověření je odeslána ke kontrole na server RADIUS, který na základě výsledku ověření buď povolí, nebo odmítne komunikaci se sítí. Pokud se ověření nezdaří, přepínač LAN (nebo přístupový bod) zablokuje přístup z vnější sítě.

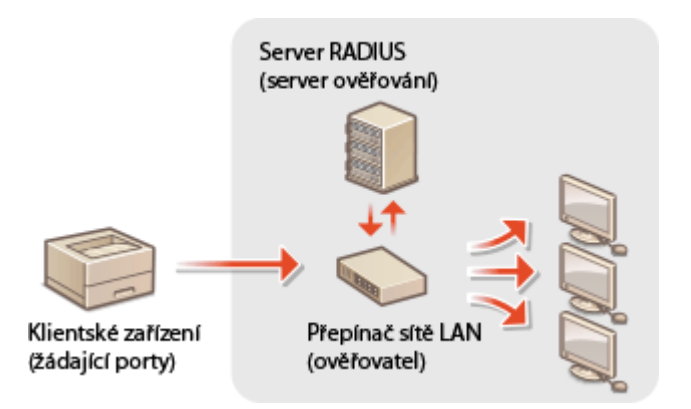

### **Způsob ověřování IEEE 802.1X**

Z následujících možností vyberte metodu ověřování. Pokud je to nutné, pak před konfigurací ověřování IEEE 802.1X nainstalujte nebo uložte klíč a certifikát nebo certifikát CA vydaný certifikační autoritou ( **O[Uložení klíče](#page-258-0) [a certiȴk£tu pro síťovou komunikaci\(P. 253\)](#page-258-0)** ).

### **TLS**

Zařízení a ověřovací server se navzájem ověří tím, že si vzájemně ověří své certifikáty. Pro ověření klienta (při ověřování zařízení) je vyžadován klíč a certifikát vydaný certifikační autoritou (CA). Pro ověření serveru je možné kromě certifikátu CA předinstalovaného v zařízení použít ještě certifikát CA, který lze nainstalovat prostřednictvím Vzdáleného uživatelského rozhraní.

#### **TTLS**

Tato metoda ověřování využívá k ověření klienta uživatelské jméno a heslo a k ověření serveru CA certifikát. Jako interní protokol je možné vybrat protokol MSCHAPv2 nebo PAP. Metodu TTLS lze použít zároveň s metodou PEAP. Před konfigurací této metody ověřování povolte funkci TLS pro Vzdálené uživatelské rozhraní ( **O** Konfigurace klíče a certifikátu pro protokol TLS(P. 244) ).

#### **PEAP**

Požadovaná nastavení se téměř shodují s nastaveními pro metodu TTLS. Protokol MSCHAPv2 je používán jako interní protokol. Před konfigurací této metody ověřování povolte funkci TLS pro Vzdálené uživatelské rozhraní ( **OKonfigurace klíče a certifikátu pro protokol TLS(P. 244)** ).

# **POZNÁMKA**

● Další informace o základních operacích, které se provádějí při nastavování zařízení ze Vzdáleného uživatelského rozhraní, najdete v části **[Nastavení možností nabídky prostřednictvím Vzdáleného](#page-286-0) [uživatelského rozhraní\(P. 281\)](#page-286-0)** .

**1 Spusťte Vzdálené uživatelské rozhraní a přihlaste se do režimu správce systému. [Spuštění Vzdáleného uživatelského rozhraní\(P. 273\)](#page-278-0)**

- **2 Klikněte na [Nastavení/Uložení] na stránce portálu. [Obrazovka Vzdáleného](#page-279-0) [uživatelského rozhraní\(P. 274\)](#page-279-0)**
- **3** Vyberte možnost [Nastavení sítě] ▶ [Nastavení IEEE 802.1X].
- **4 Klikněte na [Editovat].**
- **5 Zaškrtněte políčko [Použít IEEE 802.1X] a zadejte přihlašovací jméno do textového pole [Přihlašovací jméno].**

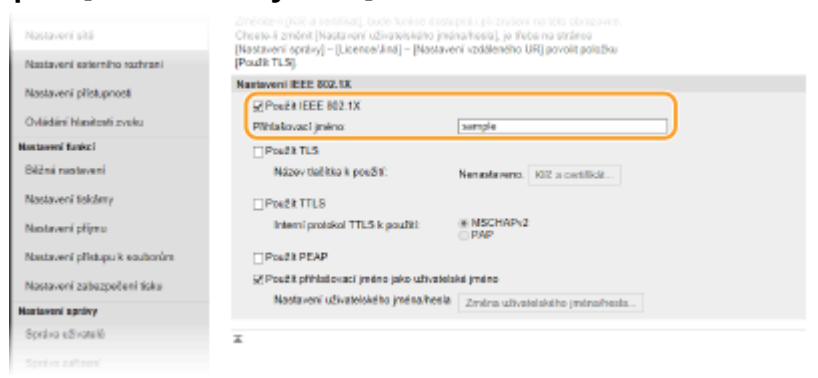

#### **[Použít IEEE 802.1X]**

Zaškrtnutím políčka povolte ověřování IEEE 802.1X.

#### **[Přihlašovací jméno]**

Formou alfanumerických znaků zadejte jméno (identitu EAP), které bude použito k identifikaci uživatele.

## **6 .onȴgurDce požadovaných nastavení podle zadaného způsobu ověřování.**

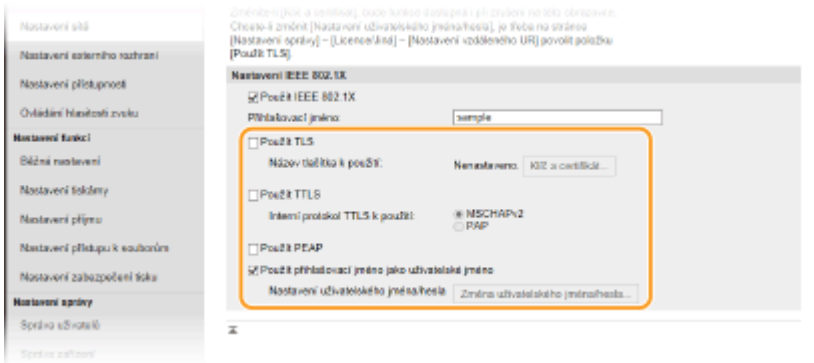

## **Nastavení TLS**

- **1** Zaškrtněte políčko [Použít TLS] a klikněte na [Klíč a certifikát].
	- Nelze používat TLS s TTLS nebo PEAP.
- **2** Klikněte na tlačítko [Uložit výchozí klíč] nacházející se vpravo od klíče a certifikátu, který chcete použít pro ověřování klienta.

# **POZNÁMKA:**

**Zobrazení podrobností o certifikátu** 

• Máte možnost zkontrolovat podrobné informace o certifikátu nebo můžete certifikát ověřit kliknutím na příslušný textový odkaz pod možností [Název klíče] nebo na ikonu certifikátu.

## **Nastavení TTLS/PEAP**

**1** Zaškrtněte políčko [Použít TTLS] nebo [Použít PEAP].

## **POZNÁMKA:**

**Interní protokol pro ověřování TTLS**

● Můžete zvolit MSCHAPv2 nebo PAP.

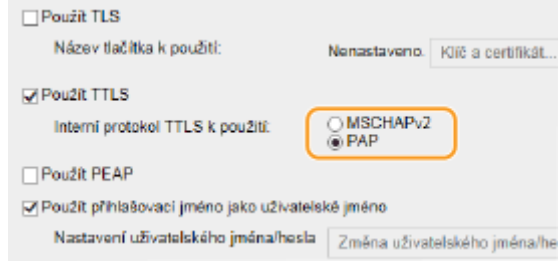

- **2** Klikněte na [Změna uživatelského jména/hesla].
	- Chcete-li zadat jiné uživatelské jméno, než je přihlašovací jméno, zrušte zaškrtnutí políčka [Použít přihlašovací jméno jako uživatelské jméno]. Políčko zaškrtněte, chcete-li použít přihlašovací jméno jako uživatelské jméno.
- **3** Nastavte uživatelské jméno a heslo.

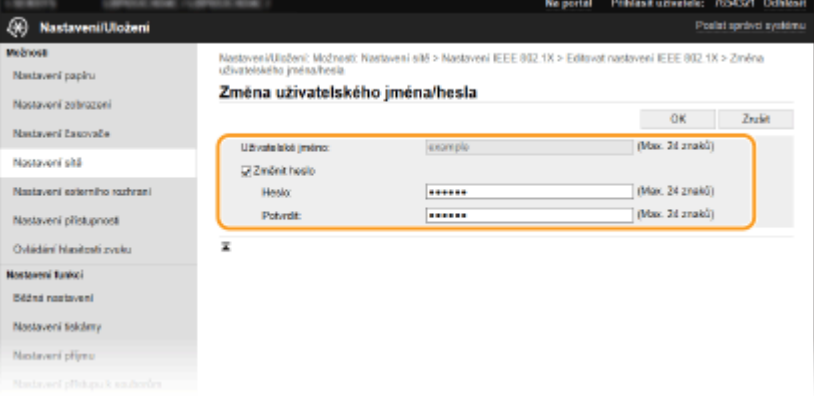

#### **[Uživatelské jméno]**

Formou alfanumerických znaků zadejte uživatelské jméno.

#### **[Změnit heslo]**

Chcete-li nastavit či změnit heslo, zaškrtněte políčko a formou alfanumerických znaků zadejte nové heslo do textových polí [Heslo] a [Potvrdit].

**4** Klikněte na [OK].

# **7 Klikněte na [OK].**

## **8 Restartujte zařízení.**

● Vypněte zařízení, počkejte nejméně 10 sekund a opět jej zapněte.

# **POZNÁMKA**

# **Použití ovládacího panelu**

● Pomocí možnost <Nabídka> na obrazovce Domů také můžete povolit nebo zakázat ověřování IEEE 802.1X. ● **[<Použít IEEE 802.1X>/<Nastavení IEEE 802.1X>\(P. 322\)](#page-327-0)**

### **ODKAZY**

**OKonfigurace klíče a certifikátu pro protokol TLS(P. 244)** 

# **Omezení funkcí zařízení**

1US3-04K

Některé z funkcí zařízení jsou používány jen zřídka nebo je u některých vyšší riziko nesprávného použití. Z bezpečnostních důvodů je možné v zařízení nastavit omezení těchto funkcí buď jejich částečným, nebo úplným zakázáním.

## **Omezení tisku z počítače**

"Tisk z počítače" můžete omezit pouze na zabezpečené dokumenty, takže bez zadání kódu PIN na straně zařízení nebude možné spustit žádnou úlohu. **[Omezení tisku z počítače\(P. 267\)](#page-272-0)**

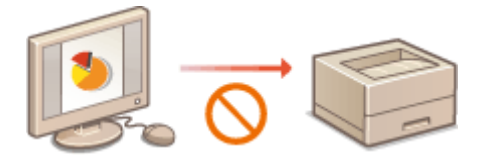

## **Omezení funkcí USB**

Připojení USB umožňuje snadné připojení periferních zařízení, ale může způsobit bezpečnostní riziko, například úniku informací. Můžete omezit připojení USB k počítači nebo ukládání na paměťové zařízení USB. **[Omezení](#page-273-0) [funkcí USB\(P. 268\)](#page-273-0)**

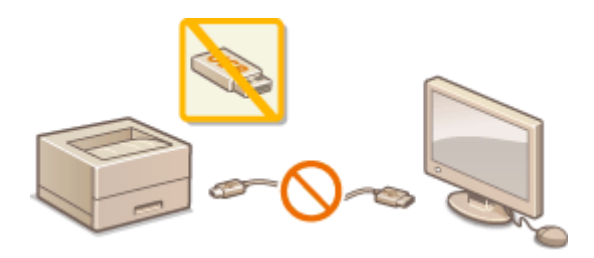

## **Zákaz komunikace HTTP**

Když neprovádíte operace přes síť, například když zařízení používáte přes připojení USB, můžete komunikaci HTTP zakázat, a zabránit tak útoku přes port HTTP. **[Zákaz komunikace HTTP\(P. 270\)](#page-275-0)**

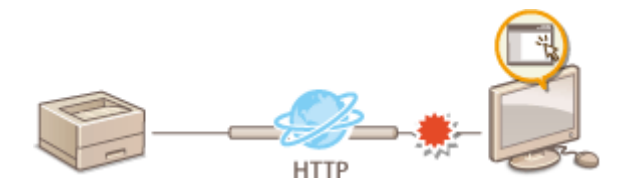

## **Zákaz vzdálené správy**

Když nepoužíváte Vzdálené uživatelské rozhraní, můžete zakázat příslušné funkce, a zabránit tak neoprávněnému vzdálenému použití přes toto rozhraní. **[Deaktivace Vzdáleného uživatelského](#page-276-0) [rozhraní\(P. 271\)](#page-276-0)**

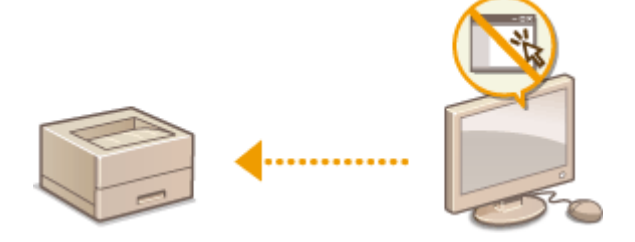

# <span id="page-272-0"></span>**Omezení tisku z počítače**

#### 1US3-04L

Riziko úniku informací můžete výrazně snížit, když možnost tisku dokuemntů z počítače omezíte na dokumenty zabezpečeného tisku ( **[Tisk dokumentu zabezpečeného kódem PIN \(zabezpečený tisk\)\(P. 174\)](#page-179-0)** ).

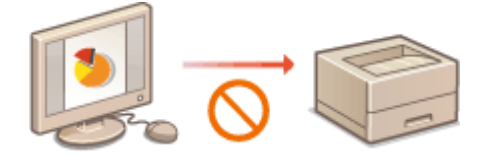

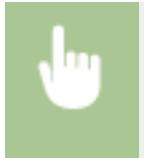

<Nabídka> <Nastavení funkcí> <Zabezpečený tisk> <Omezit úlohy tiskárny> <Zapnuto> Restartujte zařízení

# <span id="page-273-0"></span>**Omezení funkcí USB**

#### 1US3-04R

Rozhraní USB představuje pohodlný způsob, jak připojit periferní zařízení a ukládat nebo přemísťovat data. Pokud však není rozhraní USB řádně zabezpečeno, může být cestou k úniku informací. Při manipulaci s paměťovými zařízeními USB buďte obzvlášť opatrní. V této části je popsán postup, jak omezit připojení k zařízení přes port USB a jak zakázat použití paměťových zařízení USB.

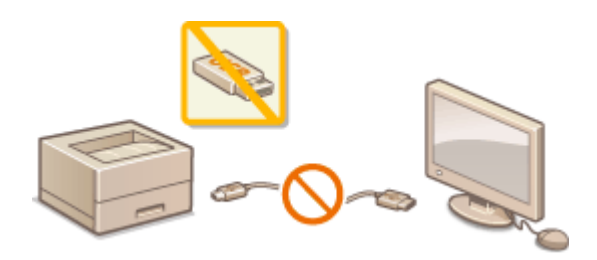

**Omezení připojení k počítači pomocí kabelu USB(P. 268) Omezení tisku ze zařízení USB(P. 268)**

# Omezení připojení k počítači pomocí kabelu USB

Port USB pro připojení k počítači, nacházející se na zadní straně zařízení, je možné zakázat. Pokud je tento port zakázán, zařízení nemůže komunikovat s počítačem pomocí kabelu USB. Toto nastavení nemá vliv na funkčnost portů USB na přední straně zařízení, které jsou používány k připojení paměťových zařízení USB.

### **Model s dotykovým panelem**

<Nabídka> <Možnosti> <Externí rozhraní> <Nastavení USB> Vyberte možnost <Vyp> v části <Použít jako zařízení USB> · <Použít> · Restartujte zařízení

## **Model s černobílým panelem LCD**

<Nabídka> > <Možnosti> > <Externí rozhraní> > <Nastavení USB> > <Použít jako zařízení USB> > <Vypnuto> Restartujte zařízení

# Omezení tisku ze zařízení USB

Můžete zakázat tisk dat z paměťového zařízení USB. Data na paměťovém zařízení USB nelze tisknout.

### **Model s dotykovým panelem**

<Nabídka> <Nastavení funkcí> <Přístup k souborům> <Nastavení paměťového média> ▶ Vyberte možnost <Vyp> v části <Použít funkci tisku> ▶ <Použít> ▶ Restartuite zařízení

# **Model s černobílým panelem LCD**

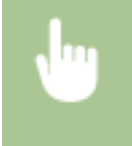

<Nabídka> <Nastavení funkcí> <Přístup k souborům> <Nastavení paměťového média> <Použít funkci tisku> <Vypnuto> Restartujte zařízení

### **ODKAZY**

**[Tisk z paměťového zařízení USB \(Tisk z paměťového média\)\(P. 178\)](#page-183-0)**

# <span id="page-275-0"></span>**Zákaz komunikace HTTP**

#### 1US3-04S

Protokol HTTP se používá při komunikaci přes síť, například pokud přistupujete k zařízení prostřednictvím Vzdáleného uživatelského rozhraní. Pokud používáte připojení přes rozhraní USB nebo z jiného důvodu protokol HTTP nevyužíváte, můžete komunikaci HTTP zakázat, a tím blokovat škodlivé útoky třetích stran, které mohou být vedeny přes nevyužité porty HTTP.

# **DŮLEŽITÉ**

● Zákazem protokolu HTTP dojde k zákazu některých síťových funkcí, například Vzdáleného uživatelského rozhraní, tisku WSD a tisku pomocí služby Google Cloud Print.

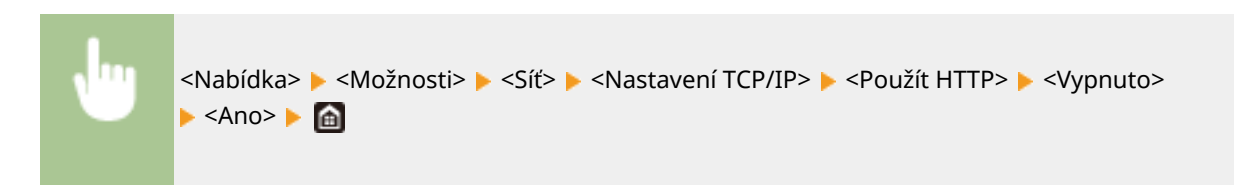

### **ODKAZY**

**[Správa zařízení z počítače \(Vzdálené uživatelské rozhraní\)\(P. 272\)](#page-277-0) [Změna čísel portů\(P. 241\)](#page-246-0) .OKonfigurace tiskových protokolů a funkcí WSD(P. 51)** 

**[Použití služby Google Cloud Print\(P. 215\)](#page-220-0)**

# <span id="page-276-0"></span>**Deaktivace Vzdáleného uživatelského rozhraní**

#### 1US3-04U

Vzdálené uživatelské rozhraní je užitečným nástrojem, který umožňuje zadat nastavení zařízení z počítače prostřednictvím webového prohlížeče. Zařízení i počítač musí být propojené prostřednictvím sítě, aby bylo možné Vzdálené uživatelské rozhraní použít. Pokud je zařízení připojeno k počítači prostřednictvím rozhraní USB nebo pokud Vzdálené uživatelské rozhraní nepotřebujete používat, můžete toto rozhraní zakázat, a tím snížit riziko, že by vaše zařízení ovládali na dálku prostřednictvím sítě třetí strany se škodlivými úmysly.

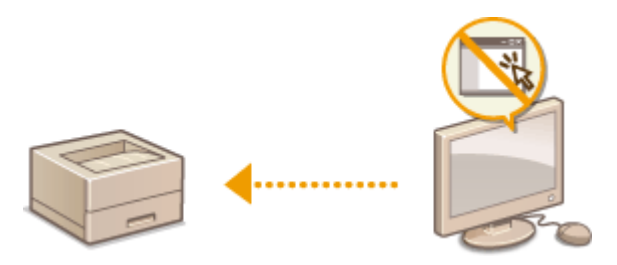

### **Model s dotykovým panelem**

<Nabídka> 
I <Nastavení správy> | <Licence/Jiná> | <Nastavení vzdáleného UR> | Vyberte možnost <Vyp> v části <Použít vzdálené UR> Restartujte zařízení

### **Model s černobílým panelem LCD**

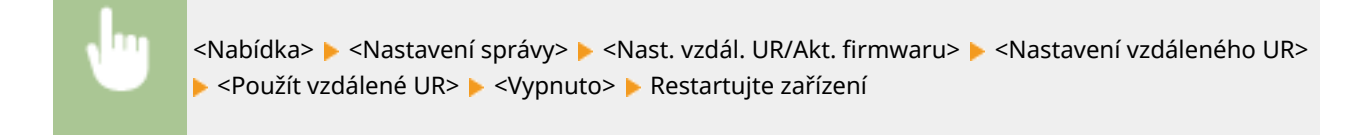

#### **ODKAZY**

**[Správa zařízení z počítače \(Vzdálené uživatelské rozhraní\)\(P. 272\)](#page-277-0) [Zákaz komunikace HTTP\(P. 270\)](#page-275-0)**

# <span id="page-277-0"></span>**Správa zařízení z počítače (Vzdálené uživatelské rozhraní)**

#### 1US3-04W

Pomocí webového prohlížeče lze vzdáleně ovládat zařízení a kontrolovat jeho stav nebo dokumenty, které čekají na vytištění. Můžete také zadat různá nastavení. Správa systému je tak mnohem jednodušší, protože vše potřebné můžete udělat přímo od svého pracovního stolu. Další informace o požadavcích systému pro Vzdálené uživatelské rozhraní naleznete v části **[Systémové prostředí\(P. 530\)](#page-535-0)** .

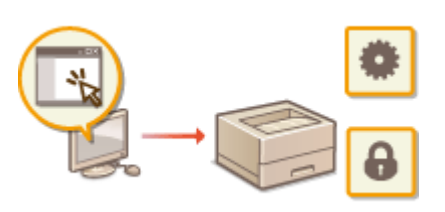

#### **Funkce Vzdáleného uživatelského rozhraní**

- **[Kontrola stavu a výpisů\(P. 276\)](#page-281-0)**
- **[Nastavení možností nabídky prostřednictvím Vzdáleného uživatelského rozhraní\(P. 281\)](#page-286-0) [Import / export dat nastavení\(P. 284\)](#page-289-0)**

#### **Základy Vzdáleného uživatelského rozhraní**

**[Spuštění Vzdáleného uživatelského rozhraní\(P. 273\)](#page-278-0)**

# <span id="page-278-0"></span>**Spuštění Vzdáleného uživatelského rozhraní**

1US3-04X

Chcete-li zařízení vzdáleně ovládat, je třeba do webového prohlížeče zadat IP adresu zařízení a spustit Vzdálené uživatelské rozhraní. Adresu IP nastavenou pro zařízení si předem zkontrolujte ( **[Zobrazení nastavení sítě\(P. 47\)](#page-52-0)** ). V případě jakýchkoli dotazů kontaktujte správce sítě.

- **1 Spusťte internetový prohlížeč.**
- **Do pole adresy zadejte "http://<IP adresa zařízení>/" a stiskněte klávesu [ENTER].**

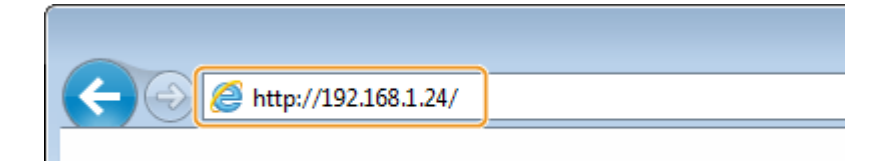

● Chcete-li použít adresu IPv6, vložte adresu IPv6 do závorek (příklad: http://[fe80::2e9e:fcff:fe4e:dbce]/).

# **POZNÁMKA:**

**Pokud se zobrazí upozornění zabezpečení**

- Upozornění zabezpečení se může zobrazit v případě, kdy je komunikace Vzdáleného uživatelského rozhraní šifrovaná ( **OKonfigurace klíče a certifikátu pro protokol TLS(P. 244)** ). Jsou-li nastavení certifikátu či TLS bez chyb, pokračujte v procházení na webu.
- **3 Přihlaste se ke Vzdálenému uživatelskému rozhraní.**

## **Když je zakázána správa ID oddělení**

Vyberte možnost [Režim správce systému] nebo [Režim obecného uživatele] a podle potřeby zadejte hodnotu do pole [Přístupový PIN vzdáleného UR].

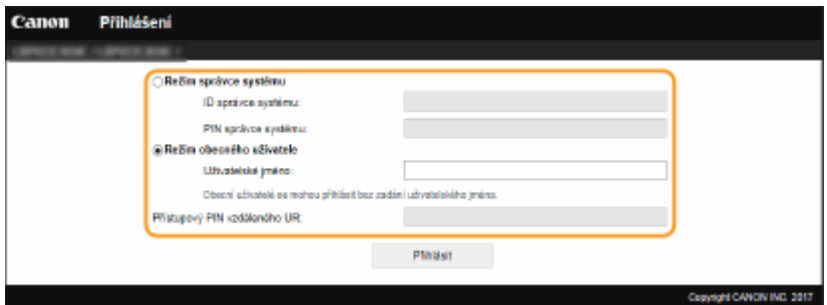

#### **[Režim správce systému]**

Prostřednictvím Vzdáleného uživatelského rozhraní můžete provádět všechny operace a nastavení. Zadejte příslušné ID do pole [ID správce systému] a PIN do pole [PIN správce systému]. **[Změna ID a kódu PIN](#page-227-0) [správce systému\(P. 222\)](#page-227-0)**

#### **[Režim obecného uživatele]**

Můžete zkontrolovat stav dokumentů či zařízení a také změnit některé nastavení. Chcete-li ověřit, zda je některý váš dokument v tiskové frontě, nebo zrušit tisk některého svého dokumentu v tiskové frontě, zadejte uživatelské jméno do pole [Uživatelské jméno]. Uživatelské jméno se nastaví automaticky pro tisk dokumentů na základě údajů, jako je název počítače nebo přihlašovací jméno k počítači.

#### **[Přístupový PIN vzdáleného UR]**

Je-li nastaven [Přístupový PIN vzdáleného UR], zadejte jej. **[Nastavení kódu PIN Vzdáleného uživatelského](#page-235-0) [rozhraní\(P. 230\)](#page-235-0)**

### <span id="page-279-0"></span>**Když je povolena správa ID oddělení**

Zadejte příslušné ID do pole [ID oddělení] a PIN do pole [PIN]. **[Nastavení správy ID oddělení\(P. 224\)](#page-229-0)**

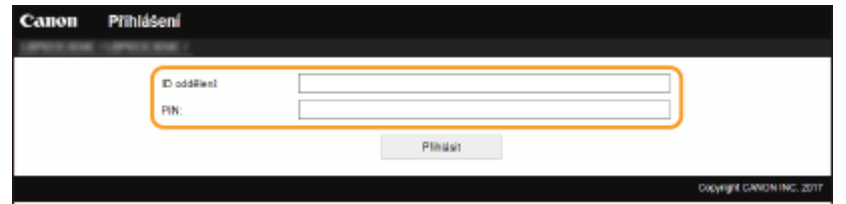

## **4 Klikněte na [Přihlásit].**

➠Zobrazí se stránka portálu (hlavní stránka). **Obrazovka Vzdáleného uživatelského rozhraní(P. 274)**

# Obrazovka Vzdáleného uživatelského rozhraní

Když se přihlásíte do Vzdáleného uživatelského rozhraní, objeví se následující stránka portálu. V této části jsou popsány položky zobrazené na stránce portálu a základní operace.

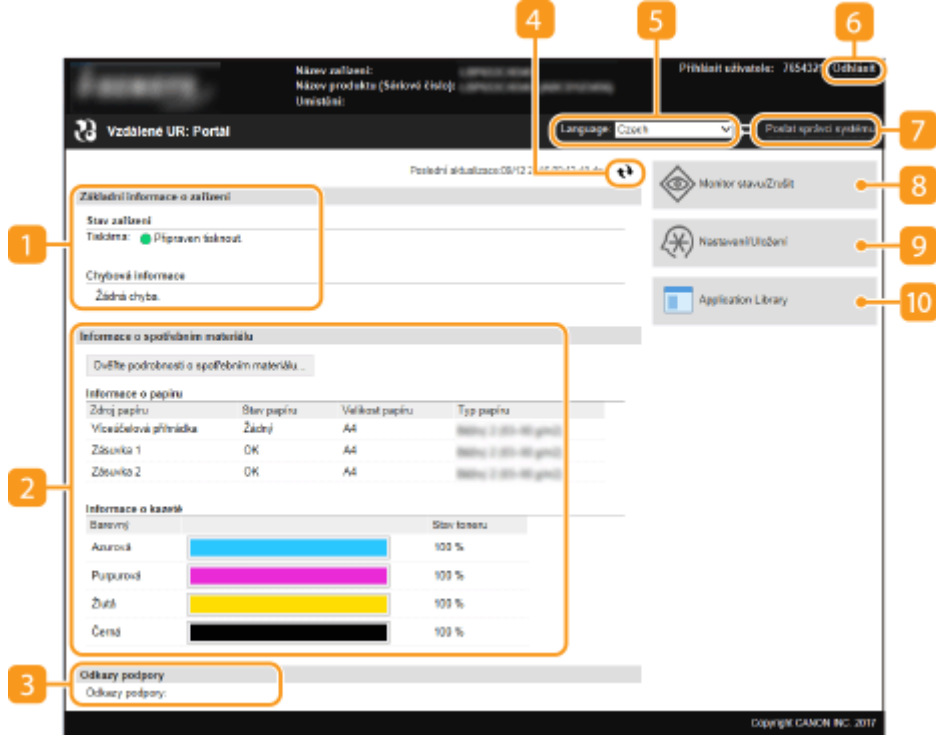

## **[Základní informace o zařízení]**

Zobrazí aktuální stav zařízení a chybové zprávy. Pokud došlo k výskytu chyby, zobrazí se také odkaz na stránku s informacemi o chybě.

## **[Informace o spotřebním materiálu]**

Zobrazí informace o papíru a zbývajícím množství toneru v kazetách.

## **[Odkazy podpory]**

Zobrazí odkaz na technickou podporu, který je zadán v položce [Odkazy podpory] v nabídce [Licence/Jiná].

## **Ikona aktualizace**

Aktualizuje právě zobrazenou stránku.

## **[Language]**

Slouží k výběru zobrazovaného jazyka používaného ve Vzdáleném uživatelském rozhraní.

## **[Odhlásit]**

Dojde k odhlášení od Vzdáleného uživatelského rozhraní. Zobrazí se přihlašovací obrazovka.

## **[Poslat správci systému]**

Zobrazí se okno pro vytvoření e-mailu správci systému zadanému v poli [Informace správce systému] v části [Správa uživatelů].

## **[Monitor stavu/Zrušit]**

Zobrazí se stránka [Monitor stavu/Zrušit]. U čekajících dokumentů můžete zkontrolovat stav nebo historii nebo zrušit zpracování.

## **[Nastavení/Uložení]**

Zobrazí se stránka [Nastavení/Uložení]. Pokud jste přihlášeni v režimu správce systému, můžete měnit nastavení položek a ukládat nebo načítat registrovaná data. **[Nastavení možností nabídky](#page-286-0) [prostřednictvím Vzdáleného uživatelského rozhraní\(P. 281\)](#page-286-0)**

## **[Application Library]**

Zobrazí se stránka s nastavením Application Library (knihovny aplikací).

# <span id="page-281-0"></span>**Kontrola stavu a výpisů**

**Kontrola aktuálního stavu tištěných dokumentů(P. 276) [Kontrola historie dokumentů\(P. 277\)](#page-282-0) [Kontrola informací o chybách\(P. 277\)](#page-282-0) [Kontrola spotřebního materiálu\(P. 277\)](#page-282-0) OKontrola specifikací zařízení(P. 278) [Kontrola informací o správci systému\(P. 278\)](#page-283-0) [Kontrola celkového počtu výtisků\(P. 279\)](#page-284-0)**

**[Kontrola historie tonerových kazet\(P. 279\)](#page-284-0)**

# **POZNÁMKA**

● Název souboru dokument se nemusí zobrazit kompletně. K názvu souboru může být přidán název aplikace pro tisk.

# Kontrola aktuálního stavu tištěných dokumentů

Je zobrazen seznam právě tištěných dokumentů a dokumentů čekajících na tisk.

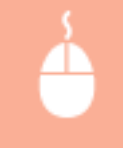

Přihlaste se ke Vzdálenému uživatelskému rozhraní ( **[Spuštění Vzdáleného uživatelského](#page-278-0) rozhraní(P. 273)) ▶ [Monitor stavu/Zrušit] ▶ [Stav úlohy]** 

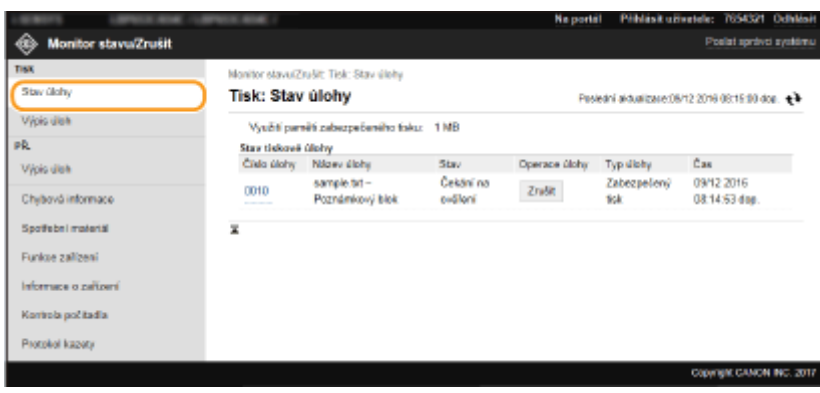

● Kliknutím na [Zrušit] můžete odstranit úlohu pro daný dokument.

# **POZNÁMKA**

- V seznamu budou uvedeny všechny právě tištěné dokumenty i dokumenty čekající na tisk, a to bez ohledu na nastavení správy ID oddělení.
- Pokud se pomocí svého uživatelského jména přihlásíte v režimu pro běžné uživatele, zobrazí se vaše uživatelské jméno pouze na dokumentech, které jste vytiskli.
- U pozastavených a zabečených dokumentů kliknutím na tlačítko [Číslo úlohy] zobrazíte podrobné informace. Můžete zkontrolovat uživatelské jméno a počet stránek vytištěného dokumentu.

1US3-04Y

# <span id="page-282-0"></span>Kontrola historie dokumentů

Zobrazí se historie tisku nebo příjmu i-faxů (PŘ.).

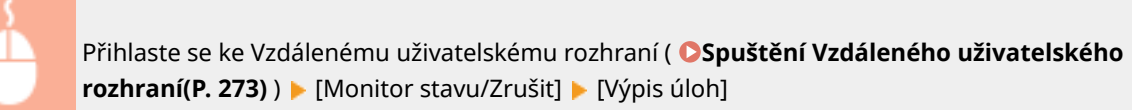

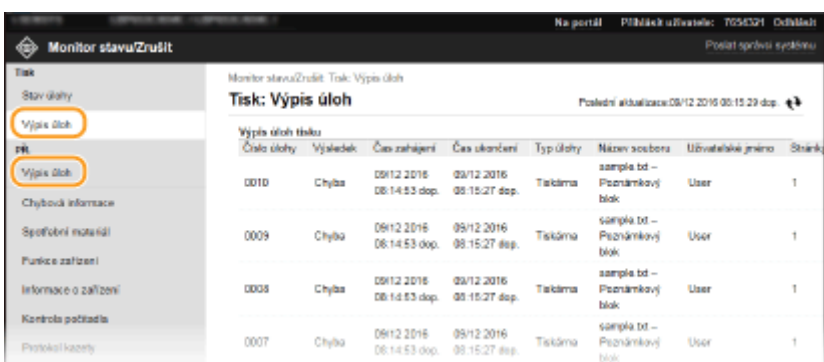

# Kontrola informací o chybách

Tato stránka se zobrazí, pokud poté, co došlo k chybě, kliknete na stránce portálu (hlavní stránka) na zprávu pod položkou [Chybová informace]. **[Obrazovka Vzdáleného uživatelského rozhraní\(P. 274\)](#page-279-0)**

> Přihlaste se ke Vzdálenému uživatelskému rozhraní ( **[Spuštění Vzdáleného uživatelského](#page-278-0) rozhraní(P. 273)) ▶ [Monitor stavu/Zrušit] ▶ [Chybová informace]**

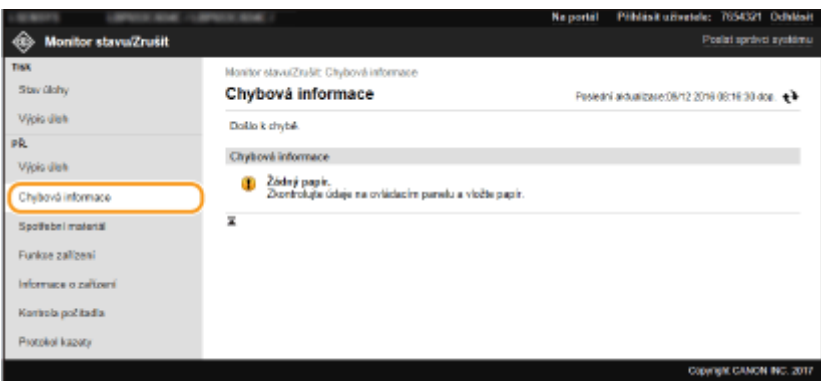

# Kontrola spotřebního materiálu

Zobrazí se velikost a typ papíru pro daný zdroj papíru, sériové číslo tonerové kazety atd. Tuto stránku můžete zobrazit takékliknutím na tlačítko [Ověřte podrobnosti o spotřebním materiálu] na stránce portálu (hlavní stránka) (O **[Obrazovka Vzdáleného uživatelského rozhraní\(P. 274\)](#page-279-0)** ).

<span id="page-283-0"></span>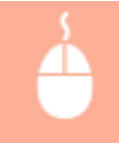

Přihlaste se ke Vzdálenému uživatelskému rozhraní ( **[Spuštění Vzdáleného uživatelského](#page-278-0) rozhraní(P. 273)) ▶ [Monitor stavu/Zrušit] ▶ [Spotřební materiál]** 

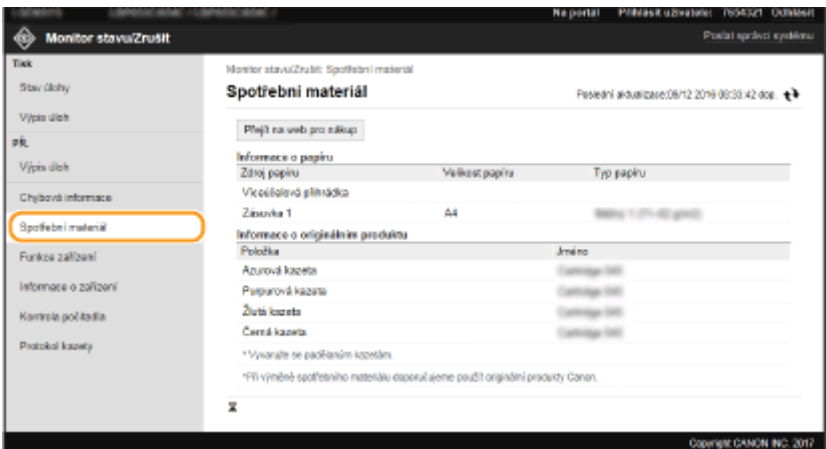

# Kontrola specifikací zařízení

Zobrazí se maximální rychlost tisku a funkce zařízení.

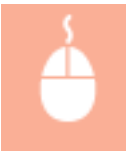

Přihlaste se ke Vzdálenému uživatelskému rozhraní ( **[Spuštění Vzdáleného uživatelského](#page-278-0) rozhraní(P. 273)) ▶ [Monitor stavu/Zrušit] ▶ [Funkce zařízení]** 

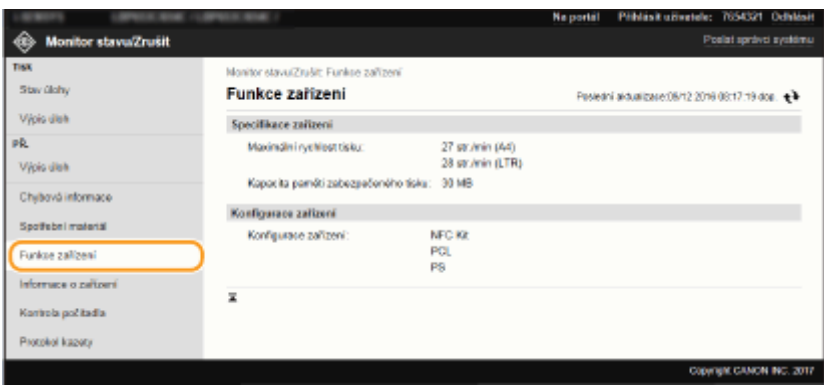

# Kontrola informací o správci systému

Zobrazí se informace o zařízení a správci systému. Název zařízení a další informace o správci systému zobrazené na této stránce odpovídají nastavením v části [Informace správce systému] na stránce [Správa uživatelů] nebo v části [Nastavení informací o zařízení] na stránce [Správa zařízení].

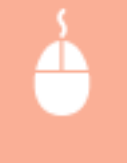

Přihlaste se ke Vzdálenému uživatelskému rozhraní ( **[Spuštění Vzdáleného uživatelského](#page-278-0) rozhraní(P. 273)) ▶ [Monitor stavu/Zrušit] ▶ [Informace o zařízení]** 

Správa zařízení

<span id="page-284-0"></span>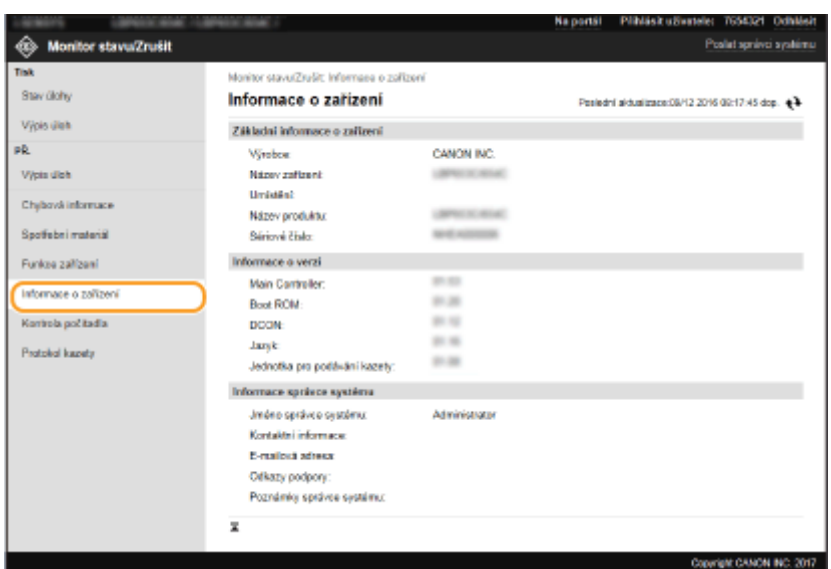

# Kontrola celkového počtu výtisků

Zobrazí se celkový počet stránek, které byly vytištěny.

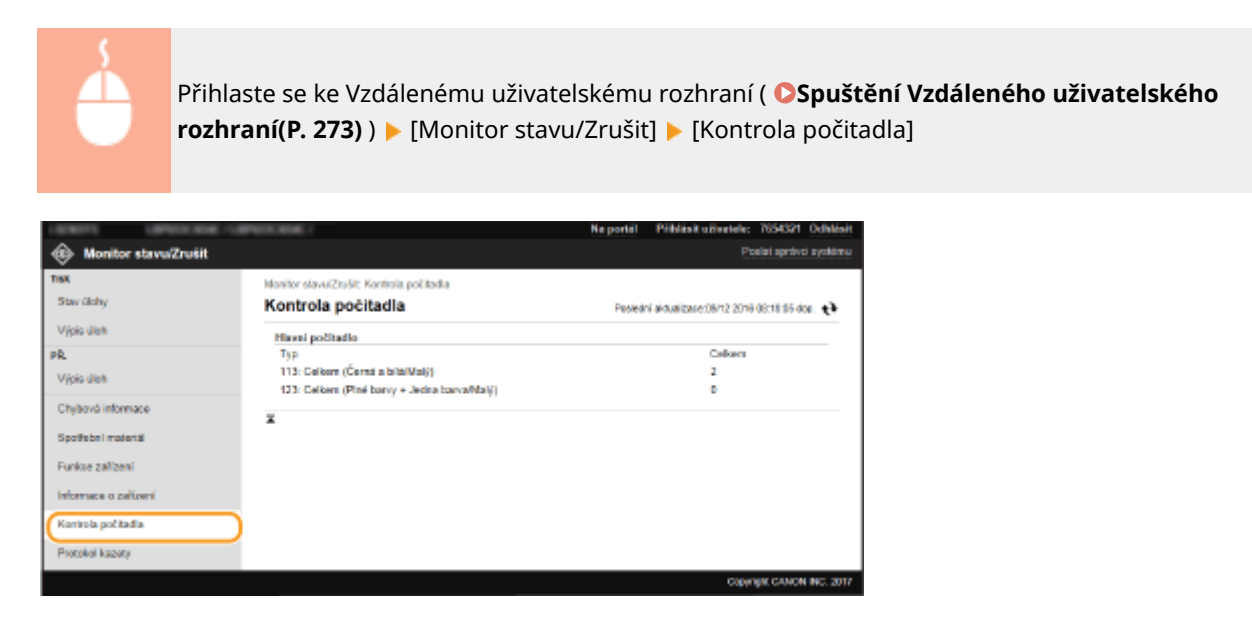

# Kontrola historie tonerových kazet

Můžete zkontrolovat protokoly o použití tonerových kazet i další protokoly. Zobrazení lze změnit u každé barvy tonerové kazety.

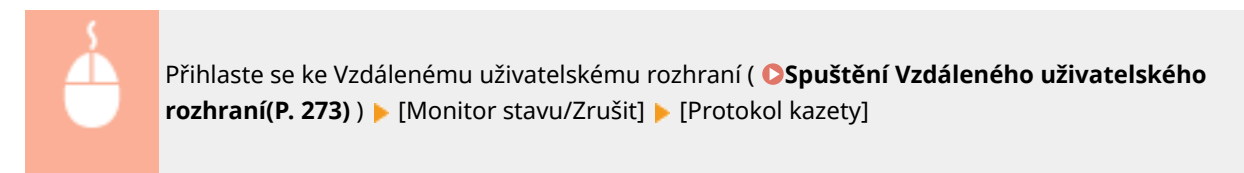

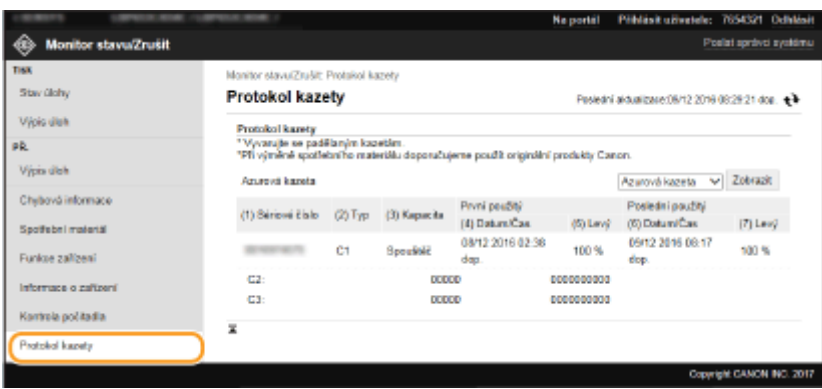

## **ODKAZY**

**[Obrazovka Vzdáleného uživatelského rozhraní\(P. 274\)](#page-279-0)**

# <span id="page-286-0"></span>**Nastavení možností nabídky prostřednictvím Vzdáleného uživatelského rozhraní**

1US3-050

Prostřednictvím Vzdáleného uživatelského rozhraní můžete změnit různá nastavení zařízení. Většinu nastavení je možné zadat i prostřednictvím zařízení, existuje však několik nastavení, která lze zadat pouze prostřednictvím Vzdáleného uživatelského rozhraní. V této části je popsán základní postup, jak změnit nastavení zařízení pomocí Vzdáleného uživatelského rozhraní.

# **POZNÁMKA**

- Některá nastavení můžete změnit pouze v případě, že jste přihlášeni v režimu správce systému.
- Některá nastavení mohou vyžadovat operace odlišné od operací zde popsaných.

**1 Spusťte funkci Vzdálené uživatelské rozhraní. [Spuštění Vzdáleného uživatelského](#page-278-0) [rozhraní\(P. 273\)](#page-278-0)**

**2 Klikněte na [Nastavení/Uložení] na stránce portálu. [Obrazovka Vzdáleného](#page-279-0) [uživatelského rozhraní\(P. 274\)](#page-279-0)**

**3 V nabídce na levé straně obrazovky klikněte na nastavení, které chcete** nakonfigurovat.

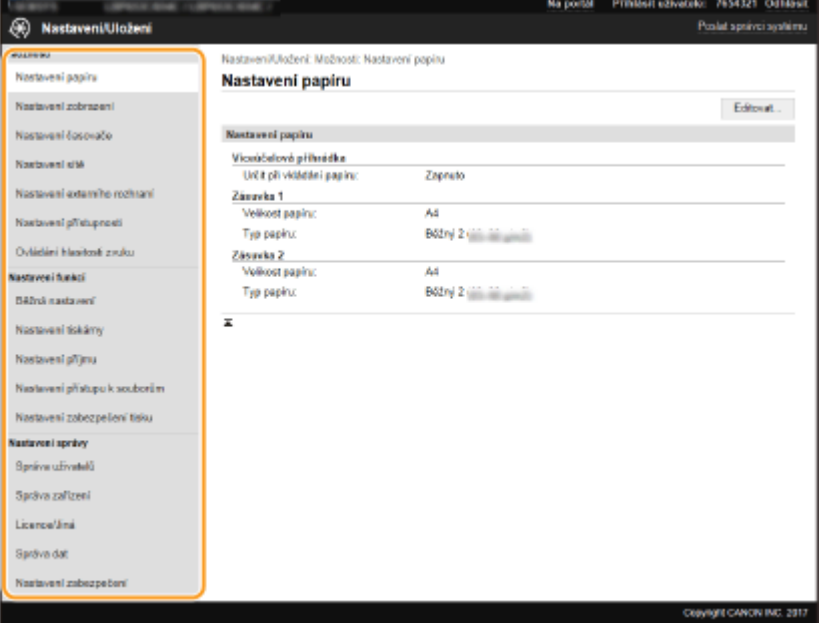

**4 Podle potřeby kliknutím na odkaz zobrazte požadovanou stránku.**

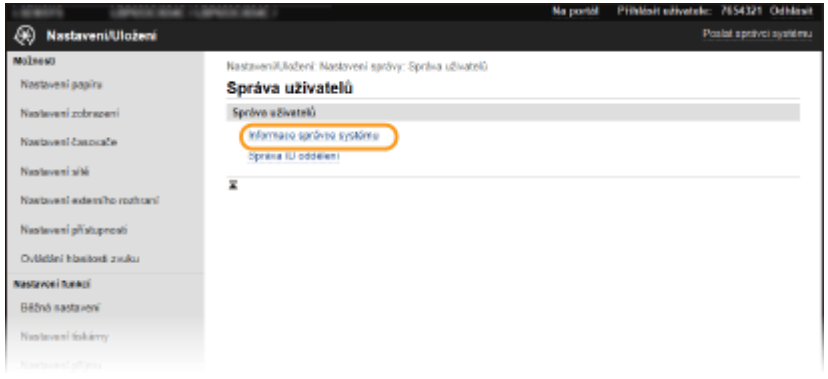

# **Klikněte na [Editovat].**

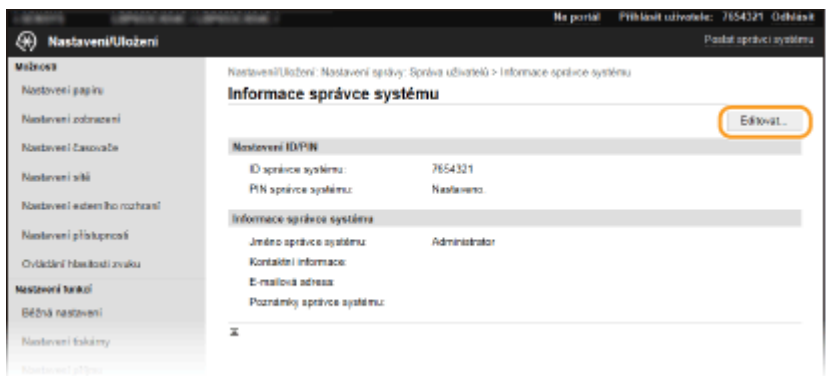

# **Zadejte požadovaná nastavení.**

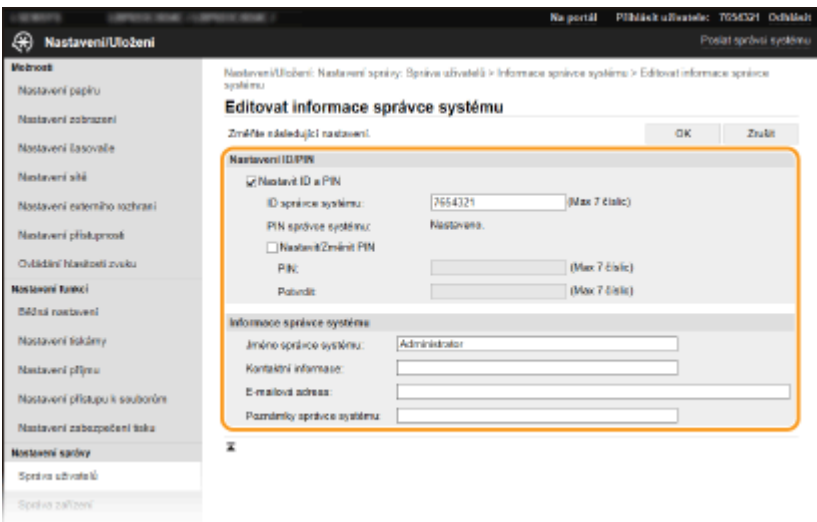

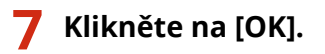
#### Správa zařízení

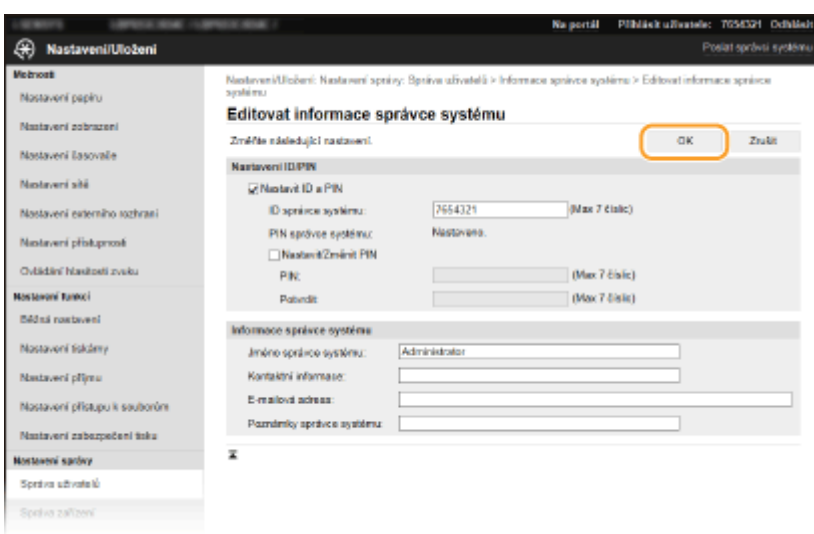

## **8 Je-li to nutné, restartujte zařízení.**

● Vypněte zařízení, počkejte nejméně 10 sekund a opět jej zapněte.

## **POZNÁMKA:**

● Chcete-li zkontrolovat, zda je nutné zařízení restartovat, přečtěte si zprávu na obrazovce pro úpravy.

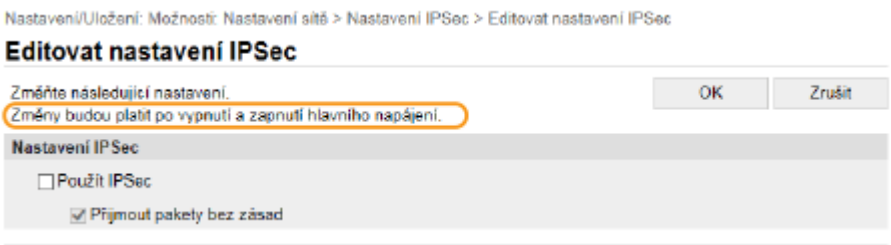

# **Import / export dat nastavení**

#### 1US3-051

Data nastavení zařízení lze uložit do počítače (export). Data, která jsou uložena v počítači, je možné registrovat v zařízení (importovat). Data exportovaná z tohoto zařízení lze importovat do jiného zařízení stejného modelu. Různá data nastavení lze tedy snadno zkopírovat do více strojů. Pokud chcete použít tuto funkci, musíte se přihlásit v režimu správce systému.

**Export dat nastavení(P. 284) [Import dat nastavení\(P. 285\)](#page-290-0)**

# **DŮLEŽITÉ**

#### **Dokud není import nebo export dokončen, nevypínejte zařízení.**

● Proces může trvat několik minut. Pokud zařízení v průběhu procesu vypnete, může dojít k poškození dat nebo zařízení.

#### **Během exportu či importu zařízení neovládejte**

● Před spuštěním importu/exportu zkontrolujte, zda neprobíhají žádné operace, např. tisk dokumentů.

# **POZNÁMKA**

- Informace o nastaveních, která nelze importovat / exportovat, najdete v části **[Nastavení seznamu](#page-298-0) [nabídky\(P. 293\)](#page-298-0)** .
- Data nastavení můžete importovat / exportovat také prostřednictvím paměťového zařízení USB pomocí ovládacího panelu zařízení. **[<Import/Export>\(P. 418\)](#page-423-0)**
- Další informace o základních operacích, které se provádějí při nastavování zařízení ze Vzdáleného uživatelského rozhraní, najdete v části **[Nastavení možností nabídky prostřednictvím Vzdáleného](#page-286-0) [uživatelského rozhraní\(P. 281\)](#page-286-0)** .

## Export dat nastavení

Data nastavení zařízení můžete exportovat a uložit je do počítače. Doporučujeme, abyste důležitá nastavení zálohovali pravidelně.

- **1 Spusťte Vzdálené uživatelské rozhraní a přihlaste se do režimu správce systému. [Spuštění Vzdáleného uživatelského rozhraní\(P. 273\)](#page-278-0)**
- **2 Klikněte na [Nastavení/Uložení] na stránce portálu. [Obrazovka Vzdáleného](#page-279-0) [uživatelského rozhraní\(P. 274\)](#page-279-0)**
- **22** Vyberte možnost [Správa dat] ▶ [Export].
- **4 Zadejte heslo pro šifrování.**

#### Správa zařízení

<span id="page-290-0"></span>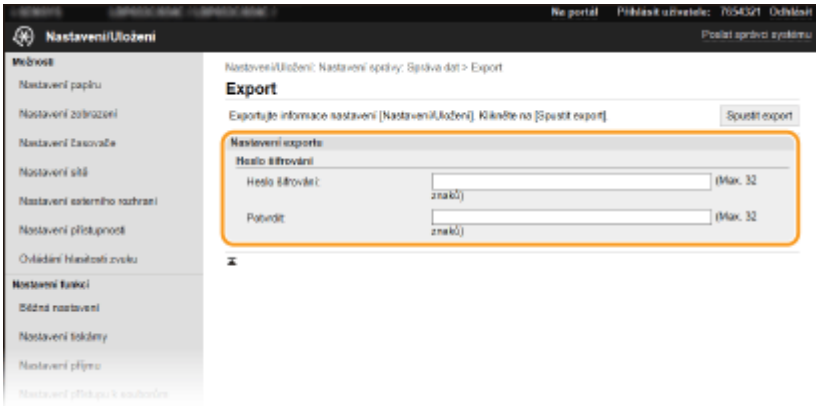

#### **[Heslo šifrování]**

Formou alfanumerických znaků zadejte heslo k zašifrování exportovaných dat. Zadejte stejné heslo do pole [Potvrdit]. K exportu dat je nutné zadat heslo pro šifrování.

### **POZNÁMKA:**

● Heslo je požadováno při importu exportovaných dat. **Import dat nastavení(P. 285)**

**5 Klikněte na [Spustit export].**

**6 Podle pokynů na obrazovce zadejte umístění, do kterého mají být exportovaná data nastavení uložena.**

➠Data nastavení se uloží.

## Import dat nastavení

Slouží k načtení (importu) dat exportovaných ze zařízení. Data nastavení můžete také importovat z jiného zařízení, pokud jde o stejný model.

- **1 Spusťte Vzdálené uživatelské rozhraní a přihlaste se do režimu správce systému. [Spuštění Vzdáleného uživatelského rozhraní\(P. 273\)](#page-278-0)**
- **2 Klikněte na [Nastavení/Uložení] na stránce portálu. [Obrazovka Vzdáleného](#page-279-0) [uživatelského rozhraní\(P. 274\)](#page-279-0)**
- **3 Vyberte možnost [Správa dat] [Import].**
- **4 Vyberte soubor pro import a zadejte heslo.**

#### Správa zařízení

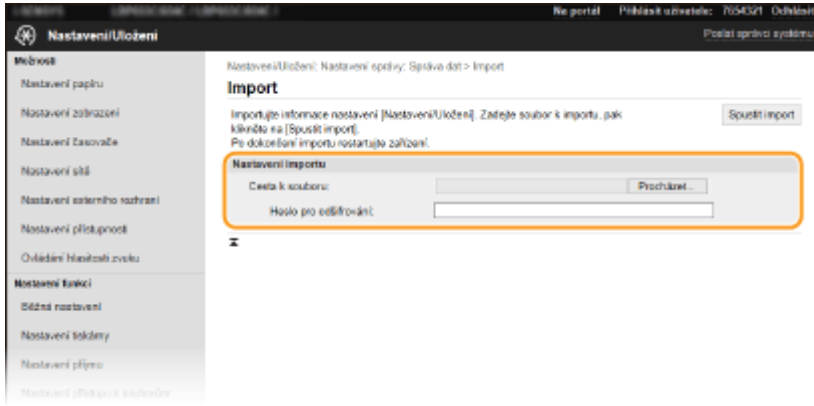

#### **[Cesta k souboru]**

Klikněte na tlačítko [Procházet] a vyberte soubor.

#### **[Heslo pro odšifrování]**

Zadejte heslo nastavené při exportu nastavení.

## **5 Klikněte na [Spustit import].**

## **6 Klikněte na [OK].**

➠Data vybraného nastavení se načtou do zařízení.

## **7 Klikněte na [OK].**

➠Pokud jste v kroku 4 zaškrtli políčko [Nastavení/Uložení], zařízení se automaticky restartuje.

## **Aktualizace firmwaru**

#### 1US3-052

V případě ȴrmwaru zvolte způsob aktualizace podle toho, co je v zařízení nainstalované. Aktualizaci lze provádět dvěma způsoby: buď přejít na nejnovější verzi firmwaru na Internetu ze zařízení a provést aktualizaci, pokud v zařízení není nainstalovaná nejnovější verze, nebo přejít na nejnovější verzi firmwaru na Internetu z počítače a provést aktualizaci z počítače, pokud v zařízení není nainstalovaná nejnovější verze. V prostředí, kde nelze vytvořit připojení k Internetu pomocí bezdrátové sítě LAN, zajistěte připojení pomocí kabelové sítě LAN nebo USB a proveďte aktualizaci z počítače.

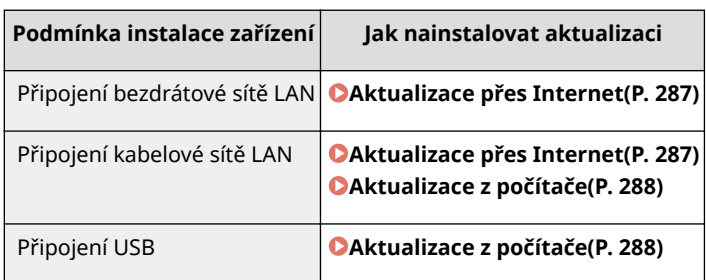

# **DŮLEŽITÉ**

· Aktualizaci firmwaru nelze provádět v prostředí IPv6. Navažte připojení znovu pomocí funkce USB a proveďte aktualizaci z počítače.

# **POZNÁMKA**

#### **Kontrola verze firmwaru**

• Verzi firmwaru můžete zkontrolovat z ovládacího panelu zařízení. Po dokončení aktualizaci firmwaru zkontrolujte, zda se aktualizace provedla správně. *Montrola verze firmwaru(P. 289)* 

## Aktualizace přes Internet

Pro aktualizaci firmwaru na nejnovější verzi můžete získat přístup na server Canon ze zařízení.

## ■ Model s dotykovým panelem

## **12 Vyberte možnost <Aktualizovat firmware> na obrazovce Domů.**  $\bullet$ **[Obrazovka](#page-112-0) [Domů\(P. 107\)](#page-112-0)**

**■ Je provedena kontrola existence nejnovějšího firmwaru.** 

### **POZNÁMKA:**

● Pokud se zobrazí zpráva <Toto je nejnovější verze firmwaru.>, není nutné firmware aktualizovat.

**2 Pokud se otevře licenční obrazovka, vyberte možnost <Accept>.**

**3 Vyberte <OK>.**

<span id="page-293-0"></span>⊪ Po dokončení aktualizace firmwaru se zařízení automaticky restartuje.

## **DŮLEŽITÉ:**

● Během restartování zařízení nevypínejte.

### ■ Model s černobílým panelem LCD

**1 Vyberte možnost <Nabídka> na obrazovce Domů. [Obrazovka Domů\(P. 107\)](#page-112-0)**

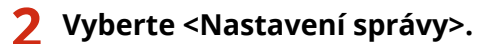

● Pokud se zobrazí přihlašovací obrazovka, zadejte správné ID a PIN. **[Přihlášení do systému stroje\(P. 123\)](#page-128-0)**

**3** Vyberte <Nast. vzdál. UR/Akt. firmwaru> ▶ <Aktualizovat firmware>.

### **4 Vyberte <Prostřednictvím internetu>.**

**■ Je provedena kontrola existence nejnovějšího firmwaru.** 

## **POZNÁMKA:**

- · Pokud se zobrazí zpráva <Toto je nejnovější verze firmwaru.>, není nutné firmware aktualizovat.
- **5 Zkontrolujte zprávu a vyberte možnost <Ano>.**
- **6 Pokud se otevře licenční obrazovka, stiskněte tlačítko .**

## **7 Vyberte <OK>.**

· ■ Po dokončení aktualizace firmwaru se zařízení automaticky restartuje.

## **DŮLEŽITÉ:**

● Během restartování zařízení nevypínejte.

## Aktualizace z počítače

Po stažení nejnovější verze firmwaru z webových stránek Canon aktualizujte firmware z počítače pomocí softwarového nástroje "User Support Tool". Postup aktualizace firmwaru z počítače najdete v příručce "User Support Tool Operation Guide (Příručka k používání nástroje User Support Tool)" dodané s firmwarem.

#### Uveďte zařízení do stavu čekání na aktualizaci firmwaru

<Nabídka> <Nastavení správy> <Licence/Jiná>/<Nast. vzdál. UR/Akt. ȴrmwaru> <Aktualizovat firmware> > <Prostřednictvím PC> > <Ano>

## <span id="page-294-0"></span>Kontrola verze ȴrmwaru

**1 Vyberte možnost <Nabídka> na obrazovce Domů. [Obrazovka Domů\(P. 107\)](#page-112-0)**

## **2 Vyberte <Nastavení správy>.**

● Pokud se zobrazí přihlašovací obrazovka, zadejte správné ID a PIN. **[Přihlášení do systému stroje\(P. 123\)](#page-128-0)**

### **3** Vyberte možnost <Licence/Jiná>/<Nast. vzdál. UR/Akt. firmwaru> > <Aktualizovat firmware>.

### **4 Vyberte <Informace o verzi>.**

**⊪** Zobrazí se aktuální verze firmwaru.

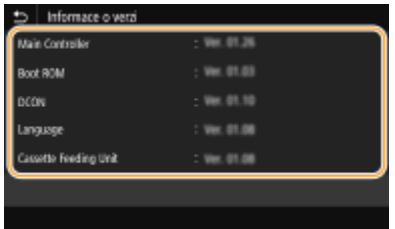

Správa zařízení

## **Inicializace nastavení**

1US3-053

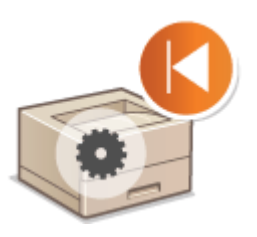

Můžete obnovit následující nastavení:

**Inicializace nabídky(P. 290) OInicializace klíče a certifikátu(P. 290) [Inicializace všech dat / nastavení\(P. 291\)](#page-296-0)**

## Inicializace nabídky

Můžete obnovit nastavení zařízení ( **[Nastavení seznamu nabídky\(P. 293\)](#page-298-0)** ). V závislosti na vybraných nastaveních může být nutné po inicializaci restartovat zařízení.

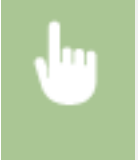

<Nabídka> · <Nastavení správy> · <Správa dat> · <Inicializovat nabídku> · Vyberte položku, kterou chcete inicializovat  $\blacktriangleright$  <Ano>  $\blacktriangleright$   $\blacktriangleleft$   $\blacktriangleright$  V případě potřeby restartujte zařízení

# **POZNÁMKA**

● Můžete obnovit pouze nastavení <Síť> v části <Možnosti>. <Nabídka> Amožnosti> Anicializovat nastavení sítě> Anicos Anicostavujte zařízení

## Inicializace klíče a certifikátu

Můžete obnovit nastavení klíče a certifikátu a certifikátu CA. Uvědomte si, že všechny klíče a certifikáty i certifikáty CA, které jsou uloženy v zařízení, a všechny certifikáty (kromě předinstalovaných klíčů a certifikátů CA), budou při inicializaci odstraněny.

# **POZNÁMKA**

● Po inicializaci nebudou dostupné funkce, které vyžadují klíč a certifikát, například komunikace šifrovaná pomocí TLS a protokol IKE komunikace IPSec. Pokud budete chtít tyto funkce používat, znovu nakonfigurujte nastavení klíče a certifikátu a aktivujte příslušné funkce.

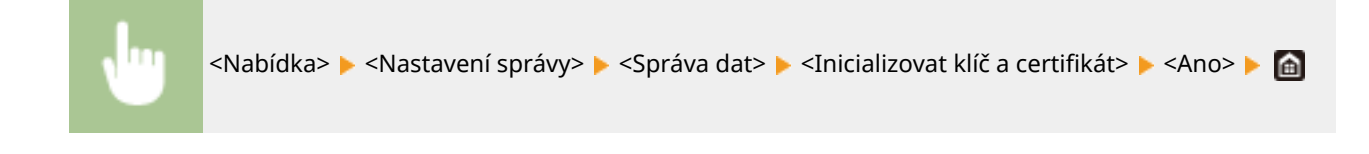

## <span id="page-296-0"></span>Inicializace všech dat / nastavení

Všechna data a nastavení zařízení včetně protokolů se budou moci vrátit na výchozí tovární hodnoty. Zabráníte tak úniku citlivých dat po výměně nebo likvidaci zařízení. Po dokončení inicializace se zařízení automaticky restartuje.

# **DŮLEŽITÉ**

- Před inicializací se přesvědčte, že neprobíhá zpracování dokumentů a že žádné dokumenty na zpracování nečekají. Tyto dokumenty budou odstraněny po provedení inicializace.
- · Aby bylo možné použít zařízení po inicializaci, je nutné znovu nakonfigurovat veškerá nastavení.

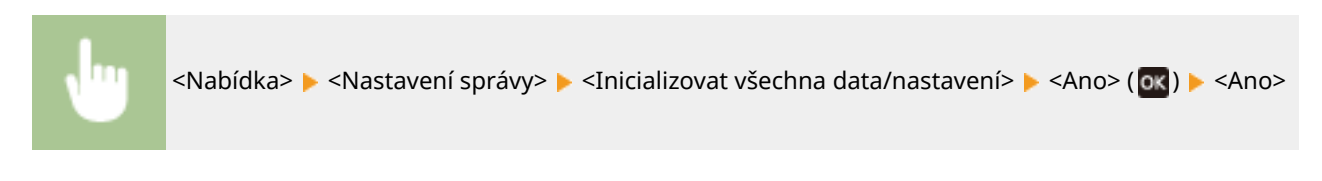

#### **ODKAZY**

**OKonfigurace klíče a certifikátu pro protokol TLS(P. 244)** 

# Nastavení seznamu nabídky

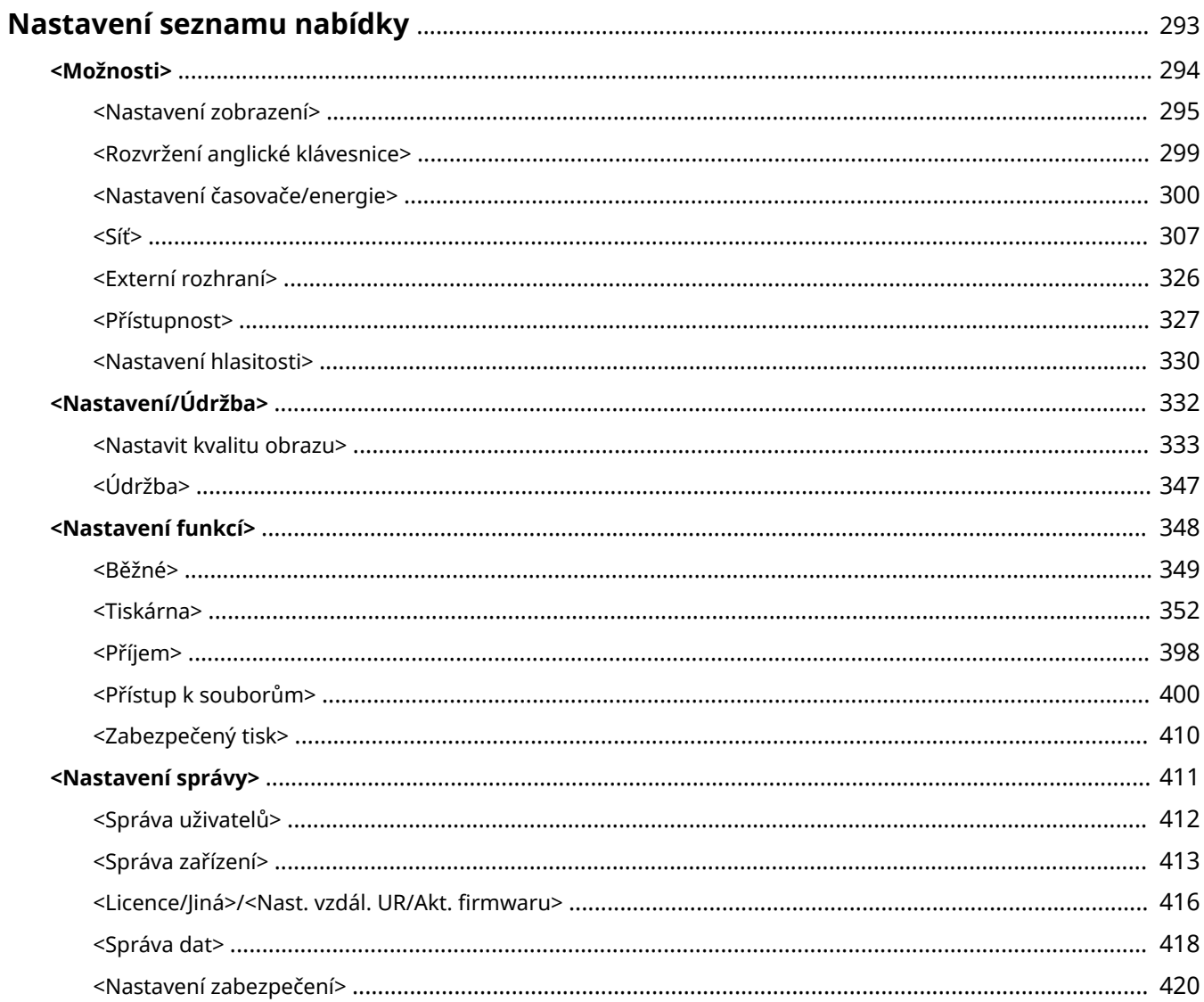

# <span id="page-298-0"></span>**Nastavení seznamu nabídky**

#### 1US3-054

Zařízení lze přizpůsobit podle prostředí a potřeb konfigurací nastavení popsaných v této kapitole. Chcete-li zahájit konȴguraci, vyberte možnost <Nabídka> na obrazovce Domů ( **[Obrazovka Domů\(P. 107\)](#page-112-0)** ). Tato část popisuje, co dokáže nakonȴgurovat každá položka v nabídce nastavení.

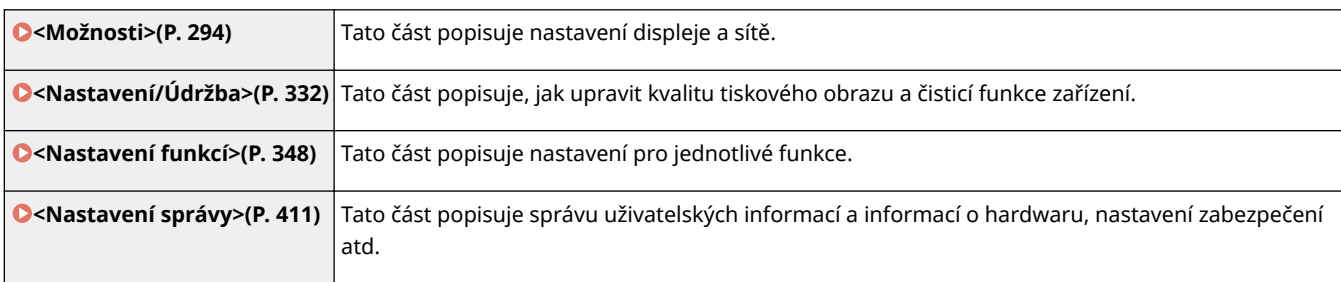

## **TIPY**

● Nabídku nastavení můžete vytisknout ve formě seznamu a zkontrolovat aktuální nastavení: **[Tisk seznamů](#page-448-0) [nastavení\(P. 443\)](#page-448-0)**

# <span id="page-299-0"></span>**<Možnosti>**

#### 1US3-055

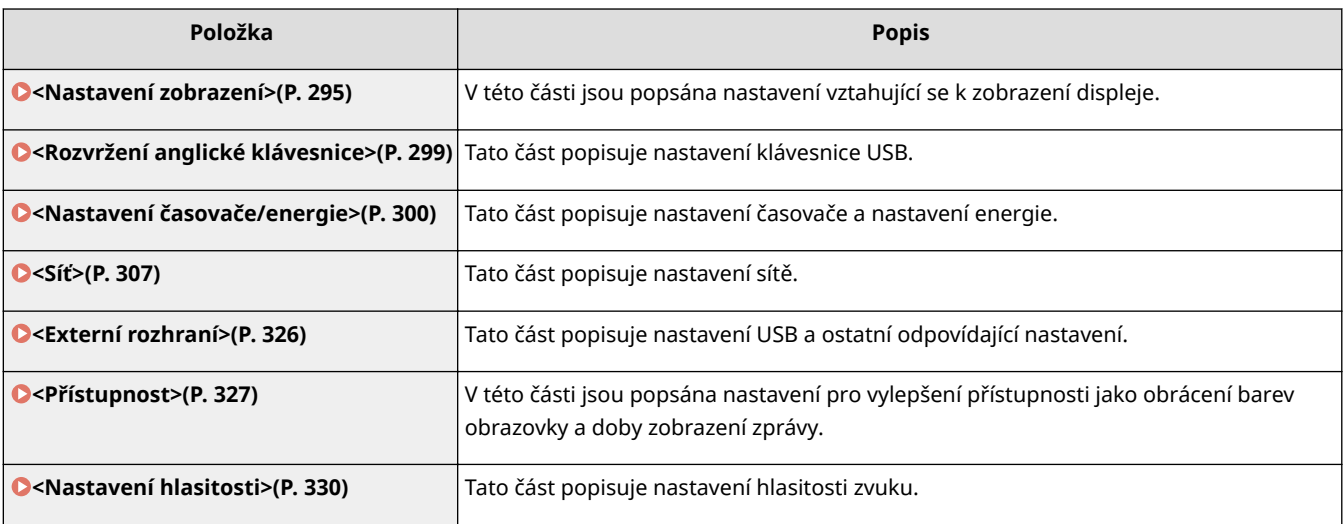

## <span id="page-300-0"></span>**<Nastavení zobrazení>**

1US3-056

Všechna nastavení týkající se zobrazení displeje jsou uvedena s popisem. Výchozí nastavení jsou označena křížkem (†).

**<Výchozí obrazovka po spuštění/obnově>(P. 295) <Nast. zobrazení tl. domovské stránky>/<Pořadí tlačítek na dom. obrazovce>(P. 295) <Jazyk>(P. 295) [<Jazyk vzdáleného UR>\(P. 296\)](#page-301-0) [<Přepínač zadání milimetry/palce>\(P. 297\)](#page-302-0) [<Zobr. čas pro přípravu kaz.>/<Zobrazit čas doporučení přípravy kazety>\(P. 297\)](#page-302-0)**

## **POZNÁMKA**

## **Hvězdičky (\* )**

- $\bullet$  Nastavení označená údajem " $*1$ " nelze importovat ani exportovat.
- $\bullet$  Nastavení označená údajem " $*^{2u}$  mohou být v závislosti na vaší zemi či oblasti nedostupná, lišit se nebo mít jiné výchozí hodnoty.

## <Výchozí obrazovka po spuštění/obnově>

Ve výchozím nastavení se obrazovka Domů zobrazí okamžitě po zapnutí zařízení nebo po provedení funkce automatického resetování. Zadejte nastavení, pokud chcete změnit výchozí obrazovku a zobrazit hlavní obrazovku jiné funkce.

 $<$ Domů $>$ <sup>+</sup> <Zabezpečený tisk> <Monitor stavu>

> <Nabídka> <Možnosti> <Nastavení zobrazení> <Výchozí obrazovka po spuštění/ obnově> ▶ Vyberte funkci, jejíž obrazovka se má zobrazit ▶ ▲

## <Nast. zobrazení tl. domovské stránky>/<Pořadí tlačítek na dom. obrazovce>  $*1$

Na obrazovce Domů lze nakonȴgurovat nastavení zobrazených tlačítek. **[Přizpůsobení obrazovky Domů\(P. 157\)](#page-162-0)**

## <Jazyk> \*2

Zadejte zobrazovaný jazyk používaný na displeji, hlášeních a seznamech.

<English>/<English> <日本語>/<Japanese> <Français>/<French>

#### Nastavení seznamu nabídky

<span id="page-301-0"></span><Español>/<Spanish> <Deutsch>/<German> <Italiano>/<Italian> <Nederlands>/<Dutch> <Suomi>/<Finnish> <Português>/<Portuguese> <Norsk>/<Norwegian> <Svenska>/<Swedish> <Dansk>/<Danish> <Slovenščina>/<Slovene> <Čeština>/<Czech> <Magyar>/<Hungarian> <Русский любов'ю>/<Russian> <Türkçe>/<Turkish> <Ελληνικά>/<Greek> <Eesti>/<Estonian> <Română>/<Romanian> <Slovenčina>/<Slovak> <Hrvatski>/<Croatian> <Български>/<Bulgarian> <Català>/<Catalan> <Polski>/<Polish> <中文(简体)>/<Chinese (6impliȴed)> <中文(繁體)>/<Chinese (Traditional)> <한국어>/<Korean> <Latviešu>/<Latvian> <Lietuvių>/<Lithuanian> <s/</arabic>/</www. <Euskara>/<Basque>

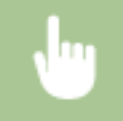

<Nabídka> > <Možnosti> > <Nastavení zobrazení> > <Jazyk> > Vyberte jazyk > <Ano> > @

## <Jazyk vzdáleného UR> \*2

Vyberte zobrazovaný jazyk používaný ve Vzdáleném uživatelském rozhraní.

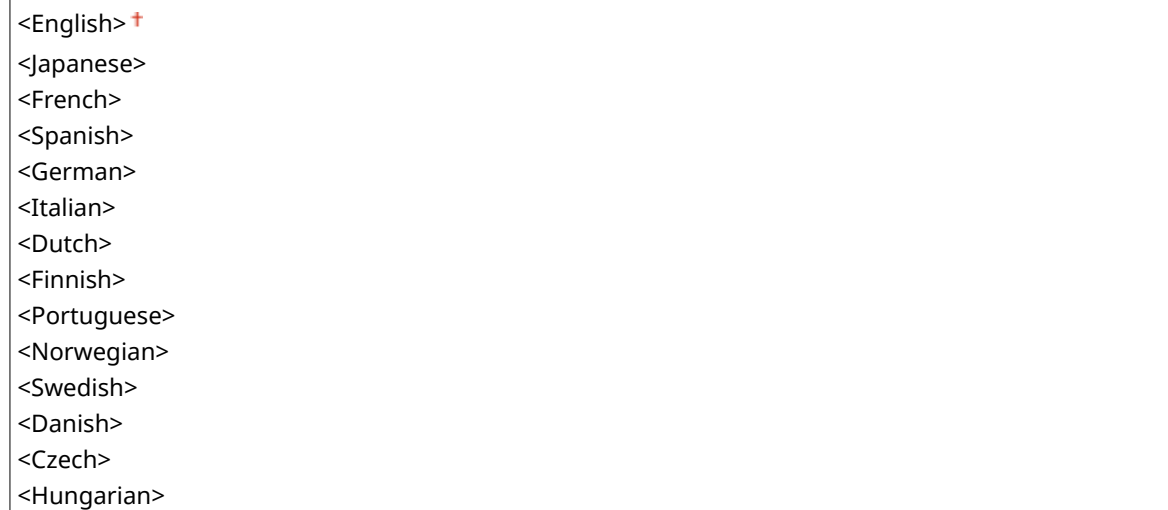

<span id="page-302-0"></span>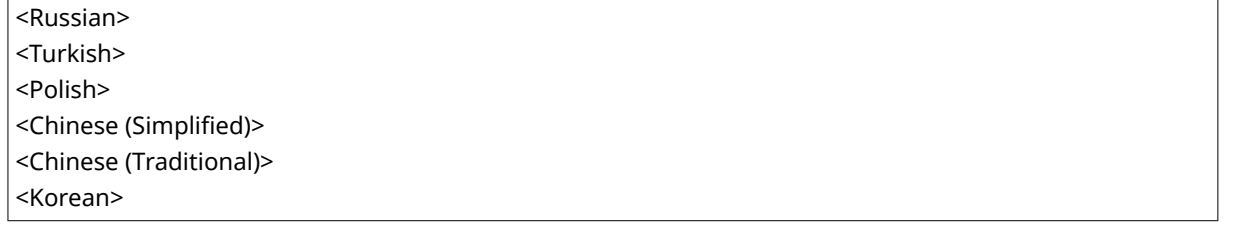

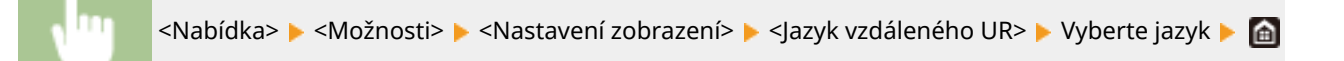

## <Přepínač zadání milimetry/palce>

Vyberte měrnou jednotku.

<Milimetr> <Palce>

<Nabídka> <Možnosti> <Nastavení zobrazení> <Přepínač zadání milimetry/palce> <Verte možnost <Milimetr> nebo <Palce>

## <Zobr. čas pro přípravu kaz.>/<Zobrazit čas doporučení přípravy kazety>

Nastavte, kdy se má zobrazit zpráva upozorňující na nedostatek toneru v tonerových kazetách.

#### **Model s dotykovým panelem**

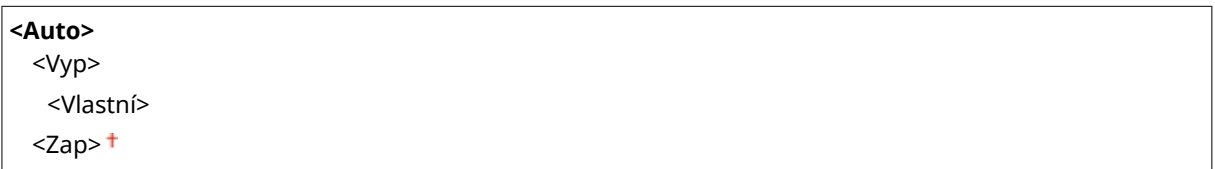

#### **Model s černobílým panelem LCD**

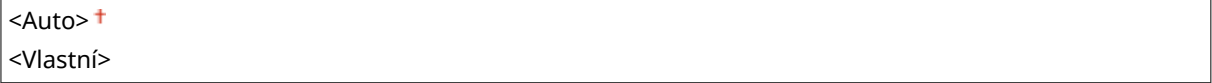

#### **Model s dotykovým panelem**

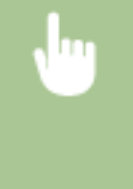

<Nabídka> <Možnosti> <Nastavení zobrazení> <Zobr. čas pro přípravu kaz.> <V>vberte možnost <Vyp> v nastavení <Auto> ▶ Zadejte hladinu toneru v nastavení <Vlastní> ▶ <Použít>  $\blacktriangleright$   $\blacksquare$ 

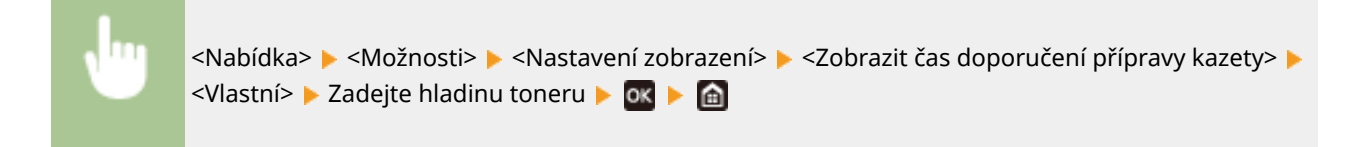

# <span id="page-304-0"></span>**<Rozvržení anglické klávesnice>**

#### 1US3-057

Zadejte rozvržení klávesnice USB, pokud je připojena k zařízení. Výchozí nastavení jsou označena křížkem (<sup>†</sup>).

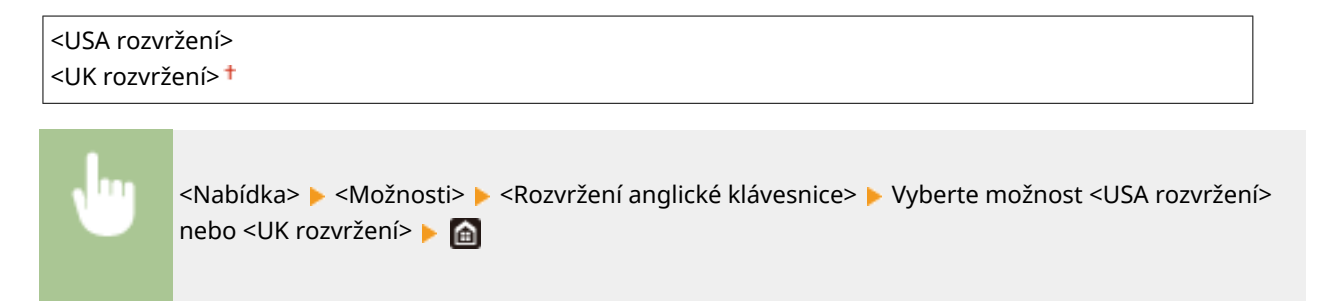

## <span id="page-305-0"></span>**<Nastavení časovače/energie>**

1US3-058

Všechna nastavení týkající se časovače a energie jsou uvedena s popisem. Výchozí nastavení jsou označena křížkem  $( 1)$ .

- **<Nastavení aktuálního data/času>(P. 300)**
- **[<Nastavení data/času>\(P. 301\)](#page-306-0)**
- **[<Formát data>\(P. 301\)](#page-306-0)**
- **[<Formát času>\(P. 302\)](#page-307-0)**
- **[<Čas autom. resetování>\(P. 302\)](#page-307-0)**
- **[<Funkce po autom. resetování>\(P. 303\)](#page-308-0)**
- **[<Čas do automatického vypnutí>\(P. 303\)](#page-308-0)**
- **[<Čas autom. přepnutí do režimu spánku>\(P. 304\)](#page-309-0)**
- **[<Auto denní časovač režimu spánku>\(P. 304\)](#page-309-0)**
- **[<Nast. času pro autom. nast. gradace>\(P. 305\)](#page-310-0)**
- **[<Nast. času konce režimu spánku>\(P. 305\)](#page-310-0)**

# **POZNÁMKA**

### **Hvězdičky (\* )**

- $\bullet$  Nastavení označená údajem " $*1$ " nelze importovat ani exportovat.
- $\bullet$  Nastavení označená údajem " $*^{2u}$  mohou být v závislosti na vaší zemi či oblasti nedostupná, lišit se nebo mít jiné výchozí hodnoty.
- $\bullet$  Nastavení označená údajem " $*3$ " nemusí být zobrazena v závislosti na používaném modelu, volitelných možnostech nebo dalších položkách nastavení.

## <Nastavení aktuálního data/času> \*1

Nastavení aktuálního data a času. **[Nastavení data a času\(P. 21\)](#page-26-0)**

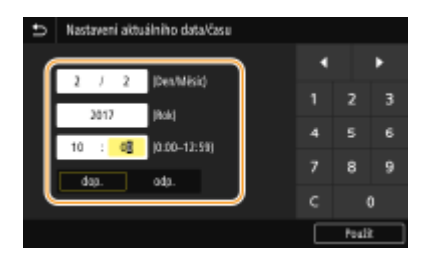

# **DŮLEŽITÉ**

● Před nastavením aktuálního data a času nastavte <Časová zóna>. Změní-li se nastavení <Časová zóna>, odpovídajícím způsobem se změní také aktuální datum a čas.

# **POZNÁMKA**

● Aktuální datum a čas nelze změnit po dobu 1 hodiny od posunu na letní čas.

## <span id="page-306-0"></span><Nastavení data/času>

Zadejte standard data a času oblasti, kde bude zařízení instalováno.

#### **<Časová zóna>**

Nastavte časové pásmo. Změní-li se nastavení časového pásma, odpovídajícím způsobem se změní také hodnoty nastavené v <Nastavení aktuálního data/času>. **[Nastavení data a času\(P. 21\)](#page-26-0)**

<(UTC-12:00) Západní mezinárodní časová osa> až <(UTC) Koordinovaný světový čas> až <(UTC+14:00) Ostrov Kiritimati>/<(UTC+14:00) Vánoční ostrovy>

## **POZNÁMKA**

#### **UTC**

● Světový čas UTC představuje primární standard, podle něhož se po světě regulují hodiny a čas. Správné nastavení časového pásma UTC je nutné pro internetové komunikace.

#### **<Nastavení letního času> \*2**

Povolte nebo zakažte posun na letní čas. Povolíte-li posun na letní čas, zadejte data, kdy začíná a kdy končí letní čas.

#### **<Vyp>**

**<Zap>** Začátek: Měsíc, týden, den Konec: Měsíc, týden, den

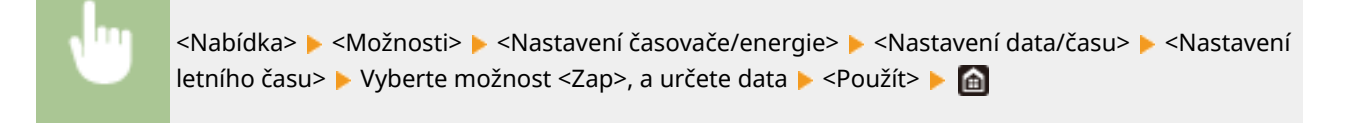

## <Formát data> \*2

Vyberte formát data (pořadí roku, měsíce a dne).

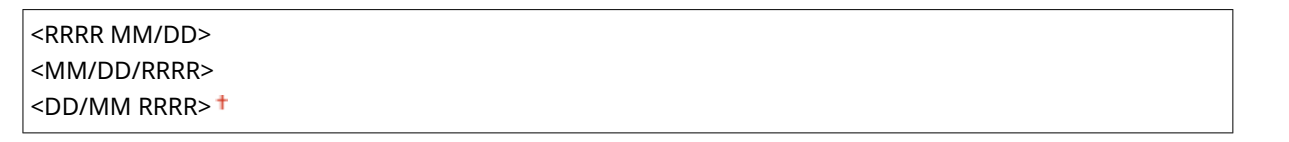

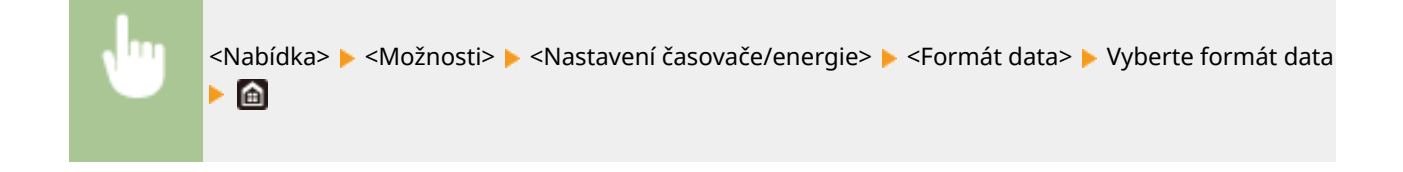

## <span id="page-307-0"></span><Formát času>

Vyberte 12hodinové, nebo 24hodinové nastavení zobrazení hodin.

```
\leq12 hodin (dop./odp.)> \pm<24 hodin>
```
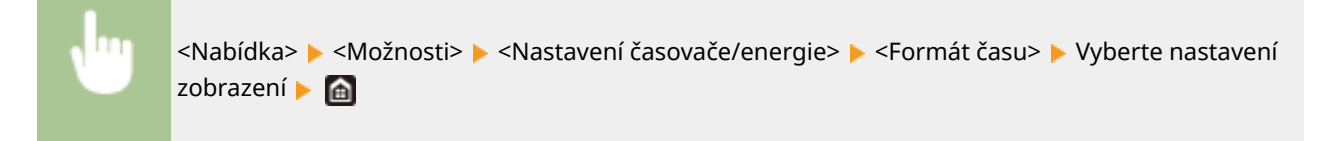

## <Čas autom. resetování>

Pokud po zadanou dobu nikdo nestiskne žádné tlačítko, obrazovka a nastavení se inicializují na výchozí obrazovku (automatické resetování). Zadejte interval, v jakém se bude provádět automatické resetování. Automatické resetování se neprovádí v následujících případech:

- Je zobrazena nabídka nastavení.
- Zařízení zpracovává data, například při tisku dokumentů.
- Je zobrazena chybová zpráva a bliká indikátor Chyba (automatické resetování se však provede, pokud chyba nebrání uživateli v dalším použití dané funkce).

#### **Model s dotykovým panelem**

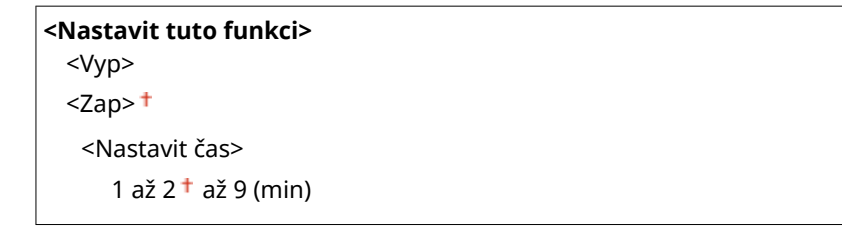

#### **Model s černobílým panelem LCD**

```
0 (Automatické resetování je zakázané.)
1 až 2 \dagger až 9 (min)
```
#### **Model s dotykovým panelem**

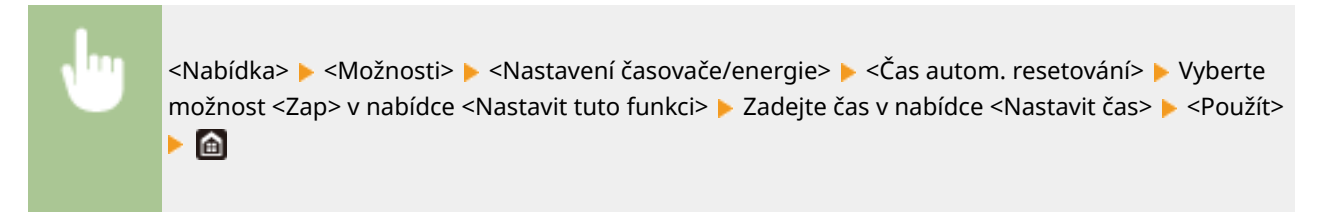

**Model s černobílým panelem LCD**

<span id="page-308-0"></span>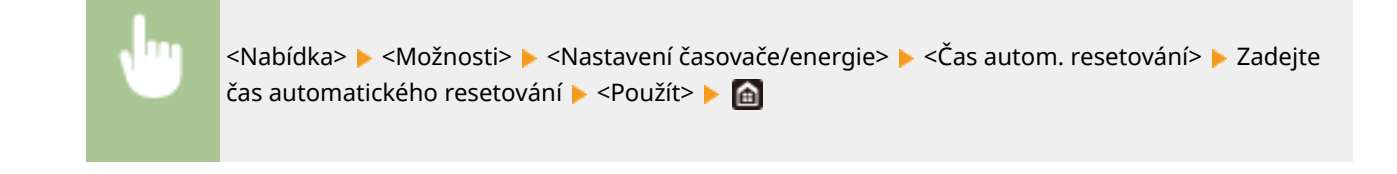

# **POZNÁMKA**

● Obrazovku zobrazenou po provedení automatického resetování lze vybrat v nabídce <Funkce po autom. resetování>.

## <Funkce po autom. resetování>

Zvolte, zda chcete po provedení automatického resetování vrátit displej na výchozí obrazovku. Je-li vybrána možnost <Výchozí funkce>, zobrazí se hlavní obrazovka funkce vybrané v nabídce <Výchozí obrazovka po spuštění/obnově> ( **[<Výchozí obrazovka po spuštění/obnově>\(P. 295\)](#page-300-0)** ). Je-li vybrána možnost <Vybraná funkce>, vrátí se displej na hlavní obrazovku vybrané funkce.

## <Výchozí funkce> <Vybraná funkce>

<Nabídka> <Možnosti> <Nastavení časovače/energie> <Funkce po autom. resetování> ▶ Vyberte možnost <Výchozí funkce> nebo <Vybraná funkce> ▶ e

## <Čas do automatického vypnutí> \*3

Nastavte časovač tak, aby se zařízení po zadaném období nečinnosti po vstupu přístroje do režimu spánku automaticky vypnulo.

#### **Model s dotykovým panelem**

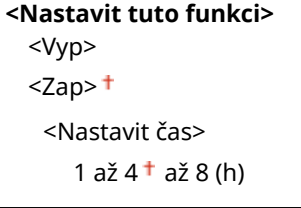

#### **Model s černobílým panelem LCD**

0 (Automatické vypnutí je zakázané.) 1  $a \xi$  4  $\dagger$   $a \xi$  8 (h)

#### **Model s dotykovým panelem**

<span id="page-309-0"></span>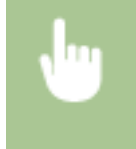

<Nabídka> <Možnosti> <Nastavení časovače/energie> <Čas do automatického vypnutí> ► Vyberte možnost <Zap> a nastavte čas automatického vypnutí ► <Použít> ► a

#### **Model s černobílým panelem LCD**

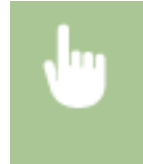

<Nabídka> <Možnosti> <Nastavení časovače/energie> <Čas do automatického vypnutí> ► Nastavte čas automatického vypnutí ► <Použít> ► a

## DŮI FŽITÉ **Před nastavením <Čas do automatického vypnutí>**

● Jestliže aktivujete nastavení <Čas do automatického vypnutí>, přístroj se může automaticky vypnout i v případě, že ho ovládáte pomocí Vzdáleného uživatelského rozhraní. Může dojít k chybě, zejména v případě, že dojde k vypnutí zařízení v době, kdy probíhá import dat. Pokud data importujete pomocí Vzdáleného uživatelského rozhraní, nastavte <Čas do automatického vypnutí> na hodnotu <Vyp> nebo <0> předem.

# **POZNÁMKA**

● Jestliže se ze Vzdáleného uživatelského rozhraní změní jakékoli nastavení funkce [Nastavení časovače], když je zařízení v režimu spánku, časovač pro nastavení <Čas do automatického vypnutí> se resetuje na začátek. Přístroj se automaticky vypne po zadané době nečinnosti od resetování časovače.

## <Čas autom. přepnutí do režimu spánku>

Pokud je zařízení po zadanou dobu bez obsluhy nebo nemá zpracovávat žádná data, s ohledem na úsporu energie přejde do režimu spánku (automatické přepnutí do režimu spánku). Zadejte dobu, po které zařízení automaticky přejde do režimu spánku. Automatické přepnutí do režimu spánku se neprovádí, je-li zobrazena nabídka nastavení. V zájmu maximální úspory energie doporučujeme používat výchozí tovární nastavení. **[Přepnutí do režimu spánku\(P. 161\)](#page-166-0)**

 $5<sup>†</sup>$  až 60 (min)

## <Auto denní časovač režimu spánku>

Můžete určit čas, kdy zařízení automaticky přejde do režimu spánku. **[Přepnutí do režimu spánku\(P. 161\)](#page-166-0)**

#### **Model s dotykovým panelem**

**<Nastavit tuto funkci>**  $<$ Vyp $>$ <sup>+</sup> <Zap> (0:00 až 23:59)

#### **Model s černobílým panelem LCD**

**<Vypnuto>**

<span id="page-310-0"></span>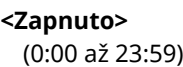

## <Nast. času pro autom. nast. gradace>

Nastavení automatické gradace (rychlé nastavení) lze provést v danou dobu každý den. V této možnosti nastavte dobu automatického provedení rychlého nastavení.

#### **Model s dotykovým panelem**

**<Nastavit tuto funkci>**  $<$ Vyp> $<sup>†</sup>$ </sup> <Zap> (0:00 až 23:59)

#### **Model s černobílým panelem LCD**

**<Vypnuto> <Zapnuto>** (0:00 až 23:59)

#### **Model s dotykovým panelem**

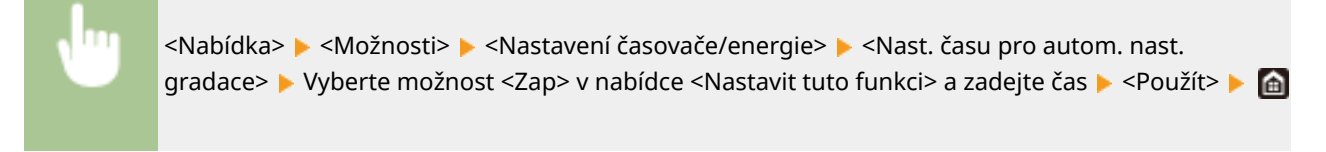

#### **Model s černobílým panelem LCD**

<Nabídka> <Možnosti> <Nastavení časovače/energie> <Nast. času pro autom. nast. gradace> ▶ <Zapnuto> ▶ Zadejte čas ▶ 0K ▶ @

## <Nast. času konce režimu spánku>

Určete čas, kdy se zařízení probudí z režimu spánku. **[Přepnutí do režimu spánku\(P. 161\)](#page-166-0)**

#### **Model s dotykovým panelem**

```
<Nastavit tuto funkci>
  <Vyp><sup>†</sup></sup>
  <Zap>
   (0:00 až 23:59)
```
#### **Model s černobílým panelem LCD**

**<Vypnuto>**

**<Zapnuto>** (0:00 až 23:59)

<span id="page-312-0"></span>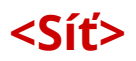

1US3-059

Všechna nastavení týkající se sítě jsou uvedena s popisem. Výchozí nastavení jsou označena křížkem (†).

- **<Vybrat LAN>(P. 307)**
- **<Nastavení bezdrátové sítě LAN>(P. 307)**
- **[<Nastavení přímého připojení>\(P. 309\)](#page-314-0)**
- **[<Nastavení TCP/IP>\(P. 310\)](#page-315-0)**
- **[<Nastavení SNMP>\(P. 319\)](#page-324-0)**
- **[<Použít vyčleněný port>/<Nas. vyčleněného portu>\(P. 321\)](#page-326-0)**
- **[<Způsob ověření vyčleněného portu>\(P. 321\)](#page-326-0)**
- **[<Doba čekání na připojení při spuštění>\(P. 321\)](#page-326-0)**
- **[<Nastavení ovladače Ethernetu>\(P. 322\)](#page-327-0)**
- **[<Použít IEEE 802.1X>/<Nastavení IEEE 802.1X>\(P. 322\)](#page-327-0)**
- **O**<Nastavení brány firewall>(P. 322)
- **[<Nastavení Google Cloud Print>\(P. 324\)](#page-329-0)**
- **[<Správa nastavení zařízení>/<Správa nastavení zařízení Zap/Vyp>\(P. 324\)](#page-329-0)**
- **[<Kontrolní služba>\(P. 325\)](#page-330-0)**
- **[<RMT-SW>\(P. 325\)](#page-330-0)**
- **[<Inicializovat nastavení sítě>\(P. 325\)](#page-330-0)**

## **POZNÁMKA**

### **Hvězdičky (\* )**

- Nastavení označená údajem "<sup>\*1</sup>" nemusí být zobrazena v závislosti na používaném modelu, volitelných možnostech nebo dalších položkách nastavení.
- $\bullet$  Nastavení označená údajem " $*^{2}$ " nelze importovat ani exportovat.

## <Vybrat LAN> \*1

Při přepnutí zařízení z bezdrátové sítě LAN na kabelovou síť LAN budete muset zadat nastavení. Naopak při přepínání zařízení z kabelové na bezdrátovou síť LAN není třeba tato nastavení zadávat (můžete přepnout pomocí následujícího <Nastavení bezdrátové sítě LAN>). **[Výběr kabelové nebo bezdrátové sítě LAN\(P. 25\)](#page-30-0)**

```
<Kabelová síť LAN>
<Bezdrátová síť LAN>
```
## <Nastavení bezdrátové sítě LAN> \*1

Zadejte nastavení připojení zařízení k bezdrátové síti LAN. Můžete také zobrazit aktuální nastavení nebo zadat nastavení úspory energie.

#### **<Nastavení SSID>**

Vyberte, pokud chcete bezdrátové připojení konfigurovat zadáním údajů, včetně identifikátoru SSID nebo síťového klíče, ručně pomocí ovládacího panelu.

#### **<Vybrat přístup. bod>**

Automaticky se vyhledají směrovače bezdrátové sítě LAN, které mají k zařízení přístup, takže lze provést výběr ze seznamu. Je třeba ručně zadat síťový klíč, například klíč WEP nebo PSK. **[Nastavení připojení výběrem](#page-38-0) [bezdrátového směrovače\(P. 33\)](#page-38-0)**

#### **<Zadejte ručně>**

Vyberte, pokud chcete bezdrátové připojení konfigurovat ručně zadáním identifikátoru SSID. Použijete-li tuto metodu, můžete podrobně zadat nastavení ověřování a šifrování. **[Vytvoření připojení zadáním](#page-41-0) [podrobných nastavení\(P. 36\)](#page-41-0)**

**<Nastavení zabezpečení>** <Žádné> <WEP> <Otevřený systém> Klíč WEP 1 až 4 <Sdílený klíč> Klíč WEP 1 až 4 <WPA/WPA2-PSK>  $\leq$ Auto $\geq$ <sup>+</sup> <AES-CCMP>

#### **<Režim tl. odeslání WPS>**

Vyberte, pokud chcete bezdrátové připojení automaticky konfigurovat pomocí tlačítka na bezdrátovém směrovači WPS. **[Nastavení připojení pomocí funkce WPS v režimu Push Button\(P. 29\)](#page-34-0)**

#### **<Režim kódu PIN WPS>**

Vyberte, pokud chcete bezdrátové připojení konfigurovat zadáním kódu PIN bezdrátového směrovače WPS. O **[Nastavení připojení pomocí funkce WPS v režimu kódu PIN\(P. 31\)](#page-36-0)**

#### **<Režim úspory energie>**

Zvolte, zda má zařízení přejít do úsporného režimu na základě signálů vyslaných z bezdrátového směrovače.

<Vypnuto> <Zapnuto>

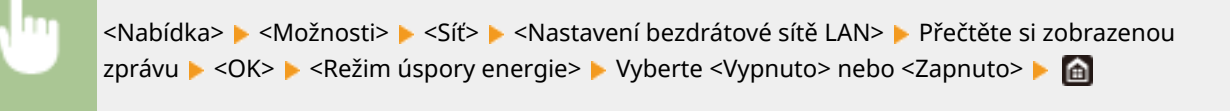

#### **<Info o připojení>/<Info. o bezdr.síti LAN> \*2**

Vyberte, pokud chcete zobrazit aktuální nastavení bezdrátové sítě LAN. **[Zobrazení nastavení sítě\(P. 47\)](#page-52-0)**

<Adresa MAC> <Stav bezdrátové sítě LAN> <Nejnovější chybové info.> <Kanál> <Nastavení SSID> <Nastavení zabezpečení> <Režim úspory energie>

## <span id="page-314-0"></span><Nastavení přímého připojení> \*1

Nastavte, zda se má zařízení připojit přímo. Povolením této funkce se zařízení může připojit přímo i v prostředí, kde není přístupový bod ani směrovač bezdrátové sítě LAN. **[Přímé připojení \(Režim přístupového bodu\)\(P. 200\)](#page-205-0)**

```
<Použít přímé připojení>
```
 $<$ Vyp> $<sup>†</sup>$ </sup>

<Zap>

### **<Přímé připojení ukončeno>/<Čas do ukončení přímého připojení>**

Zadejte čas, kdy se má zařízení automaticky odpojit po navázání přímého připojení.

#### **Model s dotykovým panelem**

**<Automaticky ukončit připojení>**  $<$ Vyp $>$ <sup>+</sup> <Zap> <Doba do autom. ukonč. připoj.>  $1<sup>†</sup>$  až 60 (min)

#### **Model s černobílým panelem LCD**

0 (Neukončovat relaci automaticky)<sup>+</sup> 1 až 60 (min)

#### **Model s dotykovým panelem**

<Nabídka> <Možnosti> <Síť> <Nastavení přímého připojení> <Přímé připojení ukončeno> Vyberte možnost <Zap> v nabídce <Automaticky ukončit připojení> a zadejte čas <Použít> <Použít>

#### **Model s černobílým panelem LCD**

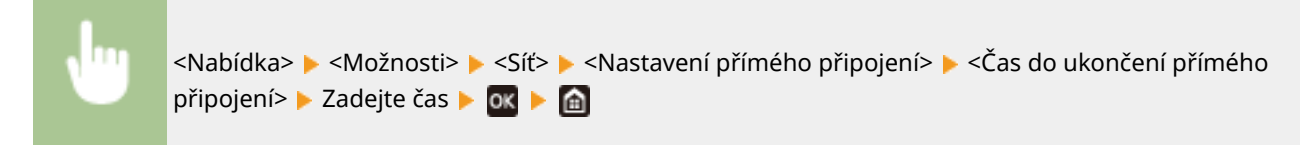

#### **<Nastavení režimu přístupového bodu>**

Nakonfigurujte arbitrárně hodnotu pro identifikátor SSID/síťový klíč. Pokud chcete k zařízení současně připojit více mobilních zařízení, musíte arbitrárně nakonfigurovat identifikátor SSID i síťový klíč.

```
<Použít vlastní SSID>
  <Vyp><sup>+</sup>
  <Zap>
   <SSID>
<Použít vlastní síťový klíč>
```
<span id="page-315-0"></span> $<$ Vyp> $<sup>†</sup>$ </sup>

<Zap>

<Síťový klíč>

#### **Model s dotykovým panelem**

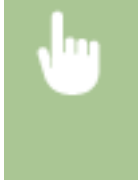

<Nabídka> <Možnosti> > <Síť> <Nastavení přímého připojení> > <Nastavení režimu přístupového bodu> • Vyberte možnost <Zap> pro každou položku a vyberte <SSID>/<Síťový klíč> → Zadejte identifikátor SSID/síťový klíč → <Použít> → <Použít> → <Použít> → a

#### **Model s černobílým panelem LCD**

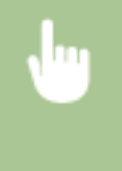

<Nabídka> <Možnosti> <Síť> <Nastavení přímého připojení> > <Nastavení režimu přístupového bodu> > <Použít vlastní SSID>/<Použít vlastní síťový klíč> > <Zapnuto> > Zadejte identifikátor SSID/síťový klíč > <Použít> > d

## <Nastavení TCP/IP>

Zadejte nastavení týkající se používání zařízení v síti TCP/IP, například nastavení IP adresy.

#### **<Nastavení IPv4>/<Nastavení IPv6>/<Nastavení DNS> (Model s dotykovým panelem)**

#### **<Nastavení IPv4>**

Zadejte nastavení týkající se používání zařízení v síti IPv4.

#### **<Nastavení adresy IP>**

Nakonfigurujte IP adresu používanou k identifikaci zařízení, například počítačů a tiskáren, v síti TCP/IP. O **[Nastavení adresy IPv4\(P. 41\)](#page-46-0)**

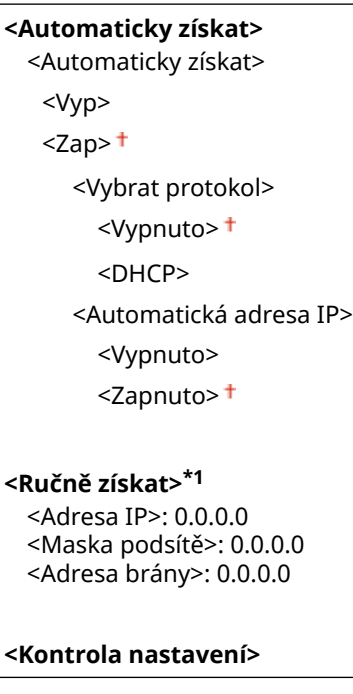

**<Nastavení volby DHCP>**

#### Nastavení seznamu nabídky

Pokud je povolen protokol DHCP, pomocí tohoto nastavení můžete určit, zda se mají používat volitelné funkce DHCP k získání adresy serveru DNS nebo názvu domény. **OKonfigurace služby DNS(P. 65)** 

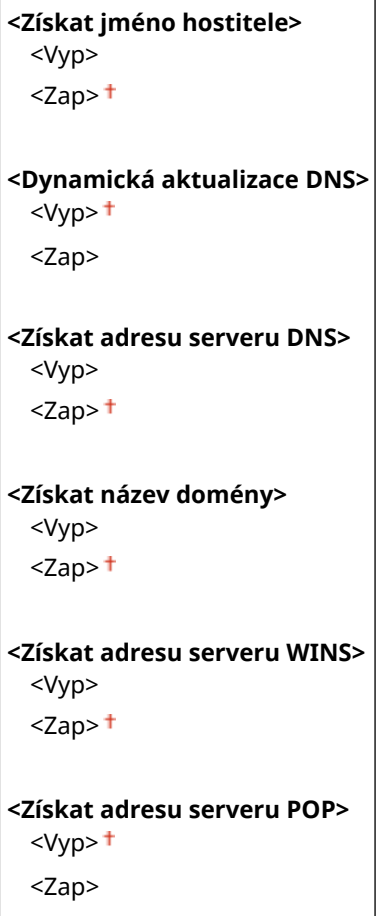

#### **<Příkaz PING>**

Vyberte, pokud chcete zkontrolovat, zda je zařízení připojeno prostřednictvím sítě k počítači. **[Test](#page-48-0) [síťového připojení\(P. 43\)](#page-48-0)**

#### **<Nastavení IPv6>**

Zadejte nastavení týkající se používání zařízení v síti IPv6. Ø[Nastavení adres IPv6\(P. 44\)](#page-49-0)

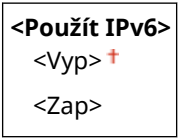

#### **<Zkontrolujte nastavení IPv6>**

Můžete zkontrolovat místní spojovací adresu, která je automaticky získaná.

#### **<Nastavení bezstavové adresy>**

Povolte nebo zakažte bezstavové adresy.

```
<Nastavení bezstavové adresy>
  <Vyp>
  <Zap><sup>†</sup></sup>
<Kontrola nastavení>
  <Bezstavová adresa>
  <Délka preȴxu>
```
#### **<Nastavení DHCPv6>**

Povolte nebo zakažte stavovou adresu získávanou prostřednictvím funkce DHCPv6.

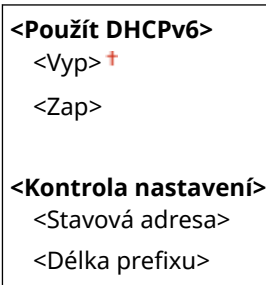

#### **<Nastavení volby DHCP>**

Pokud je povolen protokol DHCP, pomocí tohoto nastavení můžete určit, zda se mají používat volitelné funkce DHCP k získání adresy serveru DNS nebo názvu domény. *DKonfigurace služby DNS(P. 65)* 

```
<Získat adresu serveru DNS>
  <Vyp>
  <Zap><sup>+</sup>
<Získat název domény>
  <Vyp>
  <Zap><sup>†</sup></sup>
```
#### **<Nastavení DNS>**

Zadejte nastavení služby DNS (Domain Name System), která zajišťuje název hostitele pro rozpoznávání IP adres. **OKonfigurace služby DNS(P. 65)** 

#### **<Nastavení adresy serveru IPv4 DNS>**

Zadejte IP adresu serveru DNS v prostředí IPv4.

<Primární server DNS>: 0.0.0.0 <Sekundární server DNS>: 0.0.0.0

#### **<Nastavení názvu hostitele/domény DNS>**

Zadejte název hostitele zařízení, které má být registrováno v serveru DNS a také název domény, do které zařízení patří.

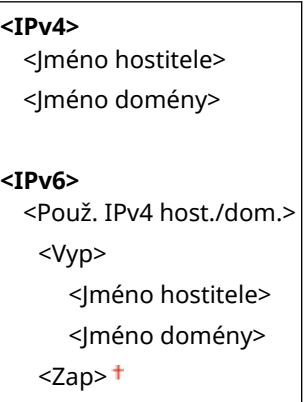

#### **<Nastavení dynamické aktual. DNS>**

Zvolte, zda chcete dynamicky aktualizovat záznamy služby DNS po každé změně IP adresy zařízení.

```
<IPv4>
 <Dynamická aktualizace DNS>
  <Vypnuto>
  <Zapnuto>
     <Interval dynamické aktualizace DNS>
       0 až 24+ až 48 (h)
```
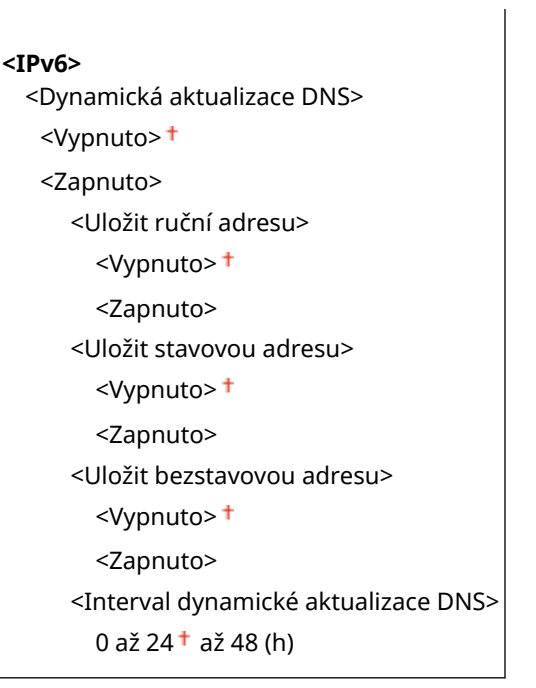

#### **<Nastavení mDNS>**

Zadejte nastavení používání funkce DNS bez serverů DNS.

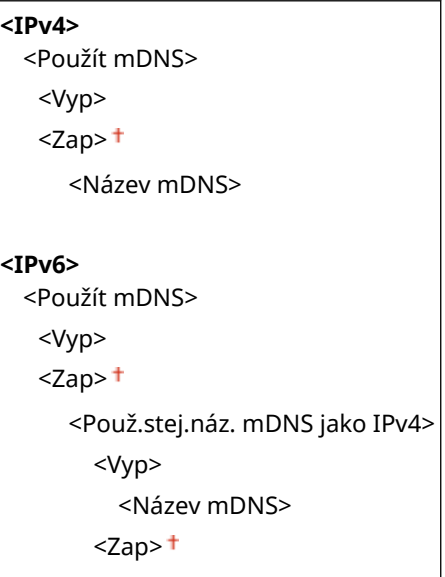

#### **<Nastavení IPv4>/<Nastavení IPv6> (Model s černobílým panelem LCD)**

#### **<Nastavení IPv4>**

Zadejte nastavení týkající se používání zařízení v síti IPv4.

#### **<Nastavení adresy IP>**

Nakonfigurujte IP adresu používanou k identifikaci zařízení, například počítačů a tiskáren, v síti TCP/IP. O **[Nastavení adresy IPv4\(P. 41\)](#page-46-0)**

```
<Automaticky získat>
  <Vybrat protokol>
   <Vypnuto>
   <DHCP>
  <Automatická adresa IP>
   <Vypnuto>
   <sub>z</sub>zapnuto><sub>+</sub></sub></sub>
```
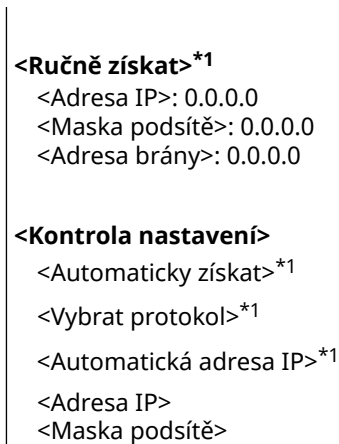

**<Příkaz PING>**

<Adresa brány>

Vyberte, pokud chcete zkontrolovat, zda je zařízení připojeno prostřednictvím sítě k počítači. **[Test](#page-48-0) [síťového připojení\(P. 43\)](#page-48-0)**

#### **<Nastavení DNS>**

Zadejte nastavení služby DNS (Domain Name System), která zajišťuje název hostitele pro rozpoznávání IP adres. **OKonfigurace služby DNS(P. 65)** 

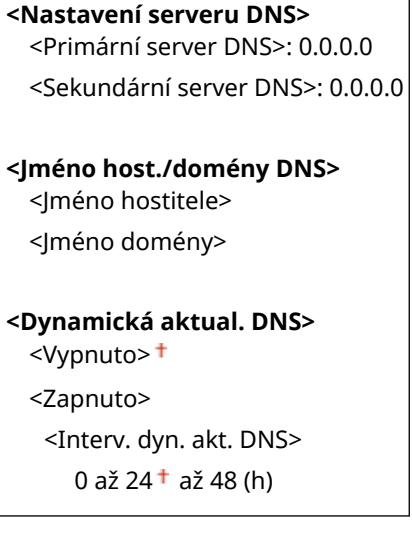

#### **<Nastavení mDNS>**

Zadejte nastavení používání funkce DNS bez serverů DNS. ØKonfigurace služby DNS(P. 65)

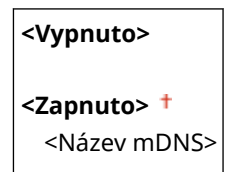

#### **<Nastavení volby DHCP>**

Pokud je povolen protokol DHCP, pomocí tohoto nastavení můžete určit, zda se mají používat volitelné funkce DHCP k získání adresy serveru DNS nebo názvu domény. **OKonfigurace služby DNS(P. 65)** 

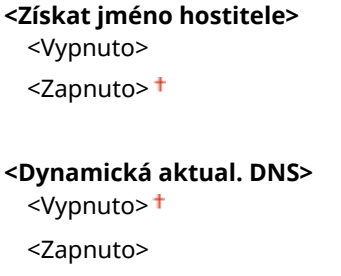

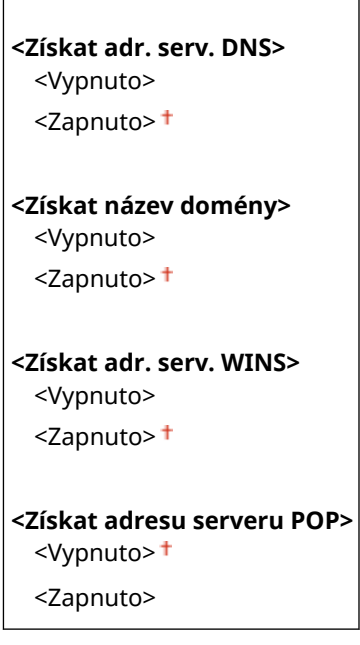

#### **<Nastavení IPv6>**

Zadejte nastavení týkající se používání zařízení v síti IPv6.

#### **<Použít IPv6>**

Povolte nebo zakažte funkci IPv6 na zařízení. Můžete také zobrazit aktuální nastavení. **[Nastavení adres](#page-49-0) [IPv6\(P. 44\)](#page-49-0)**

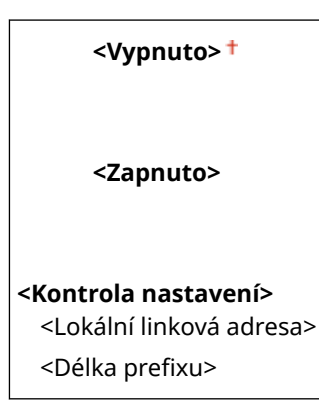

#### **<Bezstavová adresa>**

Povolte nebo zakažte bezstavové adresy. **D[Nastavení adres IPv6\(P. 44\)](#page-49-0)** 

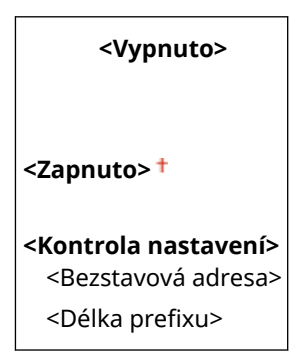

#### **<Použít DHCPv6>**

Povolte nebo zakažte stavovou adresu získávanou prostřednictvím funkce DHCPv6. **D[Nastavení adres](#page-49-0) [IPv6\(P. 44\)](#page-49-0)**

**<Vypnuto>**

**<Zapnuto>**

**<Kontrola nastavení>**

<Stavová adresa>

<Délka preȴxu>

#### **<Nastavení DNS>**

Zadejte nastavení služby DNS (Domain Name System), která zajišťuje název hostitele pro rozpoznávání IP adres. **OKonfigurace služby DNS(P. 65)** 

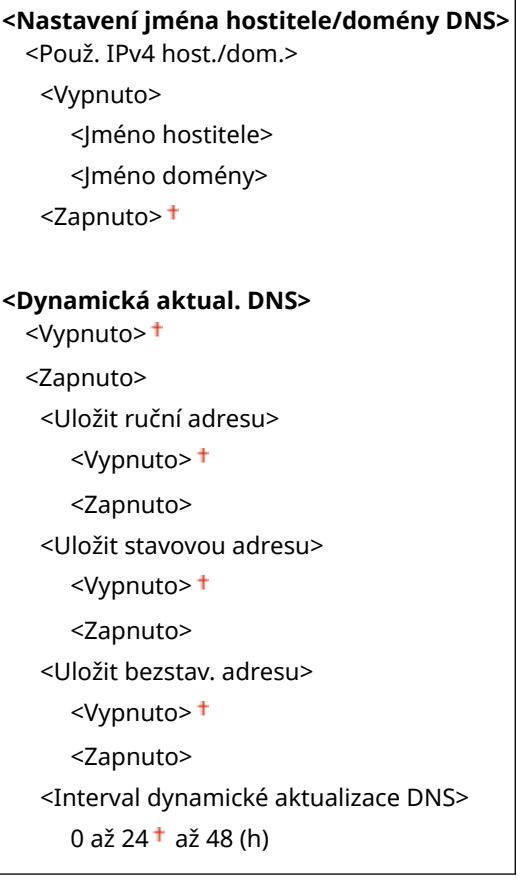

#### **<Nastavení mDNS>**

Zadejte nastavení používání funkce DNS bez serverů DNS. **OKonfigurace služby DNS(P. 65)** 

#### **<Vypnuto>**

```
<Zapnuto>
 <Použ. jm.IPv4 pro mDNS>
  <Vypnuto>
     <Název mDNS>
  <Zapnuto>
```
#### **<Nastavení volby DHCP>**

Pokud je povolen protokol DHCP, pomocí tohoto nastavení můžete určit, zda se mají používat volitelné funkce DHCP k získání adresy serveru DNS nebo názvu domény. **OKonfigurace služby DNS(P. 65)** 

**<Získat adresu serveru DNS>** <Vypnuto> <Zapnuto>

**<Získat název domény>** <Vypnuto> <Zapnuto>

#### **<Nastavení WINS>**

Zadejte nastavení služby WINS (Windows Internet Name Service), která poskytuje název systému NetBIOS k rozpoznávání IP adres ve smíšeném prostředí systému NetBIOS a protokolu TCP/IP. **OKonfigurace služby [WINS\(P. 71\)](#page-76-0)**

**<Rozlišení WINS>**

 $<$ Vyp> $<sup>†</sup>$ </sup>

<Zap>

<Adresa serveru WINS>: 0.0.0.0

#### **<Nastavení LPD>**

Povolte nebo zakažte tiskový protokol LPD, který lze použít na jakékoli hardwarové platformě nebo operačním systému. Můžete také nastavit dobu limitu příjmu dat, po které se tisk zruší, jestliže bude příjem tiskových dat přerušen. **OKonfigurace tiskových protokolů a funkcí WSD(P. 51)** 

#### **<Použít tisk LPD>/<Nastavení tisku LPD>**

<V<sub>Vp</sub>>

 $<$ Zap $>$ <sup>+</sup>

#### **<Časová prodleva PŘ.>**

1 až 5 $\dagger$  až 60 (min)

#### **<Nastavení RAW>**

Povolte nebo zakažte RAW, tiskový protokol specifický pro systém Windows. Můžete také nastavit dobu limitu příjmu dat, po které se tisk zruší, jestliže bude příjem tiskových dat přerušen. **Okonfigurace tiskových [protokolů a funkcí WSD\(P. 51\)](#page-56-0)**

```
<Použít tisk RAW>/<Nastavení tisku RAW>
 <Vyp>
 <Zap><sup>+</sup>
```
**<Časová prodleva PŘ.>** 1 až 5 $+$  až 60 (min)

#### **<Nastavení WSD>**

Povolte nebo zakažte automatické procházení a získávání informací pro tiskárnu pomocí protokolu WSD. O Konfigurace tiskových protokolů a funkcí WSD(P. 51)

#### **Model s dotykovým panelem**

**<Použít tisk WSD>** <Vyp>  $<$ Zap $>$ <sup>+</sup> **<Použít procházení WSD>** <Vyp>  $<$ Zan $>$ <sup>+</sup>

**<Použít Multicast Discovery>**

<V<sub>VD</sub>>

 $<$ Zap $>$ <sup>+</sup>

#### **Model s černobílým panelem LCD**

#### **<Nastavení tisku WSD>**

<Použít tisk WSD>

<Vypnuto>

<Zapnuto>

<Použít procházení WSD>

<Vypnuto>

<Zapnuto>

#### **<Použít Multicast Discovery>**

<Vypnuto>

<Zapnuto>

#### **<Použít HTTP>**

Povolte nebo zakažte protokol HTTP, který je nutný ke komunikaci s počítačem, například při používání Vzdáleného uživatelského rozhraní, tisku WSD nebo tisku pomocí služby Google Cloud Print. **[Zákaz](#page-275-0) [komunikace HTTP\(P. 270\)](#page-275-0)**

<Vypnuto> <Zapnuto>

#### **<Použít IPSec> \*2**

Zvolte, zda se má provádět šifrování komunikace vytvořením sítě VPN pomocí protokolu IPSec. **OKonfigurace [nastavení IPSec\(P. 255\)](#page-260-0)**

<Vypnuto> <Zapnuto>

<Nabídka> <Možnosti> > <Síť> <Nastavení TCP/IP> > <Použít IPSec> > Vyberte <Vypnuto> nebo <Zapnuto> Restartujte zařízení

#### **<Nastavení čísla portu>**

Podle síťového prostředí změňte čísla portů pro protokoly. **[Změna čísel portů\(P. 241\)](#page-246-0)**

```
<LPD>
 1 až 515+ až 65535
<RAW>
 1 až 9100 + až 65535
<WSD Multicast Discovery>
 1 až 3702 + až 65535
```
**<HTTP>**
1 až 80 $+$ až 65535

#### **<Multicast Discovery>**

1 až 427 až 65535

#### **<POP3>**

1 až 110  $+$  až 65535

#### **<SNMP>**

1 až 161  $+$  až 65535

#### **<Velikost MTU>**

Vyberte maximální velikost paketů zasílaných nebo přijímaných zařízením. **[Změna jednotky MTU\(P. 63\)](#page-68-0)**

<1300>  $<sub>1400</sub>$ </sub>  $<$ 1500 $>$ <sup>+</sup>

## <Nastavení SNMP>

Zadejte nastavení monitorování a ovládání zařízení z počítače, který používá software kompatibilní s protokolem SNMP. **[Monitorování a ovládání zařízení pomocí protokolu SNMP\(P. 73\)](#page-78-0)**

#### **<Nastavení SNMPv1>**

Povolte nebo zakažte protokol SNMPv1. Při povolování protokolu SNMPv1 zadejte název komunity a přístupová oprávnění k objektům MIB (Management Information Base).

<Vyp>  $<$ Zap> $<sup>†</sup>$ </sup>

#### **Model s dotykovým panelem**

<Nabídka> <Možnosti> > <Síť> <Nastavení SNMP> > Vyberte <Vyp> nebo <Zap> v <Nastavení SNMPv1> <Použít> Restartujte zařízení

#### **Model s černobílým panelem LCD**

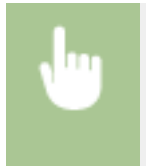

<Nabídka> > <Možnosti> > <Síť> <Nastavení SNMP> > <Nastavení SNMPv1> > Vyberte <Vypnuto> nebo <Zapnuto> Restartujte zařízení

#### **<Nastavení SNMPv3>**

Povolte nebo zakažte protokol SNMPv3. Pomocí Vzdáleného uživatelského rozhraní zadejte podrobná nastavení, která se použijí, pokud je povolen protokol SNMPv3.

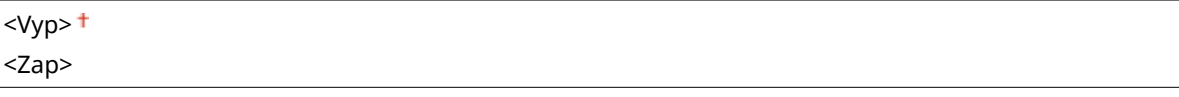

#### **Model s dotykovým panelem**

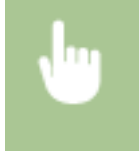

<Nabídka> <Možnosti> <Síť> <Nastavení SNMP> Vyberte <Vyp> nebo <Zap> v <Nastavení SNMPv3> <Použít> Restartujte zařízení

#### **Model s černobílým panelem LCD**

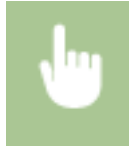

<Nabídka> > <Možnosti> > <Síť> > <Nastavení SNMP> > <Nastavení SNMPv3> > Vyberte <Vypnuto> nebo <Zapnuto> Restartujte zařízení

### **<Získat inf. správy tiskárny od host.>**

Povolte nebo zakažte monitorování informací o správě tiskárny z počítače zapojeného do sítě, který používá software kompatibilní s protokolem SNMP.

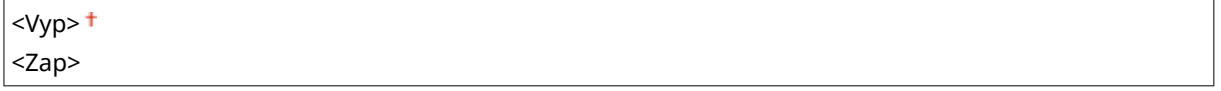

#### **Model s dotykovým panelem**

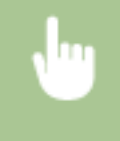

<Nabídka> <Možnosti> > <Síť> > <Nastavení SNMP> > Vyberte <Vyp> nebo <Zap> v nabídce <Získat inf. správy tiskárny od host.> <Použít> Restartujte zařízení

#### **Model s černobílým panelem LCD**

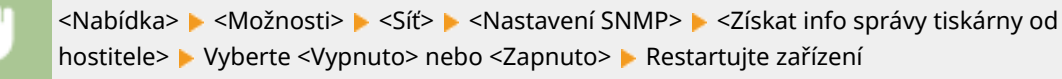

#### **<Formát. MIB host. zdr. - RFC2790>**

Nastavte, zda při monitorování stavu zařízení ze softwaru kompatibilního s protokolem SNMP splňovat pokročilé specifikace (RFC2790) protokolu.

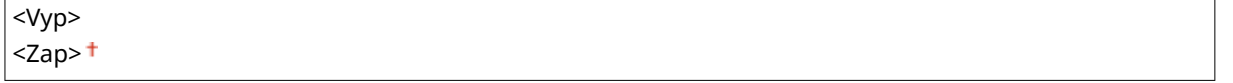

#### **Model s dotykovým panelem**

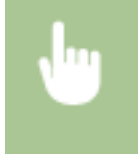

<Nabídka> <Možnosti> <Síť> <Nastavení SNMP> Vyberte <Vyp> nebo <Zap> v nabídce <Formát. MIB host. zdr. - RFC2790> <Použít> Restartujte zařízení

**Model s černobílým panelem LCD**

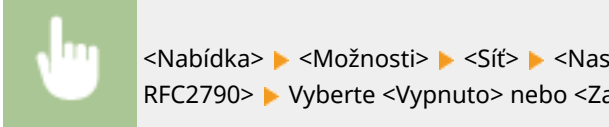

<Nabídka> <Možnosti> <Síť> <Nastavení SNMP> <Formát. Host Resources MIB na RFC2790> Vyberte <Vypnuto> nebo <Zapnuto> Restartujte zařízení

## <Použít vyčleněný port>/<Nas. vyčleněného portu>

Povolte nebo zakažte vyhrazený port. Vyhrazený port se používá při tisku z počítače a při procházení nebo zadávání nastavení zařízení přes síť.

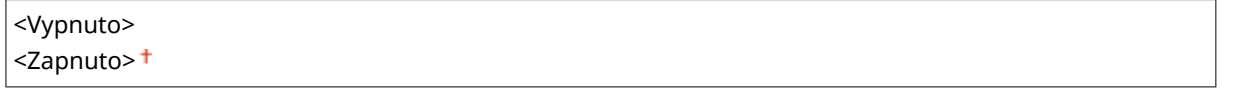

<Nabídka> <Možnosti> > <Síť> > <Použít vyčleněný port>/<Nas. vyčleněného portu> > Vyberte <Vypnuto> nebo <Zapnuto> Restartujte zařízení

## <Způsob ověření vyčleněného portu>

Nastavte, zda při používání vyhrazeného portu omezit metodu ověření speciálně na zabezpečenou. Pokud je zvoleno nastavení <Režim 2>, je metoda ověřování omezena speciálně na zabezpečenou.

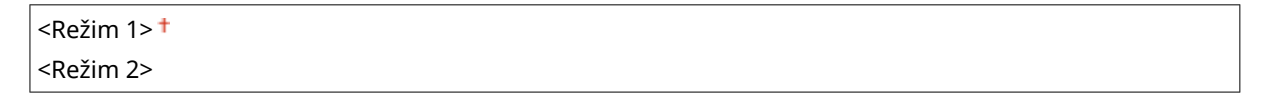

<Nabídka> <Možnosti> > <Síť> > <Způsob ověření vyčlen. portu> > Vyberte <Režim 1> nebo <Režim 2> Restartujte zařízení

# **DŮLEŽITÉ**

● Pokud je vybráno nastavení <Režim 2>, nelze v některých případech vytvořit spojení ze softwaru pro správu zařízení nebo ovladače.

# <Doba čekání na připojení při spuštění>

Zadejte čekací dobu před připojením k síti. Nastavení vyberte podle síťového prostředí. **[Nastavení čekací doby pro](#page-69-0) [připojení k síti\(P. 64\)](#page-69-0)**

#### $0<sup>†</sup>$  až 300 (s)

## <Nastavení ovladače Ethernetu>

Vyberte typ sítě Ethernet (10BASE-T/100BASE-TX/1000BASE-T) a způsob komunikace sítě (poloviční duplex/plný duplex). Můžete také zobrazit adresu MAC pro kabelovou síť LAN.

#### **<Automatická detekce>**

Zvolte, zda chcete režim komunikace a typ sítě Ethernet zjistit automaticky, nebo vybrat ručně. **OKonfigurace [nastavení sítě Ethernet\(P. 61\)](#page-66-0)**

#### **<Vyp>**

<Režim komunikace> <Poloviční duplex> <Úplný duplex> <Typ Ethernetu>  $<$ 10BASE-T> $<sup>†</sup>$ </sup> <100BASE-TX> <1000BASE-T>

**<Zap>**

# **POZNÁMKA**

● Když je možnost <Režim komunikace> nastavena na <Poloviční duplex>, nelze zvolit <1000BASE-T>.

#### **<Adresa MAC>**

Zkontrolujte adresu MAC zařízení, což je jedinečné číslo každého komunikačního zařízení. **[Zobrazení adresy](#page-52-0) [MAC pro kabelovou síť LAN\(P. 47\)](#page-52-0)**

## <Použít IEEE 802.1X>/<Nastavení IEEE 802.1X> \*1\*2

Povolte nebo zakažte ověřování IEEE 802.1X. **OKonfigurace nastavení pro ověřování IEEE 802.1X(P. 262)** 

<Vypnuto> <Zapnuto>

> <Nabídka> <Možnosti> > <Síť> <Použít IEEE 802.1X>/<Nastavení IEEE 802.1X> > Vyberte <Vypnuto> nebo <Zapnuto> Restartujte zařízení

## <Nastavení brány firewall>

Bez řádného zabezpečení mohou třetí strany získat neoprávněný přístup k počítačům a dalším komunikačním zařízením, které jsou připojené k síti. Chcete-li zabránit tomuto neoprávněnému přístupu, zadejte nastavení pro filtrování paketů. Je to funkce, která slouží k omezení komunikace se zařízeními s určitými IP adresami nebo MAC adresami.

#### **<Filtr adres IPv4>**

Povolte nebo zakažte nastavení filtrování paketů zaslaných do zařízení nebo přijatých ze zařízení se zadanými adresami IPv4. **DZadání adres IP pro nastavení brány firewall(P. 235)** 

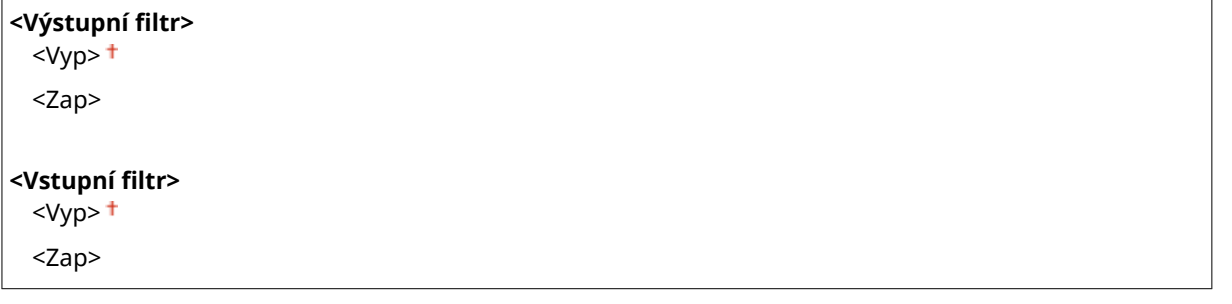

#### **Model s dotykovým panelem**

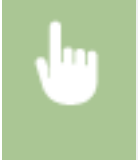

<Nabídka> <Možnosti> <Síť> <Nastavení brány firewall> <Filtr adres IPv4> <Verte <Vyp> nebo <Zap> v nabídce <Výstupní filtr> nebo <Vstupní filtr> > <Použít> > Restartujte zařízení

#### **Model s černobílým panelem LCD**

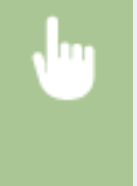

<Nabídka> <Možnosti> <Síť> <Nastavení brány firewall> ><Filtr adres IPv4> > Vyberte možnost <Výstupní filtr> nebo <Vstupní filtr>  $\blacktriangleright$  Vyberte <Vypnuto> nebo <Zapnuto>  $\blacktriangleright$  Restartujte zařízení

#### **<Filtr adres IPv6>**

Povolte nebo zakažte nastavení filtrování paketů zaslaných do zařízení nebo přijatých ze zařízení se zadanými adresami IPv6. **DZadání adres IP pro nastavení brány firewall(P. 235)** 

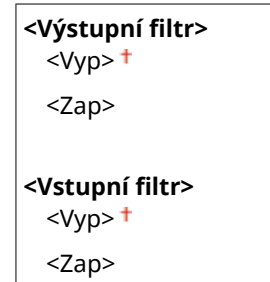

#### **Model s dotykovým panelem**

<Nabídka> <Možnosti> <Síť> <Nastavení brány firewall> ><Filtr adres IPv6> > Vyberte <Vyp> nebo <Zap> v nabídce <Výstupní filtr> nebo <Vstupní filtr> > <Použít> > Restartujte zařízení

#### **Model s černobílým panelem LCD**

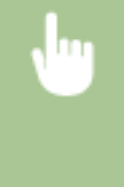

<Nabídka> A <Možnosti> A <Síť> A <Nastavení brány firewall> A <Filtr adres IPv6> A Vyberte možnost <Výstupní filtr> nebo <Vstupní filtr>  $\blacktriangleright$  Vyberte <Vypnuto> nebo <Zapnuto>  $\blacktriangleright$  Restartujte zařízení

### **<Filtr adres MAC>**

Povolte nebo zakažte nastavení filtrování paketů zaslaných do zařízení nebo přijatých ze zařízení se zadanými adresami MAC. **Dzadání adres MAC pro nastavení brány firewall(P. 238)** 

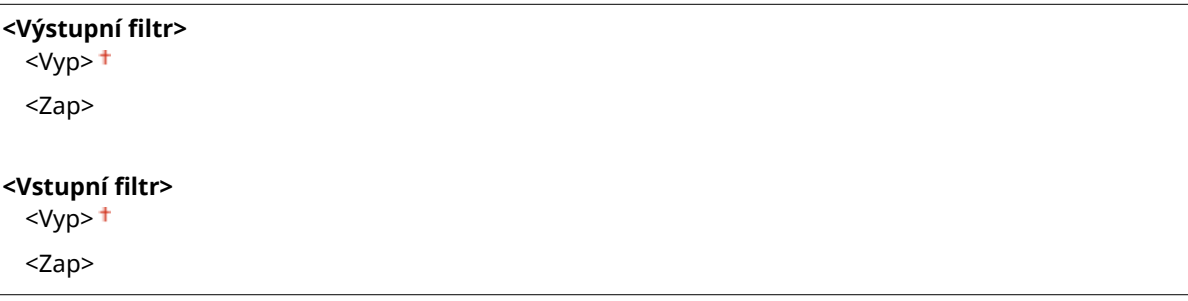

#### **Model s dotykovým panelem**

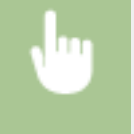

<Nabídka> <Možnosti> > <Síť> + <Nastavení brány firewall> + <Filtr adres MAC> + Vyberte <Vyp> nebo <Zap> v nabídce <Výstupní filtr> nebo <Vstupní filtr> > <Použít> > Restartujte zařízení

#### **Model s černobílým panelem LCD**

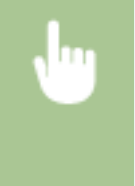

<Nabídka> <Možnosti> > <Síť> > <Nastavení brány firewall> > <Filtr adres MAC> > Vyberte možnost <Výstupní filtr> nebo <Vstupní filtr> ▶ Vyberte <Vypnuto> nebo <Zapnuto> ▶ Restartujte zařízení

## <Nastavení Google Cloud Print>

Povolte nebo zakažte službu Google Cloud Print. **[Registrace stroje ve službě Google Cloud Print\(P. 215\)](#page-220-0)**

**<Použít Google Cloud Print>/<Povolit Google Cloud Print>**

<Vypnuto>

<Zapnuto>

**<Stav ulož. do Google Cloud Print>/<Stav uložení do sl. Google Cloud Print>** \*2

## <Správa nastavení zařízení>/<Správa nastavení zařízení Zap/Vyp>

Určete, zda se mají použít doplňky iW Management Console ke správě dat zařízení, například jeho nastavení. Podrobné informace o aplikaci iW Management Console získáte u nejbližšího prodejce produktů Canon. **OKonfigurace [nastavení komunikace mezi přístrojem a doplňky\(P. 80\)](#page-85-0)**

<Zapnuto>

# <Kontrolní služba> \*1\*2

Povolte komunikaci se serverem vzdáleného monitorování. Provedením této položky se povolí pravidelné odesílání informací o zařízení do serveru vzdáleného monitorování připojeného k zařízení.

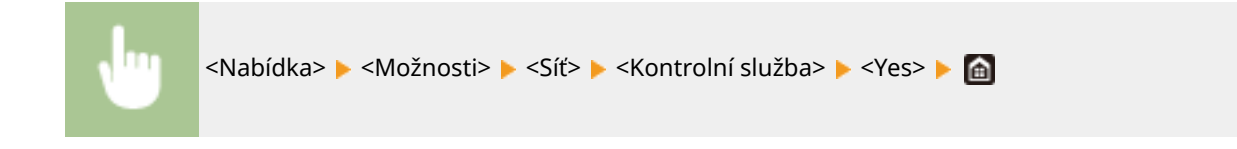

## <RMT-SW>

Tento přepínač nechte nastavený na hodnotu <Vypnuto>. Když zástupce servisu vzdáleně provádí údržbu zařízení, můžete být požádáni nastavit přepínač na hodnotu <Zapnuto>.

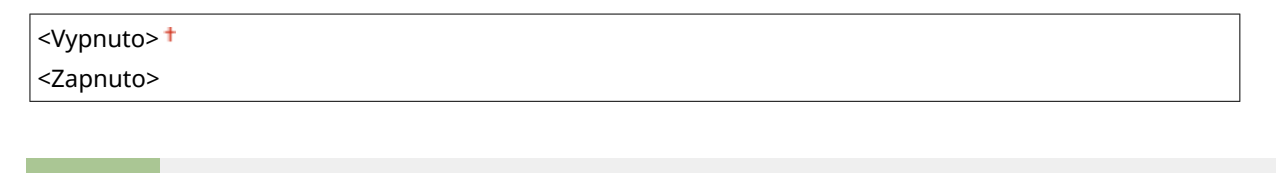

<Nabídka> <Možnosti> <Síť> <RMT-SW> <Vyberte <Vypnuto> nebo <Zapnuto> Restartujte zařízení

## <Inicializovat nastavení sítě>

Vyberte, chcete-li vrátit nastavení sítě na výchozí tovární hodnoty. **[<Inicializovat nabídku>\(P. 419\)](#page-424-0)**

# **<Externí rozhraní>**

1US3-05A

Všechna nastavení týkající se USB jsou uvedena s popisem. Výchozí nastavení jsou označena křížkem (<sup>+</sup>).

## <Nastavení USB>

Určete, zda povolit či zakázat používání portu USB nebo paměťových zařízení USB.

### **<Použít jako zařízení USB>**

Povolte nebo zakažte port USB používaný k připojení zařízení k počítači. **[Omezení připojení k počítači](#page-273-0) [pomocí kabelu USB\(P. 268\)](#page-273-0)**

<Vyp>  $<$ Zap $>$ <sup>+</sup>

### **<Použít úložné zařízení USB>**

Určete, zda se má používat paměťové zařízení USB.

<Vyp>  $<$ Zap> $<sup>†</sup>$ </sup>

#### **Model s dotykovým panelem**

<Nabídka> A <Možnosti> A <Externí rozhraní> A <Nastavení USB> A Vyberte <Vyp> nebo <Zap> v nabídce <Použít úložné zařízení USB> <Použít> Restartujte zařízení

#### **Model s černobílým panelem LCD**

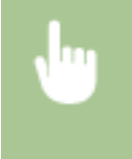

<Nabídka> <Možnosti> <Externí rozhraní> <Nastavení USB> <Použít úložné zařízení USB> Vyberte <Vypnuto> nebo <Zapnuto> Restartujte zařízení

# **<Přístupnost>**

#### 1US3-05C

Všechna nastavení vztahující se k přístupnosti jako obrácení barev obrazovky a doby zobrazení zprávy, jsou uvedena s popisem. Výchozí nastavení jsou označena křížkem (†).

**<Obrátit barvy obrazovky>(P. 327) <Jas>(P. 327) [<Kontrast>\(P. 328\)](#page-333-0) [<Doba zobrazení zprávy>\(P. 328\)](#page-333-0) [<Rychlost posunu>\(P. 328\)](#page-333-0) [<Typ pohybu kurzoru>\(P. 328\)](#page-333-0)**

# **POZNÁMKA**

## **Hvězdičky (\* )**

 $\bullet~$  Nastavení označená hvězdičkou (\*) nemusí být zobrazena v závislosti na používaném modelu, volitelných možnostech nebo dalších položkách nastavení.

## <Obrátit barvy obrazovky>

Výběrem možnosti <Zapnuto> obrátíte barvy displeje. Vyberte možnost <Zapnuto>, je-li displej špatně čitelný i po nastavení jasu v nabídce <Jas>.

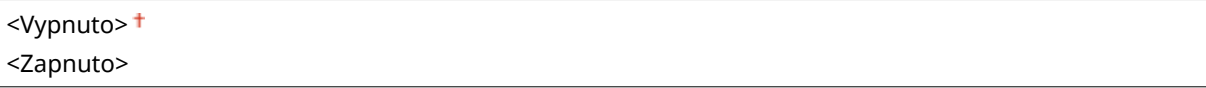

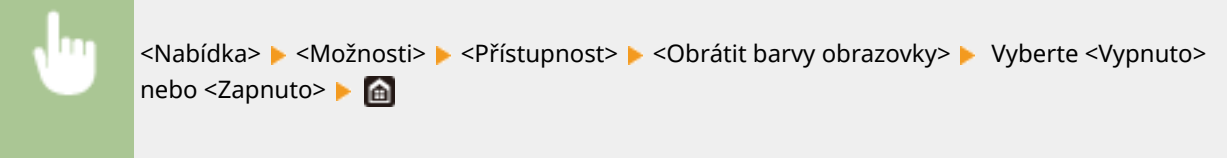

## $<|$ as>

Upravte jas displeje podle instalačního umístění zařízení.

### Pět úrovní

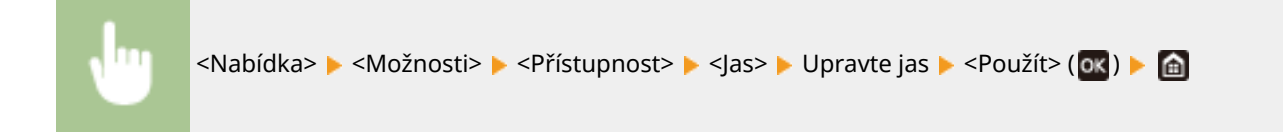

<span id="page-333-0"></span>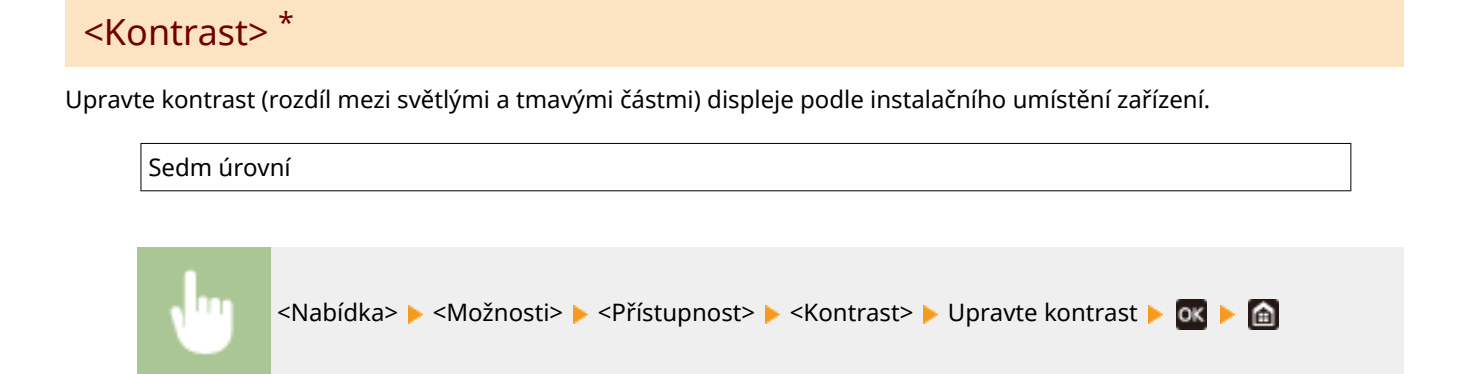

## <Doba zobrazení zprávy>

Zadejte interval v sekundách, v jakém se bude střídat zobrazení dvou různých zpráv.

1 až 2 až 5 (s) <Nabídka> <Možnosti> <Přístupnost> <Doba zobrazení zprávy> Zadejte hodnotu intervalu <Použít>

# <Rychlost posunu> \*

Nastavte rychlost posunování obrazovky výběrem ze tří úrovní.

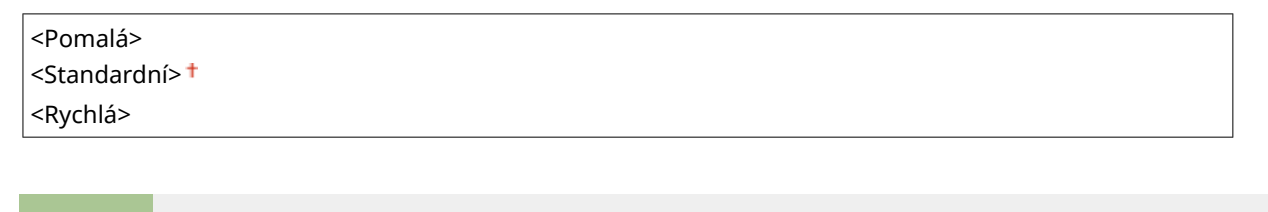

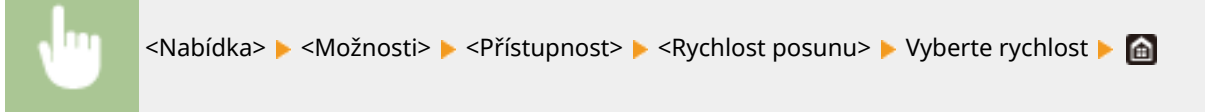

# <Typ pohybu kurzoru> \*

Nakonfigurujte způsob posunutí kurzoru po zadání znaku na obrazovce. Je-li vybrána možnost <Auto>, kurzor se po zadání textu automaticky přesune na další pole zadávání. Pokud je vybrána možnost <Ruční>, použijte ke změně polohy kurzoru .

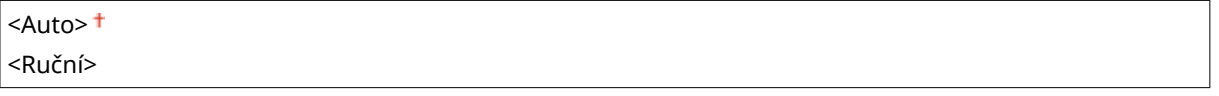

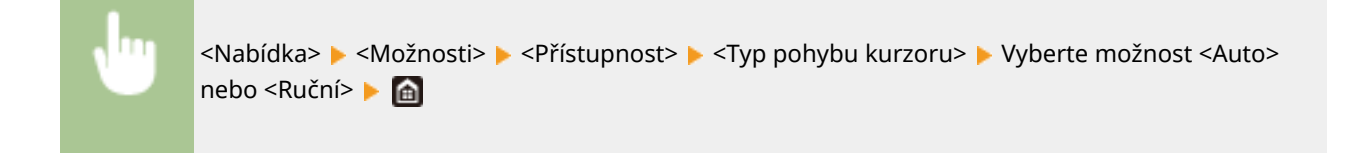

# **<Nastavení hlasitosti>**

#### 1US3-05E

Všechna nastavení používaná k vytvoření potvrzovacího zvuku zmáčknuté klávesy, zvuk indikující dokončení procesu tisku a další zvuky jsou uvedena s popisem. Výchozí nastavení jsou označena křížkem  $(\dagger)$ .

**<Tón zadávání>(P. 330) <Tón při chybném zadání>(P. 330) <Tón doplnění zásob>(P. 330) <Tón varování>(P. 330) [<Tón dokončení úlohy>\(P. 331\)](#page-336-0) [<Výstraha spořiče energie>\(P. 331\)](#page-336-0)**

# **POZNÁMKA**

● Informace o postupech nastavení naleznete v části **[Nastavení zvukových signálů\(P. 160\)](#page-165-0)** .

## <Tón zadávání>

Vyberte, zda se při stisknutí tlačítka na ovládacím panelu vygeneruje tón při vložení.

<Vyp> <Zap>

## <Tón při chybném zadání>

Vyberte, zda se při provedení neplatné operace tlačítka vygeneruje tón, například při zadání neplatné číselné hodnoty.

 $<$ Vyp> $<sup>†</sup>$ </sup> <Zap>

## <Tón doplnění zásob>

Vyberte, zda se vygeneruje tón, který indikuje, že se blíží konec životnosti tonerové kazety.

 $<$ Vyp> $<sup>†</sup>$ </sup>

<Zap>

## <Tón varování>

Vyberte, zda se vygeneruje tón, který indikuje, že došlo k chybě provozu zařízení jako uvíznutí papíru nebo nesprávná operace.

<Vyp>  $<$ Zap $>$ <sup>+</sup>

# <span id="page-336-0"></span><Tón dokončení úlohy>

Vyberte, zda se při dokončení tisku vygeneruje tón.

<Vyp> <Zap>

# <Výstraha spořiče energie>

Vyberte, zda má zařízení vygenerovat upozorňovací tón, když přechází do nebo z režimu spánku.

 $<$ Vyp> $<sup>†</sup>$ </sup> <Zap>

# **<Nastavení/Údržba>**

1US3-05F

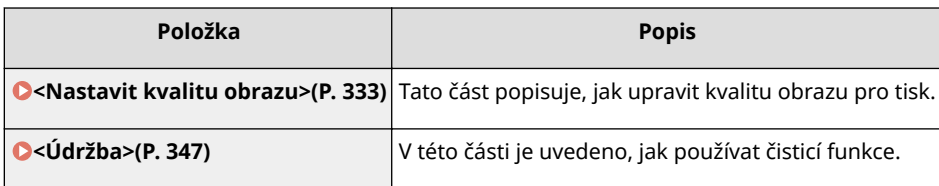

# <span id="page-338-0"></span>**<Nastavit kvalitu obrazu>**

#### 1US3-05H

Všechna nastavení týkající se úpravy kvality obrazu jsou uvedena s popisem. Výchozí nastavení jsou označena křížkem  $( 1)$ .

**<Autom. nastavení gradace>(P. 333) <Nastavení automatické korekce>(P. 333)**

**[<Korekce tisku neshody barev>\(P. 334\)](#page-339-0)**

**[<Úprava polohy tisku>\(P. 334\)](#page-339-0)**

**[<Speciální zpracování>\(P. 335\)](#page-340-0)**

# **POZNÁMKA**

### **Hvězdičky (\* )**

 $\bullet~$  Nastavení označená hvězdičkou (\*) nemusí být zobrazena v závislosti na používaném modelu, volitelných možnostech nebo dalších položkách nastavení.

## <Autom. nastavení gradace>

Nastavte gradaci, sytost a barvu na výtiscích. **[Nastavení gradace\(P. 438\)](#page-443-0)** 

<Rychlé nastavení>

## <Nastavení automatické korekce>

Zvolte, zda se má po zapnutí zařízení automaticky provést automatická rychlá úprava gradace nebo korekce posunu barev.

### **<Autom. úprava obrazu pravidelně>**

Zvolte, zda se má provádět automatická rychlá úprava gradace. Je-li vybrána možnost <Při zapnutí hlavního vypínače>,po zapnutí zařízení se automaticky provede rychlá úprava. Tuto úpravu lze také provést ručně ( O **[Rychlé nastavení\(P. 438\)](#page-443-0)** ).

<Vypnuto> <Při zapnutí hlavního vypínače>

> <Nabídka> <Nastavení/Údržba> <Nastavit kvalitu obrazu> <Nastavení automatické korekce> ► <Autom. úpr. obrazu pravidelně> ► Vyberte možnost <Vypnuto> nebo <Při zapnutí hlavního vypínače> ▶ d

### **<Korekce tisku neshody barev>/<Časování korekce tisku neshody barev>**

Zvolte čas, při kterém se po zapnutí zařízení automaticky provede funkce Korekce tisku neshody barev. Tuto úpravu lze také provést ručně ( **[Oprava neshody barev tisku\(P. 439\)](#page-444-0)** ).

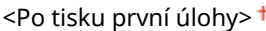

<span id="page-339-0"></span><Nabídka> <Nastavení/Údržba> <Nastavit kvalitu obrazu> <Nastavení automatické korekce> ▶ <Korekce tisku neshody barev>/<Časování korekce tisku neshody barev> ▶ Vyberte možnost <Po tisku první úlohy> nebo <Při zapnutí hlavního vypínače>

## <Korekce tisku neshody barev>

Tuto funkci použijte, pokud se obrázek rozmazal kvůli posunu barev. **[Oprava neshody barev tisku\(P. 439\)](#page-444-0)**

## <Úprava polohy tisku>

Upravte polohu tisku pro každý zdroj papíru. Polohu tisku lze upravit v rozsahu od -5,0 až +5,0 mm v krocích po 0,1 mm. **[Nastavení pozice tisku\(P. 440\)](#page-445-0)**

## **<Víceúčelová přihrádka>** <Upravit svisle (přední strana)>  $-5.0$  až  $0.0<sup>+</sup>$  až  $+5.0$  (mm) <Upravit vodorovně (přední strana)>  $-5,0$  až 0,0  $\dagger$  až +5,0 (mm) <Upravit svisle (zadní strana)>\*  $-5,0$  až 0,0  $\dagger$  až  $+5,0$  (mm) <Upravit vodorovně (zad. str.)>\*  $-5.0$  až  $0.0<sup>+</sup>$  až  $+5.0$  (mm) **<Zásuvka 1>** <Upravit svisle (přední strana)>  $-5,0$  až 0,0  $\dagger$  až  $+5,0$  (mm) <Upravit vodorovně (přední strana)>  $-5.0$  až 0.0  $+$  až  $+5.0$  (mm) <Upravit svisle (zadní strana)>\*  $-5,0$  až 0,0  $\dagger$  až +5,0 (mm) <Upravit vodorovně (zad. str.)>\*  $-5,0$  až 0,0  $\dagger$  až +5,0 (mm) **<Zásuvka 2>** \* <Upravit svisle (přední strana)>  $-5,0$  až 0,0  $\dagger$  až +5,0 (mm) <Upravit vodorovně (přední strana)>  $-5,0$  až 0,0  $\dagger$  až +5,0 (mm) <Upravit svisle (zadní strana)>\*  $-5.0$  až 0,0  $\dagger$  až +5,0 (mm) <Upravit vodorovně (zad. str.)>\*  $-5.0$  až 0,0  $+$  až  $+5.0$  (mm)

## <span id="page-340-0"></span><Speciální zpracování>

Pokud nejsou výsledky tisku na speciální typy papíru uspokojivé, následující nastavení může kvalitu výtisků zlepšit.

#### **<Speciální zpracování papíru>**

Při tisku na zadní stranu potištěného papíru, hrubý papír či obálky se mohou výsledky tisku zlepšit úpravou následujících nastavení.

#### **<Ruč. tisk na zad. str. (jen 2str.)>**

Jsou-li výtisky na zadní straně potištěného papíru příliš světlé, vyberte možnost <Zap>. Toto nastavení můžete zadat zvlášť pro jednotlivé zdroje papíru.

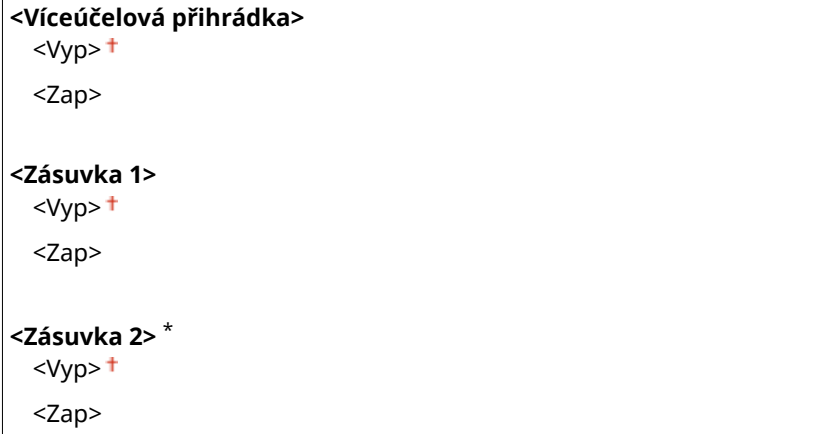

#### **Model s dotykovým panelem**

<Nabídka> <Nastavení/Údržba> <Nastavit kvalitu obrazu> <Speciální zpracování> > <Speciální zpracování papíru> > <Ruční tisk na zad. str (jen pro 2str.)> > Vyberte <Zap> ve zdroji papíru, který se má nastavit > <Použít> > <Ano> <a>

#### **Model s černobílým panelem LCD**

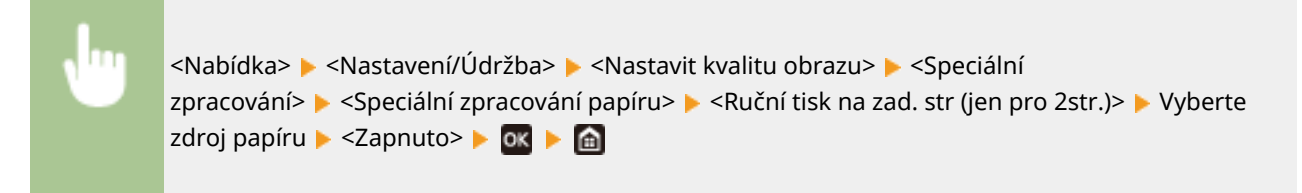

## **POZNÁMKA:**

● Pokud nastavíte hodnotu <Zap>, může být ovlivněna kvalita obrazu nebo může dojít k uvíznutí papíru, pokud uběhne jistá doba po vytištění přední strany, nebo v závislosti na vlhkosti okolí.

#### **<Režim papíru s hrubým povrchem>**

Při tisku na hrubý papír, zvlášť pokud se barevné obrázky tisknout příliš světlé, vyberte možnost <Zap>. Nastavení můžete zadat zvlášť pro jednotlivé zdroje papíru.

```
<Víceúčelová přihrádka>
  <Vyp><sup>†</sup></sup>
  <Zap>
```
#### Nastavení seznamu nabídky

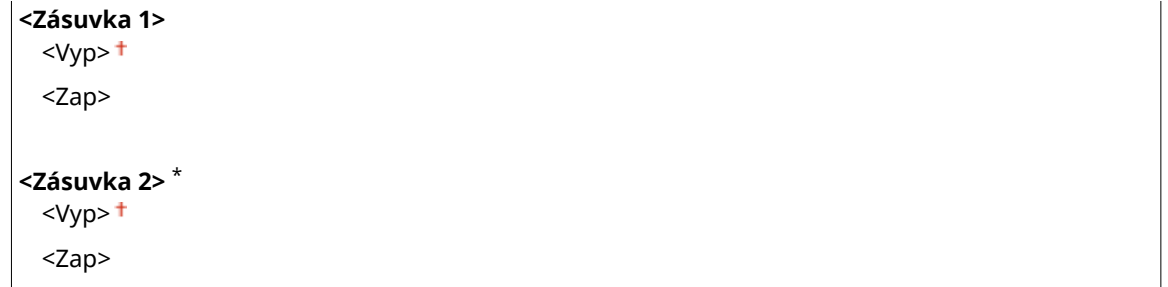

#### **Model s dotykovým panelem**

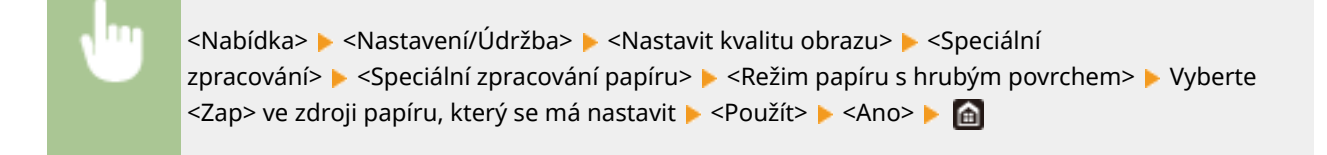

#### **Model s černobílým panelem LCD**

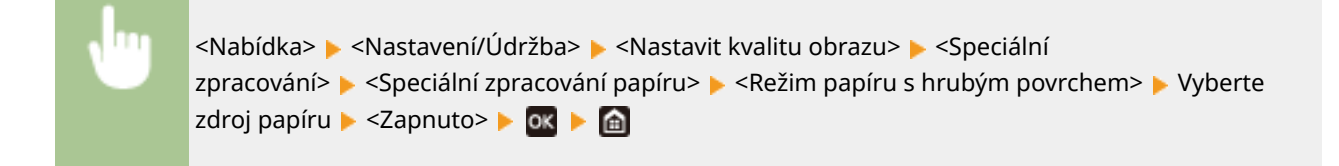

## **POZNÁMKA:**

● Pokud nastavíte hodnotu <Zap>, může se snížit rychlost tisku nebo může být ovlivněna kvalita obrazu.

#### **<Ochrana chlopně obálky>**

Pokud se chlopně obálky lepí při tisku k tělu obálky, vyberte možnost <Zapnuto>.

<Vypnuto> <Zapnuto>

<Nabídka> <Nastavení/Údržba> <Nastavit kvalitu obrazu> <Speciální zpracování> ► <Speciální zpracování papíru> ► <Ochrana chlopně obálky> ► <Zapnuto> ► <Ano>  $($  ok)  $\blacktriangleright$   $\hat{m}$ 

## **POZNÁMKA:**

• Pokud nastavíte hodnotu <Zap>, nemusí být toner dostatečně zafixován, což bude způsobovat vybledlé výtisky.

### **<Korekce pomačkání papíru>**

Výtisky mohou být zmačkané v závislosti na použitém papíru. V takovém případě může nastavení této položky vyřešit tento problém. Účinek vylepšení je silnější s nastavením <Režim 2> než s nastavením <Režim 1>.

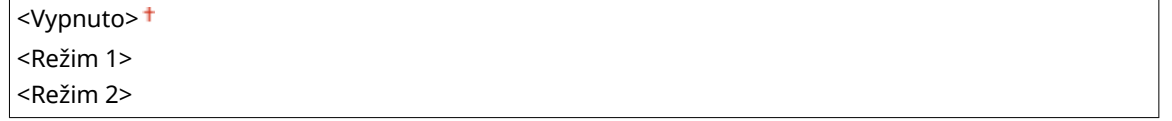

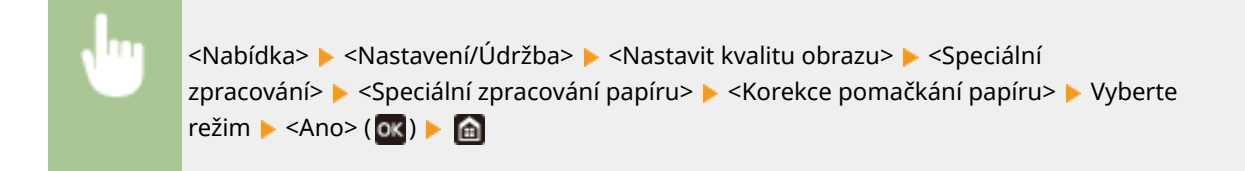

## **POZNÁMKA:**

#### **LBP654Cx / LBP653Cdw**

- Toto nastavení je funkční pro běžný papír a tenký papír.
- Nastavení většího efektu zlepšení může mít za následek vybledlé výtisky nebo nižší rychlost tisku.

#### **LBP613Cdw / LBP611Cn**

- Nastavení <Režim 1> je efektivní pro obálky a <Režim 2> pro obálky a tenký papír.
- Když je zadáno nastavení <Režim 1> nebo <Režim 2>, vytištěné obrazy mohou být rozmazané.

#### **<Korekce zkroucení papíru>**

Pokud se potištěný papír vlní, nastavte tuto položku. Účinek vylepšení je silnější s nastavením <Režim 2> než s nastavením <Režim 1>. Nejprve zkuste nastavení <Režim 1>.

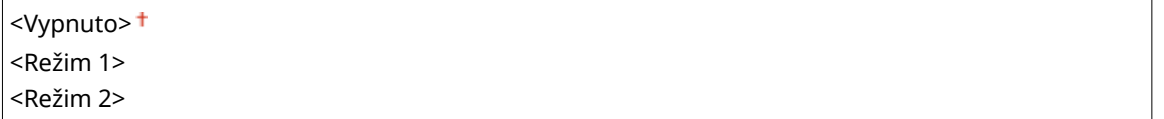

<Nabídka> <Nastavení/Údržba> <Nastavit kvalitu obrazu> <Speciální zpracování> > <Speciální zpracování papíru> > <Korekce zkroucení papíru> > Vyberte  $režim$   $\blacktriangleright$  <Ano> $(\mathsf{ox})$   $\blacktriangleright$   $\blacksquare$ 

## **POZNÁMKA:**

● Nastavení většího efektu zlepšení může mít za následek vybledlé výtisky nebo nižší rychlost tisku.

### **<Snížit lepivost pap. na výstupu>/<Snížit lepivost papíru na výstupu> \***

Při oboustranném barevném tisku se může papír slepit na výstupu. Nastavením hodnoty <Zapnuto> se sníží rychlost tisku, což sníží lepivost výtisků, které se mohou snadno slepit.

#### **LBP654Cx / LBP653Cdw**

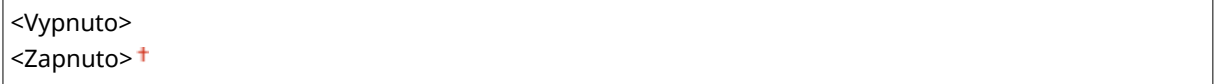

#### **LBP613Cdw / LBP611Cn**

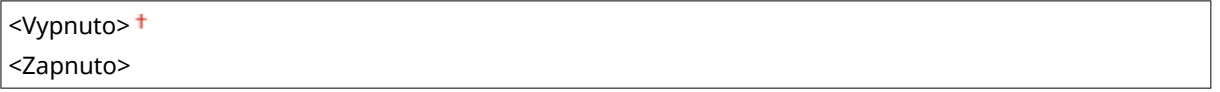

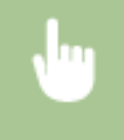

<Nabídka> <Nastavení/Údržba> <Nastavit kvalitu obrazu> <Speciální zpracování> <Snížit lepivost pap. na výstupu>/<Snížit lepivost papíru na výstupu> ▶ <Zapnuto> ▶ <Ano> (OK) ▶ d

#### **<Režim vysoké vlhkosti>**

Pokud se zařízení používá v prostředí s vysokou vlhkostí, může být hustota tisku nerovnoměrná. V takovém případě může nastavení této položky na hodnotu <Zapnuto> vyřešit tento problém.

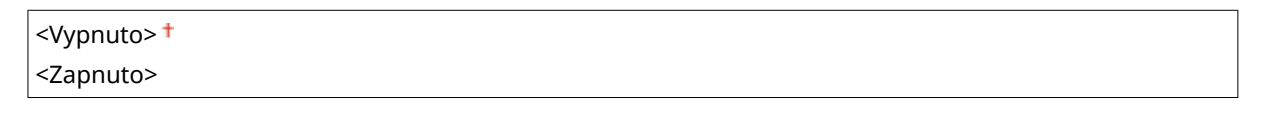

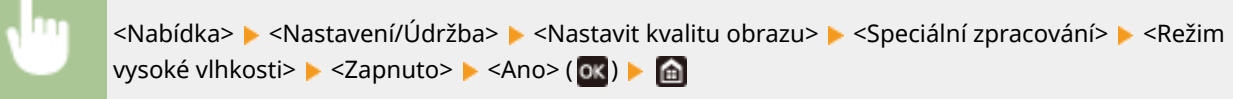

# **POZNÁMKA**

● Pokud nastavíte hodnotu <Zapnuto> a používáte zařízení v prostředí s nízkou vlhkostí, mohou být vytištěné obrazy a text rozmazané.

#### **<Režim nízké vlhkosti>**

Pokud používáte zařízení v prostředí s nízkou vlhkostí, mohou být vytištěné obrazy a text rozmazané. V takovém případě může nastavení této položky na hodnotu <Zapnuto> vyřešit tento problém.

<Vypnuto>

<Zapnuto>

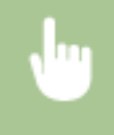

<Nabídka> <Nastavení/Údržba> <Nastavit kvalitu obrazu> <Speciální zpracování> <Režim nízké vlhkosti> ▶ <Zapnuto> ▶ <Ano> ( **ox** ) ▶ d

# **POZNÁMKA**

● Jestliže nastavíte hodnotu <Zapnuto>, může být hustota tisku nižší nebo nerovnoměrná, když se zařízení používá v prostředí s vysokou vlhkostí.

### **<Oprava horkého offsetu 1> \***

Pokud se na výtisku objevuje na stejné stránce zdvojený obraz, může nastavení této položky na hodnotu <Zapnuto> vyřešit tento problém.

<Vypnuto>

<Zapnuto>

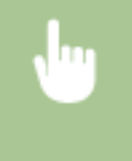

<Nabídka> <Nastavení/Údržba> <Nastavit kvalitu obrazu> <Speciální zpracování> <Oprava horkého offsetu 1> ▶ <Zapnuto> ▶ <Ano> (**ok) ▶ @** 

# **POZNÁMKA**

● Pokud nastavíte hodnotu <Zapnuto>, nemusí být toner dostatečně zafixován, což bude způsobovat vybledlé výtisky.

### **<Oprava horkého offsetu 2>**

Pokud je při nepřetržitém tisku zahrnuto vytváření zdvojených obrazů, může nastavení této položky na hodnotu <Zapnuto> vyřešit tento problém.

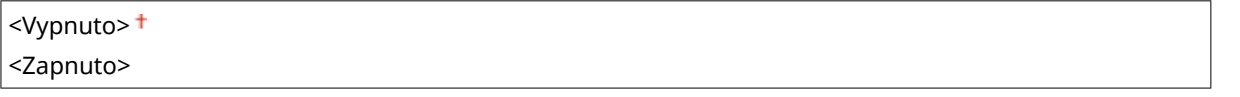

<Nabídka> <Nastavení/Údržba> <Nastavit kvalitu obrazu> <Speciální zpracování> <Oprava horkého offsetu 2>  $\triangleright$  <Zapnuto>  $\triangleright$  <Ano> (ax)  $\triangleright$  a

# **POZNÁMKA**

● Jestliže nastavíte hodnotu <Zapnuto>, může být hustota tisku nerovnoměrná.

### <Pravidelně čistit fixační sestavu>/<Pravidelně čistit fixační sestavu> <sup>\*</sup>

Pokud je fixační sestava špinavá, mohou se hrany papíru ušpinit. V takovém případě může změna nastavení této položky vyřešit tento problém. Čím vyšší úroveň určíte, tím vyšší bude četnost pravidelného čištění.

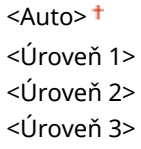

<Nabídka> <Nastavení/Údržba> <Nastavit kvalitu obrazu> <Speciální zpracování> > <Pravidelně čistit fixační sestavu>/<Pravidelně čistit fixační sestavu> > Vyberte úroveň ▶ <Ano> ( $\overline{ox}$ ) ▶  $\hat{m}$ 

# **POZNÁMKA**

● Když nastavíte vyšší úroveň, může být rychlost tisku nižší.

### **<Sníž. ros. (1st.->2st. tisk)>/<Režim snížení rosení (1->2stranný tisk)> \***

Při provádění oboustranného tisku po jednostranném tisku mohou být vytištěné obrazy nezřetelné z důvodu kondenzace vlhkosti. V takovém případě může nastavení hodnoty <Zapnuto> vyřešit tento problém.

<Vypnuto> <Zapnuto>

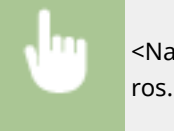

<Nabídka> <Nastavení/Údržba> > <Nastavit kvalitu obrazu> > <Speciální zpracování> > <Sníž. ros. (1st.->2st. tisk)>/<Režim snížení rosení (1->2stranný tisk)> ▶ <Zapnuto> ▶ <Ano> (Ok) ▶ △

# **POZNÁMKA**

● Pokud nastavíte hodnotu <Zapnuto>, může být rychlost tisku nižší.

### **<Sníž. rosení (Ros. 2st. tisk)>/<Režim snížení rosení (2stranný tisk)> \***

Jestliže jsou vytištěné obrazy při provádění oboustranného tisku bledé z důvodu kondenzace vlhkosti, nastavení na jinou hodnotu než <Vypnuto> může tento problém vyřešit.

#### **LBP654Cx / LBP653Cdw**

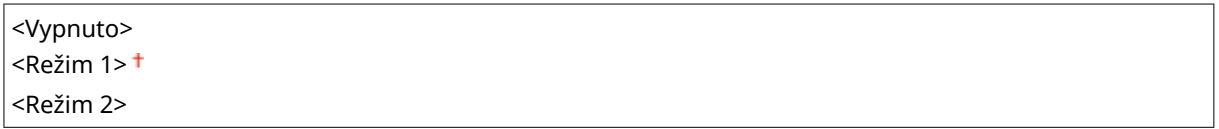

#### **LBP613Cdw**

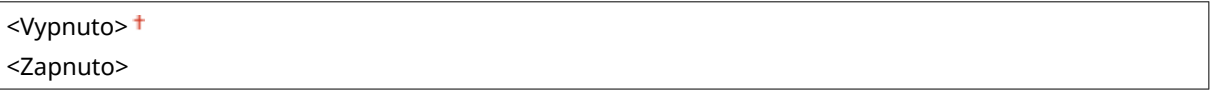

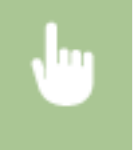

<Nabídka> <Nastavení/Údržba> <Nastavit kvalitu obrazu> <Speciální zpracování> <Sníž. rosení (Ros. 2st. tisk)>/<Režim snížení rosení (2stranný tisk)> ▶ Vyberte položku ▶ <Ano> (Ok) ▶ 面

# **POZNÁMKA**

- U zařízení LBP654Cx / LBP653Cdw je účinek vylepšení silnější s nastavením <Režim 2> než s nastavením <Režim 1>.
- Pokud nastavíte hodnotu jinou než <Vypnuto>, může být tisk vybledlý nebo rychlost tisku nižší.

### **<Oprava nerovnoměrného lesku> \***

Jestliže dochází k nerovnoměrnosti lesku na přední straně papíru, nastavení na hodnotu <Zapnuto> může tento problém vyřešit.

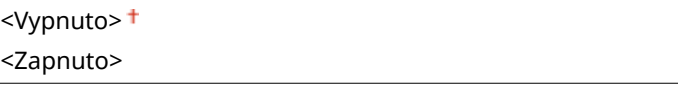

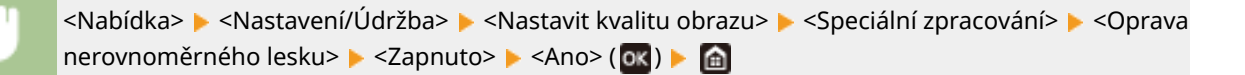

# **POZNÁMKA**

● Pokud nastavíte hodnotu <Zapnuto>, nemusí být toner dostatečně zafixován, což bude způsobovat vybledlé výtisky.

### **<Opr. prázd. na zad. str. pap.>/<Opravit prázdno na zadní straně papíru> \***

Při provádění oboustranného tisku na tenký papír může dojít k vynechání toneru na zadní straně papíru u předního okraje. V takovém případě může nastavení této položky na hodnotu <Zapnuto> vyřešit tento problém.

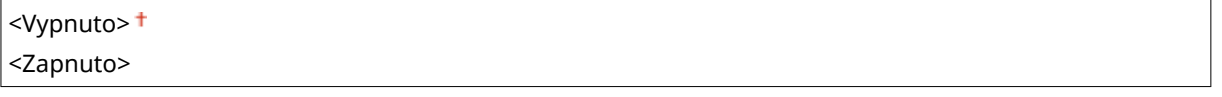

<Nabídka> <Nastavení/Údržba> <Nastavit kvalitu obrazu> <Speciální zpracování> <Opr. prázd. na zad. str. pap.>/<Opravit prázdno na zadní straně papíru>  $\blacktriangleright$  <Zapnuto>  $\blacktriangleright$  <Ano> ( $\mathsf{ox}$ )  $\triangleright$   $\oplus$ 

# **POZNÁMKA**

● Jestliže nastavíte hodnotu <Zapnuto>, může být ovlivněna kvalita tisku.

### **<Oprava prázdna> \***

Pokud při tisku na tenký papír dochází k vynechávání toneru na předním okraji papíru, nastavení na hodnotu <Zapnuto> může tento problém vyřešit.

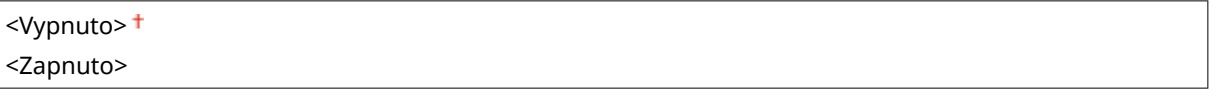

<Nabídka> <Nastavení/Údržba> <Nastavit kvalitu obrazu> <Speciální zpracování> <Oprava prázdna> > <Zapnuto> > <Ano> (OK) > @

# **POZNÁMKA**

● Jestliže nastavíte hodnotu <Zapnuto>, mohou být výtisky vybledlé.

#### **<Režim snížení kapkového vzoru>/<Zabránění kapkovému vzorku>**

Pokud je hustota tisku nerovnoměrná takovým způsobem, že výtisk vypadá jako vzor kapek vody, nastavení této položky na hodnotu <Zapnuto> může tento problém vyřešit.

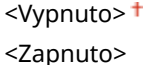

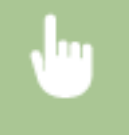

<Nabídka> <Nastavení/Údržba> <Nastavit kvalitu obrazu> <Speciální zpracování> <Režim snížení kapkového vzoru>/<Zabránění kapkovému vzorku> > <Zapnuto> > <Ano> (ok) > @

# **POZNÁMKA**

● Jestliže nastavíte hodnotu <Zapnuto>, může být ovlivněna kvalita tisku.

### **<Opr. obr. pošk. pap. prachem>/<Opravit obrázek poškozený papír. prachem> \***

Používání papíru obsahujícího velké množství papírového prachu může mít za následek vybledlý nebo pruhovaný tisk. V takovém případě může nastavení této položky na hodnotu <Zapnuto> vyřešit tento problém.

<Vypnuto>

<Zapnuto>

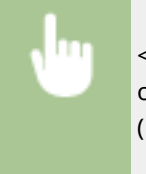

<Nabídka> <Nastavení/Údržba> <Nastavit kvalitu obrazu> <Speciální zpracování> <Opr. obr. pošk. pap. prachem>/<Opravit obrázek poškozený papír. prachem> <Zapnuto> <Ano>  $($ o $K$ )  $\blacktriangleright$   $a$ 

# **POZNÁMKA**

● Pokud nastavíte hodnotu <Zapnuto>, může být rychlost tisku nižší.

### **<Opravit rozmazaný obr.>/<Opravit rozmazaný obráz. na druhé straně> \***

Při provádění oboustranného tisku může být obraz rozmazaný na zadní straně papíru u předního okraje. V takovém případě může nastavení této položky na hodnotu <Zapnuto> vyřešit tento problém.

<Vypnuto> <Zapnuto>

<Nabídka> <Nastavení/Údržba> <Nastavit kvalitu obrazu> <Speciální zpracování> > < Opravit rozmazaný obr.>/< Opravit rozmazaný obráz. na druhé straně>  $\blacktriangleright$  <Zapnuto>  $\blacktriangleright$  <Ano> $(\overline{ox})$   $\blacktriangleright$   $\overline{ab}$ 

# **POZNÁMKA**

● Pokud nastavíte hodnotu <Zapnuto>, může být rychlost tisku nižší.

### **<Ochrana před zamlžením>**

Jestliže jsou bílé oblasti lehce zabarvené, může nastavení této položky na hodnotu <Zapnuto> vyřešit tento problém.

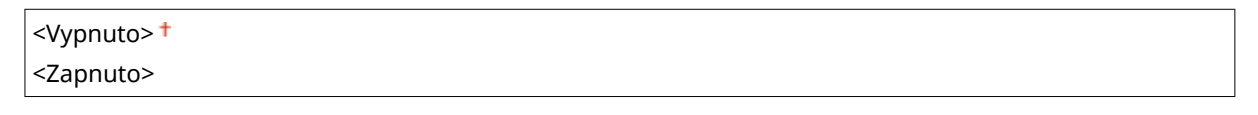

<Nabídka> <Nastavení/Údržba> <Nastavit kvalitu obrazu> <Speciální zpracování> ► <Ochrana před zamlžením> ► <Zapnuto> ► <Ano> (OK) ► △

# **POZNÁMKA**

● Jestliže nastavíte hodnotu <Zapnuto>, může být hustota tisku světlejší.

### **<Korekce neshody barev> \***

Pokud dochází k neshodě barev, může nastavení hodnoty <Zapnuto> vyřešit tento problém.

<Vypnuto> <Zapnuto>

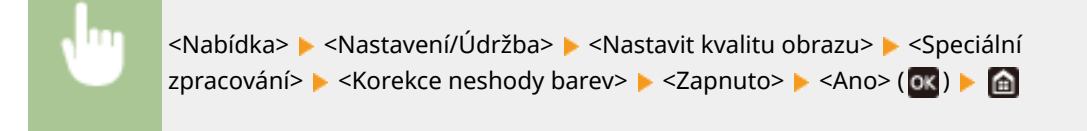

# **POZNÁMKA**

● Pokud nastavíte hodnotu <Zapnuto>, může být rychlost tisku nižší.

### **<Snížení šmouh na bubnu>**

Jestliže se na výtiscích objevují pruhy, může nastavení hodnoty <Zapnuto> vyřešit tento problém.

<Vypnuto> <Zapnuto>

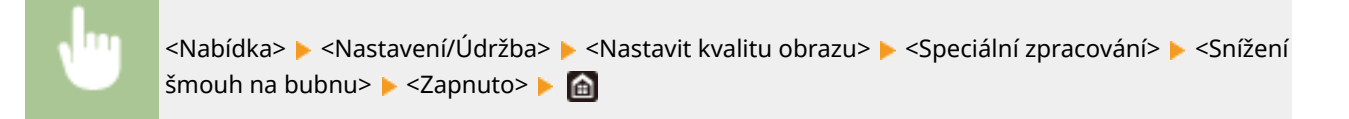

### **<Zlepšení ȴxDce! \***

Toner se může sloupávat z vytištěné stránky v závislosti na typu papíru a podmínkách okolního prostředí. V takovém případě může nastavení této položky vyřešit tento problém. Účinek vylepšení je silnější s nastavením <Režim 2> než s nastavením <Režim 1>. Nejprve zkuste nastavení <Režim 1>.

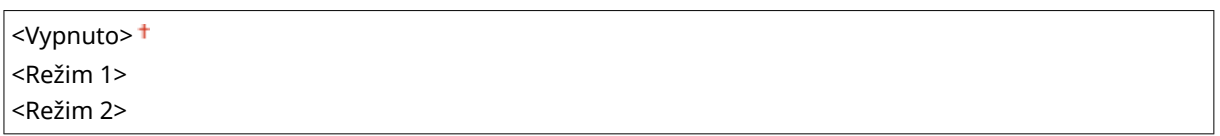

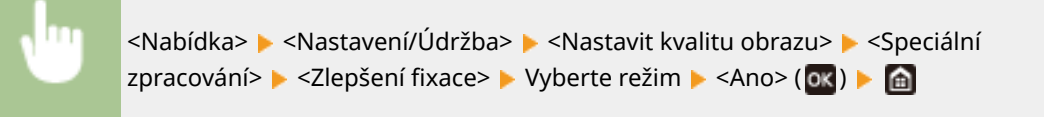

# **POZNÁMKA**

● Nastavení většího efektu zlepšení může mít za následek zvlněné výtisky nebo nižší rychlost tisku.

### **<Sníž. znečištění ȴx válce>/<Sníž. znečištění ȴx sestavy 1> \***

Když se na vytištěném papíru objevují tonerové skvrny (tečkovaná skvrna), problém nemusí být vyřešen i když vyčistíte fixační sestavu. V takovém případě může nastavení této položky na hodnotu <Zapnuto> vyřešit tento problém.

<Vypnuto> <Zapnuto>

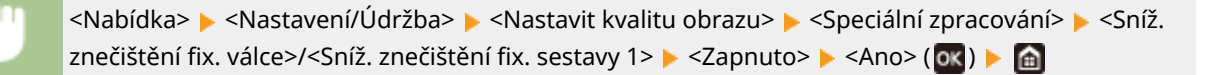

# **POZNÁMKA**

● Pokud nastavíte hodnotu <Zapnuto>, může být rychlost tisku nižší.

### **<Zlepšení ȴxDce skvrn 2> \***

Pokud se zařízení používá v prostředí s vysokou vlhkostí, mohou být výstupem vybledlé nebo zvlněné výtisky. V takovém případě může změna nastavení této položky vyřešit tento problém.

 $<$ Auto $>$ <sup>+</sup> <Režim 1> <Režim 2>

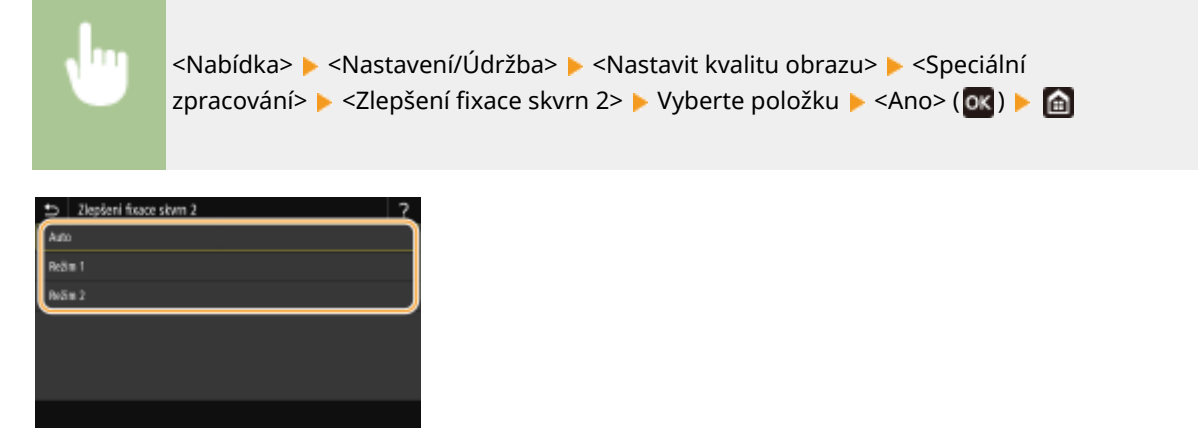

#### **<Auto>**

Automaticky upravuje fixaci toneru.

#### **<Režim 1>**

Pokud jsou výtisky zvlněné, nastavte hodnotu na tuto možnost.

**<Režim 2>**

Pokud jsou výtisky vybledlé, nastavte hodnotu na tuto možnost.

# **POZNÁMKA**

- Jestliže nastavíte hodnotu <Režim 1>, mohou být výtisky vybledlé.
- Jestliže nastavíte hodnotu <Režim 2>, mohou být výtisky zvlněné.

### **<Režim přepnutí ČB/barva>/<Režim přepnutí ČB/barva>**

Když jsou černobílá data smíchána s barevnými daty, vyberte, zda nastavit prioritu na rychlost tisku nebo snížit spotřebu toneru azurové, purpurové a žluté tonerové kazety při tisku dat.

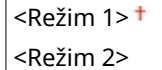

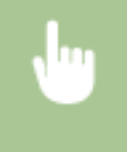

<Nabídka> <Nastavení/Údržba> <Nastavit kvalitu obrazu> <Speciální zpracování> <Režim přepnutí ČB/barva>/<Režim přepnutí ČB/barva> ▶ Vyberte režim ▶ <Ano> (**DK) ▶ ▲** 

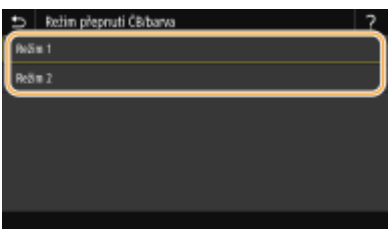

#### **<Režim 1>**

Nastaví prioritu na rychlost tisku během tisku.

**<Režim 2>**

Sníží spotřebu toneru tonerových kazet během tisku.

### **<Sníž. Slabý tisk po vým. kaz.>/<Mírně snížit po výměně kazety>**

Výtisky mohou být vybledlé okamžitě po výměně tonerových kazet za nové. V takovém případě může nastavení této položky na hodnotu <Zapnuto> vyřešit tento problém.

<Vypnuto> <Zapnuto>

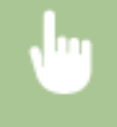

<Nabídka> <Nastavení/Údržba> <Nastavit kvalitu obrazu> <Speciální zpracování> <Sníž. Slabý tisk po vým. kaz.>/<Mírně snížit po výměně kazety>  $\blacktriangleright$  <Zapnuto>  $\blacktriangleright$  <Ano> (**OK)**  $\blacktriangleright$  **de** 

# **POZNÁMKA**

- Pokud nastavíte na hodnotu <Zapnuto>, uplatní se toto nastavení při další výměně tonerových kazet.
- Okamžitě po výměně kazety se vyžaduje jistý čas, aby se toner rovnoměrně rozprostřel uvnitř kazety.

<span id="page-352-0"></span>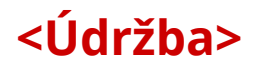

1US3-05J

Čisticí funkce jsou uvedeny s popisem. Výchozí nastavení jsou označena křížkem ( $^{\dagger}$ ).

**O**<Čistit fixační sestavu>(P. 347) **<Čistit ITB>(P. 347) <Režim odstranění rosení>(P. 347)**

# <Čistit fixační sestavu>

Vyčistěte fixační sestavu po výměně tonerové kazety nebo když se na výtiscích objevují černé pruhy. **Čištění fixační [sestavy\(P. 427\)](#page-432-0)**

# <Čistit ITB>

Vyčistěte přenosový pás uvnitř zařízení, abyste zabránili zhoršení kvality tisku. **[Čištění přenosového pásu \(ITB\)](#page-433-0) [\(P. 428\)](#page-433-0)**

## <Režim odstranění rosení>

Když se teplota rychle změní v prostředí, kde je zařízení instalováno, vznikne kondenzace, která může způsobit vyblednutí nebo prosakování toneru do obrazů a textu. Vyberte možnost <Zapnuto>, aby se odstranila kondenzace rosy v zařízení. Při výběru možnosti <Zapnuto> zadejte, zda omezit úlohy.

#### **<Vypnuto>**

**<Zapnuto>** <Nezakazovat tiskovou úlohu> <Zakázat tiskovou úlohu>

> <Nabídka> > <Nastavení/Údržba> > <Údržba> > <Režim odstranění rosení> > <Zapnuto> > Zkontrolujte zprávu  $\blacktriangleright$  <OK> ( $\blacktriangleright$  ( $\blacktriangleright$  Vyberte položku  $\blacktriangleright$  ( $\blacktriangleright$  ( $\blacktriangleright$  <Ano>  $\blacktriangleright$  ( $\widehat{a}$ )

# **DŮLEŽITÉ**

- Při odstraňování kondenzace se nemusí tisk provést správně a může se vysunout prázdný papír.
- Pokud nastavíte hodnotu <Zapnuto>, musíte udržovat zařízení zapnuté, aby se udržoval účinek odstranění kondenzace.

# **POZNÁMKA**

● Nastavení možnosti <Čas do automatického vypnutí> je nedostupné, pokud je možnost <Režim odstranění rosení> nastavena na hodnotu <Zapnuto>.

# **<Nastavení funkcí>**

### 1US3-05K

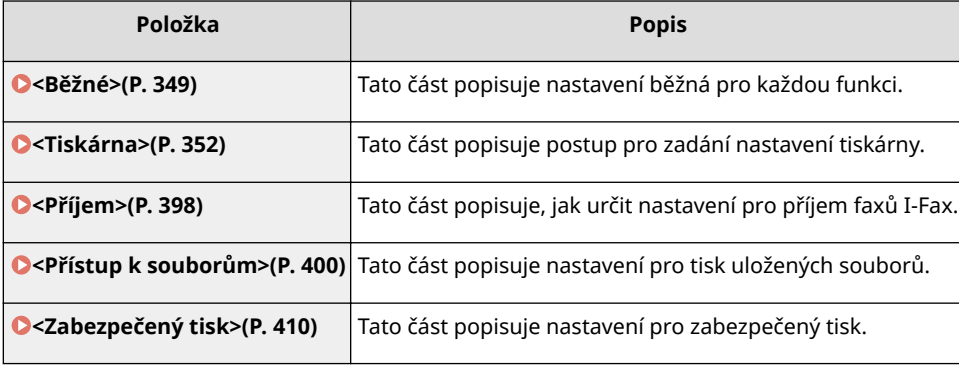

<span id="page-354-0"></span>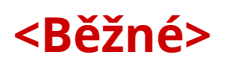

#### 1US3-05L

Všechny položky vztahující se k nastavením běžným pro každou funkci jsou uvedeny s popisem. Výchozí nastavení jsou označena křížkem  $($   $\dagger$ ).

# **POZNÁMKA**

### **Hvězdičky (\* )**

 $\bullet~$  Nastavení označená hvězdičkou (\*) nemusí být zobrazena v závislosti na používaném modelu, volitelných možnostech nebo dalších položkách nastavení.

## <Nast. podávání papíru>

Nakonfigurujte nastavení podávání papíru.

### **<Automatický výběr zdroje papíru>/<Automat. výběr zásuvky Zap/Vyp>**

Zapněte nebo vypněte funkci automatického výběru zásuvky pro zdroje papíru. Je-li automatický výběr zásuvky nastavený při tisku dokumentů na <Zap>, zařízení automaticky vybírá zdroj papíru, v němž je uložen papír příslušné velikosti. Když dojde papír, toto nastavení také zajišťuje plynulý tisk přepínáním z jednoho zdroje papíru na jiný, v němž je vložen papír stejné velikosti. **[Automatický výběr odpovídajícího zdroje papíru pro](#page-159-0) [jednotlivé funkce\(P. 154\)](#page-159-0)** 

```
<Tiskárna>
  <Víceúčelová přihrádka>
    <Vyp>
    <Zap><sup>+</sup>
  <Zásuvka 1>
    <Vyp>
    <Zap><sup>+</sup>
  <Zásuvka 2>*
    <Vyp>
    <Zap><sup>+</sup>
<Příjem>
  <Víceúčelová přihrádka>
    <Vyp><sup>+</sup>
    <Zap>
  <Zásuvka 1>
    <V<sub>Vp</sub>>
    <Zap><sup>+</sup>
  <Zásuvka 2>*
    <Vyp>
    <Zap><sup>+</sup>
<Jiná>
  <Víceúčelová přihrádka>
    <Vyp><sup>+</sup>
```
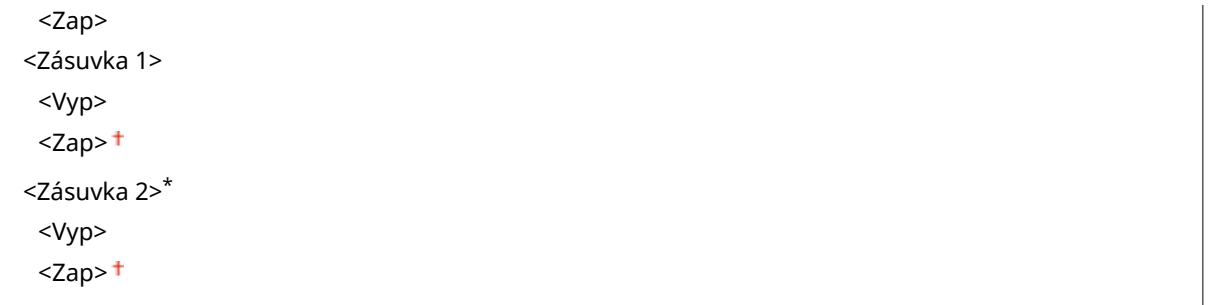

## **<Přepnout způsob podávání papíru> \*1**

Toto nastavení zadejte, chcete-li dokument tisknout na papír s logy. Chcete-li při běžném používání tisknout na papír s logy, je třeba změnit umístění lícové strany papíru ve zdroji papíru podle toho, zda tisknete jednostranně nebo oboustranně. Změníte-li však nastavení na možnost <Priorita tiskové strany>, lze papír vkládat stejným způsobem lícem dolů při jednostranném i oboustranném tisku. Další informace najdete v části **[Vkládání](#page-146-0) [předtištěného papíru\(P. 141\)](#page-146-0)** .

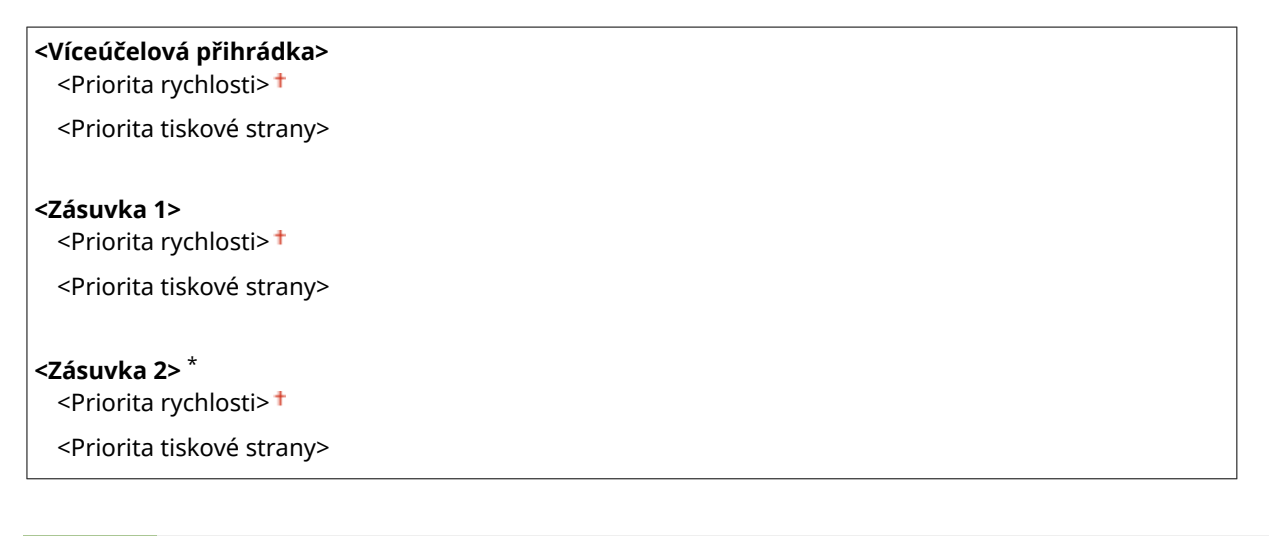

<Nabídka> <Nastavení funkcí> > <Běžné> > <Nast. podávání papíru> > <Přepnout způsob podávání papíru> • Vyberte zdroj papíru • Vyberte <Priorita rychlosti> nebo <Priorita tiskové strany> **A** 

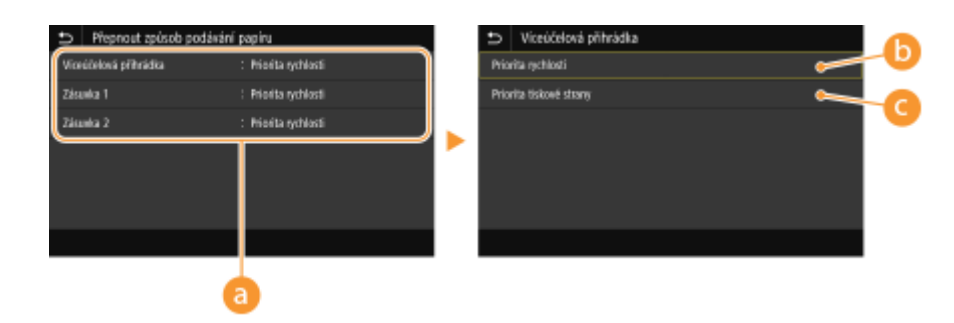

## **Zdroje papíru**

Vyberte zdroj papíru, jehož nastavení chcete změnit.

## **<Priorita rychlosti>**

Při používání papíru s předtištěným logem je třeba obrátit vložený papír, když provádíte jednostranný a oboustranný tisk.

### **POZNÁMKA:**

● Pokud se nechcete zabývat tím, na kterou stranu tisknout, doporučujeme vybrat možnost <Priorita rychlosti>.

### **<Priorita tiskové strany>**

Chcete-li tisknout na určitou stranu papíru, není třeba obracet papír ve zdroji papíru, ať už je vybrán jednostranný, nebo oboustranný tisk.

## **POZNÁMKA:**

- Je-li pro zdroj papíru, v němž je uložen papír, který nelze použít k oboustrannému tisku, zadána <Priorita tiskové strany> ( **[Použitelný papír\(P. 521\)](#page-526-0)** ), pro zdroj papíru se namísto toho použije <Priorita rychlosti>. V takovém případě je třeba papír uložit stejným způsobem, jako když je vybrána <Priorita rychlosti> [\(](#page-146-0)  **[Vkládání předtištěného papíru\(P. 141\)](#page-146-0)** ).
- Je-li vybrána možnost <Priorita tiskové strany>, může se jednostranný tisk zpomalit.

# <span id="page-357-0"></span>**<Tiskárna>**

1US3-05R

Všechna nastavení týkající se tiskárny jsou uvedena s popisem. Výchozí nastavení jsou označena křížkem (<sup>+</sup>).

**<Nastavení tiskárny>(P. 352) [<Výběr PDL \(Plug and Play\)>\(P. 396\)](#page-401-0)**

# **POZNÁMKA**

## **Hvězdičky (\* )**

- Nastavení označená údajem "<sup>\*1</sup>" nemusí být zobrazena v závislosti na používaném modelu, volitelných možnostech nebo dalších položkách nastavení.
- $\bullet$  Nastavení označená údajem " $*^{2u}$  nelze importovat ani exportovat.

### **Priorita nastavení**

● Pokud se nastavení tisku zadá z ovladače tiskárny a ovládacího panelu zařízení, specifikace z ovladače tiskárny je důležitější než z ovládacího panelu. Specifikace zadaná z ovládacího panelu se uplatní v některých specifických případech, například když při tisku v režimu PS/PCL a tisku z UNIXu nebo jiných operačních systémů, které nepodporují ovladače tiskárny.

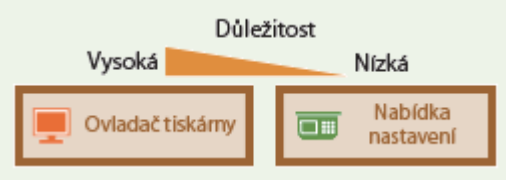

## <Nastavení tiskárny>

Nakonfigurujte nastavení tisku a činností tiskárny.

### **<Akce při neshodě volné velikosti papíru>**

V případech, kdy je velikost papíru každého zdroje papíru nastavena na hodnotu <Volná> v nabídce <Nast. papíru>, můžete určit operaci, která se má provést, když se velikost vloženého papíru významně liší od nastavení v ovladači tiskárny.

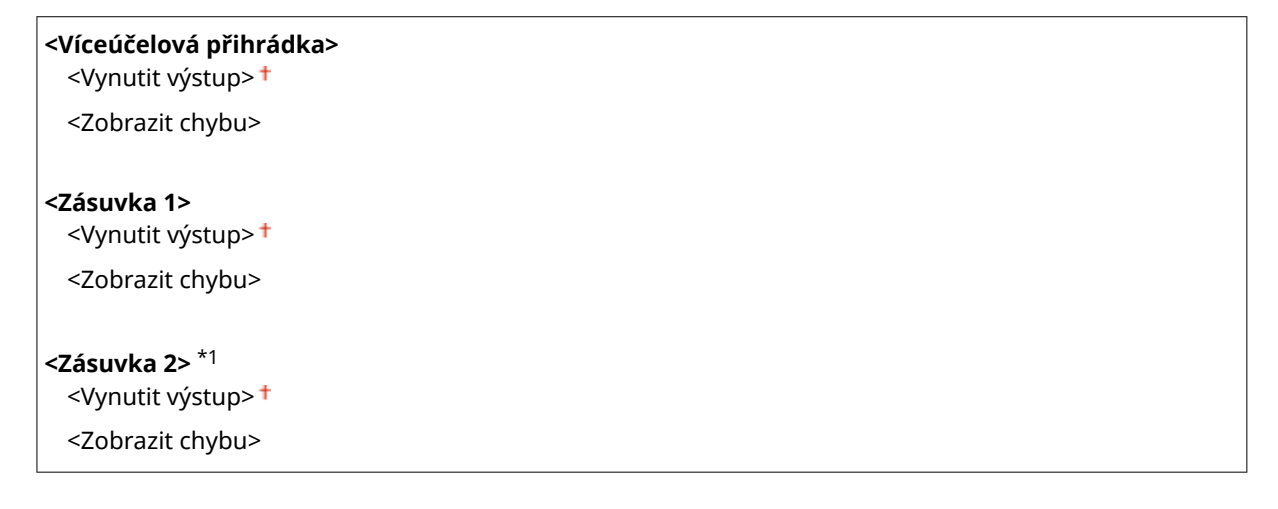

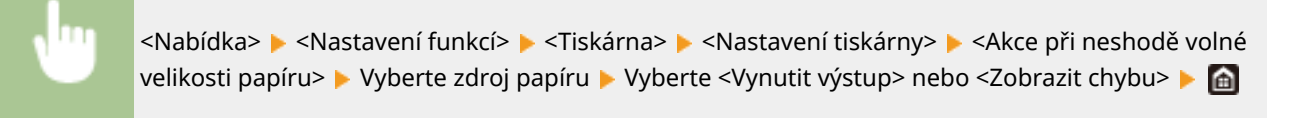

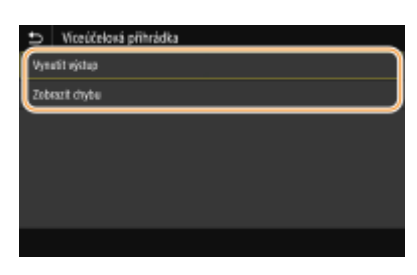

#### **<Vynutit výstup>**

Pokračuje v tisku, i když je velikost papíru nastavená v ovladači tiskárny výrazně odlišná od velikosti skutečně vloženého papíru.

#### **<Zobrazit chybu>**

Když je velikost papíru nastavená v ovladači tiskárny výrazně odlišná od velikosti skutečně vloženého papíru, zobrazí chybovou zprávu a zastaví tisk.

# **DŮLEŽITÉ**

● Pokud nastavení ovladače tiskárny neodpovídá skutečné velikosti a typu vloženého papíru s výběrem <Zap>, může dojít k zachycení papíru nebo k tiskové chybě.

#### **<Kopie>**

Nastavte počet kopií, které chcete vytisknout.

1 až 999

<Nabídka> <Nastavení funkcí> > <Tiskárna> > <Nastavení tiskárny> > <Kopie> > Nastavte počet kopií, které chcete tisknout ▶ <Použít> (OK) ▶ △

### **<2stranný tisk> \*1**

Zvolte, zda chcete vytvářet oboustranné výtisky.

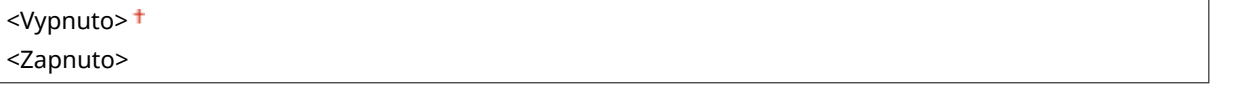

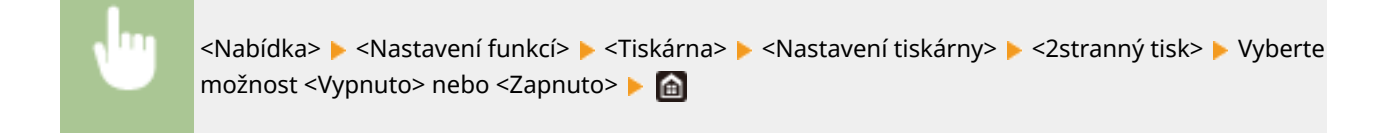

### **<Výchozí papír>**

Pomocí této položky vyberete velikost a typ papíru. **[Použitelný papír\(P. 521\)](#page-526-0)**

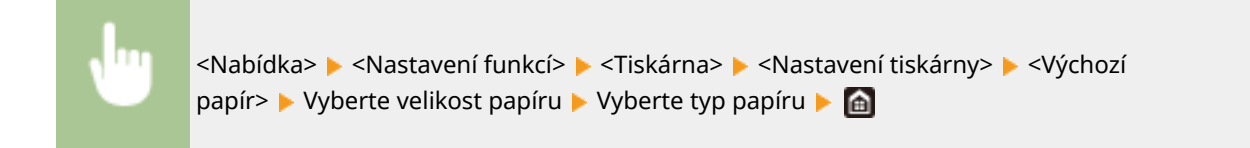

#### **<Změna velikosti papíru>**

Zvolte, zda chcete přepnout mezi tiskem na papír velikosti A4 a Letter, pokud je vložen papír jedné z těchto velikostí, ale nikoli druhé. Když zvolíte možnost <Zapnuto>, pokud pro tisk z počítače určíte papír velikosti A4, ale papír velikosti A4 není v zařízení vložený, zařízení vytiskne dokument na papír velikosti Letter.

<Vypnuto> <Zapnuto>

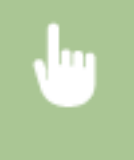

<Nabídka> > <Nastavení funkcí> > <Tiskárna> > <Nastavení tiskárny> > <Změna velikosti papíru> Vyberte možnost <Vypnuto> nebo <Zapnuto>  $\blacktriangleright$ 

# **POZNÁMKA**

● V aplikaci nebo ovladači tiskárny můžete zadat nastavení tisku, jako je počet kopií nebo jednostranný/ oboustranný tisk. Nastavení <Změna velikosti papíru> však lze zadat pouze na zařízení.

#### **<Kvalita tisku>**

Můžete změnit nastavení týkající se kvality tisku.

### **<Sytost> \*1**

Upravte sytost toneru.

#### **Model s dotykovým panelem**

**Žlutá/purpurová/azurová/černá** 17 úrovní

#### **<Jemné nastav.>**

<Žlutá>/<Purpurová>/<Azurová>/<Černá> <Vysoká>/<Střední>/<Nízká> 17 úrovní

**Model s černobílým panelem LCD**

```
<Sytost>
```
<Žlutá>/<Purpurová>/<Azurová>/<Černá> 17 úrovní

**<Sytost (Jemné nastav.)>**
<Žlutá>/<Purpurová>/<Azurová>/<Černá> <Vysoká>/<Střední>/<Nízká> 17 úrovní

## **Model s dotykovým panelem**

<Nabídka> > <Nastavení funkcí> > <Tiskárna> > <Nastavení tiskárny> > <Kvalita tisku> ▶ <Sytost> ▶ Upravte hustotu každé barvy ▶ <Použít> ▶ d

**Model s černobílým panelem LCD**

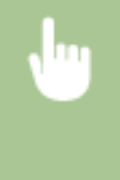

<Nabídka> > <Nastavení funkcí> > <Tiskárna> > <Nastavení tiskárny> > <Kvalita tisku>  $\blacktriangleright$  <Sytost>  $\blacktriangleright$  <Sytost>  $\blacktriangleright$  Vyberte cílovou barvu  $\blacktriangleright$  Upravte sytost > <Použít> > <Použít> > a

# **POZNÁMKA**

● Možnost <Jemné nastav.> nebo <Sytost (Jemné nastav.)> lze použít k nastavení sytosti toneru pro každou barvu na tři úrovně sytosti: vysoká sytost, střední sytost a nízká sytost.

# **POZNÁMKA:**

● Když je volba <Úspora toneru> nastavena na <Zapnuto>, nelze tuto položku nastavit.

## **<Úspora toneru>**

Spotřebu toneru můžete snížit. Když chcete před konečným zadáním tisku velkého objemu zkontrolovat rozložení stránky nebo další vzhledové charakteristiky, vyberte možnost <Zapnuto>.

<Vypnuto> <Zapnuto>

<Nabídka> <Nastavení funkcí> <Tiskárna> <Nastavení tiskárny> <Kvalita tisku> <Úspora toneru> Vyberte <Vypnuto> nebo <Zapnuto>  $\triangleright$  a

## **<Gradace>**

Vyberte způsob zpracování dat k reprodukci gradací. Možnost <Vysoká 2> poskytuje jemnější gradaci než možnost <Vysoká 1>.

<Vysoká 1> <Vysoká 2>

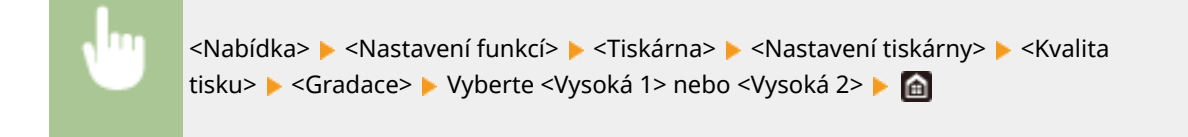

# **POZNÁMKA:**

● Toto nastavení je dostupné, jen pokud je možnost <Rozlišení> nastavena na hodnotu <600 dpi>.

## **<Jemná úprava sytosti>**

Pokud jsou tenké čáry nebo drobný text bledé, zvyšte sytost, aby byl tisk zřetelnější.

Pět úrovní

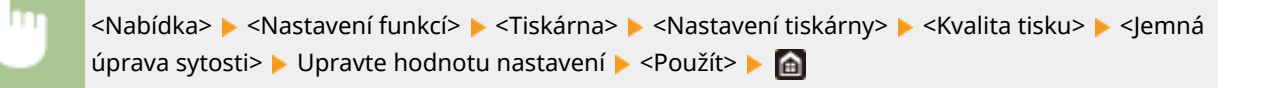

# **POZNÁMKA:**

- Změna sytosti ovlivňuje objekty jiné než text nebo linky a vyvážení barev.
- Toto nastavení je dostupné, jen pokud je možnost <Rozlišení> nastavena na hodnotu <1200 dpi>.

## **<Rozlišení>**

Zadejte rozlišení, které se má použít pro zpracování tiskových dat.

<1200 dpi>  $<$ 600 dpi $>$ <sup>+</sup>

> <Nabídka> > <Nastavení funkcí> > <Tiskárna> > <Nastavení tiskárny> > <Kvalita tisku>  $\blacktriangleright$  <Rozlišení>  $\blacktriangleright$  Vyberte <1200 dpi> nebo <600 dpi>  $\blacktriangleright$

## **<Režim speciálního vyhlazování>**

Zadejte režim pro tisk dat s plynulými přechody. Pokud kvalita výtisku není při nastavení <Režim 1> (výchozí) uspokojivá, zkuste použít jiný režim.

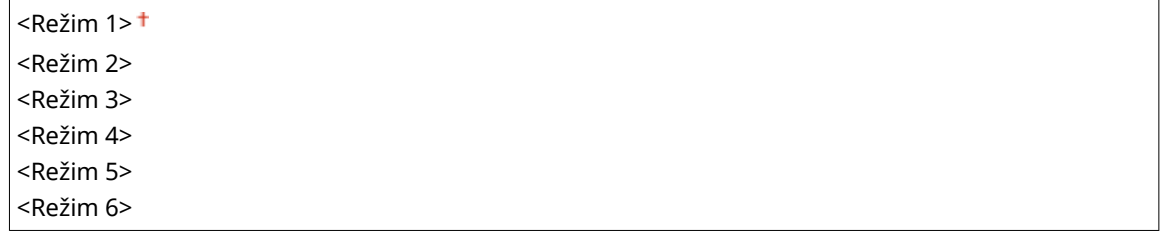

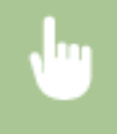

<Nabídka> <Nastavení funkcí> ><Tiskárna> ><Nastavení tiskárny> ><Kvalita tisku> ><Režim speciálního vyhlazování> ▶ Vyberte režim ▶ △

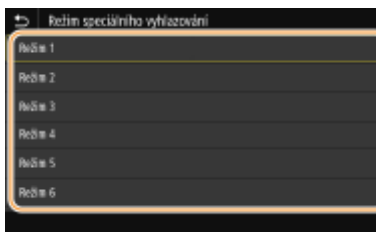

#### **<Režim 1>**

Vytiskne obrys tmavého textu nebo obrázku s plynulými přechody. Toto je optimální režim pro různé typy tisku.

#### **<Režim 2>**

Vytiskne obrys obrázku a vnitřní půltóny s plynulými přechody.

#### **<Režim 3>**

Vytiskne tmavý text nebo čáry na oblast s barevným pozadím s plynulými přechody.

## **<Režim 4>**

Vytiskne obraz, například fotograȴi nebo obrys obrázku či textu s plynulými přechody.

#### **<Režim 5>**

Vytiskne obrázek a půltóny s rovnoměrným vyvážením.

#### **<Režim 6>**

Vytiskne celý obrázek s plynulými přechody.

# **POZNÁMKA:**

- Když je možnost <Difúze chyb> nastavena na hodnotu <Zapnuto> v nabídce <Polotóny>, tisk ve všech režimech jiných než <Režim 5> vytváří stejný výsledek.
- Když je možnost <Rozlišení> nastavena na hodnotu <1200 dpi>, všechna nastavení jiná než <Režim 6> vytváří stejný výsledek.

## **<Korekce množství toneru>**

Pokud objem toneru pro texty nebo čáry přesáhne limitní hodnotu zařízení, upravte objem tak, aby limitní hodnotu nepřesahoval.

<Standardní> <sup>+</sup> <Priorita gradace> <Priorita textu>

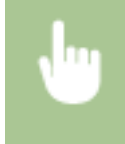

<Nabídka> > <Nastavení funkcí> > <Tiskárna> > <Nastavení tiskárny> > <Kvalita tisku> ▶ <Korekce množství toneru> ▶ Vyberte položku ▶ △

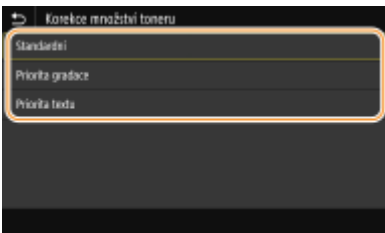

#### **<Standardní>**

Slouží k úpravě množství dodávky toneru, aby bylo zajištěno správné rozlišení pro text a čáry a správný barevný tón pro ostatní typy tiskových dat.

#### **<Priorita gradace>**

Slouží k úpravě množství dodávky toneru, aby byl zajištěn správný barevný tón pro všechny typy tiskových dat.

#### **<Priorita textu>**

Slouží k úpravě množství dodávky toneru, aby bylo zajištěno správné rozlišení pro všechny typy tiskových dat.

# **POZNÁMKA:**

● Poloha zobrazení je jiná na model s černobílým panelem LCD.

## **<Kontrola čar>**

Zadejte způsob zpracování dat k reprodukci čar.

<Priorita rozlišení> <Priorita gradace>

> <Nabídka> > <Nastavení funkcí> > <Tiskárna> > <Nastavení tiskárny> > <Kvalita tisku> ▶ <Kontrola čar> ▶ Vyberte <Priorita rozlišení> nebo <Priorita gradace> ▶ △

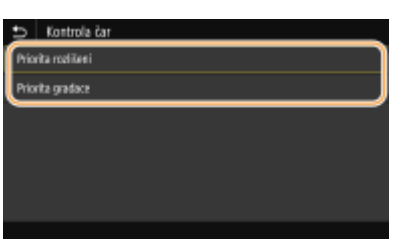

#### **<Priorita rozlišení>**

Kreslí čáry se stejným rozlišením jako pro text.

#### **<Priorita gradace>**

Kreslí čáry za současného udržování barvy a gradace.

## **<Nastavení šířky>**

Nakonfigurujte nastavení k tučnému tisku textu nebo tenkých čar.

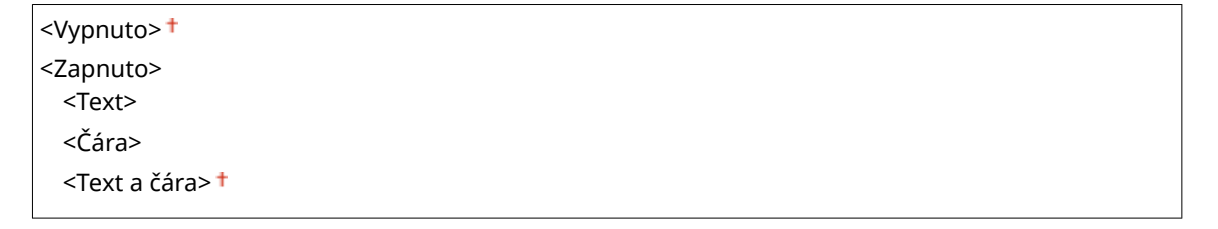

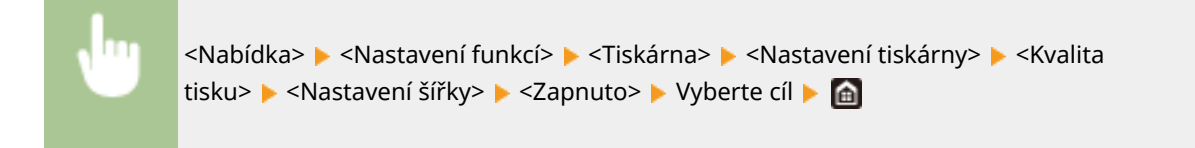

# **POZNÁMKA:**

- Pokud nastavíte hodnotu <Zapnuto>, může se snížit rychlost tisku nebo může být ovlivněna kvalita obrazu.
- I když nastavíte hodnotu <Zapnuto>, tučný tisk nemusí být možný v závislosti na tiskové aplikaci.

## **<Zdokonalené vyhlazování>**

Nakonfigurujte nastavení vyhlazení k tisku obrysů grafiky (např. obrázky vytvořené aplikacemi) nebo textu s plynulými přechody.

#### **<Zdokonalené vyhlazování>**

Zvolte, zda se má provádět zpracování vyhlazení. Nastavení <Úroveň 2> tiskne obrys s plynulejším přechodem než <Úroveň 1>. Nejprve zkuste nastavení <Úroveň 1>.

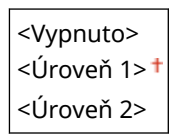

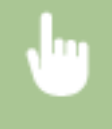

<Nabídka> <Nastavení funkcí> <Tiskárna> <Nastavení tiskárny> <Kvalita tisku> ▶ <Zdokonalené vyhlazování> ▶ <Zdokonalené vyhlazování> ▶ Vyberte položku ▶ ●

## **<Použít pro grafiku> \*1**

Nastavte, zda použít zpracování vyhlazení na grafiku, když je nastavení <Zdokonalené vyhlazování> nastaveno na hodnotu <Úroveň 1> nebo <Úroveň 2>.

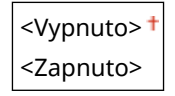

<Nabídka> > <Nastavení funkcí> > <Tiskárna> > <Nastavení tiskárny> > <Kvalita tisku> ► <Zdokonalené vyhlazování> ► <Použít pro grafiku> ► Vyberte <Vypnuto> nebo <Zapnuto> **A** 

#### **<Použít pro text>** \*1

Nastavte, zda použít zpracování vyhlazení na text, když je nastavení <Zdokonalené vyhlazování> nastaveno na hodnotu <Úroveň 1> nebo <Úroveň 2>.

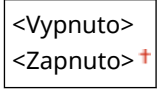

<Nabídka> <Nastavení funkcí> <Tiskárna> <Nastavení tiskárny> <Kvalita tisku> ► <Zdokonalené vyhlazování> ► <Použít pro text> ► Vyberte <Vypnuto> nebo <Zapnuto>

# **POZNÁMKA:**

● Nastavení <Použít pro graȴku> a <Použít pro text> platí pouze když je v tiskovém ovladači nastaveno [Rozšířené vyhlazování] na hodnotu [Výchozí nastavení tiskárny].

## **<Vyhlazování gradace>**

Nakonfigurujte nastavení vyhlazení k tisku gradací (sytosti barev) grafiky (např. obrázky vytvořené aplikacemi) nebo rastrových obrázků s plynulými přechody.

#### **<Vyhlazování gradace>**

Zvolte, zda se má provádět zpracování vyhlazení. Nastavení <Úroveň 2> tiskne obrys s plynulejším přechodem než <Úroveň 1>. Nejprve zkuste nastavení <Úroveň 1>.

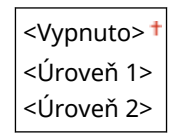

<Nabídka> > <Nastavení funkcí> > <Tiskárna> > <Nastavení tiskárny> > <Kvalita tisku> ▶ <Vyhlazování gradace> ▶ <Vyhlazování gradace> ▶ Vyberte položku ▶ @

#### **<Použít pro grafiku> \*1**

Nastavte, zda použít zpracování vyhlazení na grafiku, když je nastavení <Vyhlazování gradace> nastaveno na hodnotu <Úroveň 1> nebo <Úroveň 2>.

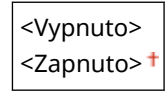

<Nabídka> > <Nastavení funkcí> > <Tiskárna> > <Nastavení tiskárny> > <Kvalita tisku>  $\blacktriangleright$  <Vyhlazování gradace>  $\blacktriangleright$  <Použít pro grafiku>  $\blacktriangleright$  Vyberte <Vypnuto> nebo <Zapnuto>

#### **<Použít pro obrazy>** \*1

Nastavte, zda použít zpracování vyhlazení na obrázky, když je nastavení <Vyhlazování gradace> nastaveno na hodnotu <Úroveň 1> nebo <Úroveň 2>.

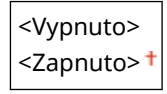

<Nabídka> > <Nastavení funkcí> > <Tiskárna> > <Nastavení tiskárny> > <Kvalita tisku> <Vyhlazování gradace> <Použít pro obrazy> Vyberte <Vypnuto> nebo <Zapnuto>

# **POZNÁMKA:**

• Nastavení [Vyhlazení gradace] v tiskovém ovladači platí pouze pro grafická data. Toto nastavení nakonfigurované zde platí pro zpracování vyhlazení pro obrazová data.

## **<Rozvržení>**

Zadejte nastavení rozvržení stránky, například umístění vazby a hodnoty okrajů.

## **<Umístění vazby>**

Pokud chcete výtisky svázat pomocí sešívačky, použijte tuto položku k nastavení toho, zda svázat výtisky po dlouhé, nebo krátké straně. Nastavte tento parametr v kombinaci s parametrem <Vnitřní okraj>, který udává mezeru pro vazbu pro umístění vazby.

<Delší strana> <Kratší strana>

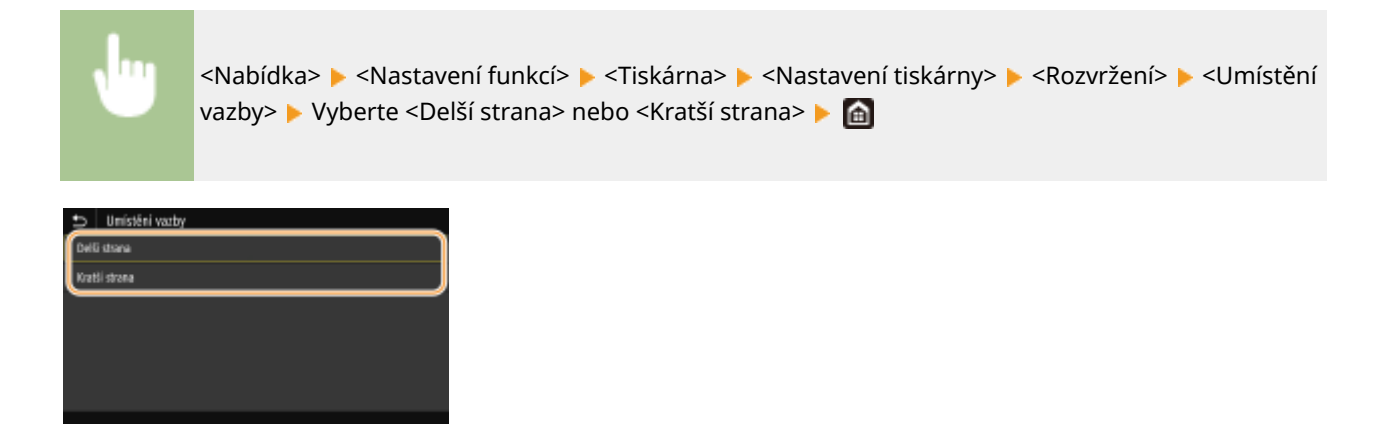

#### **<Delší strana>**

Tímto parametrem zadáte, že se vazba má provést po dlouhé straně papíru.

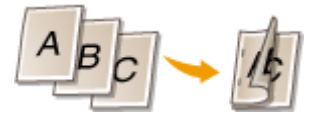

## **<Kratší strana>**

Tímto parametrem zadáte, že se vazba má provést po krátké straně papíru.

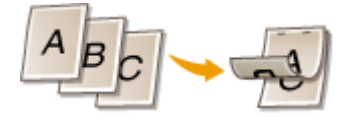

## **<Vnitřní okraj>**

Posuňte pozici tisku a upravte tím mezeru pro vazbu na příslušném okraji zadáním volby <Umístění vazby>. Hodnota "00,0" nemá žádný vliv na okraj vazby.

 $-50,0$  až 00,0  $\dagger$  až  $+50,0$  (mm)

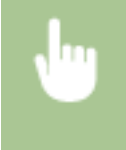

<Nabídka> <Nastavení funkcí> <Tiskárna> <Nastavení tiskárny> <Rozvržení> <Vnitřní okraj> ▶ Zadejte okraj pro svázání ▶ <Použít> ▶ ▲

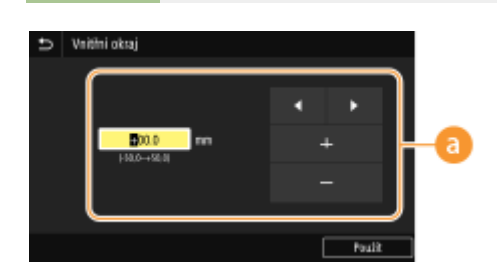

## **Zadejte hodnotu pro nastavení**

Zadejte směr posunu tiskové pozice a šířku posunu. Ať je nastavovaná hodnota "+" nebo "-", hodnota určuje okraj vazby spolu s úpravou okraje pro vazbu. Okraj pro vazbu můžete upravit po krocích o velikosti 0,5 mm. **[Základní operace\(P. 114\)](#page-119-0)**

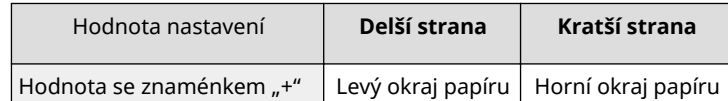

### Nastavení seznamu nabídky

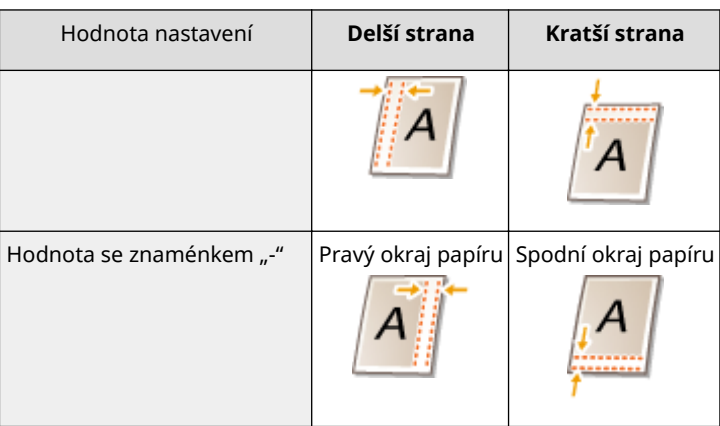

## **<Posun tisku krátký okraj/Posun tisku dlouhý okraj>**

Bez ohledu na zdroj papíru můžete u všech tiskových úloh posouvat pozici tisku v jednotkách "0,5 mm".

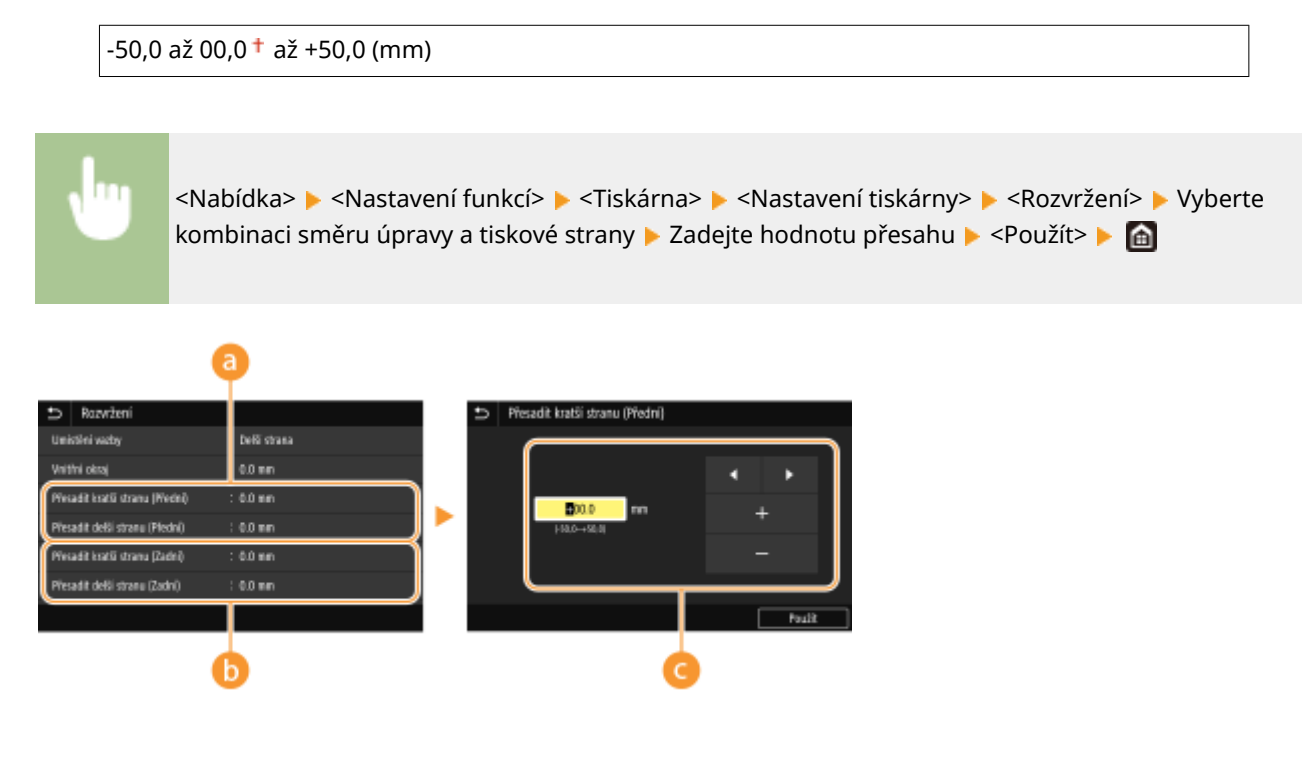

**<Přesadit kratší stranu (Přední)>/<Přesadit delší stranu (Přední)>** Posune se pozice tisku na straně papíru nahoře.

## **<Přesadit kratší stranu (Zadní)>/<Přesadit delší stranu (Zadní)>**

Posune se pozice tisku na straně papíru dole.

## **Zadejte hodnotu pro nastavení**

Pro nastavení <Přesadit kratší stranu (Přední)>/<Přesadit kratší stranu (Zadní)>, zadejte hodnotu se znaménkem "+" pro posun tiskové pozice zleva doprava. Pro nastavení <Přesadit delší stranu (Přední)>/ <Přesadit delší stranu (Zadní)>, zadejte hodnotu se znaménkem "+" pro posun tiskové pozice ve směru shora dolů. Pro posun opačným směrem zadejte hodnotu se znaménkem "-". **[Základní operace\(P. 114\)](#page-119-0)**

<Přesadit kratší stranu (Přední)> <Přesadit kratší stranu (Zadní)>

<Přesadit delší stranu (Přední)> <Přesadit delší stranu (Zadní)>

Nastavení seznamu nabídky

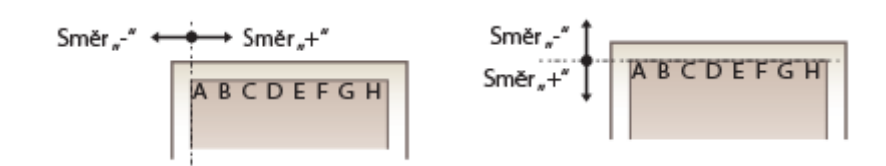

## **<Automaticky přeskočit chybu>**

Pokud se v průběhu tisku objeví nějaká chyba, tisk se zastaví. Pokud ovšem tuto položku nastavíte na <Zapnuto>, určité chyby se přeskočí a tisk může pokračovat. Obvykle tuto položku nastavte na <Vypnuto>.

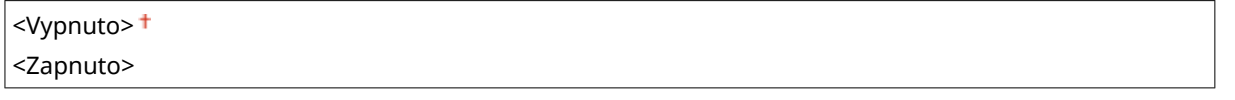

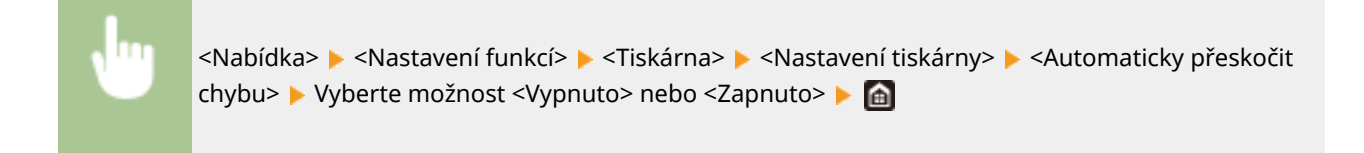

## **<Časová prodleva>**

Nastavte dobu, po které se aktuální tisková úloha automaticky zruší, pokud dojde k přerušení příjmu tiskových dat.

5 až 15 $+$  až 300 (s)

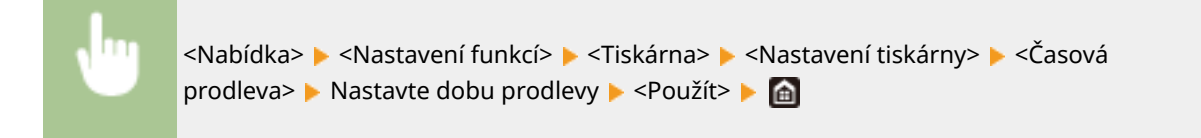

## **<Režim>**

Zadejte režim, v němž má zařízení pracovat, když je formát dat dokumentu neznámý.

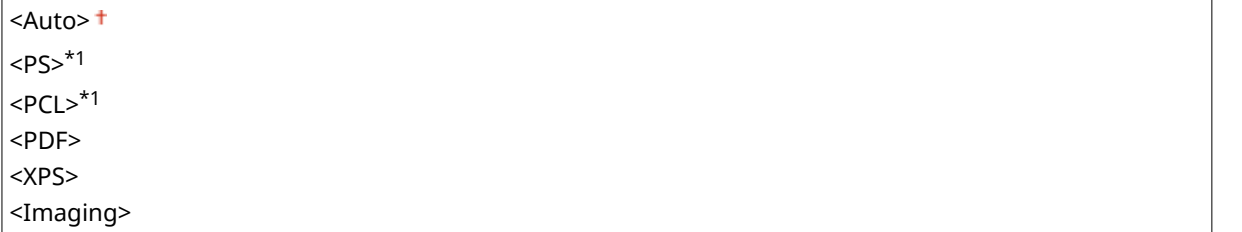

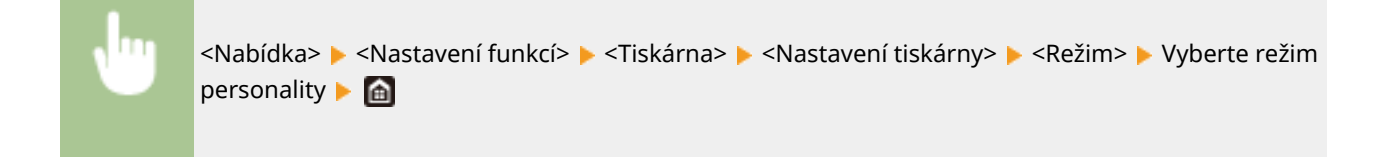

## **<Barevný režim>**

Zvolte, zda chcete data tisknout barevně nebo černobíle.

<Auto (Barvy/ČB)> <sup>+</sup> <Černobílý>

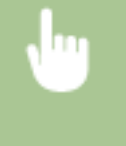

<Nabídka> > <Nastavení funkcí> > <Tiskárna> > <Nastavení tiskárny> > <Barevný režim> ▶ Vyberte možnost <Auto (Barvy/ČB)> nebo <Černobílý> ▶ d

## **<Výstup komprimovaného obrazu>**

Zadejte operaci, která se má provést, když poklesne kvalita tisku z důvodu nedostatečné velikosti paměti během tisku.

<Výstup> <Zobrazit chybu>

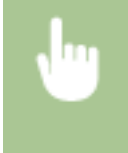

<Nabídka> Astavení funkcí> Astavaa> <Nastavení tiskárny> Astavení komprim. obrazu> Vyberte možnost <Výstup> nebo <Zobrazit chybu>  $\begin{bmatrix} \bullet & \bullet \\ \bullet & \bullet \end{bmatrix}$ 

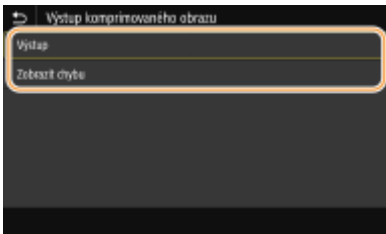

## **<Výstup>**

Pokračuje v tisku bez ohledu na míru zhoršení kvality obrázku.

#### **<Zobrazit chybu>**

Jestliže kvalita obrázku výrazně poklesne, zobrazí se chybové hlášení a tisk se zastaví.

## **<Režim víceúčelové přihrádky>**

Určete, zda podávat papír z víceúčelové přihrádky, jestliže není příslušný papír založen v zásobníku papíru při povoleném nastavení automatického výběru papíru.

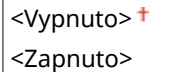

<Nabídka> <Nastavení funkcí> > <Tiskárna> <Nastavení tiskárny> > <Režim víceúčelové přihrádky> • Vyberte možnost <Vypnuto> nebo <Zapnuto> • **@** 

## **<Rychl./Tisk Priorita pro 2str> \*1**

Určete, zda zpracovat poslední stránku pomocí jednostranného tisku při zpracovávání dokumentu obsahujícího lichý počet stránek pomocí oboustranného tisku.

<Priorita rychlosti> <Priorita tiskové strany>

<Nabídka> > <Nastavení funkcí> > <Tiskárna> > <Nastavení tiskárny> > <Rychl./Tisk Priorita pro 2str> Vyberte možnost <Priorita rychlosti> nebo <Priorita tiskové strany> L

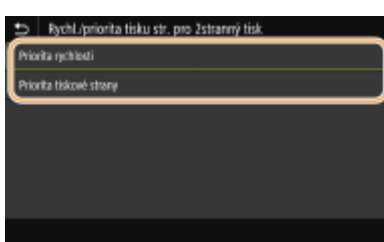

## **<Priorita rychlosti>**

Zpracuje poslední stránku pomocí jednostranného tisku.

#### **<Priorita tiskové strany>**

Poslední stránku taktéž zpracuje pomocí oboustranného tisku.

# **POZNÁMKA**

## **Když je dokument, který obsahuje sudý počet stran, ukončen jednostranným tiskem**

● Pokud je vybráno nastavení <Priorita rychlosti>, je poslední strana, která je prázdná nebo netisknutelná, zpracována pomocí jednostranného tisku, i když se dokument skládá ze sudého počtu stran.

## **Když používáte papír, který je předtištěný s logem**

● Pokud je vybráno nastavení <Priorita rychlosti> a poslední strana je zpracována pomocí jednostranného tisku, může se orientace tiskové strany lišit od ostatních stran. V takovém případě vyberte možnost <Priorita tiskové strany>.

## **<Upřednostnit VÚ přihr.>**

Určete, zda podávat papír z víceúčelové přihrádky při povoleném nastavení automatického výběru papíru. Je-li je vybráno nastavení <Zapnuto>, je papír podáván z víceúčelové přihrádky, pokud je papír stejné velikosti a typu vložen do víceúčelové přihrádky i zásuvky na papír.

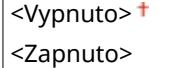

<Nabídka> > <Nastavení funkcí> > <Tiskárna> > <Nastavení tiskárny> > <Upřednostnit VÚ přihr.> Vyberte možnost <Vypnuto> nebo <Zapnuto>  $\blacktriangleright$  a

# **POZNÁMKA**

● Toto nastavení je dostupné, jen pokud je možnost <Režim víceúčelové přihrádky> nastavena na hodnotu <Vypnuto>.

## **<Zkontrolovat velikost papíru v přihrádce>**

Určete, zda stornovat tisk, pokud je velikost vloženého papíru odlišná od velikosti nastavené v tiskovém ovladači.

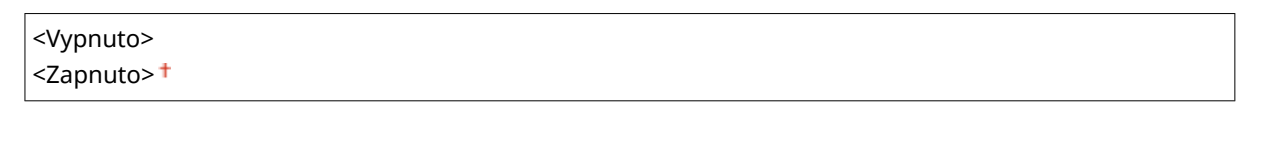

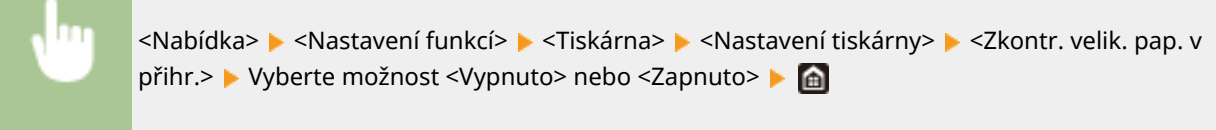

## **<Tisk obnovy>**

Pokud je tisk přerušen z důvodu chyby, například uvíznutí papíru, tisk se po odstranění chyby běžně znovu spustí od stránky, na které došlo k chybě. Pokud je vybrána možnost <Vypnuto>, je stránka, na které došlo k chybě přeskočena a tisk se znovu spustí od následující stránky.

<Vypnuto> <Zapnuto>

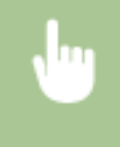

<Nabídka> > <Nastavení funkcí> > <Tiskárna> > <Nastavení tiskárny> > <Tisk obnovy> > Vyberte možnost <Vypnuto> nebo <Zapnuto>

# **DŮLEŽITÉ**

## **Pokud je vybrána možnost <Vypnuto>**

- V závislosti na načasování, při kterém došlo k chybě, nemusí být stránka vytištěna.
- Pokud chyba nastane během oboustranného tisku, nemusí být vytištěny obě odpovídající stránky.

## **<UFR II>**

Můžete změnit nastavení, které se uplatní při tisku z ovladače tiskárny UFR II.

## **<Polotóny>**

Můžete vybrat metodu tisku k reprodukci půltónů (střední hodnoty mezi světlejšími a tmavšími oblastmi obrazu), aby byla kvalita obrazu optimální.

#### **<Difúze chyb>**

Vytváří jemnější výsledky tisku než nastavení <Rozlišení/Gradace>. Tato možnost je vhodná pro tisk ostrých obrysů textu nebo dat s jemnými čarami.

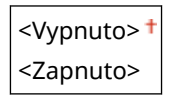

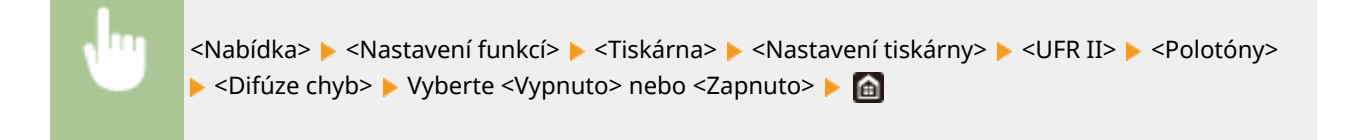

## **POZNÁMKA:**

● Toto nastavení je dostupné, jen pokud je možnost <Rozlišení> nastavena na hodnotu <600 dpi>.

#### **<Rozlišení/Gradace>** \*1

Vyberte metodu použitou k reprodukci půltónů, pokud je nastavení <Difúze chyb> nastaveno na hodnotu <Vypnuto>. Tuto možnost lze zadat pro každý typ obrázku v libovolném dokumentu.

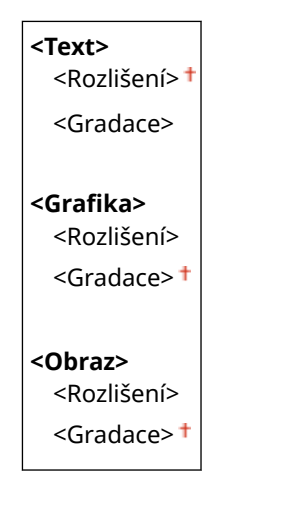

<Nabídka> > <Nastavení funkcí> > <Tiskárna> > <Nastavení tiskárny> > <UFR II> ▶ <Polotóny> ▶ <Rozlišení/Gradace> ▶ Vyberte typ obrázku ▶ Vyberte <Rozlišení> nebo <Gradace>

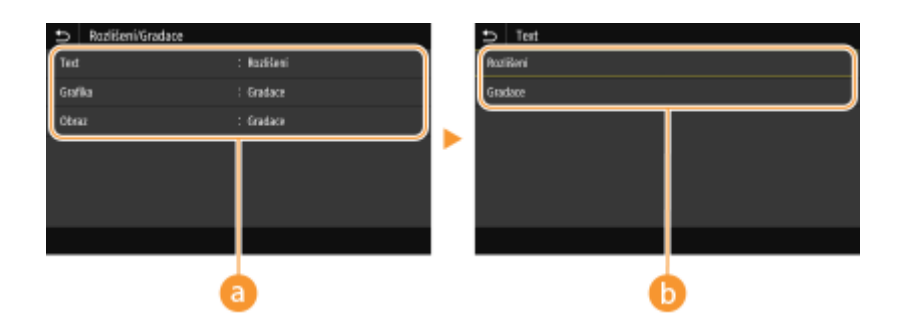

## **a** Typ obrázku

Vyberte objekt, pro který chcete změnit nastavení. <Text> představuje písmena a znaky, <Grafika> představuje čáry a číslice a <Obraz> představuje fotografie a obrázky.

## **Hodnota nastavení**

#### **<Rozlišení>**

Zajistí kvalitní tisk s jasnými okraji textu. Je vhodné pro tisk znaků a jemných čar.

#### **<Gradace>**

Zajistí tisk s hladkým stupňováním a hladkými okraji. Je vhodná pro tisk čísel nebo grafů obsahující oblasti s odstupňováním.

## **<Způsob shody>**

Vyberte způsob zpracování dat k opravě barvy.

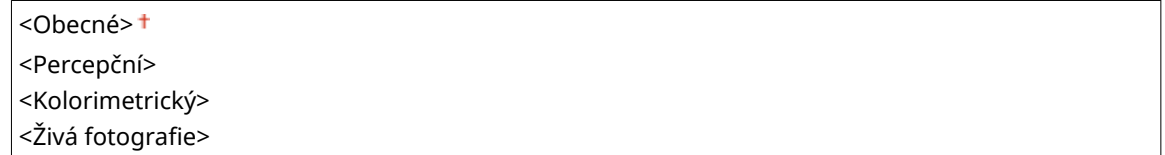

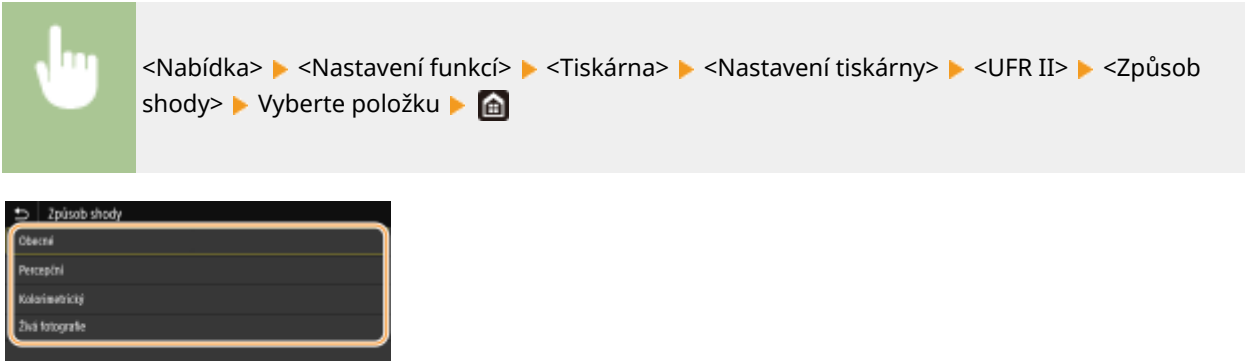

#### **<Obecné>**

Provádí zpracování, aby byl tón barvy vhodný pro tisk obecných úloh, například fotografií a dokumentů.

#### **<Percepční>**

Provádí zpracování, aby byl tón barvy vhodný pro tisk rastrových obrázků. Při výběru této položky je obrázek vytištěn v barvách nejbližších těm, které jsou zobrazeny na monitoru.

#### **<Kolorimetrický>**

Minimalizuje rozptyl barvy, ke kterému dochází při konverzi RGB dat na CMYK data.

#### <Živá fotografie>

Provádí zpracování, aby byl tón barvy hlubší a více živější než při nastavení <Obecné>.

## **<Kompenzace šedé>**

Konfigurace nastavení, aby černá nebo šedá data, jejichž informace o barvě je "R = G = B", byla vytištěna pouze pomocí toneru K (černý). Je-li vybrána volba <Vypnuto>, jsou data vytištěna pomocí toneru čtyř barev: CMYK. Tuto možnost lze zadat pro každý typ obrázku v libovolném dokumentu.

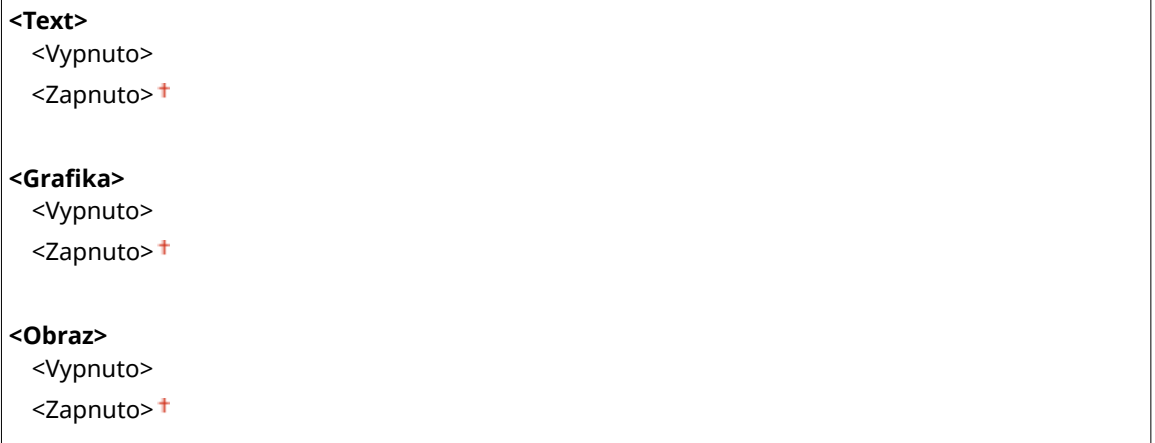

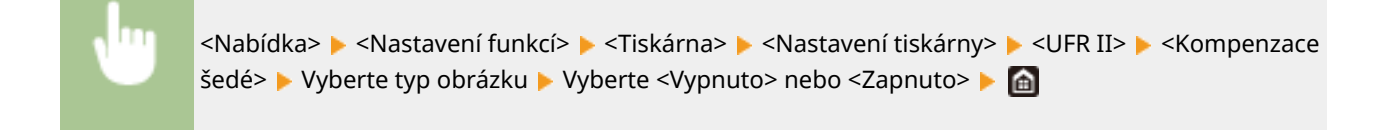

## **<Úspora papíru>**

Zadejte, zda zakázat tisk prázdných stránek, pokud jsou obsaženy v tiskových datech.

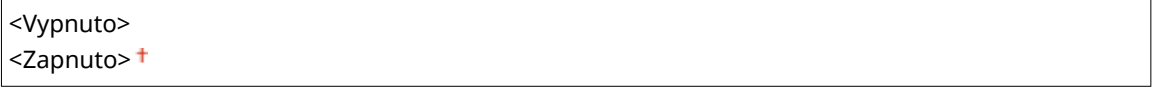

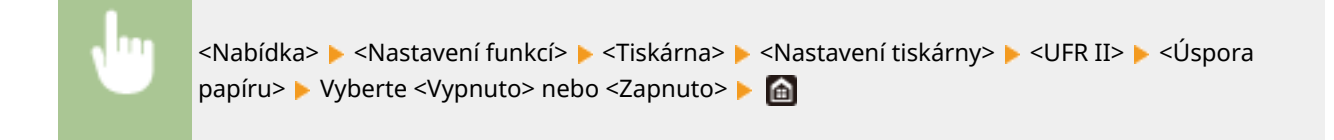

## **<PCL> \*1**

Zadejte nastavení tisku PCL, například rozvržení stránky a kvalitu tisku.

## **<Úspora papíru>**

Zvolte, zda se má šetřit papírem tak, že se budou vynechávat prázdné stránky v dokumentech. Při výběru možnosti <Zapnuto> se budou prázdné stránky vynechávat. Chcete-li při tisku zpracovávat veškerá data dokumentu, včetně prázdných stránek vložených do dokumentu, vyberte možnost <Vypnuto>.

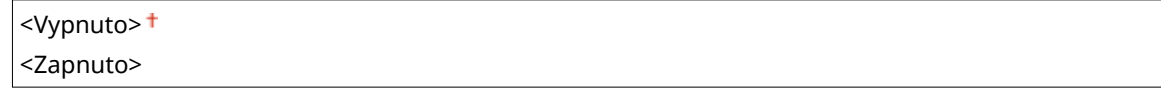

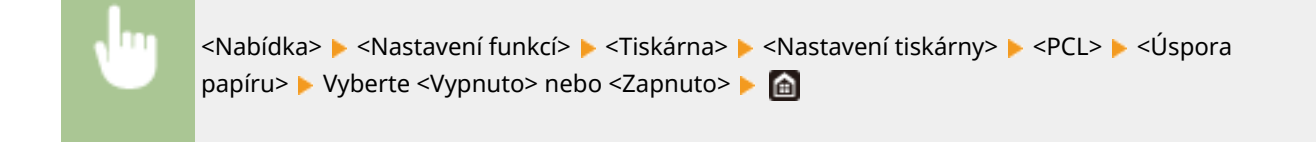

#### **<Orientace>**

Vyberte orientaci stránky z možností <Na výšku> (svislá orientace) nebo <Na šířku> (vodorovná orientace).

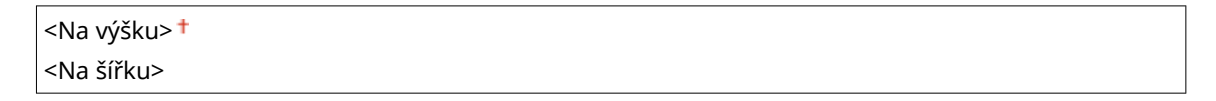

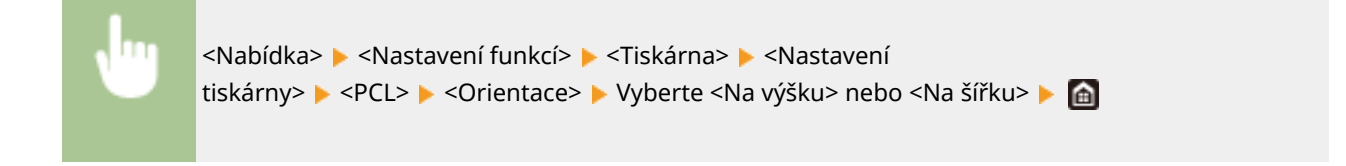

## **<Číslo písma>**

Zadejte písmo k použití tak, že vyberete příslušné číslo ID písma. Pomocí ovládacího panelu si můžete vytisknout seznam písem PCL s příklady písem.

#### **LBP654Cx**

#### Nastavení seznamu nabídky

```
0<sup>†</sup> až 104
```
## **LBP653Cdw / LBP613Cdw**

 $0<sup>†</sup> a<sup>2</sup> 54$ 

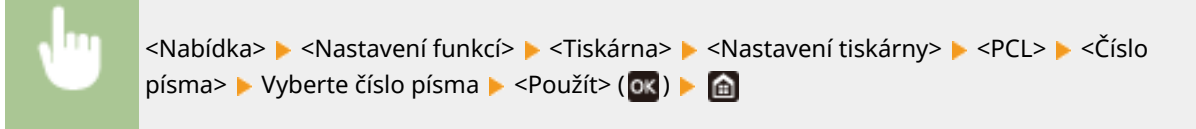

#### **<Velikost bodu>**

Nastavte velikost písma v bodech, v krocích po 0,25. Toto nastavení lze zadat, pouze pokud je v nabídce <Číslo písma> vybráno proporčně rozložené škálovatelné písmo.

4,00 až 12,00  $\dagger$  až 999,75 (bod)

<Nabídka> > <Nastavení funkcí> > <Tiskárna> > <Nastavení tiskárny> > <PCL> > <Velikost bodu> > Zadejte velikost bodu > <Použít> (**ok) > @** 

#### **<Rozteč>**

Nastavte rozteč, neboli cpi (počet znaků na palec), v krocích po 0,01. Toto nastavení lze zadat, pouze pokud je v nabídce <Číslo písma> vybráno škálovatelné písmo s pevnou roztečí nebo rastrové písmo.

0,44 až 10,00  $\dagger$  až 99,99 (cpi)

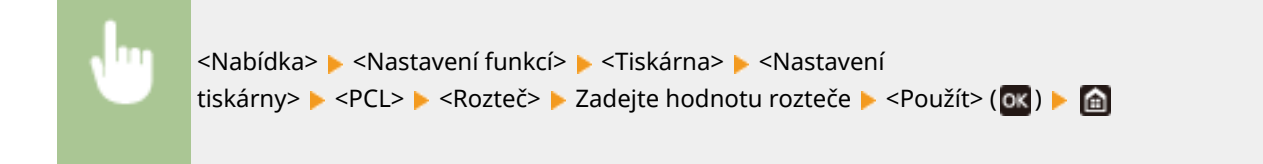

#### **<Tvarové čáry>**

Nastavte počet řádků (od 5 do 128), které se vytisknou na jednu stránku. Toto nastavení se automaticky změní podle nastavení zadaných v nastaveních <Výchozí velik. papíru> a <Orientace>.

5 až 60  $+$  až 128 (čáry)

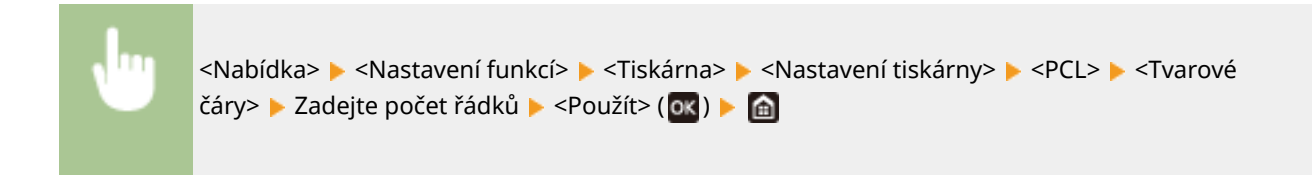

## **<Kódování znaků>**

Vyberte kód znaku nejvhodnější pro počítač, z něhož zasíláte tisková data. Je-li kód znaku řízen písmem nastaveným v nabídce <Číslo písma>, zadané nastavení bude potlačeno.

## **LBP654Cx**

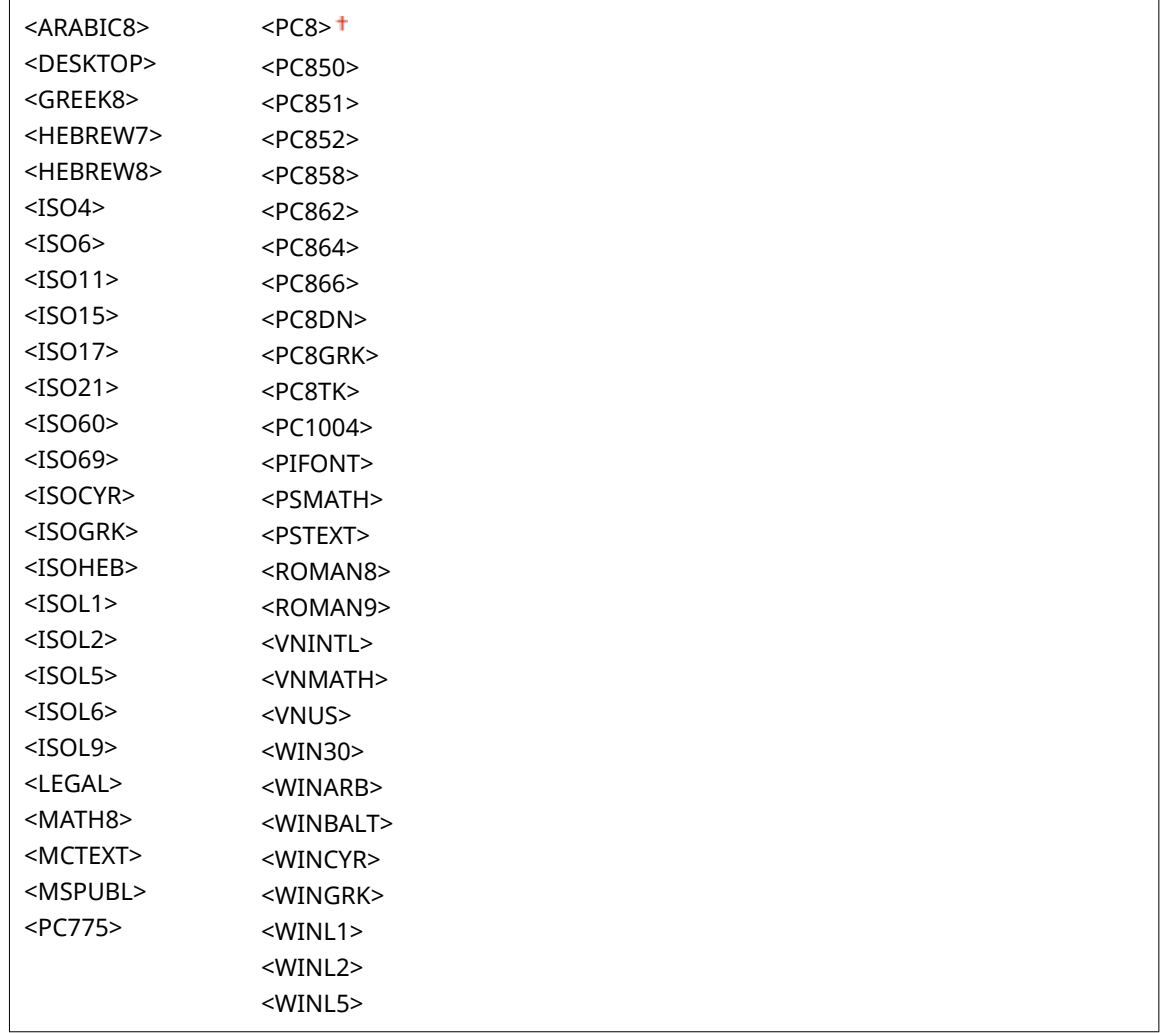

## **LBP653Cdw / LBP613Cdw**

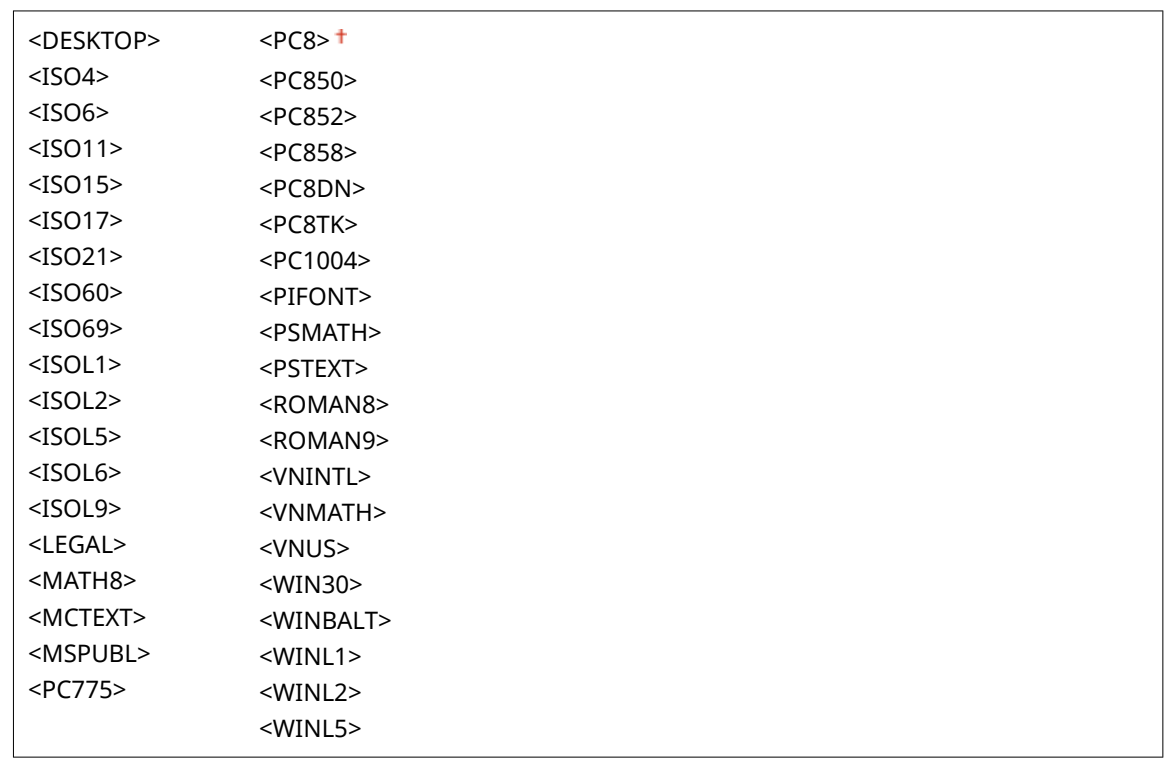

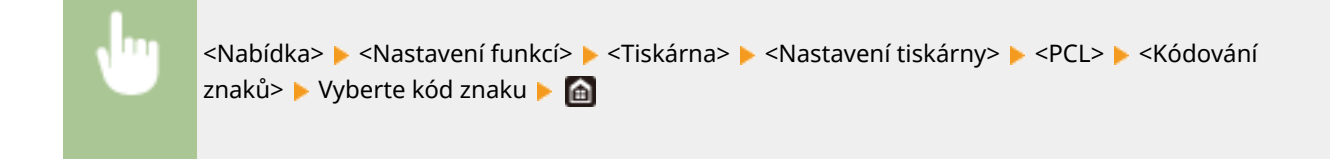

## **<Vlastní papír>**

Zvolte, zda nastavit vlastní velikost papíru. Vyberte možnost <Zapnuto> a nastavte rozměry papíru v nabídce <Rozměr X> a <Rozměr Y>.

<Vypnuto> <Zapnuto>

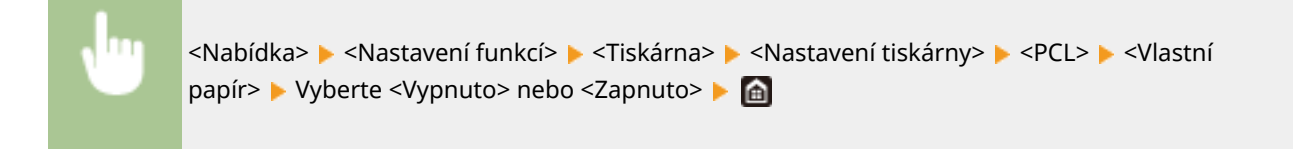

## **<Jednotka měření>**

Vyberte jednotku pro nastavení vlastní velikosti papíru.

<Milimetr> <Palce>

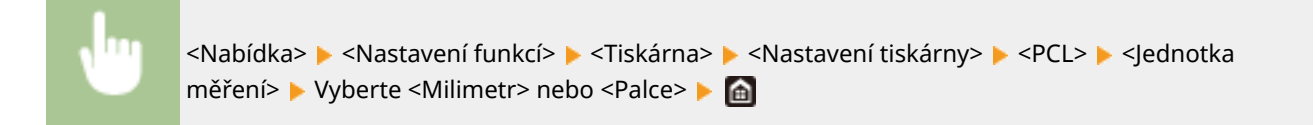

## **<Rozměr X>**

Nastavte vodorovný rozměr (krátký okraj) vlastního papíru.

77 až 215 $+$  (mm)

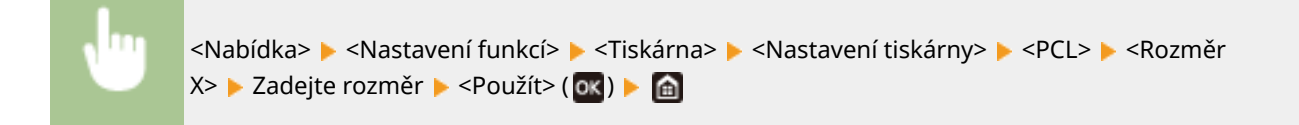

## **<Rozměr Y>**

Nastavte svislý rozměr (dlouhý okraj) vlastního papíru.

127 až 355 $+$  (mm)

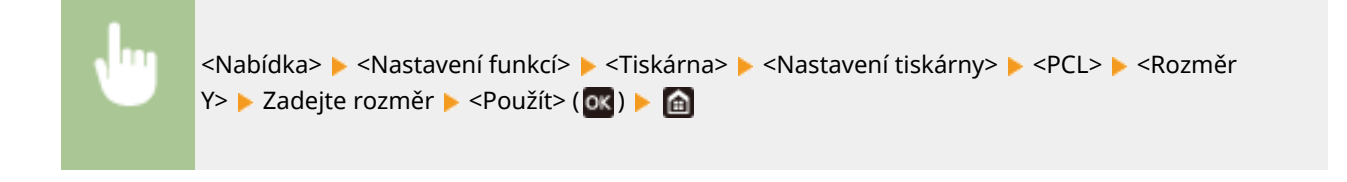

## **<Připojit CR k LF>**

Nastavení, zda má zařízení po přijetí kódu posunu o řádek (LF) přidat nový řádek (CR). Pokud je zvolena možnost <Ano>, jakmile zařízení přijme kód LF, poloha tisku se přesune na začátek dalšího řádku. Vyberete-li možnost <Ne>, poloha tisku se přesune na další řádek přesně pod přijatý kód LF.

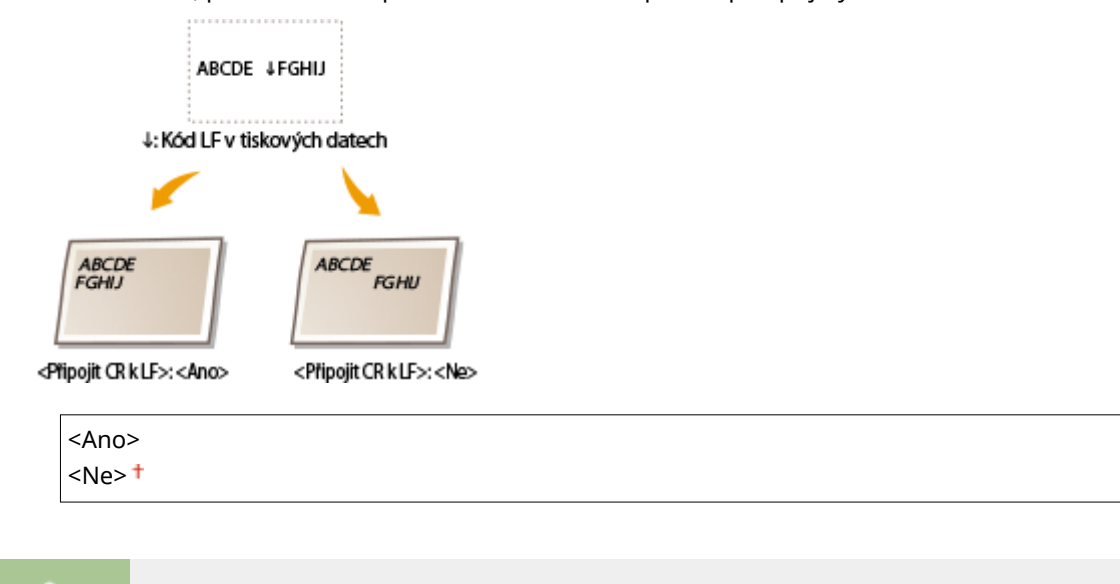

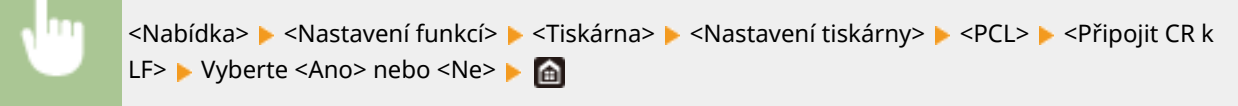

## **<Zvětšit šířku tisku A4>**

Vyberte, zda se má tisková oblast papíru velikosti A4 v orientaci na výšku zvětšit na papír velikosti Letter.

<Vypnuto> <Zapnuto>

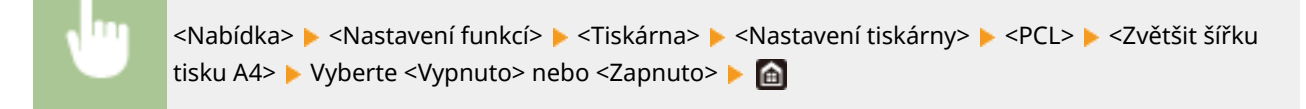

## **<Polotóny>**

Můžete vybrat metodu tisku k reprodukci půltónů (střední hodnoty mezi světlejšími a tmavšími oblastmi obrazu), aby byla kvalita obrazu optimální.

#### **<Difúze chyb>**

Vytváří jemnější výsledky tisku než nastavení <Rozlišení/Gradace>. Tato možnost je vhodná pro tisk ostrých obrysů textu nebo dat s jemnými čarami.

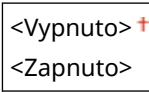

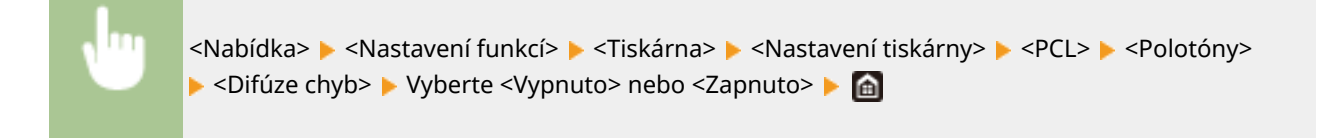

# **POZNÁMKA:**

● Toto nastavení je dostupné, jen pokud je možnost <Rozlišení> nastavena na hodnotu <600 dpi>.

#### **<Rozlišení/Gradace>** \*1

Vyberte metodu použitou k reprodukci půltónů, pokud je nastavení <Difúze chyb> nastaveno na hodnotu <Vypnuto>. Tuto možnost lze zadat pro každý typ obrázku v libovolném dokumentu.

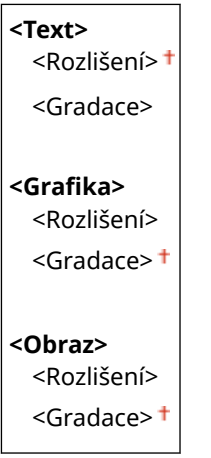

<Nabídka> <Nastavení funkcí> > <Tiskárna> > <Nastavení tiskárny> > <PCL> <Polotóny> ▶ <Rozlišení/Gradace> ▶ Vyberte typ obrázku ▶ Vyberte <Rozlišení> nebo <Gradace> ▶ d

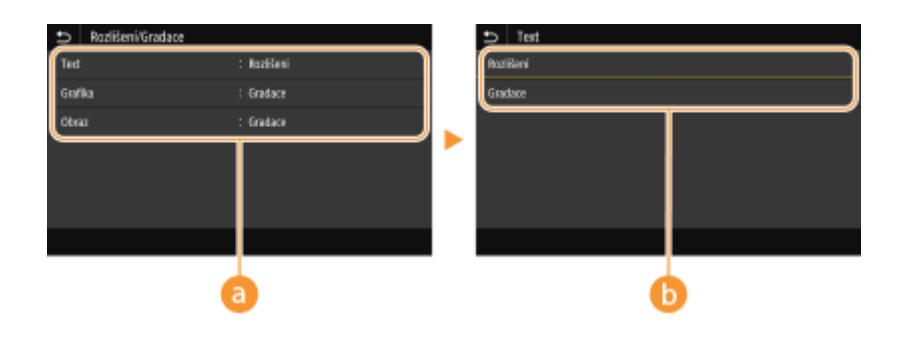

## **a** Typ obrázku

Vyberte objekt, pro který chcete změnit nastavení. <Text> představuje písmena a znaky, <Grafika> představuje čáry a číslice a <Obraz> představuje fotografie a obrázky.

## **Hodnota nastavení**

### **<Rozlišení>**

Zajistí kvalitní tisk s jasnými okraji textu. Je vhodné pro tisk znaků a jemných čar.

#### **<Gradace>**

Zajistí tisk s hladkým stupňováním a hladkými okraji. Je vhodná pro tisk čísel nebo grafů obsahující oblasti s odstupňováním.

## **<Způsob shody>**

Vyberte způsob zpracování dat k opravě barvy.

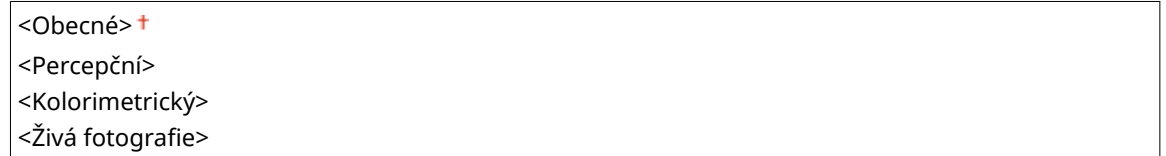

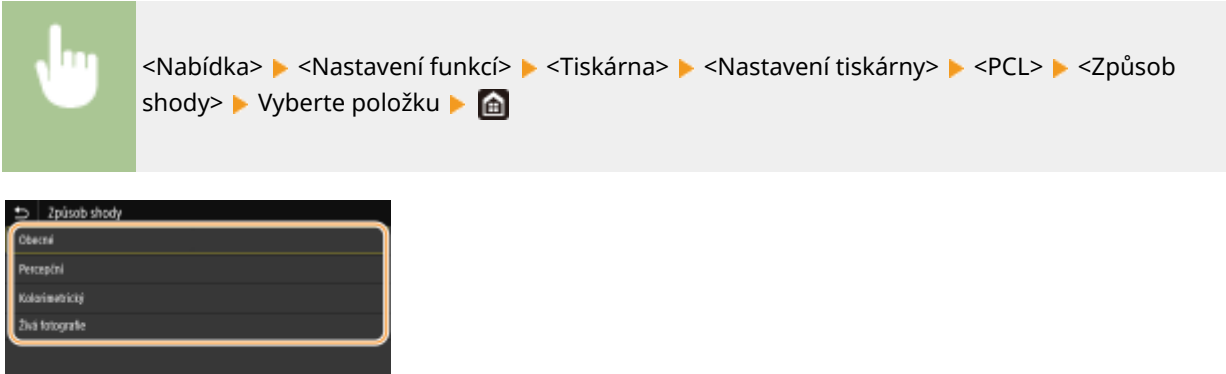

#### **<Obecné>**

Provádí zpracování, aby byl tón barvy vhodný pro tisk obecných úloh, například fotografií a dokumentů.

#### **<Percepční>**

Provádí zpracování, aby byl tón barvy vhodný pro tisk rastrových obrázků. Při výběru této položky je obrázek vytištěn v barvách nejbližších těm, které jsou zobrazeny na monitoru.

#### **<Kolorimetrický>**

Minimalizuje rozptyl barvy, ke kterému dochází při konverzi RGB dat na CMYK data.

#### <Živá fotografie>

Provádí zpracování, aby byl tón barvy hlubší a více živější než při nastavení <Obecné>.

## **<Kompenzace šedé>**

Konfigurace nastavení, aby černá nebo šedá data, jejichž informace o barvě je "R = G = B", byla vytištěna pouze pomocí toneru K (černý). Je-li vybrána volba <Vypnuto>, jsou data vytištěna pomocí toneru čtyř barev: CMYK. Tuto možnost lze zadat pro každý typ obrázku v libovolném dokumentu.

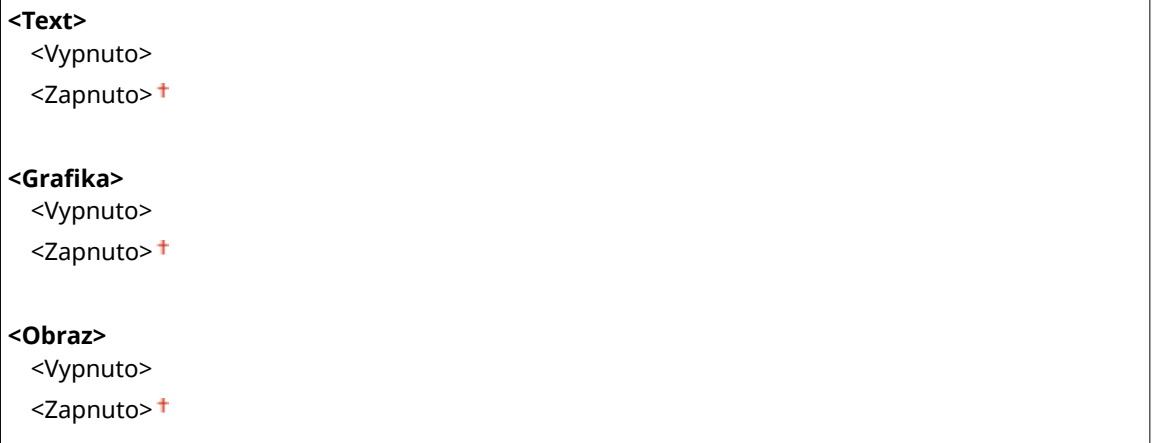

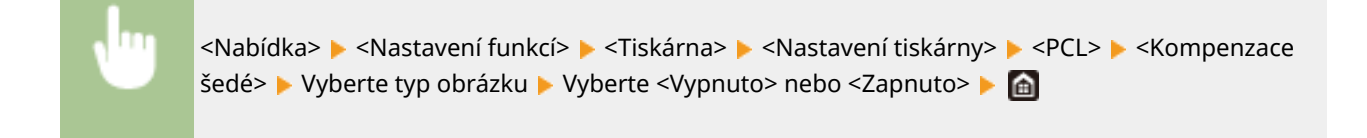

## **<BarDIMM> \*1**

Toto nastavení umožňuje tisknout čárové kódy podporované soupravou Souprava pro tisk čárových kódů. Pokud je vybráno nastavení <Umožnit>, zařízení vygeneruje čárové kódy, když přijme příkazy čárových kódů z hostitelského počítače. Pokud je vybráno nastavení <Blokovat>, čárové kódy se nevygenerují, ani když jsou z hostitelského počítače odeslány příkazy čárových kódů.

<Umožnit> <Blokovat><sup>+</sup>

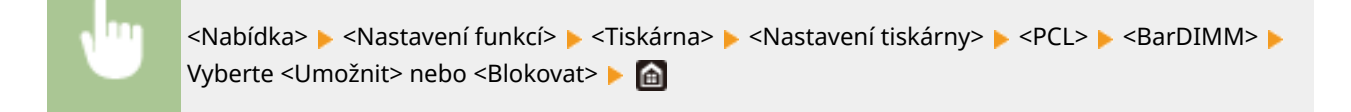

# **DŮLEŽITÉ**

● Chcete-li nabídku BarDIMM povolit, je nutné aktivovat soupravu Souprava pro tisk čárových kódů. Když čárové kódy netisknete, je vhodné nabídku BarDIMM zakázat. V opačném případě může dojít ke snížení rychlosti zpracování běžných tiskových úloh.

# **POZNÁMKA**

● Výchozí nastavení je <Blokovat>. Pokud soupravu Souprava pro tisk čárových kódů aktivujete, změní se na <Umožnit>.

## **<FreeScape>**

Zadejte kód AEC (alternativní kód Escape), který se má používat pro příkazy čárových kódů, jestliže hostitelský počítač nepodporuje standardní kód Escape.

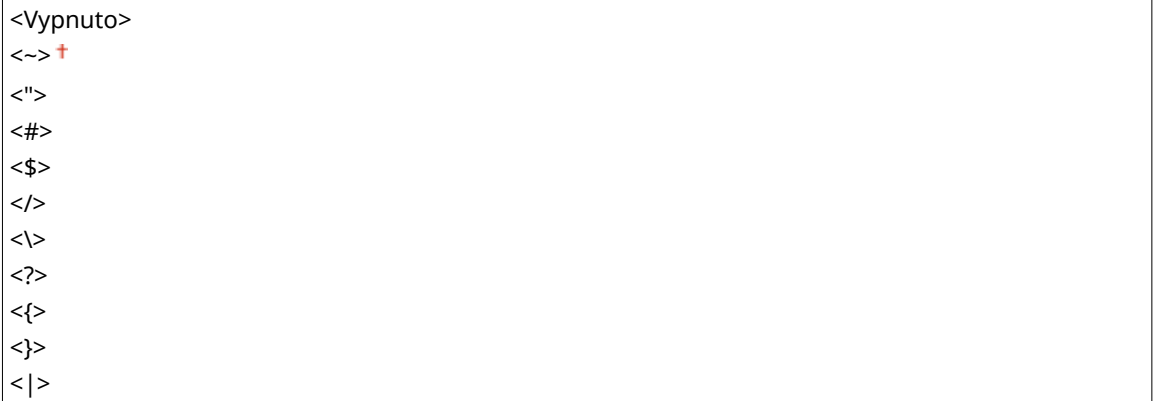

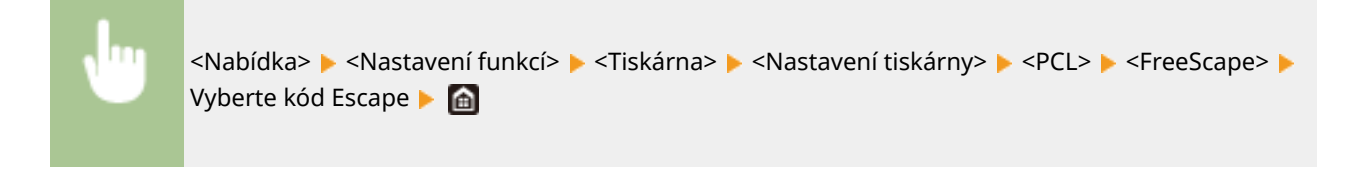

# **POZNÁMKA**

● Toto nastavení je dostupné, jen pokud je povolena možnost <BarDIMM>.

## **<PS> \*1**

Zadejte nastavení tisku PS, například rozvržení stránky a kvalitu tisku.

## **<Časová prodleva úlohy>**

Toto nastavení umožňuje určit dobu před vypršením časového limitu úlohy. Pokud se úloha během nastaveného časového limitu nedokončí, automaticky se zruší.

 $0<sup>†</sup>$  až 3600 (s)

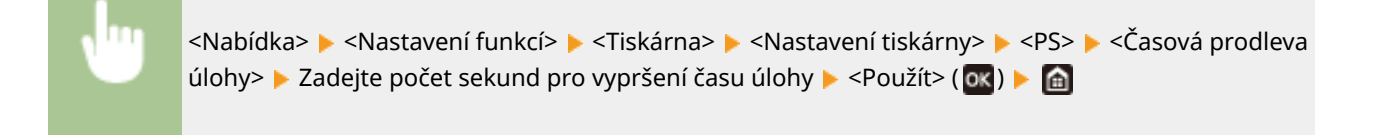

## **<Chyba tisku PS>**

Toto nastavení určí, zda se při zjištění chyby vytiskne chybová stránka.

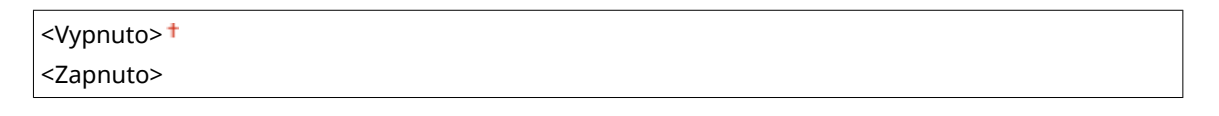

<Nabídka> <Nastavení funkcí> <Tiskárna> <Nastavení tiskárny> <PS> <Chyba tisku PS> ▶ Vyberte <Vypnuto> nebo <Zapnuto> ▶ d

## **<Čistý černý text>**

Nakonfiguruje nastavení tak, že se tiskne černý text s barvami "R=G=B=0%", "C=M=Y=100%" nebo "C=M=Y=0%/K=100%" pouze pomocí toneru K (černý). Pokud je vybráno nastavení <Vypnuto>, text se tiskne v závislosti na nastavení <Výstupní profil>.

<Vypnuto> <Zapnuto>

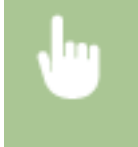

<Nabídka> • <Nastavení funkcí> • <Tiskárna> • <Nastavení tiskárny> • <PS> • <Čistý černý text> ▶ Vyberte <Vypnuto> nebo <Zapnuto> ▶ d

## **<Černý přetisk> \*1**

Zadejte způsob tisku, který se použije, když černý text překrývá barevné pozadí nebo obrázek. Tato volba není zobrazena, pokud je možnost <Čistý černý text> nastavena na hodnotu <Vypnuto>.

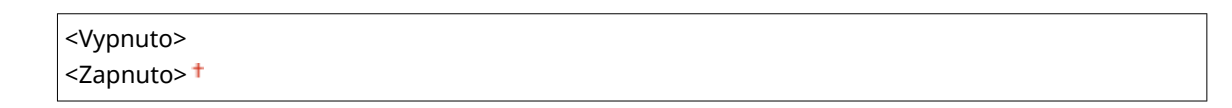

<Nabídka> <Nastavení funkcí> > <Tiskárna> > <Nastavení tiskárny> > <PS> > <Černý přetisk> ▶ Vyberte <Vypnuto> nebo <Zapnuto> ▶ d

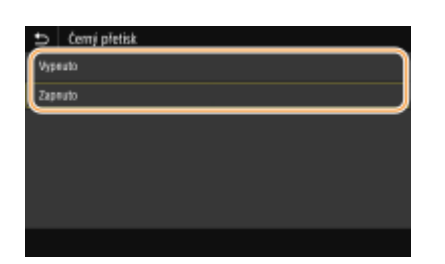

#### **<Vypnuto>**

Nejprve zvýrazní černý text na barevném pozadí nebo obrázku a pak tiskne černý text ve zvýrazněné části. Výtisky mohou být vybledlé daleko více než při nastavení <Zapnuto>, nebo text může mít obrysy.

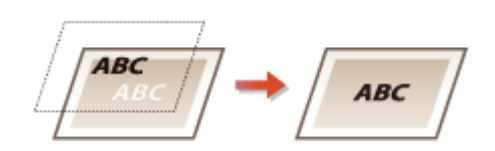

#### **<Zapnuto>**

Vytiskne všechna barevná pozadí a obrázky a překrývá černý text na těchto pozadích a obrázcích s použitím pouze černého (K) toneru.

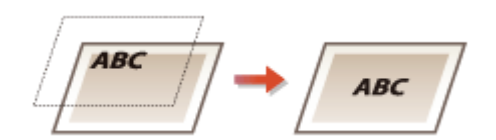

## **<Zdrojový proȴl RGB>**

Vyberte proȴl pro data RGB odpovídající používanému monitoru.

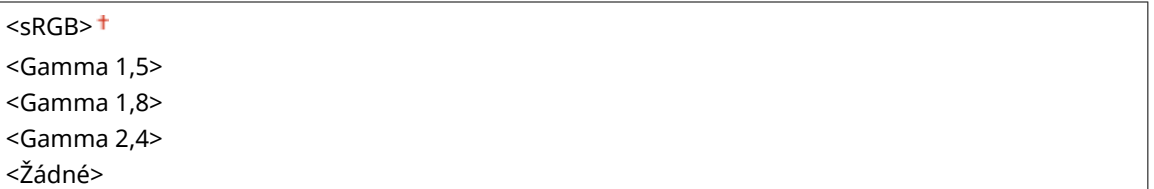

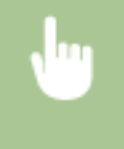

<Nabídka> <Nastavení funkcí> <Tiskárna> <<Nastavení tiskárny> <PS> <Zdrojový profil RGB> ▶ Vyberte profil ▶ **a** 

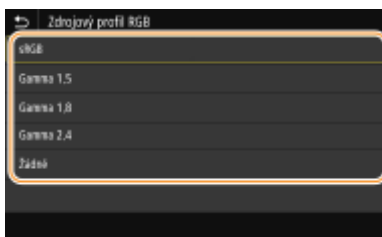

#### **<sRGB>**

Nastaví kvalitu obrazu na průmyslový standard pro obecné monitory počítačů se systémy Windows. Pokud monitor podporuje standard sRGB, lze tisknout data v barevných tónech, které se budou blížit zobrazeným barvám.

#### **<Gamma 1,5> až <Gamma 2,4>**

Slouží k úpravě jasu výsledků tisku, aby se zabránilo snížení kvality obrázků nejjasnějších a nejtmavších částí. Čím větší je hodnota gamma, tím tmavší je vytištěný text nebo obrázek.

## **<Žádné>**

Provádí separaci barev z RGB dat na CMYK data bez použití zdrojového profilu RGB.

## **<Simulační proȴl CMYK>**

Zadejte cíl simulace pro tisk dat CMYK. Zařízení převede data CMYK na barevný model CMYK závislý na zařízení na základě této simulace.

<JapanColor(Canon)> <U.S. Web Coated v1.00(Canon)> <Euro Standard v1.00(Canon)>  $<$ Žádné $>$ †

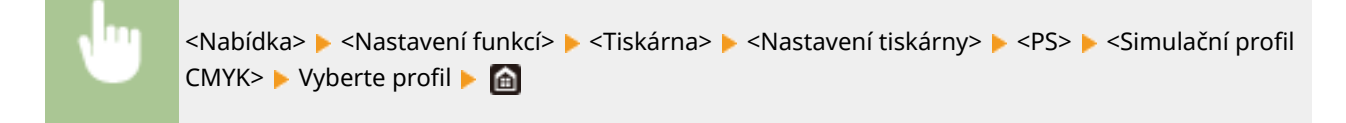

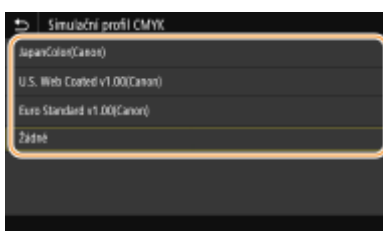

#### **<JapanColor(Canon)>**

Nastavte proȴl JapanColor. Data jsou vytištěna v barevných tónech nejbližších japonskému standardu tisku.

#### **<U.S. Web Coated v1.00(Canon)>**

Nastavte proȴl U.S. Web Coated. Data jsou vytištěna v barevných tónech nejbližších standardu tisku USA.

#### **<Euro Standard v1.00(Canon)>**

Nastavte proȴl Euro Standard. Data jsou vytištěna v barevných tónech nejbližších evropskému standardu tisku.

## **<Žádné>**

Tiskne data CMYK s použitím barevného modelu CMYK závislého na zařízení bez použití profilu simulace CMYK.

# **POZNÁMKA:**

● Je-li vybrána položka <Žádné>, mohou se gradace tmavé barvy v závislosti na datech stát nerovnoměrné.

## **<Použít proȴl odstínů šedé>**

Zadejte, zda chcete převést šedá data na data CMYK pomocí proȴlu odstínů šedé zařízení.

<Vypnuto> <Zapnuto>

<Nabídka> <Nastavení funkcí> <Tiskárna> <Nastavení tiskárny> <PS> <Použít profil odstínů šedé> ▶ Vyberte <Vypnuto> nebo <Zapnuto> ▶ d

# **POZNÁMKA:**

● I když je vybrána možnost <Zapnuto>, jsou data vytištěna s použitím pouze toneru K (černý) v závislosti na nastavení <Výstupní profil> nebo <Čistý černý text>.

## **<Výstupní proȴl!**

Vyberte odpovídající profil pro tisková data. Tuto možnost lze zadat pro každý typ obrázku v libovolném dokumentu.

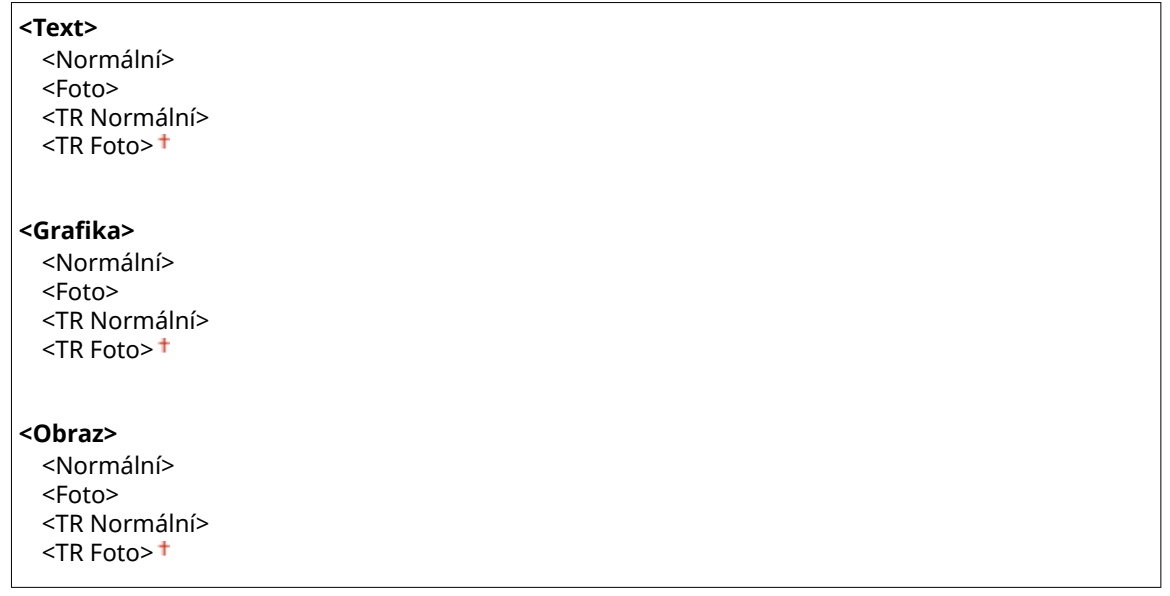

<Nabídka> <Nastavení funkcí> ><Tiskárna> ><Nastavení tiskárny> ><PS> ><Výstupní profil> Vyberte typ obrázku  $\blacktriangleright$  Vyberte profil  $\blacktriangleright$  a

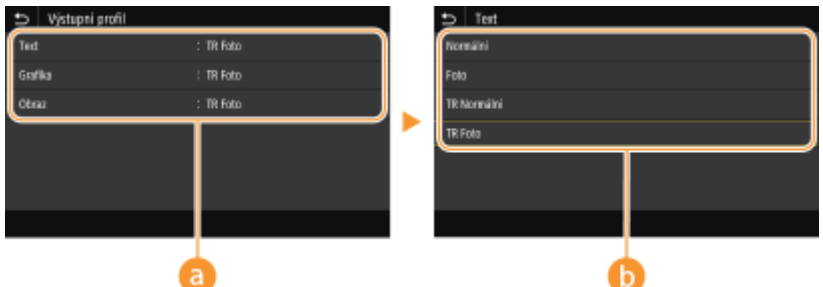

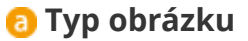

Vyberte objekt, pro který chcete změnit nastavení. <Text> představuje písmena a znaky, <Grafika> představuje čáry a číslice a <Obraz> představuje fotografie a obrázky.

## **Hodnota nastavení**

#### **<Normální>**

Tiskne data jejich úpravou na barevné tóny nejbližší tónům zobrazeným na monitoru.

#### **<Foto>**

Tiskne data jejich úpravou na barevné tóny připomínající fotografii.

#### **<TR Normální>**

Tiskne data jejich úpravou na barevné tóny nejbližší tónům zobrazeným na monitoru a s použitím pouze toneru K (černý) pro reprodukci černých a šedých prvků.

#### **<TR Foto>**

Tiskne data jejich úpravou na barevné tóny připomínající fotografii a s použitím pouze toneru K (černý) pro reprodukci černých a šedých prvků.

# **POZNÁMKA:**

**Nastavení této položky je nedostupné, pokud je vybráno jedno z následujících nastavení.**

- Položka <Zdrojový profil RGB> je nastavena na hodnotu <Žádné>
- Položka <Simulační profil CMYK> je nastavena na hodnotu <Žádné>
- Položka <Použít proȴl odstínů šedé> je nastavena na hodnotu <Vypnuto>

## **<Způsob shody>**

Vyberte prvek, který má mít prioritu při uskutečňování shody barev v nabídce <Zdrojový proȴl RGB>.

<Percepční> <Nasycení> <Kolorimetrický>

```
<Nabídka> <Nastavení funkcí> <Tiskárna> <Nastavení tiskárny> <PS> <Způsob shody>
▶ Vyberte položku ▶ A
```
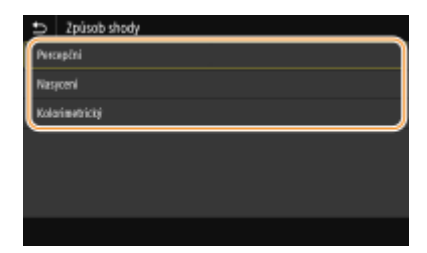

#### **<Percepční>**

Poskytuje tón barvy, který je vhodný pro tisk fotografií a rastrových obrázků.

## **<Nasycení>**

Poskytuje tón barvy, který je vhodný pro tisk kreseb, grafů a jiných obrázků používaných pro prezentační materiály.

## **<Kolorimetrický>**

Tuto možnost nastavte, když chcete co nepřesněji reprodukovat hodnotu barvy RGB v reprodukčním rozsahu barvy zařízení.

# **POZNÁMKA:**

● Nastavení této položky je nedostupné, pokud je možnost <Zdrojový proȴl RGB> nastavena na hodnotu <Žádné>.

## **<Polotóny>**

Můžete vybrat metodu tisku k reprodukci půltónů (střední hodnoty mezi světlejšími a tmavšími oblastmi obrazu), aby byla kvalita obrazu optimální.

## **<Difúze chyb>**

Vytváří jemnější výsledky tisku než nastavení <Rozlišení/Gradace>. Tato možnost je vhodná pro tisk ostrých obrysů textu nebo dat s jemnými čarami.

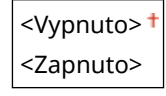

<Nabídka> > <Nastavení funkcí> > <Tiskárna> > <Nastavení tiskárny> > <PS> > <Polotóny> ▶ <Difúze chyb> ▶ Vyberte <Vypnuto> nebo <Zapnuto> ▶ e

# **POZNÁMKA:**

● Toto nastavení je dostupné, jen pokud je možnost <Rozlišení> nastavena na hodnotu <600 dpi>.

## **<Rozlišení/Gradace>** \*1

Vyberte metodu použitou k reprodukci půltónů, pokud je nastavení <Difúze chyb> nastaveno na hodnotu <Vypnuto>. Tuto možnost lze zadat pro každý typ obrázku v libovolném dokumentu.

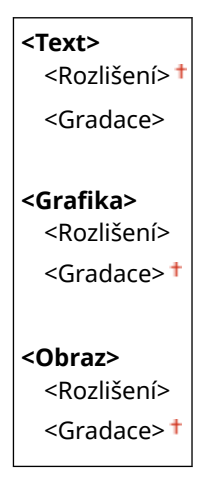

<Nabídka> <Nastavení funkcí> <Tiskárna> <Nastavení tiskárny> > <PS> > <Polotóny> > <Rozlišení/Gradace> > Vyberte typ obrázku > Vyberte <Rozlišení> nebo <Gradace>

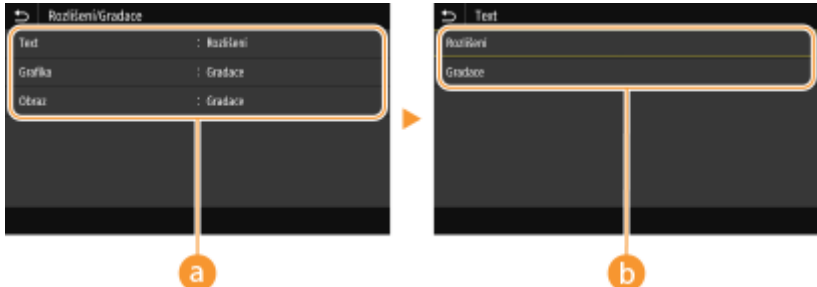

## **a** Typ obrázku

Vyberte objekt, pro který chcete změnit nastavení. <Text> představuje písmena a znaky, <Grafika> představuje čáry a číslice a <Obraz> představuje fotografie a obrázky.

## **Hodnota nastavení**

#### **<Rozlišení>**

Zajistí kvalitní tisk s jasnými okraji textu. Je vhodné pro tisk znaků a jemných čar.

#### **<Gradace>**

Zajistí tisk s hladkým stupňováním a hladkými okraji. Je vhodná pro tisk čísel nebo grafů obsahující oblasti s odstupňováním.

## **<Jas> \*1**

Slouží k nastavení jasu celého obrázku v krocích po 5 %. Čím nižší je hodnota nastavení, tím jasnější se stane obrázek nebo text. Čím vyšší je hodnota nastavení, tím tmavší se stane obrázek nebo text.

85 až 100  $+$  až 115 (%)

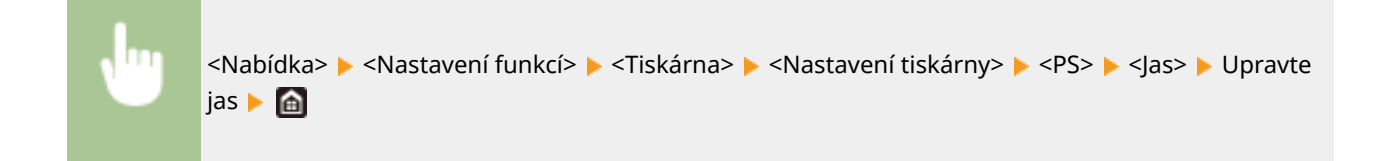

## **<Kompozitní přetisk>**

Určete, zda chcete při zadání přetisku přetisknout data CMYK jako kompozitní výstup.

<Vypnuto> <Zapnuto>

<Nabídka> <Nastavení funkcí> <Tiskárna> <Nastavení tiskárny> <PS> <Kompozitní přetisk> Vyberte <Vypnuto> nebo <Zapnuto>

# **POZNÁMKA:**

● Přetisk s použitím speciálních barev není poveden.

## **<Konverze odstínů šedé> \*1**

Zadejte způsob černobílého tisku barevných dat.

<sRGB>  $<$ NTSC $>$ <sup>+</sup> <Uniform RGB>

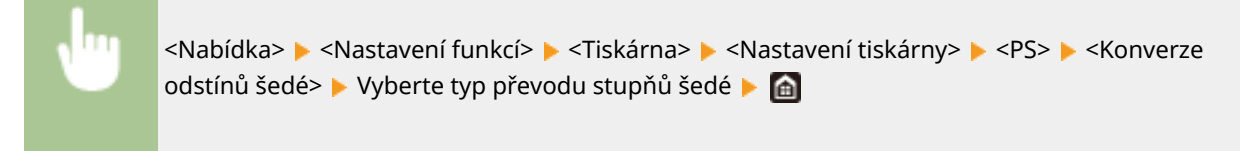

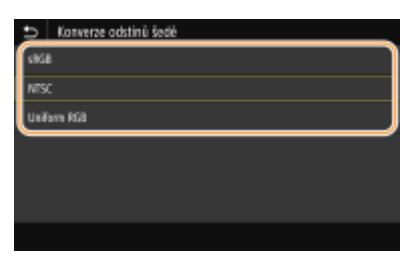

### **<sRGB>**

Tiskne černobíle s důrazem na rozdílnost barev, takže se dosáhne plynulého odstupňování.

## **<NTSC>**

Tiskne černobíle, takže výsledný snímek bude vypadat jako černobílý obraz v televizoru (systém NTSC).

#### **<Uniform RGB>**

Tiskne černobíle, takže R, G a B se jednotně převedou na stejnou úroveň šedé s použitím pouze jasu jako reference.

# **POZNÁMKA**

- Tato část popisuje nastavení pro převod dat barev na data stupňů šedé.
- Toto nastavení je neplatné pro černobílá data.

## **<Nastavení obrázků>**

Můžete změnit nastavení tisku, která se použijí při tisku souborů s obrázky (JPEG/TIFF).

## **<Polotóny>**

Můžete změnit metodu tisku použitou k reprodukci půltónů (střední hodnoty mezi světlejšími a tmavšími oblastmi obrazu), aby byla kvalita obrazu optimální.

<Gradace> <Difúze chyb>

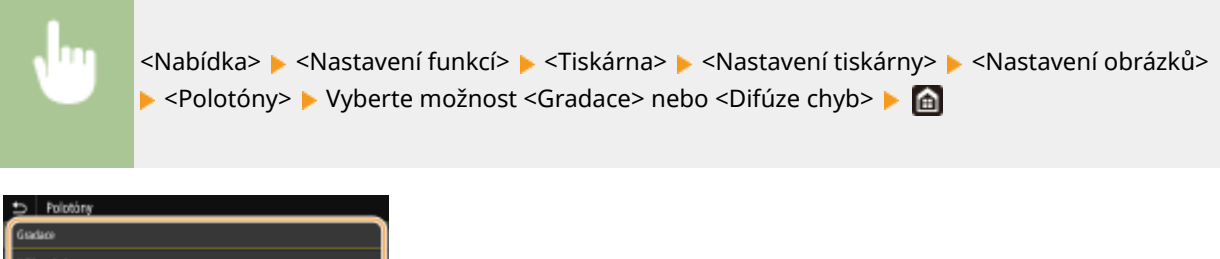

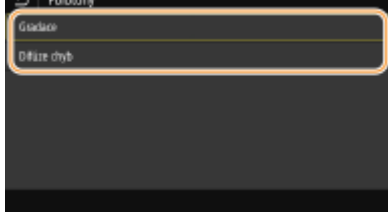

#### **<Gradace>**

Vytiskne obrázky s jemnými barevnými stupni, například obrázky z digitálního fotoaparátu, s plynulými přechody.

#### Nastavení seznamu nabídky

#### **<Difúze chyb>**

Vytiskne obrázky s drobným textem nebo jemnými čarami se zřetelnými přechody.

## **<PDF>**

Pro soubory PDF můžete změnit nastavení.

## **<Zvětšit/Zmenšit na Přizpůsobit vel. pap.>**

Zadejte, zda chcete zvětšit nebo zmenšit originál podle tiskového rozsahu papíru. Zvětšení nebo zmenšení velikosti neovlivní poměr stran originálu.

<Vypnuto> <Zapnuto>

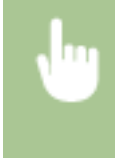

<Nabídka> <Nastavení funkcí> <Tiskárna> <Nastavení tiskárny> <PDF> <Zvětšit/Zmenšit na Přizp. vel. pap.> Vyberte <Vypnuto> nebo <Zapnuto>

## **<Zvětšit tiskovou oblast>**

Zadejte, zda chcete rozšířit rozsah tisku na velikost papíru.

<Vypnuto> <Zapnuto>

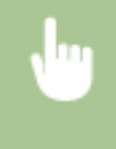

<Nabídka> <Nastavení funkcí> ><Tiskárna> ><Nastavení tiskárny> ><PDF> ><Zvětšit tiskovou oblast> Vyberte <Vypnuto> nebo <Zapnuto>  $\blacktriangleright$ 

# **POZNÁMKA:**

● Pokud zadáte <Zapnuto>, může se stát, že části stránky blízko okraji nebudou vytištěny nebo že listy budou částečně se šmouhami, a to v závislosti na typu originálu.

## **<N na 1>**

Určete, zda více stránek zmenšit a vytisknout je na jednu stranu tak, aby první strana byla vlevo nahoře. Chcete-li například vytisknout 4 strany na jeden list, vyberte <4 na 1>.

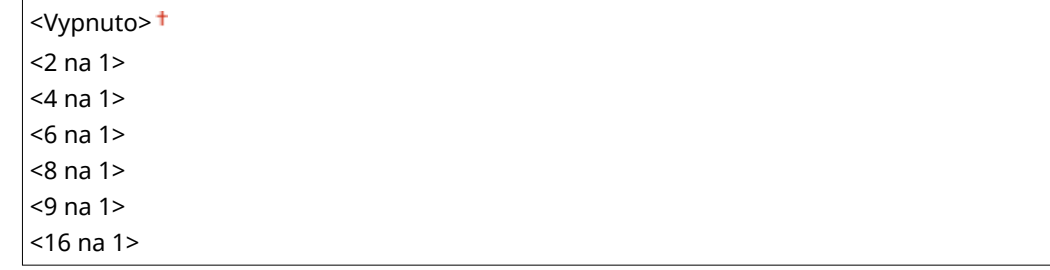

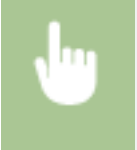

<Nabídka> > <Nastavení funkcí> > <Tiskárna> > <Nastavení tiskárny> > <PDF> > <N na 1> ▶ Vyberte počet stránek, které chcete zkombinovat ▶ @

## **<Tisk komentáře>**

Určete, zda se mají vytisknout poznámky. Pokud zadáte <Auto>, poznámky v souborech PDF se vytisknou.

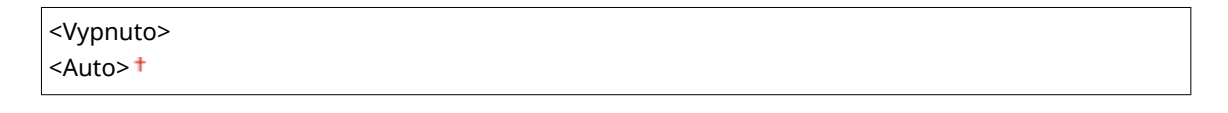

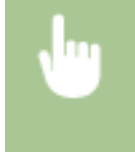

<Nabídka> > <Nastavení funkcí> > <Tiskárna> > <Nastavení tiskárny> > <PDF> > <Tisk komentáře> ▶ Vyberte <Vypnuto> nebo <Auto> ▶ e

## **<Čistý černý text>**

Nakonfiguruje nastavení tak, že se tiskne černý text s barvami "R=G=B=0%", "C=M=Y=100%" nebo "C=M=Y=100%" pouze pomocí toneru K (černý). Pokud je vybráno nastavení <Vypnuto>, text se tiskne v závislosti na nastavení <Výstupní profil>.

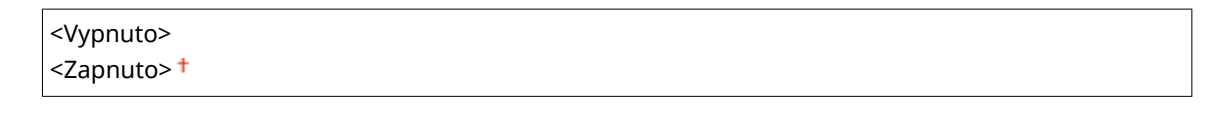

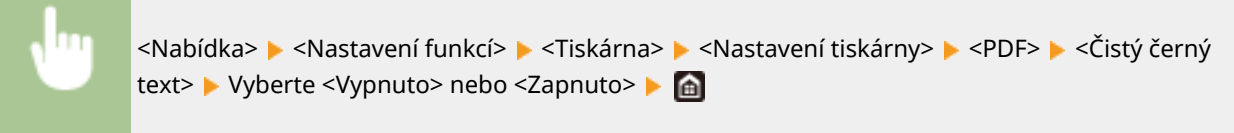

## **<Černý přetisk> \*1**

Zadejte způsob tisku, který se použije, když černý text překrývá barevné pozadí nebo obrázek. Tato volba není zobrazena, pokud je možnost <Čistý černý text> nastavena na hodnotu <Vypnuto>.

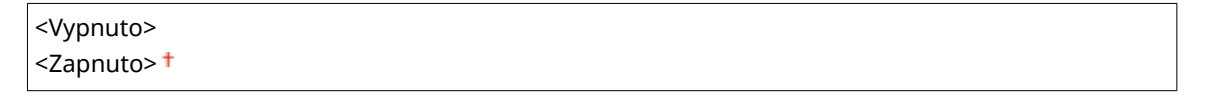

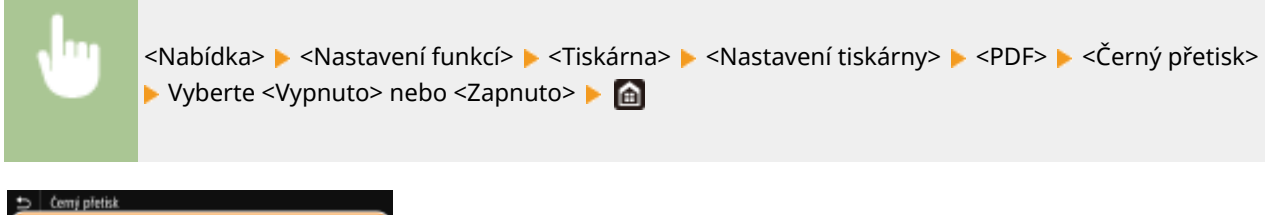

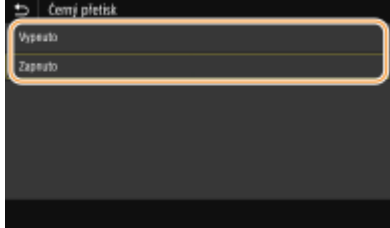

#### **<Vypnuto>**

Nejprve zvýrazní černý text na barevném pozadí nebo obrázku a pak tiskne černý text ve zvýrazněné části. Výtisky mohou být vybledlé daleko více než při nastavení <Zapnuto>, nebo text může mít obrysy.

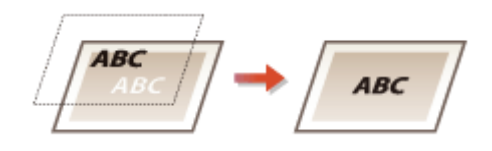

## **<Zapnuto>**

Vytiskne všechna barevná pozadí a obrázky a překrývá černý text na těchto pozadích a obrázcích s použitím pouze černého (K) toneru.

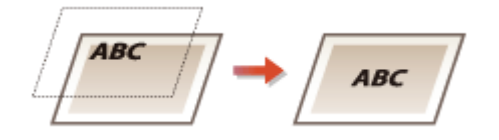

## **<Zdrojový proȴl RGB>**

Vyberte proȴl pro data RGB odpovídající používanému monitoru.

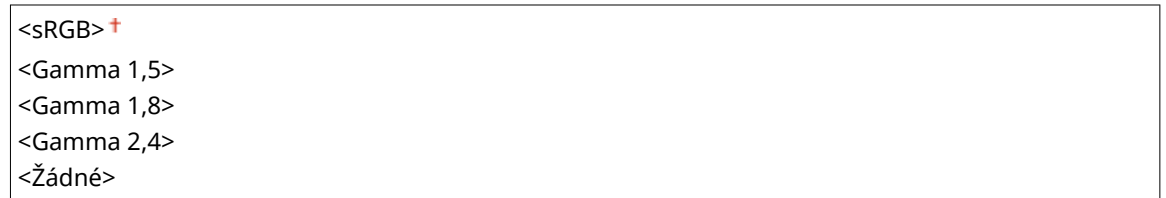

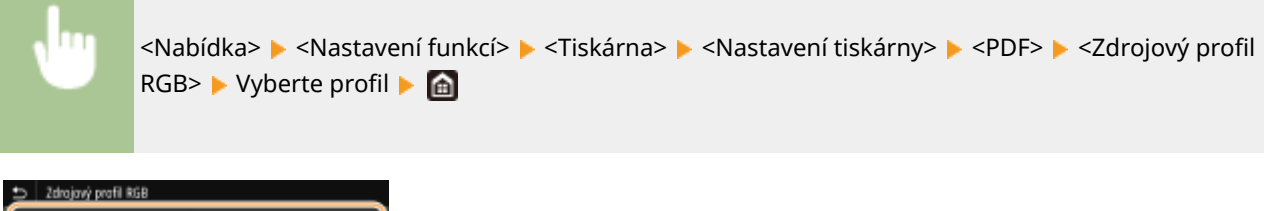

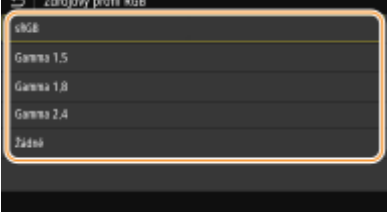

#### **<sRGB>**

Nastaví kvalitu obrazu na průmyslový standard pro obecné monitory počítačů se systémy Windows. Pokud monitor podporuje standard sRGB, lze tisknout data v barevných tónech, které se budou blížit zobrazeným barvám.

## **<Gamma 1,5> až <Gamma 2,4>**

Slouží k úpravě jasu výsledků tisku, aby se zabránilo snížení kvality obrázků nejjasnějších a nejtmavších částí. Čím větší je hodnota gamma, tím tmavší je vytištěný text nebo obrázek.

## **<Žádné>**

Provádí separaci barev z RGB dat na CMYK data bez použití zdrojového profilu RGB.

## **<Simulační proȴl CMYK>**

Zadejte cíl simulace pro tisk dat CMYK. Zařízení převede data CMYK na barevný model CMYK závislý na zařízení na základě této simulace.

<JapanColor(Canon)> <U.S. Web Coated v1.00(Canon)> <Euro Standard v1.00(Canon)> <Žádné>

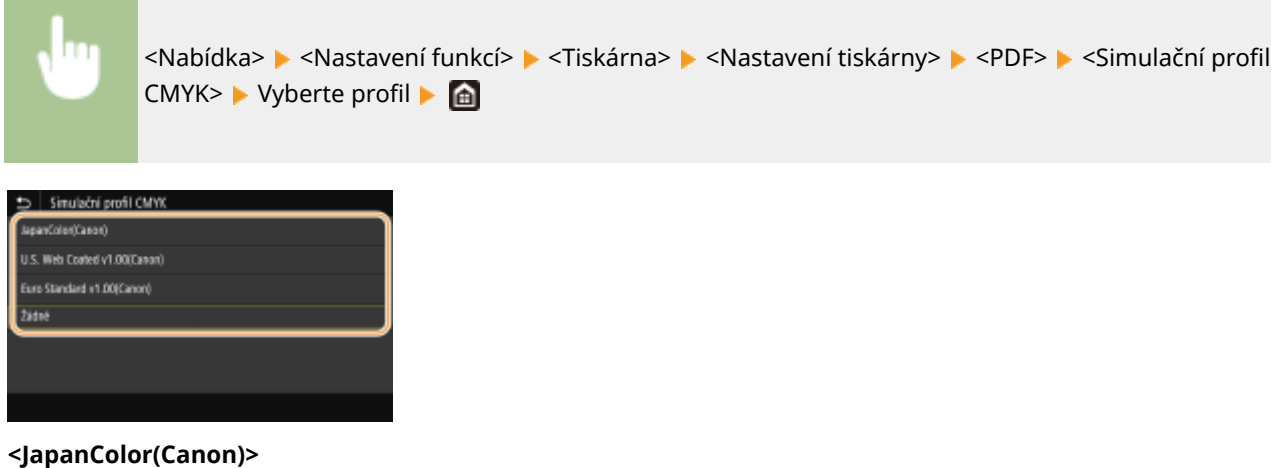

Nastavte proȴl JapanColor. Data jsou vytištěna v barevných tónech nejbližších japonskému standardu tisku.

#### **<U.S. Web Coated v1.00(Canon)>**

Nastavte proȴl U.S. Web Coated. Data jsou vytištěna v barevných tónech nejbližších standardu tisku USA.

#### **<Euro Standard v1.00(Canon)>**

Nastavte proȴl Euro Standard. Data jsou vytištěna v barevných tónech nejbližších evropskému standardu tisku.

#### **<Žádné>**

Tiskne data CMYK s použitím barevného modelu CMYK závislého na zařízení bez použití profilu simulace CMYK.

## **POZNÁMKA:**

● Je-li vybrána položka <Žádné>, mohou se gradace tmavé barvy v závislosti na datech stát nerovnoměrné.

## **<Použít proȴl odstínů šedé>**

Zadejte, zda chcete převést šedá data na data CMYK pomocí proȴlu odstínů šedé zařízení.

<Vypnuto> <Zapnuto>

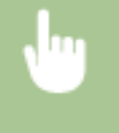

<Nabídka> <Nastavení funkcí> > <Tiskárna> > <Nastavení tiskárny> > <PDF> <Použít profil odstínů šedé> ▶ Vyberte <Vypnuto> nebo <Zapnuto> ▶ e

# **POZNÁMKA:**

● I když je vybrána možnost <Zapnuto>, jsou data vytištěna s použitím pouze toneru K (černý) v závislosti na nastavení <Výstupní profil> nebo <Čistý černý text>.

## **<Výstupní proȴl!**

Vyberte odpovídající profil pro tisková data. Tuto možnost lze zadat pro každý typ obrázku v libovolném dokumentu.

```
<Text>
  <Normální>
  <Foto>
  <TR Normální>
  <TR Foto><sup>+</sup>
<Grafika>
  <Normální>
  <Foto>
```
#### Nastavení seznamu nabídky

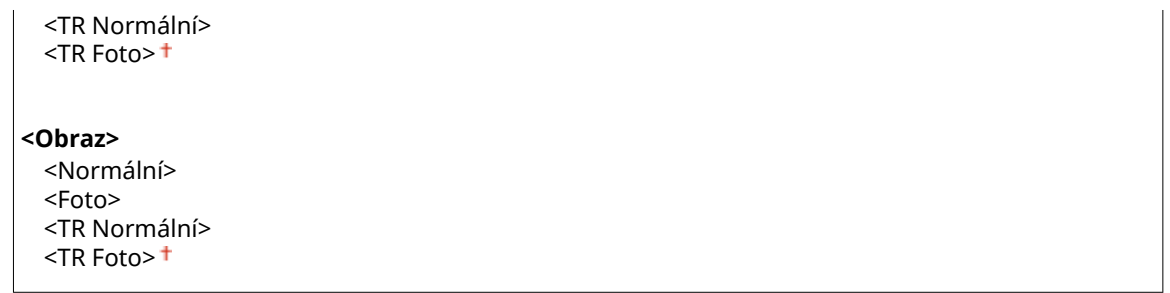

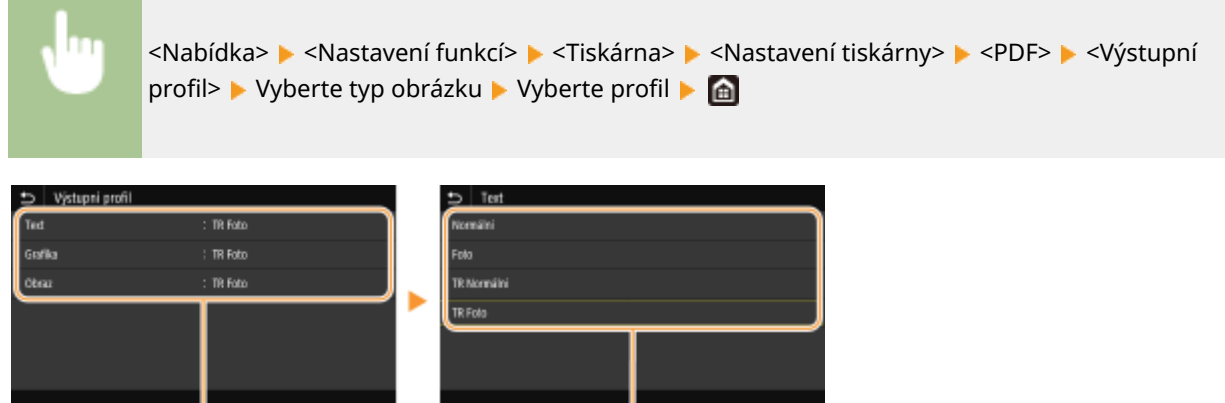

Λ

## **a** Typ obrázku

a

Vyberte objekt, pro který chcete změnit nastavení. <Text> představuje písmena a znaky, <Grafika> představuje čáry a číslice a <Obraz> představuje fotografie a obrázky.

## **D** Profil

#### **<Normální>**

Tiskne data jejich úpravou na barevné tóny nejbližší tónům zobrazeným na monitoru.

#### **<Foto>**

Tiskne data jejich úpravou na barevné tóny připomínající fotografii.

#### **<TR Normální>**

Tiskne data jejich úpravou na barevné tóny nejbližší tónům zobrazeným na monitoru a s použitím pouze toneru K (černý) pro reprodukci černých a šedých prvků.

#### **<TR Foto>**

Tiskne data jejich úpravou na barevné tóny připomínající fotografii a s použitím pouze toneru K (černý) pro reprodukci černých a šedých prvků.

# **POZNÁMKA:**

## **Nastavení této položky je nedostupné, pokud je vybráno jedno z následujících nastavení.**

- Položka <Zdrojový profil RGB> je nastavena na hodnotu <Žádné>
- Položka <Simulační profil CMYK> je nastavena na hodnotu <Žádné>
- Položka <Použít proȴl odstínů šedé> je nastavena na hodnotu <Vypnuto>

## **<Způsob shody>**

Vyberte prvek, který má mít prioritu při uskutečňování shody barev v nabídce <Zdrojový proȴl RGB>.

<Percepční> <Nasycení> <Kolorimetrický>

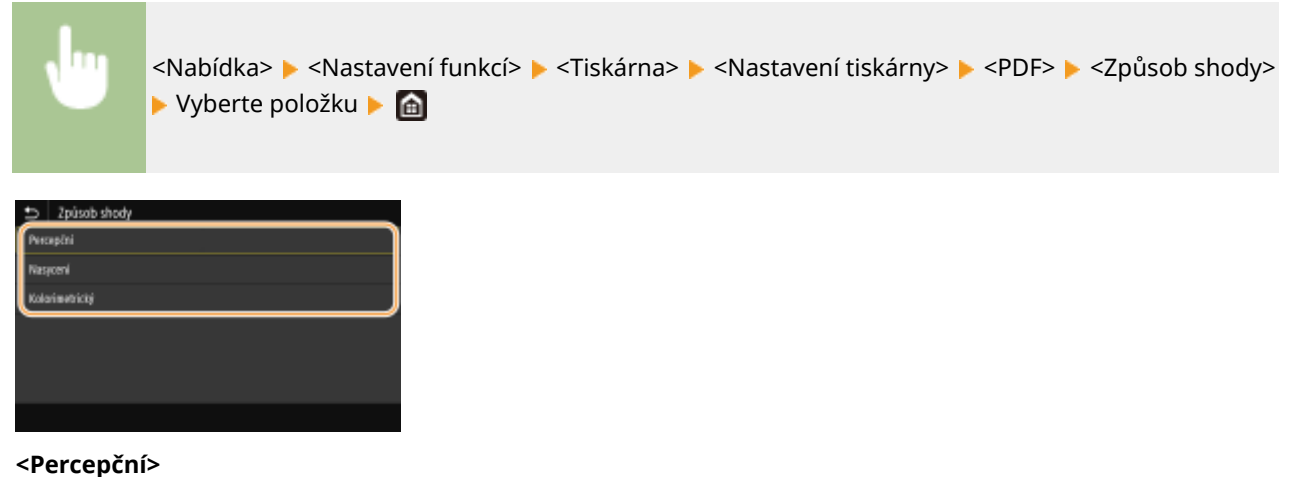

Poskytuje tón barvy, který je vhodný pro tisk fotografií a rastrových obrázků.

#### **<Nasycení>**

Poskytuje tón barvy, který je vhodný pro tisk kreseb, grafů a jiných obrázků používaných pro prezentační materiály.

#### **<Kolorimetrický>**

Tuto možnost nastavte, když chcete co nepřesněji reprodukovat hodnotu barvy RGB v reprodukčním rozsahu barvy zařízení.

# **POZNÁMKA:**

● Nastavení této položky je nedostupné, pokud je možnost <Zdrojový proȴl RGB> nastavena na hodnotu <Žádné>.

## **<Polotóny>**

Můžete vybrat metodu tisku k reprodukci půltónů (střední hodnoty mezi světlejšími a tmavšími oblastmi obrazu), aby byla kvalita obrazu optimální.

## **<Difúze chyb>**

Vytváří jemnější výsledky tisku než nastavení <Rozlišení/Gradace>. Tato možnost je vhodná pro tisk ostrých obrysů textu nebo dat s jemnými čarami.

<Vypnuto> <Zapnuto>

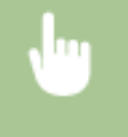

<Nabídka> <Nastavení funkcí> <Tiskárna> <Nastavení tiskárny> <PDF> <Polotóny> ▶ <Difúze chyb> ▶ Vyberte <Vypnuto> nebo <Zapnuto> ▶ d

# **POZNÁMKA:**

● Toto nastavení je dostupné, jen pokud je možnost <Rozlišení> nastavena na hodnotu <600 dpi>.

## **<Rozlišení/Gradace>** \*1

Vyberte metodu použitou k reprodukci půltónů, pokud je nastavení <Difúze chyb> nastaveno na hodnotu <Vypnuto>. Tuto možnost lze zadat pro každý typ obrázku v libovolném dokumentu.

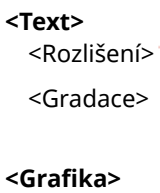
#### Nastavení seznamu nabídky

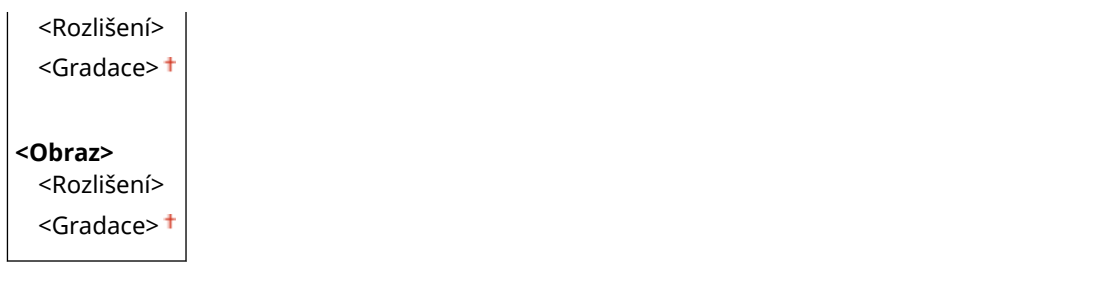

<Nabídka> <Nastavení funkcí> <Tiskárna> <Nastavení tiskárny> > <PDF> > <Polotóny> > <Rozlišení/Gradace> > Vyberte typ obrázku > Vyberte <Rozlišení> nebo <Gradace>

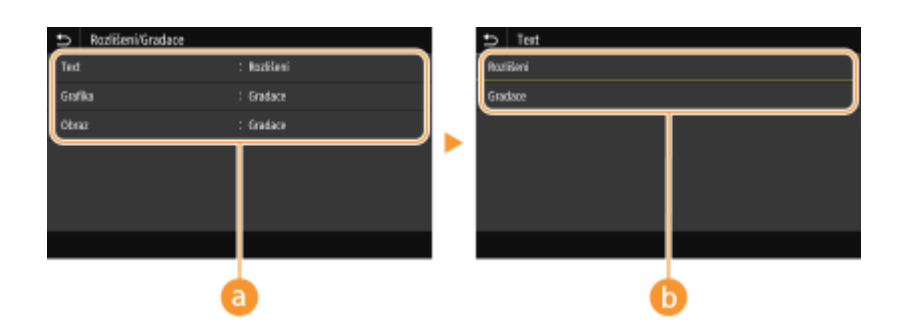

#### **a** Typ obrázku

Vyberte objekt, pro který chcete změnit nastavení. <Text> představuje písmena a znaky, <Grafika> představuje čáry a číslice a <Obraz> představuje fotografie a obrázky.

#### **Hodnota nastavení**

#### **<Rozlišení>**

Zajistí kvalitní tisk s jasnými okraji textu. Je vhodné pro tisk znaků a jemných čar.

#### **<Gradace>**

Zajistí tisk s hladkým stupňováním a hladkými okraji. Je vhodná pro tisk čísel nebo grafů obsahující oblasti s odstupňováním.

#### **<Jas> \*1**

Slouží k nastavení jasu celého obrázku v krocích po 5 %. Čím nižší je hodnota nastavení, tím jasnější se stane obrázek nebo text. Čím vyšší je hodnota nastavení, tím tmavší se stane obrázek nebo text.

85 až 100  $+$  až 115 (%)

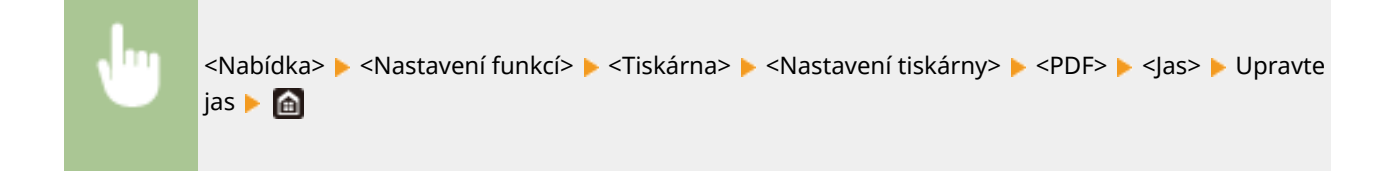

#### **<Kompozitní přetisk>**

Určete, zda chcete při zadání přetisku přetisknout data CMYK jako kompozitní výstup.

```
<Vypnuto>
```
<Zapnuto>

<Nabídka> > <Nastavení funkcí> > <Tiskárna> > <Nastavení tiskárny> > <PDF> > <Kompozitní přetisk> Vyberte <Vypnuto> nebo <Zapnuto>

### **POZNÁMKA:**

● Přetisk s použitím speciálních barev není poveden.

#### **<Konverze odstínů šedé> \*1**

Zadejte způsob černobílého tisku barevných dat.

<sRGB>  $<$ NTSC $>$ <sup>+</sup> <Uniform RGB>

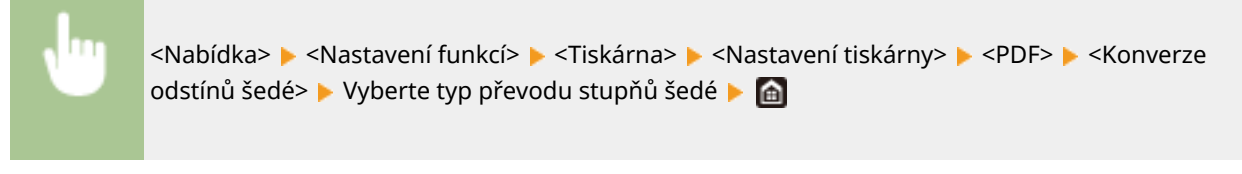

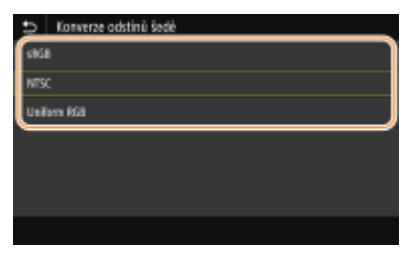

#### **<sRGB>**

Tiskne černobíle s důrazem na rozdílnost barev, takže se dosáhne plynulého odstupňování.

#### **<NTSC>**

Tiskne černobíle, takže výsledný snímek bude vypadat jako černobílý obraz v televizoru (systém NTSC).

#### **<Uniform RGB>**

Tiskne černobíle, takže R, G a B se jednotně převedou na stejnou úroveň šedé s použitím pouze jasu jako reference.

#### **<XPS>**

Pro soubory XPS můžete změnit nastavení.

#### **<Způsob shody>**

Vyberte způsob zpracování dat k opravě barvy.

<Obecné> <Percepční> <Kolorimetrický> <Živá fotografie>

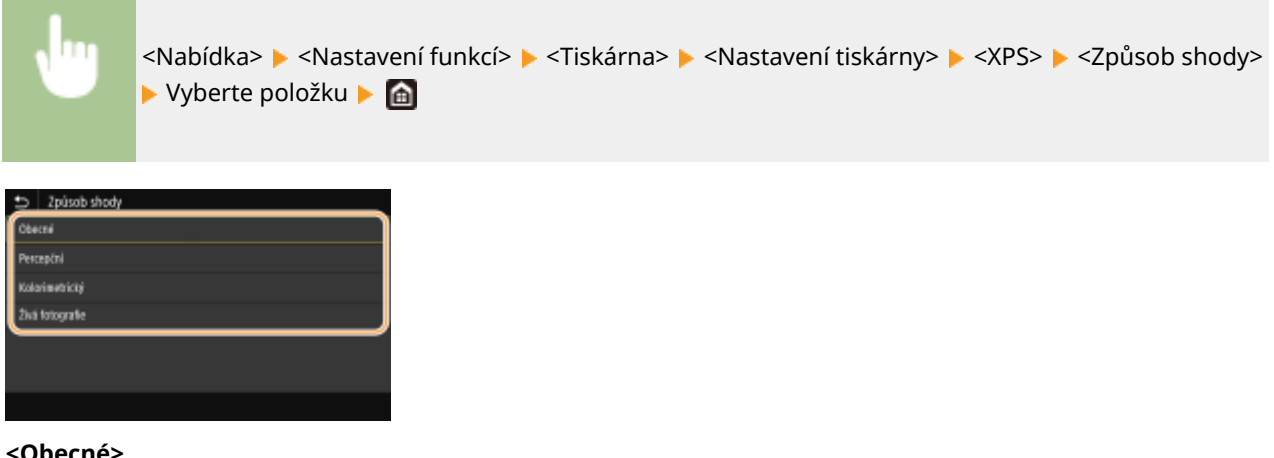

#### **<Obecné>**

Provádí zpracování, aby byl tón barvy vhodný pro tisk obecných úloh, například fotografií a dokumentů.

#### **<Percepční>**

Provádí zpracování, aby byl tón barvy vhodný pro tisk rastrových obrázků. Při výběru této položky je obrázek vytištěn v barvách nejbližších těm, které jsou zobrazeny na monitoru.

#### **<Kolorimetrický>**

Minimalizuje rozptyl barvy, ke kterému dochází při konverzi RGB dat na CMYK data.

#### <Živá fotografie>

Provádí zpracování, aby byl tón barvy hlubší a více živější než při nastavení <Obecné>.

#### **<Polotóny>**

Můžete vybrat metodu tisku k reprodukci půltónů (střední hodnoty mezi světlejšími a tmavšími oblastmi obrazu), aby byla kvalita obrazu optimální.

#### **<Difúze chyb>**

Vytváří jemnější výsledky tisku než nastavení <Rozlišení/Gradace>. Tato možnost je vhodná pro tisk ostrých obrysů textu nebo dat s jemnými čarami.

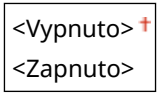

<Nabídka> <Nastavení funkcí> ><Tiskárna> ><Nastavení tiskárny> ><XPS> ><Polotóny> ▶ <Difúze chyb> ▶ Vyberte <Vypnuto> nebo <Zapnuto> ▶ @

### **POZNÁMKA:**

● Toto nastavení je dostupné, jen pokud je možnost <Rozlišení> nastavena na hodnotu <600 dpi>.

#### **<Rozlišení/Gradace> \*1**

Vyberte metodu použitou k reprodukci půltónů, pokud je nastavení <Difúze chyb> nastaveno na hodnotu <Vypnuto>. Tuto možnost lze zadat pro každý typ obrázku v libovolném dokumentu.

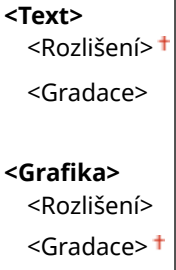

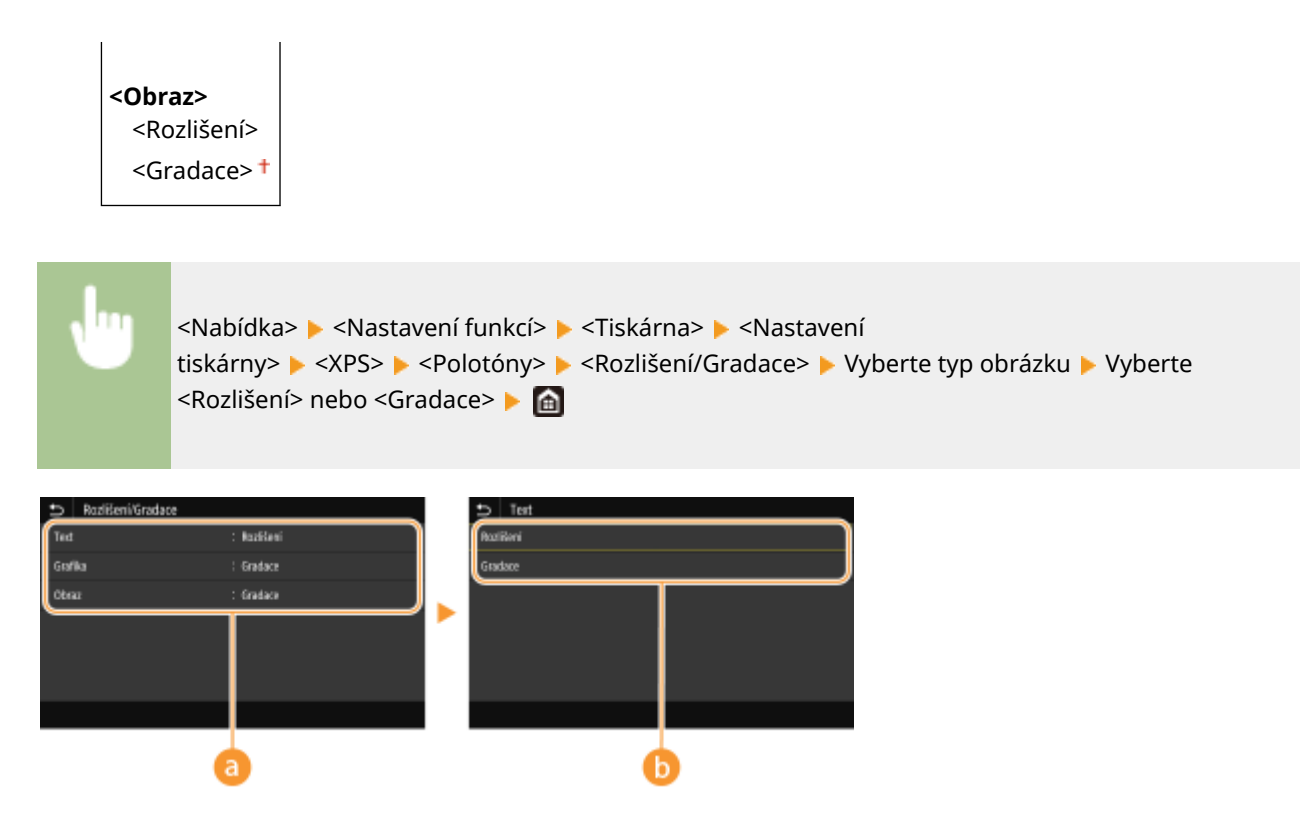

#### **a** Typ obrázku

Vyberte objekt, pro který chcete změnit nastavení. <Text> představuje písmena a znaky, <Grafika> představuje čáry a číslice a <Obraz> představuje fotografie a obrázky.

#### **Hodnota nastavení**

#### **<Rozlišení>**

Zajistí kvalitní tisk s jasnými okraji textu. Je vhodné pro tisk znaků a jemných čar.

#### **<Gradace>**

 $\overline{1}$ 

Zajistí tisk s hladkým stupňováním a hladkými okraji. Je vhodná pro tisk čísel nebo grafů obsahující oblasti s odstupňováním.

#### **<Kompenzace šedé>**

Konfigurace nastavení, aby černá nebo šedá data, jejichž informace o barvě je "R = G = B", byla vytištěna pouze pomocí toneru K (černý). Je-li vybrána volba <Vypnuto>, jsou data vytištěna pomocí toneru čtyř barev: CMYK. Tuto možnost lze zadat pro každý typ obrázku v libovolném dokumentu.

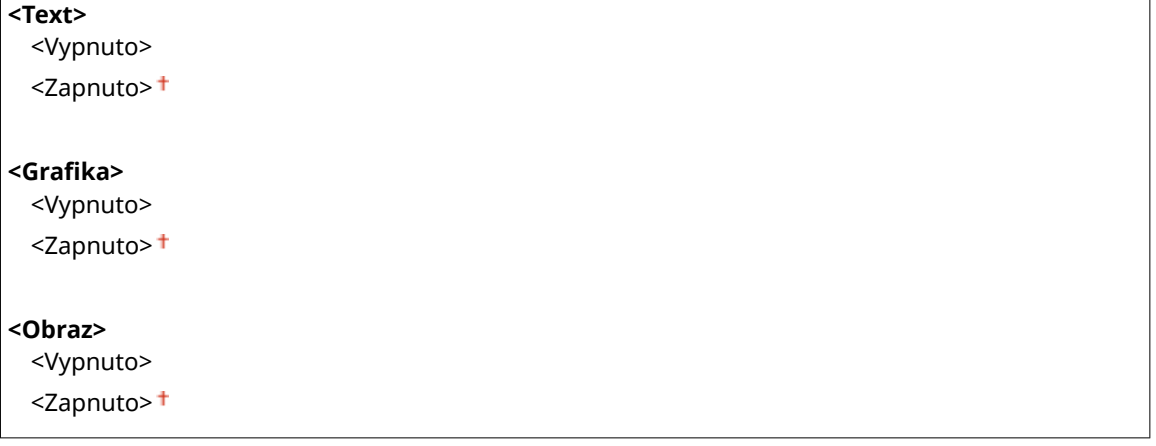

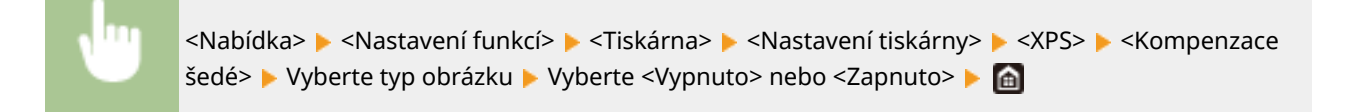

#### **<Konverze odstínů šedé> \*1**

Zadejte způsob černobílého tisku barevných dat.

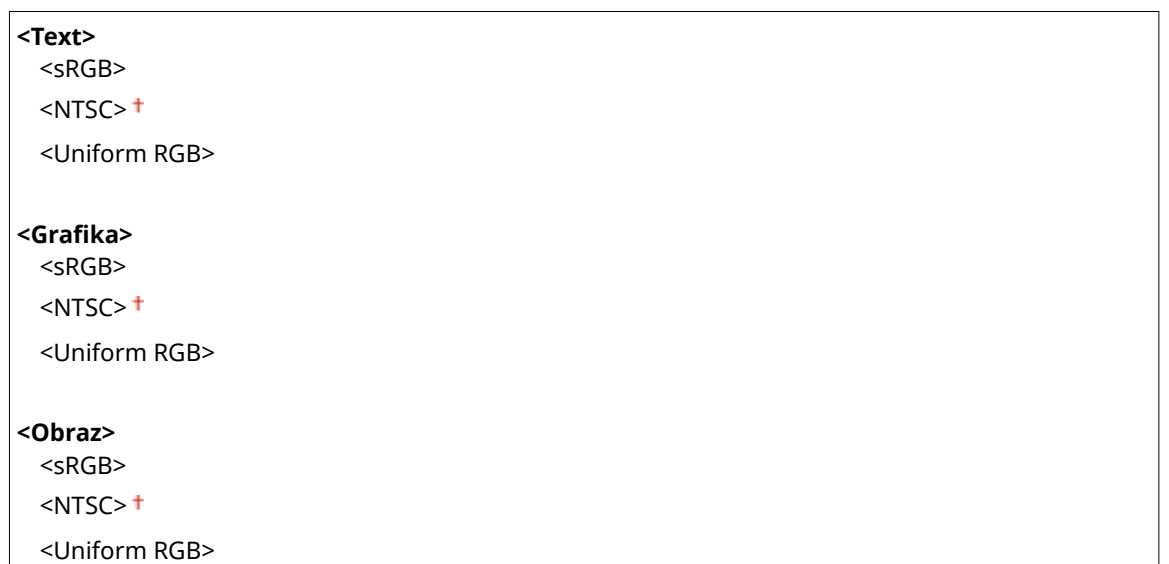

<Nabídka> > <Nastavení funkcí> > <Tiskárna> > <Nastavení tiskárny> > <XPS> > <Konverze odstínů šedé> ▶ Vyberte typ obrázku ▶ Vyberte typ převodu stupňů šedé ▶ d

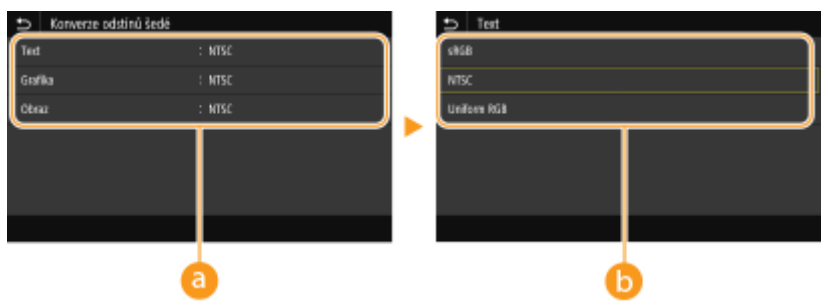

#### **a** Typ obrázku

Vyberte objekt, pro který chcete změnit nastavení. <Text> představuje písmena a znaky, <Grafika> představuje čáry a číslice a <Obraz> představuje fotografie a obrázky.

#### **Typ převodu stupňů šedé**

#### **<sRGB>**

Tiskne černobíle s důrazem na rozdílnost barev, takže se dosáhne plynulého odstupňování.

#### **<NTSC>**

Tiskne černobíle, takže výsledný snímek bude vypadat jako černobílý obraz v televizoru (systém NTSC).

#### **<Uniform RGB>**

#### Nastavení seznamu nabídky

Tiskne černobíle, takže R, G a B se jednotně převedou na stejnou úroveň šedé s použitím pouze jasu jako reference.

#### **<Úspora papíru>**

Zadejte, zda zakázat tisk prázdných stránek, pokud jsou obsaženy v tiskových datech.

papíru> Vyberte <Vypnuto> nebo <Zapnuto>  $\blacktriangleright$  (a)

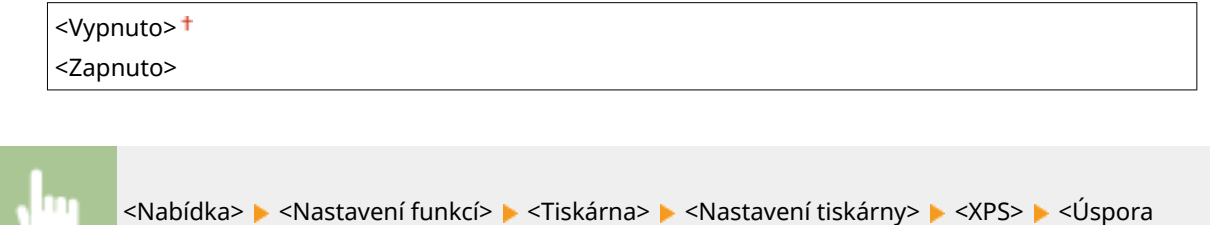

## <Výběr PDL (Plug and Play)>

Vyberte jazyk popisu stránky tak, aby bylo zařízení rozpoznáno jako tiskárna kompatibilní s daným jazykem, je-li připojeno k počítači pomocí funkce Plug and Play.

#### **<Síť> \*2**

Vyberte jazyk popisu stránky tak, aby bylo zařízení rozpoznáno jako tiskárna kompatibilní s daným jazykem, je-li zjištěno přes síť.

 $<$ UFR II $>$ <sup>+</sup> <UFR II (V4)>  $<$ PCL $6$ ><sup>\*1</sup>  $<$ PS $>^*$ <sup>1</sup>

#### **<USB>**

Vyberte jazyk popisu stránky tak, aby bylo zařízení rozpoznáno jako tiskárna kompatibilní s daným jazykem, je-li připojeno k počítači přes rozhraní USB.

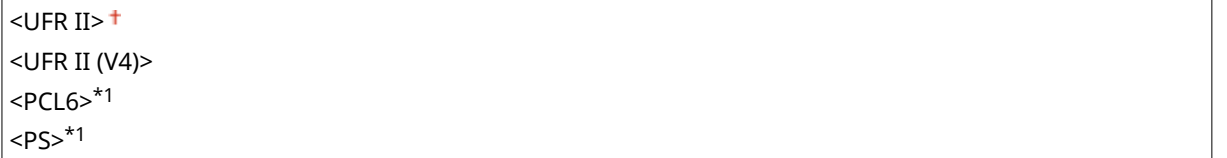

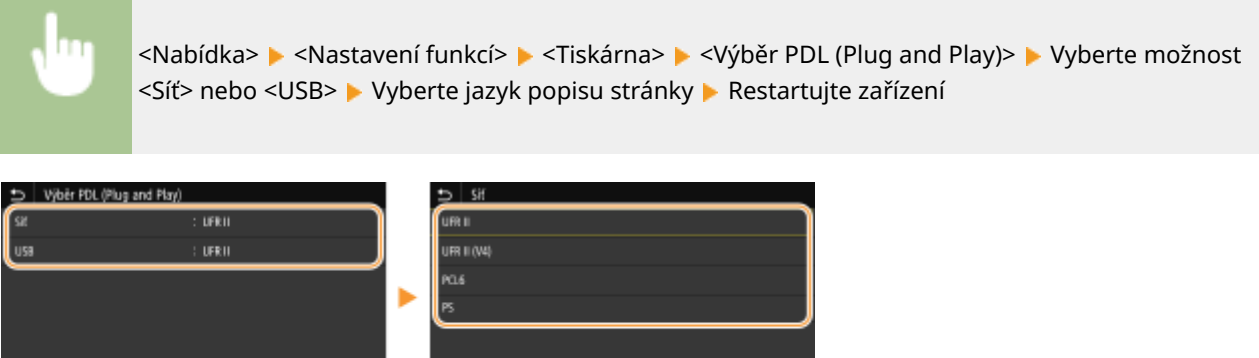

**<UFR II>**

Rozpozná a připojí zařízení jako tiskárnu UFR II.

#### **<UFR II (V4)>**

Rozpozná a připojí zařízení jako tiskárnu UFR II kompatibilní se specifikacemi papíru XML (XPS).

#### **<PCL6>**

Rozpozná a připojí zařízení jako tiskárnu PCL6.

#### **<PS>**

Rozpozná a připojí zařízení jako tiskárnu PS.

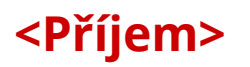

1US3-05S

Všechna nastavení týkající se příjmu faxů I-Fax jsou uvedena s popisem. Výchozí nastavení jsou označena křížkem (<sup>+</sup>).

**<Běžná nastavení>(P. 398) <Nastavení I-faxu>(P. 398)**

## **POZNÁMKA**

### **Hvězdičky (\* )**

 $\bullet~$  Nastavení označená hvězdičkou (\*) nemusí být zobrazena v závislosti na používaném modelu, volitelných možnostech nebo dalších položkách nastavení.

## <Běžná nastavení>

Určete operace, které se mají provést, když v kazetě dochází toner.

#### **<Pokr. v tisku. s polopr. kaz.>**

Pokud jsou přijaty faxy I-Fax v okamžiku, kdy v tonerové kazetě dochází toner, nebudou vytištěny. Avšak pokud je tato funkce povolena, můžete pokračovat v tisku, i když v tonerové kazetě dochází toner.

<Vypnuto> <Zapnuto>

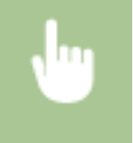

<Nabídka> <Nastavení funkcí> <Příjem> <Běžná nastavení> <Pokr. v tisku. s polopr. kaz.> <Zapnuto>

## **DŮLEŽITÉ**

● Je-li tato funkce povolena, mohou být výtisky faxů I-Fax bledé nebo rozmazané. Přijaté dokumenty nebudou uloženy, takže bude třeba požádat odesílatele, aby dokument zaslal znovu, pokud je nečitelný.

## <Nastavení I-faxu>

Nakonfigurujte nastavení pro tisk přijatých faxových dokumentů I-Fax.

#### **<Tisk na obě strany> \***

Tiskne přijatý dokument na obě strany papíru.

<Vypnuto>

<Zapnuto>

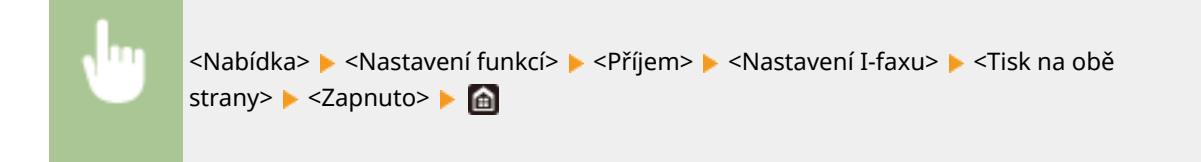

## **<Velikost tisku PŘ.>**

Zadejte velikost papíru pro tisk.

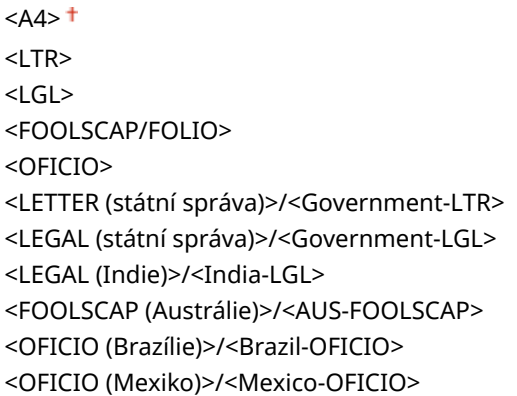

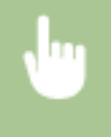

<Nabídka> <Nastavení funkcí> <Příjem> <Nastavení I-faxu> <Velikost tisku PŘ.> Vyberte velikost papíru **Ma** 

## **<Přístup k souborům>**

1US3-05U

Všechna nastavení týkající se tisku uložených souborů jsou uvedena s popisem. Výchozí nastavení jsou označena křížkem  $($   $\dagger$ ).

**<Běžná nastavení>(P. 400) [<Nastavení paměťového média>\(P. 409\)](#page-414-0)**

## **POZNÁMKA**

### **Hvězdičky (\* )**

 $\bullet~$  Nastavení označená hvězdičkou (\*) nemusí být zobrazena v závislosti na používaném modelu, volitelných možnostech nebo dalších položkách nastavení.

### $\leq$ Běžná nastavení $\geq$

Nakonfigurujte výchozí nastavení pro tisk z paměťového média.

#### **<Přístup k nastavení ulož. souborů>**

Můžete změnit nastavení pro tisk souborů na paměťovém zařízení USB a metodu pro jejich zobrazování.

#### **<Změnit výchozí nastavení (Tisk z paměťového média)>**

Lze změnit výchozí nastavení spojená s tiskem z paměťového média. Nastavení zde nakonfigurovaná se použijí jako výchozí nastavení funkce tisku z paměťového média. **[Změna výchozího nastavení pro](#page-164-0) [funkce\(P. 159\)](#page-164-0)**

#### **Model s dotykovým panelem**

```
<Papír>
  <Víceúčelová přihrádka>
  <Zásuvka 1><sup>†</sup></sup>
  <Zásuvka 2>*
<Počet kopií>
 1 až 999
<2stranný>
  <Vypnuto>
  <Typ kniha>
  <Typ kalendář>
<Nastavit detaily JPEG/TIFF>
 <Jas>
   Pět úrovní
  <N na 1>
   <Vypnuto>
   <2 na 1><4 na 1>
  <Typ originálu>
```
<Priorita fotografie>+ <Priorita textu> <Polotóny> <Gradace> <Difúze chyb> **< Nastavit detaily PDF>** <Jas> Sedm úrovní <N na 1> <Vypnuto> <2 na 1> <4 na 1> <6 na 1> <8 na 1> <9 na 1> <16 na 1> <Rozsah tisku> <Všechny stránky> <Zadané stránky> <Zvětšit/Zmenšit na Přizpůsobit vel. pap.> <Vypnuto> <Zapnuto> <Zvětšit tiskovou oblast> <Vypnuto> <Zapnuto> <Tisk komentáře> <Vypnuto> <Auto> <Ostatní nast.> <Polotóny> <Difúze chyb> <Vypnuto> <Zapnuto> <Rozlišení/Gradace>\* <Text> <Rozlišení> <Gradace> <Grafika> <Rozlišení> <Gradace> <Obraz> <Rozlišení> <Gradace> <Čistý černý text> <Vypnuto> <Zapnuto> <Černý přetisk>\*

<Vypnuto> <Zapnuto> <Zdrojový proȴl RGB>  $<$ sRGB $>$ <sup>+</sup> <Gamma 1,5> <Gamma 1,8> <Gamma 2,4> <Žádné> <Simulační proȴl CMYK> <JapanColor(Canon)> <U.S. Web Coated v1.00(Canon)> <Euro Standard v1.00(Canon)> <Žádné> <Použít proȴl odstínů šedé> <Vypnuto> <Zapnuto> <Výstupní proȴl> <Text> <Normální> <Foto> <TR Normální> <TR Foto> <Grafika> <Normální> <Foto> <TR Normální> <TR Foto> <Obraz> <Normální> <Foto> <TR Normální> <TR Foto> <Způsob shody> <Percepční> <Nasycení> <Kolorimetrický> <Kompozitní přetisk> <Vypnuto> <Zapnuto> <Konverze odstínů šedé> <sRGB>  $<$ NTSC $>$ <sup>+</sup> <Uniform RGB> <Kvalita tisku> <Sytost>\* Žlutá/purpurová/azurová/černá. 17 úrovní <Jemné nastav.>

 <Žlutá>/<Purpurová>/<Azurová>/<Černá> <Vysoká>/<Střední>/<Nízká> 17 úrovní <Úspora toneru> <Vypnuto> <Zapnuto> <Gradace> <Vysoká 1> <Vysoká 2> <Jemná úprava sytosti> Pět úrovní <Rozlišení> <1200 dpi>  $<$ 600 dpi $>$ <sup>+</sup> <Režim speciálního vyhlazování>  $<$ Režim 1> $<sup>+</sup>$ </sup> <Režim 2> <Režim 3> <Režim 4> <Režim 5> <Režim 6> <Korekce množství toneru> <Standardní> <Priorita gradace> <Priorita textu> <Kontrola čar> <Priorita rozlišení> <Priorita gradace> <Nastavení šířky> <Vypnuto> <Zapnuto> <Zdokonalené vyhlazování> <Zdokonalené vyhlazování> <Vypnuto> <Úroveň 1> <Úroveň 2> <Použít pro grafiku>\* <Vypnuto> <Zapnuto> <Použít pro text>\* <Vypnuto> <Zapnuto> <Vyhlazování gradace> <Vyhlazování gradace> <Vypnuto> <Úroveň 1> <Úroveň 2> <Použít pro graȴku>\*

<Vypnuto>

<Zapnuto>

<Použít pro obrazy>\*

<Vypnuto>

<Zapnuto>

#### **Model s černobílým panelem LCD**

**<Počet kopií>** 1 až 999 **<Barevný režim>** <Barevný><sup>+</sup> <Černobílý> **<Papír>** <V.ú.př.>  $<$ Zásuvka 1> $<sup>+</sup>$ </sup> <Zásuvka 2>\* **<2stranný>\*** <Vypnuto> <Typ kniha> <Typ kalendář> **<Nas. detaily JPEG/TIFF>** <N na 1> <Vypnuto> <2 na 1> <4 na 1> <Typ originálu> <Priorita foto> <Priorita textu> <Jas> 5 úrovní <Polotóny> <Gradace> <Difúze chyb> **<Nastavit detaily PDF>** <Jas> 7 úrovní <N na 1> <Vypnuto> <2 na 1> <4 na 1> <6 na 1> <8 na 1> <9 na 1> <16 na 1> <Rozsah tisku>

<Všechny stránky> <Zadané stránky> <Zvětšit/Zmenšit na Přizpůsobit vel. pap.> <Vypnuto> <Zapnuto> <Zvětšit tisk. oblast> <Vypnuto> <Zapnuto> <Tisk komentáře> <Vypnuto>  $\leq$ Auto $>$ <sup>+</sup> <Jiná> <Polotóny> <Difúze chyb> <Vypnuto> <Zapnuto> <Rozlišení/Gradace>\* <Text> <Rozlišení> <Gradace> <Grafika> <Rozlišení> <Gradace> <Obraz> <Rozlišení> <Gradace> <Čistý černý text> <Vypnuto> <Zapnuto> <Černý přetisk>\* <Vypnuto> <Zapnuto> <Zdrojový proȴl RGB>  $<$ sRGB $>$ <sup>+</sup> <Gama 1,5> <Gama 1,8> <Gama 2,4> <Žádné> <Simulační proȴl CMYK> <JapanColor (Canon)> <U.S. Web Coated v1.00 (Canon)> <Euro Standard v1.00> <Žádné> <Profil ods. šedé> <Vypnuto> <Zapnuto> <Výstupní proȴl> <Text>

 <Normální> <Foto> <TR Normální> <TR Foto> <Grafika> <Normální> <Foto> <TR Normální> <TR Foto> <Obraz> <Normální> <Foto> <TR Normální> <TR Foto> <Způsob shody> <Percepční> <Nasycení> <Kolorimetrický> <Kompozitní přetisk> <Vypnuto> <Zapnuto> <Konverze odstínů šedé>\*  $<$ s $RGB$  $<$ NTSC $>$ <sup>+</sup> <Uniform RGB> <Kvalita tisku> <Sytost>\* <Sytost> <Žlutá>/<Purpurová>/<Azurová>/<Černá> 17 úrovní <Sytost (Jemné nastav.)> <Žlutá>/<Purpurová>/<Azurová>/<Černá> <Vysoká>/<Střední>/<Nízká> 17 úrovní <Korekce množ. toneru> <Standardní> <Priorita gradace> <Priorita textu> <Úspora toneru> <Vypnuto> <Zapnuto> <Gradace> <Vysoká 1> <Vysoká 2> <Jemná úprava sytosti> Pět úrovní <Rozlišení> <1200 dpi> <600 dpi>

<Režim spec. vyhlaz>

 $<$ Režim 1> $<sup>†</sup>$ </sup> <Režim 2> <Režim 3> <Režim 4> <Režim 5> <Režim 6> <Kontrola čar> <Priorita rozlišení> <Priorita gradace> <Nastavení šířky> <Vypnuto> <Zapnuto> <Zdokonalené vyhlaz.> <Zdokonalené vyhlazování> <Vypnuto> <Úroveň 1> <Úroveň 2> <Použít pro grafiku>\* <Vypnuto> <Zapnuto> <Použít pro text>\* <Vypnuto> <Zapnuto> <Vyhlazování gradace> <Vyhlazování gradace> <Vypnuto> <Úroveň 1> <Úroveň 2> <Použít pro grafiku>\* <Vypnuto> <Zapnuto> <Použít pro obrazy>\* <Vypnuto> <Zapnuto>

### **<Nastavení výchozího displeje> \***

Vyberte Náhled/Podrobnosti jako metodu pro zobrazení souborů na paměťovém zařízení USB.

<Náhled> <Detaily>

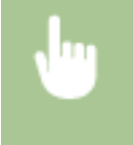

<Nabídka> <Nastavení funkcí> <Přístup k souborům> <Běžné> <Přístup k nastavení ulož. souborů> ▶ <Nastavení výchozího displeje> ▶ Vyberte metodu pro zobrazení ▶ d

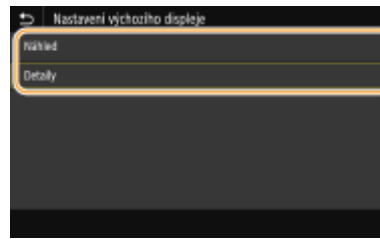

#### **<Náhled>**

Zobrazí náhled obrázku.

#### **<Detaily>**

Zobrazí názvy a data souborů ve formě seznamu.

#### **<Výchozí nastavení třídění souborů>**

Zvolte, zda chcete zobrazit soubory na paměťovém zařízení USB ve vzestupném, nebo sestupném pořadí názvů souborů či dat.

<Název (Vzestupně)> <Název (Sestupně)> <Datum/Čas (Vzestupně)> <Datum/Čas (Sestupně)>

> <Nabídka> <Nastavení funkcí> <Přístup k souborům> <Běžné> <Přístup k nastavení ulož. souborů> ▶ <Výchozí nast. třídění soub.> ▶ Vyberte pořadí zobrazených souborů ▶ d

#### **<Formát zobrazení názvu souboru>**

Zvolte, zda chcete zobrazit krátký, nebo dlouhý text názvů souborů uložených na paměťovém zařízení USB.

<Krátký název souboru> <Dlouhý název souboru>

> <Nabídka> <Nastavení funkcí> <Přístup k souborům> <Běžné> <Přístup k nastavení ulož. souborů> > <Formát zobr. názvu soub.> > Vyberte možnost <Krátký název souboru> nebo <Dlouhý název souboru> ▶ d

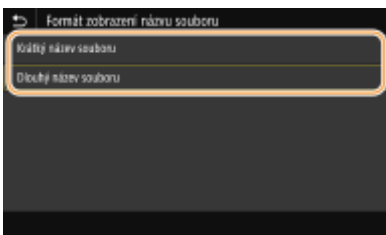

#### **<Krátký název souboru>**

Zkrátí název souboru na osm znaků. Aby se rozlišily soubory s podobnými názvy, přidají se na konec názvu souboru číslice, např. "~1" nebo "~2".

#### **<Dlouhý název souboru>**

Pro Model s dotykovým panelem zobrazí název souboru do délky až prvních 40 znaků. Pro Model s černobílým panelem LCD zobrazí název souboru do délky až prvních 20 znaků.

## <span id="page-414-0"></span>**POZNÁMKA:**

· Uvedený počet znaků nezahrnuje znaky v příponě souboru, např. "jpg".

## <Nastavení paměťového média>

Určete, zda povolit či zakázat funkce paměťového zařízení USB.

#### **<Použít funkci tisku>**

Zvolte, zda povolíte tisk dat z paměťového zařízení USB, je-li připojeno k zařízení. **[Omezení tisku ze zařízení](#page-273-0) [USB\(P. 268\)](#page-273-0)**

#### **LBP654Cx**

 $<$ Vyp> $<sup>†</sup>$ </sup> <Zap>

#### **LBP653Cdw / LBP613Cdw / LBP611Cn**

<Vyp>  $<$ Zap> $<sup>†</sup>$ </sup>

## **<Zabezpečený tisk>**

#### 1US3-05W

Určete, zda povolit či zakázat zabezpečený tisk ( **[Tisk pomocí zabezpečeného tisku\(P. 175\)](#page-180-0)** ). Výchozí nastavení jsou označena křížkem (†).

**<Použít zabezp. tisk>** <Vyp>  $<$ Zap $>$ <sup>+</sup> <Omezit úlohy tiskárny> <Vypnuto> <Zapnuto> <Čas smazání zabezpečeného tisku> 10 až 30 $+$  až 240 (min)

## **<Nastavení správy>**

#### 1US3-05X

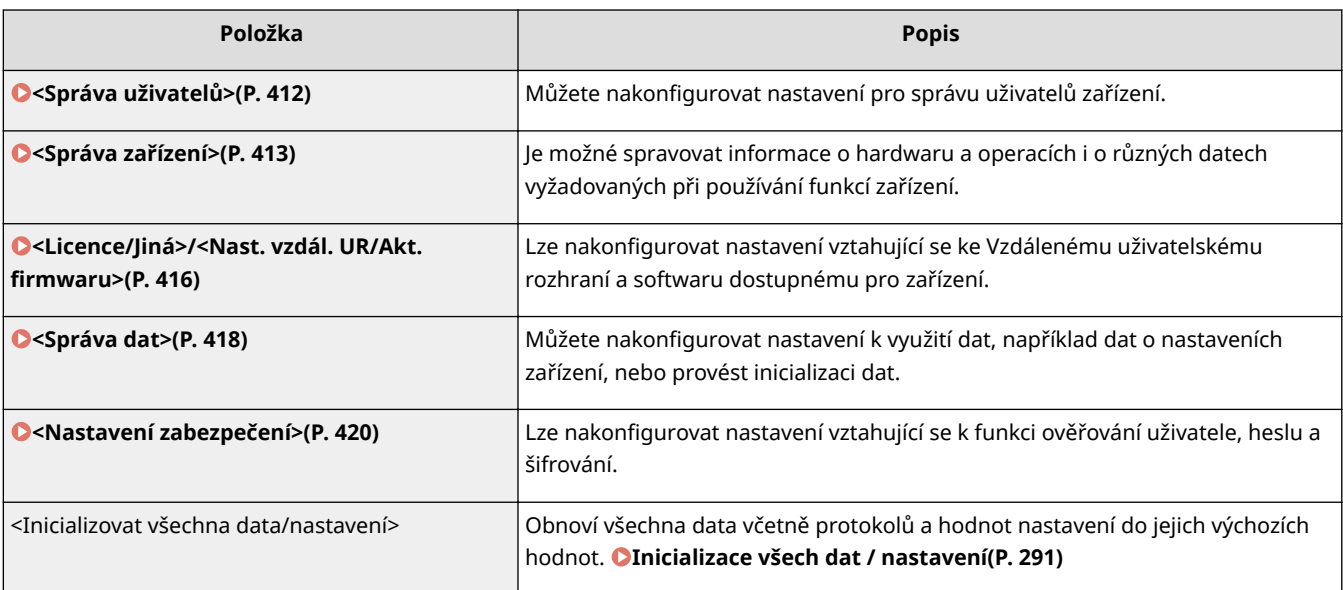

## <span id="page-417-0"></span>**<Správa uživatelů>**

1US3-05Y

Všechna nastavení týkající se správy uživatelů zařízení jsou uvedena s popisem. Výchozí nastavení jsou označena křížkem  $( †)$ .

**<Nastavení informací správce systému>(P. 412) <Správa ID oddělení>(P. 412)**

### <Nastavení informací správce systému>

Zadejte ID nebo PIN výhradně pro správce s přístupovými právy k <Síť> a <Nastavení správy>. ID je <ID správce systému> a PIN je <PIN správce systému>. Můžete také uložit jméno správce. **[Změna ID a kódu PIN správce](#page-227-0) [systému\(P. 222\)](#page-227-0)**

#### **<ID a PIN správce systému>**

Zadejte číslo pro ID a kód PIN správce systému.

<ID správce systému> <PIN správce systému>

#### **<Jméno správce systému>**

Zadejte jméno správce prostřednictvím alfanumerických znaků.

## <Správa ID oddělení>

Zvolte, zda se má používat funkce správa ID oddělení, která určuje přístupová oprávnění a udržuje informace o používání zařízení pomocí ID, sloužících jako uživatelské účty. **[Nastavení správy ID oddělení\(P. 224\)](#page-229-0)**

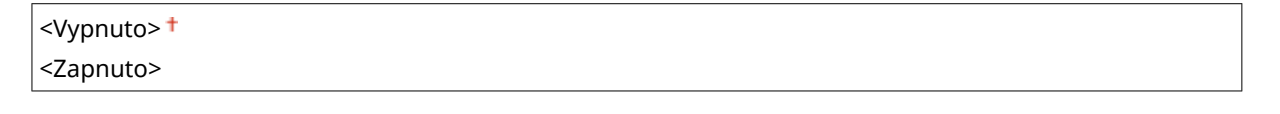

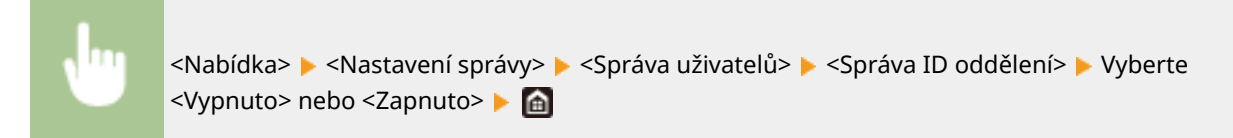

## <span id="page-418-0"></span>**<Správa zařízení>**

#### 1US3-060

Všechna nastavení vztahující se ke správě informací o hardwaru a operace i o správě dat vyžadovaných při používání funkcí zařízení jsou uvedena s popisy. Výchozí nastavení jsou označena křížkem ( $\dagger$ ).

**<Nastavení informací o zařízení>(P. 413) <Vybrat zemi/region>(P. 413) [<Zobrazit výpis úloh>\(P. 414\)](#page-419-0) [<Použít NFC>\(P. 414\)](#page-419-0) [<Zobr. info. o spotř. mat. \(Vzd.UR/Stav toneru\)>\(P. 414\)](#page-419-0) [<Oznámení pro kontrolu nastavení papíru>\(P. 415\)](#page-420-0)**

## **POZNÁMKA**

#### **Hvězdičky (\* )**

- $\bullet$  Nastavení označená údajem " $*1$ " nelze importovat ani exportovat.
- $\bullet$  Nastavení označená údajem " $*^{2u}$  mohou být v závislosti na vaší zemi či oblasti nedostupná, lišit se nebo mít jiné výchozí hodnoty.
- $\bullet$  Nastavení označená údajem " $*3$ " nemusí být zobrazena v závislosti na používaném modelu, volitelných možnostech nebo dalších položkách nastavení

## <Nastavení informací o zařízení>

Zadejte název a instalační umístění sloužící k identifikaci zařízení s použitím alfanumerických znaků.

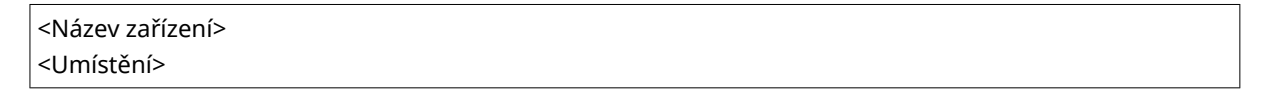

<Nabídka> <Nastavení správy> <Správa zařízení> <Nastavení informací o zařízení> • Vyberte možnost <Název zařízení> nebo <Umístění> • Zadejte název nebo umístění zařízení ( **[Zadávání textu\(P. 119\)](#page-124-0)** ) <Použít>

## <Vybrat zemi/region> \*1 \*2

Zadat můžete zemi nebo oblast, kde se stroj používá. Výchozí nastavení může být různé podle nastavení, které bylo vybráno při prvním zapnutí.

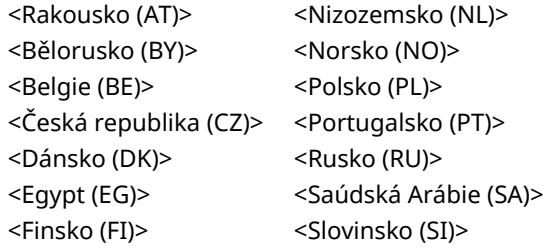

<span id="page-419-0"></span>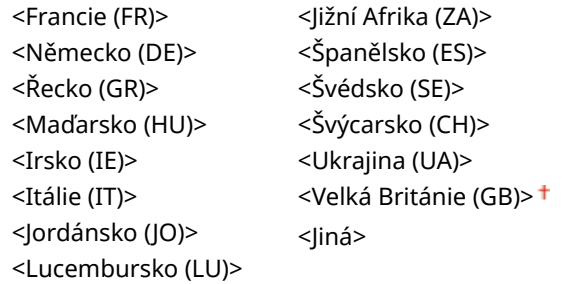

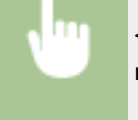

<Nabídka> <Nastavení správy> > <Správa zařízení> > <Vybrat zemi/region> > Vyberte zemi nebo oblast ▶

## <Zobrazit výpis úloh>

Určete, zda se mají na displeji zařízení zobrazit protokoly tisku.

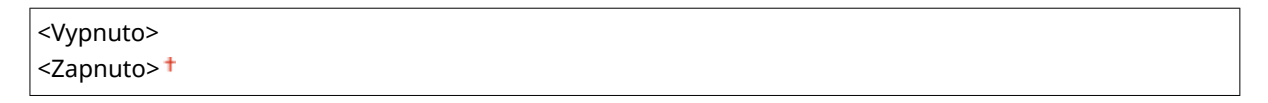

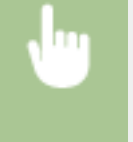

<Nabídka> > <Nastavení správy> > <Správa zařízení> > <Zobrazit výpis úloh> > Vyberte <Vypnuto> nebo <Zapnuto> Restartujte zařízení

## <Použít NFC> \*3

Vyberte, zda se má povolit tisk, když se dotknete mobilním zařízením s podporou funkce NFC značky NFC na ovládacím panelu zařízení.

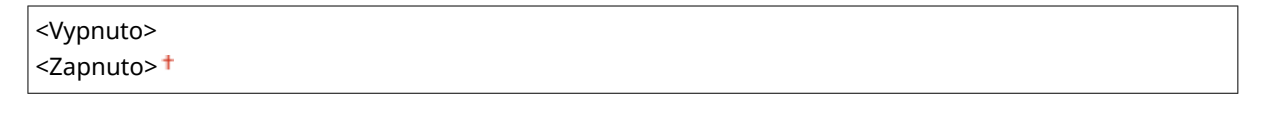

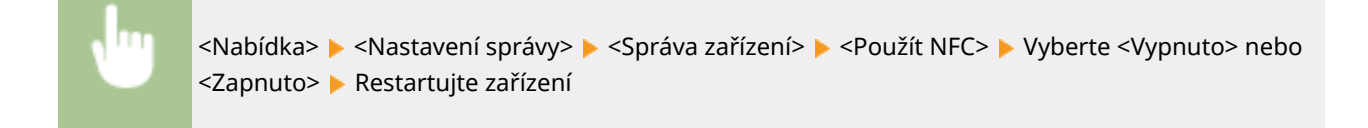

## <Zobr. info. o spotř. mat. (Vzd.UR/Stav toneru)>

Nastavte, zda chcete na obrazovce Vzdálené uživatelské rozhraní nebo Toner Status zobrazit tlačítko umožňující přístup na web pro nákup tonerových kazet. Nastavte také, zda chcete použít Toner Status.

**<Zobr. tl. nák. sp. mat. (VUR)>/<Zobr. tl. pro nákup spotř. mat. (Vzd.UR)>** <Vypnuto>

#### Nastavení seznamu nabídky

<span id="page-420-0"></span>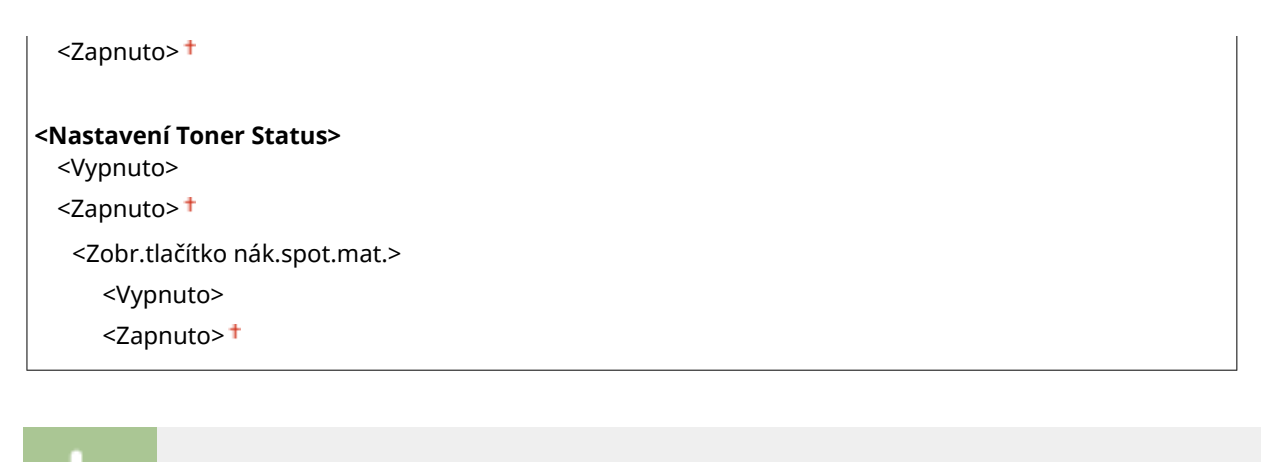

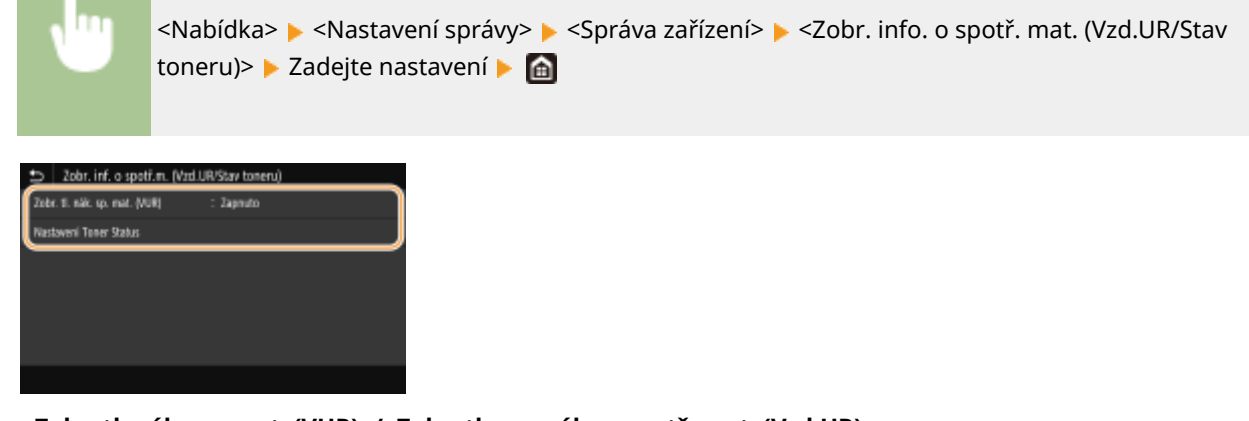

#### **<Zobr. tl. nák. sp. mat. (VUR)>/<Zobr. tl. pro nákup spotř. mat. (Vzd.UR)>**

Pokud nechcete zobrazit ve Vzdáleném uživatelském rozhraní tlačítko pro přístup na stránky, které umožňují nákup tonerových kazet, vyberte možnost <Vypnuto>.

#### **<Nastavení Toner Status>**

Pokud nechcete používat možnost Toner Status (Stav toneru), vyberte možnost <Vypnuto>. Pokud nechcete, aby se v možnosti Toner Status (Stav toneru) zobrazovalo tlačítko pro přístup na stránky, které umožňují nákup tonerových kazet, vyberte možnost <Zapnuto> a potom <Vypnuto>.

### <Oznámení pro kontrolu nastavení papíru>

Určete, zda chcete zobrazit zprávu s výzvou ke kontrole nastavení papíru při vkládání zásuvky na papír do zařízení.

<Vypnuto> <Zapnuto>

> <Nabídka> > <Nastavení správy> > <Správa zařízení> > <Oznámení pro kontr. nast. pap.> > Vyberte <Vypnuto> nebo <Zapnuto> Restartujte zařízení

## <span id="page-421-0"></span><Licence/Jiná>/<Nast. vzdál. UR/Akt. firmwaru>

#### 1US3-061

Všechna nastavení vztahující se k softwaru a systémovým volitelným doplňkům dostupným pro zařízení a také o registraci licence jsou uvedena s popisem. Výchozí nastavení jsou označena křížkem ( ).

**<Zaregistrovat licenci>(P. 416) <Nastavení vzdáleného UR>(P. 416) O**<Aktualizovat firmware>(P. 417)

## **POZNÁMKA**

#### **Hvězdičky (\* )**

- $\bullet$  Nastavení označená údajem " $*1$ " nelze importovat ani exportovat.
- $\bullet$  Nastavení označená údajem " $*^{2u}$  nemusí být zobrazena v závislosti na používaném modelu, volitelných možnostech nebo dalších položkách nastavení.

## <Zaregistrovat licenci> \*1 \*2

Zadejte licenční klíč pro volitelnou možnost systému, kterou lze používat na zařízení. **[Registrace licence\(P. 534\)](#page-539-0)**

## <Nastavení vzdáleného UR> \*1

Nakonfigurujte nastavení pro použití Vzdáleného uživatelského rozhraní. Vzdálené uživatelské rozhraní umožňuje nakonfigurovat nastavení zařízení z webového prohlížeče.

#### **<Nastavení vzdáleného UR>/<Použít vzdálené UR>**

Zvolte, zda chcete používat Vzdálené uživatelské rozhraní ( **[Deaktivace Vzdáleného uživatelského](#page-276-0) [rozhraní\(P. 271\)](#page-276-0)** ). Když používáte Vzdálené uživatelské rozhraní, můžete též určit, zda používat komunikaci šifrovanou pomocí funkce TLS ( **ØKonfigurace klíče a certifikátu pro protokol TLS(P. 244)** ).

#### **Model s dotykovým panelem**

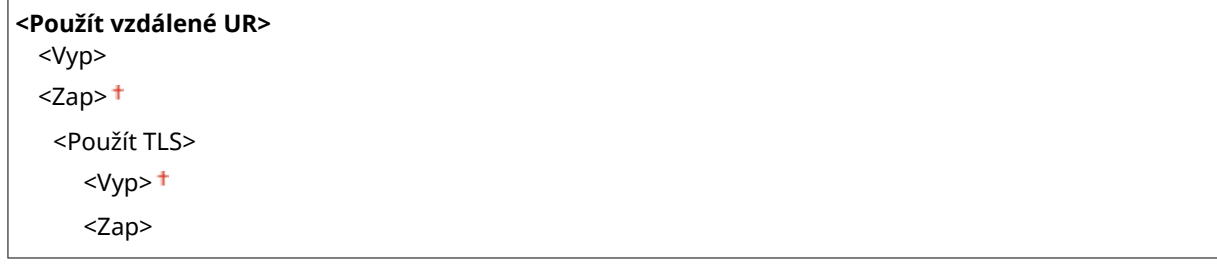

#### **Model s černobílým panelem LCD**

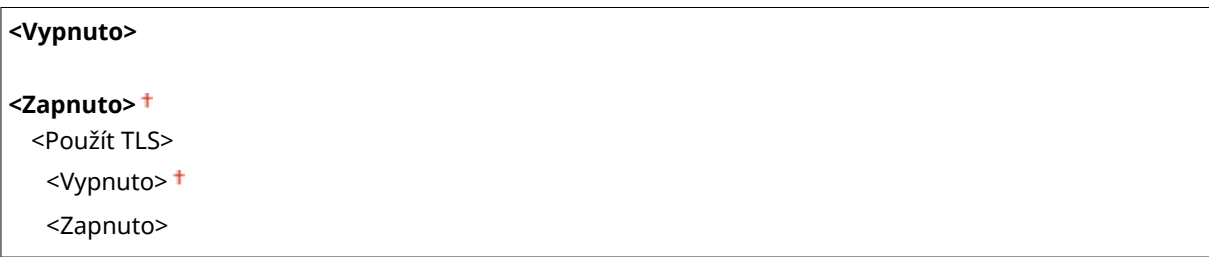

#### <span id="page-422-0"></span>**Model s dotykovým panelem**

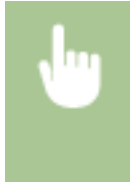

<Nabídka> <Nastavení správy> <Licence/Jiná> <Nastavení vzdáleného UR> <Nastavení vzdáleného UR> Vyberte <Zap> v nabídce <Použít vzdálené UR> Vyberte <Vyp> nebo <Zap> v nabídce <Použít TLS> <Použít> Restartujte zařízení

#### **Model s černobílým panelem LCD**

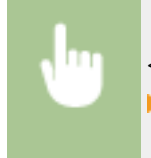

<Nabídka> <Nastavení správy> > <Nast. vzdál. UR/Akt. firmwaru> > <Nastavení vzdáleného UR> ▶ <Použít vzdálené UR> ▶ <Zapnuto> ▶ Vyberte <Vypnuto> nebo <Zapnuto> ▶ Restartujte zařízení

#### **<Omezení přístupu>/<Nast. zabezpeč. přístupu ve vzdáleném UR>**

Určete, zda je pro přístup ke Vzdálenému uživatelskému rozhraní vyžadováno zadání kódu PIN. Nastavte kód PIN obsahující maximálně 7 číslic. Všichni uživatelé používají stejný kód PIN. **[Nastavení kódu PIN](#page-235-0) [Vzdáleného uživatelského rozhraní\(P. 230\)](#page-235-0)**

#### **<Vypnuto>**

#### **<Zapnuto>**

<Přístupový PIN vzdáleného UR>

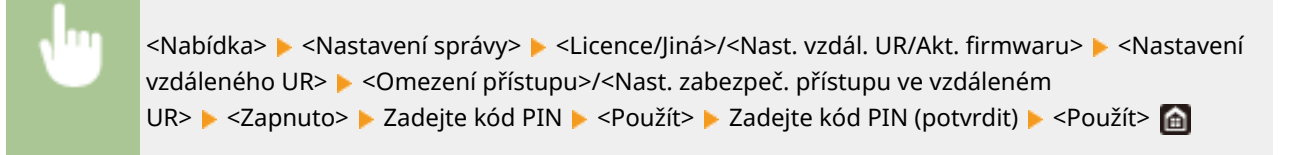

## <Aktualizovat firmware> \*1

Vyberte způsob instalace aktualizace firmwaru podle prostředí zařízení. **OAktualizace firmwaru(P. 287)** 

<Prostřednictvím PC> <Prostřednictvím internetu> <Informace o verzi>

## <span id="page-423-0"></span>**<Správa dat>**

1US3-062

Nastavení pro využívání nastavení zařízení a pro inicializaci dat jsou uvedena s popisem. Výchozí nastavení jsou označena křížkem ( $\pm$ ).

**<Import/Export>(P. 418) <Pov. Prod. Ext'd Survey Prog.>/<Povolit Product Extended Survey Program>(P. 418) O**<Inicializovat klíč a certifikát>(P. 419) **[<Inicializovat nabídku>\(P. 419\)](#page-424-0)**

## **POZNÁMKA**

### **Hvězdičky (\* )**

● Nastavení označená údajem "\*" nelze importovat ani exportovat.

## <Import/Export> \*

Pomocí paměťové zařízení USB lze importovat a exportovat různá nastavení zařízení.

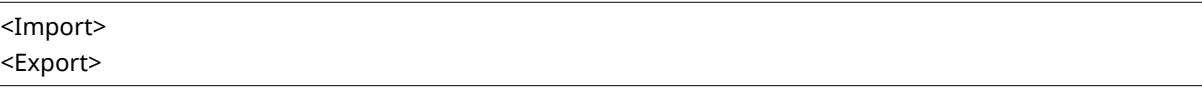

#### **Import**

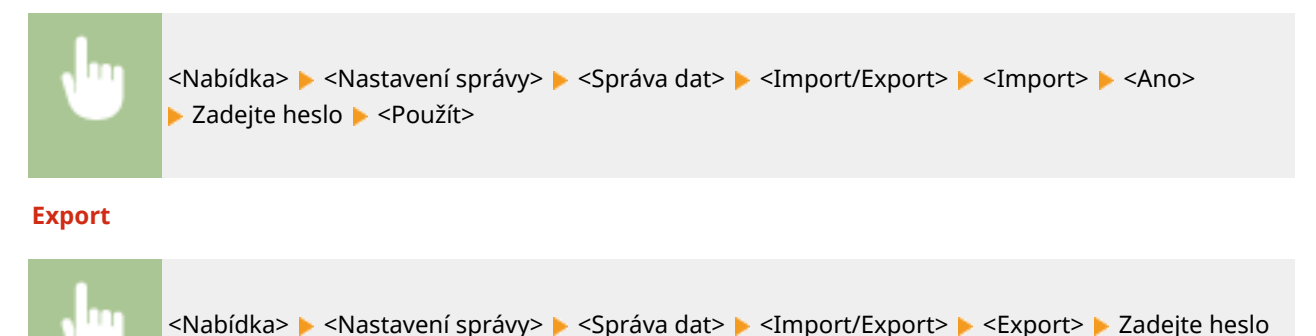

## **POZNÁMKA**

#### **Když probíhá import**

● Po dokončení procesu importu se zařízení automaticky restartuje.

▶ <Použít> ▶ Zadeite heslo (potvrdit) ▶ <Použít>

## <Pov. Prod. Ext'd Survey Prog.>/<Povolit Product Extended Survey Program>

Povolte nebo zakažte program Product Extended Survey Program (program průzkumu využití zařízení).

<span id="page-424-0"></span>

<Nabídka> <Nastavení správy> <Správa dat> <Pov. Prod. Ext'd Survey Prog.>/<Povolit Product Extended Survey Program> ▶ Vyberte <Vypnuto> nebo <Zapnuto> ▶ Restartujte zařízení

## <Inicializovat klíč a certifikát>

Vyberte, chcete-li vrátit hodnoty [Nastavení klíče a certifikátu] a [Nastavení certifikátu CA] na výchozí tovární hodnoty. **OInicializace klíče a certifikátu(P. 290)** 

## <Inicializovat nabídku> \*

Vyberte, chcete-li následující nastavení vrátit na výchozí tovární hodnoty. Všechna následující nastavení lze obnovit najednou, případně jednotlivě. **[Inicializace nabídky\(P. 290\)](#page-295-0)**

<Možnosti> <Nastavení/Údržba> <Nastavení funkcí> <Nastavení správy> <Inicializovat vše>

## <span id="page-425-0"></span>**<Nastavení zabezpečení>**

#### 1US3-063

Všechna nastavení týkající se funkce ověřování a šifrování jsou uvedena s popisem. Výchozí nastavení jsou označena křížkem <sup>+</sup>

**<Nastavení hesla/ověření>(P. 420) <Nastavení šifrování>(P. 420)**

### <Nastavení hesla/ověření>

Můžete posílit zabezpečení funkce ověřování.

#### **<Nastavení funkce ověření>**

Nakonfigurujte funkce zabezpečení pro ověřování uživatele.

#### **<Uzamčení>**

Jestliže se uživateli nezdařilo ověření uživatele, určete, zda deaktivovat uživatele z dočasného přihlášení k zařízení (uzamčení). Pokud je zvoleno nastavení <Zapnuto>, určete, kolikrát jsou opětovně povoleny chyby, než dojde k aktivaci uzamčení a také požadovanou dobu, než se bude uživatel moci opět přihlásit po uzamčení.

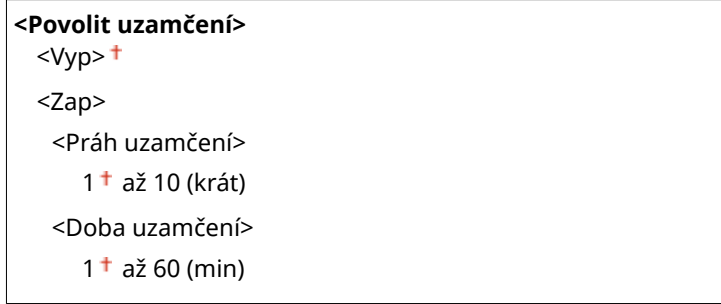

<Nabídka> <Nastavení správy> <Nastavení zabezpečení> <Nastavení hesla/ověření> ▶ <Nastavení funkce ověření> ▶ <Uzamčení> ▶ Vyberte <Zap> v nabídc <Povolit uzamčení> ▶ Zadejte každou položku nastavení  $\blacktriangleright$  <Použít>  $\blacktriangleright$  Restartujte zařízení

## **DŮLEŽITÉ:**

● Tato možnost neplatí pro přihlášení pomocí ID oddělení.

### <Nastavení šifrování>

Nakonfigurujte nastavení pro deaktivaci slabého šifrování nebo klíč a certifikaci využívající slabé šifrování.

```
<Zakázat použití slabého šifr.>
 <Vyp><sup>+</sup>
 <Zap>
   <Zakázat slabé šifr. Klíč/cert.>/<Zakázat klíč/cert. se slabým šifr.>
      <Vyp><sup>+</sup>
      <Zap>
```
#### **Model s dotykovým panelem**

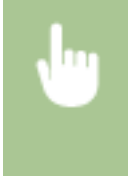

<Nabídka> <Nastavení správy> <Nastavení zabezpečení> <Nastavení šifrování> Vyberte <Zap> v nabídce <Zakázat použití slabého šifr.> Vyberte <Vyp> nebo <Zap> v nabídce <Zakázat slabé šifr. Klíč/cert.>  $\blacktriangleright$  <Použít>  $\blacktriangleright$  Restartujte zařízení

#### **Model s černobílým panelem LCD**

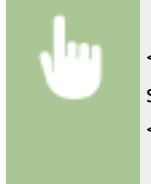

<Nabídka> <Nastavení správy> <Nastavení zabezpečení> <Nastavení šifrování> <Zakázat slabé šifr.>  $\blacktriangleright$  <Zapnuto>  $\blacktriangleright$  <Zakázat klíč/cert. se slabým šifr.>  $\blacktriangleright$  Vyberte <Vypnuto> nebo <Zapnuto> Restartujte zařízení

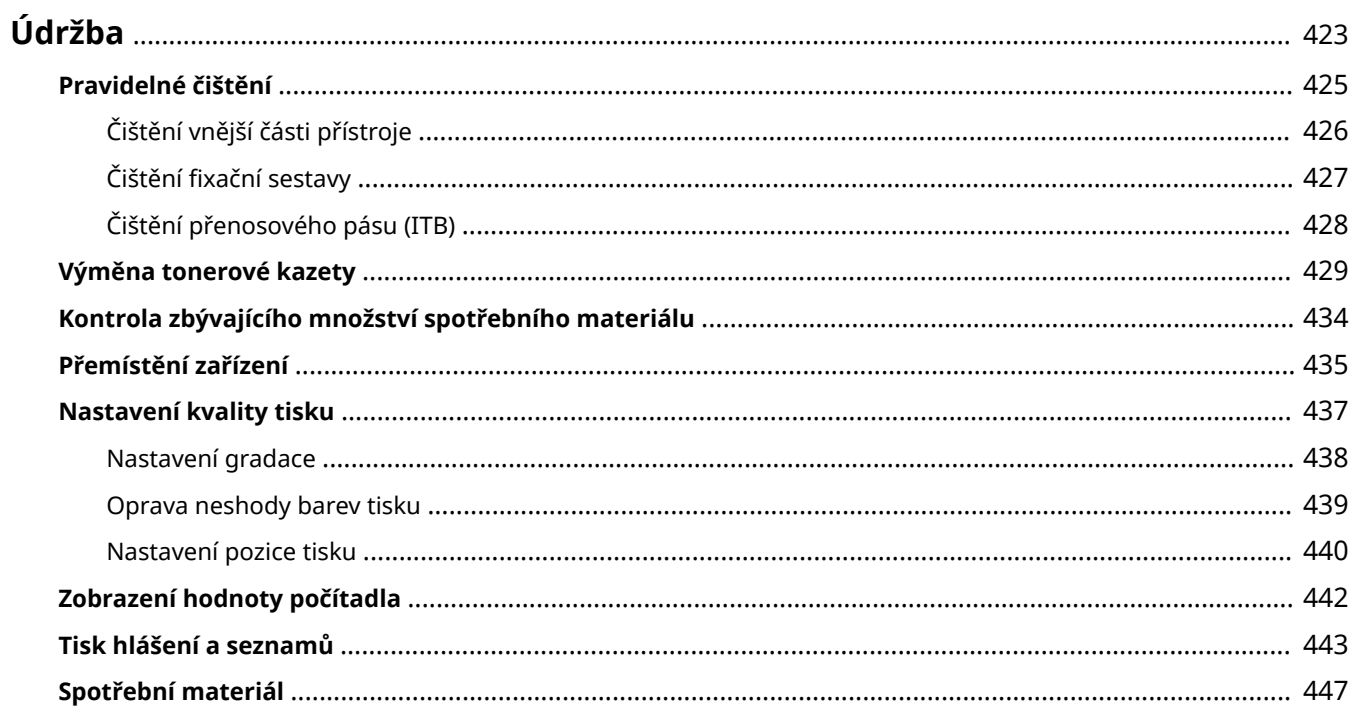

<span id="page-428-0"></span>**Údržba**

1US3-064

Tato kapitola popisuje údržbu zařízení, včetně způsobů čištění a nastavení kvality tisku.

### ■Základní čištění

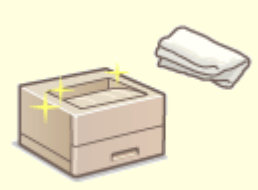

**[Pravidelné čištění\(P. 425\)](#page-430-0)**

### ◼Výměna spotřebního materiálu

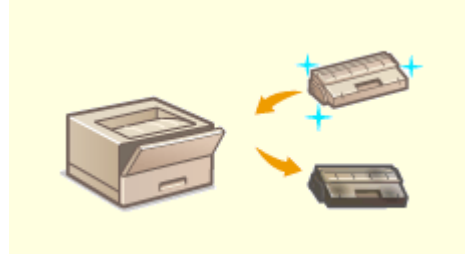

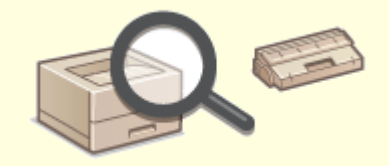

**[Výměna tonerové kazety\(P. 429\)](#page-434-0) [Kontrola zbývajícího množství spotřebního materiálu\(P. 434\)](#page-439-0)**

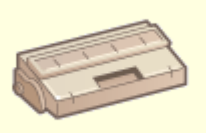

#### **[Spotřební materiál\(P. 447\)](#page-452-0)**

### ◼Údržba a správa zařízení

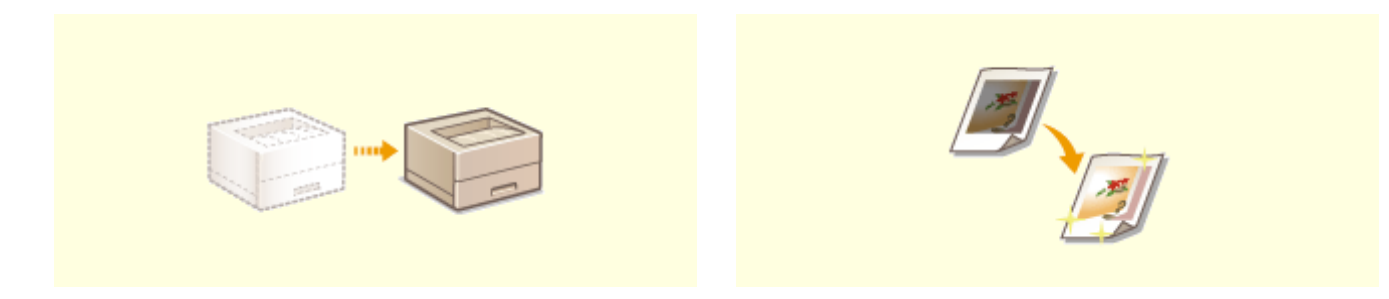

### **P**řemístění zařízení(P. 435) **[Nastavení kvality tisku\(P. 437\)](#page-442-0)**

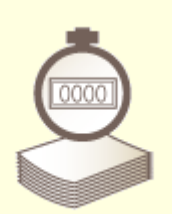

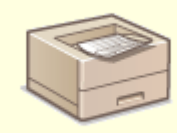

**[Zobrazení hodnoty počítadla\(P. 442\)](#page-447-0) [Tisk hlášení a seznamů\(P. 443\)](#page-448-0)**

## <span id="page-430-0"></span>**Pravidelné čištění**

Zařízení pravidelně čistěte, abyste předešli snížené kvalitě tisku a zajistili bezpečné a snadné používání zařízení.

### **Části k čištění**

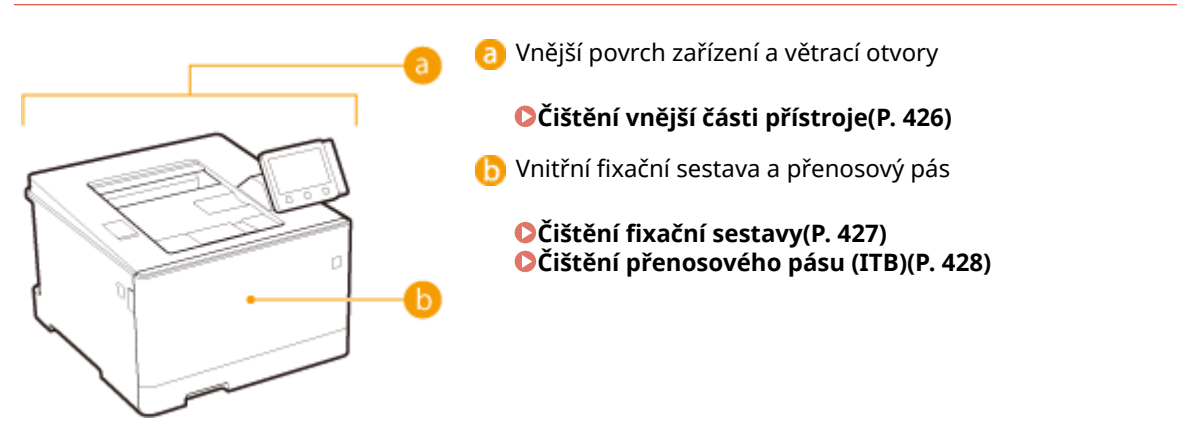

## <span id="page-431-0"></span>**Čištění vnější části přístroje**

Vnější povrchy zařízení čistěte pravidelně, především okolí větracích otvorů, abyste zařízení udrželi v dobrém stavu.

### **1 Vypněte zařízení a vytáhněte napájecí kabel ze zásuvky střídavého proudu.**

● Po vypnutí zařízení jsou data čekající na tisk odstraněna z paměti.

### **2 Čistěte vnější povrch zařízení a větrací otvory.**

- Použijte měkký hadřík mírně navlhčený vodou nebo jemný čisticí prostředek zředěný vodou.
- Popis umístění větracích otvorů naleznete v části **[Přední strana\(P. 88\)](#page-93-0)** .

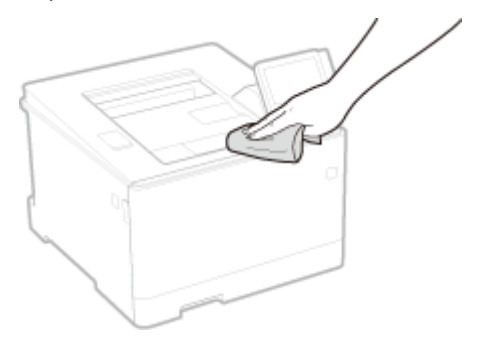

- **3 Nechejte vnější povrchy zařízení řádně oschnout.**
- **4 Znovu připojte napájecí kabel ke zdroji napájení a zapněte zařízení.**
# **Čištění fixační sestavy**

#### 1US3-067

Na fixační sestavě uvnitř zařízení může ulpívat špína, která je následně příčinou výskytu černých pruhů na výtiscích. Chcete-li vyčistit fixační sestavu, postupujte následujícím způsobem. Fixační sestavu nelze vyčistit, pokud v zařízení čekají dokumenty na vytištění. K vyčištění fixační sestavy potřebujete běžný papír o velikosti A4 nebo Letter. Před provedením následujícího postupu vložte papír do zásuvky na papír nebo do víceúčelové přihrádky. **[Vkládání](#page-129-0) [papíru\(P. 124\)](#page-129-0)**

# **POZNÁMKA**

- Při čištění se využívá náplň tonerových kazet. Předem zkontrolujte, zda zbývá dost toneru. **[Kontrola](#page-439-0) [zbývajícího množství spotřebního materiálu\(P. 434\)](#page-439-0)**
- **1 Vyberte možnost <Nabídka> na obrazovce Domů. [Obrazovka Domů\(P. 107\)](#page-112-0)**
- **2 Vyberte <Nastavení/Údržba> <Údržba>.**
- **3** Vyberte < Čistit fixační sestavu>.
- **4 Zkontrolujte, že je v zařízení vložen papír velikosti a typu odpovídajícího údajům na obrazovce, a vyberte možnost <OK>**

# **5 Vyberte <Začátek>.**

➠Spustí se čištění. Když se objeví zpráva, že je čištění hotové, vraťte se stisknutím tlačítka na obrazovku Domů.

# **Čištění přenosového pásu (ITB)**

1US3-068

Na přenosovém pásu uvnitř zařízení může ulpívat špína, která je následně příčinou snížení kvality tisku. Chcete-li vyčistit přenosový pás, postupujte následujícím způsobem. Přenosový pás nelze vyčistit, pokud v zařízení čekají dokumenty na vytištění.

**1 Vyberte možnost <Nabídka> na obrazovce Domů. [Obrazovka Domů\(P. 107\)](#page-112-0)**

**2 Vyberte možnost <Nastavení/Údržba> <Údržba>.**

**3 Vyberte <Čistit ITB>.**

# **4 Vyberte <Začátek>.**

·•• Spustí se čištění. Když se objeví zpráva, že je čištění hotové, vraťte se stisknutím tlačítka na obrazovku Domů.

# <span id="page-434-0"></span>**Výměna tonerové kazety**

#### 1US3-069

Když je v kazetě málo toneru, zobrazí se hlášení. Pokud situaci nevyřešíte a budete pokračovat v tisku, může se zhoršit kvalita. Množství zbývajícího toneru v kazetách můžete zkontrolovat na displeji ( **[Kontrola zbývajícího množství](#page-439-0) [spotřebního materiálu\(P. 434\)](#page-439-0)** ).

**Když se zobrazí zpráva(P. 429) [Když je kvalita výtisků neuspokojivá\(P. 430\)](#page-435-0) [Postup výměny tonerové kazety\(P. 430\)](#page-435-0)**

# Když se zobrazí zpráva

Obsah zprávy, která se zobrazí, závisí na množství zbývajícího toneru v kazetách. V závislosti na tom, jaká zpráva se zobrazí, si připravte novou tonerovou kazetu ( **[Spotřební materiál\(P. 447\)](#page-452-0)** ) nebo vyměňte stávající tonerovou kazetu za novou ( **[Postup výměny tonerové kazety\(P. 430\)](#page-435-0)** ).

# **POZNÁMKA**

● Text "XXXX" uváděný dále v popisu bude ve skutečných zprávách nahrazen příslušnou barvou tonerové kazety, která může být černá, žlutá, purpurová nebo azurová.

#### **<Připravte kazetu.>/<Připravte XXXX kazetu.>**

Tato zpráva informuje o tom, že tonerovou kazetu bude třeba brzy vyměnit. Ujistěte se, že máte připravenou náhradní tonerovou kazetu. Pokud se chystáte k tisku velkého objemu dat a zobrazí se tato zpráva, vyměňte tonerovou kazetu ještě před spuštěním tisku.

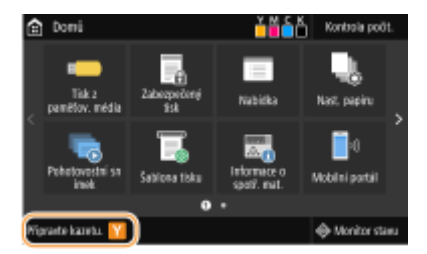

# **POZNÁMKA:**

**Zobrazí-li se tato zpráva**

- Pokud právě tisknete, můžete pokračovat v tisku originálu.
- Pokud se tato zpráva zobrazí ohledně černé tonerové kazety, když zařízení přijímá i-fax, zařízení ho nevytiskne, aby nebyl tisk vybledlý. Pokud chcete pokračovat v tisku, přestože dochází toner, nastavte funkci <Pokrač. v tisku při nízkém stavu kazety> na hodnotu <Zapnuto>. **[<Pokr. v tisku. s polopr.](#page-403-0) [kaz.>\(P. 398\)](#page-403-0)**

#### **Kdy se má tato zpráva zobrazit**

● Pro zbývající množství toneru v tonerových kazetách (v procentech), které aktivuje tuto zprávu, můžete nastavit jakoukoli hodnotu. **[<Zobr. čas pro přípravu kaz.>/<Zobrazit čas doporučení](#page-302-0) [přípravy kazety>\(P. 297\)](#page-302-0)**

#### <span id="page-435-0"></span>**<Konec životnosti kazety>**

Tato zpráva, která se zobrazí s barvami tonerové kazety, informuje o tom, že se přiblížil konec životnosti tonerové kazety. Doporučujeme, abyste vyměnili tonerovou kazetu za novou. Můžete pokračovat v tisku, kvalitu tisku však nelze zaručit.

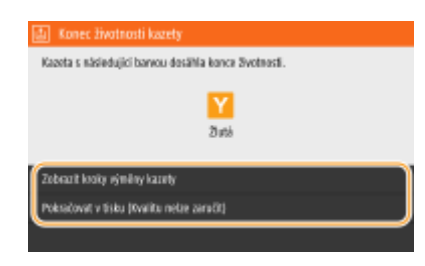

**<Zobrazit kroky výměny kazety>/<Zobrazit kroky obnovy>** Zobrazí postup výměny tonerové kazety.

**<Pokračovat v tisku (Kvalitu nelze zaručit)>/<Pokrač. v tisku (Kvalitu nelze zaručit)>** Můžete pokračovat v tisku, ale zařízení nemusí fungovat správně.

# Když je kvalita výtisků neuspokojivá

Pokud výtisky začínají vykazovat některé z následujících vlastností, jedna z tonerových kazet je spotřebovaná. Vyměňte téměř prázdnou tonerovou kazetu, i když není na displeji zobrazeno žádné hlášení. **Postup výměny tonerové kazety(P. 430)**

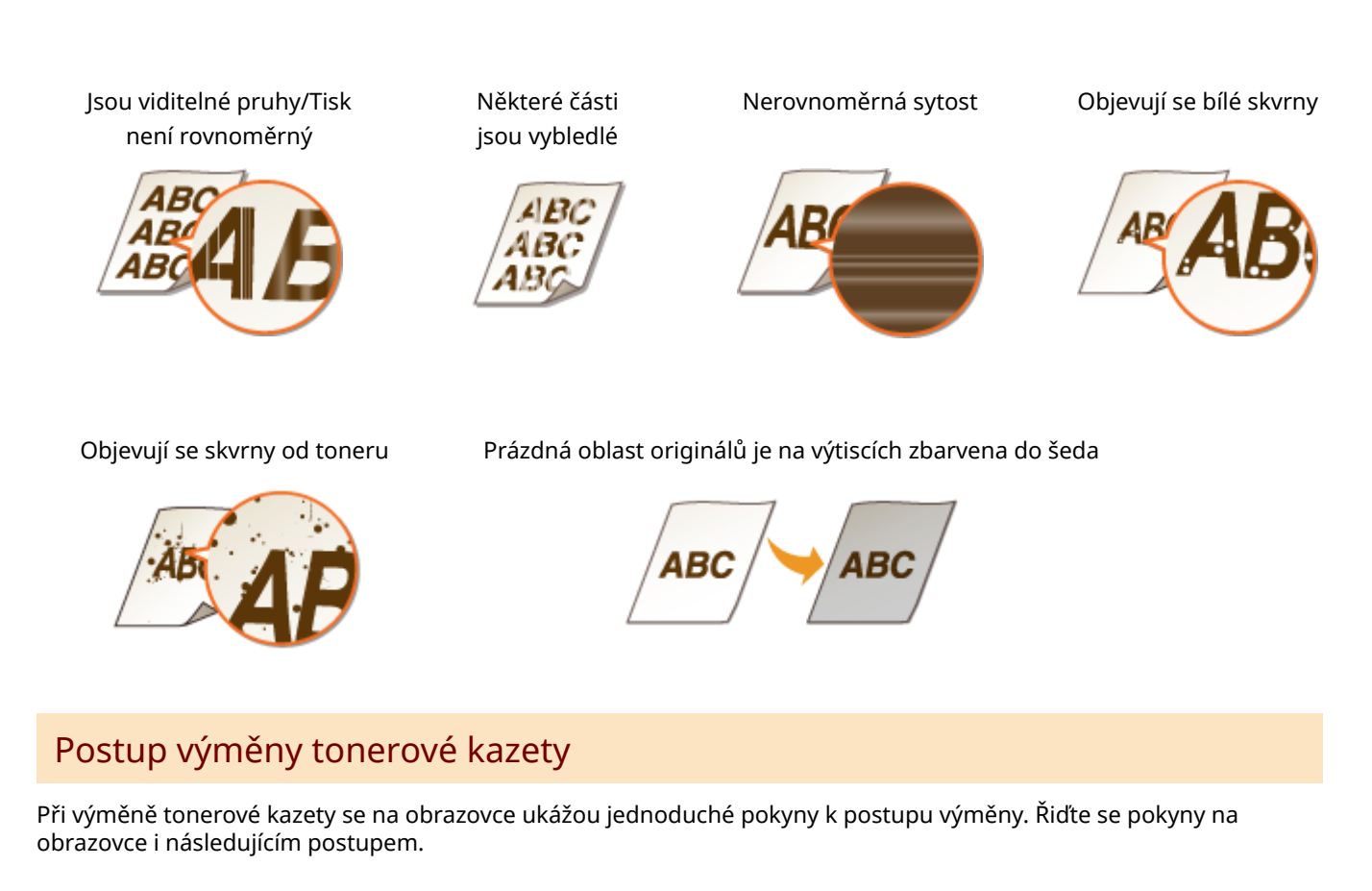

**1 Otevřete přední kryt.**

**LBP654Cx / LBP653Cdw LBP613Cdw / LBP611Cn**

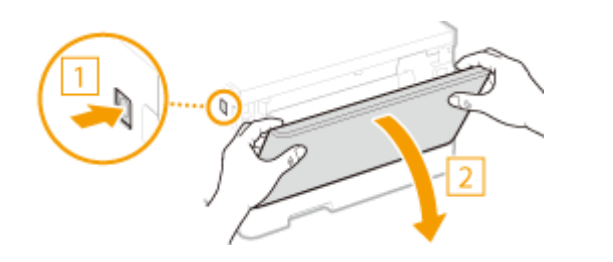

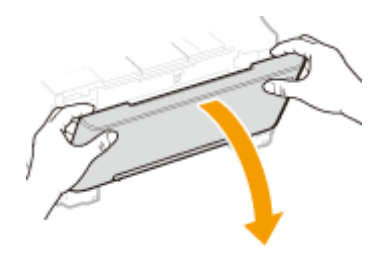

**Vysuňte zásobník kazet.**

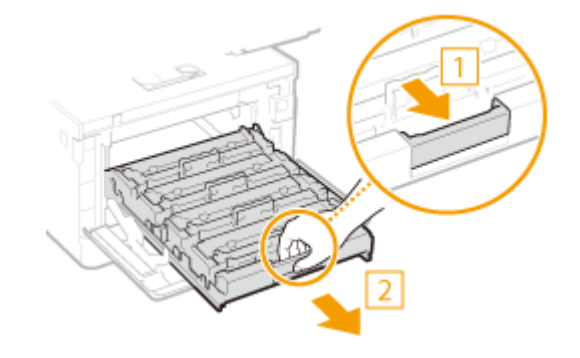

**Vytáhněte cílovou tonerovou kazetu přímo vzhůru a ven ze zařízení.**

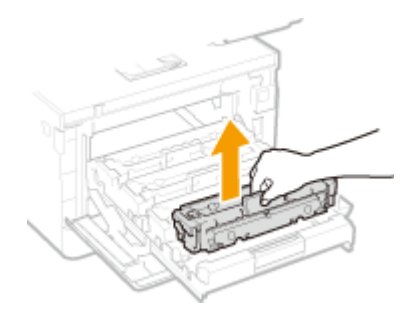

- **Vyjměte náhradní tonerovou kazetu z obalového materiálu.**
	- Na rovném povrchu zatáhněte za jazýček obalového materiálu.

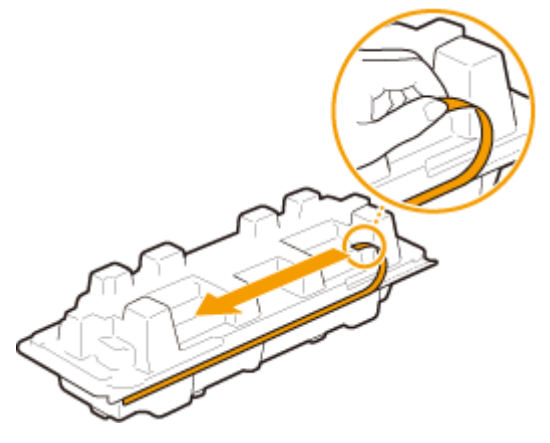

Vytáhněte tonerovou kazetu ven.

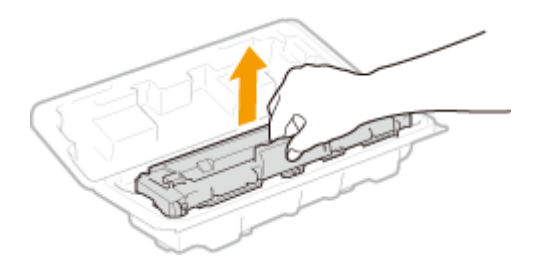

**5 Pětkrát nebo šestkrát protřepejte tonerovou kazetu, jak je ukázáno níže, aby se toner v kazetě rovnoměrně rozprostřel.**

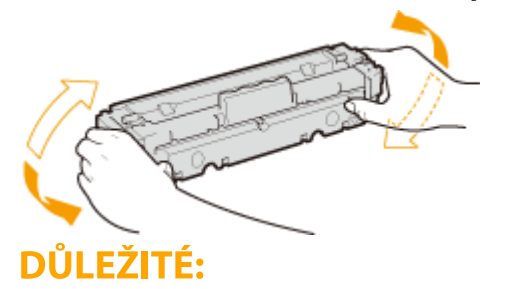

● Nedotýkejte se povrchu válce ve spodní části tonerové kazety.

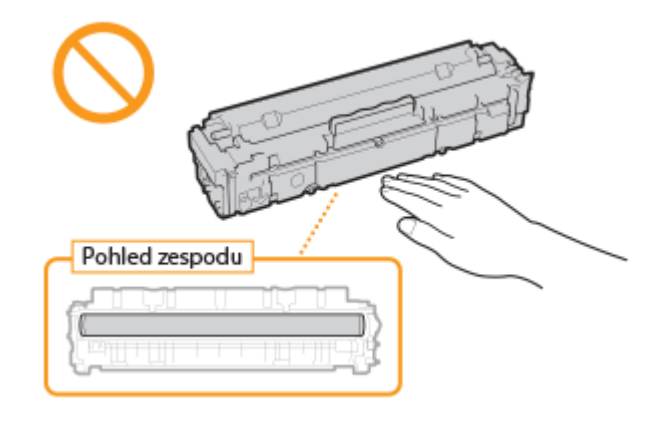

# **6 Vložte tonerovou kazetu.**

● Každá z tonerových kazet musí být vložena do otvoru v zásobníku kazet, který je označen nálepkou příslušné barvy ( a ). Vložte tonerovou kazetu do otvoru určeného pro danou barvu.

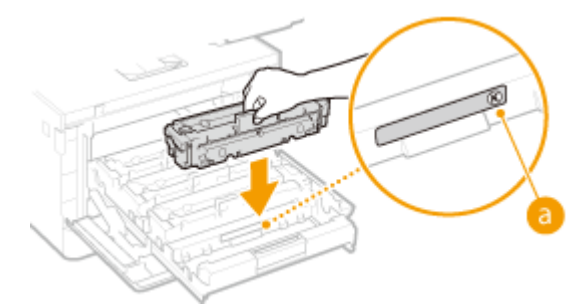

# **DŮLEŽITÉ:**

● Spodní část tonerové kazety není krytá; při vkládání do otvoru proto dávejte pozor, abyste spodní částí nenarazili do rámu otvoru.

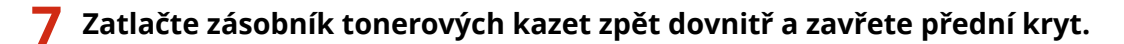

● Hned po zavření předního krytu se spustí rychlé nastavení ( **[Rychlé nastavení\(P. 438\)](#page-443-0)** ).

ODKAZY

**[Spotřební materiál\(P. 447\)](#page-452-0)**

# <span id="page-439-0"></span>**Kontrola zbývajícího množství spotřebního materiálu**

1US3-06A

Zbývající množství toneru v kazetách zkontrolujte podle následujícího postupu. Především je velmi důležité zkontrolovat, zda máte mít před zahájením velké tiskové úlohy připravenou novou tonerovou kazetu.

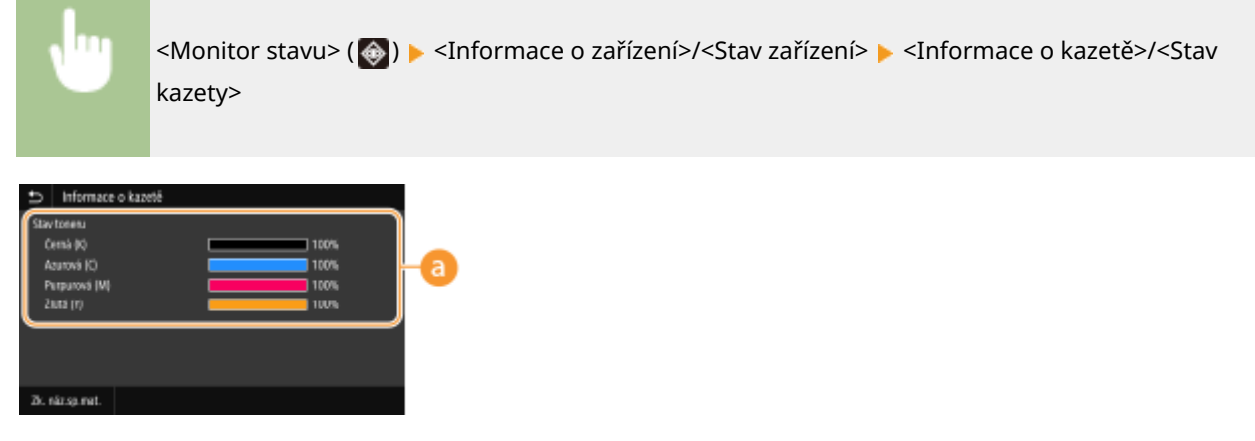

## **Zbývající množství toneru v kazetě**

Ukazuje zbývající množství toneru v kazetách. Před vyprázdněním tonerových kazet může skončit životnost dalších vnitřních částí.

# **POZNÁMKA**

● Zobrazené množství zbývajícího toneru v kazetě je pouze orientační, skutečné množství může být jiné.

#### **ODKAZY**

**[Výměna tonerové kazety\(P. 429\)](#page-434-0) [Spotřební materiál\(P. 447\)](#page-452-0)**

# **Přemístění zařízení**

Zařízení je těžké. Při přemísťování zařízení dbejte na dodržení následujícího postupu, abyste předešli zranění. Než začnete s přemísťováním, nejprve se seznamte s bezpečnostními upozorněními. **[Důležité bezpečnostní](#page-7-0) [pokyny\(P. 2\)](#page-7-0)**

# **1 Vypněte zařízení a počítač.**

● Po vypnutí zařízení jsou data čekající na tisk odstraněna z paměti.

# **2 Odpojte kabely i napájecí kabel od zařízení v pořadí podle následujících obrázků.**

 $\bullet~$  To, zda jsou kabely označené " $^*$ " připojené, závisí na konkrétním prostředí.

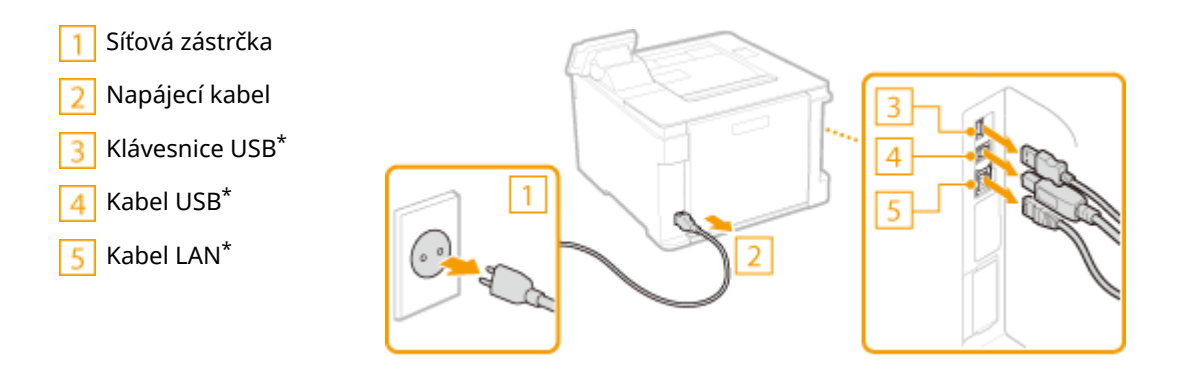

**3 Při přepravě zařízení na větší vzdálenost z něj tonerové kazety vyjměte. [Postup](#page-435-0) [výměny tonerové kazety\(P. 430\)](#page-435-0)**

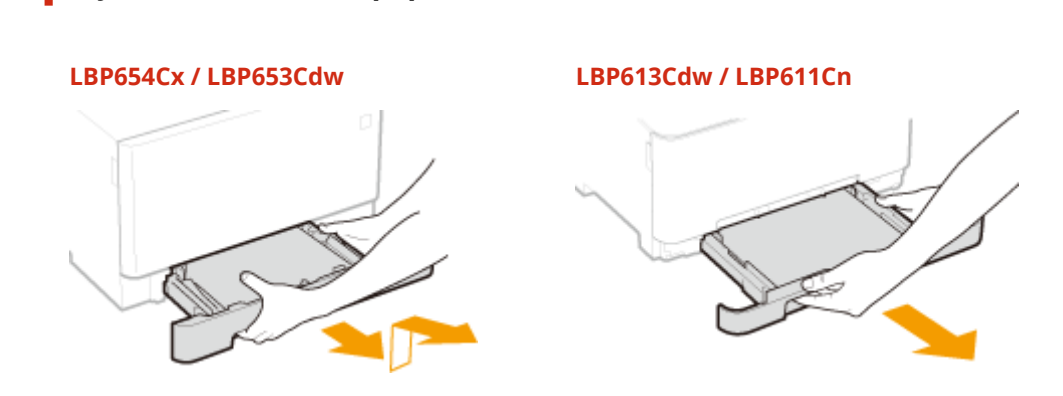

# **DŮLEŽITÉ:**

**4 Vysuňte zásuvku na papír.**

● Uchopte zásuvku na papír oběma rukama a opatrně ji vytáhněte. Jinak byste mohli zásuvku upustit a poškodit, pokud by šla vysunout nečekaně lehce.

**5 Zavřete všechny otevřené kryty a víceúčelovou přihrádku a přesuňte zařízení na nové místo.**

- Zařízení je těžké ( **[Hlavní jednotka\(P. 518\)](#page-523-0)** ). Zařízení LBP654Cx / LBP653Cdw přesunujte ve dvou nebo více lidech.
- Uchopte zařízení za rukojeti a zvedněte je. Pokud máte nainstalovaný volitelný modul modul podávání ze zásobníku, nechte volitelný podavač papíru na podlaze a přeneste nejprve hlavní jednotku zařízení. Volitelný podavač poté přeneste samostatně.

# **LBP654Cx / LBP653Cdw LBP613Cdw / LBP611Cn**

**6 Opatrně postavte zařízení na nové místo.**

● Informace o postupu instalace zařízení po přemístění naleznete v části "Začínáme". **[Příručky a jejich](#page-541-0) [obsah\(P. 536\)](#page-541-0)**

# **Nastavení kvality tisku**

1US3-06E

Pokud výsledky tisku nejsou uspokojivé, například je špatná kvalita obrazu či reprodukce nebo se neshodují barvy výtisku, zkuste následující úpravy.

## ■ Automatické nastavení gradace

Pokud se sytost a jas barev na výtisku liší oproti originálu, zlepšete reprodukci barev pomocí funkce <Autom. nast. gradace>. **[Nastavení gradace\(P. 438\)](#page-443-0)**

## ■ Korekce tisku neshody barev

Pokud jsou barvy na výtiscích rozmazané, použijte funkci <Korekce tisku neshody barev>. Tento problém může být způsoben neshodou barev. **[Oprava neshody barev tisku\(P. 439\)](#page-444-0)**

#### ■ Nastavení pozice tisku

Polohu tisku můžete upravit, když je vytištěný obraz našikmo nebo je jeho část mimo rozsah tisku. **O[Nastavení](#page-445-0) [pozice tisku\(P. 440\)](#page-445-0)**

# <span id="page-443-0"></span>**Nastavení gradace**

#### 1US3-06F

Gradace je kontinuální změna odstínu barvy od tmavého ke světlému. Čím více odstínů pro jednotlivé gradace barev, které se nacházejí na výtiscích, je možné vytisknout, tím přirozeněji výtisky působí. Pokud je barevná reprodukce špatná a sytost a jas výtisků se významně odlišují od originálu, použijte příslušné funkce automatického nastavení.

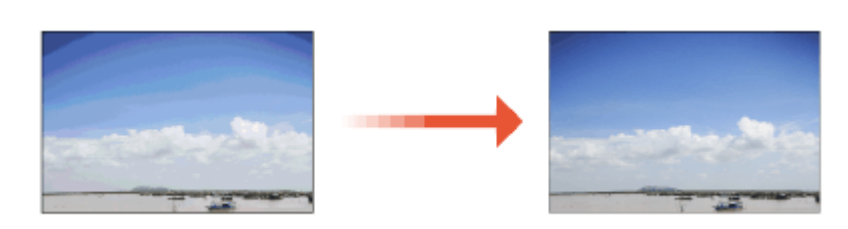

# **POZNÁMKA**

● Pokud není v některé tonerové kazetě dostatek toneru, účinek úprav nemusí být dostatečný. Zkontrolujte zbývající množství toneru v kazetách. Pokud v tonerové kazetě zbývá málo toneru, doporučuje se kazetu vyměnit. **[Kontrola zbývajícího množství spotřebního materiálu\(P. 434\)](#page-439-0)**

# Rychlé nastavení

Můžete snadno upravit gradaci. Toto nastavení může být provedeno automaticky po výměně tonerové kazety.

# **POZNÁMKA**

- Rychlé nastavení není k dispozici během tisku.
- Zařízení můžete nastavit, aby toto nastavení provádělo automaticky po zapnutí. **[<Nastavení automatické](#page-338-0) [korekce>\(P. 333\)](#page-338-0)**
- Zařízení můžete nastavit, aby toto nastavení provádělo automaticky v určitou denní dobu. **[<Nast. času pro](#page-310-0) [autom. nast. gradace>\(P. 305\)](#page-310-0)**

**1 Vyberte možnost <Nabídka> na obrazovce Domů. [Obrazovka Domů\(P. 107\)](#page-112-0)**

**22 Vyberte <Nastavení/Údržba> ▶ <Nastavit kvalitu obrazu> ▶ <Autom. nast. gradace>.** 

- **3 Vyberte <Rychlé nastavení>.**
- **4 Vyberte <Začátek>.**

➠Začne se provádět nastavení.

# <span id="page-444-0"></span>**Oprava neshody barev tisku**

#### 1US3-06H

Neshoda barev tisku vzniká v důsledku posunu polohy jednotlivých barev na výtisku, ke kterému může dojít při tisku obrázku pomocí většího počtu tonerových kazet. Obrázky, u kterých došlo k neshodě barev tisku, působí rozmazaně. Pokud dojde k výskytu neshody barev tisku, proveďte následující úpravu nastavení. Toto nastavení je v některých případech prováděno automaticky, např. po výměně tonerových kazet.

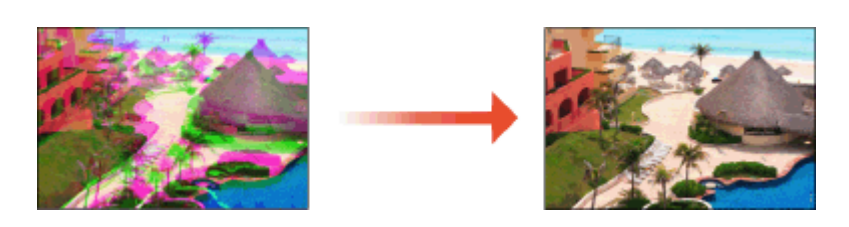

# **POZNÁMKA**

• Zařízení můžete nastavit, aby toto nastavení provádělo automaticky po zapnutí. <sup>O</sup>[<Nastavení automatické](#page-338-0) **[korekce>\(P. 333\)](#page-338-0)**

**1 Vyberte možnost <Nabídka> na obrazovce Domů. [Obrazovka Domů\(P. 107\)](#page-112-0)**

**2 Vyberte možnost <Nastavení/Údržba> <Nastavit kvalitu obrazu>.**

**3 Vyberte <Korekce tisku neshody barev>.**

**4 Vyberte <Začátek>.**

➠Začne se provádět nastavení.

# <span id="page-445-0"></span>**Nastavení pozice tisku**

Pokud se dokument tiskne mimo střed nebo mimo tisknutelnou oblast, upravte pozici tisku. Pozici tisku můžete upravit pro každý zdroj papíru. Pozici tisku můžete upravit v rozsahu -5,0 až +5,0 mm v krocích po 0,1 mm.

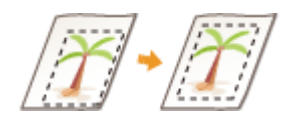

#### **Kontrola směru a vzdálenosti pro nastavení**

Když upravujete pozici tisku, zadejte směr pomocí znamének "+" a "-" a vzdálenost pomocí "mm". Pro možnost <Upravit svisle (přední str.)>/<Upravit svisle (zadní strana)> zadejte hodnotu pomocí znaménka "+", když chcete posunout pozici tisku ve směru shora dolů. Pro možnost <Upr. vodorovně (před. str.)>/<Upravit vodorovně (zad. str.)> zadejte hodnotu pomocí znaménka "+", když chcete posunout pozici tisku ve směru zleva doprava. Když chcete posun provést v opačném směru, zadejte hodnotu pomocí znaménka "-".

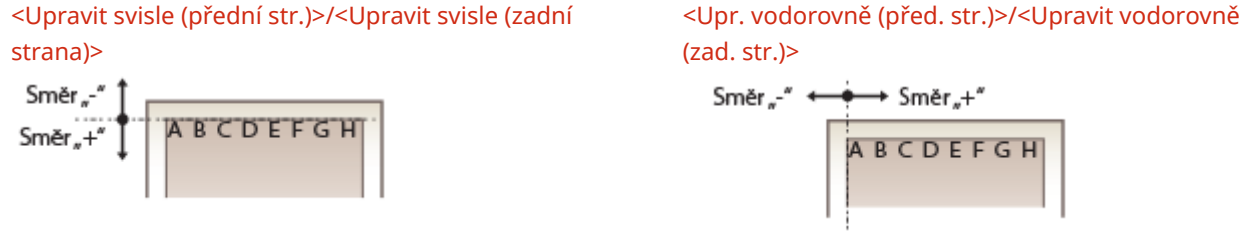

**1 Vyberte možnost <Nabídka> na obrazovce Domů. [Obrazovka Domů\(P. 107\)](#page-112-0)**

**2 Vyberte možnost <Nastavení/Údržba> <Nastavit kvalitu obrazu>.**

**3 Vyberte <Úprava polohy tisku>.**

## **4 Vyberte zdroj papíru.**

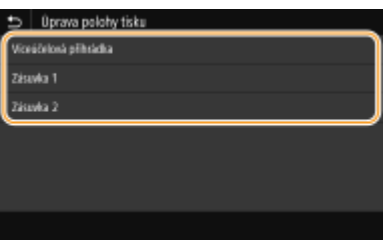

#### **5 Vyberte kombinaci úpravy směru a tiskovou stranu.**

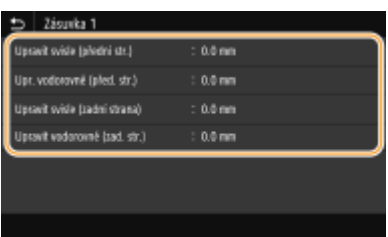

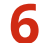

**6 Nastavte upravovanou hodnotu.**

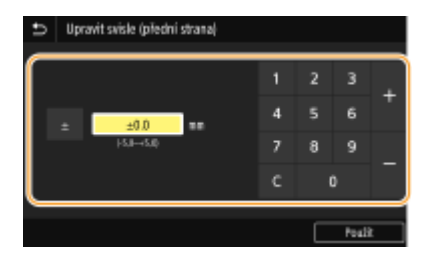

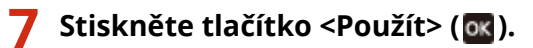

#### **Úprava polohy tisku pro všechny tiskové úlohy**

● K úpravě polohy tisku u všech tiskových úloh bez ohledu na zdroj papíru můžete použít možnost <Nastavení funkcí> v nabídce nastavení na ovládacím panelu. Polohu tisku lze upravit v krocích po 0,5 mm od -50,0 mm do +50,0 mm. **[<Posun tisku krátký okraj/Posun tisku dlouhý okraj>\(P. 362\)](#page-367-0)**

# **Zobrazení hodnoty počítadla**

1US3-06K

Celkové počty stránek můžete zkontrolovat odděleně pro barevné a pro černobílé výtisky. Počet výtisků zahrnuje tisk z paměťového média a seznam a výtisky dat z počítačů.

## **Model s dotykovým panelem**

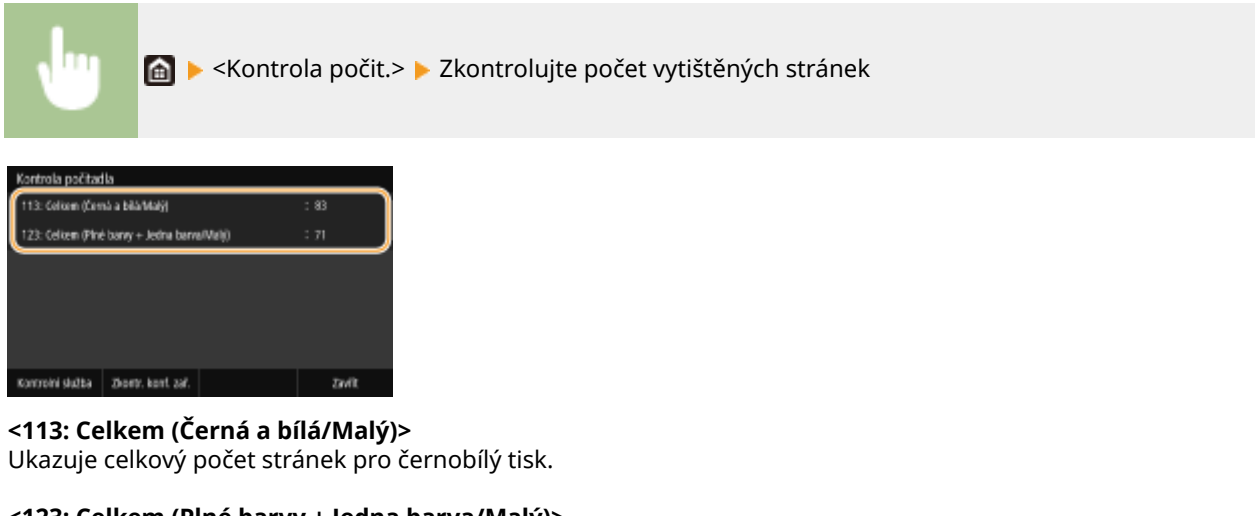

**<123: Celkem (Plné barvy + Jedna barva/Malý)>** Ukazuje celkový počet stránek pro barevný tisk.

# **POZNÁMKA**

- <Kontrolní služba> umožňuje komunikaci se vzdáleným monitorovacím serverem. Provedením této položky se povolí pravidelné odesílání informací o zařízení do serveru vzdáleného monitorování připojeného k zařízení.
- <Zkontr. konf. zař.> umožňuje zkontrolovat volitelné jednotky nainstalované na zařízení.

## **Model s černobílým panelem LCD**

◆ ► <Stav zařízení> ► <Kontrola počitadla> ► Vyberte položku, kterou chcete zkontrolovat > Zkontrolujte počet vytištěných stránek

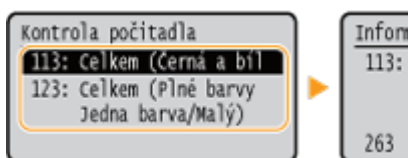

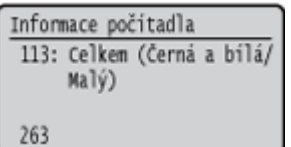

#### **<113: Celkem (Černá a bílá/Malý)>** Ukazuje celkový počet stránek pro černobílý tisk.

**<123: Celkem (Plné barvy + Jedna barva/Malý)>**

Ukazuje celkový počet stránek pro barevný tisk.

# **Tisk hlášení a seznamů**

1US3-06L

Můžete vytisknout hlášení a seznamy, z nichž lze zkontrolovat údaje, jako je celkový počet výtisků pro každé <ID oddělení> a nastavení zařízení.

**Tisk hlášení o celkovém počtu výtisků podle ID oddělení(P. 443) Tisk seznamů nastavení(P. 443) [Tisk hlášení a seznamů o stavu využití zařízení\(P. 444\)](#page-449-0)**

# Tisk hlášení o celkovém počtu výtisků podle ID oddělení

#### **Hlášení správy ID oddělení**

Pokud je povolena správa ID oddělení, můžete vytisknout hlášení správy ID oddělení a zkontrolovat celkový počet výtisků pro jednotlivá <ID oddělení>. Informace o celkovém počtu výtisků pomáhají zlepšit správu zásob papíru a tonerových kazet.

#### **Model s dotykovým panelem**

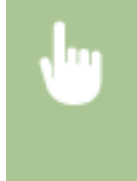

<Nabídka> <Výstup hlášení> <Tisknout seznam> <Hlášení správy ID oddělení> ▶ Zkontrolujte, zda je v zařízení vložen papír velikosti a typu zobrazených na obrazovce, a vyberte možnost <Spustit> **A** 

#### **Model s černobílým panelem LCD**

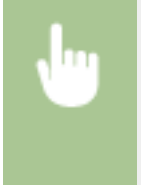

<Nabídka> <Výstup hlášení> <Tisknout seznam> <Hlášení správy ID oddělení> Zkontrolujte, zda je v zařízení vložen papír velikosti a typu zobrazených na obrazovce, a vyberte možnost **→ ok →** <Ano> → **e** 

# Tisk seznamů nastavení

Informace a nastavení uložená v zařízení lze vytisknout formou seznamu.

#### **Seznam uživatelských dat / Seznam dat správce systému**

Pokud vytisknete seznam uživatelských dat a seznam dat správce systému, můžete zkontrolovat seznam nastavení ( **[Nastavení seznamu nabídky\(P. 293\)](#page-298-0)** ) i obsah uložený v zařízení. Na obou seznamech je uvedena verze firmwaru a velikost a typ papíru uložený v zařízení.

#### **Model s dotykovým panelem**

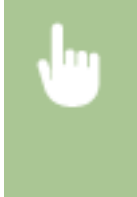

<Nabídka> <Výstup hlášení> > <Tisknout seznam> > Vyberte možnost <Seznam uživatelských dat> nebo <Seznam dat správce systému> > Zkontrolujte, zda je v zařízení vložen papír velikosti a typu zobrazených na obrazovce, a vyberte možnost <Spustit>

#### <span id="page-449-0"></span>**Model s černobílým panelem LCD**

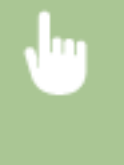

<Nabídka> <Výstup hlášení> <Tisknout seznam> <Vyberte možnost <Seznam uživatelských dat> nebo <Seznam dat správce systému> > Zkontrolujte, zda je v zařízení vložen papír velikosti a typu zobrazených na obrazovce, a vyberte možnost ▶ ok ▶ <Ano> ▶ e

# **POZNÁMKA**

● Seznam uživatelských dat neobsahuje určitá nastavení, například nastavení zařízení a nastavení správy. Chcete-li zkontrolovat všechny položky nastavení, vytiskněte si Seznam dat správce systému.

#### **Seznam zásad zabezpečení IPSec**

Pokud vytisknete seznam zásad zabezpečení IPSec, můžete zkontrolovat seznam názvů zásad a nastavení IPSec uložené v zařízení.

#### **Model s dotykovým panelem**

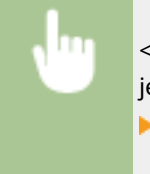

<Nabídka> <Výstup hlášení> <Tisknout seznam> <Seznam zásad IPSec> >Zkontrolujte, zda je v zařízení vložen papír velikosti a typu zobrazených na obrazovce, a vyberte možnost <Spustit>  $\blacktriangleright$   $\blacksquare$ 

#### **Model s černobílým panelem LCD**

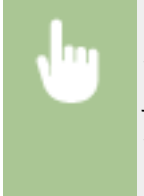

<Nabídka> <Výstup hlášení> <Tisknout seznam> <Seznam zásad IPSec> >Zkontrolujte, zda je v zařízení vložen papír velikosti a typu zobrazených na obrazovce, a vyberte možnost <Ano>

# Tisk hlášení a seznamů o stavu využití zařízení

Můžete si vytisknout hlášení o stavu zařízení, protokol využití tonerových kazet a seznam písem dostupných v režimu PCL nebo PS.

#### **Eko hlášení**

Hlášení umožňuje zkontrolovat celkový počet výtisků za měsíc a spotřebu energie. Na hlášení jsou uvedené také tipy, jak ušetřit papír a energii, které vycházejí ze stavu využití.

#### **Model s dotykovým panelem**

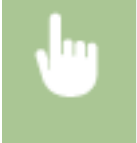

<Nabídka> <Výstup hlášení> > <Tisknout seznam> > <Eko hlášení> > Zkontrolujte, zda je v zařízení vložen papír velikosti a typu zobrazených na obrazovce, a vyberte možnost <Spustit> > [a]

**Model s černobílým panelem LCD**

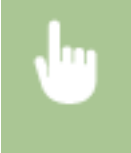

<Nabídka> ► <Výstup hlášení> ► <Tisknout seznam> ► <Eko hlášení> ► Zkontrolujte, zda je v zařízení vložen papír velikosti a typu zobrazených na obrazovce  $\triangleright$   $\circ$   $\cdot$   $\cdot$   $\cdot$   $\cdot$   $\cdot$   $\cdot$   $\circ$   $\cdot$   $\cdot$   $\circ$ 

## **Hlášení stavu spotřebního materiálu**

Hlášení umožňuje zkontrolovat stav spotřebního materiálu v zařízení.

#### **Model s dotykovým panelem**

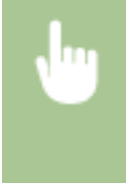

<Nabídka> <Výstup hlášení> > <Tisknout seznam> > <Hlášení stavu spotřebního materiálu> > Zkontrolujte, že je v zařízení vložen papír velikosti a typu odpovídajícího údajům na obrazovce, a vyberte možnost <Spustit>

#### **Model s černobílým panelem LCD**

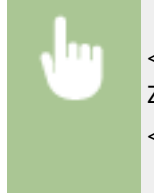

<Nabídka> > <Výstup hlášení> > <Tisknout seznam> > <Hlášení stavu spotřebního materiálu> > Zkontrolujte, zda je v zařízení vložen papír velikosti a typu zobrazených na obrazovce le **ox** <Ano> A

#### **Seznam písem PCL**

Pomocí hlášení můžete zkontrolovat, jaká písma jsou k dispozici v režimu PCL.

#### **Model s dotykovým panelem**

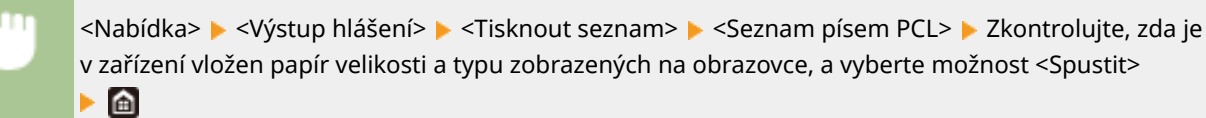

#### **Model s černobílým panelem LCD**

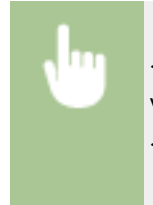

<Nabídka>  $\blacktriangleright$  <Výstup hlášení>  $\blacktriangleright$  <Tisknout seznam>  $\blacktriangleright$  <Seznam písem PCL>  $\blacktriangleright$  Zkontrolujte, zda je v zařízení vložen papír velikosti a typu zobrazených na obrazovce, a vyberte možnost  $\blacktriangleright$  **ox** <Ano>

#### **Seznam písem PS**

Pomocí hlášení můžete zkontrolovat, jaká písma jsou k dispozici v režimu PS.

#### **Model s dotykovým panelem**

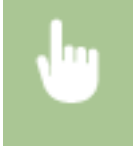

<Nabídka> <Výstup hlášení> > <Tisknout seznam> > <Seznam písem PS> > Zkontrolujte, zda je v zařízení vložen papír velikosti a typu zobrazených na obrazovce, a vyberte možnost <Spustit>  $\blacktriangleright$  a

#### **Model s černobílým panelem LCD**

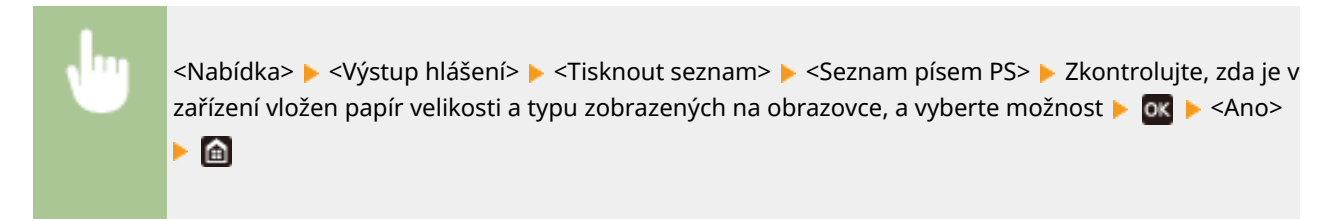

#### **Hlášení výpisu kazet**

Pomocí hlášení můžete zkontrolovat protokoly o použití tonerových kazet.

#### **Model s dotykovým panelem**

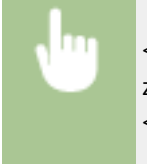

<Nabídka> ▶ <Výstup hlášení> ▶ <Tisknout seznam> ▶ <Hlášení protokolu kazety> ▶ Zkontrolujte, zda je v zařízení vložen papír velikosti a typu zobrazených na obrazovce, a vyberte možnost <Spustit>

#### **Model s černobílým panelem LCD**

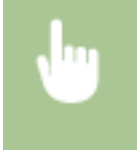

<Nabídka> <Výstup hlášení> > <Tisknout seznam> > <Hlášení protokolu kazety> > Zkontrolujte, zda je v zařízení vložen papír velikosti a typu zobrazených na obrazovce ▶ ok ▶ <Ano> ▶ d

# <span id="page-452-0"></span>**Spotřební materiál**

Následující část informuje o odhadované době výměny spotřebního materiálu, který zařízení využívá. Spotřební materiál nakupujte u místního autorizovaného prodejce Canon. Seznamte se s bezpečnostními i zdravotními opatřeními, které je třeba dodržovat při manipulaci se spotřebním materiálem a při jeho skladování. Pro dosažení optimální kvality tisku se doporučuje použití originálního toneru, kazet a dílů Canon.

**CANON** 

1US3-06R

# **POZNÁMKA**

- Při manipulaci se spotřebním materiálem a při jeho skladování dodržujte bezpečnostní opatření v příručce "Začínáme" dodané s tímto produktem.
- V závislosti na prostředí instalace, velikosti používaného papíru nebo typu originálu může být nutné vyměnit spotřební materiál ještě před koncem odhadované doby životnosti.
- Pokud zadáte kratší čas do automatického vypnutí, než je čas ve výchozím nastavení (4 hodiny), může to zkrátit životnost tonerových kazet.

## ■ Tonerové kazety

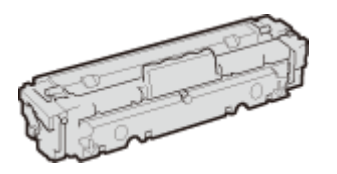

#### **Dodané tonerové kazety**

Průměrná výtěžnost\* tonerových kazet dodaných se zařízením je uvedena v následující tabulce.

\*Průměrná výtěžnost je založena na standardu "ISO/IEC 19798" (celosvětový standard vydaný Mezinárodní organizací pro standardizaci (ISO) [International Organization for Standardization] pro způsob měření výtěžnosti tonerové kazety v monochromatických elektrografických tiskárnách a víceúčelových zařízeních, která fungují i jako tiskárny) při tisku na papír velikosti A4 při výchozím nastavení sytosti tisku.

#### **LBP654Cx / LBP653Cdw**

- $\bullet$  Černá: 1 100 listů
- Y (žlutá), M (purpurová) a C (azurová): 1 200 listů

#### **LBP613Cdw / LBP611Cn**

- Černá: 1 400 listů
- Y (žlutá), M (purpurová) a C (azurová): 690 listů

#### **Náhradní tonerové kazety**

Pro dosažení optimální kvality tisku se doporučuje použití originálních tonerových kazet Canon.

#### **LBP654Cx / LBP653Cdw**

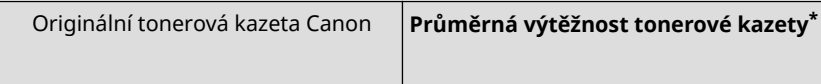

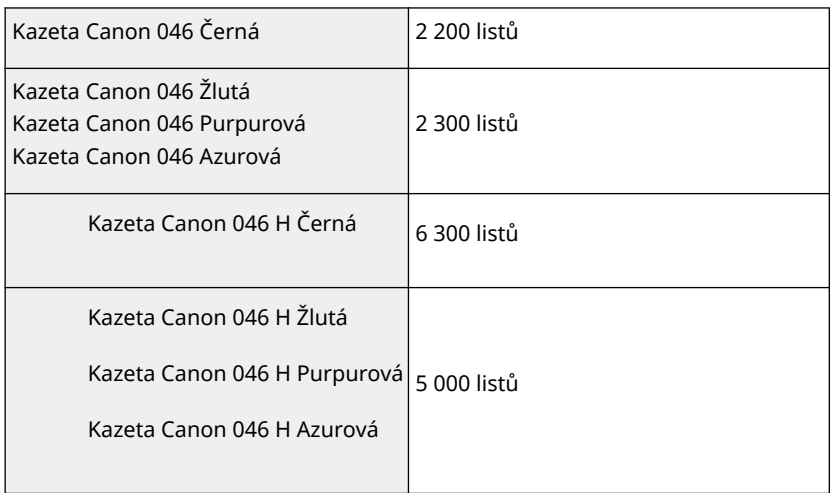

#### **LBP613Cdw / LBP611Cn**

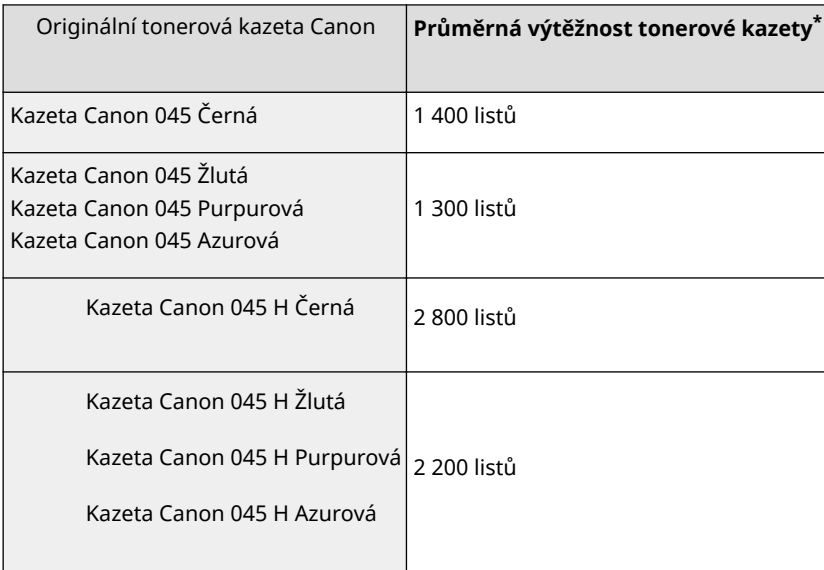

# **DŮLEŽITÉ**

#### **Dávejte pozor na padělané tonerové kazety**

● Upozorňujeme na skutečnost, že se na trhu vyskytují padělky tonerových kazet Canon. Použití padělané tonerové kazety může způsobovat nízkou kvalitu tisku a výkonnost stroje. Společnost Canon nenese odpovědnost za žádnou poruchu, nehodu nebo poškození vzniklé v důsledku použití padělaného toneru.

Další informace naleznete na adrese canon.com/counterfeit.

# **POZNÁMKA**

● Při výměně tonerových kazet postupujte podle pokynů uvedených v části **[Výměna tonerové](#page-434-0) [kazety\(P. 429\)](#page-434-0)** .

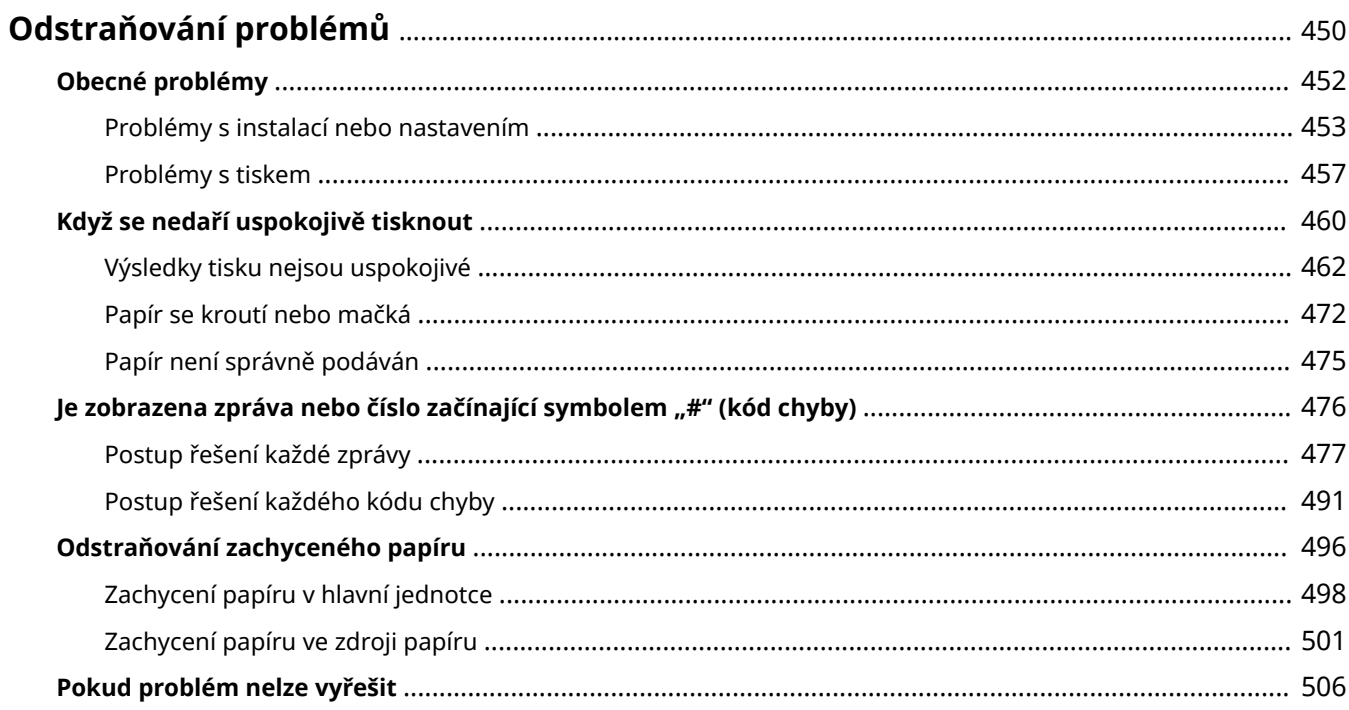

<span id="page-455-0"></span>Když se vyskytne problém, zkuste najít řešení v této kapitole, než se obrátíte na společnost Canon.

## ■ Obecné problémy

V této části je popsáno, jak postupovat při podezření, že zařízení nefunguje správně. **[Obecné problémy\(P. 452\)](#page-457-0)**

## ■ Když se nedaří uspokojivě tisknout

V této části je popsáno, jak postupovat, když jsou výsledky tisku neuspokojivé nebo se papír mačká nebo kroutí. **[Když](#page-465-0) [se nedaří uspokojivě tisknout\(P. 460\)](#page-465-0)**

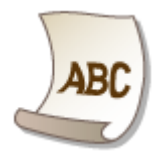

## ■Zobrazí se zpráva nebo číslo začínající symbolem "#" (kód chyby)

V této části je popsáno, jak postupovat, když se na displeji zobrazí zpráva nebo kód chyby (tříciferné číslo). **[Je](#page-481-0)** [zobrazena zpráva nebo číslo začínající symbolem "#" \(kód chyby\)\(P. 476\)](#page-481-0)

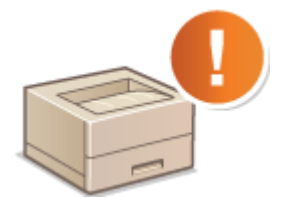

## ■ Odstraňování zachyceného papíru

V této části je popsáno, jak postupovat, když dojde k zachycení papíru. **[Odstraňování zachyceného papíru\(P. 496\)](#page-501-0)**

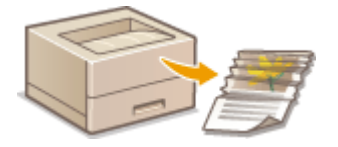

## ■ Pokud problém nelze vyřešit

Pokud problém přetrvává, vyhledejte kontaktní údaje v části **[Pokud problém nelze vyřešit\(P. 506\)](#page-511-0)** .

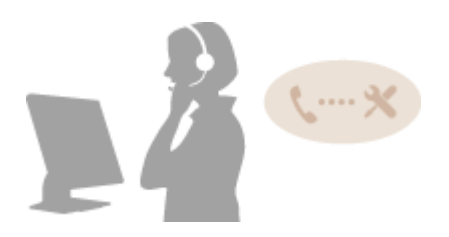

# <span id="page-457-0"></span>**Obecné problémy**

#### 1US3-06U

Pokud se při použití zařízení vyskytnou problémy, nejprve zkontrolujte skutečnosti popsané v této části, než se rozhodnete kontaktovat společnost Canon. Pokud problémy přetrvávají, kontaktujte místního autorizovaného prodejce společnosti Canon nebo se obraťte na linku pomoci společnosti Canon.

# Zkontrolujte následující:

## **Je stroj zapnutý? Je napájecí kabel připojen ke zdroji napájení?**

● Pokud je zařízení zapnuto, a přesto nereaguje, vypněte je. Zkontrolujte, zda je kabel napájení správně připojen ke zdroji napájení, a znovu zařízení zapněte. Informace o připojení napájecího kabelu najdete v části Začínáme. **[Příručky a jejich obsah\(P. 536\)](#page-541-0)**

# **→ Je kabel LAN a kabel USB správně připojen?**

● Zkontrolujte připojení těchto kabelů. **[Součásti a jejich funkce\(P. 87\)](#page-92-0)**

## **Je aktivován režim spánku?**

● Pokud zařízení po určitou dobu nepoužíváte, přejde do režimu spánku, aby uspořilo energii, a nelze je v tomto režimu používat.

Režim spánku zrušíte stisknutím tlačítka  $\blacksquare$ .

# **Zobrazuje se na obrazovce nějaká zpráva?**

● Zpráva se zobrazí při výskytu nějakého problému. **[Postup řešení každé zprávy\(P. 477\)](#page-482-0)**

#### **Pokud problém přetrvává i po provedené kontrole**

Klikněte na odkaz související s problémem.

**[Problémy s instalací nebo nastavením\(P. 453\)](#page-458-0) [Problémy s tiskem\(P. 457\)](#page-462-0)**

# <span id="page-458-0"></span>**Problémy s instalací nebo nastavením**

1US3-06W

Informace naleznete také v části **[Obecné problémy\(P. 452\)](#page-457-0)** .

**Problémy s připojením ke kabelové/bezdrátové síti LAN(P. 453) [Problém s připojením USB\(P. 456\)](#page-461-0) [Problém s připojením tiskového serveru\(P. 456\)](#page-461-0)**

# Problémy s připojením ke kabelové/bezdrátové síti LAN

## **Bezdrátová síť LAN a kabelová síť LAN nemohou být připojeny zároveň.**

● Bezdrátová síť LAN a kabelová síť LAN nemohou být připojeny zároveň. Současně lze použít následující: připojení prostřednictvím kabelu USB spolu s připojením k bezdrátové síti LAN a připojení prostřednictvím kabelu USB spolu s připojením ke kabelové síti LAN.

## **Vzdálené uživatelské rozhraní se nezobrazuje.**

- Je možnost <Použít HTTP> a <Použít vzdálené UR> nastavena na hodnotu <Zap>? **[Zákaz komunikace HTTP\(P. 270\)](#page-275-0) [Deaktivace Vzdáleného uživatelského rozhraní\(P. 271\)](#page-276-0)**
- Pokud je zařízení připojeno k bezdrátové síti LAN, zkontrolujte, zda svítí kontrolka Wi-Fi a zda je IP adresa nastavena správně. Poté znovu spusťte Vzdálené uživatelské rozhraní.

**[Obrazovka Domů\(P. 107\)](#page-112-0) [Zobrazení nastavení sítě\(P. 47\)](#page-52-0)**

- Pokud je zařízení připojeno ke kabelové síti LAN, zkontrolujte pevnost připojení kabelu a správnost nastavení adresy IP. Poté znovu spusťte Vzdálené uživatelské rozhraní. **[Připojení ke kabelové síti LAN\(P. 26\)](#page-31-0) [Zobrazení nastavení sítě\(P. 47\)](#page-52-0)**
- Používáte server proxy? Pokud ano, přidejte IP adresu zařízení do seznamu [Výjimky] (adresy, které nepoužívají proxy server) v dialogovém okně nastavení proxy v internetovém prohlížeči.
- Není komunikace na vašem počítači omezena bránou ȴrewall? Pokud jsou IP adresy nebo MAC adresa zadány nesprávně, nebudete moci k zařízení získat přístup. V takovém případě musíte na ovládacím panelu nastavit <Filtr adres IPv4>, <Filtr adres IPv6> nebo <Filtr adres MAC> na hodnotu <Vyp>.

**Omezení komunikace pomocí bran firewall(P. 234) [<Filtr adres IPv4> \(P. 323\)](#page-328-0) [<Filtr adres IPv6> \(P. 323\)](#page-328-0) [<Filtr adres MAC> \(P. 324\)](#page-329-0)**

# **Nelze navázat připojení k síti.**

- IP adresa může být zadána chybně. Zadejte adresu IP znovu. **[Nastavení adres IP\(P. 40\)](#page-45-0)**
- Pokud zařízení připojujete k počítači přes bezdrátovou síť LAN, zkontrolujte, zda je zařízení správně nainstalováno a připraveno na připojení k síti.

**[Když se zařízení nemůže připojit k bezdrátové síti LAN\(P. 454\)](#page-459-0)**

# <span id="page-459-0"></span>**Nejste si jisti způsobem zadání IP adresy. [Zobrazení nastavení sítě\(P. 47\)](#page-52-0)**

# **Nelze přepnout způsob připojení mezi připojením k bezdrátové síti LAN a připojením ke kabelové síti LAN.**

● Vybrali jste pomocí ovládacího panelu zařízení možnost bezdrátové sítě LAN nebo kabelové sítě LAN? Pro nastavení zařízení podle vašich požadavků je třeba tento výběr provést. **[Výběr kabelové nebo bezdrátové sítě LAN\(P. 25\)](#page-30-0)**

## Identifikátor SSID bezdrátového směrovače se nezobrazuje v seznamu

## **přístupových bodů.**

- Zkontrolujte, zda je identifikátor SSID správný. **[Kontrola SSID a síťového klíče\(P. 39\)](#page-44-0)**
- · Je-li identifikátor SSID bezdrátového směrovače skrytý (používá se neviditelný režim<sup>\*</sup>), nastavte identifikátor SSID tak, aby byl na bezdrátovém směrovači viditelný.

\* Režim zakazující automatickou detekci identifikátoru SSID jiných zařízení.

● Zkontrolujte, zda je přístroj správně nainstalován a připraven na připojení k síti. **Když se zařízení nemůže připojit k bezdrátové síti LAN(P. 454)**

# **Zařízení vytáčí připojení pro nesprávná místa určení (pokud je vytáčecí**

## **směrovač připojen k síti).**

- Pokud vytáčecí směrovač nevyžaduje propouštění paketů všesměrového vysílání, nastavte ho tak, aby pakety všesměrového vysílání byly blokovány. Pokud vytáčecí směrovač vyžaduje propouštění paketů všesměrového vysílání, zkontrolujte, zda je nastavení správné.
- Pokud je server DNS umístěn v externí síti, zadejte pro připojení IP adresu namísto názvu hostitele, a to i v případě, že se jedná o připojení k zařízením, která se nacházejí v síti, ke které je připojeno i zde popisované zařízení.
- Pokud je server DNS umístěn v síti, k níž je připojeno i zde popisované zařízení, a pokud jsou informace o zařízeních připojených k externí síti uloženy na serveru DNS, zkontrolujte, zda jsou nastavení správná.

## **Když se zařízení nemůže připojit k bezdrátové síti LAN**

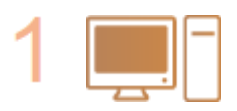

#### **Ověřte stav počítače.**

- Byla provedena nastavení počítače a bezdrátového směrovače?
- Jsou správně zapojené kabely bezdrátového směrovače (včetně napájecího kabelu a kabelu LAN)?
- Je bezdrátový směrovač zapnutý?

#### **Pokud potíže trvají i po provedení výše uvedených kontrol:**

- Vypněte zařízení a znovu je zapněte.
- Chvíli vyčkejte a znovu se zkuste připojit k síti.

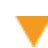

**Zkontrolujte, zda je zařízení zapnuté.**

● Je-li zařízení zapnuto, vypněte jej a znovu zapněte.

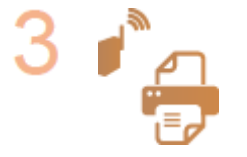

#### **Zkontrolujte místo instalace zařízení a bezdrátového směrovače.**

- Není zařízení příliš daleko od bezdrátového směrovače?
- Nenachází se mezi zařízením a bezdrátovým směrovačem překážky, například zdi?
- Nenacházejí se v blízkosti zařízení přístroje, jako jsou mikrovlnné trouby nebo digitální bezdrátové telefony, které vysílají rádiové vlny?

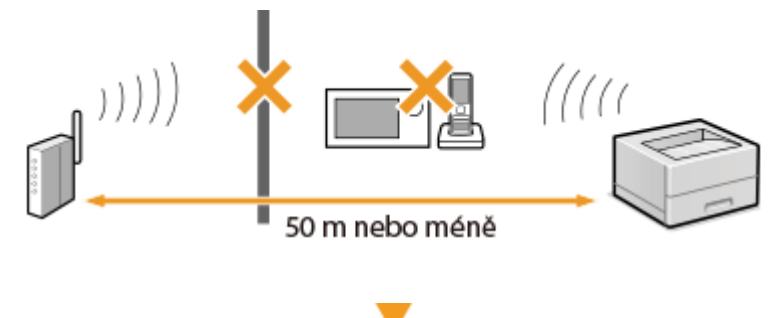

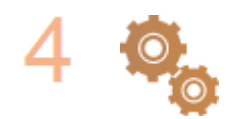

#### **Znovu proveďte jedno z následujících nastavení.**

**[Nastavení připojení pomocí funkce WPS v režimu Push Button\(P. 29\)](#page-34-0) [Nastavení připojení pomocí funkce WPS v režimu kódu PIN\(P. 31\)](#page-36-0) [Nastavení připojení výběrem bezdrátového směrovače\(P. 33\)](#page-38-0) [Vytvoření připojení zadáním podrobných nastavení\(P. 36\)](#page-41-0)**

# **POZNÁMKA**

#### **Když potřebujete ručně nastavit připojení**

Je-li bezdrátový směrovač nastaven podle popisu níže, ručně zadejte veškeré požadované údaje týkající se připojení k bezdrátové síti LAN ( **[Vytvoření připojení zadáním podrobných nastavení\(P. 36\)](#page-41-0)** ).

- $\bullet$  Je aktivováno odmítnutí připojení typu ANY $^*$ .
- Je vybrán klíč WEP, který byl automaticky vygenerován (hexadecimální).
- Je aktivován neviditelný režim.

\* Funkce, při níž bezdrátový směrovač odmítá připojení v případě, že identifikátor SSID na připojovaném zařízení je nastaven na hodnotu "ANY" nebo je prázdný.

#### **Když potřebujete změnit nastavení bezdrátového směrovače**

Je-li bezdrátový směrovač nastaven podle popisu níže, změňte jeho nastavení.

- Je nastaveno filtrování paketů na základě adresy MAC.
- Pokud se pro bezdrátovou komunikaci používá pouze standard IEEE 802.11n, je vybrána možnost WEP nebo je způsob šifrování WPA/WPA2 nastaven na TKIP.

# <span id="page-461-0"></span>Problém s připojením USB

## **Nelze komunikovat.**

- Vyměňte kabel USB. Pokud používáte dlouhý kabel USB, nahraďte ho krátkým kabelem.
- Pokud používáte rozbočovač USB, připojte zařízení přímo k vašemu zařízení pomocí kabelu USB.

# Problém s připojením tiskového serveru

## **Nelze najít tiskový server, k němuž se má tiskárna připojit.**

- Jsou tiskový server a počítač připojeny správně?
- Je tiskový server zapnutý?
- Máte uživatelská oprávnění pro připojení k tiskovému serveru? Pokud si nejste jistí, obraťte se na správce serveru.
- Je povolena možnost [Zjišťování sítě]? **[Povolení možnosti \[Zjišťování sítě\]\(P. 543\)](#page-548-0)**

# **Nelze se připojit ke sdílené tiskárně.**

● Zobrazuje se zařízení na síti mezi ostatními tiskárnami tiskového serveru? Pokud ne, obraťte se na správce sítě nebo serveru.

**[Zobrazení sdílených tiskáren na tiskovém serveru\(P. 544\)](#page-549-0)**

# <span id="page-462-0"></span>**Problémy s tiskem**

1US3-06X

Informace naleznete také v části **[Obecné problémy\(P. 452\)](#page-457-0)** .

# **Výsledky tisku nejsou uspokojivé. Papír se mačká nebo kroutí. [Když se](#page-465-0)**

## **[nedaří uspokojivě tisknout\(P. 460\)](#page-465-0)**

## **Nelze tisknout.**

● Můžete vytisknout testovací stránku Windows? Pokud můžete vytisknout testovací stránku Windows, není problém v zařízení ani s ovladačem tiskárny. Zkontrolujte nastavení tisku ve vaší aplikaci. **[Tisk zkušební stránky v systému Windows\(P. 545\)](#page-550-0)**

Pokud testovací stránku vytisknout nemůžete, zkontrolujte následující položky podle prostředí, které používáte.

**Připojení bezdrátové sítě LAN** 

● Zkontrolujte stav připojení (sílu signálu) bezdrátové sítě LAN. **[Zobrazení nastavení sítě\(P. 47\)](#page-52-0)**

# **POZNÁMKA:**

- Pokud je připojení špatné, proveďte následující kroky.
	- Změňte kanál bezdrátového směrovače sítě LAN. Pokud máte více než jeden směrovač, nastavte kanály tak, aby jich bylo minimálně pět oddělených.
	- Pokud můžete změnit výstupní výkon vysílání směrovače bezdrátové sítě LAN, zvyšte ho.
- Pokud je počítač připojen k bezdrátové síti LAN, používá počítač i zařízení stejný identifikátor SSID směrovače bezdrátové sítě LAN? Pokud se liší, resetujte nastavení připojení k bezdrátové síti LAN na tomto zařízení.

**[Zobrazení nastavení sítě\(P. 47\)](#page-52-0) C**Kontrola identifikátoru SSID, k němuž je počítač připojen(P. 549) **[Připojení k bezdrátové síti LAN\(P. 27\)](#page-32-0)**

# **POZNÁMKA:**

**Když resetujete nastavení pro připojení k bezdrátové síti LAN**

· Jako směrovač bezdrátové sítě LAN vyberte směrovač s identifikátorem SSID, k němuž je připojen počítač.

- Vybrali jste správný port? Pokud nelze použít žádný port, vytvořte ho. **[Kontrola portu tiskárny\(P. 547\)](#page-552-0) OKonfigurace portů tiskáren(P. 54)**
- Není komunikace na vašem počítači omezena bránou firewall? Pokud jsou IP adresy zadány nesprávně, nebudete moci získat k zařízení přístup. V takovém případě musíte na ovládacím panelu nastavit <Filtr adres IPv4> nebo <Filtr adres IPv6> na hodnotu <Vyp>.

**Omezení komunikace pomocí bran firewall(P. 234) [<Filtr adres IPv4> \(P. 323\)](#page-328-0) [<Filtr adres IPv6> \(P. 323\)](#page-328-0)**

- Deaktivujte zabezpečovací software i další rezidentní software.
- Nainstalujte znovu ovladač tiskárny. **[Instalace ovladačů\(P. 81\)](#page-86-0)**

● Lze tisknout z jiných počítačů v síti? Pokud ne, spojte se s místním autorizovaným prodejcem Canon nebo s linkou pomoci společnosti Canon.

**Připojení kabelové sítě LAN** 

● Vybrali jste správný port? Pokud nelze použít žádný port, vytvořte ho.

**[Kontrola portu tiskárny\(P. 547\)](#page-552-0) OKonfigurace portů tiskáren(P. 54)** 

● Není komunikace na vašem počítači omezena bránou ȴrewall? Pokud jsou IP adresy nebo adresa MAC zadány nesprávně, nebudete moci získat k zařízení přístup. V takovém případě musíte na ovládacím panelu nastavit <Filtr adres IPv4>, <Filtr adres IPv6> nebo <Filtr adres MAC> na hodnotu <Vyp>.

**Omezení komunikace pomocí bran firewall(P. 234)** 

**[<Filtr adres IPv4> \(P. 323\)](#page-328-0)**

**[<Filtr adres IPv6> \(P. 323\)](#page-328-0)**

- **[<Filtr adres MAC> \(P. 324\)](#page-329-0)**
- Deaktivujte zabezpečovací software i další rezidentní software.
- Nainstalujte znovu ovladač tiskárny.
- **[Instalace ovladačů\(P. 81\)](#page-86-0)**
- Lze tisknout z jiných počítačů v síti? Pokud ne, spojte se s místním autorizovaným prodejcem Canon nebo s linkou pomoci společnosti Canon.

#### **Připojení USB**

- Vybrali jste správný port? Pokud nelze použít žádný port nebo si nejste jistí, přeinstalujte ovladač tiskárny. Když přeinstalujete ovladač tiskárny, správný port se vytvoří automaticky. **[Kontrola portu tiskárny\(P. 547\)](#page-552-0) [Instalace ovladačů\(P. 81\)](#page-86-0)**
- Je aktivována obousměrná komunikace? Aktivujte obousměrnou komunikaci a restartujte počítač. **[Kontrola obousměrné komunikace\(P. 548\)](#page-553-0)**
- Deaktivujte zabezpečovací software i další rezidentní software.
- Připojte se k jinému portu USB na počítači.
- Můžete tisknout z připojení USB na jiném počítači? Pokud ne, spojte se s místním autorizovaným prodejcem Canon nebo s linkou pomoci společnosti Canon.

#### **Přes tiskový server**

● Můžete tisknout z tiskového serveru? Pokud ne, zkontrolujte připojení mezi tiskovým serverem a vaším počítačem.

#### **[Problém s připojením tiskového serveru\(P. 456\)](#page-461-0)**

- Deaktivujte zabezpečovací software i další rezidentní software.
- Nainstalujte znovu ovladač tiskárny. **[Instalace ovladačů\(P. 81\)](#page-86-0)**
- Můžete tisknout z jiných počítačů přes tiskový server? Pokud ne, spojte se s místním autorizovaným prodejcem Canon nebo s linkou pomoci společnosti Canon.
- Došlo k chybě? Zkontrolujte výpis úloh. **[Kontrola stavu a protokolů tisku\(P. 171\)](#page-176-0)**

## **Tisk se zdá pomalý. \***

● Pokud zabezpečený tisk nepoužíváte, doporučujeme tuto funkci zakázat. **[Změna doby platnosti zabezpečených dokumentů\(P. 176\)](#page-181-0)**

\*Se snižujícím se volným místem v paměti se snižuje také rychlost zpracování zařízení stejně jako rychlost počítače. Nedošlo k ničemu mimořádnému.

**Nelze tisknout pomocí služby Google Cloud Print. [Použití služby Google](#page-220-0) [Cloud Print\(P. 215\)](#page-220-0)**

# **Trvá dlouhou dobu, než se tisk zahájí.**

● Tiskli jste na úzký papír? Po tisku na úzký papír se zařízení možná musí zchladit, aby se zachovala kvalita tisku. Proto může určitou chvíli trvat, než se provede další tisková úloha. Počkejte, dokud zařízení nebude připraveno k tisku. Tisk se obnoví, až teplota uvnitř zařízení klesne.

# <span id="page-465-0"></span>**Když se nedaří uspokojivě tisknout**

1US3-06Y

Pokud nejsou výsledky tisku uspokojivé nebo se papír mačká či kroutí, vyzkoušejte následující řešení. Pokud problémy přetrvávají, kontaktujte místního autorizovaného prodejce společnosti Canon nebo se obraťte na linku pomoci společnosti Canon.

# ■ Problémy s kvalitou obrazu **O[Výsledky tisku nejsou uspokojivé\(P. 462\)](#page-467-0)**

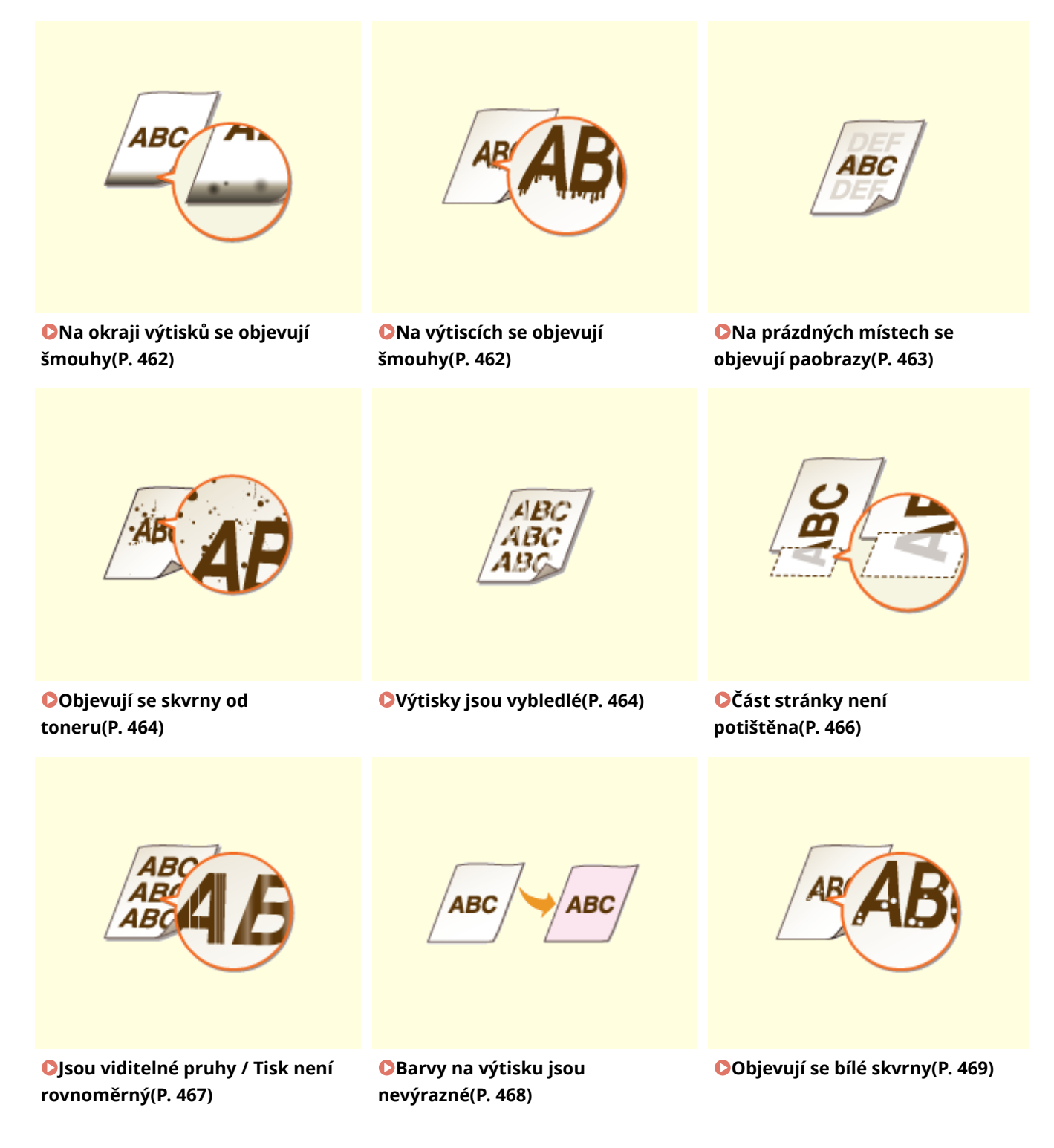

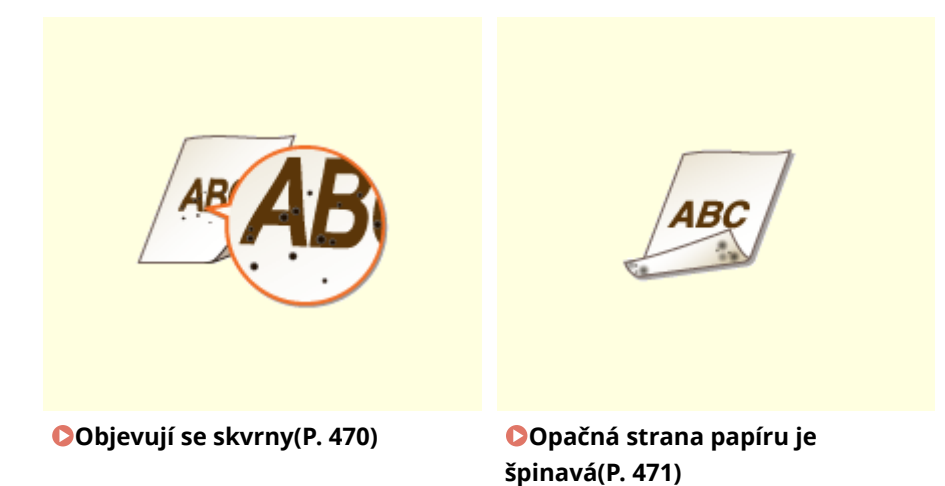

# ■ Problémy s kvalitou papíru výtisku **D[Papír se kroutí nebo mačká\(P. 472\)](#page-477-0)**

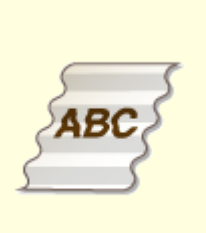

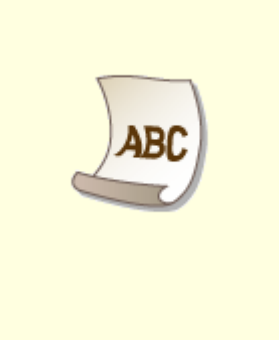

**[Papír se mačká\(P. 472\)](#page-477-0) [Papír se kroutí\(P. 473\)](#page-478-0)** 

# ■ Problémy s podáváním papíru **O[Papír není správně podáván\(P. 475\)](#page-480-0)**

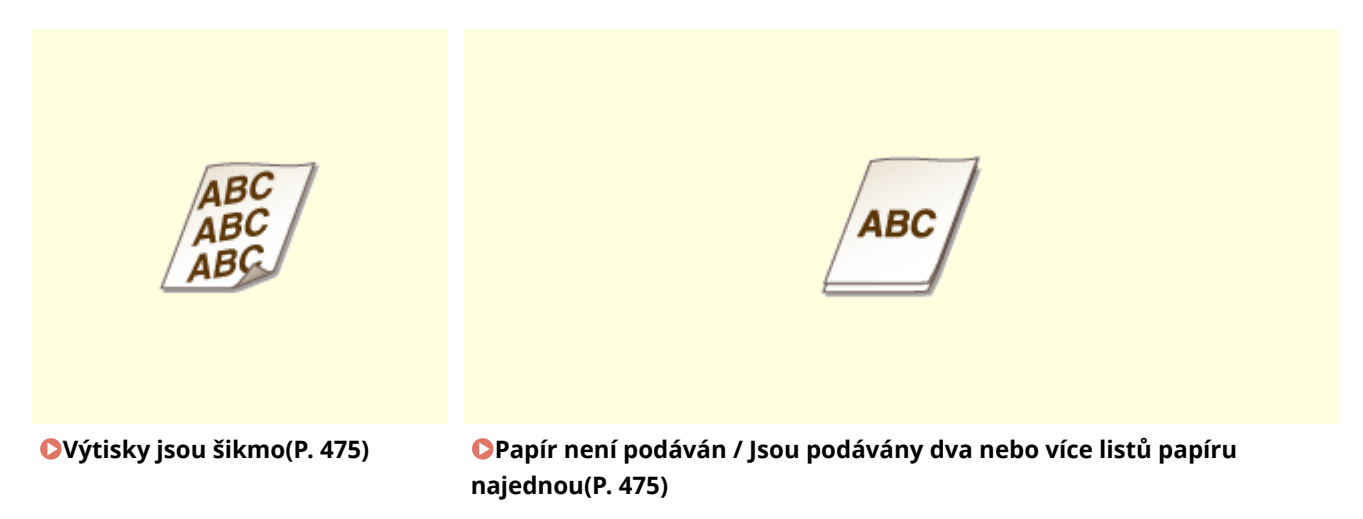

# <span id="page-467-0"></span>**Výsledky tisku nejsou uspokojivé**

#### 1US3-070

Výsledky tisku mohou být ovlivněny přítomností nečistot uvnitř zařízení. Nejprve proveďte údržbu a čištění zařízení. **[Pravidelné čištění\(P. 425\)](#page-430-0)**

# Na okraji výtisků se objevují šmouhy

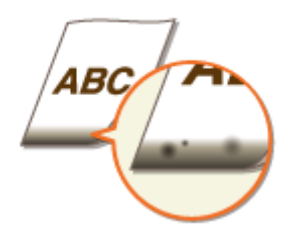

## **→ Používáte vhodný papír?**

● Zkontrolujte podporované typy papíru a použijte vhodný typ. Také nastavte správnou velikost a typ papíru. **[Použitelný papír\(P. 521\)](#page-526-0) [Vkládání papíru\(P. 124\)](#page-129-0) [Zadání velikosti a typu papíru\(P. 143\)](#page-148-0)**

## **Tisknete data bez okrajů?**

● Tyto příznaky se objevují, pokud je v ovladači tiskárny nastaven tisk bez okrajů. Zařízení neumožňuje tisknout okraj 5 mm nebo méně od okraje papíru nebo 10 mm nebo méně od okraje obálek. Ujistěte se, že jsou všechny okraje dokumentu nastaveny v tiskové oblasti.

Karta [Kompletace] > [Rozšířená nastavení] > [Rozšíření oblasti tisku a tisk] > [Vypnuto]

## **→** Je fixační jednotka špinavá? (LBP654Cx / LBP653Cdw)

· Změňte nastavení možnosti <Pravidelně čistit fixační sestavu>. Čím vyšší úroveň zadáte, tím častěji se bude pravidelné čištění provádět.

#### **O**<Pravidelně čistit fixační sestavu>/<Pravidelně čistit fixační sestavu>(P. 339)

## **POZNÁMKA:**

● Je-li zadána vyšší úroveň, může se tisk zpomalit.

# Na výtiscích se objevují šmouhy

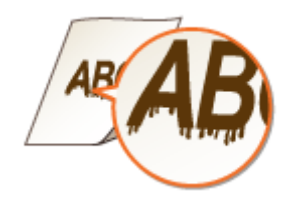
#### **Používáte vhodný papír?**

● Zkontrolujte použitelnost papíru a vyměňte ho za vhodný papír. **[Použitelný papír\(P. 521\)](#page-526-0) [Vkládání papíru\(P. 124\)](#page-129-0)**

### **Objevují se šmouhy, když se zařízení používá v prostředí s nízkou vlhkostí?**

● Nastavte <Režim nízké vlhkosti> na <Zapnuto>. **[<Režim nízké vlhkosti>\(P. 338\)](#page-343-0)**

### **POZNÁMKA:**

● Pokud nastavíte hodnotu <Zapnuto>, při použití zařízení v prostředí s nízkou vlhkostí se může sytost tisku snížit nebo nemusí být rovnoměrná.

### **Je zařízení nainstalované v prostředí, kde se rychle a výrazně mění teplota?**

● Pokud se v prostředí, kde je zařízení nainstalované, rychle mění teplota, dochází ke kondenzaci, která může způsobit vyblednutí nebo prosakování toneru v obrázcích a textu. Při nastavení možnosti <Režim odstranění rosení> na hodnotu <Zapnuto> se bude odstraňovat kondenzace uvnitř zařízení. Odstranění kondenzace se může provést automaticky kvůli změně teploty.

#### **[<Režim odstranění rosení>\(P. 347\)](#page-352-0)**

### **DŮLEŽITÉ:**

- Při odstraňování kondenzace se nemusí tisk provést správně a může se vysunout prázdný papír.
- Při nastavení možnosti <Zapnuto> je třeba nechat zařízení zapnuté, aby se zachoval účinek odstranění kondenzace.

### **POZNÁMKA:**

● Když je možnost <Režim odstranění rosení> nastavena na <Zapnuto>, nastavení <Čas do automatického vypnutí> není dostupné.

### Na prázdných místech se objevují paobrazy

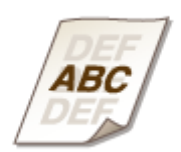

### **Používáte vhodný papír?**

● Zkontrolujte použitelnost papíru a vyměňte ho za vhodný papír. **[Vkládání papíru\(P. 124\)](#page-129-0) [Použitelný papír\(P. 521\)](#page-526-0)**

### **Není již třeba vyměnit tonerovou kazetu?**

● Materiály uvnitř tonerové kazety jsou již možná poškozeny. Vyměňte tonerovou kazetu.

#### **[Výměna tonerové kazety\(P. 429\)](#page-434-0)**

#### **Objevuje se na stejné stránce zdvojený obraz? (LBP654Cx / LBP653Cdw)**

● Změňte nastavení možnosti <Oprava horkého offsetu 1>. Problém může vyřešit nastavení <Zapnuto>. **[<Oprava horkého offsetu 1>\(P. 338\)](#page-343-0)**

#### **POZNÁMKA:**

• Pokud nastavíte hodnotu <Zapnuto>, nemusí být toner dostatečně zafixován, což bude způsobovat vybledlé výtisky.

#### **Objevuje se zdvojený obraz během souvislého tisku?**

● Změňte nastavení možnosti <Oprava horkého offsetu 2>. Problém může vyřešit nastavení <Zapnuto>. **[<Oprava horkého offsetu 2>\(P. 339\)](#page-344-0)**

#### **POZNÁMKA:**

● Jestliže nastavíte hodnotu <Zapnuto>, může být hustota tisku nerovnoměrná.

### Objevují se skvrny od toneru

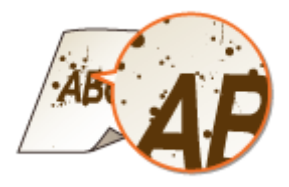

#### **Používáte vhodný papír?**

● Zkontrolujte použitelnost papíru a vyměňte ho za vhodný papír. **[Použitelný papír\(P. 521\)](#page-526-0) [Vkládání papíru\(P. 124\)](#page-129-0)**

#### **Jsou tonerové kazety prázdné?**

● Zkontrolujte zbývající množství toneru v kazetách a v případě potřeby tonerové kazety vyměňte. **[Výměna tonerové kazety\(P. 429\)](#page-434-0)**

### Výtisky jsou vybledlé

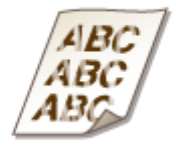

### **Dochází v tonerových kazetách toner?**

● Zkontrolujte zbývající množství toneru v kazetách a v případě potřeby tonerové kazety vyměňte. **[Výměna tonerové kazety\(P. 429\)](#page-434-0)**

### **Používáte vhodný papír?**

● Zkontrolujte použitelnost papíru a vyměňte ho za vhodný papír. Určete velikost papíru a správně zadejte nastavení.

**[Použitelný papír\(P. 521\)](#page-526-0) [Vkládání papíru\(P. 124\)](#page-129-0) [Zadání velikosti a typu papíru\(P. 143\)](#page-148-0)**

### **Používáte papír, který obsahuje velké množství prachu? (LBP654Cx /**

#### **LBP653Cdw)**

● Papír, který obsahuje velké množství prachu, mohou být výtisky vybledlé nebo obsahovat pruhy. Problém může vyřešit nastavení možnosti <Opr. obr. pošk. pap. prachem> na hodnotu <Zapnuto>. **[<Opr. obr. pošk. pap. prachem>/<Opravit obrázek poškozený papír. prachem>\(P. 342\)](#page-347-0)**

### **POZNÁMKA:**

● Pokud nastavíte hodnotu <Zapnuto>, rychlost tisku se může snížit.

### **Jsou výtisky vybledlé ihned po výměně tonerové kazety?**

● Výtisky mohou být vybledlé ihned po výměně tonerových kazet za nové. Problém v tomto případě může vyřešit nastavení možnosti <Sníž. Slabý tisk po vým. kaz.> na hodnotu <Zapnuto>. **[<Sníž. Slabý tisk po vým. kaz.>/<Mírně snížit po výměně kazety>\(P. 346\)](#page-351-0)**

### **POZNÁMKA:**

- Pokud nastavíte na hodnotu <Zapnuto>, uplatní se toto nastavení při další výměně tonerových kazet.
- Okamžitě po výměně kazety se vyžaduje jistý čas, aby se toner rovnoměrně rozprostřel uvnitř kazety.

### **Je tisk vybledlý nebo má nerovnoměrnou sytost v závislosti na typu papíru nebo podmínkách prostředí? (LBP654Cx / LBP653Cdw)**

● Změňte nastavení možnosti <Zlepšení ȴxace>. Efekt zlepšení je silnější, když je nastaven <Režim 2>, než když je nastaven <Režim 1>. Nejprve vyzkoušejte <Režim 1>. **O**<Zlepšení fixace>(P. 344)

### **POZNÁMKA:**

● Nastavení silnějšího efektu zlepšení může vést ke zkroucení výtisků nebo zpomalení tisku.

### **Používáte zařízení v prostředí s vysokou vlhkostí? (LBP654Cx / LBP653Cdw)**

● Problém může vyřešit nastavení možnosti <Zlepšení ȴxace skvrn 2> na hodnotu <Režim 2>. **O**<Zlepšení fixace skvrn 2>(P. 344)

### **POZNÁMKA:**

● Jestliže nastavíte hodnotu <Režim 2>, mohou být výtisky zvlněné.

### **Je zařízení nainstalované v prostředí, kde se rychle a výrazně mění teplota?**

● Pokud se v prostředí, kde je zařízení nainstalované, rychle mění teplota, dochází ke kondenzaci, která může způsobit vyblednutí nebo prosakování toneru v obrázcích a textu. Při nastavení možnosti <Režim odstranění rosení> na hodnotu <Zapnuto> se bude odstraňovat kondenzace uvnitř zařízení. Odstranění kondenzace se může provést automaticky kvůli změně teploty.

#### **[<Režim odstranění rosení>\(P. 347\)](#page-352-0)**

### DŮI FŽITÉ:

- Při odstraňování kondenzace se nemusí tisk provést správně a může se vysunout prázdný papír.
- Při nastavení možnosti <Zapnuto> je třeba nechat zařízení zapnuté, aby se zachoval účinek odstranění kondenzace.

### **POZNÁMKA:**

● Nastavení <Čas do automatického vypnutí> není dostupné, když je možnost <Režim odstranění rosení> nastavena na <Zapnuto>.

### Část stránky není potištěna

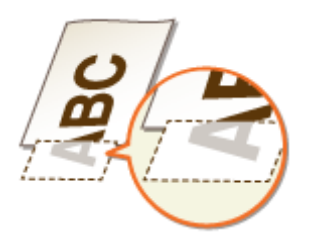

### **Tisknete data bez okrajů?**

● Tyto příznaky se objevují, pokud je v ovladači tiskárny nastaven tisk bez okrajů. Zařízení neumožňuje tisknout okraj 5 mm nebo méně od okraje papíru nebo 10 mm nebo méně od okraje obálek. Ujistěte se, že jsou všechny okraje dokumentu nastaveny v tiskové oblasti.

Karta [Kompletace] [Rozšířená nastavení] [Rozšíření oblasti tisku a tisk] [Vypnuto]

### **Jsou vodítka papíru zarovnána s okraji papíru?**

● Pokud jsou vodítka papíru příliš volná nebo příliš těsná, část dokumentu se nemusí vytisknout. **[Vkládání papíru\(P. 124\)](#page-129-0)**

### **Je zařízení nainstalované v prostředí, kde se rychle a výrazně mění teplota?**

● Pokud se v prostředí, kde je zařízení nainstalované, rychle mění teplota, dochází ke kondenzaci, která může způsobit vyblednutí nebo prosakování toneru v obrázcích a textu. Při nastavení možnosti <Režim odstranění rosení> na hodnotu <Zapnuto> se bude odstraňovat kondenzace uvnitř zařízení. Odstranění kondenzace se může provést automaticky kvůli změně teploty. **[<Režim odstranění rosení>\(P. 347\)](#page-352-0)**

### **DŮLEŽITÉ:**

- Při odstraňování kondenzace se nemusí tisk provést správně a může se vysunout prázdný papír.
- Při nastavení možnosti <Zapnuto> je třeba nechat zařízení zapnuté, aby se zachoval účinek odstranění kondenzace.

### **POZNÁMKA:**

● Nastavení <Čas do automatického vypnutí> není dostupné, když je možnost <Režim odstranění rosení> nastavena na <Zapnuto>.

### Jsou viditelné pruhy / Tisk není rovnoměrný

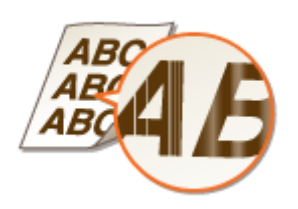

### **Používáte vhodný papír?**

● Zkontrolujte použitelnost papíru a vyměňte ho za vhodný papír. **[Použitelný papír\(P. 521\)](#page-526-0) [Vkládání papíru\(P. 124\)](#page-129-0)**

### **→ Vyčistili jste fixační jednotku?**

· Vyčistěte fixační jednotku. **O**Čištění fixační sestavy(P. 427)

#### **Dochází v tonerových kazetách toner?**

● Zkontrolujte zbývající množství toneru v kazetách a v případě potřeby tonerové kazety vyměňte. **[Výměna tonerové kazety\(P. 429\)](#page-434-0)**

#### **Není již třeba vyměnit tonerovou kazetu?**

● Materiály uvnitř tonerové kazety jsou již možná poškozeny. Vyměňte tonerovou kazetu. **[Výměna tonerové kazety\(P. 429\)](#page-434-0)**

#### **Je tisk vybledlý nebo má nerovnoměrnou sytost v závislosti na typu papíru**

#### **nebo podmínkách prostředí? (LBP654Cx / LBP653Cdw)**

· Změňte nastavení možnosti <Zlepšení fixace>. Efekt zlepšení je silnější, když je nastaven <Režim 2>, než když je nastaven <Režim 1>. Nejprve vyzkoušejte <Režim 1>. **O**<Zlepšení fixace>(P. 344)

### **POZNÁMKA:**

● Nastavení silnějšího efektu zlepšení může vést ke zkroucení výtisků nebo zpomalení tisku.

#### **Používáte zařízení v prostředí s vysokou vlhkostí?**

● Změňte nastavení možnosti <Režim vysoké vlhkosti>. Problém může vyřešit nastavení <Zapnuto>. **[<Režim vysoké vlhkosti>\(P. 338\)](#page-343-0)**

### **POZNÁMKA:**

● Když při nastavení <Zapnuto> používáte zařízení v prostředí s vysokou vlhkostí, vytištěné obrázky a text mohou být rozmazané.

### **Používáte papír, který obsahuje velké množství prachu? (LBP654Cx /**

#### **LBP653Cdw)**

● Papír, který obsahuje velké množství prachu, mohou být výtisky vybledlé nebo obsahovat pruhy. Problém může vyřešit nastavení možnosti <Opr. obr. pošk. pap. prachem> na hodnotu <Zapnuto>. **[<Opr. obr. pošk. pap. prachem>/<Opravit obrázek poškozený papír. prachem>\(P. 342\)](#page-347-0)**

### **POZNÁMKA:**

● Pokud nastavíte hodnotu <Zapnuto>, rychlost tisku se může snížit.

### **Je zařízení nainstalované v prostředí, kde se rychle a výrazně mění teplota?**

● Pokud se v prostředí, kde je zařízení nainstalované, rychle mění teplota, dochází ke kondenzaci, která může způsobit vyblednutí nebo prosakování toneru v obrázcích a textu. Při nastavení možnosti <Režim odstranění rosení> na hodnotu <Zapnuto> se bude odstraňovat kondenzace uvnitř zařízení. Odstranění kondenzace se může provést automaticky kvůli změně teploty.

**[<Režim odstranění rosení>\(P. 347\)](#page-352-0)**

### **DŮLEŽITÉ:**

- Při odstraňování kondenzace se nemusí tisk provést správně a může se vysunout prázdný papír.
- Při nastavení možnosti <Zapnuto> je třeba nechat zařízení zapnuté, aby se zachoval účinek odstranění kondenzace.

### **POZNÁMKA:**

● Nastavení <Čas do automatického vypnutí> není dostupné, když je možnost <Režim odstranění rosení> nastavena na <Zapnuto>.

### Barvy na výtisku jsou nevýrazné

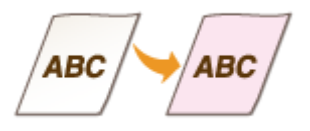

### **Jsou tonerové kazety prázdné?**

● Zkontrolujte zbývající množství toneru v kazetách a v případě potřeby tonerové kazety vyměňte. **[Výměna tonerové kazety\(P. 429\)](#page-434-0)**

### **Jsou bílé oblasti slabě zabarvené?**

● Změňte nastavení možnosti <Ochrana před zamlžením>. Problém může vyřešit nastavení <Zapnuto>. **[<Ochrana před zamlžením>\(P. 343\)](#page-348-0)**

### POZNÁMKA:

#### Odstraňování problémů

● Jestliže nastavíte hodnotu <Zapnuto>, může být hustota tisku světlejší.

### Objevují se bílé skvrny

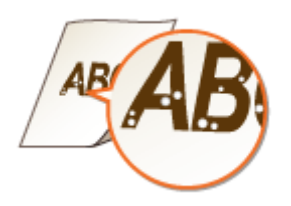

### **Používáte navlhlý papír?**

● Vyměňte ho za vhodný papír. **[Vkládání papíru\(P. 124\)](#page-129-0)**

### **Používáte vhodný papír?**

● Zkontrolujte použitelnost papíru a vyměňte ho za vhodný papír. **[Použitelný papír\(P. 521\)](#page-526-0) [Vkládání papíru\(P. 124\)](#page-129-0)**

### **Dochází v tonerových kazetách toner?**

● Zkontrolujte zbývající množství toneru v kazetách a v případě potřeby tonerové kazety vyměňte. **[Výměna tonerové kazety\(P. 429\)](#page-434-0)**

### **Není již třeba vyměnit tonerovou kazetu?**

● Materiály uvnitř tonerové kazety jsou již možná poškozeny. Vyměňte tonerovou kazetu. **[Výměna tonerové kazety\(P. 429\)](#page-434-0)**

### **Dochází k vynechávání barvy při oboustranném tisku na předním okraji papíru? (LBP654Cx / LBP653Cdw)**

● Při oboustranném tisku na tenký papír může k vynechávání barvy docházet na zadní straně u předního okraje papíru. Problém může vyřešit nastavení možnosti <Opr. prázd. na zad. str. pap.> na hodnotu <Zapnuto>.

**[<Opr. prázd. na zad. str. pap.>/<Opravit prázdno na zadní straně papíru>\(P. 341\)](#page-346-0)**

#### **POZNÁMKA:**

● Při nastavení <Zapnuto> se může snížit kvalita tisku.

### **Dochází k vynechávání barvy na předním okraji papíru? (LBP613Cdw /**

#### **LBP611Cn)**

● Při tisku na tenký papír může k vynechávání barvy docházet u předního okraje papíru. Problém může vyřešit nastavení možnosti <Oprava prázdna> na hodnotu <Zapnuto>. **[<Oprava prázdna>\(P. 341\)](#page-346-0)**

### **POZNÁMKA:**

● Při nastavení <Zapnuto> mohou být výtisky vybledlé.

### **Dochází k nerovnoměrné sytosti tisku tak, že vzor na výtisku vypadá jako**

#### **kapky vody?**

● Problém může vyřešit nastavení možnosti <Režim snížení kapkového vzoru> na hodnotu <Zapnuto>. **[<Režim snížení kapkového vzoru>/<Zabránění kapkovému vzorku>\(P. 341\)](#page-346-0)**

### **POZNÁMKA:**

● Při nastavení <Zapnuto> se může snížit kvalita tisku.

### **Je zařízení nainstalované v prostředí, kde se rychle a výrazně mění teplota?**

● Pokud se v prostředí, kde je zařízení nainstalované, rychle mění teplota, dochází ke kondenzaci, která může způsobit vyblednutí nebo prosakování toneru v obrázcích a textu. Při nastavení možnosti <Režim odstranění rosení> na hodnotu <Zapnuto> se bude odstraňovat kondenzace uvnitř zařízení. Odstranění kondenzace se může provést automaticky kvůli změně teploty.

#### **[<Režim odstranění rosení>\(P. 347\)](#page-352-0)**

### **DŮLEŽITÉ:**

- Při odstraňování kondenzace se nemusí tisk provést správně a může se vysunout prázdný papír.
- Při nastavení možnosti <Zapnuto> je třeba nechat zařízení zapnuté, aby se zachoval účinek odstranění kondenzace.

### **POZNÁMKA:**

● Nastavení <Čas do automatického vypnutí> není dostupné, když je možnost <Režim odstranění rosení> nastavena na <Zapnuto>.

### Objevují se skvrny

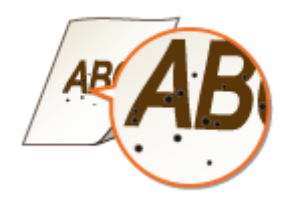

### **→ Vyčistili jste fixační jednotku?**

- · Vyčistěte fixační jednotku. **C**Čištění fixační sestavy(P. 427)
- Pokud se problém nevyřeší vyčištěním fixační sestavy, může pomoci nastavit možnost <Sníž. znečištění fix. válce> na hodnotu <Zapnuto>.

#### **[<Sníž. znečištění ȴx válce>/<Sníž. znečištění ȴx sestavy 1>\(P. 344\)](#page-349-0)**

### **POZNÁMKA:**

● Pokud nastavíte hodnotu <Zapnuto>, rychlost tisku se může snížit.

### Opačná strana papíru je špinavá

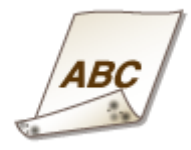

### **Vložili jste papír, který je menší než rozměr tištěných dat?**

● Ověřte si, zda velikost papíru odpovídá velikosti tištěných dat.

### **→ Vyčistili jste fixační jednotku?**

· Vyčistěte fixační jednotku. **D**Čištění fixační sestavy(P. 427)

### **Objevují se skvrny na oboustranně potištěném papíře? (LBP613Cdw /**

### **LBP611Cn)**

● Při oboustranném tisku se může obrázek rozmazat na zadní straně u předního okraje papíru. Problém může vyřešit nastavení možnosti <Opravit rozmazaný obr.> na hodnotu <Zapnuto>. **[<Opravit rozmazaný obr.>/<Opravit rozmazaný obráz. na druhé straně>\(P. 342\)](#page-347-0)**

### **POZNÁMKA:**

● Pokud nastavíte hodnotu <Zapnuto>, rychlost tisku se může snížit.

## **Papír se kroutí nebo mačká**

1US3-071

### Papír se mačká

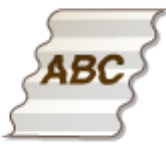

### **Je papír správně vložen?**

● Pokud množství založeného papíru přesahuje linku maximálního množství nebo pokud není papír správně srovnán, může dojít k jeho mačkání. **[Vkládání papíru\(P. 124\)](#page-129-0)**

### **Používáte navlhlý papír?**

● Vyměňte ho za vhodný papír. **[Vkládání papíru\(P. 124\)](#page-129-0)**

### **Používáte vhodný papír?**

● Zkontrolujte použitelnost papíru a vyměňte ho za vhodný papír. **[Vkládání papíru\(P. 124\)](#page-129-0) [Použitelný papír\(P. 521\)](#page-526-0)**

### **Dochází k tomuto problému při tisku na běžný nebo na tenký papír?**

### **(LBP654Cx / LBP653Cdw)**

● Změňte nastavení možnosti <Korekce pomačkání papíru>. Efekt zlepšení je silnější, když je nastaven <Režim 2>, než když je nastaven <Režim 1>. Nejprve vyzkoušejte <Režim 1>. **[<Korekce pomačkání papíru>\(P. 336\)](#page-341-0)**

### **POZNÁMKA:**

● Nastavení silnějšího efektu zlepšení může vést k vyblednutí výtisků nebo zpomalení tisku.

### **→** Dochází k tomuto problému při tisku na obálky nebo na tenký papír?

### **(LBP613Cdw / LBP611Cn)**

● Změňte nastavení možnosti <Korekce pomačkání papíru>. <Režim 1> je vhodný pro obálky. <Režim 2> zajišťuje větší zlepšení a je vhodný pro obálky a tenký papír. Nejprve vyzkoušejte <Režim 1>. **[<Korekce pomačkání papíru>\(P. 336\)](#page-341-0)**

### **POZNÁMKA:**

● Při nastavení <Režim 1> nebo <Režim 2> mohou být vytištěné obrázky rozmazané.

### Papír se kroutí

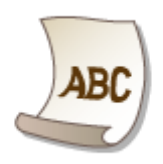

### **Používáte vhodný papír?**

● Zkontrolujte použitelnost papíru a vyměňte ho za vhodný papír. Určete velikost papíru a správně zadejte nastavení.

**[Použitelný papír\(P. 521\)](#page-526-0) [Vkládání papíru\(P. 124\)](#page-129-0) [Zadání velikosti a typu papíru\(P. 143\)](#page-148-0)**

● Změňte nastavení možnosti <Korekce zkroucení papíru>. Efekt zlepšení je silnější, když je nastaven <Režim 2>, než když je nastaven <Režim 1>. Nejprve vyzkoušejte <Režim 1>.

**[<Korekce zkroucení papíru>\(P. 337\)](#page-342-0)**

### **POZNÁMKA:**

● Nastavení silnějšího efektu zlepšení může vést k vyblednutí výtisků nebo zpomalení tisku.

● Vložte papír znovu s opačnou stranou k tisku (přední strana / zadní strana).

### **DŮLEŽITÉ:**

● Ve výjimečných případech u některých typů papíru se příznaky můžou zhoršit. Pokud k tomu dojde, vraťte papír na původní stranu k tisku.

### **Používáte navlhlý papír?**

- Vyměňte ho za vhodný papír. **[Vkládání papíru\(P. 124\)](#page-129-0)**
- Změňte nastavení <Typ papíru> na hodnotu pro tenčí papír. Je-li například aktuálně nastavena možnost <Běžný 1>, změňte ji na <Tenký 1>. **[Zadání velikosti a typu papíru\(P. 143\)](#page-148-0)**
	- **[Použitelný papír\(P. 521\)](#page-526-0)**
- Změňte nastavení možnosti <Korekce zkroucení papíru>. Efekt zlepšení je silnější, když je nastaven <Režim 2>, než když je nastaven <Režim 1>. Nejprve vyzkoušejte <Režim 1>. **[<Korekce zkroucení papíru>\(P. 337\)](#page-342-0)**

### **POZNÁMKA:**

● Nastavení silnějšího efektu zlepšení může vést k vyblednutí výtisků nebo zpomalení tisku.

### **Používáte zařízení v prostředí s vysokou vlhkostí? (LBP654Cx / LBP653Cdw)**

• Problém může vyřešit nastavení možnosti <Zlepšení fixace skvrn 2> na hodnotu <Režim 1>. **O**<Zlepšení fixace skvrn 2>(P. 344)

### **POZNÁMKA:**

### Odstraňování problémů

● Při nastavení <Režim 1> mohou být výtisky vybledlé.

## **Papír není správně podáván**

1US3-072

### Výtisky jsou šikmo

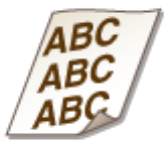

### **Jsou vodítka papíru zarovnána s okraji papíru?**

● Pokud jsou vodítka papíru příliš volná nebo příliš těsná, mohou být výtisky našikmo. **[Vkládání papíru\(P. 124\)](#page-129-0)**

### Papír není podáván / Jsou podávány dva nebo více listů papíru najednou

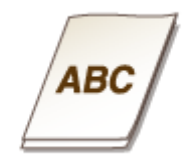

### **Je papír správně vložen?**

- Prolistuje stoh papíru, aby jednotlivé listy nedržely při sobě.
- Zkontrolujte, zda je papír vložen správně. **[Vkládání papíru\(P. 124\)](#page-129-0)**
- Zkontrolujte, zda počet vložených listů papíru je odpovídající a zda je použit odpovídající papír. **[Použitelný papír\(P. 521\)](#page-526-0) [Vkládání papíru\(P. 124\)](#page-129-0)**
- Zkontrolujte, zda není dohromady vložen papír různých velikostí nebo typů.

# Je zobrazena zpráva nebo číslo začínající symbolem "#" **(kód chyby)**

1US3-073

Když se na displeji zařízení zobrazí zpráva nebo číslo (kód chyby) začínající symbolem "#", vyhledejte řešení v následující části.

**[Postup řešení každé zprávy\(P. 477\)](#page-482-0) [Postup řešení každého kódu chyby\(P. 491\)](#page-496-0)**

## <span id="page-482-0"></span>**Postup řešení každé zprávy**

1US3-074

Když se vyskytne chyba nebo se zaplní paměť a zařízení nemůže pracovat, na displeji se zobrazí zpráva. Podrobné informace o jednotlivých zprávách naleznete v následujícím seznamu.

### Zřejmě používáte padělek nebo kazetu jiné společnosti než Canon. Množství v kazetě se nezobrazuje správně.

**Používaná tonerová kazeta nemusí být originálním produktem Canon.**

● Tonerové kazety nahrazujte pouze originálními tonerovými kazetami Canon. **[Spotřební materiál\(P. 447\)](#page-452-0)**

### V průběhu ověřování certifikátu došlo k chybě.

Certifikát je po platnosti nebo obsahuje nesprávné informace.

- · Nainstalujte správný certifikát CA. **OUložení klíče a certifikátu pro síťovou komunikaci(P. 253)**
- · Zkontrolujte dobu platnosti certifikátu a název domény v nastavení DNS.

Černobílý tisk je omezen. K dispozici je pouze barevný tisk./ČB tisk je omezený. K dispozici je pouze barevný tisk.

#### **V rámci správy ID oddělení je černobílý tisk zakázán.**

● Chcete-li tisknout černobíle, přihlaste se pomocí ID oddělení, pro které není černobílý tisk omezen. ID oddělení a kód PIN vám poskytne správce. **[Nastavení správy ID oddělení\(P. 224\)](#page-229-0)**

### Černá kazeta dosáhla konce životnosti.

#### **Přiblížil se konec životnosti tonerové kazety.**

● Doporučujeme vyměnit tonerovou kazetu. **[Postup výměny tonerové kazety\(P. 430\)](#page-435-0)**

### Nelze analyzovat certifikát ověřovacího serveru.

**&ertiȴk£t ověřovacího serveru může být neplatný nebo ve formátu, který tiskárna nepodporuje.**

• Zkontrolujte certifikát ověřovacího serveru. **OKonfigurace nastavení pro ověřování IEEE 802.1X(P. 262)** 

### Nelze vyhledat přístupový bod.

**Po pokusu o automatické nastavení pomocí funkce WPS není možné bezdrátový směrovač po určitou dobu detekovat.**

● Znovu se připojte a věnujte pozornost časovému limitu. **[Nastavení připojení pomocí funkce WPS v režimu Push Button\(P. 29\)](#page-34-0) [Nastavení připojení pomocí funkce WPS v režimu kódu PIN\(P. 31\)](#page-36-0)**

Identifikátor SSID i síťový klíč bezdrátového směrovače byly zadány ručně, ale zadání bylo chybné.

• Zkontrolujte identifikátor SSID a síťový klíč a zadejte je znovu a správně. **[Kontrola SSID a síťového klíče\(P. 39\)](#page-44-0) [Vytvoření připojení zadáním podrobných nastavení\(P. 36\)](#page-41-0)**

**Bezdrátový směrovač nemusí být možné detekovat z důvodu problémů s nastavením sítě, ke které se pokouší připojit.**

- Zkontrolujte, zda je přístroj správně nainstalován a připraven na připojení k síti. **[Problémy s instalací nebo nastavením\(P. 453\)](#page-458-0)**
- Pokud problém stále přetrvává, zkontrolujte nastavení zabezpečení bezdrátového směrovače.

### Nelze tisknout data PŘ.

#### **Přijaté dokumenty nelze tisknout kvůli určité situaci.**

- Zkontrolujte, zda nedošlo k některé z těchto situací. Pokud se na displeji objeví zprávy obsahující příčiny a řešení, přečtěte si jejich obsah.
- le otevřen kryt.
- Není vložen žádný papír.
- Zachytil se papír.
- Tonerová kazeta je prázdná.
- Došlo k chybě.

### Chyba komun. s kazetou. Zřejmě používáte kazetu jiné společnosti než Canon nebo padělek.

#### **Tonerová kazeta je nesprávně nainstalovaná nebo je vadná.**

● Přeinstalujte tonerovou kazetu. Pokud chybová zpráva po přeinstalování tonerové kazety nezmizí, tonerová kazeta je pravděpodobně vadná. Obraťte se na obchod, kde jste tonerovou kazetu zakoupili, nebo na středisko péče o zákazníky Canon. **[Postup výměny tonerové kazety\(P. 430\)](#page-435-0)**

#### **Používaná tonerová kazeta nemusí být originálním produktem Canon.**

● Tonerové kazety nahrazujte pouze originálními tonerovými kazetami Canon. **[Spotřební materiál\(P. 447\)](#page-452-0)**

### Změňte ověřovací heslo.

#### **Skončila platnost hesla.**

● Nastavte nové heslo.

### Zkontrolujte nastavení ověření.

**Způsob ověřování nastavený v zařízení se neshoduje se způsobem ověřování nastaveným na serveru RADIUS.**

● Zkontrolujte, zda je v zařízení a na serveru RADIUS nastavený stejný způsob ověřování. V případě neshody nastavte správný způsob ověřování. **OKonfigurace nastavení pro ověřování IEEE 802.1X(P. 262)** 

### Barevný tisk je omezený. K dispozici je pouze černobílý tisk.

#### **V rámci správy ID oddělení je barevný tisk zakázán.**

● Chcete-li tisknout barevně, přihlaste se pomocí ID oddělení, pro které není barevný tisk omezen. ID oddělení a kód PIN vám poskytne správce. **[Nastavení správy ID oddělení\(P. 224\)](#page-229-0)**

### Nelze se připojit.

**Připojení v režimu přístupového bodu selhalo kvůli chybě.**

● Vyčkejte chvíli a zkuste akci zopakovat. Pokud se stále nemůžete připojit, zkuste zařízení na chvíli vypnout. **[Přímé připojení \(Režim přístupového bodu\)\(P. 200\)](#page-205-0)**

### Nelze se připojit. Zkontrolujte nastavení PSK.

**Síťový klíč (PSK) bezdrátového směrovače, který má být připojen, není v zařízení správně nastaven.**

- Zkontrolujte síťový klíč (PSK) pro bezdrátový směrovač a znovu ho v zařízení nastavte. **[Kontrola SSID a síťového klíče\(P. 39\)](#page-44-0) [Nastavení připojení výběrem bezdrátového směrovače\(P. 33\)](#page-38-0) [Vytvoření připojení zadáním podrobných nastavení\(P. 36\)](#page-41-0)**
- Pokud problém přetrvává i po kontrole síťového klíče, zkontrolujte, zda je zařízení správně nainstalováno a připraveno na připojení k síti. **[Problémy s instalací nebo nastavením\(P. 453\)](#page-458-0)**

Nelze se připojit. Byl dosažen maximální počet zařízení, která se mohou připojit prostřednictvím přístupového bodu./Nelze se připojit. Dosaženo max. počtu zaříz., která mohou přistup. k příst. b.

**Zařízení se pokusilo připojit ke směrovači bezdrátové sítě LAN, ke kterému již byl připojen maximální počet zařízení.**

● Snižte počet zařízení (klientů) připojený k bezdrátovému směrovači LAN. Informace o maximálním počtu připojených zařízení najdete v pokynech k použití směrovače bezdrátové sítě LAN, případně kontaktujte výrobce.

Nelze se připojit pomocí bezdrátové sítě LAN. Vypněte a zapněte hlavní zdroj energie a nakonfigurujte nastavení znovu.

**Připojení selhalo, protože během nastavování připojení k bezdrátové síti LAN došlo k chybě.**

- Restartujte zařízení a zopakujte nastavení.
- Pokud problém přetrvává i po restartování přístroje, zkontrolujte, zda je přístroj správně nainstalován a připraven na připojení k síti. **[Problémy s instalací nebo nastavením\(P. 453\)](#page-458-0)**
- Pokud problém přetrvává i po kontrole bezdrátového připojení LAN, zkontrolujte nastavení zabezpečení bezdrátového směrovače.

## Nelze se připojit prostřednictvím WPS. Čekejte, pak nakonfigurujte nastavení znovu.

**Po pokusu o automatické nastavení pomocí funkce WPS došlo při pokusu o připojení k chybě.**

● Chvíli počkejte a zkuste to znovu. Pokud problém přetrvává, zkontrolujte, zda bezdrátový směrovač podporuje funkci WPS.

**Funkce WPS je podporována:**

Zkontrolujte, zda je přístroj správně nainstalován a připraven na připojení k síti. **[Problémy s instalací nebo nastavením\(P. 453\)](#page-458-0)**

**Funkce WPS není podporována:**

Nastavte použití jiného způsobu připojení. **[Připojení k bezdrátové síti LAN\(P. 27\)](#page-32-0)**

### Nezjištěno žádné připojení bezdrát. zařízení.

**Ve vymezeném čase se nepodařilo detekovat žádná mobilní zařízení.**

● Znovu se připojte a věnujte pozornost časovému limitu. **[Přímé připojení \(Režim přístupového bodu\)\(P. 200\)](#page-205-0)**

### Čištění nebylo možné provést.

#### **Během čištění došlo k zachycení papíru.**

● Vyjměte zachycený papír, nastavte papír správně a spusťte čištění znovu. **[Odstraňování zachyceného papíru\(P. 496\)](#page-501-0) D**Čištění fixační sestavy(P. 427)

#### Zbývající množství toneru v kazetách požadované pro čištění fixační jednotky není dostatečné.

● Čištění může proběhnout, pouze pokud v kazetě zbývá dostatek toneru. Vyměňte tonerovou kazetu a znovu zařízení vyčistěte.

**[Postup výměny tonerové kazety\(P. 430\)](#page-435-0)**

### Korekci nebylo možné provést.

#### **Zbývající množství toneru v kazetách požadované pro korekci není dostatečné.**

● Opravy mohou proběhnout, pouze pokud v kazetě zbývá dostatek toneru. Vyměňte tonerovou kazetu a znovu proveďte opravu. **[Postup výměny tonerové kazety\(P. 430\)](#page-435-0)**

#### **Přenosový pás uvnitř zařízení je špinavý.**

● Spusťte automatické čištění přenosového pásu. **[Čištění přenosového pásu \(ITB\)\(P. 428\)](#page-433-0)**

### Ověření otevřeného systému není možné. Zkontrolujte nastavení WEP./ Ověření otevřeného systému není možné. Zkontrolujte nastavení WEP.

**Metoda ověřování zařízení je nastavena na možnost <Otevřený systém>, ale pro bezdrátový směrovač je** nastavena možnost "Sdílený klíč".

● Připojte se znovu ruční změnou způsobu ověření WEP na <Sdílený klíč>. **[Vytvoření připojení zadáním podrobných nastavení\(P. 36\)](#page-41-0)**

#### Adresa MAC zařízení byla odmítnuta, protože je bezdrátový směrovač nastaven na filtrování adres MAC.

● Nastavte bezdrátový směrovač tak, aby povolil adresu MAC zařízení i počítače. Další informace o postupu nastavení naleznete v příručce dodané se síťovými zařízeními nebo je získáte od výrobce. Chcete-li zkontrolovat adresu MAC zařízení, vyberte možnost <Nabídka> <Možnosti> <Síť> <Nastavení bezdrátové sítě LAN> · <Info o připojení>.

#### **[Zobrazení adresy MAC pro kabelovou síť LAN\(P. 47\)](#page-52-0)**

Ověření sdíleného klíče není možné. Zkontrolujte nastavení WEP./Ověření sdíleného klíče není možné. Zkontrolujte nastavení WEP.

**Síťový klíč (klíč WEP) bezdrátového směrovače, který má být připojen, není v zařízení správně nastaven.**

● Zkontrolujte síťový klíč (klíč WEP) pro bezdrátový směrovač a znovu ho v zařízení nastavte.

#### **[Kontrola SSID a síťového klíče\(P. 39\)](#page-44-0) [Vytvoření připojení zadáním podrobných nastavení\(P. 36\)](#page-41-0)**

● Připojte se znovu výběrem bezdrátového směrovače nebo ruční změnou způsobu ověření WEP na <Otevřený systém>.

**[Nastavení připojení výběrem bezdrátového směrovače\(P. 33\)](#page-38-0) [Vytvoření připojení zadáním podrobných nastavení\(P. 36\)](#page-41-0)**

#### **Metoda ověřování zařízení je nastavena na možnost <Sdílený klíč>, ale pro bezdrátový směrovač je** nastavena na možnost "Otevřený systém".

• Změňte v bezdrátovém směrovači metodu ověřování WEP na možnost "Sdílený klíč" a pokuste se znovu o připojení. Další informace o způsobu změny metody naleznete v příručce dodané se síťovými zařízeními nebo je získáte od výrobce.

### Azurová kazeta dosáhla konce životnosti.

#### **Přiblížil se konec životnosti tonerové kazety.**

● Doporučujeme vyměnit tonerovou kazetu. **[Postup výměny tonerové kazety\(P. 430\)](#page-435-0)**

### Přímé připojení ukončeno.

#### **Připojení k mobilnímu zařízení bylo přerušeno.**

● Znovu navažte přímé připojení. **[Přímé připojení \(Režim přístupového bodu\)\(P. 200\)](#page-205-0)**

### Konec životnosti kazety/Konec životn. kazety

#### **Přiblížil se konec životnosti tonerové kazety.**

● Vyberte jedno z nastavení na displeji.

## **POZNÁMKA**

- Chcete-li zobrazit postup výměny, vyberte na obrazovce možnost <Zobrazit kroky výměny kazety>/ <Zobrazit kroky obnovy>.
- Pokud vyberete možnost <Pokračovat v tisku (Kvalitu nelze zaručit)>/<Pokrač. v tisku (Kvalitu nelze zaručit)>, můžete pokračovat v tisku, ale zařízení nemusí fungovat správně.

### Chyba ověření pro Google Cloud Print

#### **Službě Cloud Print se nepodařilo ověřit server nebo získat informace pro registraci.**

● Zkontrolujte, zda je správně zadané nastavení data a času. **[<Nastavení data/času>\(P. 301\)](#page-306-0)**

### Chyba v komunikaci s Google Cloud Print

**Tisk ve službě Cloud není k dispozici, protože došlo k chybě.**

- Zkontrolujte, zda je zařízení správně připojeno k bezdrátové nebo kabelové síti LAN. **[Připojení k bezdrátové síti LAN\(P. 27\)](#page-32-0) [Připojení ke kabelové síti LAN\(P. 26\)](#page-31-0)**
- Port, který se používá pro službu Cloud Print, může být blokován branou firewall nebo jiným prostředkem zabezpečení. Pomocí počítače zkontrolujte dostupnost portu 5222.
- Používá-li se v síti server proxy, zkontrolujte, zda jsou nastavení serveru proxy na zařízení a serveru správná. Podrobnosti získáte od správce sítě. **[Nastavení serveru proxy\(P. 242\)](#page-247-0)**

### Google Cloud Print nedost.Chyba ověř.serv

**Službě Cloud Print se nepodařilo ověřit server nebo získat informace pro registraci.**

● Zkontrolujte, zda je správně zadané nastavení data a času. **[<Nastavení data/času>\(P. 301\)](#page-306-0)**

### Google Cloud Print nedost.Chyba kom.serv.

#### **Tisk ve službě Cloud není k dispozici, protože došlo k chybě.**

- Zkontrolujte, zda je zařízení správně připojeno k bezdrátové nebo kabelové síti LAN. **[Připojení k bezdrátové síti LAN\(P. 27\)](#page-32-0) [Připojení ke kabelové síti LAN\(P. 26\)](#page-31-0)**
- Port, který se používá pro službu Cloud Print, může být blokován branou ȴrewall nebo jiným prostředkem zabezpečení. Pomocí počítače zkontrolujte dostupnost portu 5222.
- Používá-li se v síti server proxy, zkontrolujte, zda jsou nastavení serveru proxy na zařízení a serveru správná. Podrobnosti získáte od správce sítě. **[Nastavení serveru proxy\(P. 242\)](#page-247-0)**

### Počet zadaných znaků je neplatný, nebo jsou použity neplatné znaky.

**Síťový klíč (klíč WPA, WPA2-PSK nebo WEP) pro bezdrátový směrovač není správně zadán.**

● Zkontrolujte síťový klíč (klíč WPA, WPA2-PSK nebo WEP) pro bezdrátový směrovač a znovu ho v zařízení nastavte. Další informace o způsobu kontroly síťového klíče naleznete v příručce dodané se síťovými zařízeními nebo je získáte od výrobce.

**[Kontrola SSID a síťového klíče\(P. 39\)](#page-44-0) [Nastavení připojení výběrem bezdrátového směrovače\(P. 33\)](#page-38-0) [Vytvoření připojení zadáním podrobných nastavení\(P. 36\)](#page-41-0)**

### Vložte papír.

**Do zásuvky na papír ani do otvoru podavače pro ruční ovládání není vložen papír.**

● Vložte papír. **[Vkládání papíru\(P. 124\)](#page-129-0)**

#### **Není vložen papír, na který by bylo možné vytisknout hlášení nebo seznamy.**

● Hlášení nebo seznamy mohou být vytištěny na běžný / recyklovaný / barevný / tenký papír velikosti A4 nebo Letter. Vložte vhodný papír a proveďte nastavení velikosti a typu papíru. **[Vkládání papíru\(P. 124\)](#page-129-0) [Zadání velikosti a typu papíru\(P. 143\)](#page-148-0)**

#### **Není vložen papír, na který mohou být vytištěny přijaté dokumenty.**

● Vložte vhodný papír pro tisk přijatého dokumentu a proveďte nastavení velikosti a typu papíru. **[Vkládání papíru\(P. 124\)](#page-129-0) [Zadání velikosti a typu papíru\(P. 143\)](#page-148-0) [Použitelný papír\(P. 521\)](#page-526-0)**

### **POZNÁMKA:**

● Vytisknete-li přijaté dokumenty na papír jiné velikosti než A4 nebo Letter, mohou chybět některé části obrazu nebo může být obraz rozdělen a vytištěn na několik listů.

### Purpur. kazeta dosáhla konce životnosti.

#### **Přiblížil se konec životnosti tonerové kazety.**

● Doporučujeme vyměnit tonerovou kazetu. **[Postup výměny tonerové kazety\(P. 430\)](#page-435-0)**

### Pam.plná. Zkon.chyb. tlač. Monitor stavu.

**Paměť se zaplnila tiskovými daty, která nemohla být vytištěna z důvodu chyby.**

● Zrušte tisk dokumentů, u kterého došlo k chybě, nebo dokumenty vytiskněte pomocí možnosti <Přeskočit chybu> na obrazovce pro kontrolu stavu tisku. **[Zrušení tisku\(P. 168\)](#page-173-0)**

### Paměť plná. Proveďte úlohy zabezp. tisku.

**Paměť byla zaplněna, protože po použití úlohy zabezpečeného tisku dokumentů nebyly dokumenty vytištěny.**

- Vytiskněte zabezpečené dokumenty uložené v paměti.
	- **[Tisk pomocí zabezpečeného tisku\(P. 175\)](#page-180-0)**

### Paměť plná (Zabezpečený tisk)

**Paměť se zaplnila, protože po použití úlohy zabezpečeného tisku dokumentů nebyly dokumenty vytištěny.**

● Vytiskněte zabezpečené dokumenty uložené v paměti. **[Tisk pomocí zabezpečeného tisku\(P. 175\)](#page-180-0)**

### Paměť plná (Přeskočit chybu)

**Paměť se zaplnila tiskovými daty, která nemohla být vytištěna z důvodu chyby.**

● Zrušte tisk dokumentů, u kterého došlo k chybě, nebo dokumenty vytiskněte pomocí možnosti <Přeskočit chybu> na obrazovce pro kontrolu stavu tisku. **[Zrušení tisku\(P. 168\)](#page-173-0)**

### Paměťové médium je omezeno.

**Funkce pro tisk souborů z paměťového zařízení USB je zakázána.**

● Nastavte možnost <Použít funkci tisku> v části <Nastavení paměťového média> na hodnotu <Zapnuto>. **[Omezení tisku ze zařízení USB\(P. 268\)](#page-273-0)**

### Tisk paměťového média je omezen.

**Funkce pro tisk souborů z paměťového zařízení USB je zakázána.**

● Nastavte možnost <Použít funkci tisku> v části <Nastavení paměťového média> na hodnotu <Zapnuto>. **[Omezení tisku ze zařízení USB\(P. 268\)](#page-273-0)**

### Žádný papír

**Do zásuvky na papír ani do otvoru podavače pro ruční ovládání není vložen papír.**

● Vložte papír. **[Vkládání papíru\(P. 124\)](#page-129-0)**

**Není vložen papír, na který by bylo možné vytisknout hlášení nebo seznamy.**

● Hlášení nebo seznamy mohou být vytištěny na běžný / recyklovaný / barevný / tenký papír velikosti A4 nebo Letter. Vložte vhodný papír a proveďte nastavení velikosti a typu papíru. **[Vkládání papíru\(P. 124\)](#page-129-0) [Zadání velikosti a typu papíru\(P. 143\)](#page-148-0)**

#### **Není vložen papír, na který mohou být vytištěny přijaté dokumenty.**

● Vložte vhodný papír pro tisk přijatého dokumentu a proveďte nastavení velikosti a typu papíru. **[Vkládání papíru\(P. 124\)](#page-129-0) [Zadání velikosti a typu papíru\(P. 143\)](#page-148-0)**

#### **[Použitelný papír\(P. 521\)](#page-526-0)**

### **POZNÁMKA:**

● Vytisknete-li přijaté dokumenty na papír jiné velikosti než A4 nebo Letter, mohou chybět některé části obrazu nebo může být obraz rozdělen a vytištěn na několik listů.

## Žádná odpověď z místa určení.

#### **Může být odpojený síťový kabel nebo mohl vzniknout problém na straně přepínače.**

● Zkontrolujte stav síťových kabelů a přepínačů.

### Žádná odezva od hostitele./Žádná odezva od hostitele.

#### **Zařízení není správně připojeno k síti.**

● Zkontrolujte nastavení zařízení a sítě a pokuste se znovu o připojení. **[Nastavení síťového prostředí\(P. 23\)](#page-28-0)**

### Zachycený papír.

#### **Došlo k zachycení papíru.**

● Vyjměte zachycený papír a opakujte tisk (obnovení tisku může proběhnout automaticky). **[Odstraňování zachyceného papíru\(P. 496\)](#page-501-0)**

### Neshoda velikosti papíru a nastavení

#### **Velikost papíru nastavená na ovládacím panelu neodpovídá velikosti vloženého papíru.**

● V nabídce <Nast. papíru> nastavte velikost papíru podle papíru, který je aktuálně vložen.

#### **Pokud chcete použít vložený papír**

Změňte nastavení položky <Nast. papíru> tak, aby odpovídalo velikosti vloženého papíru. **[Zadání velikosti a typu papíru\(P. 143\)](#page-148-0)**

#### **POZNÁMKA:**

● Pokud tisknete z počítače, zkontrolujte, zda nastavení velikosti papíru v ovladači tiskárny odpovídá velikosti vloženého papíru.

#### **Vložení papíru bez změny nastavení**

Vložte papír o velikosti nastavené v položce <Nast. papíru>. **[Vkládání papíru\(P. 124\)](#page-129-0)**

● Zkontrolujte, zda jsou vodítka papíru v zásuvce na papír nastavená ve správné poloze. **[Vkládání papíru\(P. 124\)](#page-129-0)**

### Připravte kazetu.

#### **Blíží se čas výměny tonerové kazety.**

● Ujistěte se, že máte připravenou náhradní tonerovou kazetu. Pokud se chystáte k tisku velkého objemu dat a zobrazí se tato zpráva, vyměňte tonerovou kazetu ještě před spuštěním tisku. **[Spotřební materiál\(P. 447\)](#page-452-0)**

### Připravte černou kazetu.

#### **Blíží se čas výměny tonerové kazety.**

● Ujistěte se, že máte připravenou náhradní tonerovou kazetu. Pokud se chystáte k tisku velkého objemu dat a zobrazí se tato zpráva, vyměňte tonerovou kazetu ještě před spuštěním tisku. **[Spotřební materiál\(P. 447\)](#page-452-0)**

## **POZNÁMKA**

- Pokud právě tisknete, můžete pokračovat v práci.
- Pokud se tato zpráva zobrazí, když zařízení přijímá i-fax, zařízení ho nevytiskne, aby nebyl tisk vybledlý. Pokud chcete pokračovat v tisku, přestože dochází toner, nastavte funkci <Pokrač. v tisku při nízkém stavu kazety> na hodnotu <Zapnuto>. **[<Pokr. v tisku. s polopr. kaz.>\(P. 398\)](#page-403-0)**

### Připravte azurovou kazetu.

#### **Blíží se čas výměny tonerové kazety.**

● Ujistěte se, že máte připravenou náhradní tonerovou kazetu. Pokud se chystáte k tisku velkého objemu dat a zobrazí se tato zpráva, vyměňte tonerovou kazetu ještě před spuštěním tisku. **[Spotřební materiál\(P. 447\)](#page-452-0)**

### Připravte purpurovou kazetu.

#### **Blíží se čas výměny tonerové kazety.**

● Ujistěte se, že máte připravenou náhradní tonerovou kazetu. Pokud se chystáte k tisku velkého objemu dat a zobrazí se tato zpráva, vyměňte tonerovou kazetu ještě před spuštěním tisku. **[Spotřební materiál\(P. 447\)](#page-452-0)**

### Připravte žlutou kazetu.

#### **Blíží se čas výměny tonerové kazety.**

● Ujistěte se, že máte připravenou náhradní tonerovou kazetu. Pokud se chystáte k tisku velkého objemu dat a zobrazí se tato zpráva, vyměňte tonerovou kazetu ještě před spuštěním tisku.

#### **[Spotřební materiál\(P. 447\)](#page-452-0)**

### Tisk je omezený.

#### **V rámci správy ID oddělení je tisk zakázán.**

● Přihlaste se pomocí ID oddělení, pro které není tisk zakázán. Pokud ID oddělení a kód PIN neznáte, kontaktujte správce.

**[Nastavení správy ID oddělení\(P. 224\)](#page-229-0)**

### Zadejte správné informace ověření.

Údaje pro ověření klienta (klíč a certifikát, uživatelské jméno a heslo nebo certifikát CA) nejsou **nastavené správně.**

• Zkontrolujte zadaný způsob ověřování a údaje o ověřování (klíč a certifikát, uživatelské jméno a heslo a certifikát CA).

**OKonfigurace nastavení pro ověřování IEEE 802.1X(P. 262)** 

### Zadejte informace nezbytné pro ověření.

#### **Ověřování IEEE 802.1X je nesprávně nastavené.**

● Pomocí Vzdáleného uživatelského rozhraní nastavte ověřování IEEE 802.1X správně. **OKonfigurace nastavení pro ověřování IEEE 802.1X(P. 262)** 

### Neshoda velik./nastav.

#### **Velikost papíru nastavená na ovládacím panelu neodpovídá velikosti vloženého papíru.**

● V nabídce <Nast. papíru> nastavte velikost papíru podle papíru, který je aktuálně vložen.

#### **Pokud chcete použít vložený papír**

Změňte nastavení položky <Nast. papíru> tak, aby odpovídalo velikosti vloženého papíru. **[Zadání velikosti a typu papíru\(P. 143\)](#page-148-0)**

#### **POZNÁMKA:**

● Pokud tisknete z počítače, zkontrolujte, zda nastavení velikosti papíru v ovladači tiskárny odpovídá velikosti vloženého papíru.

#### **Vložení papíru bez změny nastavení**

Vložte papír o velikosti nastavené v položce <Nast. papíru>. **[Vkládání papíru\(P. 124\)](#page-129-0)**

● Zkontrolujte, zda jsou vodítka papíru v zásuvce na papír nastavená ve správné poloze. **[Vkládání papíru\(P. 124\)](#page-129-0)**

### Certifikát ověřovacího serveru vypršel.

#### **Platnost certiȴk£tu serveru odeslaného ze serveru RADIUS skončila.**

● Zkontroluite dobu platnosti certifikátu na serveru RADIUS. **OKonfigurace nastavení pro ověřování IEEE 802.1X(P. 262)** 

### Certifikát ověřovacího serveru není správný.

V tiskárně není uložený žádný certifikát od certifikační autority (CA), který je kompatibilní s certifikátem **ověřovacího serveru.**

· Zkontrolujte, zda je v tiskárně uložený certifikát od certifikační autority, který je kompatibilní s certifikátem ověřovacího serveru.

**OKonfigurace nastavení pro ověřování IEEE 802.1X(P. 262)** 

### Paměť je plná.

#### **Tisk nebyl možný z důvodu nedostatku paměti.**

● Pokud je tisková úloha ve frontě, vyčkejte na její dokončení.

### Počet zadaných znaků je neplatný, nebo jsou použity neplatné znaky.

#### **Síťový klíč (klíč WPA, WPA2-PSK nebo WEP) pro bezdrátový směrovač není správně zadán.**

- Zkontrolujte síťový klíč (klíč WPA, WPA2-PSK nebo WEP) pro bezdrátový směrovač a znovu ho v zařízení nastavte. Další informace o způsobu kontroly síťového klíče naleznete v příručce dodané se síťovými zařízeními nebo je získáte od výrobce. **[Kontrola SSID a síťového klíče\(P. 39\)](#page-44-0) [Nastavení připojení výběrem bezdrátového směrovače\(P. 33\)](#page-38-0)**
	- **[Vytvoření připojení zadáním podrobných nastavení\(P. 36\)](#page-41-0)**

### Klíč WEP není řádně nastaven. Zkontrolujte nastavení WEP.

#### **Síťový klíč (klíč WEP) bezdrátového směrovače, který má být připojen, není v zařízení správně nastaven.**

● Zkontrolujte síťový klíč (klíč WEP) pro bezdrátový směrovač a znovu ho v zařízení nastavte. **[Kontrola SSID a síťového klíče\(P. 39\)](#page-44-0) [Nastavení připojení výběrem bezdrátového směrovače\(P. 33\)](#page-38-0) [Vytvoření připojení zadáním podrobných nastavení\(P. 36\)](#page-41-0)**

#### **Metoda ověřování zařízení je nastavena na možnost <Sdílený klíč>, ale pro bezdrátový směrovač je** nastavena na možnost "Otevřený systém".

● Připojte se znovu výběrem bezdrátového směrovače nebo ruční změnou způsobu ověření WEP na <Otevřený systém>.

**[Nastavení připojení výběrem bezdrátového směrovače\(P. 33\)](#page-38-0)**

#### **[Vytvoření připojení zadáním podrobných nastavení\(P. 36\)](#page-41-0)**

● Změňte v bezdrátovém směrovači metodu ověřování WEP na možnost "Sdílený klíč" a pokuste se znovu o připojení. Další informace o způsobu změny metody naleznete v příručce dodané se síťovými zařízeními nebo je získáte od výrobce.

### Použijte vzdálené UR k nastavení informací nutných pro ověření./Použijte vzdálené UR k nast. informací nutných pro ověření.

#### **Nastavení IEEE 802.1X nejsou správná.**

- Zkontrolujte, zda je možnost [Přihlašovací jméno] nastavena správně.
- Zkontrolujte, zda je zaškrtnuto políčko [Použít TLS], [Použít TTLS] nebo [Použít PEAP].
- Pokud je používán protokol TLS, zkontrolujte, zda je uložen "klíč a certifikát".
- Pokud je používán protokol TTLS nebo PEAP, zkontrolujte, zda je nastaveno správné jméno a heslo. **Okonfigurace nastavení pro ověřování IEEE 802.1X(P. 262)**

### Žlutá kazeta dosáhla konce životnosti.

#### **Přiblížil se konec životnosti tonerové kazety.**

● Doporučujeme vyměnit tonerovou kazetu. **[Postup výměny tonerové kazety\(P. 430\)](#page-435-0)**

## <span id="page-496-0"></span>**Postup řešení každého kódu chyby**

#### 1US3-075

Pokud dojde k chybě, například se nepodaří tisk, nebo když nelze odeslat nebo přijmout i-fax, na obrazovce protokolu úloh se zobrazí příslušný kód chyby formou tříciferného čísla. Dále je uveden popis příčin a řešení náležející k jednotlivým chybovým kódům. Podrobnosti o obrazovce protokolu úloh najdete v části **[Obrazovka <Monitor](#page-115-0) [stavu>\(P. 110\)](#page-115-0)** .

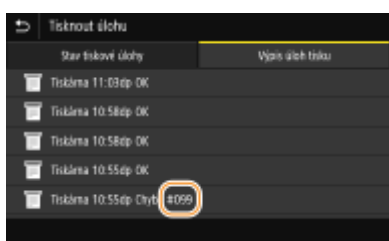

### #037

#### **Soubor nelze vytisknout, protože je příliš velký.**

- Soubor zmenšete nebo rozdělte na části a poté znovu spusťte tisk.
- Zkuste tisknout z ovladače tiskárny. Může to jít bez problémů.

#### #099

#### **Byla provedena operace, kvůli níž se úloha zrušila.**

● Pokud zrušíte nějakou úlohu, zobrazí se tento chybový kód. Nejedná se o nic mimořádného. Dokumenty můžete podle potřeby vytisknout, odeslat nebo přijmout znovu.

#### #408

#### **Čtení se nezdařilo, protože paměťové médium USB bylo během načítání dat odebráno.**

● Zjistěte, zda bylo paměťové zařízení USB odebráno; v případě potřeby je připojte a poté zopakujte čtení dat.

**[Připojení paměťového zařízení USB\(P. 90\)](#page-95-0)**

**[Tisk z paměťového zařízení USB \(Tisk z paměťového média\)\(P. 178\)](#page-183-0)**

#### **Připojené paměťové zařízení USB používá nepodporovaný formát.**

● Zkontrolujte, zda paměťové zařízení USB používá formát podporovaný tímto zařízením. **[Připojení paměťového zařízení USB\(P. 90\)](#page-95-0)**

#### #701

**Ověření se nezdařilo, protože při aktivaci správy ID oddělení nebylo zadáno správné ID oddělení nebo kód PIN.**

● Zadejte správné ID oddělení a kód PIN.

#### **Uživatel se pokusil pokračovat v činnosti bez zadání správného ID oddělení, ačkoli předtím byly prostřednictvím správy ID oddělení zakázány úlohy s neznámým ID (funkce umožňující činnost bez zadání ID oddělení).**

● Prostřednictvím Vzdáleného uživatelského rozhraní povolte v režimu správce systému úlohy s neznámým ID.

**[Blokování úloh, když je ID oddělení neznámé\(P. 228\)](#page-233-0)**

### #752

#### **Z důvodu nesprávného nastavení názvu serveru POP3 nebylo možné přijmout i-fax.**

● Zkontrolujte nastavení názvu serveru POP3 a v případě potřeby ho opravte. **[Příjem i-faxů k tisku\(P. 192\)](#page-197-0)**

**Z důvodu nesprávného nastavení názvu domény nebylo možné přijmout i-fax.**

● Zkontrolujte nastavení názvu domény a v případě potřeby ho opravte. **OKonfigurace služby DNS(P. 65)** 

#### **Z důvodu nesprávného připojení zařízení k sít nebylo možné přijmout i-fax.**

● Zkontrolujte, zda je přístroj správně nainstalován a správně připojen k síti. **[Problémy s instalací nebo nastavením\(P. 453\)](#page-458-0)**

### #753

**Naskenovaná data nebylo možné přijmout jako i-fax, protože je odpojen kabel sítě LAN.**

● Zkontrolujte, zda je kabel sítě LAN správně připojen. **[Připojení ke kabelové síti LAN\(P. 26\)](#page-31-0)**

### #766

#### **Skončila platnost certifikátu.**

- Certifikát aktualizujte nebo použijte platný certifikát.
- Zkontrolujte správnost nastavení <Nastavení aktuálního data/času>. **[Nastavení data a času\(P. 21\)](#page-26-0)**

### #802

#### **Název serveru POP3 není zadán správně.**

● Zadejte správný název serveru POP3. **[Příjem i-faxů k tisku\(P. 192\)](#page-197-0)**

### #810

#### **Během přijmu i-faxu se ze serveru POP3 vrátila chyba.**

- Zkontrolujte, zda je server POP3 nastaven správně.
- Zkontrolujte, zda poštovní server a síť fungují normálně. Další informace získáte od správce sítě.

#### #816

#### **Počet stránek k tisku dosáhl horního limitu zadaného pro dané oddělení.**

● Počet stránek k tisku resetujete kliknutím na tlačítko [Vynulovat počty] na stránce [Správa ID oddělení] Vzdáleného uživatelského rozhraní.

**[Uložení / úprava ID oddělení a kódu PIN\(P. 224\)](#page-229-0)**

### #818

#### **Přijatá data jsou ve formátu souboru, který tiskárna nedokáže vytisknout.**

● Kontaktujte druhou stranu a požádejte ji, aby data odeslala znovu, avšak v jiném formátu souboru.

#### #819

#### **Přijatá data nejsou podporována (nesprávné údaje MIME).**

● Kontaktujte druhou stranu a požádejte ji, aby zkontrolovala nastavení a poté odeslala data znovu.

### #820

#### **Přijatá data nejsou podporována (nesprávné údaje BASE64 nebo uuencode).**

● Kontaktujte druhou stranu a požádejte ji, aby zkontrolovala nastavení a poté odeslala data znovu.

### #821

#### **Přijatá data nejsou podporována (došlo k chybě analýzy souboru TIFF).**

● Kontaktujte druhou stranu a požádejte ji, aby zkontrolovala nastavení a poté odeslala data znovu.

#### #822

**Soubor v paměťovém zařízení USB se nepodařilo vytisknout, protože formát souboru není podporován.**

● Zkontrolujte podporované formáty souboru a uložte soubor znovu.

#### **[Funkce tiskárny\(P. 526\)](#page-531-0)**

### #827

#### **Přijatá data nejsou podporována (obsahují nepodporované údaje MIME).**

● Kontaktujte druhou stranu a požádejte ji, aby zkontrolovala nastavení a poté odeslala data znovu.

#### #829

#### **Přijatá data přesahují maximální velikost, kterou lze přijmout.**

● Při příjmu i-faxu zařízení nemůže přijmout e-mail, pokud jeho velikost překračuje 24 MB. Požádejte odesílatele, aby snížil velikost e-mailu pod 24 MB, a zkuste odeslat znovu.

#### #852

#### **Zařízení se z nějakého důvodu vypíná.**

● Zkontrolujte, zda je zástrčka pevně zasunuta v zásuvce.

#### #853

#### **Dokument nebylo možné vytisknout, protože objem dat je vyšší, než jaký dokáže zařízení zpracovat.**

● Zařízení nemusí být schopno vytisknout dokumenty s mnoha stránkami. Snižte počet stran na jednu tiskovou úlohu nebo tiskněte, když ve frontě není žádná tisková úloha a neprobíhá tisk žádného dokumentu. Pokud stále není možné dokument vytisknout, zkontrolujte, zda nejsou poškozena data.

#### **Tisk byl zrušen z počítače.**

● Pokud zrušíte nějakou operaci při odesílání tiskových dat z počítače do zařízení, zobrazí se tento chybový kód. Nejedná se o nic mimořádného. Podle potřeby tisk zopakujte.

#### **Nevytištěný zabezpečený dokument byl odstraněn.**

● Pokud není dokument k zabezpečenému tisku vytištěn během určené doby (výchozí nastavení je 30 minut), je po jejím uplynutí odstraněn z paměti. Odešlete zabezpečený dokument znovu a vytiskněte ho během určené doby.

**[Tisk pomocí zabezpečeného tisku\(P. 175\)](#page-180-0)**

#### **Uživatel se pokusil o spuštění úlohy zabezpečeného tisku, když byl zabezpečený tisk zakázán.**

- Pokud je možnost <Zabezpečený tisk> nastavena na hodnotu <Vypnuto>, nelze zabezpečený tisk používat. Nastavte možnost <Zapnuto> a opakujte tisk. **[Tisk pomocí zabezpečeného tisku\(P. 175\)](#page-180-0)**
- Tiskněte bez použití funkce zabezpečeného tisku. **[Základní tiskové operace\(P. 165\)](#page-170-0)**

#### **Pokusili jste se vytisknout soubor, který je poškozený nebo není podporovaný.**

● Soubor zkontrolujte a akci opakujte.

#### **[Základní tiskové operace\(P. 165\)](#page-170-0)**

#### **Soubory PDF chráněné heslem nelze tisknout.**

● Zadejte správné heslo souboru PDF. **[Tisk z paměťového zařízení USB \(Tisk z paměťového média\)\(P. 178\)](#page-183-0)**

### #861

**Dokument nebylo možné vytisknout, protože použitý ovladač tiskárny není určen pro použití s tímto zařízením.**

● Použijte ovladač určený pro toto zařízení a znovu spusťte tisk. **[Základní tiskové operace\(P. 165\)](#page-170-0)**

#### **Dokument nebylo možné vytisknout z důvodu poškození jeho dat.**

● Zkontrolujte, zda nejsou poškozena data dokumentu.

### #863

#### **Při tisku z počítače došlo k chybě.**

● Vypněte zařízení, počkejte nejméně 10 sekund a opět jej zapněte. Po restartování tisk opakujte.

#### #995

#### **Dokument, který čeká na příjem, byl zrušen.**

● Podle potřeby přijměte dokument znovu.

## <span id="page-501-0"></span>**Odstraňování zachyceného papíru**

#### 1US3-076

Pokud dojde k zachycení papíru, zobrazí se na obrazovce zpráva <Zachycený papír.>. Výběrem možnosti <Další> zobrazíte jednoduchá řešení. Pokud potřebujete odstranit zachycený papír a postupy na displeji jsou obtížně pochopitelné, podívejte se do následujících částí.

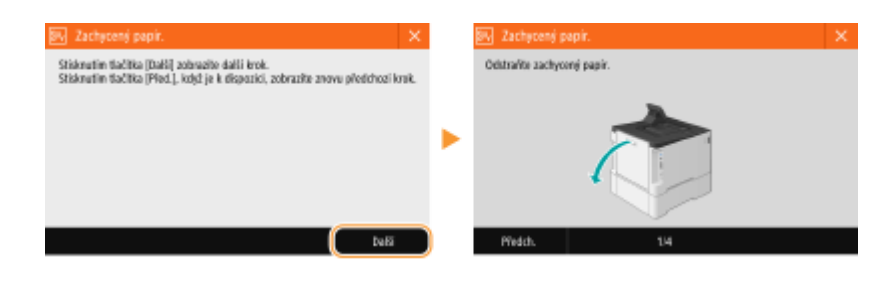

### **LBP654Cx / LBP653Cdw**

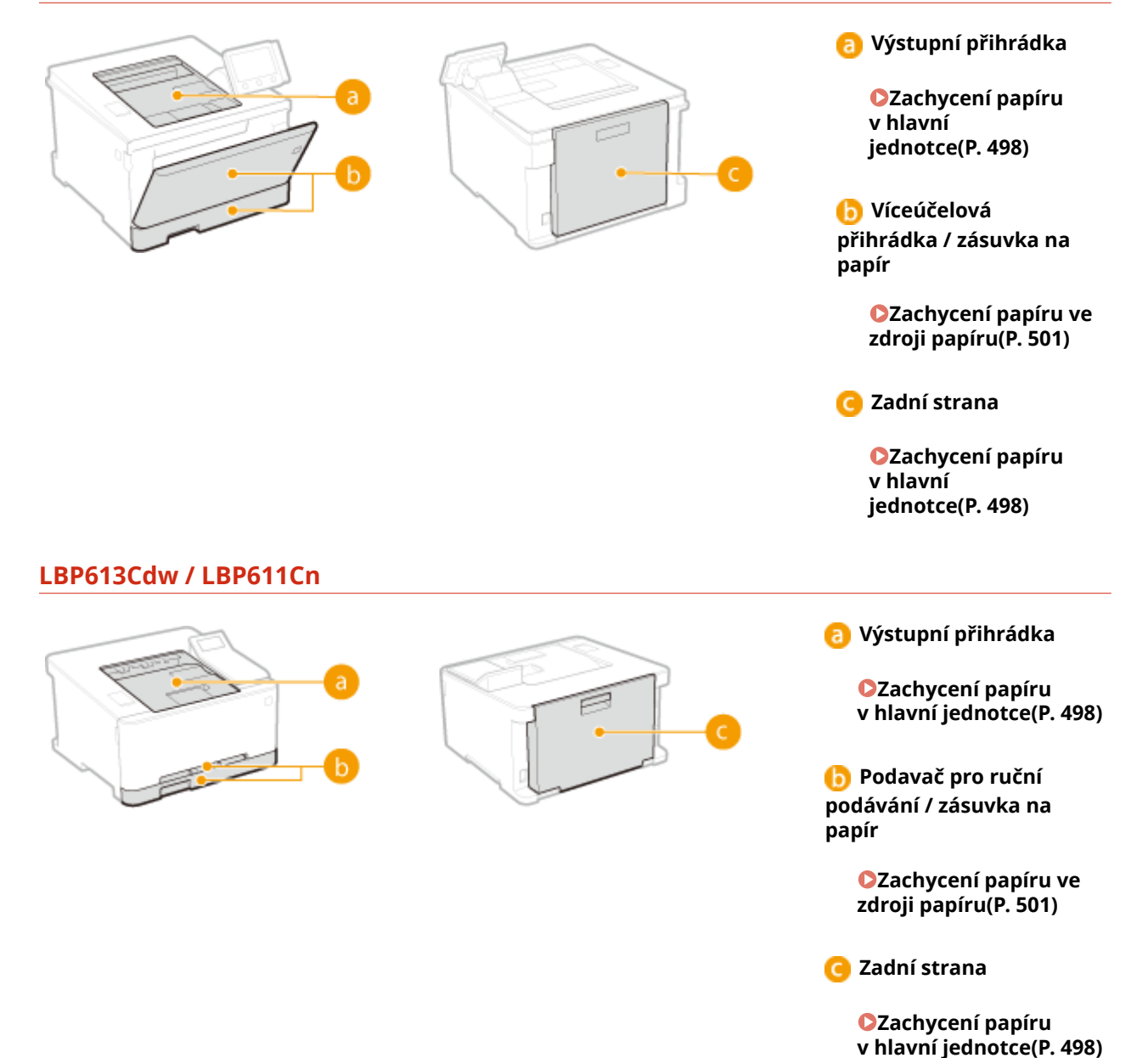

# **DŮLEŽITÉ**

#### **Při vyjímání zachyceného papíru zařízení nevypínejte**

● Pokud byste zařízení vypnuli, došlo by k odstranění právě tisknutých dat.

#### **Pokud se papír roztrhne**

● Odstraňte všechny kousky papíru, aby nemohlo dojít k jejich zachycení.

#### **Pokud se papír zachycuje v přístroji opakovaně**

- Před vložením papíru do zařízení sklepněte hrany stohu papíru o rovnou plochu a zarovnejte okraje.
- Zkontrolujte, zda papír odpovídá požadavkům zařízení. **[Použitelný papír\(P. 521\)](#page-526-0)**
- Zkontrolujte, zda v zařízení nezůstaly zbytky zachyceného papíru.

#### **Nevytahujte zachycený papír ze zařízení silou.**

● Pokud byste papír vytahovali silou, mohlo by dojít k poškození částí zařízení. Pokud nejste schopni papír vyjmout, kontaktujte místního autorizovaného prodejce společnosti Canon nebo linku podpory společnosti Canon. **[Pokud problém nelze vyřešit\(P. 506\)](#page-511-0)**

## <span id="page-503-0"></span>**Zachycení papíru v hlavní jednotce**

1US3-077

Zachycený papír odstraňte podle postupu odpovídajícího místu zachycení.

### **LBP654Cx / LBP653Cdw**

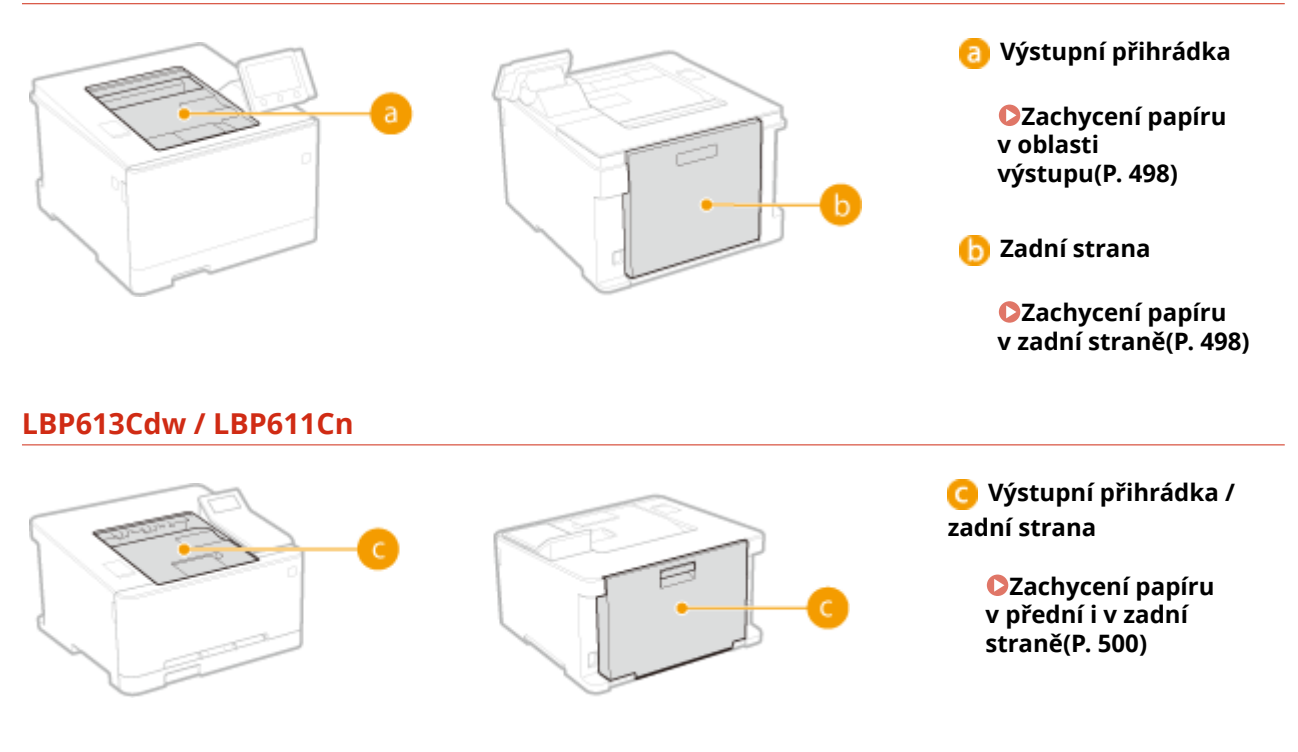

### Zachycení papíru v oblasti výstupu

Pokud zachycený papír nelze vytáhnout lehce, nevytahujte ho násilím, ale postupujte podle pokynů pro jiné umístění zachyceného papíru podle hlášení.

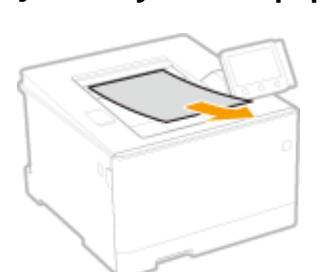

**1 Jemně vytáhněte papír.**

### **2 Až se na obrazovce zobrazí zpráva <Je odstraněn veškerý zachycený papír?>, vyberte možnost <Ano>.**

### Zachycení papíru v zadní straně

Nevytahujte zachycený papír ze zařízení silou. Pokud zachycený papír nelze snadno vytáhnout, přejděte k dalšímu kroku.
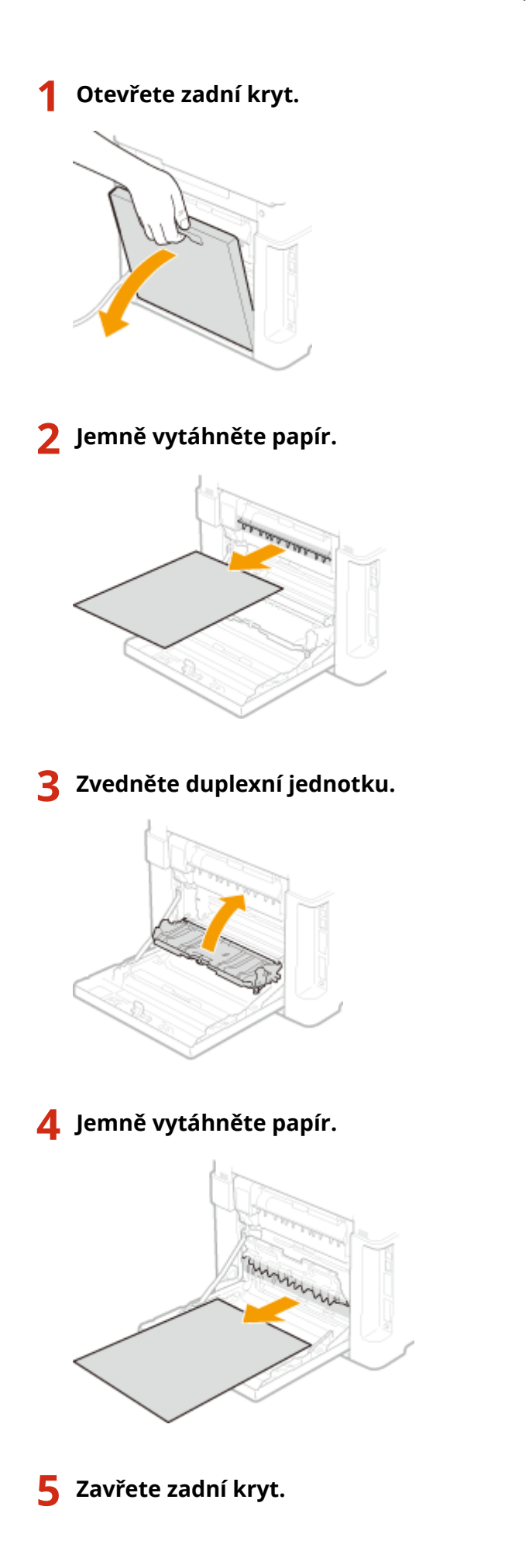

### Zachycení papíru v přední i v zadní straně

Nevytahujte zachycený papír ze zařízení silou. Pokud zachycený papír nelze snadno vytáhnout, přejděte k dalšímu kroku.

### **1 Jemně vytáhněte papír.**

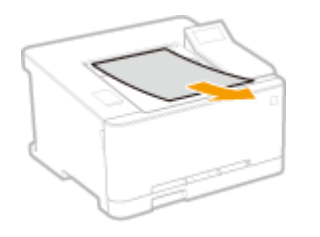

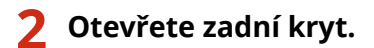

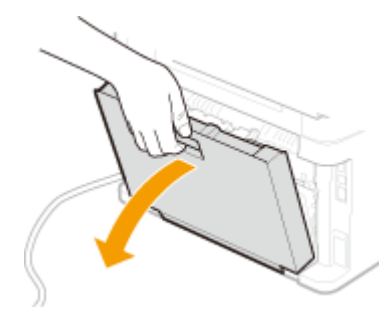

**3 Jemně vytáhněte papír.**

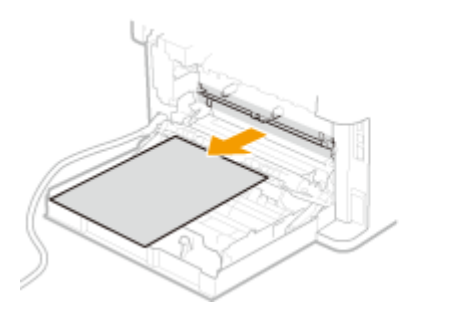

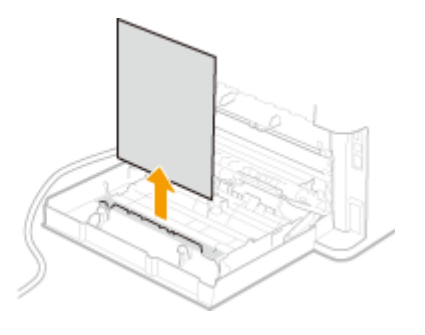

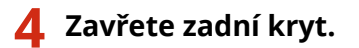

## **Zachycení papíru ve zdroji papíru**

1US3-078

Zachycený papír odstraňte podle postupu odpovídajícího místu zachycení.

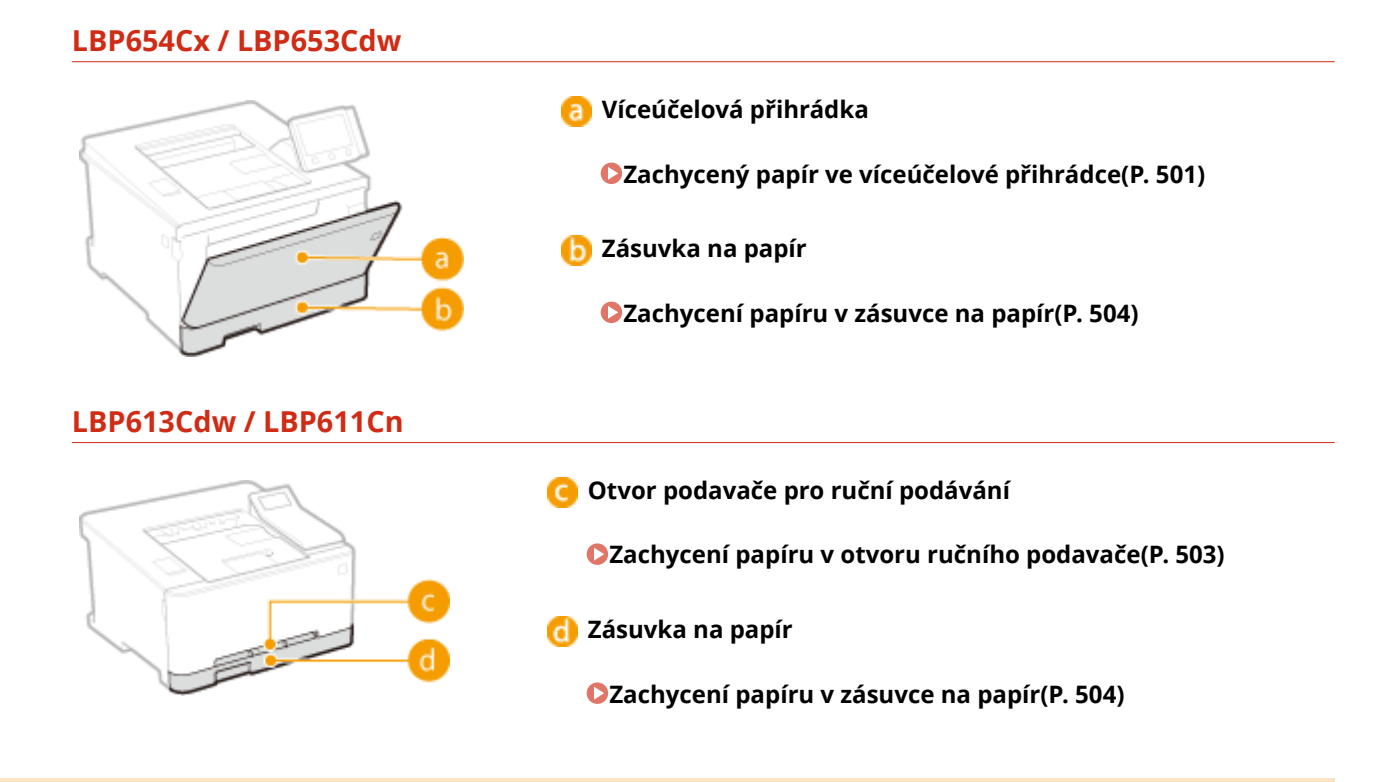

### Zachycený papír ve víceúčelové přihrádce

Je-li ve víceúčelové přihrádce vložený papír, nejprve jej vyjměte. Nevytahujte zachycený papír ze zařízení silou. Pokud zachycený papír nelze snadno vytáhnout, přejděte k dalšímu kroku.

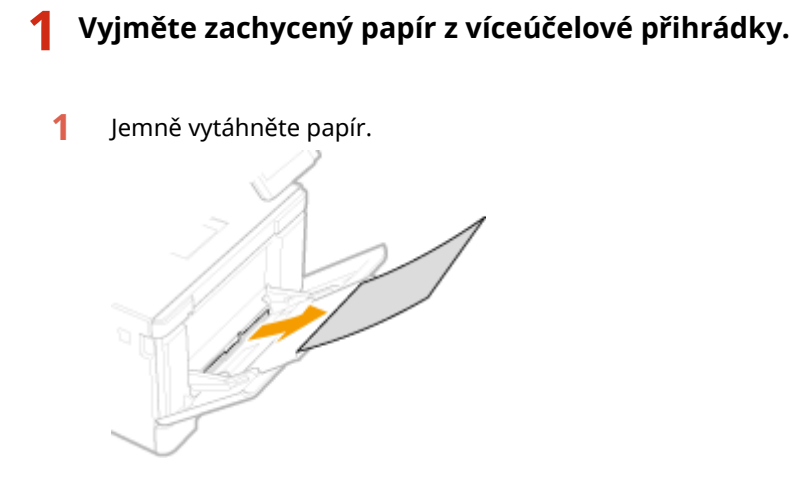

**2** Zavřete přihrádku.

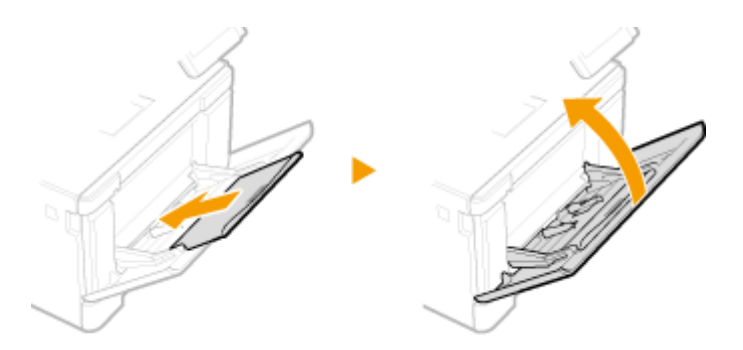

- **2 Vyjměte papír zachycený uvnitř zařízení.**
	- **1** Vysuňte zásuvku na papír.

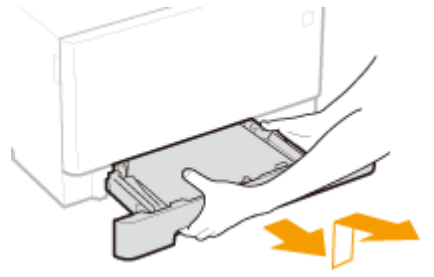

### **DŮLEŽITÉ:**

- Uchopte zásuvku na papír oběma rukama a opatrně ji vytáhněte. Jinak byste mohli zásuvku upustit a poškodit, pokud by šla vysunout nečekaně lehce.
- **2** Stiskněte zelené tlačítko.

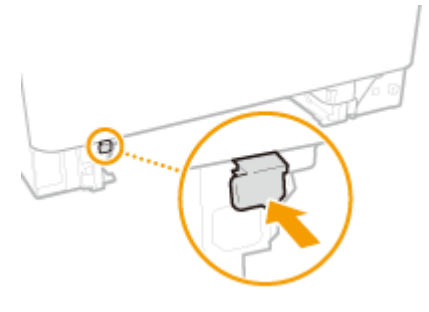

➠Transportní vodítko se sklopí.

**3** Jemně vytáhněte papír.

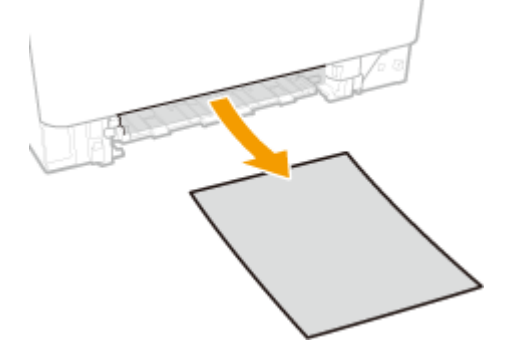

- **3 Zatlačte transportní vodítko zpět dovnitř.**
- Pevně zatlačte na transportní vodítko, až zaklapne na místo.

<span id="page-508-0"></span>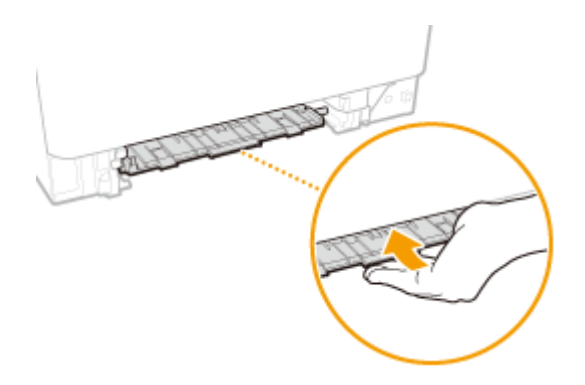

### **4 Zavřete zásuvku na papír.**

- Jestliže vložíte zásuvku na papír, když je možnost <Oznámení pro kontr. nast. pap.> nastavena na <Zapnuto>, objeví se obrazovka pro potvrzení. **[<Oznámení pro kontrolu nastavení papíru>\(P. 415\)](#page-420-0)**
- **5 Až se na obrazovce zobrazí zpráva <Je odstraněn veškerý zachycený papír?>, vyberte možnost <Ano>.**

### Zachycení papíru v otvoru ručního podavače

Pokud zachycený papír nelze vytáhnout lehce, nevytahujte ho násilím, ale postupujte podle pokynů pro jiné umístění zachyceného papíru podle hlášení.

### **1 Vysuňte zásuvku na papír.**

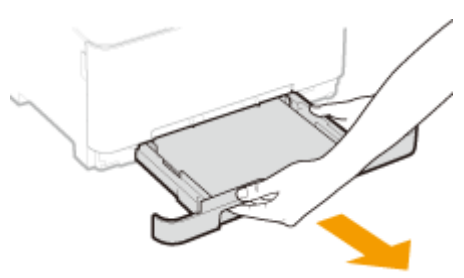

### **DŮLEŽITÉ:**

● Uchopte zásuvku na papír oběma rukama a opatrně ji vytáhněte. Jinak byste mohli zásuvku upustit a poškodit, pokud by šla vysunout nečekaně lehce.

### **2 Odpojte transportní vodítko.**

● Podržte otvor podavače pro ruční podávání za dno a vytáhněte transportní vodítko.

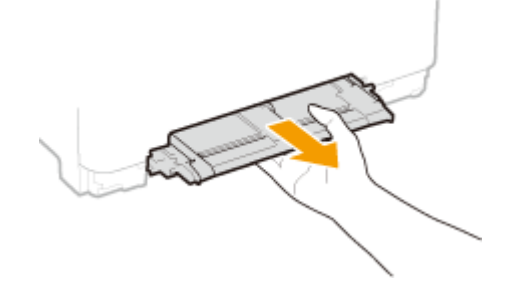

**3 Jemně vytáhněte papír.**

#### Odstraňování problémů

<span id="page-509-0"></span>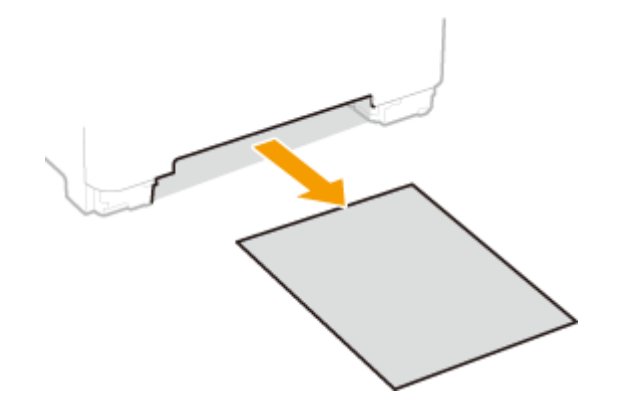

### **4 Opatrně zasuňte transportní vodítko přímo dovnitř.**

● Pevně zatlačte na transportní vodítko, až zaklapne na místo.

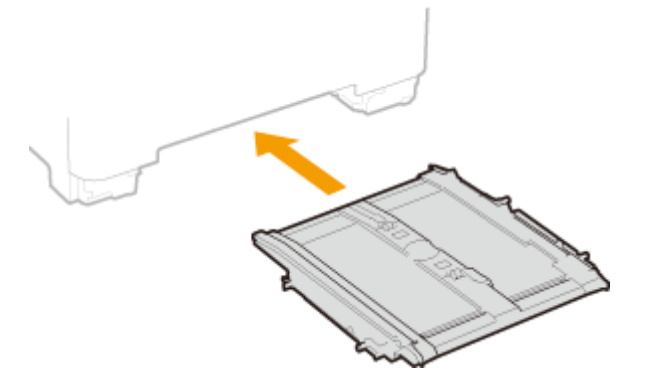

- **5 Zavřete zásuvku na papír.**
	- Jestliže vložíte zásuvku na papír, když je možnost <Oznámení pro kontr. nast. pap.> nastavena na <Zapnuto>, objeví se obrazovka pro potvrzení. **[<Oznámení pro kontrolu nastavení papíru>\(P. 415\)](#page-420-0)**

### **6 Až se na obrazovce zobrazí zpráva <Je odstraněn veškerý zachycený papír?>, vyberte možnost <Ano>.**

### Zachycení papíru v zásuvce na papír

Pokud zachycený papír nelze vytáhnout lehce, nevytahujte ho násilím, ale postupujte podle pokynů pro jiné umístění zachyceného papíru podle hlášení.

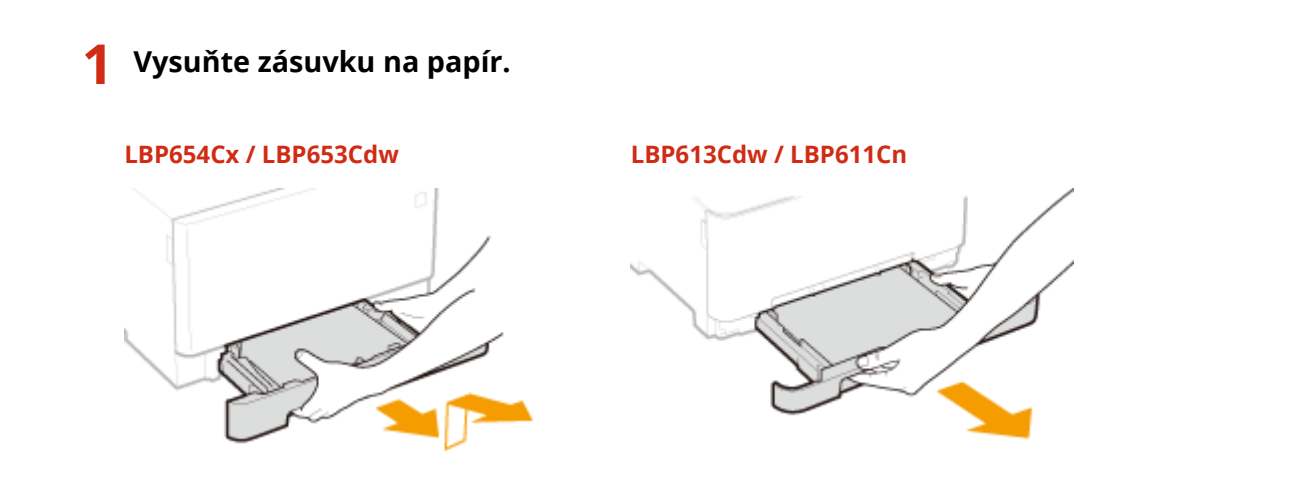

### **DŮLEŽITÉ:**

● Uchopte zásuvku na papír oběma rukama a opatrně ji vytáhněte. Jinak byste mohli zásuvku upustit a poškodit, pokud by šla vysunout nečekaně lehce.

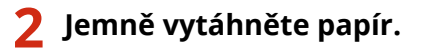

● Je-li připojen volitelný modul podávání ze zásobníku, stejným způsobem opatrně vytáhněte papír.

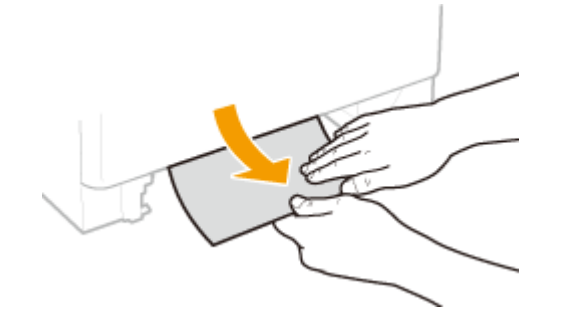

### **3 Zavřete zásuvku na papír.**

- Jestliže vložíte zásuvku na papír, když je možnost <Oznámení pro kontr. nast. pap.> nastavena na <Zapnuto>, objeví se obrazovka pro potvrzení. **[<Oznámení pro kontrolu nastavení papíru>\(P. 415\)](#page-420-0)**
- **4 Až se na obrazovce zobrazí zpráva <Je odstraněn veškerý zachycený papír?>, vyberte možnost <Ano>.**

### **Pokud problém nelze vyřešit**

1US3-079

Jestliže nemůžete problém vyřešit ani po přečtení této kapitoly, kontaktujte autorizovaného prodejce společnosti Canon nebo se obraťte na linku pomoci společnosti Canon.

# **DŮLEŽITÉ**

### **Zařízení nerozebírejte ani jej sami neopravujte**

● Pokud zařízení sami rozeberete nebo opravíte, nemusí se na něj vztahovat záruka.

### ■ Kdy kontaktovat společnost Canon

Pokud se rozhodnete kontaktovat společnost Canon, připravte si následující informace:

- Název produktu (LBP654Cx / LBP653Cdw / LBP613Cdw / LBP611Cn)
- Prodejce, u kterého jste zařízení zakoupili
- Podrobné informace o problému (např. jakou činnost jste vykonávali a jaký byl výsledek této činnosti)
- Sériové číslo (nachází se na štítku na zadní straně zařízení)

### **LBP654Cx / LBP653Cdw LBP613Cdw / LBP611Cn**

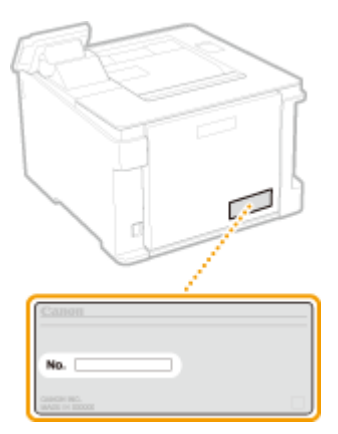

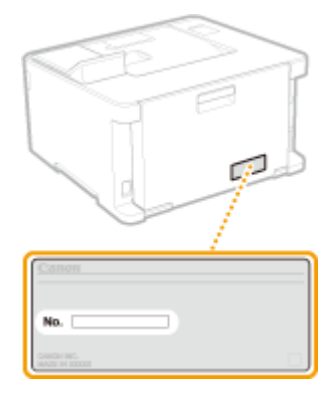

## **POZNÁMKA**

### **Kontrola sériového čísla pomocí ovládacího panelu**

● Vyberte možnost <Monitor stavu> (◆) ▶ <Informace o zařízení>/<Stav zařízení> ▶ <Sériové číslo>.

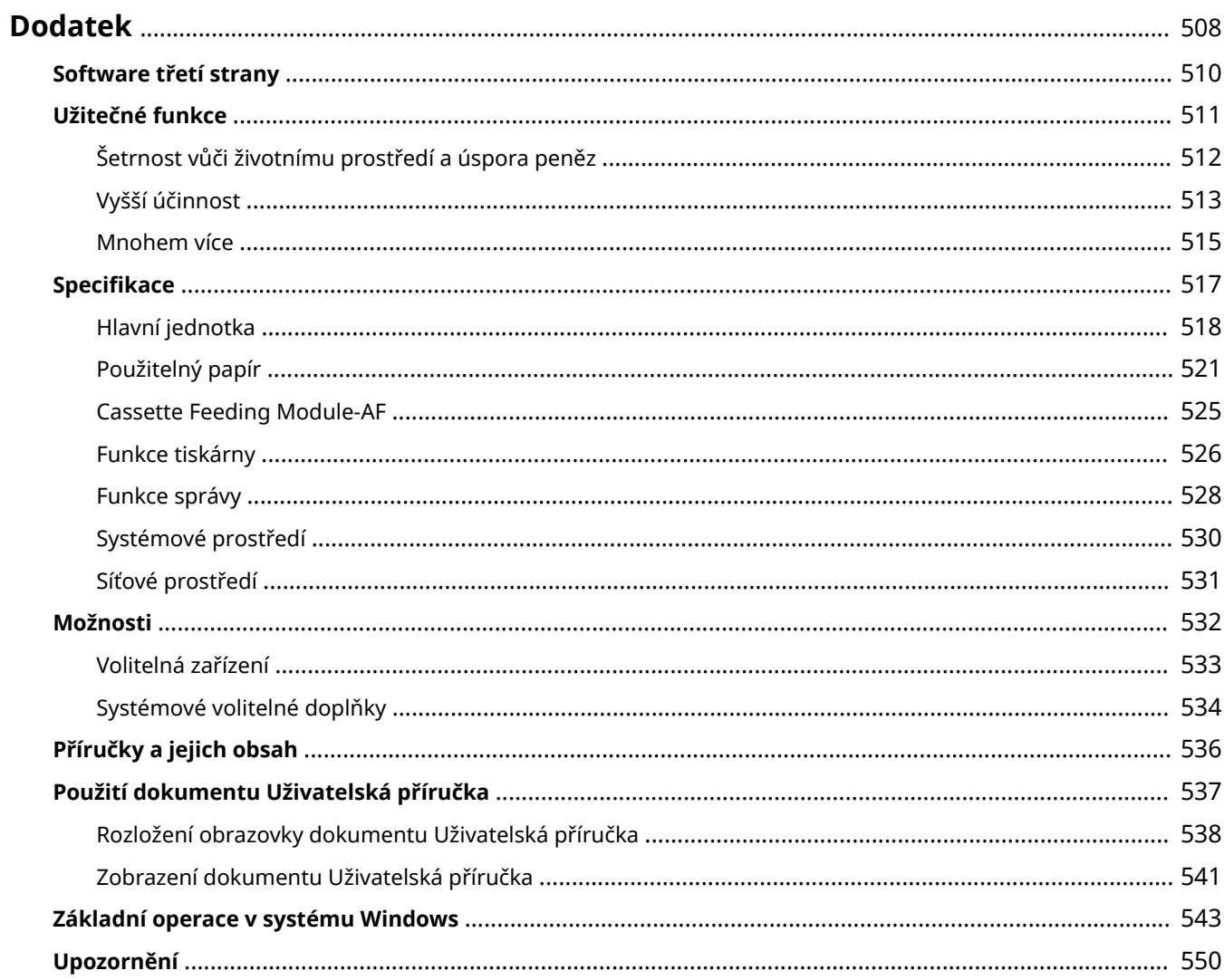

### <span id="page-513-0"></span>**Dodatek**

Tato kapitola obsahuje technické specifikace tohoto zařízení, pokyny k používání dokumentu Uživatelská příručka, odmítnutí odpovědnosti, informace o autorských právech a další důležité informace pro zákazníky.

### ■Specifikace zařízení

Chcete-li zkontrolovat specifikace hlavní jednotky a volitelných zařízení, síťového prostředí, funkcí tisku a podobně, projděte si následující část(i).

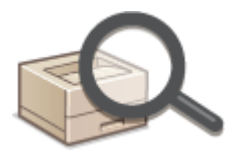

**OSpecifikace(P. 517)** 

### ◼Používání volitelných zařízení

Chcete-li zjistit, jaké možnosti jsou k dispozici pro pohodlnější a efektivnější použití tohoto zařízení, projděte si následující část(i).

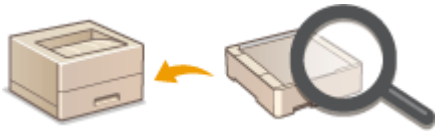

**[Možnosti\(P. 532\)](#page-537-0)**

### ■ Odkazy na příručku tohoto zařízení

Nejprve si projděte následující části, pokud se chcete ujistit o druzích příruček popisujících funkce zařízení a dozvědět se, jak příslušné zařízení obsluhovat. Jestliže chcete vědět, jak číst a používat Uživatelská příručka (tuto příručku), projděte si druhou část.

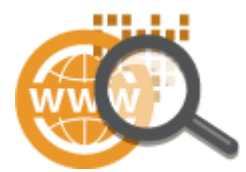

**[Příručky a jejich obsah\(P. 536\)](#page-541-0) [Použití dokumentu Uživatelská příručka\(P. 537\)](#page-542-0)**

### ■Ostatní

Chcete-li získat užitečné informace a zkontrolovat odmítnutí odpovědnosti a informace o autorských právech, projděte si následující část(i).

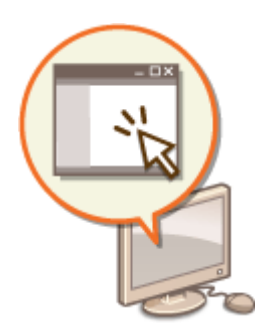

**[Software třetí strany\(P. 510\)](#page-515-0) [Užitečné funkce\(P. 511\)](#page-516-0) [Základní operace v systému Windows\(P. 543\)](#page-548-0) [Upozornění\(P. 550\)](#page-555-0)**

# <span id="page-515-0"></span>**Software třetí strany**

1US3-07C

Informace týkající se softwaru třetích stran získáte kliknutím na následující ikonu(y).

#### **[LBP654Cx /](#page-562-0) LBP653Cdw**

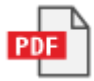

**[LBP613Cdw](#page-592-0) / LBP611Cn**

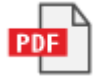

### <span id="page-516-0"></span>**Užitečné funkce**

1US3-07E

Tato část popisuje tipy na využití funkcí zařízení podle kategorie. Příslušné funkce můžete využívat v souladu se zamýšleným účelem a provozním prostředím.

**[Šetrnost vůči životnímu prostředí a úspora peněz\(P. 512\)](#page-517-0) [Vyšší účinnost\(P. 513\)](#page-518-0) [Mnohem více\(P. 515\)](#page-520-0)**

# <span id="page-517-0"></span>**Šetrnost vůči životnímu prostředí a úspora peněz**

1US3-07F

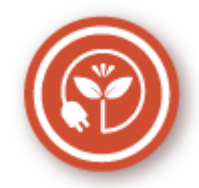

Existuje mnoho způsobů, jak ušetřit za papír, tonerové kazety, elektřinu a další výdaje.

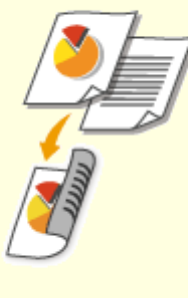

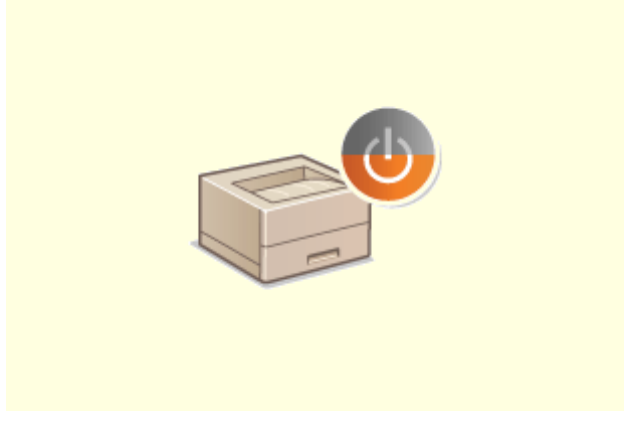

#### **Oboustranný tisk Režim spánku**

Funkci oboustranného tisku můžete použít k tisku dat z počítače i tisku přijatých dokumentů faxem I-Fax. Tímto způsobem spotřebujete pouze poloviční množství papíru, takže i vaše náklady na papír klesnou o polovinu. Chcete-li ušetřit ještě více, zkombinujte oboustranný tisk s tiskem více stran na jeden list papíru. Na jeden list lze vytisknout až 32 stran, což je velmi ekonomické i ekologické.

#### **[Tisk z počítače\(P. 165\)](#page-170-0)**

**C**[<Příjem>\(P. 398\)](#page-403-0) **•** <Nastavení I-faxu> • <Tisk na obě strany>

Chcete-li ušetřit energii a peníze, je důležitou funkcí režim spánku, který zařízení vypne, pokud je nikdo nepoužívá. Toto zařízení přejde do režimu spánku automaticky nebo kdykoli potřebujete. Jedním stisknutím tlačítka **(přepnete zařízení do režimu** spánku. Pokud jej stisknete znovu, zařízení okamžitě přejde zpět a je připraveno k použití. **[Přepnutí do režimu spánku\(P. 161\)](#page-166-0)**

### <span id="page-518-0"></span>**Vyšší účinnost**

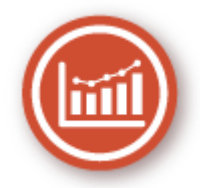

Tady je několik jednoduchých operací, které mohou zefektivnit složité úkoly.

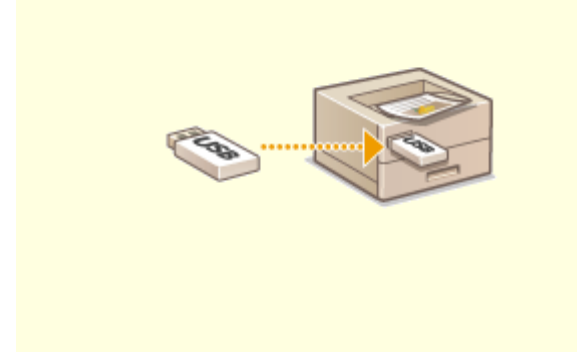

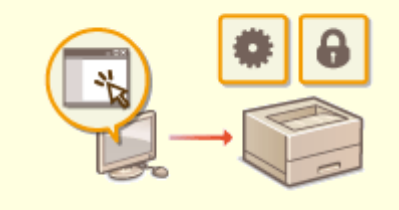

Po připojení paměťového zařízení USB k zařízení můžete přímo bez použití počítače tisknout obrázky a dokumenty. Před tiskem si dokonce můžete zobrazit náhled souborů JPEG a jiných obrázků, abyste nevytiskli něco, co vytisknout nechcete.

**[Tisk z paměťového zařízení USB \(Tisk z](#page-183-0) [paměťového média\)\(P. 178\)](#page-183-0)**

### **Tisk obrázků přímo z paměťového zařízení USB Vzdálená správa pomocí Vzdáleného uživatelského rozhraní**

 Ve Vzdáleném uživatelském rozhraní můžete spravovat spoustu věcí z počítače, aniž byste museli přecházet k zařízení. Konfigurujte nastavení a sledujte stav zařízení pomocí intuitivního a jednoduchého rozhraní webového prohlížeče, se kterým se ihned snadno seznámíte. Šetřete čas a energii na důležitější věci, než je péče o zařízení. **[Správa zařízení z počítače \(Vzdálené uživatelské](#page-277-0) [rozhraní\)\(P. 272\)](#page-277-0)**

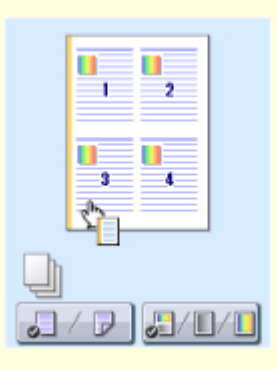

#### **Rychlé nastavení tisku pomocí intuitivního postupu**

Zařízení umožňuje snadné a intuitivní nastavení rozložení stránky, umístění vazby, přepínání mezi jednostranným a oboustranným tiskem atd. prostřednictvím náhledu obrazu v ovladači tiskárny. Nastavení lze provádět jednoduchým kliknutím za současného náhledu vybraného nastavení.

**[Tisk z počítače\(P. 165\)](#page-170-0)**

### <span id="page-520-0"></span>**Mnohem více**

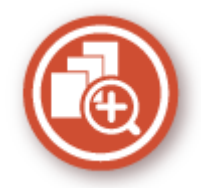

Existuje velké množství funkcí pro veškeré vaše potřeby, ať jste doma, v kanceláři nebo na cestách.

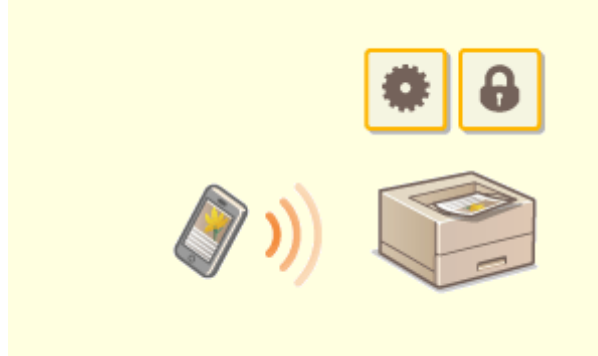

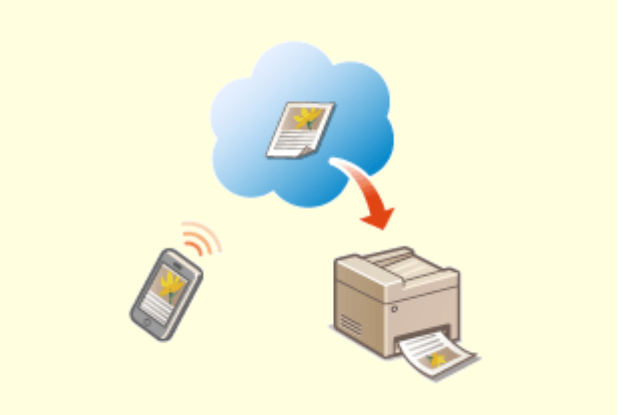

Když potřebujete rychle vytisknout návrh vytvořený v tabletu při služební cestě nebo pomocí smartphonu naskenovat materiály rozdávané na schůzce, oceníte službu Canon PRINT Business (Tiskové středisko Canon). K zařízení se můžete připojit pomocí mobilního zařízení bezdrátově a přímo i v prostředí, kde není směrovač bezdrátové sítě LAN.

To vše snadno a rychle a zcela bez počítače! Rozsáhlejší možnosti pro práci i zábavu díky funkcím, které byly navrženy pro naši rychlou dobu.

#### **[Propojení s mobilními zařízeními\(P. 196\)](#page-201-0)**

#### **Použití zařízení smartphone/tablet Snadný tisk pomocí služby Google Cloud Print**

 Připojte se ke službě Google Cloud Print pomocí notebooku nebo mobilního telefonu, odešlete svá data a počkejte na vytištěné dokumenty. Pomocí tohoto zařízení, služby Google Cloud Print a svého mobilního zařízení můžete tisknout cokoli potřebujete, odkudkoli to potřebujete. **[Použití služby Google Cloud Print\(P. 215\)](#page-220-0)**

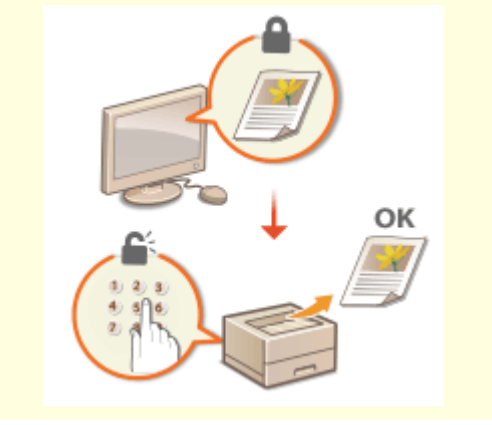

**Zachovejte soukromí svých výtisků Vše bezdrátově**

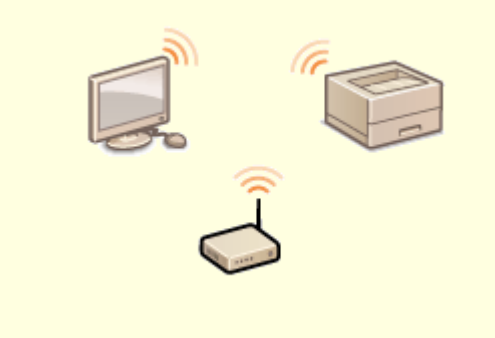

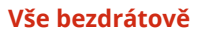

Běžně platí, že když něco tisknete z počítače, ihned to vyjede z tiskárny. Pokud však máte citlivé dokumenty, tento způsob není zrovna vhodný. Stačí použít zabezpečený tisk a nikdo nebude moci vaše dokumenty vytisknout bez zadání vašeho hesla na ovládacím panelu zařízení. Nenechávejte důvěrné dokumenty ležet v přihrádce, kde si je může kdokoli prohlédnout.

**[Tisk dokumentu zabezpečeného kódem PIN](#page-179-0) [\(zabezpečený tisk\)\(P. 174\)](#page-179-0)**

 Žádné kabely, snadná instalace a jednoduchá údržba. Pokud máte směrovač bezdrátové sítě LAN, který podporuje funkci WPS, můžete kompletně vynechat proces nastavení a být ihned připraveni k práci. Vychutnejte si systém dokumentů, jenž se jednoduše používá, nevyžaduje kabely a který vám zajistí pouze bezdrátové řešení. Kompatibilní s IEEE 802.11b/g/n pro bezproblémové bezdrátové řešení a podporuje také metody šifrování WEP a WPA/WPA2-PSK (TKIP/AES-CCMP) pro vyšší zabezpečení.

**[Připojení k bezdrátové síti LAN\(P. 27\)](#page-32-0)**

### <span id="page-522-0"></span>**Specifikace**

Specifikace se mohou bez předchozího upozornění změnit z důvodů vylepšení zařízení nebo budoucí verze.

### ■Specifikace zařízení

**[Hlavní jednotka\(P. 518\)](#page-523-0) [Použitelný papír\(P. 521\)](#page-526-0)**

### ■ Specifikace volitelných zařízení

**[Cassette Feeding Module-AF\(P. 525\)](#page-530-0)**

■ Funkční specifikace

**[Funkce tiskárny\(P. 526\)](#page-531-0) [Funkce správy\(P. 528\)](#page-533-0)**

### ◼Prostředí pro používání zařízení

**[Systémové prostředí\(P. 530\)](#page-535-0) [Síťové prostředí\(P. 531\)](#page-536-0)**

# <span id="page-523-0"></span>**Hlavní jednotka**

1US3-07L

# **POZNÁMKA**

• Informace o velikostech a typech papíru pro každý zdroj papíru viz " **DPoužitelný papír(P. 521)** ".

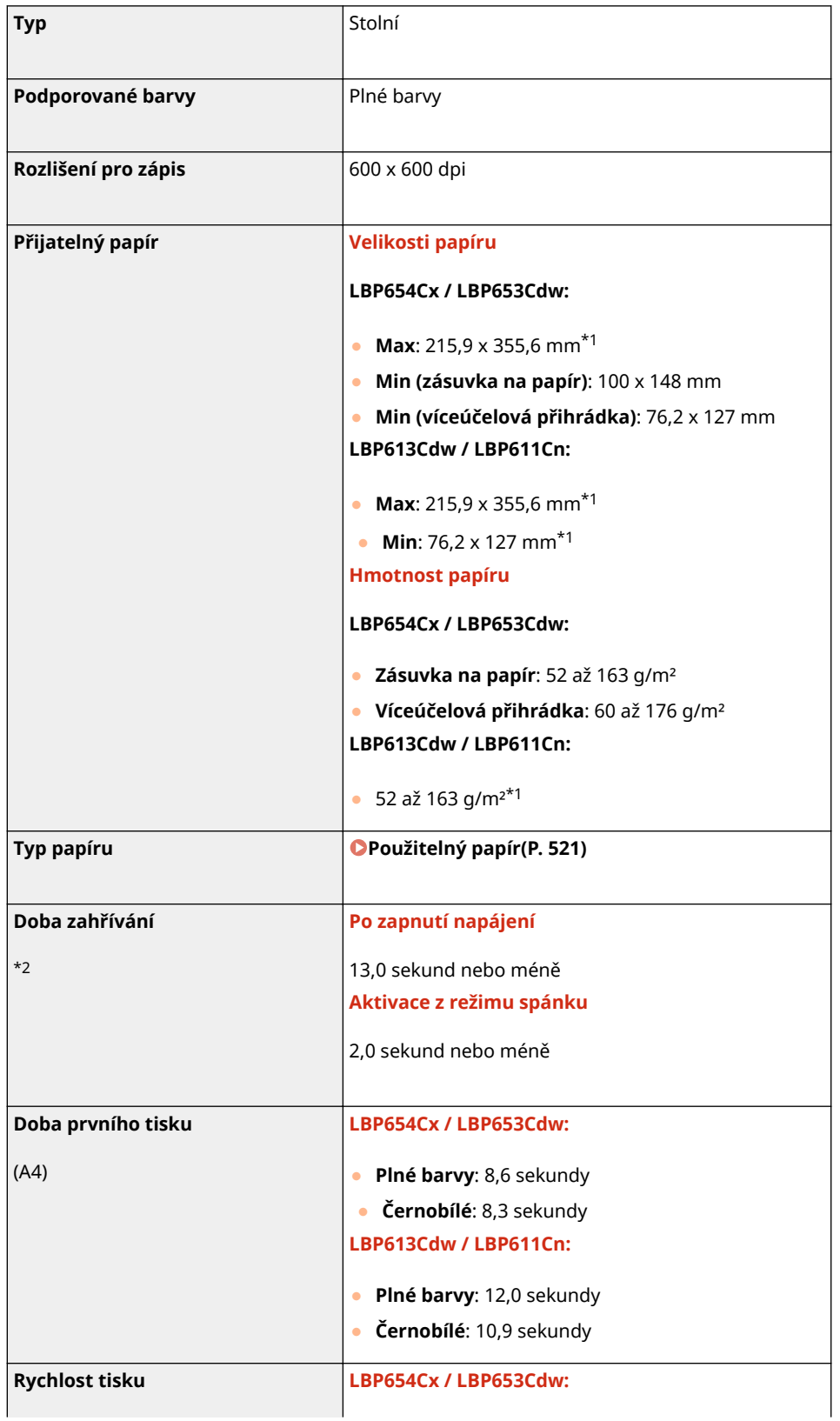

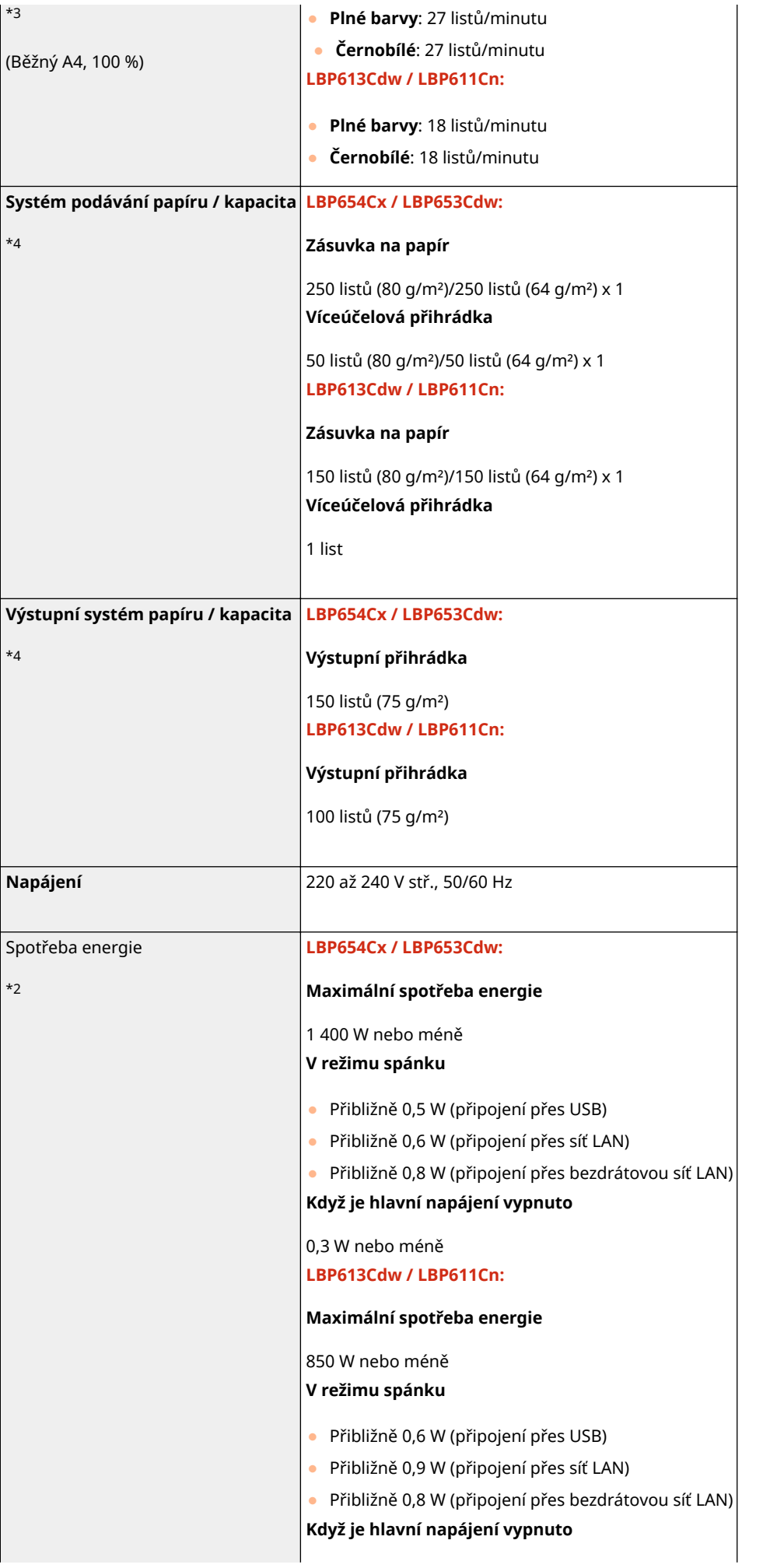

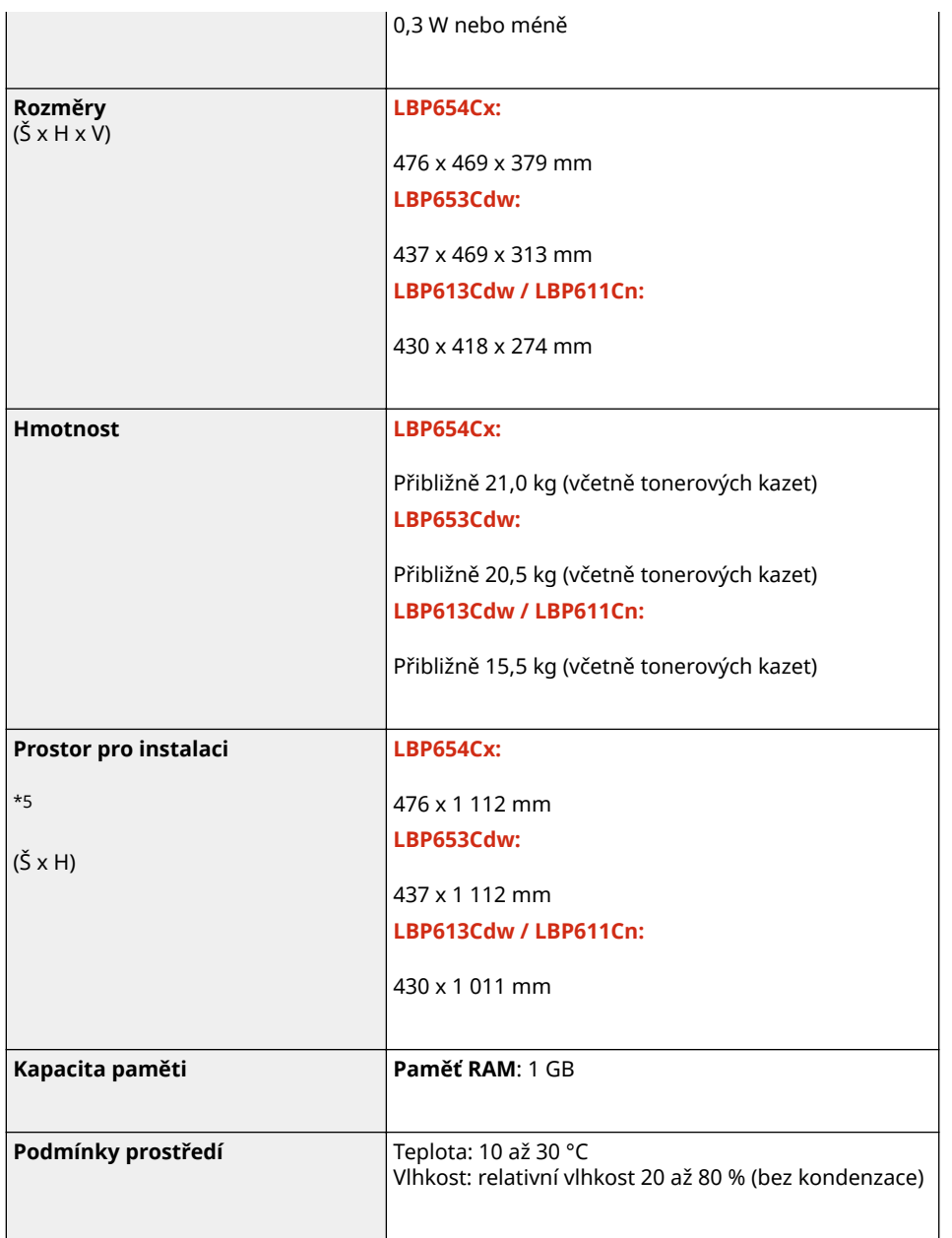

\*1Včetně víceúčelové přihrádky

\*2Může se lišit v závislosti na prostředí a podmínkách, v nichž je zařízení používáno.

\*3Rychlost tisku se měří na základě interního testování při použití papíru velikosti A4 a jednostranném tisku se 100% poměrem tisku vůči originálu. Interní testování bylo provedeno prostřednictvím nepřetržitého tisku stejné jedné stránky obsahu na běžný papír. Rychlost tisku se může lišit podle typu papíru, velikosti papíru nebo směru podávání papíru. Zařízení může automaticky přerušit nebo zpomalit činnost kvůli úpravě stavu tiskárny, například kvůli řízení teploty určité jednotky nebo zajištění kvality obrazu během nepřetržitého tisku.

\*4Může se lišit v závislosti na prostředí instalace a typu použitého papíru.

\*5Když je zásuvka na papír vysunuta/víceúčelová přihrádka a zadní kryt otevřený

# <span id="page-526-0"></span>**Použitelný papír**

1US3-07R

V následující tabulce jsou uvedeny typy papíru, které lze v tomto zařízení použít.

### ■ Podporované velikosti papíru

 $\checkmark$ : K dispozici  $-$ : Není k dispozici

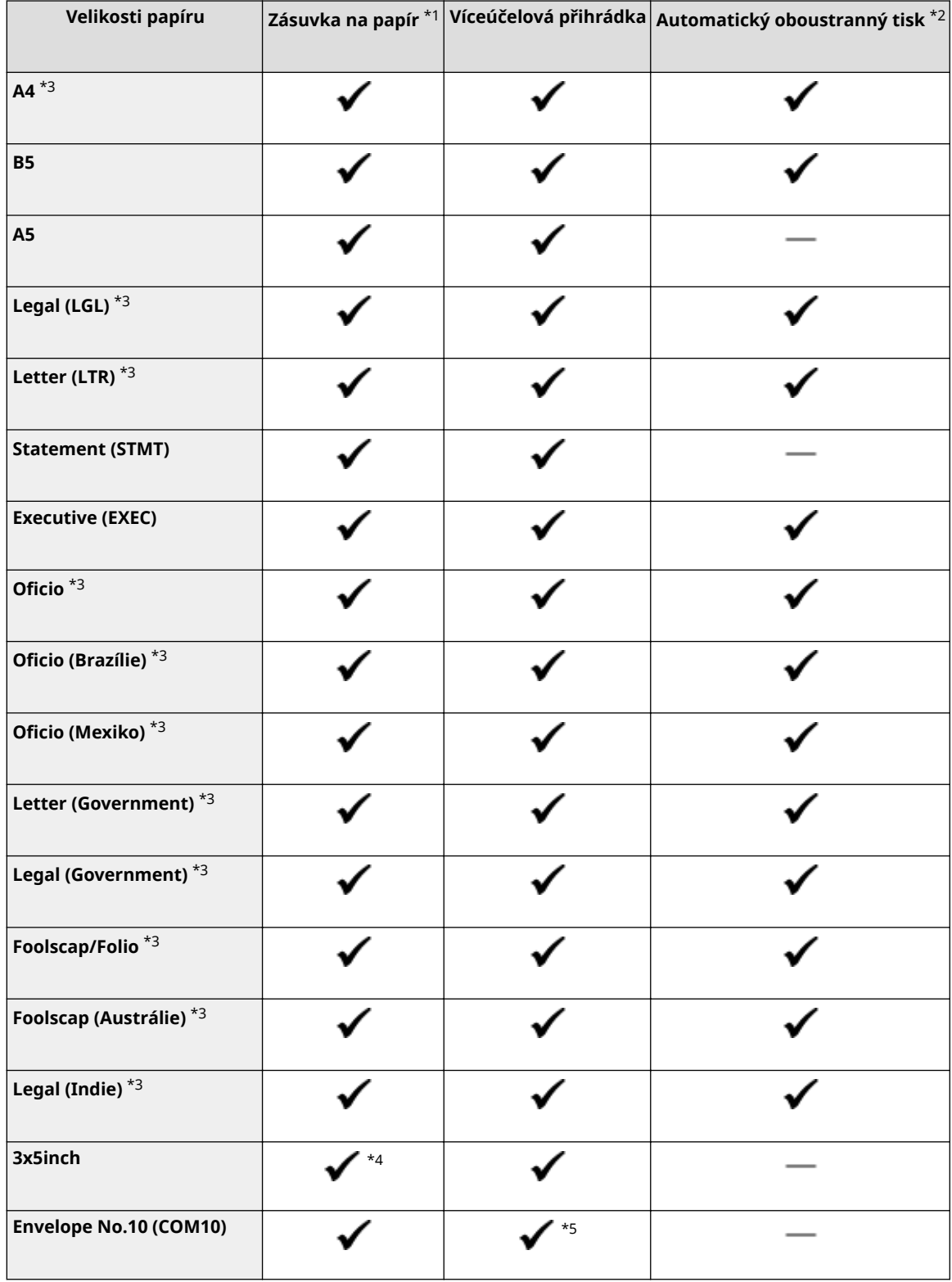

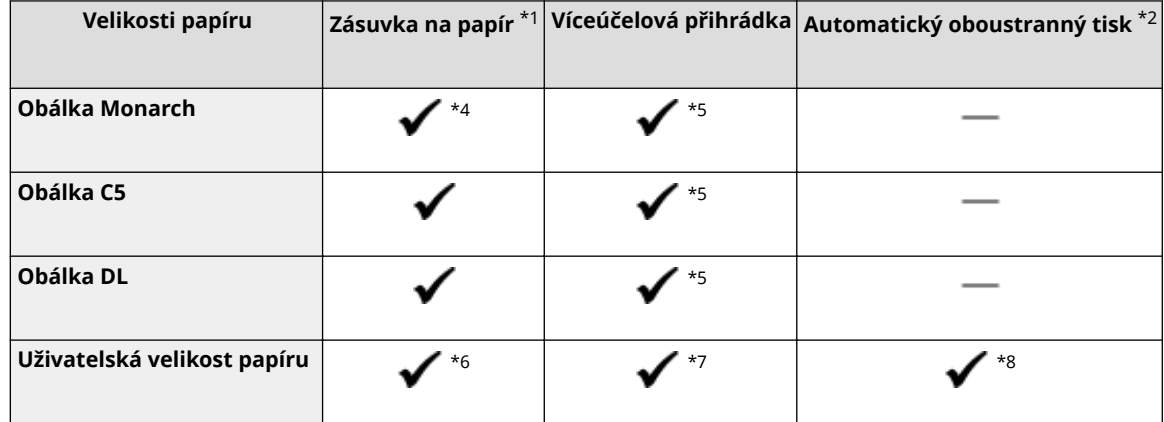

\*1Včetně volitelného modulu Cassette Feeding Module-AF.

\*2Automatický oboustranný tisk je k dispozici bez výměny papíru.

\*3Umožňuje vytisknout přijaté faxové dokumenty I-Fax.

\*4Pouze u modelu LBP613Cdw / LBP611Cn.

\*5U modelu LBP613Cdw / LBP611Cn se pro dosažení optimální kvality tisku doporučuje tisknout ze zásuvky na papír. Při tisku z otvoru ručního podavače mohou vzniknout šikmé výtisky.

\*6K dispozici jsou následující vlastní velikosti.

- LBP654Cx / LBP653Cdw: 100 x 148 mm až 215,9 x 355,6 mm
- LBP613Cdw / LBP611Cn: 76,2 x 127 mm až 215,9 x 355,6 mm

\*7K dispozici je vlastní velikost v rozsahu od 76,2 x 127 mm do 215,9 x 355,6 mm.

\*8K dispozici jsou následující vlastní velikosti.

- LBP654Cx / LBP653Cdw: 176 x 250 mm až 215,9 x 355,6 mm
- LBP613Cdw / LBP611Cn: 182 x 257 mm až 215,9 x 355,6 mm

### ■ Podporované typy papíru

V tomto přístroji je možné používat papír bez chlóru.

 $\checkmark$ : K dispozici  $-$ : Není k dispozici

### **LBP654Cx / LBP653Cdw**

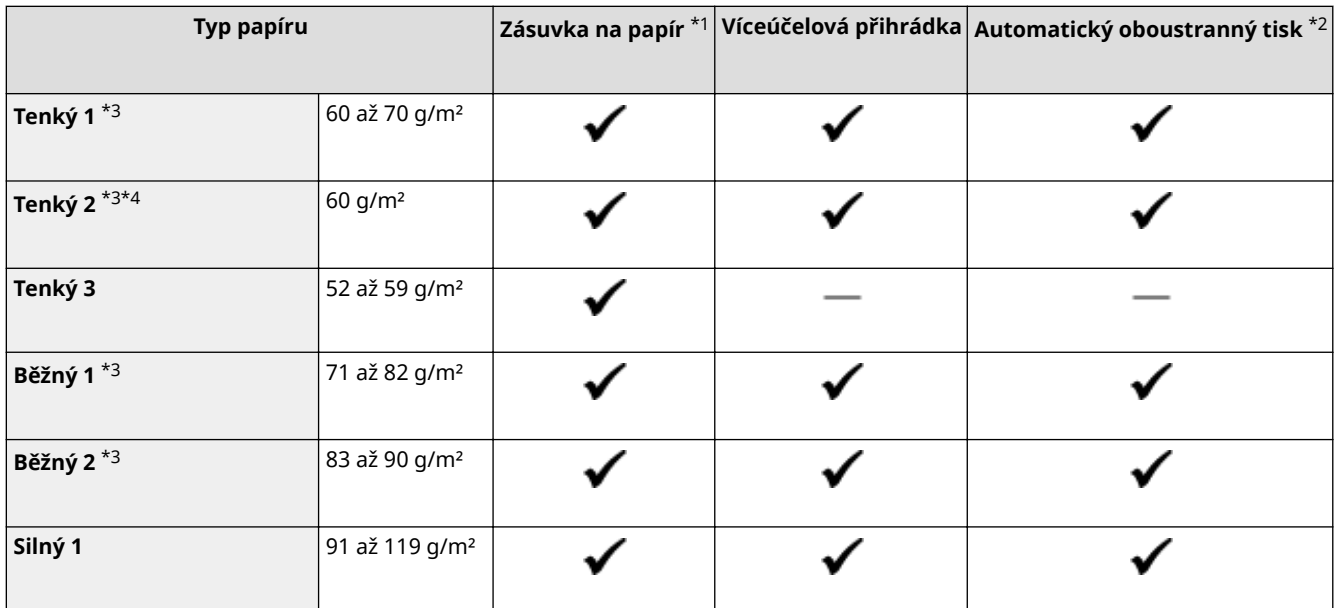

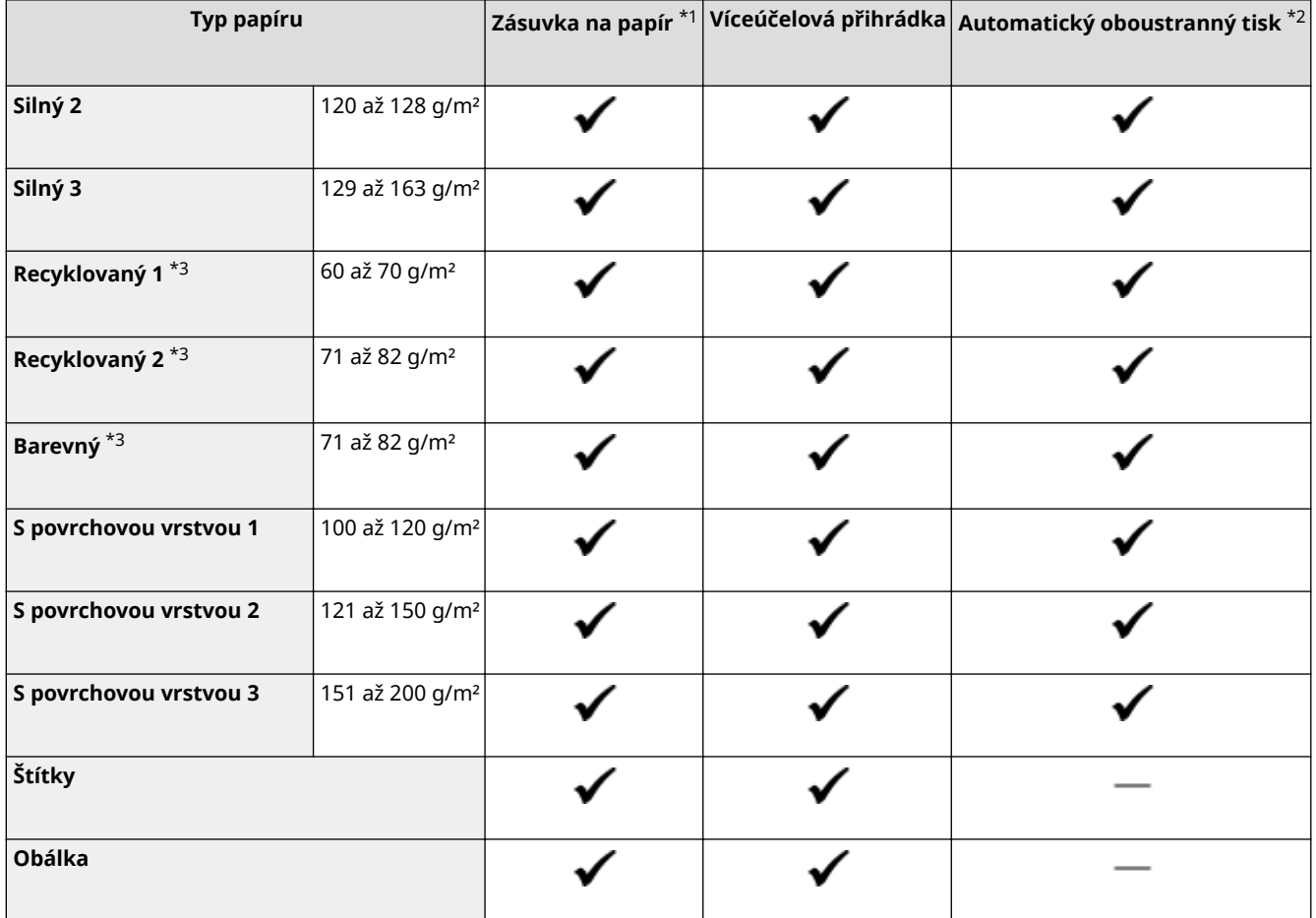

\*1Včetně volitelného modulu Cassette Feeding Module-AF.

 $*$ 2<br/>Automatický oboustranný tisk je ${\bf k}$  dispozici bez výměny papíru.

\*3Umožňuje vytisknout přijaté faxové dokumenty I-Fax.

\*4Vyberte tuto volbu, pokud dochází ke zvlnění papíru, když je specifikováno nastavení typu papíru <Tenký 1> pro papír o hmotnosti 60 g/m².

#### **LBP613Cdw / LBP611Cn**

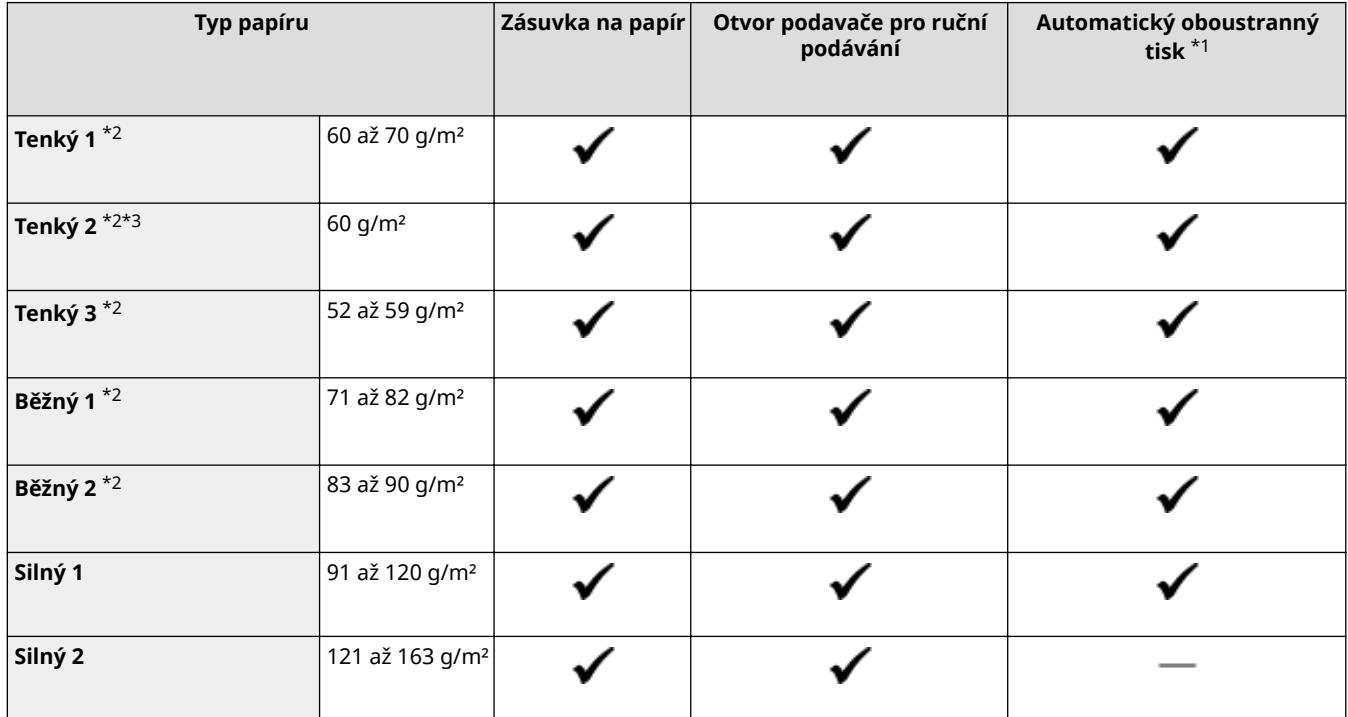

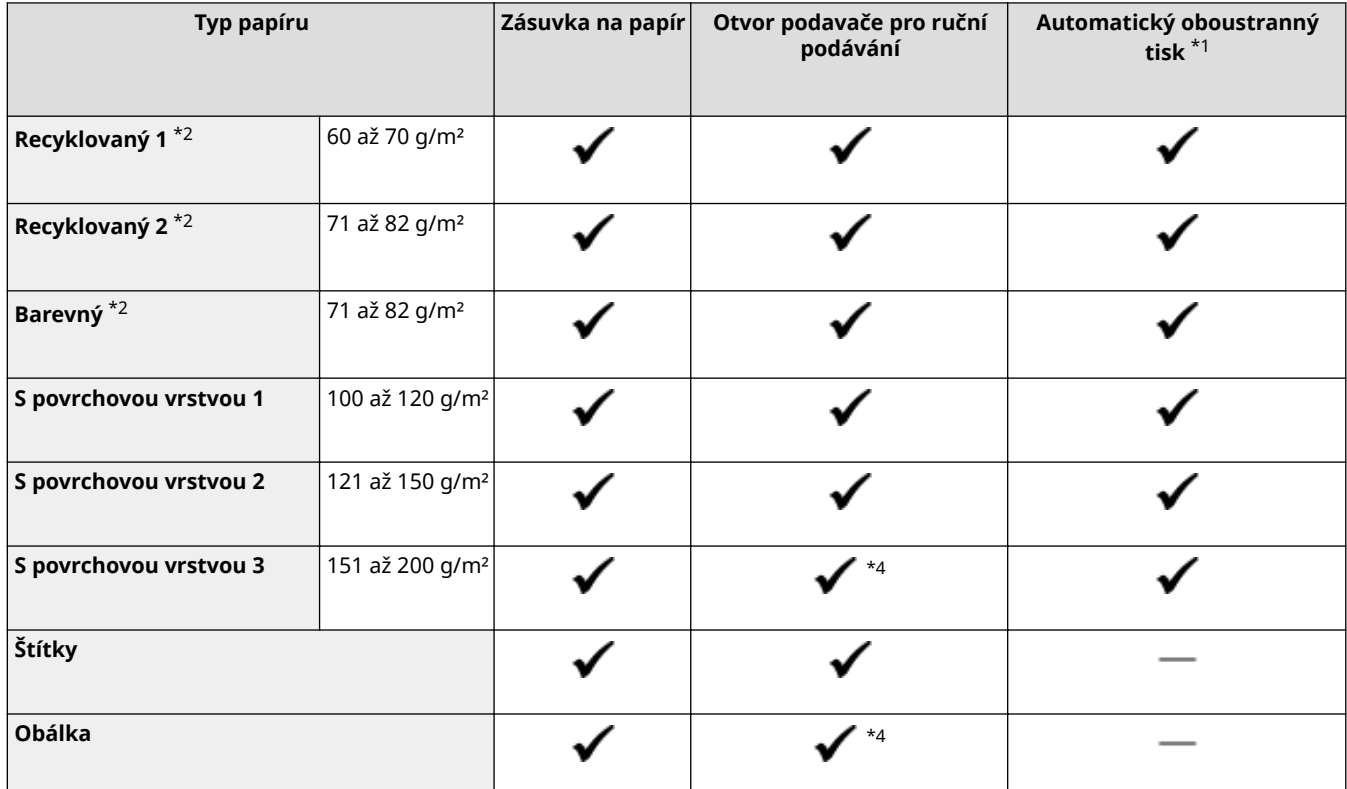

\*1Automatický oboustranný tisk je k dispozici bez výměny papíru.

\*2Umožňuje vytisknout přijaté faxové dokumenty I-Fax.

\*<sup>3</sup>Vyberte tuto volbu, pokud dochází ke zvlnění papíru, když je specifikováno nastavení typu papíru <Tenký 1> pro papír o hmotnosti 60 g/m².

\*4Pro dosažení optimální kvality tisku se doporučuje tisknout ze zásuvky na papír. Při tisku z otvoru ručního podavače mohou vzniknout šikmé výtisky.

## <span id="page-530-0"></span>**Cassette Feeding Module-AF**

**Velikosti papíru | Max.: 215,9 x 355,6 mm** ● Min: 100 x 148 mm **Hmotnost papíru** 52 až 163 g/m² **Kapacita zásuvek na papír** \*1 550 listů (80 g/m²)/640 listů (64 g/m²) x 1 **Rozměry** (Š x H x V) 437 x 469 x 136 mm **Hmotnost** Přibližně 8,5 kg

\*1Může se lišit v závislosti na prostředí instalace a typu použitého papíru.

1US3-07S

# <span id="page-531-0"></span>**Funkce tiskárny**

1US3-07U

### ■ Funkce tiskárny UFR II

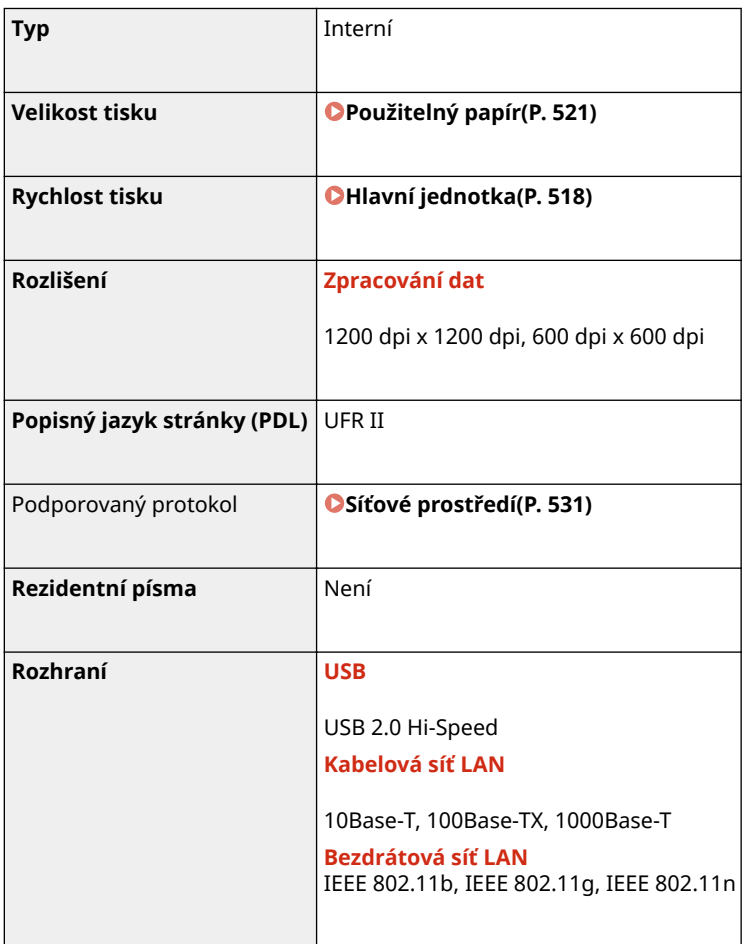

### ■ Funkce PCL/PS tiskárny

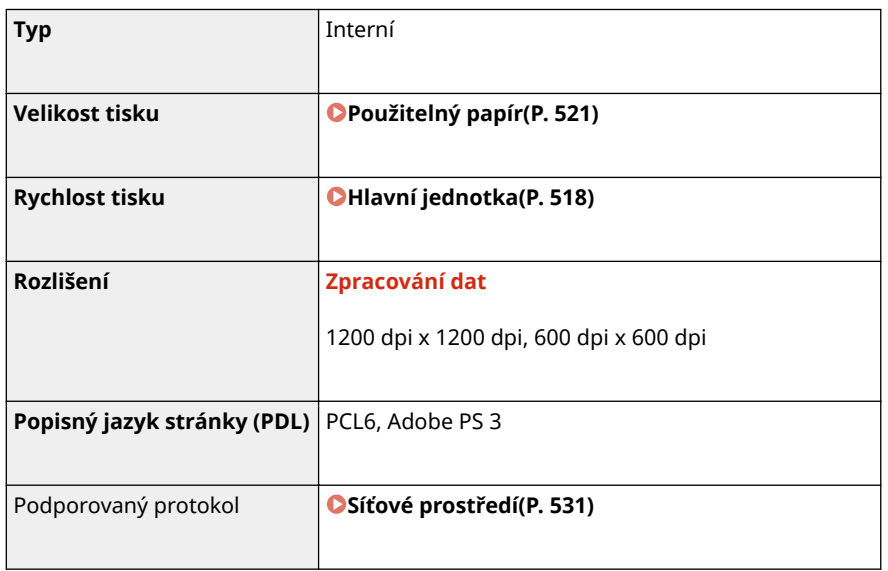

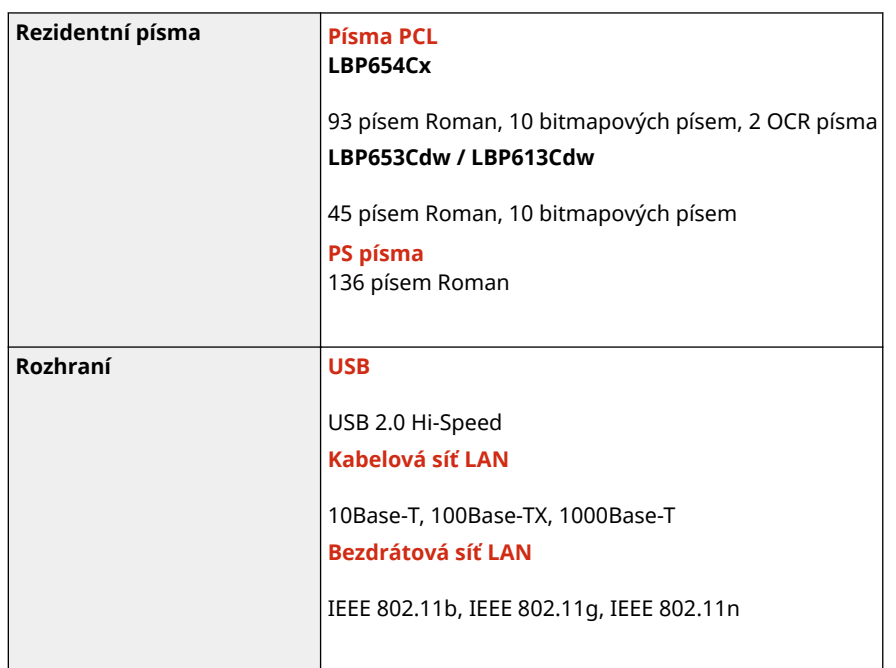

### ■Tisková funkce paměťového média

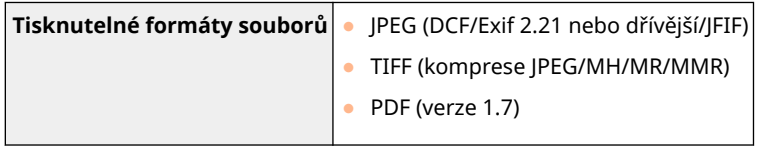

### <span id="page-533-0"></span>**Funkce správy**

### ■ Nastavení brány firewall

- Lze zadat až 16 IP adresy (nebo rozsahy IP adres) jak pro IPv4, tak pro IPv6.
- Paketový ȴltr popsaný v této sekci ovládá komunikaci pomocí protokolů TCP, UDP a ICMP.
- Lze zadat až 32 adres MAC.

### ■IPSec

● Protokol IPSec, který je podporován zařízením, vyhovuje standardům RFC2401, RFC2402, RFC2406 a RFC4305.

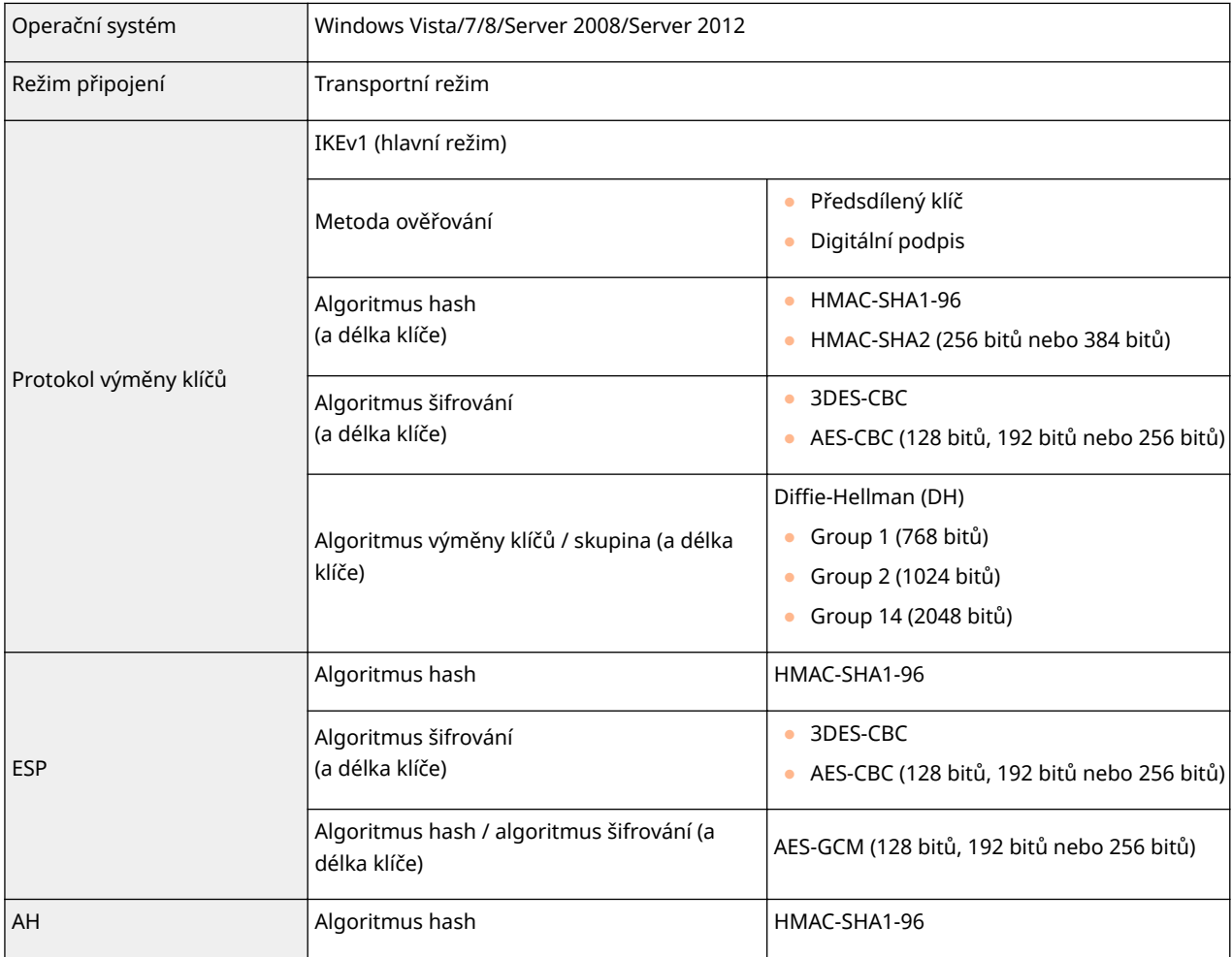

# **POZNÁMKA**

- IPSec podporuje komunikaci na jednosměrovou adresu (nebo jedno zařízení).
- Zařízení nemůže současně používat protokol IPSec i DHCPv6.
- Protokol IPSec není k dispozici v sítích, kde je implementován překlad adres NAT nebo maskování IP adres.

### ■ Registrace klíčů a certifikátů

· Certifikát a klíč, který lze vygenerovat zařízením, odpovídá certifikátu X.509v3. Při instalaci klíče nebo certifikátu CA z počítače musí být splněny následující požadavky:

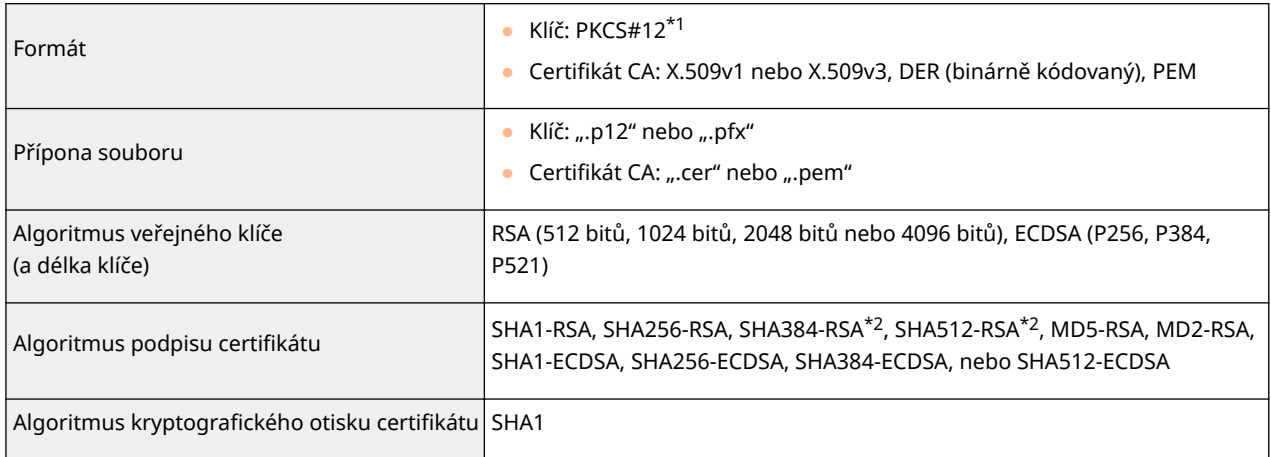

\*1Požadavky na certifikát obsažený v klíči jsou v souladu s certifikáty CA.

\*2SHA384-RSA a SHA512-RSA jsou dostupné, pouze pokud je délka klíče RSA 1024 bitů a více.

# **POZNÁMKA**

· Zařízení nepodporuje použití seznamu odvolaných certifikátů (CRL).

### ■ Definice "Slabého šifrování"

Pokud je možnost <Zakázat použití slabého šifr.> nastavena na <Zap>, je použití následujících algoritmů zakázáno.

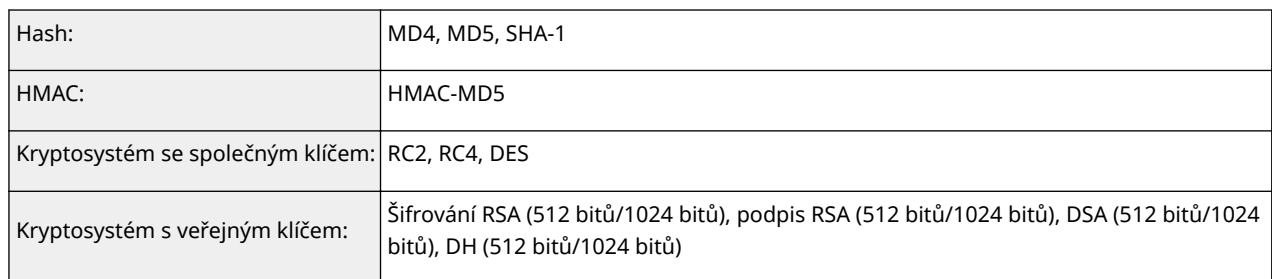

# **POZNÁMKA**

● I když je možnost <Zakázat slabé šifr. Klíč/cert.>/<Zakázat klíč/cert. se slabým šifr.> nastavena na hodnotu <Zap>, lze použít algoritmus hash SHA-1, který je použit pro podpis kořenového certifikátu.

### ■ Import/export dat nastavení

Viz část **[Nastavení seznamu nabídky\(P. 293\)](#page-298-0)** .

# <span id="page-535-0"></span>**Systémové prostředí**

1US3-07X

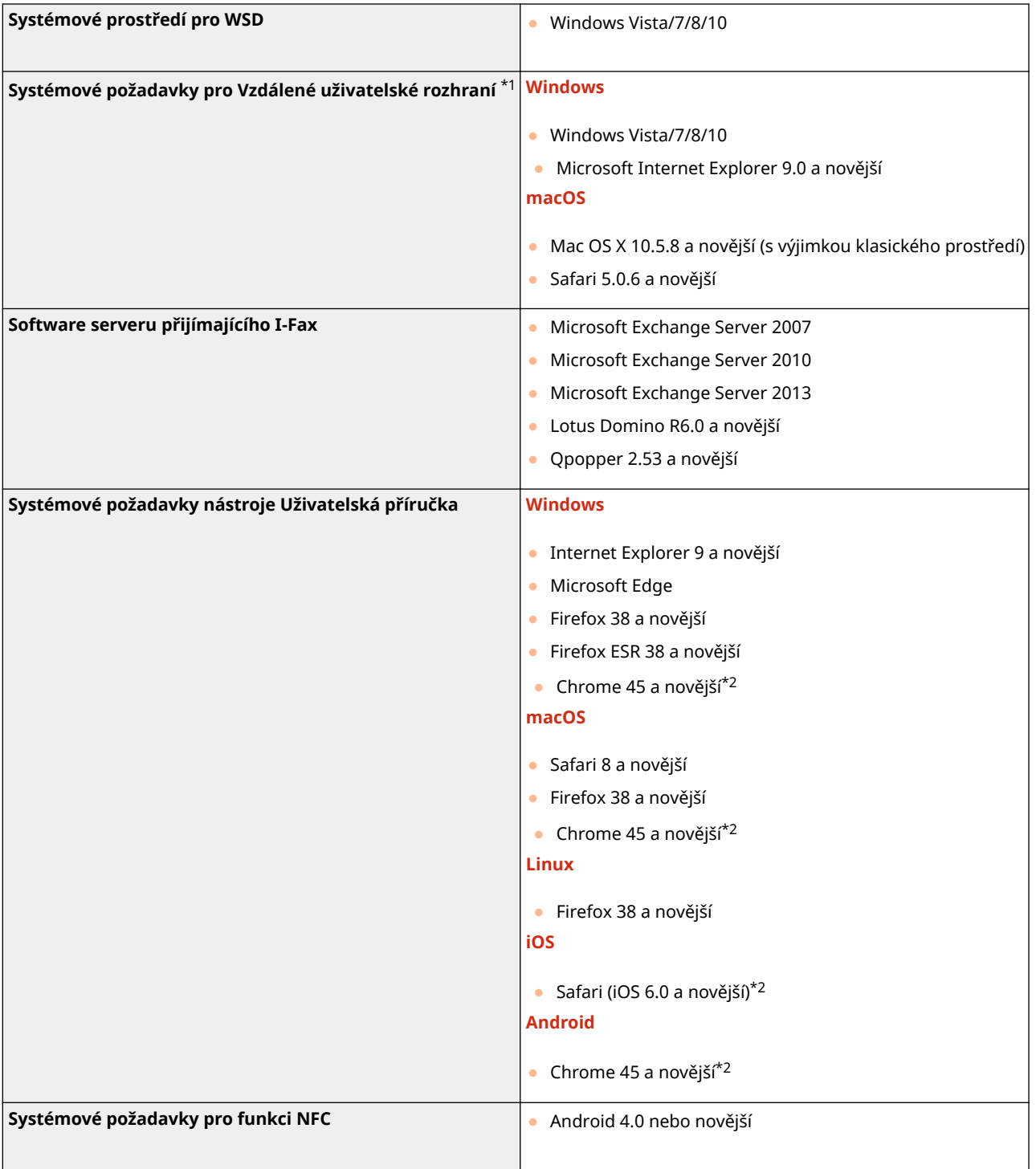

\*1Před provedením změn nastavení zařízení nastavte svůj webový prohlížeč, aby povoloval všechny soubory cookie a používal JavaScript.

\*2 Pouze při prohlížení příruček na internetu

# <span id="page-536-0"></span>**Síťové prostředí**

1US3-07Y

### ■Všeobecné specifikace

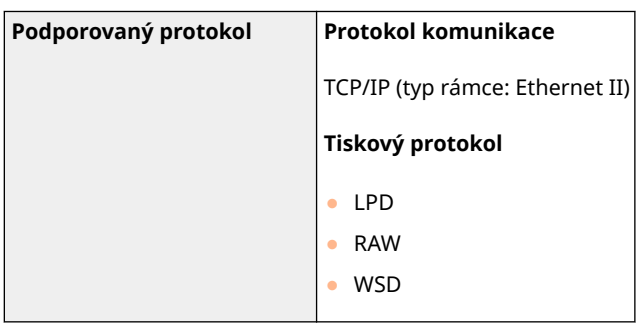

### ■Specifikace kabelové sítě LAN

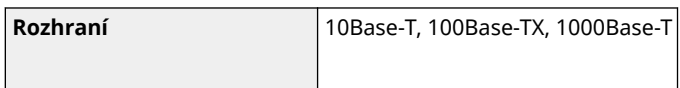

### ■ Specifikace bezdrátové sítě LAN

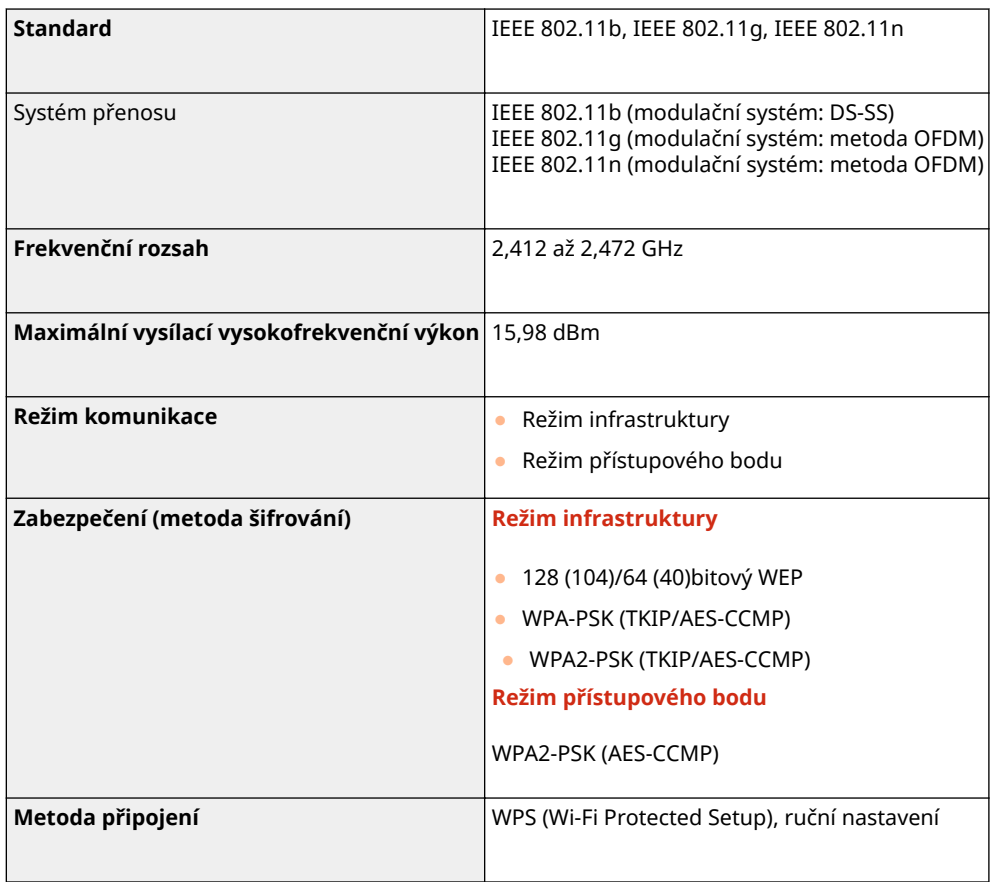

### <span id="page-537-0"></span>**Možnosti**

1US3-080

Instalace možností na zařízení umožňuje využívat další funkce.

■ Znalosti o tom, jaké typy možností jsou k dispozici

**[Volitelná zařízení\(P. 533\)](#page-538-0) [Systémové volitelné doplňky\(P. 534\)](#page-539-0)**

◼Vyhledání volitelného zařízení podle účelu

**Přidání zásuvky na papír [Cassette Feeding Module-AF\(P. 533\)](#page-538-0)**

### <span id="page-538-0"></span>**Volitelná zařízení**

#### 1US3-081

Možnosti zařízení lze využít na maximum pomocí dále popsaných volitelných zařízení. Volitelná zařízení lze zakoupit u prodejce, u kterého jste zařízení zakoupili, nebo od místního prodejce produktů Canon.

### Cassette Feeding Module-AF

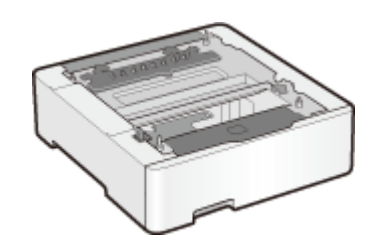

 Instalace tohoto podávacího modulu pro zásuvku umožňuje vložit papír jiné velikosti než je papír vložený do standardní zásuvky na papír. Tím se skutečně sníží doba a práce nutná k výměně papíru.

### <span id="page-539-0"></span>**Systémové volitelné doplňky**

1US3-082

Výkon zařízení lze dále zvýšit instalací systémových volitelných doplňků.

**Souprava pro tisk čárových kódů(P. 534) C**Registrace licence(P. 534)

### Souprava pro tisk čárových kódů

Tento doplněk umožňuje generovat čárové kódy v různých formátech. Pokud chcete tisknout čárové kódy, je třeba povolit tisk PCL. Informace o použití sady Souprava pro tisk čárových kódů naleznete v příručce Barcode Printing Guide (Příručka k tisku čárových kódů) (příručka ve formátu PDF).

### Registrace licence

K aktivaci některých systémových doplňků je třeba získat licenční klíč a ten následně registrovat v zařízení.

### ■Získání licenčního klíče

Licenční klíč můžete získat pomocí webového prohlížeče. Otevřete stránku License Management System (http:// www.canon.com/lms/license) a postupujte podle zobrazených pokynů. V rámci postupu bude třeba zadat následující čísla.

### **Číslo pro přístup k licenci**

Zjistěte číslo pro přístup k licenci na certifikátu čísla pro přístup k licenci, který je dodáván s doplňkem.

### **Sériové číslo zařízení**

Sériové číslo zkontrolujte na ovládacím panelu.

<Monitor stavu> <Informace o zařízení>/<Stav zařízení> <Sériové číslo>

### ◼Uložení licenčního klíče

**1 Vyberte možnost <Nabídka> na obrazovce Domů. [Obrazovka Domů\(P. 107\)](#page-112-0)**

### **2 Vyberte <Nastavení správy>.**

- Pokud se zobrazí přihlašovací obrazovka, zadejte správné ID a PIN. **[Přihlášení do systému stroje\(P. 123\)](#page-128-0)**
- **3 Vyberte <Licence/Jiná> <Zaregistrovat licenci>.**
- **4 Přečtěte si zobrazenou zprávu a vyberte tlačítko <OK>.**
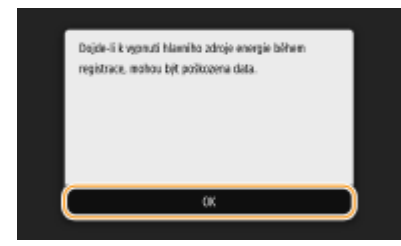

# **5 Pomocí číselných tlačítek zadejte licenční klíč a vyberte tlačítko <Použít>.**

➠Spustí se registrace. Počkejte, až se zobrazí hlášení <Instalace je dokončena. Změny budou platit po vypnutí a zapnutí hlavního napájení.>.

# **POZNÁMKA:**

● Pokud se zobrazí zpráva <Tato funkce vyžadovaná k instalaci není přítomna.>, povolte funkce nutné k aktivaci doplňku a znovu zaregistrujte licenční klíč.

**6 Vyberte <Zavřít>.**

# **Příručky a jejich obsah**

### 1US3-083

Se zařízením se dodávají následující příručky. Podle potřeby do nich nahlédněte.

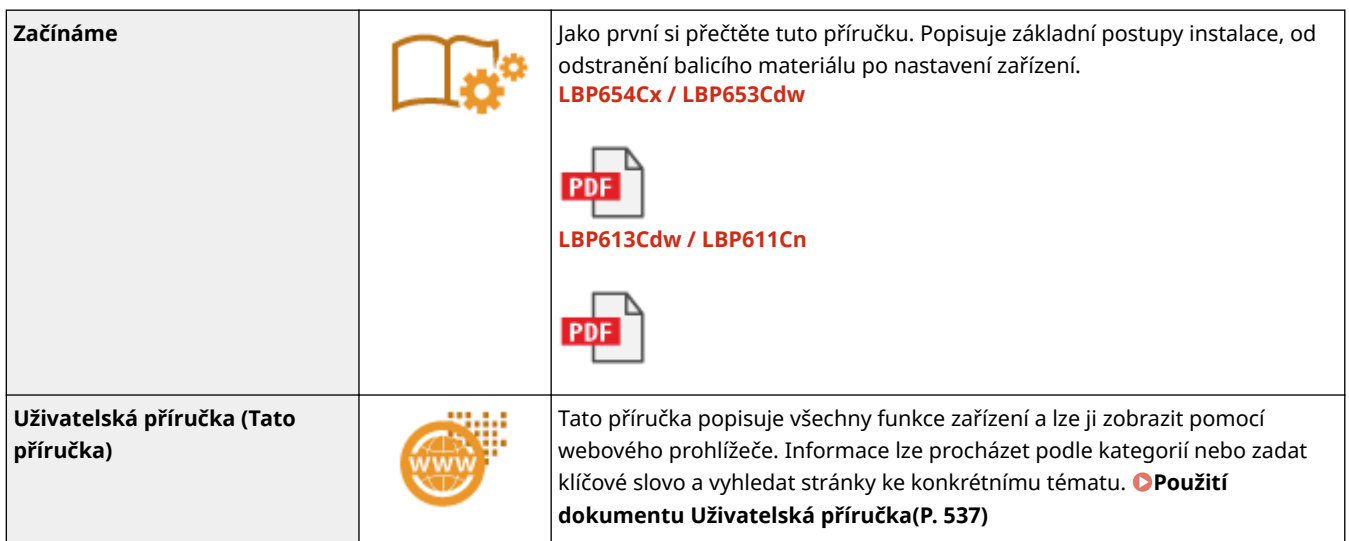

# <span id="page-542-0"></span>**Použití dokumentu Uživatelská příručka**

1US3-084

Uživatelská příručka je dokument, který lze zobrazit v počítači nebo mobilním zařízení, popisující veškeré funkce zařízení. Můžete vyhledávat ze zamýšleného použití nebo zadat klíčové slovo, a tak rychle najít hledanou stránku. Tato část popisuje rozložení obrazovky dokumentu Uživatelská příručka a jak tuto příručku číst. Můžete nastavit, jak bude vypadat vzhled dokumentu Uživatelská příručka.

# ■ Rozložení obrazovky dokumentu Uživatelská příručka

V této části jsou popsána konfigurace obrazovek dokumentu Uživatelská příručka a způsob používání tlačítek na obrazovce. **[Rozložení obrazovky dokumentu Uživatelská příručka\(P. 538\)](#page-543-0)**

# ■ Zobrazení dokumentu Uživatelská příručka

Tato část popisuje význam značek použitých v dokumentu Uživatelská příručka, jak jsou znázorněny klávesy na ovládacím panelu a tlačítka na displeji počítače a další fakta, která slouží k pochopení informací obsažených v dokumentu Uživatelská příručka. **[Zobrazení dokumentu Uživatelská příručka\(P. 541\)](#page-546-0)**

# ◼Nastavení, jak bude vypadat vzhled dokumentu Uživatelská příručka.

Můžete změnit velikost znaků použitých v dokumentu Uživatelská příručka a přepnout rozvržení obrazovky, čímž přizpůsobíte zobrazení dokumentu Uživatelská příručka zařízení, které používáte.

# **POZNÁMKA**

● Pokud nemáte přístup k aplikaci Adobe Reader, abyste si prohlédli příručky ve formátu PDF, zkuste další programy, například PDF Preview vyvíjený společností Vivid Document Imaging Technologies.

# **Vyhledání požadovaného tématu**

# **Vyhledávání v obsahu**

● Hledanou stránku můžete najít výběrem tématu na kartě "Obsah" v levé části obrazovky.

#### **Hledání podle klíčového slova**

● Vyhledávejte zadáním klíčového slova, například "obálka" nebo "tonerová kazeta". Zobrazí se stránky obsahující dané klíčové slovo. Z výsledků pak můžete vybrat hledanou stránku. Můžete také zadávat slovní spojení, například "připojení k síti". Vyhledávání pomocí klíčového slova podporuje také použití logického operátoru AND k vyhledávání více klíčových slov. Uspořádání obrazovky vyhledávání a způsob jejího používání naleznete pod heslem **[Hledat\(P. 539\)](#page-544-0)** .

# <span id="page-543-0"></span>**Rozložení obrazovky dokumentu Uživatelská příručka**

1US3-085

Dokument Uživatelská příručka je rozdělený na několik obrazovek, jejichž obsah se liší.

# **Domovská stránka**

Zobrazí se při otevření dokumentu Uživatelská příručka.

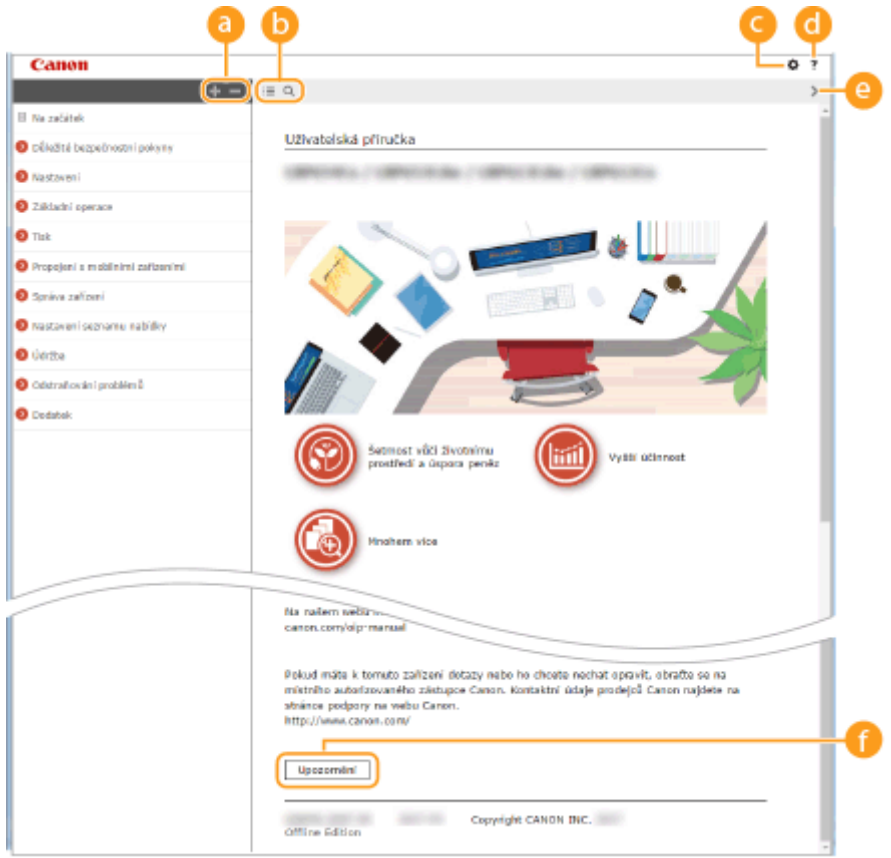

# $a + 1$

Kliknutím na tlačítko  $\Box$  též zobrazíte veškeré sekce v kapitolách. Kliknutím na tlačítko  $\Box$  se vrátíte k předchozímu zobrazení na displeji.

# $\mathbf{D} \equiv \mathbf{Q}$

Kliknutím přepnete zobrazení mezi obsahem a vyhledáváním. Pokud je zobrazen obsah, přepíná se každým kliknutím na tlačítko  $\equiv$  mezi skrytím a zobrazením obrazovky. Jestliže je zobrazena obrazovka vyhledávání, přepíná se každým kliknutím na tlačítko Q mezi skrytím a zobrazením obrazovky.

# Θö

Kliknutím nastavíte parametry, které určují zobrazení například velikosti znaků nebo rozvržení dokumentu Uživatelská příručka.

# a ?

Kliknutím zobrazíte informace o zobrazení dokumentu Uživatelská příručka, jak v něm vyhledávat a další informace.

# $\odot$  </>

Kliknutím zobrazíte předchozí nebo následující téma.

#### **[Upozornění]**

Kliknutím zobrazíte důležité informace, které byste při používání zařízení měli vědět.

#### <span id="page-544-0"></span>**Stránka s tématy**

Obsahuje informace o způsobu konfigurace a použití zařízení.

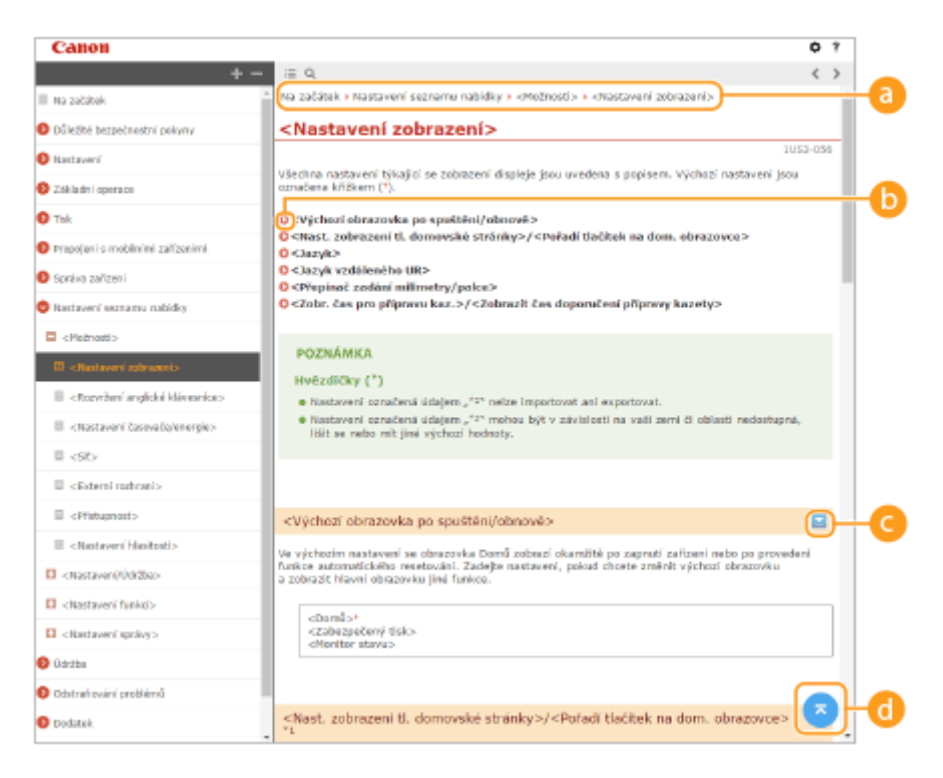

#### **a** Navigace

Podívejte se, které téma kapitoly je právě zobrazené.

#### 60 Q

Kliknutím se vrátíte na příslušnou stránku. Kliknutím na tlačítko "Zpět" ve webovém prohlížeči se vrátíte na předchozí stránku.

# $O = 7$

Kliknutím na tlačítko z zobrazíte skryté podrobné popisy. Kliknutím na tlačítko z zavřete podrobné popisy.

# $\bullet$   $\bullet$

Kliknutím se vrátíte nahoru na stránku.

#### **Hledat**

Kliknutím na tlačítko Q zobrazíte obrazovku vyhledávání. Obsahuje textové pole, pomocí něhož lze hledat podle klíčového slova a vyhledat požadovanou stránku.

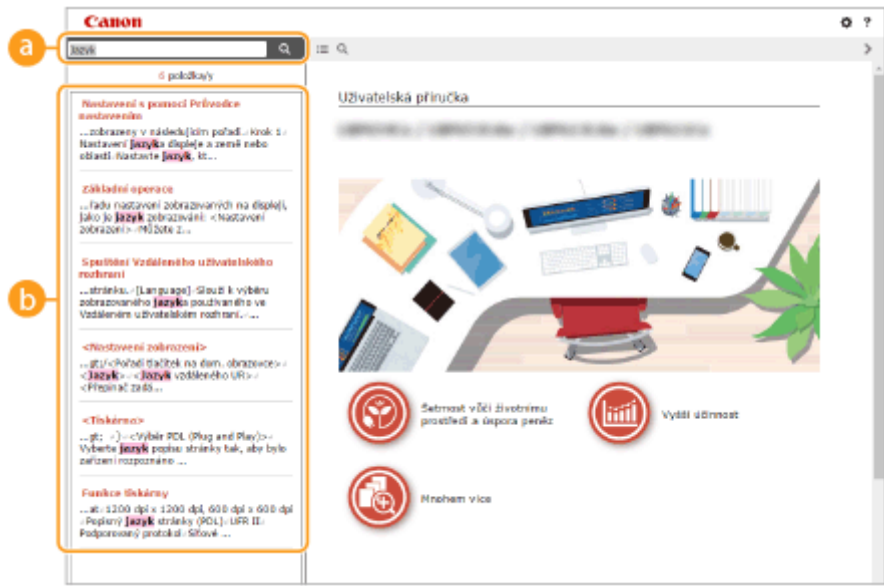

#### **[Zde zadejte klíčové slovo(a)]**

Zadejte klíčové slovo nebo slova a kliknutím na tlačítko  $\alpha$  zobrazte výsledky hledání. Když klíčová slova oddělíte mezerou (prázdným znakem), můžete vyhledat stránky obsahujících všechna klíčová slova. Stránky, obsahující přesnou frázi, můžete vyhledat pouze pokud uzavřete klíčová slova do dvojitých uvozovek.

#### **Výsledek hledání**

Zobrazí výsledky vyhledávání stránek obsahujících zadaná klíčová slova. Ve výsledcích vyhledejte požadovanou stránku a klikněte na název tématu dané stránky.

# **POZNÁMKA:**

● Zadaná klíčová slova se ve výsledcích hledání objeví tučně.

# <span id="page-546-0"></span>**Zobrazení dokumentu Uživatelská příručka**

V této části jsou popsány značky, tlačítka, obrazovky a další položky použité v dokumentu Uživatelská příručka. Varování a upozornění jsou též uvedeny v části "Důležité bezpečnostní pokyny" v dokumentu "Začínáme" dodávaném se zařízením. Viz též tyto pokyny.

# **Značky**

Upozornění týkající se bezpečnosti, omezení a manipulace se zařízením, užitečné tipy a další informace jsou označeny následujícími značkami.

# **VAROVÁNÍ**

**UPOZORNĚNÍ** 

 Uvádí varování týkající se operací, které by mohly vést k úmrtí nebo poranění osob, pokud by nebyly správně provedeny. Z důvodu zajištění bezpečného provozu přístroje těmto varováním vždy věnujte pozornost.

 Uvádí upozornění týkající se operací, které by mohly vést k poranění osob, pokud by nebyly správně provedeny. Z důvodu zajištění bezpečného provozu přístroje těmto upozorněním vždy věnujte pozornost.

 Označuje operaci, která nesmí být provedena. Pečlivě si tyto pokyny přečtěte a neprovádějte popsané operace.

 Označuje provozní požadavky a omezení. Tyto položky si pečlivě přečtěte, abyste mohli přístroj správně obsluhovat a aby nedošlo k poškození přístroje nebo majetku.

 Označuje potvrzení operace nebo obsahuje dodatečné vysvětlení postupu.

 Upozorňují na funkce nebo tipy, které mohou být užitečné při používání zařízení.

# **Tlačítka použitá v příručce**

**DŮLEŽITÉ** 

**TIPY** 

**POZNÁMKA** 

Tlačítka na ovládacím panelu a tlačítka na obrazovce počítače jsou zobrazena následujícím způsobem:

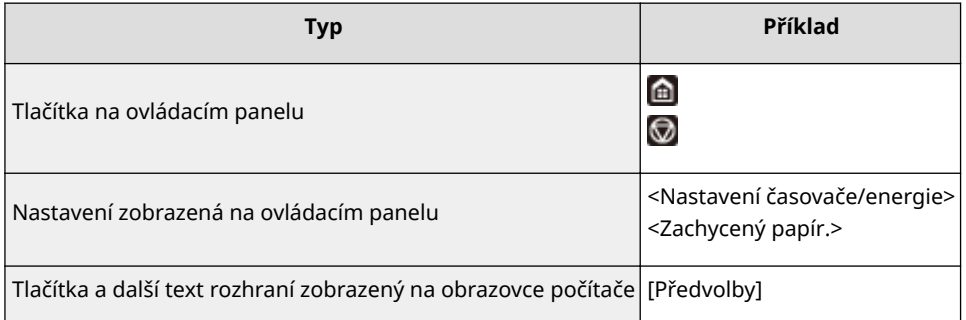

# **POZNÁMKA**

● Je popsán případ, ve kterém uživatel stiskne tlačítko na displeji pro model s dotykovým panelem a případ, ve kterém uživatel stiskne klávesu na ovládacím panelu pro model s černobílým panelem LCD, i když jsou operace těchto zařízení stejné. Například operace pro zobrazení obrazovky <Monitor stavu> je vyjádřena prostřednictvím výzvy "Stiskněte <Monitor stavu> ( $\bigoplus$ )".

# **/ / (Model s černobílým panelem LCD)**

Klávesy ▲, ▼ a **ox** na ovládacím panelu se používají k výběru cílové položky v nastaveních, ale jejich popis je v dokumentu Uživatelská příručka vynechán. Operace pro výběr <XXXXX> pomocí tlačítka nebo v a stisknutí tlačítka **ok** je představena podle vyobrazení dále v dokumentu Uživatelská příručka.

**1** Vyberte <XXXXX>.

#### **Obrazovky počítače použité v této příručce**

Pokud není uvedeno jinak, vztahují se ukázky dialogových oken a náhledů obrazovek použité v tomto dokumentu Uživatelská příručka k modelu LBP654Cx. V závislosti na použitém modelu nebo operačním systému se dialogová okna použitá v této příručce mohou mírně odlišovat od oken, která skutečně vidíte. Také vzhled ovladačů a softwaru se může lišit podle verze.

#### **Ilustrace použité v této příručce**

Pokud není uvedeno jinak, vztahují se obrázky použité v tomto dokumentu Uživatelská příručka k modelu LBP654Cx. Pokud jsou rozdíly mezi modely významné, jsou uvedeny další obrázky s označením modelu, kterého se týkají, např. "LBPXXX / LBPXXX". Ilustrace kazety na toner používají kazetu Kazeta Canon 046.

# <span id="page-548-0"></span>**Základní operace v systému Windows**

1US3-088

**Zobrazení složky tiskárny(P. 543) Povolení možnosti [Zjišťování sítě](P. 543) [Zobrazení sdílených tiskáren na tiskovém serveru\(P. 544\)](#page-549-0) [Zobrazení obrazovky \[Instalace softwarových programů / příruček\]\(P. 544\)](#page-549-0) [Tisk zkušební stránky v systému Windows\(P. 545\)](#page-550-0) [Kontrola bitové architektury\(P. 546\)](#page-551-0) [Kontrola portu tiskárny\(P. 547\)](#page-552-0) [Kontrola obousměrné komunikace\(P. 548\)](#page-553-0) C**Kontrola identifikátoru SSID, k němuž je počítač připojen(P. 549)

# ■ Zobrazení složky tiskárny

#### **Windows Vista**

[Start] vyberte možnost [Ovládací panely] [Tiskárna].

#### **Windows 7/Server 2008 R2**

[Start] vyberte položku [Zařízení a tiskárny].

#### **Windows 8/Server 2012**

Klikněte pravým tlačítkem myši na levý dolní roh obrazovky v vyberte položku [Ovládací panely] v [Zobrazit zařízení a tiskárny].

#### **Windows 8.1/Server 2012 R2**

Klikněte pravým tlačítkem myši na tlačítko [Start] vyberte položku [Ovládací panely] [Zobrazit zařízení a tiskárny].

#### **Windows 10**

Klikněte pravým tlačítkem myši na tlačítko [  $\blacksquare$  ] vyberte položku [Ovládací panely] > [Hardware a zvuk] > [Zařízení a tiskárny].

#### **Windows Server 2008**

[Start] ▶ vyberte položku [Ovládací panely] ▶ dvakrát klikněte na položku [Tiskárny].

#### ■ Povolení možnosti [Zjišťování sítě]

Aktivujte možnost [Zjišťování sítě], aby se zobrazily počítače ve vaší síti.

#### **Windows Vista**

[Start] vyberte [Ovládací panely] [Zobrazit úlohy a stav sítě] vyberte [Zapnout zjišťování sítě] v části [Zjišťování sítě].

#### **Windows 7/Server 2008 R2**

[Start] vyberte [Ovládací panely] • [Zobrazit úlohy a stav sítě] • [Změnit pokročilé nastavení sdílení] vyberte [Zapnout zjišťování sítě] v části [Zjišťování sítě].

#### **Windows 8/Server 2012**

Klikněte pravým tlačítkem do levého dolního rohu obrazovky • vyberte [Ovládací panely] • [Zobrazit úlohy a stav sítě] v části • [Změnit pokročilé nastavení sdílení] • vyberte [Zapnout zjišťování sítě] v části [Zjišťování sítě].

#### **Windows 8.1/Server 2012 R2**

Klikněte pravým tlačítkem na [Start] • vyberte [Ovládací panely] • [Zobrazit úlohy a stav sítě] • [Změnit pokročilé nastavení sdílení] vyberte [Zapnout zjišťování sítě] v části [Zjišťování sítě].

#### **Windows 10**

Klikněte pravým tlačítkem na [ | | | | vyberte [Ovládací panely] | [Zobrazit úlohy a stav sítě] | [Změnit pokročilé nastavení sdílení] vyberte [Zapnout zjišťování sítě] v části [Zjišťování sítě].

#### <span id="page-549-0"></span>**Windows Server 2008**

[Start] vyberte [Ovládací panely] • dvakrát klikněte na [Centrum sítí a sdílení] • vyberte [Zapnout zjišťování sítě] v části [Zjišťování sítě].

# ■Zobrazení sdílených tiskáren na tiskovém serveru

#### **1 Otevřete Windows Explorer.**

#### **Windows Vista/7/Server 2008**

[Start] vyberte položky [Všechny programy] nebo [Programy] [Příslušenství] [Průzkumník Windows].

#### **Windows 8/Server 2012**

Klikněte pravým tlačítkem myši na levý dolní roh obrazovky > vyberte položku [Průzkumník souborů].

#### **Windows 8.1/Server 2012 R2**

Klikněte pravým tlačítkem myši na tlačítko [Start] vyberte položku [Průzkumník souborů].

**Windows 10**

[ **■** ] ▶ vyberte [Průzkumník souborů].

# **2 Ve složce [Síť] nebo [Místa v síti] vyberte tiskový server.**

● Chcete-li zobrazit počítače v síti, může být nutné zapnout funkci zjišťování sítě nebo vyhledat počítače v síti.

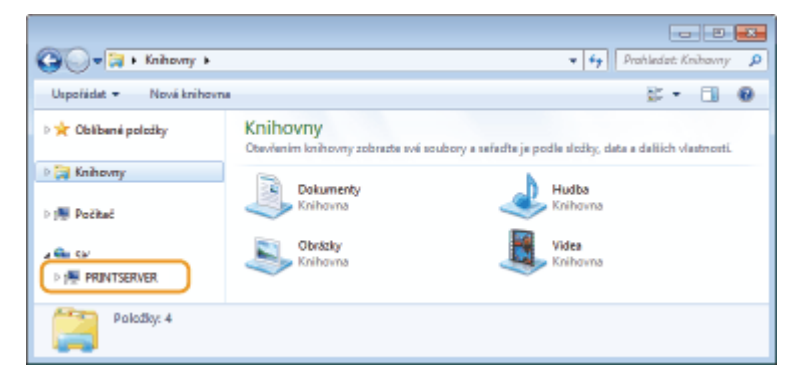

➠Zobrazí se sdílené tiskárny.

1

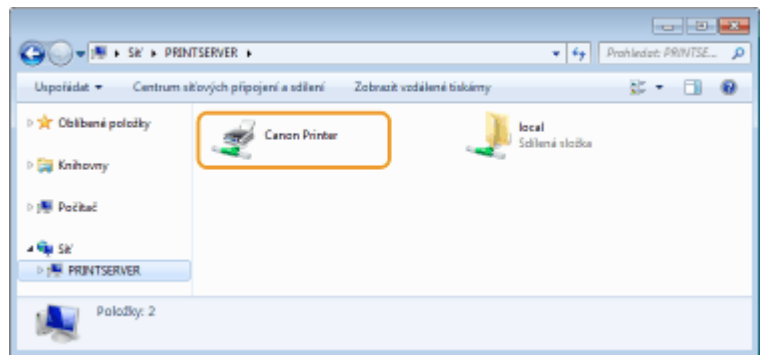

# ■Zobrazení obrazovky [Instalace softwarových programů / příruček]

Pokud se po vložení dodaného disku DVD-ROM nezobrazí obrazovka [Instalace softwarových programů / příruček], postupujte podle následujících kroků. Název diskové jednotky DVD-ROM je v této příručce označen jako "D:". Písmeno jednotky DVD-ROM se může lišit v závislosti na počítači, který používáte.

#### <span id="page-550-0"></span>**Windows Vista/7/Server 2008**

[Start] Zadejte text "D:\MInst.exe" do pole [Prohledat programy a soubory] nebo [Spustit hledání] > Stiskněte klávesu [ENTER].

#### **Windows 8/Server 2012**

Klikněte pravým tlačítkem v dolním levém rohu obrazovky > [Spustit] > zadejte text "D:\MInst.exe" > Klikněte na tlačítko [OK]

#### **Windows 8.1/Server 2012 R2**

Klikněte pravým tlačítkem na položky [Start] [Spustit] zadejte text "D:\MInst.exe" L klikněte na tlačítko [OK]

#### **Windows 10**

Klikněte na tlačítko [Prohledat web a Windows] > zadejte text "D:\MInst.exe" > ve výsledcích hledání klikněte na tlačítko "D:\MInst.exe"

#### ■ Tisk zkušební stránky v systému Windows

Můžete zkontrolovat, zda je ovladač tiskárny schopný vytisknout v systému Windows zkušební stránku.

**1 Vložte papír o velikosti A4 do víceúčelové přihrádky. [Vkládání papíru do](#page-138-0) [víceúčelové přihrádky\(P. 133\)](#page-138-0)**

**2 Otevřete složku tiskárny. [Zobrazení složky tiskárny\(P. 543\)](#page-548-0)**

**3 Pravým tlačítkem klikněte na ikonu ovladače tiskárny zařízení a klikněte na položku [Vlastnosti tiskárny] nebo [Vlastnosti].**

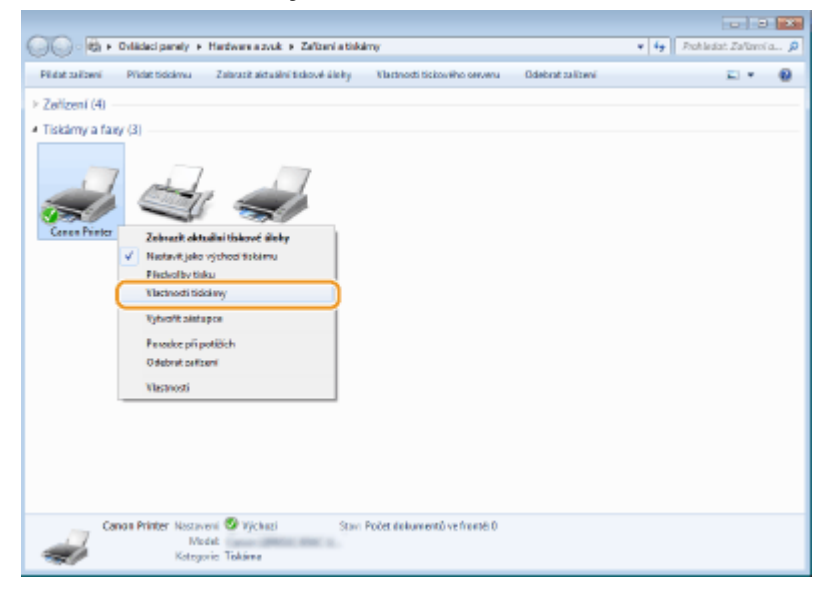

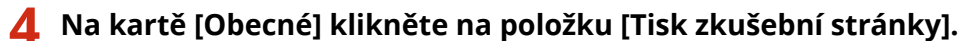

<span id="page-551-0"></span>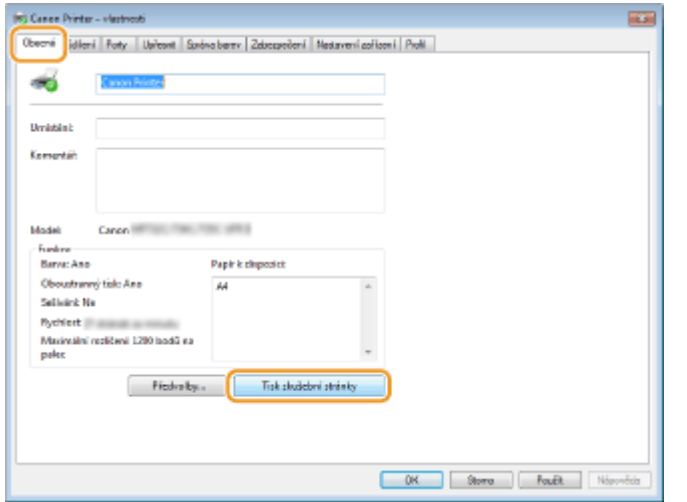

➠Vytiskne se zkušební stránka.

# ■ Kontrola bitové architektury

Pokud si nejste jisti, zda se v počítači používá 32- nebo 64bitový systém Windows, postupujte podle následujících pokynů.

# **1 Zobrazte dialogové okno [Ovládací panely].**

#### **Windows Vista/7/Server 2008**

[Start] vyberte položku [Ovládací panely].

#### **Windows 8/Server 2012**

Klikněte pravým tlačítkem myši na levý dolní roh obrazovky > vyberte položku [Ovládací panely].

#### **Windows 8.1/Server 2012 R2**

Pravým tlačítkem myši klikněte na tlačítko [Start] > vyberte [Ovládací panely].

### **Windows 10**

Pokračujte ke kroku 2.

# **2 Zobrazte možnost [Systém]).**

**Windows Vista/7/8/Server 2008 R2/Server 2012** Klikněte na možnost [Systém a údržba] nebo [Systém a zabezpečení] [System] (Systém).

#### **Windows 10**

Klikněte na tlačítko [ $\Box$ ] vyberte možnost [Nastavení] > [Systém] > [O systému].

#### **Windows Server 2008**

Dvakrát klikněte na možnost [Systém].

# **3 Zkontrolujte bitovou architekturu.**

#### **U 32bitové verze**

se zobrazí položka [32bitový operační systém].

#### **U 64bitové verze**

se zobrazí položka [64bitový operační systém].

<span id="page-552-0"></span>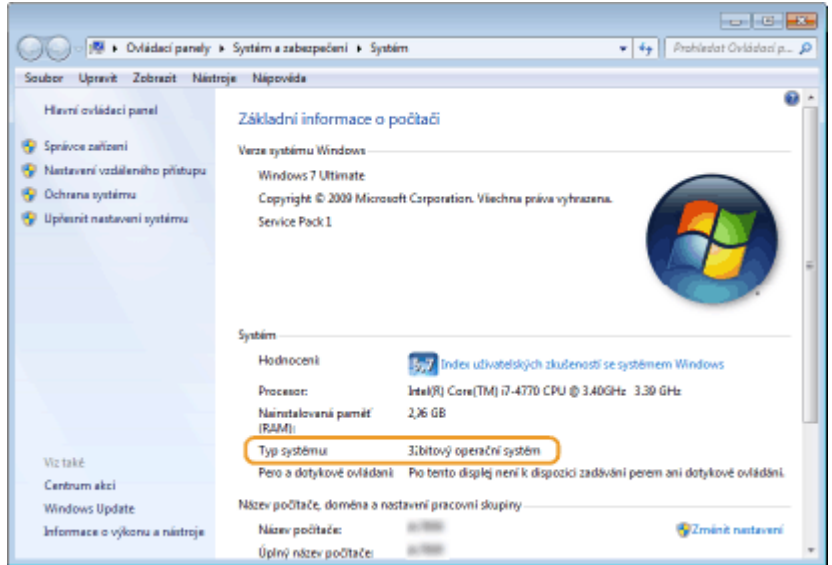

# ■ Kontrola portu tiskárny

**1 Otevřete složku tiskárny. [Zobrazení složky tiskárny\(P. 543\)](#page-548-0)**

**2 Pravým tlačítkem klikněte na ikonu ovladače tiskárny zařízení a klikněte na položku [Vlastnosti tiskárny] nebo [Vlastnosti].**

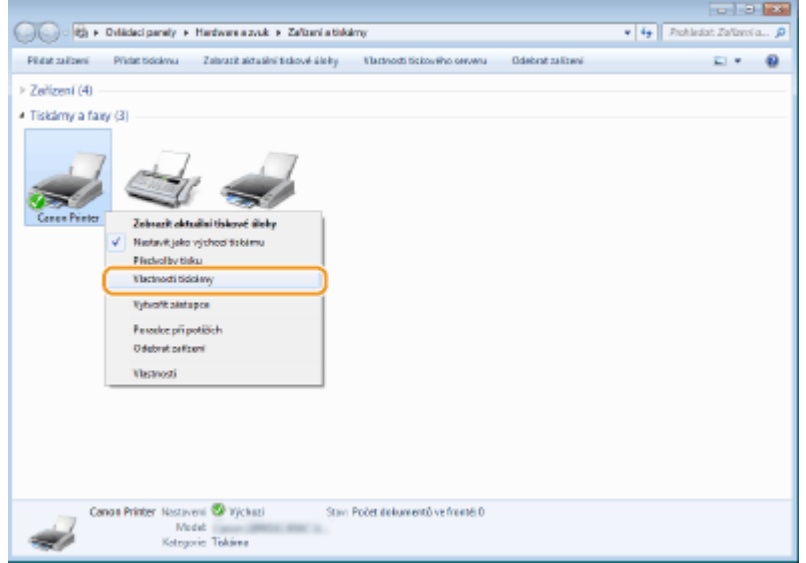

**3 Na kartě [Porty] zkontrolujte, že je vybrán správný port.**

<span id="page-553-0"></span>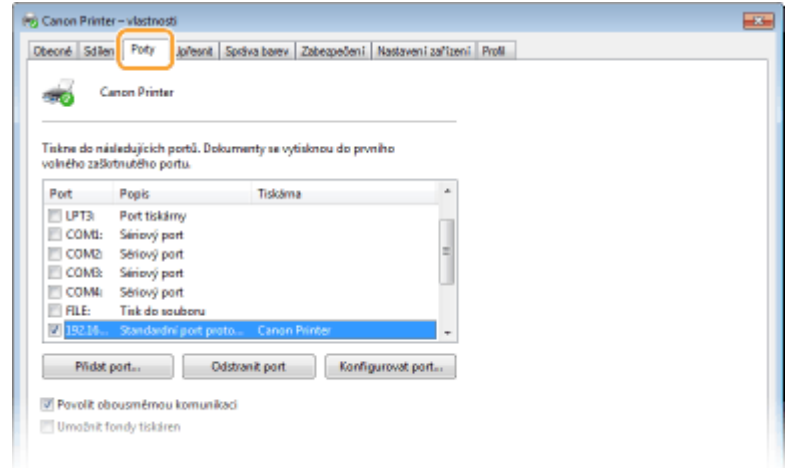

# **POZNÁMKA**

**Pokud používáte síťové připojení a změnili jste IP adresu zařízení**

**·** Musíte přidat nový port. **DKonfigurace portů tiskáren(P. 54)** 

# ◼Kontrola obousměrné komunikace

**1 Otevřete složku tiskárny. [Zobrazení složky tiskárny\(P. 543\)](#page-548-0)**

**2 Pravým tlačítkem klikněte na ikonu ovladače tiskárny zařízení a klikněte na položku [Vlastnosti tiskárny] nebo [Vlastnosti].**

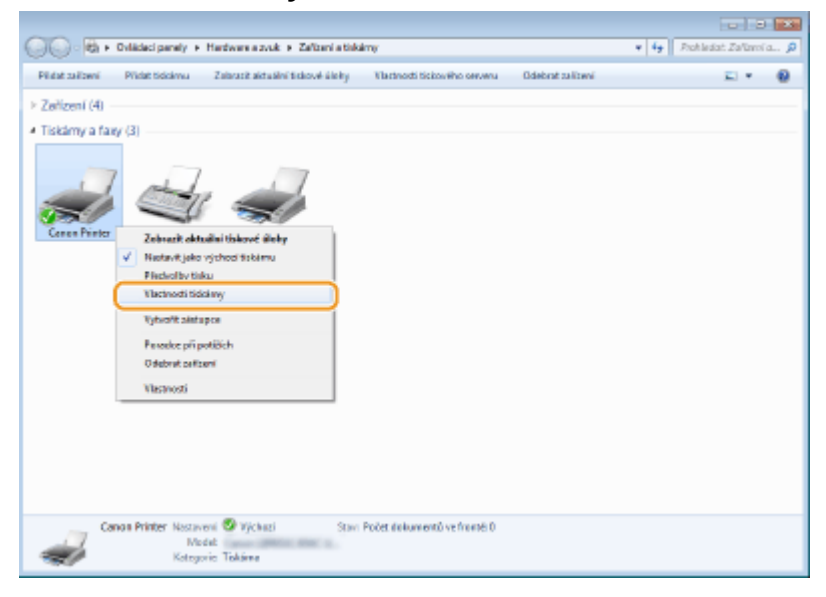

**3 Na kartě [Porty] se ujistěte, že je zaškrtnuto políčko [Umožnit obousměrnou komunikaci].**

<span id="page-554-0"></span>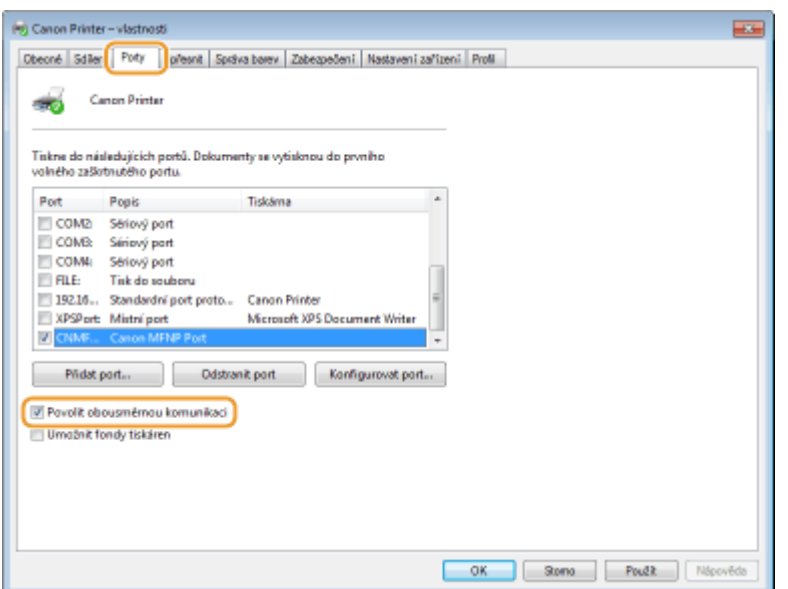

# ■ Kontrola identifikátoru SSID, k němuž je počítač připojen

Pokud máte počítač připojený k bezdrátové síti LAN, klikněte na hlavním panelu systému na možnost "níl", nebo **a**) a zobrazte tak SSID připojeného směrovače bezdrátové sítě.

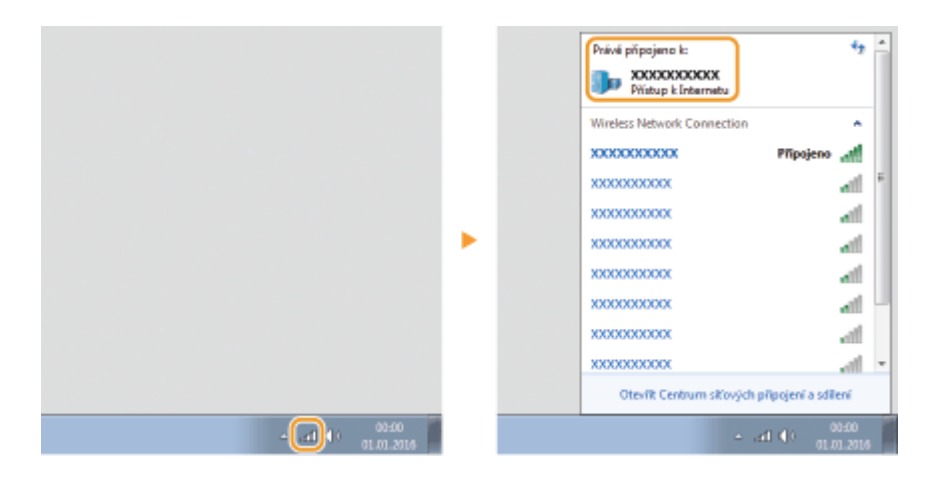

# ■ Mezinárodní program ENERGY STAR

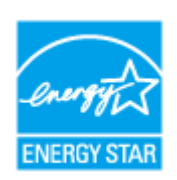

Společnost Canon, jako partner programu ENERGY STAR® prohlašuje, že tento produkt splňuje podmínky programu ENERGY STAR pro efektivní využívání elektrické energie. Program ENERGY STAR je mezinárodní program, který podporuje úspory energie při používání počítačů a dalšího kancelářského vybavení.

Tento program podporuje vývoj a šíření produktů s funkcemi, které účinně snižují spotřebu energie. Jedná se o otevřený systém, do kterého se mohou podniky dobrovolně zapojit. Mezi produkty, na něž se program zaměřuje, patří například počítače, displeje, tiskárny, faxová zařízení a kopírky. Standardy a loga jsou pro všechny zúčastněné země jednotné.

# ■ Logo IPv6 Ready

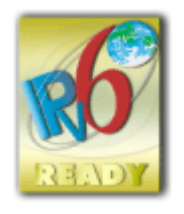

 Sada protokolů, které toto zařízení podporuje, získala logo IPv6 Ready Phase-2 ustanovené organizací IPv6 Forum.

# ■Informace o produktu požadované podle NAŘÍZENÍ KOMISE (EU) č. 801/2013 ve znění nařízení (ES) č. 1275/2008

Spotřeba elektrické energie výrobku v pohotovostním režimu při připojení na síť, když jsou všechny pevné síťové porty připojeny a všechny bezdrátové síťové porty aktivovány (jestliže jsou k dispozici současně).

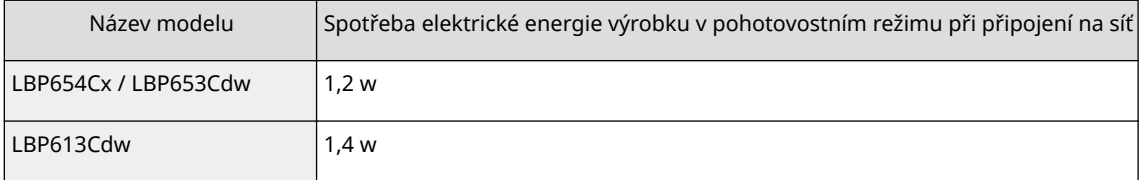

# **POZNÁMKA**

● Výše uvedené hodnoty jsou aktuální hodnoty pro jednotlivá zařízení, které byly vybrané arbitrárně, a mohou se lišit od hodnot zjištěných během provozu zařízení. Volitelné síťové porty nejsou během měření připojené nebo aktivované.

# ■Směrnice OFFZ a o bateriích

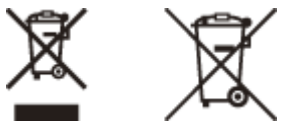

Pouze Evropská unie a EHP (Norsko, Island a Lichtenštejnsko)

Tento symbol znamená, že podle směrnice OEEZ (2012/19/EU), směrnice o bateriích (2006/66/ES) a/nebo podle vnitrostátních právních prováděcích předpisů k těmto směrnicím nemá být tento výrobek likvidován s odpadem z domácností.

Je‑li v souladu s požadavky směrnice o bateriích vytištěna pod výše uvedeným symbolem chemická značka, udává, že tato baterie nebo akumulátor obsahuje těžké kovy (Hg = rtuť, Cd = kadmium, Pb = olovo) v koncentraci vyšší, než je příslušná hodnota předepsaná směrnicí.

Tento výrobek má být vrácen do určeného sběrného místa, např. v rámci autorizovaného systému odběru jednoho výrobku za jeden nově prodaný podobný výrobek, nebo do autorizovaného sběrného místa pro recyklaci odpadních elektrických a elektronických zařízení (OEEZ), baterií a akumulátorů. Nevhodné nakládání s tímto druhem odpadu by mohlo mít negativní dopad na životní prostředí a lidské zdraví, protože elektrická a elektronická zařízení zpravidla obsahují potenciálně nebezpečné látky. Vaše spolupráce na správné likvidaci tohoto výrobku napomůže efektivnímu využívání přírodních zdrojů.

Chcete‑li získat podrobné informace týkající se recyklace tohoto výrobku, obraťte se prosím na místní úřad, orgán pro nakládání s odpady, schválený systém nakládání s odpady či společnost zajišťující likvidaci domovního odpadu, nebo navštivte webové stránky www.canon-europe.com/weee nebo www.canon-europe.com/battery.

#### ■ Environmental Information

#### **Reducing your environmental impact while saving money**

#### **Power Consumption and Activation Time**

The amount of electricity a device consumes depends on the way the device is used. This product is designed and set in a way to allow you to reduce your electricity costs. After the last print it switches to Ready Mode. In this mode it can print again immediately if required. If the product is not used for a time, the device switches to its Power Save Mode. The devices consume less power (Watt) in these modes.

If you wish to set a longer Activation Time or would like to completely deactivate the Power Save Mode, please consider that this device may then only switch to a lower energy level after a longer period of time or not at all. Canon does not recommend extending the Activation Times from the optimum ones set as default.

#### **Energy Star** ®

The Energy Star® programme is a voluntary scheme to promote the development and purchase of energy efficient models, which help to minimise environmental impact.

Products which meet the stringent requirements of the Energy Star® programme for both environmental benefits and the amount of energy consumption will carry the Energy Star<sup>®</sup> logo accordingly.

#### **Paper types**

This product can be used to print on both recycled and virgin paper (certified to an environmental stewardship scheme), which complies with EN12281 or a similar quality standard. In addition it can support printing on media down to a weight of 64g/m².

Lighter paper means less resources used and a lower environmental footprint for your printing needs.

#### **Duplex printing (Standard duplex printing products only)**

Duplex printing capability enables you to print on both sides automatically, and therefore helps to reduce the use of valuable resources by reducing your paper consumption.

The duplex function has been auto enabled during the set up and driver installation and Canon strongly recommends that you do not disable this function. You should continue to use the duplex function to reduce the environmental impact of your work with this product at all times.

# ■ Odmítnutí odpovědnosti

- Informace obsažené v tomto dokumentu podléhají změnám bez předchozího upozornění.
- SPOLEČNOST CANON INC. NEPOSKYTUJE NA TENTO MATERIÁL ZÁRUKY JAKÉHOKOLIV DRUHU, VÝSLOVNÉ ANI VYPLÝVAJÍCÍ, NENÍ-LI ZDE UVEDENO JINAK, ZAHRNUJÍCÍ BEZ OMEZENÍ ZÁRUKY PRODEJNOSTI, OBCHODOVATELNOSTI, VHODNOSTI PRO URČITÝ ÚČEL POUŽITÍ NEBO NEPORUŠENÍ CIZÍCH PRÁV. SPOLEČNOST CANON INC. NENÍ ODPOVĚDNÁ ZA ŽÁDNÉ PŘÍMÉ, NÁHODNÉ NEBO NÁSLEDNÉ ŠKODY JAKÉKOLI POVAHY, ZTRÁTY NEBO NÁKLADY VYPLÝVAJÍCÍ Z POUŽÍVÁNÍ TOHOTO MATERIÁLU.

# ■ Ochranné známky

Adobe, Acrobat a Reader jsou registrované ochranné známky společnosti Adobe Systems Incorporated v USA a/nebo dalších zemích.

Apple, Bonjour, iPad, iPhone, iPod touch, Mac, macOS, OS X a Safari jsou ochranné známky společnosti Apple Inc. Microsoft, Windows, Windows Vista, Windows Server, Internet Explorer, Word a Excel jsou registrované ochranné známky nebo ochranné známky společnosti Microsoft Corporation v USA a/nebo dalších zemích.

iOS je ochranná známka nebo registrovaná ochranná známka společnosti Cisco v USA a dalších zemích a používá se v rámci licence.

Google Cloud Print, Google Chrome a Android jsou registrované ochranné známky nebo ochranné známky společnosti Google Inc.

This product contains the Universal Font Scaling Technology or UFST® under license from Monotype Imaging, Inc. UFST® is a trademark of Monotype Imaging, Inc. registered in the United States Patent and Trademark Office and may be registered in certain jurisdictions.

UFST: Copyright © 1989 - 1996, 1997, 2003, 2004, 2008, all rights reserved, by Monotype Imaging Inc.

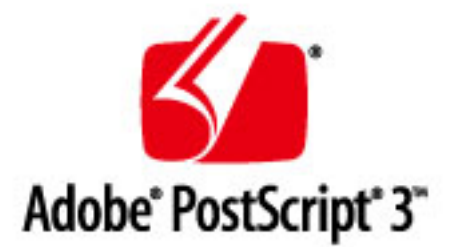

Adobe, PostScript a logo PostScript jsou registrované ochranné známky nebo ochranné známky společnosti Adobe Systems Incorporated v USA a dalších zemích.

Copyright © 2007 -08 Adobe Systems Incorporated. All rights reserved.

Protected by U.S. Patents 5,737,599; 5,781,785; 5,819,301; 5,929,866; 5,943,063; 6,073,148; 6,515,763; 6,639,593; 6,754,382; 7,046,403; 7,213,269; 7,242,415; Patents pending in the U.S. and other countries.

All instances of the name PostScript in the text are references to the PostScript language as defined by Adobe Systems Incorporated unless otherwise stated. The name PostScript also is used as a product trademark for Adobe Systems' implementation of the PostScript language interpreter.

Except as otherwise stated, any reference to a "PostScript printing device," "PostScript display device," or similar item refers to a printing device, display device or item (respectively) that contains PostScript technology created or licensed by Adobe Systems Incorporated and not to devices or items that purport to be merely compatible with the PostScript language.

Adobe, the Adobe logo, PostScript, the PostScript logo, and PostScript 3 are either registered trademarks or trademarks of Adobe Systems Incorporated in the United States and/or other countries.

Linux is a registered trademark of Linus Torvalds. Microsoft and Windows are either registered trademarks or trademarks of Microsoft Corporation in the United States and/or other countries.

All other trademarks are the property of their respective owners.

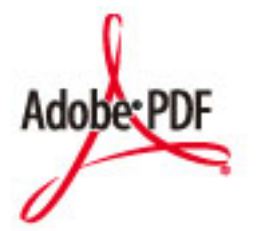

Logo PDF je ochranná známka nebo registrovaná ochranná známka společnosti Adobe Systems Incorporated v USA a dalších zemích.

Copyright © 2008 Adobe Systems Incorporated. All rights reserved.

Protected by U.S. Patents 6,185,684; 6,205,549; 7,213,269; 7,272,628; 7,278,168; Patents pending in the U.S. and other countries.

All instances of the name PostScript in the text are references to the PostScript language as defined by Adobe Systems Incorporated unless otherwise stated. The name PostScript also is used as a product trademark for Adobe Systems' implementation of the PostScript language interpreter.

Except as otherwise stated, any reference to a "PostScript printing device," "PostScript display device," or similar item refers to a printing device, display device or item (respectively) that contains PostScript technology created or licensed by Adobe Systems Incorporated and not to devices or items that purport to be merely compatible with the PostScript language.

Adobe, the Adobe logo, Adobe LiveCycle® Policy Server, PostScript, the PostScript Logo, and PostScript 3 are either registered trademarks or trademarks of Adobe Systems Incorporated in the United States and/or other countries.

All other trademarks are the property of their respective owners.

Všechny další názvy produktů a značek jsou registrovanými ochrannými známkami, ochrannými známkami nebo servisními značkami příslušných vlastníků.

# ■ Copyright

Reprodukce obsahu tohoto dokumentu zčásti nebo vcelku je bez předchozího povolení zakázána.

# ■ Právní omezení používání produktu a používání obrazů

Použití vašeho stroje ke skenování, tisku nebo jinému způsobu reprodukce určitých dokumentů a použití takových obrazů, naskenovaných, vytištěných nebo jinak reprodukovaných, vaším strojem může být zakázáno zákonem a jako takové může vést ke vzniku trestní a/nebo občanskoprávní odpovědnosti. Níže uvádíme neúplný seznam těchto dokladů. Tento seznam je pouze orientační. Pokud si nejste jisti, zda je zákonné použití vašeho produktu ke skenování, tisku nebo jinak k reprodukci jakéhokoli konkrétního dokumentu a/nebo použití obrazů naskenovaných, vytištěných nebo jinak reprodukovaných, měli byste se předem poradit s právníkem.

- Papírové bankovky,
- cestovní šeky
- peněžní poukázky
- stravenky,
- · depozitní certifikáty,
- pasy,
- poštovní známky (orazítkované i neorazítkované),

- imigrační dokumenty
- $\bullet$  identifikační průkazy nebo odznaky,
- kolky (orazítkované i neorazítkované),
- doklady o vojenské službě nebo o odvodu
- cenné papíry nebo jiné dlužní úpisy,
- šeky nebo směnky vydané vládními úřady,
- akcie,
- řidičské průkazy na motorová vozidla a vlastnické listy,
- autorská díla a umělecká díla chráněná autorskými právy bez svolení vlastníka těchto práv.

V\_160913

This Font Software is licensed under the SIL Open Font License, Version 1.1

This license is copied below, and is also available with a FAQ at: http://scripts.sil.org/OFL

-----------------------------------------------------------

SIL OPEN FONT LICENSE Version 1.1 - 26 February 2007

-----------------------------------------------------------

#### PREAMBLE

The goals of the Open Font License (OFL) are to stimulate worldwide development of collaborative font projects, to support the font creation efforts of academic and linguistic communities, and to provide a free and open framework in which fonts may be shared and improved in partnership with others.

The OFL allows the licensed fonts to be used, studied, modified and redistributed freely as long as they are not sold by themselves. The fonts, including any derivative works, can be bundled, embedded, redistributed and/or sold with any software provided that any reserved names are not used by derivative works. The fonts and derivatives, however, cannot be released under any other type of license. The requirement for fonts to remain under this license does not apply to any document created using the fonts or their derivatives.

#### **DEFINITIONS**

"Font Software" refers to the set of files released by the Copyright Holder(s) under this license and clearly marked as such. This may include source files, build scripts and documentation.

"Reserved Font Name" refers to any names specified as such after the copyright statement(s).

"Original Version" refers to the collection of Font Software components as distributed by the Copyright Holder(s).

"Modified Version" refers to any derivative made by adding to, deleting, or substituting -- in part or in whole -- any of the components of the Original Version, by changing formats or by porting the Font Software to a new environment.

"Author" refers to any designer, engineer, programmer, technical writer or other person who contributed to the Font Software.

#### PERMISSION & CONDITIONS

Permission is hereby granted, free of charge, to any person obtaining a copy of the Font Software, to use, study, copy, merge, embed, modify, redistribute, and sell modified and unmodified copies of the Font Software, subject to the following conditions:

1) Neither the Font Software nor any of its individual components, in Original or Modified Versions, may be sold by itself.

2) Original or Modified Versions of the Font Software may be bundled, redistributed and/or sold with any software, provided that each copy contains the above copyright notice and this license. These can be included either as stand-alone text files, human-readable headers or in the appropriate machine-readable metadata fields within text or binary files as long as those fields can be easily viewed by the user.

3) No Modified Version of the Font Software may use the Reserved Font Name(s) unless explicit written permission is granted by the corresponding Copyright Holder. This restriction only applies to the primary font name as presented to the users.

4) The name(s) of the Copyright Holder(s) or the Author(s) of the Font Software shall not be used to promote, endorse or advertise any Modified Version, except to acknowledge the contribution(s) of the Copyright Holder(s) and the Author(s) or with their explicit written permission.

5) The Font Software, modified or unmodified, in part or in whole, must be distributed entirely under this license, and must not be distributed under any other license. The requirement for fonts to remain under this license does not apply to any document created using the Font Software.

#### TERMINATION

This license becomes null and void if any of the above conditions are not met.

#### DISCI AIMER

THE FONT SOFTWARE IS PROVIDED "AS IS", WITHOUT WARRANTY OF ANY KIND, EXPRESS OR IMPLIED, INCLUDING BUT NOT LIMITED TO ANY WARRANTIES OF MERCHANTABILITY, FITNESS FOR A PARTICULAR PURPOSE AND NONINFRINGEMENT OF COPYRIGHT, PATENT, TRADEMARK, OR OTHER RIGHT. IN NO EVENT SHALL THE COPYRIGHT HOLDER BE LIABLE FOR ANY CLAIM, DAMAGES OR OTHER LIABILITY, INCLUDING ANY GENERAL, SPECIAL, INDIRECT, INCIDENTAL, OR CONSEQUENTIAL DAMAGES, WHETHER IN AN ACTION OF CONTRACT, TORT OR OTHERWISE, ARISING FROM, OUT OF THE USE OR INABILITY TO USE THE FONT SOFTWARE OR FROM OTHER DEALINGS IN THE FONT SOFTWARE.

#### **Služby třetích stran**

Pokud prostřednictvím PRODUKTU využíváte služby třetích stran, podléhá jejich využití níže uvedeným podmínkám.

Při přístupu k obsahu třetí strany nebo pokud takový obsah získáte (například text, obrázky, videa, zvukové záznamy nebo software) prostřednictvím SOFTWARU, tak mimo případy, kdy to majitel obsahu nebo příslušné zákony výslovně povolují, nesmíte (a) generovat, vytvářet databáze ani jinak vytvářet trvalé kopie takového obsahu, ani uchovávat kopie uložené v mezipaměti déle, než povoluje hlavička mezipaměti; (b) kopírovat, překládat, upravovat, vytvářet odvozená díla, prodávat, pronajímat, půjčovat, převádět, distribuovat, veřejně zobrazovat nebo udílet další licence třetím stranám; (c) klamavým způsobem uvádět zdroj vlastnictví ani (d) odstranit, skrýt ani pozměnit autorská práva, ochranné známky nebo další upozornění na vlastnická práva, falšovat nebo vymazat informace autora, právní upozornění nebo jiné štítky týkající se původu či zdroje materiálu.

# **Software podléhající dalším licenčním podmínkám**

Podrobnější informace a odpovídající licenční podmínky naleznete v níže uvedené tabulce softwaru a příslušných licenčních podmínkách.

### Tabulka softwaru

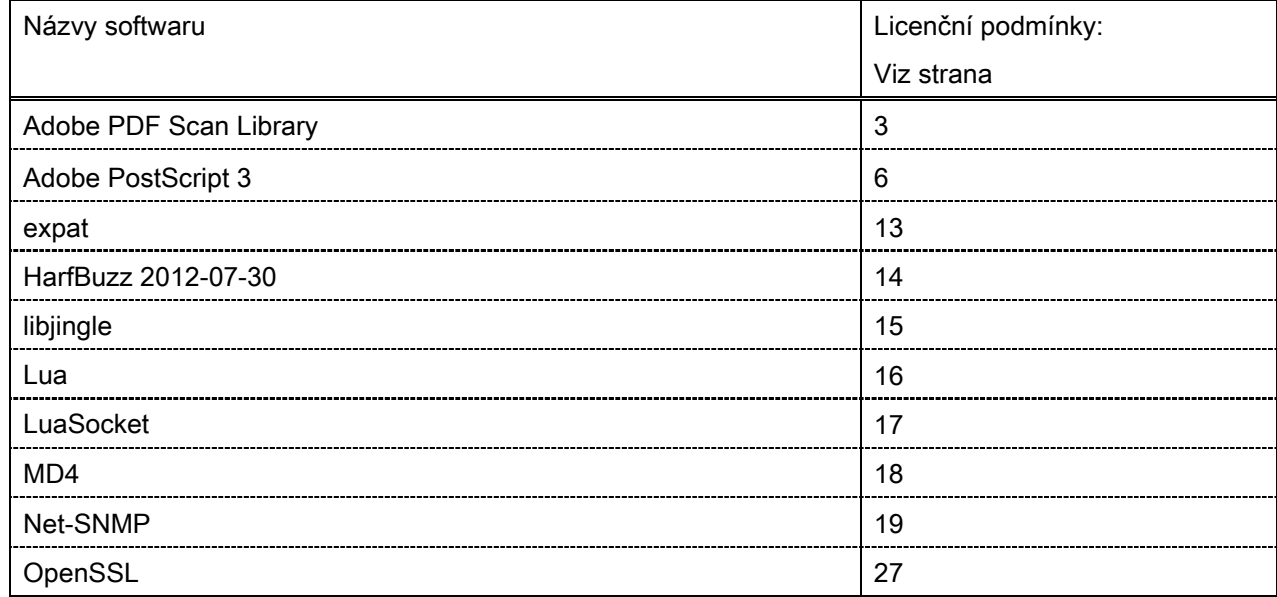

#### Adobe PDF Scan Library

Portions use software under the following terms:

This product contains either BSAFE and/or TIPEM software by RSA Security Inc.

This product includes software developed by the Apache Software Foundation [\(http://www.apache.org/\)](http://www.apache.org/). Copyright (c) 1998-2000 The Apache Software Foundation. All rights reserved.

\_\_\_\_\_\_\_\_\_\_\_\_\_\_\_\_\_\_\_\_\_\_\_\_\_\_\_\_\_\_\_\_\_\_\_\_\_\_\_\_\_\_\_\_\_\_\_\_\_\_\_\_\_\_\_\_\_\_\_\_\_\_\_\_\_\_\_\_\_\_\_\_\_\_\_\_\_\_\_\_\_\_\_\_\_\_

\_\_\_\_\_\_\_\_\_\_\_\_\_\_\_\_\_\_\_\_\_\_\_\_\_\_\_\_\_\_\_\_\_\_\_\_\_\_\_\_\_\_\_\_\_\_\_\_\_\_\_\_\_\_\_\_\_\_\_\_\_\_\_\_\_\_\_\_\_\_\_\_\_\_\_\_\_\_\_\_\_\_\_\_\_\_

Redistribution and use in source and binary forms, with or without modification, are permitted provided that the following conditions are met:

1. Redistributions of source code must retain the above copyright notice, this list of conditions and the following disclaimer.

2. Redistributions in binary form must reproduce the above copyright notice, this list of conditions and the following disclaimer in the documentation and/or other materials provided with the distribution.

3. The end-user documentation included with the redistribution, if any, must include the following acknowledgment:

"This product includes software developed by the Apache Software Foundation (http://www.apache.org/)."

Alternately, this acknowledgment may appear in the software itself, if and wherever such third-party acknowledgments normally appear.

4. The names "Xerces" and "Apache Software Foundation" must not be used to endorse or promote products derived from this software without prior written permission. For written permission, please contact apache@apache.org.

5. Products derived from this software may not be called "Apache", nor may "Apache" appear in their name, without prior written permission of the Apache Software Foundation.

THIS SOFTWARE IS PROVIDED ``AS IS'' AND ANY EXPRESSED OR IMPLIED WARRANTIES, INCLUDING, BUT NOT LIMITED TO, THE IMPLIED WARRANTIES OF MERCHANTABILITY AND FITNESS FOR A PARTICULAR PURPOSE ARE DISCLAIMED. IN NO EVENT SHALL THE APACHE SOFTWARE FOUNDATION OR ITS CONTRIBUTORS BE LIABLE FOR ANY DIRECT, INDIRECT, INCIDENTAL, SPECIAL, EXEMPLARY, OR CONSEQUENTIAL DAMAGES (INCLUDING, BUT NOT LIMITED TO, PROCUREMENT OF SUBSTITUTE GOODS OR SERVICES; LOSS OF USE, DATA, OR PROFITS; OR BUSINESS INTERRUPTION) HOWEVER CAUSED AND ON ANY THEORY OF LIABILITY, WHETHER IN CONTRACT, STRICT LIABILITY, OR TORT (INCLUDING NEGLIGENCE OR OTHERWISE) ARISING IN ANY WAY OUT OF THE USE OF THIS SOFTWARE, EVEN IF ADVISED OF THE POSSIBILITY OF SUCH DAMAGE.

This software consists of voluntary contributions made by many individuals on behalf of the Apache Software Foundation and was originally based on software copyright (c) 1999, International Business Machines, Inc., http://www.ibm.com. For more information on the Apache Software Foundation, please see <http://www.apache.org/>.

\_\_\_\_\_\_\_\_\_\_\_\_\_\_\_\_\_\_\_\_\_\_\_\_\_\_\_\_\_\_\_\_\_\_\_\_\_\_\_\_\_\_\_\_\_\_\_\_\_\_\_\_\_\_\_\_\_\_\_\_\_\_\_\_\_\_\_\_\_\_\_\_\_\_\_\_\_\_\_\_\_\_\_\_\_\_

March 27, 2003

Portions of this product are based on Modifications created from the Original Code known as the "Sablotron XSLT Processor". The Sablotron XSLT Processor is subject to the Mozilla Public License Version 1.1 (the "License"). You may obtain a copy of the License at http://www.mozilla.org/MPL/

Software distributed under the License is distributed on an "AS IS" basis, WITHOUT WARRANTY OF ANY KIND, either express or implied. See the License for the specific language governing rights and limitations under the License.

The Original Code is the Sablotron XSLT Processor.

The Initial Developer of the Original Code is Ginger Alliance Ltd. Portions created by Ginger Alliance are Copyright (C) 2000 Ginger Alliance Ltd. All Rights Reserved.

Pursuant to sections 3.2 and 3.6 of the License, the Modifications created by Adobe Systems Incorporated are available as Source Code. The Modifications may be downloaded via the Internet from:

http://partners.adobe.com/asn/tech/xml/sablotron/index.jsp

The Original Code may be downloaded via the Internet from:

https://sourceforge.net/projects/sablotron/

Portions Copyright (c) 1997-1999 Silicon Graphics Computer Systems, Inc.

Permission to use, copy, modify, distribute and sell this software and its documentation for any purpose is hereby granted without fee, provided that the above copyright notice appear in all copies and that both that copyright notice and this permission notice appear in supporting documentation. Silicon Graphics makes no representations about the suitability of this software for any purpose. It is provided "as is" without express or implied warranty.

\_\_\_\_\_\_\_\_\_\_\_\_\_\_\_\_\_\_\_\_\_\_\_\_\_\_\_\_\_\_\_\_\_\_\_\_\_\_\_\_\_\_\_\_\_\_\_\_\_\_\_\_\_\_\_\_\_\_\_\_\_\_\_\_\_\_\_\_\_\_\_\_\_\_\_\_\_\_\_\_\_\_\_\_\_\_

\_\_\_\_\_\_\_\_\_\_\_\_\_\_\_\_\_\_\_\_\_\_\_\_\_\_\_\_\_\_\_\_\_\_\_\_\_\_\_\_\_\_\_\_\_\_\_\_\_\_\_\_\_\_\_\_\_\_\_\_\_\_\_\_\_\_\_\_\_\_\_\_\_\_\_\_\_\_\_\_\_\_\_\_\_\_

The Loki Library

Portions Copyright (c) 2001 by Andrei Alexandrescu . This code accompanies the book: Alexandrescu, Andrei. "Modern C++ Design: Generic Programming and Design Patterns Applied".

Portions Copyright (c) 2001. Addison-Wesley. Permission to use, copy, modify, distribute and sell this software for any purpose is hereby granted without fee, provided that the above copyright notice appear in all copies and that both that copyright notice and this permission notice appear in supporting documentation. The author or Addison-Wesley Longman make no representations about the suitability of this software for any purpose. It is provided "as is" without express or implied warranty.

Updated Information/Additional Third Party Code Information available at<http://www.adobe.com/go/thirdparty> .

\_\_\_\_\_\_\_\_\_\_\_\_\_\_\_\_\_\_\_\_\_\_\_\_\_\_\_\_\_\_\_\_\_\_\_\_\_\_\_\_\_\_\_\_\_\_\_\_\_\_\_\_\_\_\_\_\_\_\_\_\_\_\_\_\_\_\_\_\_\_\_\_\_\_\_\_\_\_\_\_\_\_\_\_\_\_

\_\_\_\_\_\_\_\_\_\_\_\_\_\_\_\_\_\_\_\_\_\_\_\_\_\_\_\_\_\_\_\_\_\_\_\_\_\_\_\_\_\_\_\_\_\_\_\_\_\_\_\_\_\_\_\_\_\_\_\_\_\_\_\_\_\_\_\_\_\_\_\_\_\_\_\_\_\_\_\_\_\_\_\_\_\_

#### Adobe PostScript 3

Copyright 2007-2008 Adobe Systems Incorporated and its licensors. All rights reserved.

\_\_\_\_\_\_\_\_\_\_\_\_\_\_\_\_\_\_\_\_\_\_\_\_\_\_\_\_\_\_\_\_\_\_\_\_\_\_\_\_\_\_\_\_\_\_\_\_\_\_\_\_\_\_\_\_\_\_\_\_\_\_\_\_\_\_\_\_\_\_\_\_\_\_\_\_\_\_\_\_\_\_\_\_\_\_

\_\_\_\_\_\_\_\_\_\_\_\_\_\_\_\_\_\_\_\_\_\_\_\_\_\_\_\_\_\_\_\_\_\_\_\_\_\_\_\_\_\_\_\_\_\_\_\_\_\_\_\_\_\_\_\_\_\_\_\_\_\_\_\_\_\_\_\_\_\_\_\_\_\_\_\_\_\_\_\_\_\_\_\_\_\_

\_\_\_\_\_\_\_\_\_\_\_\_\_\_\_\_\_\_\_\_\_\_\_\_\_\_\_\_\_\_\_\_\_\_\_\_\_\_\_\_\_\_\_\_\_\_\_\_\_\_\_\_\_\_\_\_\_\_\_\_\_\_\_\_\_\_\_\_\_\_\_\_\_\_\_\_\_\_\_\_\_\_\_\_\_\_

Portions include software under the following terms:

This product contains either BSAFE and/or TIPEM software by RSA Security Inc.

Portions of Pool.c\_Copyright 1987 - NeXT, Inc., and portions of Graphics.c\_Copyright 1988 NeXT, Inc. as an unpublished work. All Rights Reserved.

The Apache Software License, Version 1.1

This product includes software developed by the Apache Software Foundation [\(http://www.apache.org/\)](http://www.apache.org/). Portions Copyright (c) 1998-2000 The Apache Software Foundation. All rights reserved.

Redistribution and use in source and binary forms, with or without modification, are permitted provided that the following conditions are met:

1. Redistributions of source code must retain the above copyright notice, this list of conditions and the following disclaimer.

2. Redistributions in binary form must reproduce the above copyright notice, this list of conditions and the following disclaimer in the documentation and/or other materials provided with the distribution.

3. The end-user documentation included with the redistribution, if any, must include the following acknowledgment:

"This product includes software developed by the Apache Software Foundation (http://www.apache.org/)."

Alternately, this acknowledgment may appear in the software itself, if and wherever such third-party acknowledgments normally appear.

4. The names "Xerces" and "Apache Software Foundation" must not be used to endorse or promote products derived from this software without prior written permission. For written permission, please contact apache@apache.org.

5. Products derived from this software may not be called "Apache", nor may "Apache" appear in their name, without prior written permission of the Apache Software Foundation.

THIS SOFTWARE IS PROVIDED ``AS IS'' AND ANY EXPRESSED OR IMPLIED WARRANTIES, INCLUDING, BUT NOT LIMITED TO, THE IMPLIED WARRANTIES OF MERCHANTABILITY AND FITNESS FOR A PARTICULAR PURPOSE ARE DISCLAIMED. IN NO EVENT SHALL THE APACHE SOFTWARE FOUNDATION OR ITS CONTRIBUTORS BE LIABLE FOR ANY DIRECT, INDIRECT, INCIDENTAL, SPECIAL, EXEMPLARY, OR CONSEQUENTIAL DAMAGES (INCLUDING, BUT NOT LIMITED TO,

PROCUREMENT OF SUBSTITUTE GOODS OR SERVICES; LOSS OF USE, DATA, OR PROFITS; OR BUSINESS INTERRUPTION) HOWEVER CAUSED AND ON ANY THEORY OF LIABILITY, WHETHER IN CONTRACT, STRICT LIABILITY, OR TORT (INCLUDING NEGLIGENCE OR OTHERWISE) ARISING IN ANY WAY OUT OF THE USE OF THIS SOFTWARE, EVEN IF ADVISED OF THE POSSIBILITY OF SUCH **DAMAGE** 

This software consists of voluntary contributions made by many individuals on behalf of the Apache Software Foundation and was originally based on software copyright (c) 1999, International Business Machines, Inc., http://www.ibm.com. For more information on the Apache Software Foundation, please see <http://www.apache.org/>.

This product includes software developed by the University of California, Berkeley and its contributors. Portions Copyright (c) 1990 The Regents of the University of California. All rights reserved.

\_\_\_\_\_\_\_\_\_\_\_\_\_\_\_\_\_\_\_\_\_\_\_\_\_\_\_\_\_\_\_\_\_\_\_\_\_\_\_\_\_\_\_\_\_\_\_\_\_\_\_\_\_\_\_\_\_\_\_\_\_\_\_\_\_\_\_\_\_\_\_\_\_\_\_\_\_\_\_\_\_\_\_\_\_\_

Redistribution and use in source and binary forms, with or without modification, are permitted provided that the following conditions are met:

1. Redistributions of source code must retain the above copyright notice, this list of conditions and the following disclaimer.

2. Redistributions in binary form must reproduce the above copyright notice, this list of conditions and the following disclaimer in the documentation and/or other materials provided with the distribution.

3. All advertising materials mentioning features or use of this software must display the following acknowledgement:

This product includes software developed by the University of California, Berkeley and its contributors.

4. Neither the name of the University nor the names of its contributors may be used to endorse or promote products derived from this software without specific prior written permission.

THIS SOFTWARE IS PROVIDED BY THE REGENTS AND CONTRIBUTORS "AS IS" AND ANY EXPRESS OR IMPLIED WARRANTIES, INCLUDING, BUT NOT LIMITED TO, THE IMPLIED WARRANTIES OF MERCHANTABILITY AND FITNESS FOR A PARTICULAR PURPOSE ARE DISCLAIMED. IN NO EVENT SHALL THE REGENTS OR CONTRIBUTORS BE LIABLE FOR ANY DIRECT, INDIRECT, INCIDENTAL, SPECIAL, EXEMPLARY, OR CONSEQUENTIAL DAMAGES (INCLUDING, BUT NOT LIMITED TO, PROCUREMENT OF SUBSTITUTE GOODS OR SERVICES; LOSS OF USE, DATA, OR PROFITS; OR BUSINESS INTERRUPTION) HOWEVER CAUSED AND ON ANY THEORY OF LIABILITY, WHETHER IN CONTRACT, STRICT LIABILITY, OR TORT (INCLUDING NEGLIGENCE OR OTHERWISE) ARISING IN ANY WAY OUT OF THE USE OF THIS SOFTWARE, EVEN IF ADVISED OF THE POSSIBILITY OF SUCH DAMAGE.

\_\_\_\_\_\_\_\_\_\_\_\_\_\_\_\_\_\_\_\_\_\_\_\_\_\_\_\_\_\_\_\_\_\_\_\_\_\_\_\_\_\_\_\_\_\_\_\_\_\_\_\_\_\_\_\_\_\_\_\_\_\_\_\_\_\_\_\_\_\_\_\_\_\_\_\_\_\_\_\_\_\_\_\_\_\_ Portions Copyright (c) 1985, 1986 The Regents of the University of California. All rights reserved. This code is derived from software contributed to Berkeley by James A. Woods, derived from original work by Spencer Thomas and Joseph Orost.

Redistribution and use in source and binary forms are permitted provided that the above copyright notice and this paragraph are duplicated in all such forms and that any documentation, advertising materials, and other materials related to such distribution and use acknowledge that the software was developed by the University of California, Berkeley. The name of the University may not be used to endorse or promote products derived from this software without specific prior written permission.

THIS SOFTWARE IS PROVIDED ``AS IS'' AND WITHOUT ANY EXPRESS OR IMPLIED WARRANTIES, INCLUDING, WITHOUT LIMITATION, THE IMPLIED WARRANTIES OF MERCHANTIBILITY AND FITNESS FOR A PARTICULAR PURPOSE.

Portions Copyright (c) 1993 X Consortium

Permission is hereby granted, free of charge, to any person obtaining a copy of this software and associated documentation files (the "Software"), to deal in the Software without restriction, including without limitation the rights to use, copy, modify, merge, publish, distribute, sublicense, and/or sell copies of the Software, and to permit persons to whom the Software is furnished to do so, subject to the following conditions:

The above copyright notice and this permission notice shall be included in all copies or substantial portions of the Software.

THE SOFTWARE IS PROVIDED "AS IS", WITHOUT WARRANTY OF ANY KIND, EXPRESS ORIMPLIED, INCLUDING BUT NOT LIMITED TO THE WARRANTIES OF MERCHANTABILITY,FITNESS FOR A PARTICULAR PURPOSE AND NONINFRINGEMENT. IN NO EVENT SHALL THEX CONSORTIUM BE LIABLE FOR ANY CLAIM, DAMAGES OR OTHER LIABILITY, WHETHER INAN ACTION OF CONTRACT, TORT OR OTHERWISE, ARISING FROM, OUT OF OR INCONNECTION WITH THE SOFTWARE OR THE USE OR OTHER DEALINGS IN THE SOFTWARE.

Except as contained in this notice, the name of the X Consortium shall not be used in advertising or otherwise to promote the sale, use or other dealings in this Software without prior written authorization from the X Consortium.

#### NOTICE REGARDING SABLOTRON

March 27, 2003

\_\_\_\_\_\_\_\_\_\_\_\_\_\_\_\_\_\_\_\_\_\_\_\_\_\_\_\_\_\_\_\_\_\_\_\_\_\_\_\_\_\_\_\_\_\_\_\_\_\_\_\_\_\_\_\_\_\_\_\_\_\_\_\_\_\_\_\_\_\_\_\_\_\_\_\_\_\_\_\_\_\_\_\_\_\_

Portions of this product are based on Modifications created from the Original Code known as the "Sablotron XSLT Processor". The Sablotron XSLT Processor is subject to the Mozilla Public License Version 1.1 (the "License"). You may obtain a copy of the License at http://www.mozilla.org/MPL/

Software distributed under the License is distributed on an "AS IS" basis, WITHOUT WARRANTY OF ANY KIND, either express or implied. See the License for the specific language governing rights and limitations under the License.

The Original Code is the Sablotron XSLT Processor.

The Initial Developer of the Original Code is Ginger Alliance Ltd. Portions created by Ginger Alliance are Copyright (C) 2000 Ginger Alliance Ltd. All Rights Reserved.

Pursuant to sections 3.2 and 3.6 of the License, the Modifications created by Adobe Systems Incorporated are available as Source Code. The Modifications may be downloaded via the Internet from:

http://partners.adobe.com/asn/tech/xml/sablotron/index.jsp

The Original Code may be downloaded via the Internet from:

https://sourceforge.net/projects/sablotron/

This product includes software developed by the University of California, Berkeley and its contributors. Portions Copyright (c) 1982, 1986, 1987, 1988, 1989, 1990, 1991, 1992, 1993, 1994 The Regents of the University of California. All rights reserved.

 $\_$  . The contribution of the contribution of the contribution of the contribution of the contribution of the contribution of the contribution of the contribution of the contribution of the contribution of the contributio

Redistribution and use in source and binary forms, with or without modification, are permitted provided that the following conditions are met:

1. Redistributions of source code must retain the above copyright notice, this list of conditions and the following disclaimer.

2. Redistributions in binary form must reproduce the above copyright notice, this list of conditions and the following disclaimer in the documentation and/or other materials provided with the distribution.

3. All advertising materials mentioning features or use of this software must display the following acknowledgement: This product includes software developed by the University of California, Berkeley and its contributors.

4. Neither the name of the University nor the names of its contributors may be used to endorse or promote

products derived from this software without specific prior written permission.

THIS SOFTWARE IS PROVIDED BY THE REGENTS AND CONTRIBUTORS "AS IS" AND ANY EXPRESS OR IMPLIED WARRANTIES, INCLUDING, BUT NOT LIMITED TO, THE IMPLIED WARRANTIES OF MERCHANTABILITY AND FITNESS FOR A PARTICULAR PURPOSE ARE DISCLAIMED. IN NO EVENT SHALL THE REGENTS OR CONTRIBUTORS BE LIABLE FOR ANY DIRECT, INDIRECT, INCIDENTAL, SPECIAL, EXEMPLARY, OR CONSEQUENTIAL DAMAGES (INCLUDING, BUT NOT LIMITED TO, PROCUREMENT OF SUBSTITUTE GOODS OR SERVICES; LOSS OF USE, DATA, OR PROFITS; OR BUSINESS INTERRUPTION) HOWEVER CAUSED AND ON ANY THEORY OF LIABILITY, WHETHER IN CONTRACT, STRICT LIABILITY, OR TORT (INCLUDING NEGLIGENCE OR OTHERWISE) ARISING IN ANY WAY OUT OF THE USE OF THIS SOFTWARE, EVEN IF ADVISED OF THE POSSIBILITY OF SUCH DAMAGE.

Portions Copyright (c) 2001 by Andrei Alexandrescu. This code accompanies the book:

\_\_\_\_\_\_\_\_\_\_\_\_\_\_\_\_\_\_\_\_\_\_\_\_\_\_\_\_\_\_\_\_\_\_\_\_\_\_\_\_\_\_\_\_\_\_\_\_\_\_\_\_\_\_\_\_\_\_\_\_\_\_\_\_\_\_\_\_\_\_\_\_\_\_\_\_\_\_\_\_\_\_\_\_\_\_

\_\_\_\_\_\_\_\_\_\_\_\_\_\_\_\_\_\_\_\_\_\_\_\_\_\_\_\_\_\_\_\_\_\_\_\_\_\_\_\_\_\_\_\_\_\_\_\_\_\_\_\_\_\_\_\_\_\_\_\_\_\_\_\_\_\_\_\_\_\_\_\_\_\_\_\_\_\_\_\_\_\_\_\_\_\_

\_\_\_\_\_\_\_\_\_\_\_\_\_\_\_\_\_\_\_\_\_\_\_\_\_\_\_\_\_\_\_\_\_\_\_\_\_\_\_\_\_\_\_\_\_\_\_\_\_\_\_\_\_\_\_\_\_\_\_\_\_\_\_\_\_\_\_\_\_\_\_\_\_\_\_\_\_\_\_\_\_\_\_\_\_\_

Alexandrescu, Andrei. "Modern C++ Design: Generic Programming and Design Patterns Applied". Copyright (c) 2001. Addison-Wesley.

Permission to use, copy, modify, distribute and sell this software for any purpose is hereby granted without fee, provided that the above copyright notice appear in all copies and that both that copyright notice and this permission notice appear in supporting documentation. The author or Addison-Welsey Longman make no representations about the suitability of this software for any purpose. It is provided "as is" without express or implied warranty.

Portions developed by the University of California, Berkeley.

Portions Copyright © 1991-2005 Unicode, Inc. All rights reserved. Distributed under the Terms of Use in http://www.unicode.org/copyright.html.

Permission is hereby granted, free of charge, to any person obtaining a copy of the Unicode data files and associated documentation (the "Data Files") or Unicode software and associated documentation (the "Software") to deal in the Data Files or Software without restriction, including without limitation the rights to use, copy, modify, merge, publish, distribute, and/or sell copies of the Data Files or Software, and to permit persons to whom the Data Files or Software are furnished to do so, provided that (a) the above copyright notice(s) and this permission notice appear in all copies of the Data Files or Software, (b) both the above copyright notice(s) and this permission notice appear in associated documentation, and (c) there is clear notice in each modified Data File or in the Software as well as in the documentation associated with the Data File(s) or Software that the data or software has been modified.

THE DATA FILES AND SOFTWARE ARE PROVIDED "AS IS", WITHOUT WARRANTY OF ANY KIND,

EXPRESS OR IMPLIED, INCLUDING BUT NOT LIMITED TO THE WARRANTIES OF MERCHANTABILITY, FITNESS FOR A PARTICULAR PURPOSE AND NONINFRINGEMENT OF THIRD PARTY RIGHTS. IN NO EVENT SHALL THE COPYRIGHT HOLDER OR HOLDERS INCLUDED IN THIS NOTICE BE LIABLE FOR ANY CLAIM, OR ANY SPECIAL INDIRECT OR CONSEQUENTIAL DAMAGES, OR ANY DAMAGES WHATSOEVER RESULTING FROM LOSS OF USE, DATA OR PROFITS, WHETHER IN AN ACTION OF CONTRACT, NEGLIGENCE OR OTHER TORTIOUS ACTION, ARISING OUT OF OR IN CONNECTION WITH THE USE OR PERFORMANCE OF THE DATA FILES OR SOFTWARE.

Except as contained in this notice, the name of a copyright holder shall not be used in advertising or otherwise to promote the sale, use or other dealings in these Data Files or Software without prior written authorization of the copyright holder.

Unicode and the Unicode logo are trademarks of Unicode, Inc., and may be registered in some jurisdictions. All other trademarks and registered trademarks mentioned herein are the property of their respective owners.

Adobe shall retain and reproduce, and require its Sublicensees to retain and reproduce JIM's following copyright notice within each copy of the licensed programs in any form, in whole or in part: "© 1981, 1990 JMI Consultants, Inc. All rights reserved."

This product includes software developed by the University of California, Berkeley and its contributors. Portions Copyright (c) 1990, 1993 The Regents of the University of California. All rights reserved.

\_\_\_\_\_\_\_\_\_\_\_\_\_\_\_\_\_\_\_\_\_\_\_\_\_\_\_\_\_\_\_\_\_\_\_\_\_\_\_\_\_\_\_\_\_\_\_\_\_\_\_\_\_\_\_\_\_\_\_\_\_\_\_\_\_\_\_\_\_\_\_\_\_\_\_\_\_\_\_\_\_\_\_\_\_\_

\_\_\_\_\_\_\_\_\_\_\_\_\_\_\_\_\_\_\_\_\_\_\_\_\_\_\_\_\_\_\_\_\_\_\_\_\_\_\_\_\_\_\_\_\_\_\_\_\_\_\_\_\_\_\_\_\_\_\_\_\_\_\_\_\_\_\_\_\_\_\_\_\_\_\_\_\_\_\_\_\_\_\_\_\_\_

This code is derived from software contributed to Berkeley by Chris Torek.

Redistribution and use in source and binary forms, with or without modification, are permitted provided that the following conditions are met:

1. Redistributions of source code must retain the above copyright notice, this list of conditions and the following disclaimer.

2. Redistributions in binary form must reproduce the above copyright notice, this list of conditions and the following disclaimer in the documentation and/or other materials provided with the distribution.

3. All advertising materials mentioning features or use of this software must display the following acknowledgement:

This product includes software developed by the University of California, Berkeley and its contributors.

4. Neither the name of the University nor the names of its contributors may be used to endorse or promote products derived from this software without specific prior written permission.

THIS SOFTWARE IS PROVIDED BY THE REGENTS AND CONTRIBUTORS "AS IS" AND ANY EXPRESS

OR IMPLIED WARRANTIES, INCLUDING, BUT NOT LIMITED TO, THE IMPLIED WARRANTIES OF MERCHANTABILITY AND FITNESS FOR A PARTICULAR PURPOSE ARE DISCLAIMED. IN NO EVENT SHALL THE REGENTS OR CONTRIBUTORS BE LIABLE FOR ANY DIRECT, INDIRECT, INCIDENTAL, SPECIAL, EXEMPLARY, OR CONSEQUENTIAL DAMAGES (INCLUDING, BUT NOT LIMITED TO, PROCUREMENT OF SUBSTITUTE GOODS OR SERVICES; LOSS OF USE, DATA, OR PROFITS; OR BUSINESS INTERRUPTION) HOWEVER CAUSED AND ON ANY THEORY OF LIABILITY, WHETHER IN CONTRACT, STRICT LIABILITY, OR TORT (INCLUDING NEGLIGENCE OR OTHERWISE) ARISING IN ANY WAY OUT OF THE USE OF THIS SOFTWARE. EVEN IF ADVISED OF THE POSSIBILITY OF SUCH DAMAGE.

#### The Loki Library

Portions Copyright (c) 2001 by Andrei Alexandrescu // This code accompanies the book: Alexandrescu, Andrei. "Modern C++ Design: Generic Programming and Design Patterns Applied". Copyright (c) 2001. Addison-Wesley.

\_\_\_\_\_\_\_\_\_\_\_\_\_\_\_\_\_\_\_\_\_\_\_\_\_\_\_\_\_\_\_\_\_\_\_\_\_\_\_\_\_\_\_\_\_\_\_\_\_\_\_\_\_\_\_\_\_\_\_\_\_\_\_\_\_\_\_\_\_\_\_\_\_\_\_\_\_\_\_\_\_\_\_\_\_\_

Permission to use, copy, modify, distribute and sell this software for any purpose is hereby granted without fee, provided that the above copyright notice appear in all copies and that both that copyright notice and this permission notice appear in supporting documentation. The author or Addison-Wesley Longman make no representations about the suitability of this software for any purpose. It is provided "as is" without express or implied warranty.

Updated Information/Additional Third Party Code Information available at<http://www.adobe.com/go/thirdparty> .

\_\_\_\_\_\_\_\_\_\_\_\_\_\_\_\_\_\_\_\_\_\_\_\_\_\_\_\_\_\_\_\_\_\_\_\_\_\_\_\_\_\_\_\_\_\_\_\_\_\_\_\_\_\_\_\_\_\_\_\_\_\_\_\_\_\_\_\_\_\_\_\_\_\_\_\_\_\_\_\_\_\_\_\_\_\_

\_\_\_\_\_\_\_\_\_\_\_\_\_\_\_\_\_\_\_\_\_\_\_\_\_\_\_\_\_\_\_\_\_\_\_\_\_\_\_\_\_\_\_\_\_\_\_\_\_\_\_\_\_\_\_\_\_\_\_\_\_\_\_\_\_\_\_\_\_\_\_\_\_\_\_\_\_\_\_\_\_\_\_\_\_\_

#### expat

Copyright (c) 1998, 1999, 2000 Thai Open Source Software Center Ltd and Clark Cooper Copyright (c) 2001, 2002, 2003, 2004, 2005, 2006 Expat maintainers.

Permission is hereby granted, free of charge, to any person obtaining a copy of this software and associated documentation files (the "Software"), to deal in the Software without restriction, including without limitation the rights to use, copy, modify, merge, publish, distribute, sublicense, and/or sell copies of the Software, and to permit persons to whom the Software is furnished to do so, subject to the following conditions:

The above copyright notice and this permission notice shall be included in all copies or substantial portions of the Software.

THE SOFTWARE IS PROVIDED "AS IS", WITHOUT WARRANTY OF ANY KIND, EXPRESS OR IMPLIED, INCLUDING BUT NOT LIMITED TO THE WARRANTIES OF MERCHANTABILITY, FITNESS FOR A PARTICULAR PURPOSE AND NONINFRINGEMENT. IN NO EVENT SHALL THE AUTHORS OR COPYRIGHT HOLDERS BE LIABLE FOR ANY CLAIM, DAMAGES OR OTHER LIABILITY, WHETHER IN AN ACTION OF CONTRACT, TORT OR OTHERWISE, ARISING FROM, OUT OF OR IN CONNECTION WITH THE SOFTWARE OR THE USE OR OTHER DEALINGS IN THE SOFTWARE.

#### HarfBuzz 2012-07-30

Copyright (C) 2006 Behdad Esfahbod Copyright (C) 1998-2004 David Turner and Werner Lemberg Copyright (C) 2008 Nokia Corporation and/or its subsidiary(-ies) Copyright (C) 2004,2007 Red Hat, Inc.

Permission is hereby granted, without written agreement and without license or royalty fees, to use, copy, modify, and distribute this software and its documentation for any purpose, provided that the above copyright notice and the following two paragraphs appear in all copies of this software.

IN NO EVENT SHALL THE COPYRIGHT HOLDER BE LIABLE TO ANY PARTY FOR DIRECT, INDIRECT, SPECIAL, INCIDENTAL, OR CONSEQUENTIAL DAMAGES ARISING OUT OF THE USE OF THIS SOFTWARE AND ITS DOCUMENTATION, EVEN IF THE COPYRIGHT HOLDER HAS BEEN ADVISED OF THE POSSIBILITY OF SUCH DAMAGE.

THE COPYRIGHT HOLDER SPECIFICALLY DISCLAIMS ANY WARRANTIES, INCLUDING, BUT NOT LIMITED TO, THE IMPLIED WARRANTIES OF MERCHANTABILITY AND FITNESS FOR A PARTICULAR PURPOSE. THE SOFTWARE PROVIDED HEREUNDER IS ON AN "AS IS" BASIS, AND THE COPYRIGHT HOLDER HAS NO OBLIGATION TO PROVIDE MAINTENANCE, SUPPORT, UPDATES, ENHANCEMENTS, OR MODIFICATIONS.
## libjingle

Copyright 2004--2007, Google Inc.

Redistribution and use in source and binary forms, with or without modification, are permitted provided that the following conditions are met:

1. Redistributions of source code must retain the above copyright notice, this list of conditions and the following disclaimer.

2. Redistributions in binary form must reproduce the above copyright notice, this list of conditions and the following disclaimer in the documentation and/or other materials provided with the distribution.

3. The name of the author may not be used to endorse or promote products derived from this software without specific prior written permission.

THIS SOFTWARE IS PROVIDED BY THE AUTHOR ``AS IS'' AND ANY EXPRESS OR IMPLIED WARRANTIES, INCLUDING, BUT NOT LIMITED TO, THE IMPLIED WARRANTIES OF MERCHANTABILITY AND FITNESS FOR A PARTICULAR PURPOSE ARE DISCLAIMED. IN NO EVENT SHALL THE AUTHOR BE LIABLE FOR ANY DIRECT, INDIRECT, INCIDENTAL, SPECIAL, EXEMPLARY, OR CONSEQUENTIAL DAMAGES (INCLUDING, BUT NOT LIMITED TO, PROCUREMENT OF SUBSTITUTE GOODS OR SERVICES; LOSS OF USE, DATA, OR PROFITS; OR BUSINESS INTERRUPTION) HOWEVER CAUSED AND ON ANY THEORY OF LIABILITY, WHETHER IN CONTRACT, STRICT LIABILITY, OR TORT (INCLUDING NEGLIGENCE OR OTHERWISE) ARISING IN ANY WAY OUT OF THE USE OF THIS SOFTWARE, EVEN IF ADVISED OF THE POSSIBILITY OF SUCH DAMAGE.

## Lua

Copyright © 1994–2014 Lua.org, PUC-Rio.

Permission is hereby granted, free of charge, to any person obtaining a copy of this software and associated documentation files (the "Software"), to deal in the Software without restriction, including without limitation the rights to use, copy, modify, merge, publish, distribute, sublicense, and/or sell copies of the Software, and to permit persons to whom the Software is furnished to do so, subject to the following conditions:

The above copyright notice and this permission notice shall be included in all copies or substantial portions of the Software.

THE SOFTWARE IS PROVIDED "AS IS", WITHOUT WARRANTY OF ANY KIND, EXPRESS OR IMPLIED, INCLUDING BUT NOT LIMITED TO THE WARRANTIES OF MERCHANTABILITY, FITNESS FOR A PARTICULAR PURPOSE AND NONINFRINGEMENT. IN NO EVENT SHALL THE AUTHORS OR COPYRIGHT HOLDERS BE LIABLE FOR ANY CLAIM, DAMAGES OR OTHER LIABILITY, WHETHER IN AN ACTION OF CONTRACT, TORT OR OTHERWISE, ARISING FROM, OUT OF OR IN CONNECTION WITH THE SOFTWARE OR THE USE OR OTHER DEALINGS IN THE SOFTWARE.

## LuaSocket

LuaSocket 2.0.2 license Copyright © 2004-2007 Diego Nehab

Permission is hereby granted, free of charge, to any person obtaining a copy of this software and associated documentation files (the "Software"), to deal in the Software without restriction, including without limitation the rights to use, copy, modify, merge, publish, distribute, sublicense, and/or sell copies of the Software, and to permit persons to whom the Software is furnished to do so, subject to the following conditions:

The above copyright notice and this permission notice shall be included in all copies or substantial portions of the Software.

THE SOFTWARE IS PROVIDED "AS IS", WITHOUT WARRANTY OF ANY KIND, EXPRESS OR IMPLIED, INCLUDING BUT NOT LIMITED TO THE WARRANTIES OF MERCHANTABILITY, FITNESS FOR A PARTICULAR PURPOSE AND NONINFRINGEMENT. IN NO EVENT SHALL THE AUTHORS OR COPYRIGHT HOLDERS BE LIABLE FOR ANY CLAIM, DAMAGES OR OTHER LIABILITY, WHETHER IN AN ACTION OF CONTRACT, TORT OR OTHERWISE, ARISING FROM, OUT OF OR IN CONNECTION WITH THE SOFTWARE OR THE USE OR OTHER DEALINGS IN THE SOFTWARE.

## MD4

"RSA Data Security, Inc. MD4 Message-Digest Algorithm"

## Net-SNMP

Various copyrights apply to this package, listed in various separate parts below. Please make sure that you read all the parts.

---- Part 1: CMU/UCD copyright notice: (BSD like) -----

Copyright 1989, 1991, 1992 by Carnegie Mellon University

 Derivative Work - 1996, 1998-2000 Copyright 1996, 1998-2000 The Regents of the University of California

## All Rights Reserved

Permission to use, copy, modify and distribute this software and its documentation for any purpose and without fee is hereby granted, provided that the above copyright notice appears in all copies and that both that copyright notice and this permission notice appear in supporting documentation, and that the name of CMU and The Regents of the University of California not be used in advertising or publicity pertaining to distribution of the software without specific written permission.

CMU AND THE REGENTS OF THE UNIVERSITY OF CALIFORNIA DISCLAIM ALL WARRANTIES WITH REGARD TO THIS SOFTWARE, INCLUDING ALL IMPLIED WARRANTIES OF MERCHANTABILITY AND FITNESS. IN NO EVENT SHALL CMU OR THE REGENTS OF THE UNIVERSITY OF CALIFORNIA BE LIABLE FOR ANY SPECIAL, INDIRECT OR CONSEQUENTIAL DAMAGES OR ANY DAMAGES WHATSOEVER RESULTING FROM THE LOSS OF USE, DATA OR PROFITS, WHETHER IN AN ACTION OF CONTRACT, NEGLIGENCE OR OTHER TORTIOUS ACTION, ARISING OUT OF OR IN CONNECTION WITH THE USE OR PERFORMANCE OF THIS SOFTWARE.

---- Part 2: Networks Associates Technology, Inc copyright notice (BSD) -----

Copyright (c) 2001-2003, Networks Associates Technology, Inc All rights reserved.

Redistribution and use in source and binary forms, with or without modification, are permitted provided that the following conditions are met:

- Redistributions of source code must retain the above copyright notice, this list of conditions and the following disclaimer.
- Redistributions in binary form must reproduce the above copyright notice, this list of conditions and the following disclaimer in the documentation and/or other materials provided with the distribution.
- Neither the name of the Networks Associates Technology, Inc nor the names of its contributors may be used to endorse or promote products derived from this software without specific prior written permission.

THIS SOFTWARE IS PROVIDED BY THE COPYRIGHT HOLDERS AND CONTRIBUTORS ``AS IS'' AND ANY EXPRESS OR IMPLIED WARRANTIES, INCLUDING, BUT NOT LIMITED TO, THE IMPLIED WARRANTIES OF MERCHANTABILITY AND FITNESS FOR A PARTICULAR PURPOSE ARE DISCLAIMED. IN NO EVENT SHALL THE COPYRIGHT HOLDERS OR CONTRIBUTORS BE LIABLE FOR ANY DIRECT, INDIRECT, INCIDENTAL, SPECIAL, EXEMPLARY, OR CONSEQUENTIAL DAMAGES (INCLUDING, BUT NOT LIMITED TO, PROCUREMENT OF SUBSTITUTE GOODS OR SERVICES; LOSS OF USE, DATA, OR PROFITS; OR BUSINESS INTERRUPTION) HOWEVER CAUSED AND ON ANY THEORY OF LIABILITY, WHETHER IN CONTRACT, STRICT LIABILITY, OR TORT (INCLUDING NEGLIGENCE OR OTHERWISE) ARISING IN ANY WAY OUT OF THE USE OF THIS SOFTWARE, EVEN IF ADVISED OF THE POSSIBILITY OF SUCH DAMAGE.

---- Part 3: Cambridge Broadband Ltd. copyright notice (BSD) -----

Portions of this code are copyright (c) 2001-2003, Cambridge Broadband Ltd. All rights reserved.

Redistribution and use in source and binary forms, with or without modification, are permitted provided that the following conditions are met:

Redistributions of source code must retain the above copyright notice, this list of conditions and the following disclaimer.

- Redistributions in binary form must reproduce the above copyright notice, this list of conditions and the following disclaimer in the documentation and/or other materials provided with the distribution.
- The name of Cambridge Broadband Ltd. may not be used to endorse or promote products derived from this software without specific prior written permission.

THIS SOFTWARE IS PROVIDED BY THE COPYRIGHT HOLDER ``AS IS'' AND ANY EXPRESS OR IMPLIED WARRANTIES, INCLUDING, BUT NOT LIMITED TO, THE IMPLIED WARRANTIES OF MERCHANTABILITY AND FITNESS FOR A PARTICULAR PURPOSE ARE DISCLAIMED. IN NO EVENT SHALL THE COPYRIGHT HOLDER BE LIABLE FOR ANY DIRECT, INDIRECT, INCIDENTAL, SPECIAL, EXEMPLARY, OR CONSEQUENTIAL DAMAGES (INCLUDING, BUT NOT LIMITED TO, PROCUREMENT OF SUBSTITUTE GOODS OR SERVICES; LOSS OF USE, DATA, OR PROFITS; OR BUSINESS INTERRUPTION) HOWEVER CAUSED AND ON ANY THEORY OF LIABILITY, WHETHER IN CONTRACT, STRICT LIABILITY, OR TORT (INCLUDING NEGLIGENCE OR OTHERWISE) ARISING IN ANY WAY OUT OF THE USE OF THIS SOFTWARE, EVEN IF ADVISED OF THE POSSIBILITY OF SUCH DAMAGE.

---- Part 4: Sun Microsystems, Inc. copyright notice (BSD) -----

Copyright © 2003 Sun Microsystems, Inc., 4150 Network Circle, Santa Clara, California 95054, U.S.A. All rights reserved.

Use is subject to license terms below.

This distribution may include materials developed by third parties.

Sun, Sun Microsystems, the Sun logo and Solaris are trademarks or registered trademarks of Sun Microsystems, Inc. in the U.S. and other countries.

Redistribution and use in source and binary forms, with or without modification, are permitted provided that the following conditions are met:

Redistributions of source code must retain the above copyright notice,

this list of conditions and the following disclaimer.

- Redistributions in binary form must reproduce the above copyright notice, this list of conditions and the following disclaimer in the documentation and/or other materials provided with the distribution.
- Neither the name of the Sun Microsystems, Inc. nor the names of its contributors may be used to endorse or promote products derived from this software without specific prior written permission.

THIS SOFTWARE IS PROVIDED BY THE COPYRIGHT HOLDERS AND CONTRIBUTORS ``AS IS'' AND ANY EXPRESS OR IMPLIED WARRANTIES, INCLUDING, BUT NOT LIMITED TO, THE IMPLIED WARRANTIES OF MERCHANTABILITY AND FITNESS FOR A PARTICULAR PURPOSE ARE DISCLAIMED. IN NO EVENT SHALL THE COPYRIGHT HOLDERS OR CONTRIBUTORS BE LIABLE FOR ANY DIRECT, INDIRECT, INCIDENTAL, SPECIAL, EXEMPLARY, OR CONSEQUENTIAL DAMAGES (INCLUDING, BUT NOT LIMITED TO, PROCUREMENT OF SUBSTITUTE GOODS OR SERVICES; LOSS OF USE, DATA, OR PROFITS; OR BUSINESS INTERRUPTION) HOWEVER CAUSED AND ON ANY THEORY OF LIABILITY, WHETHER IN CONTRACT, STRICT LIABILITY, OR TORT (INCLUDING NEGLIGENCE OR OTHERWISE) ARISING IN ANY WAY OUT OF THE USE OF THIS SOFTWARE, EVEN IF ADVISED OF THE POSSIBILITY OF SUCH DAMAGE.

---- Part 5: Sparta, Inc copyright notice (BSD) -----

Copyright (c) 2003-2012, Sparta, Inc All rights reserved.

Redistribution and use in source and binary forms, with or without modification, are permitted provided that the following conditions are met:

- Redistributions of source code must retain the above copyright notice, this list of conditions and the following disclaimer.
- Redistributions in binary form must reproduce the above copyright notice, this list of conditions and the following disclaimer in the documentation and/or other materials provided with the distribution.

Neither the name of Sparta, Inc nor the names of its contributors may be used to endorse or promote products derived from this software without specific prior written permission.

THIS SOFTWARE IS PROVIDED BY THE COPYRIGHT HOLDERS AND CONTRIBUTORS ``AS IS'' AND ANY EXPRESS OR IMPLIED WARRANTIES, INCLUDING, BUT NOT LIMITED TO, THE IMPLIED WARRANTIES OF MERCHANTABILITY AND FITNESS FOR A PARTICULAR PURPOSE ARE DISCLAIMED. IN NO EVENT SHALL THE COPYRIGHT HOLDERS OR CONTRIBUTORS BE LIABLE FOR ANY DIRECT, INDIRECT, INCIDENTAL, SPECIAL, EXEMPLARY, OR CONSEQUENTIAL DAMAGES (INCLUDING, BUT NOT LIMITED TO, PROCUREMENT OF SUBSTITUTE GOODS OR SERVICES; LOSS OF USE, DATA, OR PROFITS; OR BUSINESS INTERRUPTION) HOWEVER CAUSED AND ON ANY THEORY OF LIABILITY, WHETHER IN CONTRACT, STRICT LIABILITY, OR TORT (INCLUDING NEGLIGENCE OR OTHERWISE) ARISING IN ANY WAY OUT OF THE USE OF THIS SOFTWARE, EVEN IF ADVISED OF THE POSSIBILITY OF SUCH DAMAGE.

---- Part 6: Cisco/BUPTNIC copyright notice (BSD) -----

Copyright (c) 2004, Cisco, Inc and Information Network Center of Beijing University of Posts and Telecommunications. All rights reserved.

Redistribution and use in source and binary forms, with or without modification, are permitted provided that the following conditions are met:

- Redistributions of source code must retain the above copyright notice, this list of conditions and the following disclaimer.
- Redistributions in binary form must reproduce the above copyright notice, this list of conditions and the following disclaimer in the documentation and/or other materials provided with the distribution.
- Neither the name of Cisco, Inc, Beijing University of Posts and Telecommunications, nor the names of their contributors may be used to endorse or promote products derived from this software without specific prior written permission.

THIS SOFTWARE IS PROVIDED BY THE COPYRIGHT HOLDERS AND CONTRIBUTORS ``AS

IS'' AND ANY EXPRESS OR IMPLIED WARRANTIES, INCLUDING, BUT NOT LIMITED TO, THE IMPLIED WARRANTIES OF MERCHANTABILITY AND FITNESS FOR A PARTICULAR PURPOSE ARE DISCLAIMED. IN NO EVENT SHALL THE COPYRIGHT HOLDERS OR CONTRIBUTORS BE LIABLE FOR ANY DIRECT, INDIRECT, INCIDENTAL, SPECIAL, EXEMPLARY, OR CONSEQUENTIAL DAMAGES (INCLUDING, BUT NOT LIMITED TO, PROCUREMENT OF SUBSTITUTE GOODS OR SERVICES; LOSS OF USE, DATA, OR PROFITS; OR BUSINESS INTERRUPTION) HOWEVER CAUSED AND ON ANY THEORY OF LIABILITY, WHETHER IN CONTRACT, STRICT LIABILITY, OR TORT (INCLUDING NEGLIGENCE OR OTHERWISE) ARISING IN ANY WAY OUT OF THE USE OF THIS SOFTWARE, EVEN IF ADVISED OF THE POSSIBILITY OF SUCH DAMAGE.

---- Part 7: Fabasoft R&D Software GmbH & Co KG copyright notice (BSD) -----

Copyright (c) Fabasoft R&D Software GmbH & Co KG, 2003 oss@fabasoft.com Author: Bernhard Penz <br/>bernhard.penz@fabasoft.com>

Redistribution and use in source and binary forms, with or without modification, are permitted provided that the following conditions are met:

- Redistributions of source code must retain the above copyright notice, this list of conditions and the following disclaimer.
- Redistributions in binary form must reproduce the above copyright notice, this list of conditions and the following disclaimer in the documentation and/or other materials provided with the distribution.
- The name of Fabasoft R&D Software GmbH & Co KG or any of its subsidiaries, brand or product names may not be used to endorse or promote products derived from this software without specific prior written permission.

THIS SOFTWARE IS PROVIDED BY THE COPYRIGHT HOLDER ``AS IS'' AND ANY EXPRESS OR IMPLIED WARRANTIES, INCLUDING, BUT NOT LIMITED TO, THE IMPLIED WARRANTIES OF MERCHANTABILITY AND FITNESS FOR A PARTICULAR PURPOSE ARE DISCLAIMED. IN NO EVENT SHALL THE COPYRIGHT HOLDER BE LIABLE FOR ANY DIRECT, INDIRECT, INCIDENTAL, SPECIAL, EXEMPLARY, OR CONSEQUENTIAL DAMAGES (INCLUDING, BUT NOT LIMITED TO, PROCUREMENT OF SUBSTITUTE GOODS OR SERVICES; LOSS OF USE, DATA, OR PROFITS; OR

BUSINESS INTERRUPTION) HOWEVER CAUSED AND ON ANY THEORY OF LIABILITY, WHETHER IN CONTRACT, STRICT LIABILITY, OR TORT (INCLUDING NEGLIGENCE OR OTHERWISE) ARISING IN ANY WAY OUT OF THE USE OF THIS SOFTWARE, EVEN IF ADVISED OF THE POSSIBILITY OF SUCH DAMAGE.

---- Part 8: Apple Inc. copyright notice (BSD) -----

Copyright (c) 2007 Apple Inc. All rights reserved.

Redistribution and use in source and binary forms, with or without modification, are permitted provided that the following conditions are met:

1. Redistributions of source code must retain the above copyright notice, this list of conditions and the following disclaimer. 2. Redistributions in binary form must reproduce the above copyright notice, this list of conditions and the following disclaimer in the documentation and/or other materials provided with the distribution.

3. Neither the name of Apple Inc. ("Apple") nor the names of its contributors may be used to endorse or promote products derived from this software without specific prior written permission.

THIS SOFTWARE IS PROVIDED BY APPLE AND ITS CONTRIBUTORS "AS IS" AND ANY EXPRESS OR IMPLIED WARRANTIES, INCLUDING, BUT NOT LIMITED TO, THE IMPLIED WARRANTIES OF MERCHANTABILITY AND FITNESS FOR A PARTICULAR PURPOSE ARE DISCLAIMED. IN NO EVENT SHALL APPLE OR ITS CONTRIBUTORS BE LIABLE FOR ANY DIRECT, INDIRECT, INCIDENTAL, SPECIAL, EXEMPLARY, OR CONSEQUENTIAL DAMAGES (INCLUDING, BUT NOT LIMITED TO, PROCUREMENT OF SUBSTITUTE GOODS OR SERVICES; LOSS OF USE, DATA, OR PROFITS; OR BUSINESS INTERRUPTION) HOWEVER CAUSED AND ON ANY THEORY OF LIABILITY, WHETHER IN CONTRACT, STRICT LIABILITY, OR TORT (INCLUDING NEGLIGENCE OR OTHERWISE) ARISING IN ANY WAY OUT OF THE USE OF THIS SOFTWARE, EVEN IF ADVISED OF THE POSSIBILITY OF SUCH DAMAGE.

---- Part 9: ScienceLogic, LLC copyright notice (BSD) -----

Copyright (c) 2009, ScienceLogic, LLC All rights reserved.

Redistribution and use in source and binary forms, with or without modification, are permitted provided that the following conditions are met:

- Redistributions of source code must retain the above copyright notice, this list of conditions and the following disclaimer.
- Redistributions in binary form must reproduce the above copyright notice, this list of conditions and the following disclaimer in the documentation and/or other materials provided with the distribution.
- Neither the name of ScienceLogic, LLC nor the names of its contributors may be used to endorse or promote products derived from this software without specific prior written permission.

THIS SOFTWARE IS PROVIDED BY THE COPYRIGHT HOLDERS AND CONTRIBUTORS ``AS IS'' AND ANY EXPRESS OR IMPLIED WARRANTIES, INCLUDING, BUT NOT LIMITED TO, THE IMPLIED WARRANTIES OF MERCHANTABILITY AND FITNESS FOR A PARTICULAR PURPOSE ARE DISCLAIMED. IN NO EVENT SHALL THE COPYRIGHT HOLDERS OR CONTRIBUTORS BE LIABLE FOR ANY DIRECT, INDIRECT, INCIDENTAL, SPECIAL, EXEMPLARY, OR CONSEQUENTIAL DAMAGES (INCLUDING, BUT NOT LIMITED TO, PROCUREMENT OF SUBSTITUTE GOODS OR SERVICES; LOSS OF USE, DATA, OR PROFITS; OR BUSINESS INTERRUPTION) HOWEVER CAUSED AND ON ANY THEORY OF LIABILITY, WHETHER IN CONTRACT, STRICT LIABILITY, OR TORT (INCLUDING NEGLIGENCE OR OTHERWISE) ARISING IN ANY WAY OUT OF THE USE OF THIS SOFTWARE, EVEN IF ADVISED OF THE POSSIBILITY OF SUCH DAMAGE.

# OpenSSL

OpenSSL License

---------------

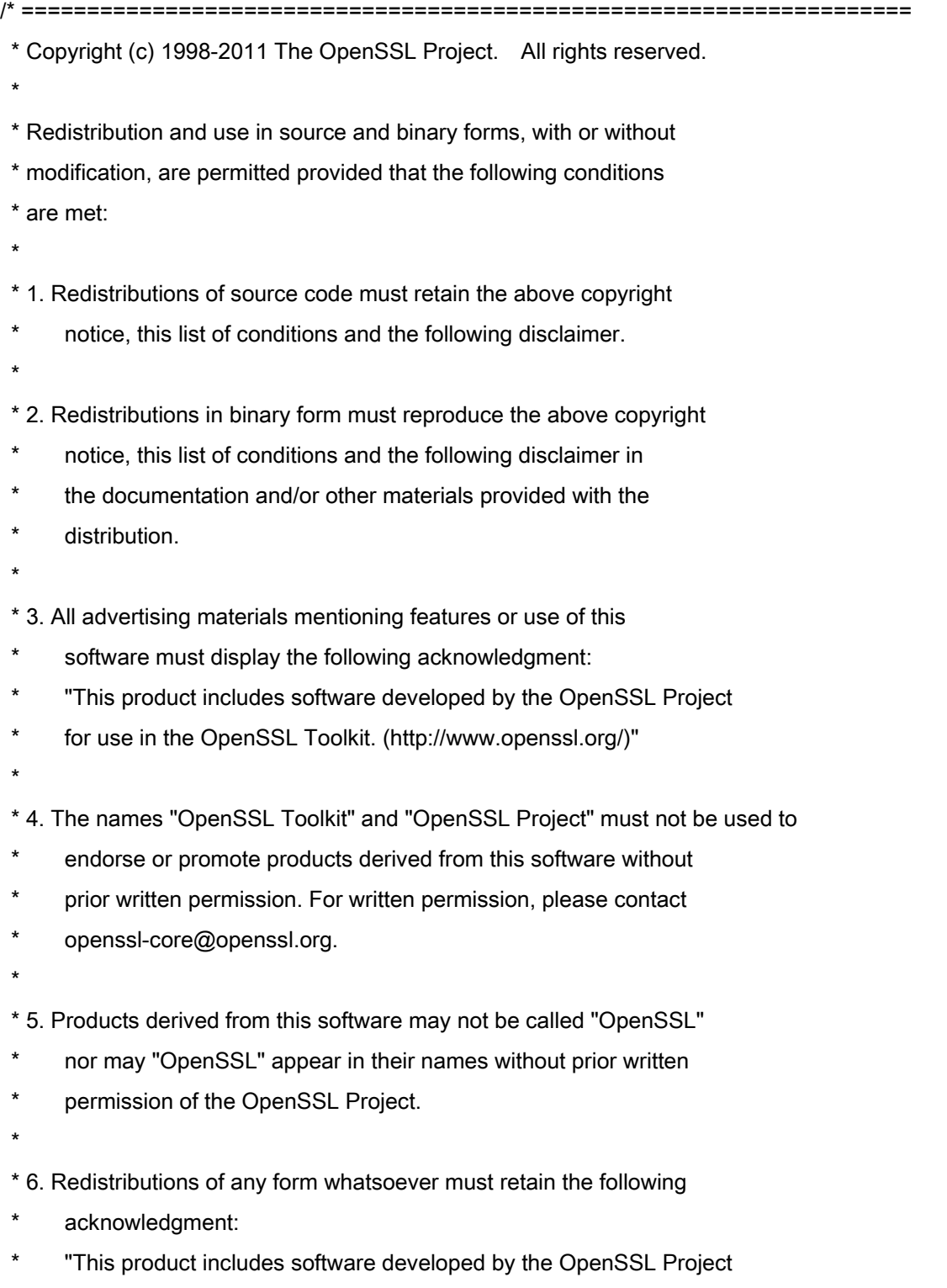

\* for use in the OpenSSL Toolkit (http://www.openssl.org/)"

\* THIS SOFTWARE IS PROVIDED BY THE OpenSSL PROJECT ``AS IS'' AND ANY \* EXPRESSED OR IMPLIED WARRANTIES, INCLUDING, BUT NOT LIMITED TO, THE \* IMPLIED WARRANTIES OF MERCHANTABILITY AND FITNESS FOR A PARTICULAR \* PURPOSE ARE DISCLAIMED. IN NO EVENT SHALL THE OpenSSL PROJECT OR \* ITS CONTRIBUTORS BE LIABLE FOR ANY DIRECT, INDIRECT, INCIDENTAL, \* SPECIAL, EXEMPLARY, OR CONSEQUENTIAL DAMAGES (INCLUDING, BUT \* NOT LIMITED TO, PROCUREMENT OF SUBSTITUTE GOODS OR SERVICES; \* LOSS OF USE, DATA, OR PROFITS; OR BUSINESS INTERRUPTION) \* HOWEVER CAUSED AND ON ANY THEORY OF LIABILITY, WHETHER IN CONTRACT, \* STRICT LIABILITY, OR TORT (INCLUDING NEGLIGENCE OR OTHERWISE) \* ARISING IN ANY WAY OUT OF THE USE OF THIS SOFTWARE, EVEN IF ADVISED \* OF THE POSSIBILITY OF SUCH DAMAGE. \* ====================================================================

\* This product includes cryptographic software written by Eric Young

\* (eay@cryptsoft.com). This product includes software written by Tim

\* Hudson (tjh@cryptsoft.com).

\*

\*

\*

\*/

Original SSLeay License

-----------------------

/\* Copyright (C) 1995-1998 Eric Young (eay@cryptsoft.com)

\* All rights reserved.

\*

\* This package is an SSL implementation written

\* by Eric Young (eay@cryptsoft.com).

\* The implementation was written so as to conform with Netscapes SSL.

\*

\* This library is free for commercial and non-commercial use as long as

\* the following conditions are aheared to. The following conditions

\* apply to all code found in this distribution, be it the RC4, RSA,

\* lhash, DES, etc., code; not just the SSL code. The SSL documentation

\* included with this distribution is covered by the same copyright terms

\* except that the holder is Tim Hudson (tjh@cryptsoft.com).

\*

\* Copyright remains Eric Young's, and as such any Copyright notices in

\* the code are not to be removed.

\* If this package is used in a product, Eric Young should be given attribution

\* as the author of the parts of the library used.

\* This can be in the form of a textual message at program startup or

\* in documentation (online or textual) provided with the package.

\*

\* Redistribution and use in source and binary forms, with or without

\* modification, are permitted provided that the following conditions

\* are met:

\* 1. Redistributions of source code must retain the copyright

\* notice, this list of conditions and the following disclaimer.

\* 2. Redistributions in binary form must reproduce the above copyright

- \* notice, this list of conditions and the following disclaimer in the
- \* documentation and/or other materials provided with the distribution.

\* 3. All advertising materials mentioning features or use of this software

- \* must display the following acknowledgement:
- "This product includes cryptographic software written by
- \* Eric Young (eay@cryptsoft.com)"
- \* The word 'cryptographic' can be left out if the rouines from the library
- \* being used are not cryptographic related :-).
- \* 4. If you include any Windows specific code (or a derivative thereof) from
- \* the apps directory (application code) you must include an acknowledgement:
- \* "This product includes software written by Tim Hudson (tjh@cryptsoft.com)"

\*

\* THIS SOFTWARE IS PROVIDED BY ERIC YOUNG ``AS IS'' AND

\* ANY EXPRESS OR IMPLIED WARRANTIES, INCLUDING, BUT NOT LIMITED TO, THE

\* IMPLIED WARRANTIES OF MERCHANTABILITY AND FITNESS FOR A PARTICULAR PURPOSE

\* ARE DISCLAIMED. IN NO EVENT SHALL THE AUTHOR OR CONTRIBUTORS BE LIABLE

\* FOR ANY DIRECT, INDIRECT, INCIDENTAL, SPECIAL, EXEMPLARY, OR CONSEQUENTIAL

\* DAMAGES (INCLUDING, BUT NOT LIMITED TO, PROCUREMENT OF SUBSTITUTE GOODS

\* OR SERVICES; LOSS OF USE, DATA, OR PROFITS; OR BUSINESS INTERRUPTION)

\* HOWEVER CAUSED AND ON ANY THEORY OF LIABILITY, WHETHER IN CONTRACT, STRICT

\* LIABILITY, OR TORT (INCLUDING NEGLIGENCE OR OTHERWISE) ARISING IN ANY WAY

\* OUT OF THE USE OF THIS SOFTWARE, EVEN IF ADVISED OF THE POSSIBILITY OF

\* SUCH DAMAGE.

\*

\* The licence and distribution terms for any publically available version or

- \* derivative of this code cannot be changed. i.e. this code cannot simply be
- \* copied and put under another distribution licence
- \* [including the GNU Public Licence.]

\*/

## **Služby třetích stran**

Pokud prostřednictvím PRODUKTU využíváte služby třetích stran, podléhá jejich využití níže uvedeným podmínkám.

Při přístupu k obsahu třetí strany nebo pokud takový obsah získáte (například text, obrázky, videa, zvukové záznamy nebo software) prostřednictvím SOFTWARU, tak mimo případy, kdy to majitel obsahu nebo příslušné zákony výslovně povolují, nesmíte (a) generovat, vytvářet databáze ani jinak vytvářet trvalé kopie takového obsahu, ani uchovávat kopie uložené v mezipaměti déle, než povoluje hlavička mezipaměti; (b) kopírovat, překládat, upravovat, vytvářet odvozená díla, prodávat, pronajímat, půjčovat, převádět, distribuovat, veřejně zobrazovat nebo udílet další licence třetím stranám; (c) klamavým způsobem uvádět zdroj vlastnictví ani (d) odstranit, skrýt ani pozměnit autorská práva, ochranné známky nebo další upozornění na vlastnická práva, falšovat nebo vymazat informace autora, právní upozornění nebo jiné štítky týkající se původu či zdroje materiálu.

# **Software podléhající dalším licenčním podmínkám**

Podrobnější informace a odpovídající licenční podmínky naleznete v níže uvedené tabulce softwaru a příslušných licenčních podmínkách.

## Tabulka softwaru

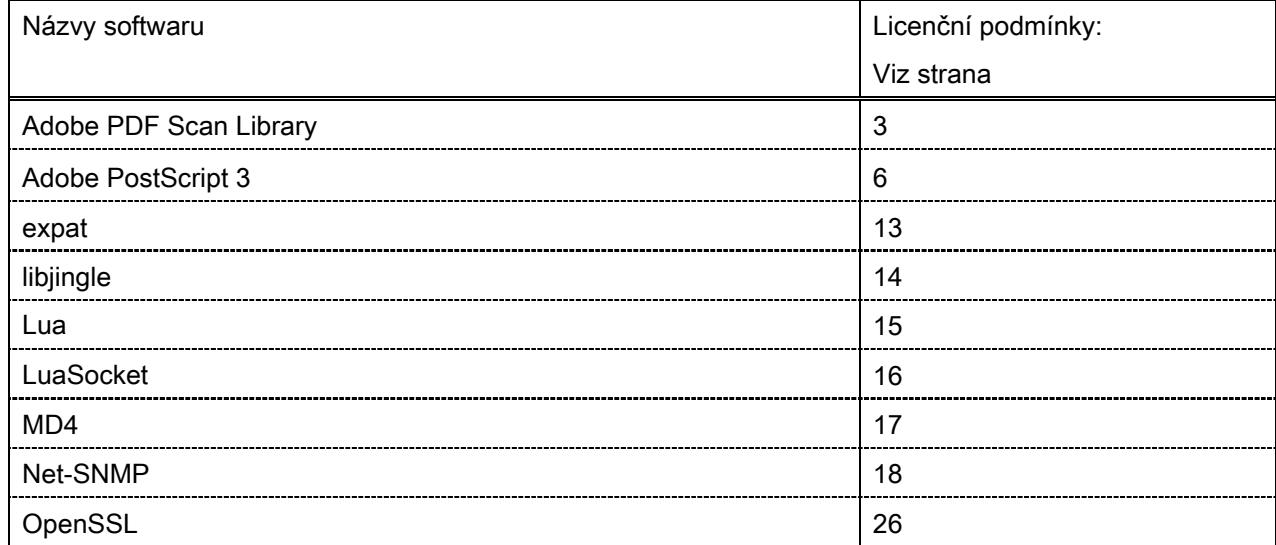

#### Adobe PDF Scan Library

Portions use software under the following terms:

This product contains either BSAFE and/or TIPEM software by RSA Security Inc.

This product includes software developed by the Apache Software Foundation [\(http://www.apache.org/\)](http://www.apache.org/). Copyright (c) 1998-2000 The Apache Software Foundation. All rights reserved.

\_\_\_\_\_\_\_\_\_\_\_\_\_\_\_\_\_\_\_\_\_\_\_\_\_\_\_\_\_\_\_\_\_\_\_\_\_\_\_\_\_\_\_\_\_\_\_\_\_\_\_\_\_\_\_\_\_\_\_\_\_\_\_\_\_\_\_\_\_\_\_\_\_\_\_\_\_\_\_\_\_\_\_\_\_\_

\_\_\_\_\_\_\_\_\_\_\_\_\_\_\_\_\_\_\_\_\_\_\_\_\_\_\_\_\_\_\_\_\_\_\_\_\_\_\_\_\_\_\_\_\_\_\_\_\_\_\_\_\_\_\_\_\_\_\_\_\_\_\_\_\_\_\_\_\_\_\_\_\_\_\_\_\_\_\_\_\_\_\_\_\_\_

Redistribution and use in source and binary forms, with or without modification, are permitted provided that the following conditions are met:

1. Redistributions of source code must retain the above copyright notice, this list of conditions and the following disclaimer.

2. Redistributions in binary form must reproduce the above copyright notice, this list of conditions and the following disclaimer in the documentation and/or other materials provided with the distribution.

3. The end-user documentation included with the redistribution, if any, must include the following acknowledgment:

"This product includes software developed by the Apache Software Foundation (http://www.apache.org/)."

Alternately, this acknowledgment may appear in the software itself, if and wherever such third-party acknowledgments normally appear.

4. The names "Xerces" and "Apache Software Foundation" must not be used to endorse or promote products derived from this software without prior written permission. For written permission, please contact apache@apache.org.

5. Products derived from this software may not be called "Apache", nor may "Apache" appear in their name, without prior written permission of the Apache Software Foundation.

THIS SOFTWARE IS PROVIDED ``AS IS'' AND ANY EXPRESSED OR IMPLIED WARRANTIES, INCLUDING, BUT NOT LIMITED TO, THE IMPLIED WARRANTIES OF MERCHANTABILITY AND FITNESS FOR A PARTICULAR PURPOSE ARE DISCLAIMED. IN NO EVENT SHALL THE APACHE SOFTWARE FOUNDATION OR ITS CONTRIBUTORS BE LIABLE FOR ANY DIRECT, INDIRECT, INCIDENTAL, SPECIAL, EXEMPLARY, OR CONSEQUENTIAL DAMAGES (INCLUDING, BUT NOT LIMITED TO, PROCUREMENT OF SUBSTITUTE GOODS OR SERVICES; LOSS OF USE, DATA, OR PROFITS; OR BUSINESS INTERRUPTION) HOWEVER CAUSED AND ON ANY THEORY OF LIABILITY, WHETHER IN CONTRACT, STRICT LIABILITY, OR TORT (INCLUDING NEGLIGENCE OR OTHERWISE) ARISING IN ANY WAY OUT OF THE USE OF THIS SOFTWARE, EVEN IF ADVISED OF THE POSSIBILITY OF SUCH DAMAGE.

This software consists of voluntary contributions made by many individuals on behalf of the Apache Software Foundation and was originally based on software copyright (c) 1999, International Business Machines, Inc., http://www.ibm.com. For more information on the Apache Software Foundation, please see <http://www.apache.org/>.

\_\_\_\_\_\_\_\_\_\_\_\_\_\_\_\_\_\_\_\_\_\_\_\_\_\_\_\_\_\_\_\_\_\_\_\_\_\_\_\_\_\_\_\_\_\_\_\_\_\_\_\_\_\_\_\_\_\_\_\_\_\_\_\_\_\_\_\_\_\_\_\_\_\_\_\_\_\_\_\_\_\_\_\_\_\_

March 27, 2003

Portions of this product are based on Modifications created from the Original Code known as the "Sablotron XSLT Processor". The Sablotron XSLT Processor is subject to the Mozilla Public License Version 1.1 (the "License"). You may obtain a copy of the License at http://www.mozilla.org/MPL/

Software distributed under the License is distributed on an "AS IS" basis, WITHOUT WARRANTY OF ANY KIND, either express or implied. See the License for the specific language governing rights and limitations under the License.

The Original Code is the Sablotron XSLT Processor.

The Initial Developer of the Original Code is Ginger Alliance Ltd. Portions created by Ginger Alliance are Copyright (C) 2000 Ginger Alliance Ltd. All Rights Reserved.

Pursuant to sections 3.2 and 3.6 of the License, the Modifications created by Adobe Systems Incorporated are available as Source Code. The Modifications may be downloaded via the Internet from:

http://partners.adobe.com/asn/tech/xml/sablotron/index.jsp

The Original Code may be downloaded via the Internet from:

https://sourceforge.net/projects/sablotron/

Portions Copyright (c) 1997-1999 Silicon Graphics Computer Systems, Inc.

Permission to use, copy, modify, distribute and sell this software and its documentation for any purpose is hereby granted without fee, provided that the above copyright notice appear in all copies and that both that copyright notice and this permission notice appear in supporting documentation. Silicon Graphics makes no representations about the suitability of this software for any purpose. It is provided "as is" without express or implied warranty.

\_\_\_\_\_\_\_\_\_\_\_\_\_\_\_\_\_\_\_\_\_\_\_\_\_\_\_\_\_\_\_\_\_\_\_\_\_\_\_\_\_\_\_\_\_\_\_\_\_\_\_\_\_\_\_\_\_\_\_\_\_\_\_\_\_\_\_\_\_\_\_\_\_\_\_\_\_\_\_\_\_\_\_\_\_\_

\_\_\_\_\_\_\_\_\_\_\_\_\_\_\_\_\_\_\_\_\_\_\_\_\_\_\_\_\_\_\_\_\_\_\_\_\_\_\_\_\_\_\_\_\_\_\_\_\_\_\_\_\_\_\_\_\_\_\_\_\_\_\_\_\_\_\_\_\_\_\_\_\_\_\_\_\_\_\_\_\_\_\_\_\_\_

The Loki Library

Portions Copyright (c) 2001 by Andrei Alexandrescu . This code accompanies the book: Alexandrescu, Andrei. "Modern C++ Design: Generic Programming and Design Patterns Applied".

Portions Copyright (c) 2001. Addison-Wesley. Permission to use, copy, modify, distribute and sell this software for any purpose is hereby granted without fee, provided that the above copyright notice appear in all copies and that both that copyright notice and this permission notice appear in supporting documentation. The author or Addison-Wesley Longman make no representations about the suitability of this software for any purpose. It is provided "as is" without express or implied warranty.

Updated Information/Additional Third Party Code Information available at<http://www.adobe.com/go/thirdparty> .

\_\_\_\_\_\_\_\_\_\_\_\_\_\_\_\_\_\_\_\_\_\_\_\_\_\_\_\_\_\_\_\_\_\_\_\_\_\_\_\_\_\_\_\_\_\_\_\_\_\_\_\_\_\_\_\_\_\_\_\_\_\_\_\_\_\_\_\_\_\_\_\_\_\_\_\_\_\_\_\_\_\_\_\_\_\_

\_\_\_\_\_\_\_\_\_\_\_\_\_\_\_\_\_\_\_\_\_\_\_\_\_\_\_\_\_\_\_\_\_\_\_\_\_\_\_\_\_\_\_\_\_\_\_\_\_\_\_\_\_\_\_\_\_\_\_\_\_\_\_\_\_\_\_\_\_\_\_\_\_\_\_\_\_\_\_\_\_\_\_\_\_\_

#### Adobe PostScript 3

Copyright 2007-2008 Adobe Systems Incorporated and its licensors. All rights reserved.

\_\_\_\_\_\_\_\_\_\_\_\_\_\_\_\_\_\_\_\_\_\_\_\_\_\_\_\_\_\_\_\_\_\_\_\_\_\_\_\_\_\_\_\_\_\_\_\_\_\_\_\_\_\_\_\_\_\_\_\_\_\_\_\_\_\_\_\_\_\_\_\_\_\_\_\_\_\_\_\_\_\_\_\_\_\_

\_\_\_\_\_\_\_\_\_\_\_\_\_\_\_\_\_\_\_\_\_\_\_\_\_\_\_\_\_\_\_\_\_\_\_\_\_\_\_\_\_\_\_\_\_\_\_\_\_\_\_\_\_\_\_\_\_\_\_\_\_\_\_\_\_\_\_\_\_\_\_\_\_\_\_\_\_\_\_\_\_\_\_\_\_\_

\_\_\_\_\_\_\_\_\_\_\_\_\_\_\_\_\_\_\_\_\_\_\_\_\_\_\_\_\_\_\_\_\_\_\_\_\_\_\_\_\_\_\_\_\_\_\_\_\_\_\_\_\_\_\_\_\_\_\_\_\_\_\_\_\_\_\_\_\_\_\_\_\_\_\_\_\_\_\_\_\_\_\_\_\_\_

Portions include software under the following terms:

This product contains either BSAFE and/or TIPEM software by RSA Security Inc.

Portions of Pool.c\_Copyright 1987 - NeXT, Inc., and portions of Graphics.c\_Copyright 1988 NeXT, Inc. as an unpublished work. All Rights Reserved.

The Apache Software License, Version 1.1

This product includes software developed by the Apache Software Foundation [\(http://www.apache.org/\)](http://www.apache.org/). Portions Copyright (c) 1998-2000 The Apache Software Foundation. All rights reserved.

Redistribution and use in source and binary forms, with or without modification, are permitted provided that the following conditions are met:

1. Redistributions of source code must retain the above copyright notice, this list of conditions and the following disclaimer.

2. Redistributions in binary form must reproduce the above copyright notice, this list of conditions and the following disclaimer in the documentation and/or other materials provided with the distribution.

3. The end-user documentation included with the redistribution, if any, must include the following acknowledgment:

"This product includes software developed by the Apache Software Foundation (http://www.apache.org/)."

Alternately, this acknowledgment may appear in the software itself, if and wherever such third-party acknowledgments normally appear.

4. The names "Xerces" and "Apache Software Foundation" must not be used to endorse or promote products derived from this software without prior written permission. For written permission, please contact apache@apache.org.

5. Products derived from this software may not be called "Apache", nor may "Apache" appear in their name, without prior written permission of the Apache Software Foundation.

THIS SOFTWARE IS PROVIDED ``AS IS'' AND ANY EXPRESSED OR IMPLIED WARRANTIES, INCLUDING, BUT NOT LIMITED TO, THE IMPLIED WARRANTIES OF MERCHANTABILITY AND FITNESS FOR A PARTICULAR PURPOSE ARE DISCLAIMED. IN NO EVENT SHALL THE APACHE SOFTWARE FOUNDATION OR ITS CONTRIBUTORS BE LIABLE FOR ANY DIRECT, INDIRECT, INCIDENTAL, SPECIAL, EXEMPLARY, OR CONSEQUENTIAL DAMAGES (INCLUDING, BUT NOT LIMITED TO,

PROCUREMENT OF SUBSTITUTE GOODS OR SERVICES; LOSS OF USE, DATA, OR PROFITS; OR BUSINESS INTERRUPTION) HOWEVER CAUSED AND ON ANY THEORY OF LIABILITY, WHETHER IN CONTRACT, STRICT LIABILITY, OR TORT (INCLUDING NEGLIGENCE OR OTHERWISE) ARISING IN ANY WAY OUT OF THE USE OF THIS SOFTWARE, EVEN IF ADVISED OF THE POSSIBILITY OF SUCH **DAMAGE** 

This software consists of voluntary contributions made by many individuals on behalf of the Apache Software Foundation and was originally based on software copyright (c) 1999, International Business Machines, Inc., http://www.ibm.com. For more information on the Apache Software Foundation, please see <http://www.apache.org/>.

This product includes software developed by the University of California, Berkeley and its contributors. Portions Copyright (c) 1990 The Regents of the University of California. All rights reserved.

\_\_\_\_\_\_\_\_\_\_\_\_\_\_\_\_\_\_\_\_\_\_\_\_\_\_\_\_\_\_\_\_\_\_\_\_\_\_\_\_\_\_\_\_\_\_\_\_\_\_\_\_\_\_\_\_\_\_\_\_\_\_\_\_\_\_\_\_\_\_\_\_\_\_\_\_\_\_\_\_\_\_\_\_\_\_

Redistribution and use in source and binary forms, with or without modification, are permitted provided that the following conditions are met:

1. Redistributions of source code must retain the above copyright notice, this list of conditions and the following disclaimer.

2. Redistributions in binary form must reproduce the above copyright notice, this list of conditions and the following disclaimer in the documentation and/or other materials provided with the distribution.

3. All advertising materials mentioning features or use of this software must display the following acknowledgement:

This product includes software developed by the University of California, Berkeley and its contributors.

4. Neither the name of the University nor the names of its contributors may be used to endorse or promote products derived from this software without specific prior written permission.

THIS SOFTWARE IS PROVIDED BY THE REGENTS AND CONTRIBUTORS "AS IS" AND ANY EXPRESS OR IMPLIED WARRANTIES, INCLUDING, BUT NOT LIMITED TO, THE IMPLIED WARRANTIES OF MERCHANTABILITY AND FITNESS FOR A PARTICULAR PURPOSE ARE DISCLAIMED. IN NO EVENT SHALL THE REGENTS OR CONTRIBUTORS BE LIABLE FOR ANY DIRECT, INDIRECT, INCIDENTAL, SPECIAL, EXEMPLARY, OR CONSEQUENTIAL DAMAGES (INCLUDING, BUT NOT LIMITED TO, PROCUREMENT OF SUBSTITUTE GOODS OR SERVICES; LOSS OF USE, DATA, OR PROFITS; OR BUSINESS INTERRUPTION) HOWEVER CAUSED AND ON ANY THEORY OF LIABILITY, WHETHER IN CONTRACT, STRICT LIABILITY, OR TORT (INCLUDING NEGLIGENCE OR OTHERWISE) ARISING IN ANY WAY OUT OF THE USE OF THIS SOFTWARE, EVEN IF ADVISED OF THE POSSIBILITY OF SUCH DAMAGE.

\_\_\_\_\_\_\_\_\_\_\_\_\_\_\_\_\_\_\_\_\_\_\_\_\_\_\_\_\_\_\_\_\_\_\_\_\_\_\_\_\_\_\_\_\_\_\_\_\_\_\_\_\_\_\_\_\_\_\_\_\_\_\_\_\_\_\_\_\_\_\_\_\_\_\_\_\_\_\_\_\_\_\_\_\_\_ Portions Copyright (c) 1985, 1986 The Regents of the University of California. All rights reserved. This code is derived from software contributed to Berkeley by James A. Woods, derived from original work by Spencer Thomas and Joseph Orost.

Redistribution and use in source and binary forms are permitted provided that the above copyright notice and this paragraph are duplicated in all such forms and that any documentation, advertising materials, and other materials related to such distribution and use acknowledge that the software was developed by the University of California, Berkeley. The name of the University may not be used to endorse or promote products derived from this software without specific prior written permission.

THIS SOFTWARE IS PROVIDED ``AS IS'' AND WITHOUT ANY EXPRESS OR IMPLIED WARRANTIES, INCLUDING, WITHOUT LIMITATION, THE IMPLIED WARRANTIES OF MERCHANTIBILITY AND FITNESS FOR A PARTICULAR PURPOSE.

Portions Copyright (c) 1993 X Consortium

Permission is hereby granted, free of charge, to any person obtaining a copy of this software and associated documentation files (the "Software"), to deal in the Software without restriction, including without limitation the rights to use, copy, modify, merge, publish, distribute, sublicense, and/or sell copies of the Software, and to permit persons to whom the Software is furnished to do so, subject to the following conditions:

The above copyright notice and this permission notice shall be included in all copies or substantial portions of the Software.

THE SOFTWARE IS PROVIDED "AS IS", WITHOUT WARRANTY OF ANY KIND, EXPRESS ORIMPLIED, INCLUDING BUT NOT LIMITED TO THE WARRANTIES OF MERCHANTABILITY,FITNESS FOR A PARTICULAR PURPOSE AND NONINFRINGEMENT. IN NO EVENT SHALL THEX CONSORTIUM BE LIABLE FOR ANY CLAIM, DAMAGES OR OTHER LIABILITY, WHETHER INAN ACTION OF CONTRACT, TORT OR OTHERWISE, ARISING FROM, OUT OF OR INCONNECTION WITH THE SOFTWARE OR THE USE OR OTHER DEALINGS IN THE SOFTWARE.

Except as contained in this notice, the name of the X Consortium shall not be used in advertising or otherwise to promote the sale, use or other dealings in this Software without prior written authorization from the X Consortium.

## NOTICE REGARDING SABLOTRON

March 27, 2003

\_\_\_\_\_\_\_\_\_\_\_\_\_\_\_\_\_\_\_\_\_\_\_\_\_\_\_\_\_\_\_\_\_\_\_\_\_\_\_\_\_\_\_\_\_\_\_\_\_\_\_\_\_\_\_\_\_\_\_\_\_\_\_\_\_\_\_\_\_\_\_\_\_\_\_\_\_\_\_\_\_\_\_\_\_\_

Portions of this product are based on Modifications created from the Original Code known as the "Sablotron XSLT Processor". The Sablotron XSLT Processor is subject to the Mozilla Public License Version 1.1 (the "License"). You may obtain a copy of the License at http://www.mozilla.org/MPL/

Software distributed under the License is distributed on an "AS IS" basis, WITHOUT WARRANTY OF ANY KIND, either express or implied. See the License for the specific language governing rights and limitations under the License.

The Original Code is the Sablotron XSLT Processor.

The Initial Developer of the Original Code is Ginger Alliance Ltd. Portions created by Ginger Alliance are Copyright (C) 2000 Ginger Alliance Ltd. All Rights Reserved.

Pursuant to sections 3.2 and 3.6 of the License, the Modifications created by Adobe Systems Incorporated are available as Source Code. The Modifications may be downloaded via the Internet from:

http://partners.adobe.com/asn/tech/xml/sablotron/index.jsp

The Original Code may be downloaded via the Internet from:

https://sourceforge.net/projects/sablotron/

This product includes software developed by the University of California, Berkeley and its contributors. Portions Copyright (c) 1982, 1986, 1987, 1988, 1989, 1990, 1991, 1992, 1993, 1994 The Regents of the University of California. All rights reserved.

\_\_\_\_\_\_\_\_\_\_\_\_\_\_\_\_\_\_\_\_\_\_\_\_\_\_\_\_\_\_\_\_\_\_\_\_\_\_\_\_\_\_\_\_\_\_\_\_\_\_\_\_\_\_\_\_\_\_\_\_\_\_\_\_\_\_\_\_\_\_\_\_\_\_\_\_\_\_\_\_\_\_\_\_\_\_

Redistribution and use in source and binary forms, with or without modification, are permitted provided that the following conditions are met:

1. Redistributions of source code must retain the above copyright notice, this list of conditions and the following disclaimer.

2. Redistributions in binary form must reproduce the above copyright notice, this list of conditions and the following disclaimer in the documentation and/or other materials provided with the distribution.

3. All advertising materials mentioning features or use of this software must display the following acknowledgement: This product includes software developed by the University of California, Berkeley and its contributors.

4. Neither the name of the University nor the names of its contributors may be used to endorse or promote

products derived from this software without specific prior written permission.

THIS SOFTWARE IS PROVIDED BY THE REGENTS AND CONTRIBUTORS "AS IS" AND ANY EXPRESS OR IMPLIED WARRANTIES, INCLUDING, BUT NOT LIMITED TO, THE IMPLIED WARRANTIES OF MERCHANTABILITY AND FITNESS FOR A PARTICULAR PURPOSE ARE DISCLAIMED. IN NO EVENT SHALL THE REGENTS OR CONTRIBUTORS BE LIABLE FOR ANY DIRECT, INDIRECT, INCIDENTAL, SPECIAL, EXEMPLARY, OR CONSEQUENTIAL DAMAGES (INCLUDING, BUT NOT LIMITED TO, PROCUREMENT OF SUBSTITUTE GOODS OR SERVICES; LOSS OF USE, DATA, OR PROFITS; OR BUSINESS INTERRUPTION) HOWEVER CAUSED AND ON ANY THEORY OF LIABILITY, WHETHER IN CONTRACT, STRICT LIABILITY, OR TORT (INCLUDING NEGLIGENCE OR OTHERWISE) ARISING IN ANY WAY OUT OF THE USE OF THIS SOFTWARE, EVEN IF ADVISED OF THE POSSIBILITY OF SUCH DAMAGE.

Portions Copyright (c) 2001 by Andrei Alexandrescu. This code accompanies the book:

\_\_\_\_\_\_\_\_\_\_\_\_\_\_\_\_\_\_\_\_\_\_\_\_\_\_\_\_\_\_\_\_\_\_\_\_\_\_\_\_\_\_\_\_\_\_\_\_\_\_\_\_\_\_\_\_\_\_\_\_\_\_\_\_\_\_\_\_\_\_\_\_\_\_\_\_\_\_\_\_\_\_\_\_\_\_

\_\_\_\_\_\_\_\_\_\_\_\_\_\_\_\_\_\_\_\_\_\_\_\_\_\_\_\_\_\_\_\_\_\_\_\_\_\_\_\_\_\_\_\_\_\_\_\_\_\_\_\_\_\_\_\_\_\_\_\_\_\_\_\_\_\_\_\_\_\_\_\_\_\_\_\_\_\_\_\_\_\_\_\_\_\_

\_\_\_\_\_\_\_\_\_\_\_\_\_\_\_\_\_\_\_\_\_\_\_\_\_\_\_\_\_\_\_\_\_\_\_\_\_\_\_\_\_\_\_\_\_\_\_\_\_\_\_\_\_\_\_\_\_\_\_\_\_\_\_\_\_\_\_\_\_\_\_\_\_\_\_\_\_\_\_\_\_\_\_\_\_\_

Alexandrescu, Andrei. "Modern C++ Design: Generic Programming and Design Patterns Applied". Copyright (c) 2001. Addison-Wesley.

Permission to use, copy, modify, distribute and sell this software for any purpose is hereby granted without fee, provided that the above copyright notice appear in all copies and that both that copyright notice and this permission notice appear in supporting documentation. The author or Addison-Welsey Longman make no representations about the suitability of this software for any purpose. It is provided "as is" without express or implied warranty.

Portions developed by the University of California, Berkeley.

Portions Copyright © 1991-2005 Unicode, Inc. All rights reserved. Distributed under the Terms of Use in http://www.unicode.org/copyright.html.

Permission is hereby granted, free of charge, to any person obtaining a copy of the Unicode data files and associated documentation (the "Data Files") or Unicode software and associated documentation (the "Software") to deal in the Data Files or Software without restriction, including without limitation the rights to use, copy, modify, merge, publish, distribute, and/or sell copies of the Data Files or Software, and to permit persons to whom the Data Files or Software are furnished to do so, provided that (a) the above copyright notice(s) and this permission notice appear in all copies of the Data Files or Software, (b) both the above copyright notice(s) and this permission notice appear in associated documentation, and (c) there is clear notice in each modified Data File or in the Software as well as in the documentation associated with the Data File(s) or Software that the data or software has been modified.

THE DATA FILES AND SOFTWARE ARE PROVIDED "AS IS", WITHOUT WARRANTY OF ANY KIND,

EXPRESS OR IMPLIED, INCLUDING BUT NOT LIMITED TO THE WARRANTIES OF MERCHANTABILITY, FITNESS FOR A PARTICULAR PURPOSE AND NONINFRINGEMENT OF THIRD PARTY RIGHTS. IN NO EVENT SHALL THE COPYRIGHT HOLDER OR HOLDERS INCLUDED IN THIS NOTICE BE LIABLE FOR ANY CLAIM, OR ANY SPECIAL INDIRECT OR CONSEQUENTIAL DAMAGES, OR ANY DAMAGES WHATSOEVER RESULTING FROM LOSS OF USE, DATA OR PROFITS, WHETHER IN AN ACTION OF CONTRACT, NEGLIGENCE OR OTHER TORTIOUS ACTION, ARISING OUT OF OR IN CONNECTION WITH THE USE OR PERFORMANCE OF THE DATA FILES OR SOFTWARE.

Except as contained in this notice, the name of a copyright holder shall not be used in advertising or otherwise to promote the sale, use or other dealings in these Data Files or Software without prior written authorization of the copyright holder.

Unicode and the Unicode logo are trademarks of Unicode, Inc., and may be registered in some jurisdictions. All other trademarks and registered trademarks mentioned herein are the property of their respective owners.

Adobe shall retain and reproduce, and require its Sublicensees to retain and reproduce JIM's following copyright notice within each copy of the licensed programs in any form, in whole or in part: "© 1981, 1990 JMI Consultants, Inc. All rights reserved."

This product includes software developed by the University of California, Berkeley and its contributors. Portions Copyright (c) 1990, 1993 The Regents of the University of California. All rights reserved.

\_\_\_\_\_\_\_\_\_\_\_\_\_\_\_\_\_\_\_\_\_\_\_\_\_\_\_\_\_\_\_\_\_\_\_\_\_\_\_\_\_\_\_\_\_\_\_\_\_\_\_\_\_\_\_\_\_\_\_\_\_\_\_\_\_\_\_\_\_\_\_\_\_\_\_\_\_\_\_\_\_\_\_\_\_\_

\_\_\_\_\_\_\_\_\_\_\_\_\_\_\_\_\_\_\_\_\_\_\_\_\_\_\_\_\_\_\_\_\_\_\_\_\_\_\_\_\_\_\_\_\_\_\_\_\_\_\_\_\_\_\_\_\_\_\_\_\_\_\_\_\_\_\_\_\_\_\_\_\_\_\_\_\_\_\_\_\_\_\_\_\_\_

This code is derived from software contributed to Berkeley by Chris Torek.

Redistribution and use in source and binary forms, with or without modification, are permitted provided that the following conditions are met:

1. Redistributions of source code must retain the above copyright notice, this list of conditions and the following disclaimer.

2. Redistributions in binary form must reproduce the above copyright notice, this list of conditions and the following disclaimer in the documentation and/or other materials provided with the distribution.

3. All advertising materials mentioning features or use of this software must display the following acknowledgement:

This product includes software developed by the University of California, Berkeley and its contributors.

4. Neither the name of the University nor the names of its contributors may be used to endorse or promote products derived from this software without specific prior written permission.

THIS SOFTWARE IS PROVIDED BY THE REGENTS AND CONTRIBUTORS "AS IS" AND ANY EXPRESS

OR IMPLIED WARRANTIES, INCLUDING, BUT NOT LIMITED TO, THE IMPLIED WARRANTIES OF MERCHANTABILITY AND FITNESS FOR A PARTICULAR PURPOSE ARE DISCLAIMED. IN NO EVENT SHALL THE REGENTS OR CONTRIBUTORS BE LIABLE FOR ANY DIRECT, INDIRECT, INCIDENTAL, SPECIAL, EXEMPLARY, OR CONSEQUENTIAL DAMAGES (INCLUDING, BUT NOT LIMITED TO, PROCUREMENT OF SUBSTITUTE GOODS OR SERVICES; LOSS OF USE, DATA, OR PROFITS; OR BUSINESS INTERRUPTION) HOWEVER CAUSED AND ON ANY THEORY OF LIABILITY, WHETHER IN CONTRACT, STRICT LIABILITY, OR TORT (INCLUDING NEGLIGENCE OR OTHERWISE) ARISING IN ANY WAY OUT OF THE USE OF THIS SOFTWARE. EVEN IF ADVISED OF THE POSSIBILITY OF SUCH DAMAGE.

### The Loki Library

Portions Copyright (c) 2001 by Andrei Alexandrescu // This code accompanies the book: Alexandrescu, Andrei. "Modern C++ Design: Generic Programming and Design Patterns Applied". Copyright (c) 2001. Addison-Wesley.

\_\_\_\_\_\_\_\_\_\_\_\_\_\_\_\_\_\_\_\_\_\_\_\_\_\_\_\_\_\_\_\_\_\_\_\_\_\_\_\_\_\_\_\_\_\_\_\_\_\_\_\_\_\_\_\_\_\_\_\_\_\_\_\_\_\_\_\_\_\_\_\_\_\_\_\_\_\_\_\_\_\_\_\_\_\_

Permission to use, copy, modify, distribute and sell this software for any purpose is hereby granted without fee, provided that the above copyright notice appear in all copies and that both that copyright notice and this permission notice appear in supporting documentation. The author or Addison-Wesley Longman make no representations about the suitability of this software for any purpose. It is provided "as is" without express or implied warranty.

Updated Information/Additional Third Party Code Information available at<http://www.adobe.com/go/thirdparty> .

\_\_\_\_\_\_\_\_\_\_\_\_\_\_\_\_\_\_\_\_\_\_\_\_\_\_\_\_\_\_\_\_\_\_\_\_\_\_\_\_\_\_\_\_\_\_\_\_\_\_\_\_\_\_\_\_\_\_\_\_\_\_\_\_\_\_\_\_\_\_\_\_\_\_\_\_\_\_\_\_\_\_\_\_\_\_

\_\_\_\_\_\_\_\_\_\_\_\_\_\_\_\_\_\_\_\_\_\_\_\_\_\_\_\_\_\_\_\_\_\_\_\_\_\_\_\_\_\_\_\_\_\_\_\_\_\_\_\_\_\_\_\_\_\_\_\_\_\_\_\_\_\_\_\_\_\_\_\_\_\_\_\_\_\_\_\_\_\_\_\_\_\_

#### expat

Copyright (c) 1998, 1999, 2000 Thai Open Source Software Center Ltd and Clark Cooper Copyright (c) 2001, 2002, 2003, 2004, 2005, 2006 Expat maintainers.

Permission is hereby granted, free of charge, to any person obtaining a copy of this software and associated documentation files (the "Software"), to deal in the Software without restriction, including without limitation the rights to use, copy, modify, merge, publish, distribute, sublicense, and/or sell copies of the Software, and to permit persons to whom the Software is furnished to do so, subject to the following conditions:

The above copyright notice and this permission notice shall be included in all copies or substantial portions of the Software.

THE SOFTWARE IS PROVIDED "AS IS", WITHOUT WARRANTY OF ANY KIND, EXPRESS OR IMPLIED, INCLUDING BUT NOT LIMITED TO THE WARRANTIES OF MERCHANTABILITY, FITNESS FOR A PARTICULAR PURPOSE AND NONINFRINGEMENT. IN NO EVENT SHALL THE AUTHORS OR COPYRIGHT HOLDERS BE LIABLE FOR ANY CLAIM, DAMAGES OR OTHER LIABILITY, WHETHER IN AN ACTION OF CONTRACT, TORT OR OTHERWISE, ARISING FROM, OUT OF OR IN CONNECTION WITH THE SOFTWARE OR THE USE OR OTHER DEALINGS IN THE SOFTWARE.

## libjingle

Copyright 2004--2007, Google Inc.

Redistribution and use in source and binary forms, with or without modification, are permitted provided that the following conditions are met:

1. Redistributions of source code must retain the above copyright notice, this list of conditions and the following disclaimer.

2. Redistributions in binary form must reproduce the above copyright notice, this list of conditions and the following disclaimer in the documentation and/or other materials provided with the distribution.

3. The name of the author may not be used to endorse or promote products derived from this software without specific prior written permission.

THIS SOFTWARE IS PROVIDED BY THE AUTHOR ``AS IS'' AND ANY EXPRESS OR IMPLIED WARRANTIES, INCLUDING, BUT NOT LIMITED TO, THE IMPLIED WARRANTIES OF MERCHANTABILITY AND FITNESS FOR A PARTICULAR PURPOSE ARE DISCLAIMED. IN NO EVENT SHALL THE AUTHOR BE LIABLE FOR ANY DIRECT, INDIRECT, INCIDENTAL, SPECIAL, EXEMPLARY, OR CONSEQUENTIAL DAMAGES (INCLUDING, BUT NOT LIMITED TO, PROCUREMENT OF SUBSTITUTE GOODS OR SERVICES; LOSS OF USE, DATA, OR PROFITS; OR BUSINESS INTERRUPTION) HOWEVER CAUSED AND ON ANY THEORY OF LIABILITY, WHETHER IN CONTRACT, STRICT LIABILITY, OR TORT (INCLUDING NEGLIGENCE OR OTHERWISE) ARISING IN ANY WAY OUT OF THE USE OF THIS SOFTWARE, EVEN IF ADVISED OF THE POSSIBILITY OF SUCH DAMAGE.

## Lua

Copyright © 1994–2014 Lua.org, PUC-Rio.

Permission is hereby granted, free of charge, to any person obtaining a copy of this software and associated documentation files (the "Software"), to deal in the Software without restriction, including without limitation the rights to use, copy, modify, merge, publish, distribute, sublicense, and/or sell copies of the Software, and to permit persons to whom the Software is furnished to do so, subject to the following conditions:

The above copyright notice and this permission notice shall be included in all copies or substantial portions of the Software.

THE SOFTWARE IS PROVIDED "AS IS", WITHOUT WARRANTY OF ANY KIND, EXPRESS OR IMPLIED, INCLUDING BUT NOT LIMITED TO THE WARRANTIES OF MERCHANTABILITY, FITNESS FOR A PARTICULAR PURPOSE AND NONINFRINGEMENT. IN NO EVENT SHALL THE AUTHORS OR COPYRIGHT HOLDERS BE LIABLE FOR ANY CLAIM, DAMAGES OR OTHER LIABILITY, WHETHER IN AN ACTION OF CONTRACT, TORT OR OTHERWISE, ARISING FROM, OUT OF OR IN CONNECTION WITH THE SOFTWARE OR THE USE OR OTHER DEALINGS IN THE SOFTWARE.

## LuaSocket

LuaSocket 2.0.2 license Copyright © 2004-2007 Diego Nehab

Permission is hereby granted, free of charge, to any person obtaining a copy of this software and associated documentation files (the "Software"), to deal in the Software without restriction, including without limitation the rights to use, copy, modify, merge, publish, distribute, sublicense, and/or sell copies of the Software, and to permit persons to whom the Software is furnished to do so, subject to the following conditions:

The above copyright notice and this permission notice shall be included in all copies or substantial portions of the Software.

THE SOFTWARE IS PROVIDED "AS IS", WITHOUT WARRANTY OF ANY KIND, EXPRESS OR IMPLIED, INCLUDING BUT NOT LIMITED TO THE WARRANTIES OF MERCHANTABILITY, FITNESS FOR A PARTICULAR PURPOSE AND NONINFRINGEMENT. IN NO EVENT SHALL THE AUTHORS OR COPYRIGHT HOLDERS BE LIABLE FOR ANY CLAIM, DAMAGES OR OTHER LIABILITY, WHETHER IN AN ACTION OF CONTRACT, TORT OR OTHERWISE, ARISING FROM, OUT OF OR IN CONNECTION WITH THE SOFTWARE OR THE USE OR OTHER DEALINGS IN THE SOFTWARE.

# MD4

"RSA Data Security, Inc. MD4 Message-Digest Algorithm"

## Net-SNMP

Various copyrights apply to this package, listed in various separate parts below. Please make sure that you read all the parts.

---- Part 1: CMU/UCD copyright notice: (BSD like) -----

Copyright 1989, 1991, 1992 by Carnegie Mellon University

 Derivative Work - 1996, 1998-2000 Copyright 1996, 1998-2000 The Regents of the University of California

## All Rights Reserved

Permission to use, copy, modify and distribute this software and its documentation for any purpose and without fee is hereby granted, provided that the above copyright notice appears in all copies and that both that copyright notice and this permission notice appear in supporting documentation, and that the name of CMU and The Regents of the University of California not be used in advertising or publicity pertaining to distribution of the software without specific written permission.

CMU AND THE REGENTS OF THE UNIVERSITY OF CALIFORNIA DISCLAIM ALL WARRANTIES WITH REGARD TO THIS SOFTWARE, INCLUDING ALL IMPLIED WARRANTIES OF MERCHANTABILITY AND FITNESS. IN NO EVENT SHALL CMU OR THE REGENTS OF THE UNIVERSITY OF CALIFORNIA BE LIABLE FOR ANY SPECIAL, INDIRECT OR CONSEQUENTIAL DAMAGES OR ANY DAMAGES WHATSOEVER RESULTING FROM THE LOSS OF USE, DATA OR PROFITS, WHETHER IN AN ACTION OF CONTRACT, NEGLIGENCE OR OTHER TORTIOUS ACTION, ARISING OUT OF OR IN CONNECTION WITH THE USE OR PERFORMANCE OF THIS SOFTWARE.

---- Part 2: Networks Associates Technology, Inc copyright notice (BSD) -----

Copyright (c) 2001-2003, Networks Associates Technology, Inc All rights reserved.

Redistribution and use in source and binary forms, with or without modification, are permitted provided that the following conditions are met:

- Redistributions of source code must retain the above copyright notice, this list of conditions and the following disclaimer.
- Redistributions in binary form must reproduce the above copyright notice, this list of conditions and the following disclaimer in the documentation and/or other materials provided with the distribution.
- Neither the name of the Networks Associates Technology, Inc nor the names of its contributors may be used to endorse or promote products derived from this software without specific prior written permission.

THIS SOFTWARE IS PROVIDED BY THE COPYRIGHT HOLDERS AND CONTRIBUTORS ``AS IS'' AND ANY EXPRESS OR IMPLIED WARRANTIES, INCLUDING, BUT NOT LIMITED TO, THE IMPLIED WARRANTIES OF MERCHANTABILITY AND FITNESS FOR A PARTICULAR PURPOSE ARE DISCLAIMED. IN NO EVENT SHALL THE COPYRIGHT HOLDERS OR CONTRIBUTORS BE LIABLE FOR ANY DIRECT, INDIRECT, INCIDENTAL, SPECIAL, EXEMPLARY, OR CONSEQUENTIAL DAMAGES (INCLUDING, BUT NOT LIMITED TO, PROCUREMENT OF SUBSTITUTE GOODS OR SERVICES; LOSS OF USE, DATA, OR PROFITS; OR BUSINESS INTERRUPTION) HOWEVER CAUSED AND ON ANY THEORY OF LIABILITY, WHETHER IN CONTRACT, STRICT LIABILITY, OR TORT (INCLUDING NEGLIGENCE OR OTHERWISE) ARISING IN ANY WAY OUT OF THE USE OF THIS SOFTWARE, EVEN IF ADVISED OF THE POSSIBILITY OF SUCH DAMAGE.

---- Part 3: Cambridge Broadband Ltd. copyright notice (BSD) -----

Portions of this code are copyright (c) 2001-2003, Cambridge Broadband Ltd. All rights reserved.

Redistribution and use in source and binary forms, with or without modification, are permitted provided that the following conditions are met:

Redistributions of source code must retain the above copyright notice, this list of conditions and the following disclaimer.

- Redistributions in binary form must reproduce the above copyright notice, this list of conditions and the following disclaimer in the documentation and/or other materials provided with the distribution.
- The name of Cambridge Broadband Ltd. may not be used to endorse or promote products derived from this software without specific prior written permission.

THIS SOFTWARE IS PROVIDED BY THE COPYRIGHT HOLDER ``AS IS'' AND ANY EXPRESS OR IMPLIED WARRANTIES, INCLUDING, BUT NOT LIMITED TO, THE IMPLIED WARRANTIES OF MERCHANTABILITY AND FITNESS FOR A PARTICULAR PURPOSE ARE DISCLAIMED. IN NO EVENT SHALL THE COPYRIGHT HOLDER BE LIABLE FOR ANY DIRECT, INDIRECT, INCIDENTAL, SPECIAL, EXEMPLARY, OR CONSEQUENTIAL DAMAGES (INCLUDING, BUT NOT LIMITED TO, PROCUREMENT OF SUBSTITUTE GOODS OR SERVICES; LOSS OF USE, DATA, OR PROFITS; OR BUSINESS INTERRUPTION) HOWEVER CAUSED AND ON ANY THEORY OF LIABILITY, WHETHER IN CONTRACT, STRICT LIABILITY, OR TORT (INCLUDING NEGLIGENCE OR OTHERWISE) ARISING IN ANY WAY OUT OF THE USE OF THIS SOFTWARE, EVEN IF ADVISED OF THE POSSIBILITY OF SUCH DAMAGE.

---- Part 4: Sun Microsystems, Inc. copyright notice (BSD) -----

Copyright © 2003 Sun Microsystems, Inc., 4150 Network Circle, Santa Clara, California 95054, U.S.A. All rights reserved.

Use is subject to license terms below.

This distribution may include materials developed by third parties.

Sun, Sun Microsystems, the Sun logo and Solaris are trademarks or registered trademarks of Sun Microsystems, Inc. in the U.S. and other countries.

Redistribution and use in source and binary forms, with or without modification, are permitted provided that the following conditions are met:

Redistributions of source code must retain the above copyright notice,
this list of conditions and the following disclaimer.

- Redistributions in binary form must reproduce the above copyright notice, this list of conditions and the following disclaimer in the documentation and/or other materials provided with the distribution.
- Neither the name of the Sun Microsystems, Inc. nor the names of its contributors may be used to endorse or promote products derived from this software without specific prior written permission.

THIS SOFTWARE IS PROVIDED BY THE COPYRIGHT HOLDERS AND CONTRIBUTORS ``AS IS'' AND ANY EXPRESS OR IMPLIED WARRANTIES, INCLUDING, BUT NOT LIMITED TO, THE IMPLIED WARRANTIES OF MERCHANTABILITY AND FITNESS FOR A PARTICULAR PURPOSE ARE DISCLAIMED. IN NO EVENT SHALL THE COPYRIGHT HOLDERS OR CONTRIBUTORS BE LIABLE FOR ANY DIRECT, INDIRECT, INCIDENTAL, SPECIAL, EXEMPLARY, OR CONSEQUENTIAL DAMAGES (INCLUDING, BUT NOT LIMITED TO, PROCUREMENT OF SUBSTITUTE GOODS OR SERVICES; LOSS OF USE, DATA, OR PROFITS; OR BUSINESS INTERRUPTION) HOWEVER CAUSED AND ON ANY THEORY OF LIABILITY, WHETHER IN CONTRACT, STRICT LIABILITY, OR TORT (INCLUDING NEGLIGENCE OR OTHERWISE) ARISING IN ANY WAY OUT OF THE USE OF THIS SOFTWARE, EVEN IF ADVISED OF THE POSSIBILITY OF SUCH DAMAGE.

---- Part 5: Sparta, Inc copyright notice (BSD) -----

Copyright (c) 2003-2012, Sparta, Inc All rights reserved.

Redistribution and use in source and binary forms, with or without modification, are permitted provided that the following conditions are met:

- Redistributions of source code must retain the above copyright notice, this list of conditions and the following disclaimer.
- Redistributions in binary form must reproduce the above copyright notice, this list of conditions and the following disclaimer in the documentation and/or other materials provided with the distribution.

Neither the name of Sparta, Inc nor the names of its contributors may be used to endorse or promote products derived from this software without specific prior written permission.

THIS SOFTWARE IS PROVIDED BY THE COPYRIGHT HOLDERS AND CONTRIBUTORS ``AS IS'' AND ANY EXPRESS OR IMPLIED WARRANTIES, INCLUDING, BUT NOT LIMITED TO, THE IMPLIED WARRANTIES OF MERCHANTABILITY AND FITNESS FOR A PARTICULAR PURPOSE ARE DISCLAIMED. IN NO EVENT SHALL THE COPYRIGHT HOLDERS OR CONTRIBUTORS BE LIABLE FOR ANY DIRECT, INDIRECT, INCIDENTAL, SPECIAL, EXEMPLARY, OR CONSEQUENTIAL DAMAGES (INCLUDING, BUT NOT LIMITED TO, PROCUREMENT OF SUBSTITUTE GOODS OR SERVICES; LOSS OF USE, DATA, OR PROFITS; OR BUSINESS INTERRUPTION) HOWEVER CAUSED AND ON ANY THEORY OF LIABILITY, WHETHER IN CONTRACT, STRICT LIABILITY, OR TORT (INCLUDING NEGLIGENCE OR OTHERWISE) ARISING IN ANY WAY OUT OF THE USE OF THIS SOFTWARE, EVEN IF ADVISED OF THE POSSIBILITY OF SUCH DAMAGE.

---- Part 6: Cisco/BUPTNIC copyright notice (BSD) -----

Copyright (c) 2004, Cisco, Inc and Information Network Center of Beijing University of Posts and Telecommunications. All rights reserved.

Redistribution and use in source and binary forms, with or without modification, are permitted provided that the following conditions are met:

- Redistributions of source code must retain the above copyright notice, this list of conditions and the following disclaimer.
- Redistributions in binary form must reproduce the above copyright notice, this list of conditions and the following disclaimer in the documentation and/or other materials provided with the distribution.
- Neither the name of Cisco, Inc, Beijing University of Posts and Telecommunications, nor the names of their contributors may be used to endorse or promote products derived from this software without specific prior written permission.

THIS SOFTWARE IS PROVIDED BY THE COPYRIGHT HOLDERS AND CONTRIBUTORS ``AS

IS'' AND ANY EXPRESS OR IMPLIED WARRANTIES, INCLUDING, BUT NOT LIMITED TO, THE IMPLIED WARRANTIES OF MERCHANTABILITY AND FITNESS FOR A PARTICULAR PURPOSE ARE DISCLAIMED. IN NO EVENT SHALL THE COPYRIGHT HOLDERS OR CONTRIBUTORS BE LIABLE FOR ANY DIRECT, INDIRECT, INCIDENTAL, SPECIAL, EXEMPLARY, OR CONSEQUENTIAL DAMAGES (INCLUDING, BUT NOT LIMITED TO, PROCUREMENT OF SUBSTITUTE GOODS OR SERVICES; LOSS OF USE, DATA, OR PROFITS; OR BUSINESS INTERRUPTION) HOWEVER CAUSED AND ON ANY THEORY OF LIABILITY, WHETHER IN CONTRACT, STRICT LIABILITY, OR TORT (INCLUDING NEGLIGENCE OR OTHERWISE) ARISING IN ANY WAY OUT OF THE USE OF THIS SOFTWARE, EVEN IF ADVISED OF THE POSSIBILITY OF SUCH DAMAGE.

---- Part 7: Fabasoft R&D Software GmbH & Co KG copyright notice (BSD) -----

Copyright (c) Fabasoft R&D Software GmbH & Co KG, 2003 oss@fabasoft.com Author: Bernhard Penz <br/>bernhard.penz@fabasoft.com>

Redistribution and use in source and binary forms, with or without modification, are permitted provided that the following conditions are met:

- Redistributions of source code must retain the above copyright notice, this list of conditions and the following disclaimer.
- Redistributions in binary form must reproduce the above copyright notice, this list of conditions and the following disclaimer in the documentation and/or other materials provided with the distribution.
- The name of Fabasoft R&D Software GmbH & Co KG or any of its subsidiaries, brand or product names may not be used to endorse or promote products derived from this software without specific prior written permission.

THIS SOFTWARE IS PROVIDED BY THE COPYRIGHT HOLDER ``AS IS'' AND ANY EXPRESS OR IMPLIED WARRANTIES, INCLUDING, BUT NOT LIMITED TO, THE IMPLIED WARRANTIES OF MERCHANTABILITY AND FITNESS FOR A PARTICULAR PURPOSE ARE DISCLAIMED. IN NO EVENT SHALL THE COPYRIGHT HOLDER BE LIABLE FOR ANY DIRECT, INDIRECT, INCIDENTAL, SPECIAL, EXEMPLARY, OR CONSEQUENTIAL DAMAGES (INCLUDING, BUT NOT LIMITED TO, PROCUREMENT OF SUBSTITUTE GOODS OR SERVICES; LOSS OF USE, DATA, OR PROFITS; OR

BUSINESS INTERRUPTION) HOWEVER CAUSED AND ON ANY THEORY OF LIABILITY, WHETHER IN CONTRACT, STRICT LIABILITY, OR TORT (INCLUDING NEGLIGENCE OR OTHERWISE) ARISING IN ANY WAY OUT OF THE USE OF THIS SOFTWARE, EVEN IF ADVISED OF THE POSSIBILITY OF SUCH DAMAGE.

---- Part 8: Apple Inc. copyright notice (BSD) -----

Copyright (c) 2007 Apple Inc. All rights reserved.

Redistribution and use in source and binary forms, with or without modification, are permitted provided that the following conditions are met:

1. Redistributions of source code must retain the above copyright notice, this list of conditions and the following disclaimer. 2. Redistributions in binary form must reproduce the above copyright notice, this list of conditions and the following disclaimer in the documentation and/or other materials provided with the distribution.

3. Neither the name of Apple Inc. ("Apple") nor the names of its contributors may be used to endorse or promote products derived from this software without specific prior written permission.

THIS SOFTWARE IS PROVIDED BY APPLE AND ITS CONTRIBUTORS "AS IS" AND ANY EXPRESS OR IMPLIED WARRANTIES, INCLUDING, BUT NOT LIMITED TO, THE IMPLIED WARRANTIES OF MERCHANTABILITY AND FITNESS FOR A PARTICULAR PURPOSE ARE DISCLAIMED. IN NO EVENT SHALL APPLE OR ITS CONTRIBUTORS BE LIABLE FOR ANY DIRECT, INDIRECT, INCIDENTAL, SPECIAL, EXEMPLARY, OR CONSEQUENTIAL DAMAGES (INCLUDING, BUT NOT LIMITED TO, PROCUREMENT OF SUBSTITUTE GOODS OR SERVICES; LOSS OF USE, DATA, OR PROFITS; OR BUSINESS INTERRUPTION) HOWEVER CAUSED AND ON ANY THEORY OF LIABILITY, WHETHER IN CONTRACT, STRICT LIABILITY, OR TORT (INCLUDING NEGLIGENCE OR OTHERWISE) ARISING IN ANY WAY OUT OF THE USE OF THIS SOFTWARE, EVEN IF ADVISED OF THE POSSIBILITY OF SUCH DAMAGE.

---- Part 9: ScienceLogic, LLC copyright notice (BSD) -----

Copyright (c) 2009, ScienceLogic, LLC All rights reserved.

Redistribution and use in source and binary forms, with or without modification, are permitted provided that the following conditions are met:

- Redistributions of source code must retain the above copyright notice, this list of conditions and the following disclaimer.
- Redistributions in binary form must reproduce the above copyright notice, this list of conditions and the following disclaimer in the documentation and/or other materials provided with the distribution.
- Neither the name of ScienceLogic, LLC nor the names of its contributors may be used to endorse or promote products derived from this software without specific prior written permission.

THIS SOFTWARE IS PROVIDED BY THE COPYRIGHT HOLDERS AND CONTRIBUTORS ``AS IS'' AND ANY EXPRESS OR IMPLIED WARRANTIES, INCLUDING, BUT NOT LIMITED TO, THE IMPLIED WARRANTIES OF MERCHANTABILITY AND FITNESS FOR A PARTICULAR PURPOSE ARE DISCLAIMED. IN NO EVENT SHALL THE COPYRIGHT HOLDERS OR CONTRIBUTORS BE LIABLE FOR ANY DIRECT, INDIRECT, INCIDENTAL, SPECIAL, EXEMPLARY, OR CONSEQUENTIAL DAMAGES (INCLUDING, BUT NOT LIMITED TO, PROCUREMENT OF SUBSTITUTE GOODS OR SERVICES; LOSS OF USE, DATA, OR PROFITS; OR BUSINESS INTERRUPTION) HOWEVER CAUSED AND ON ANY THEORY OF LIABILITY, WHETHER IN CONTRACT, STRICT LIABILITY, OR TORT (INCLUDING NEGLIGENCE OR OTHERWISE) ARISING IN ANY WAY OUT OF THE USE OF THIS SOFTWARE, EVEN IF ADVISED OF THE POSSIBILITY OF SUCH DAMAGE.

## OpenSSL

OpenSSL License

---------------

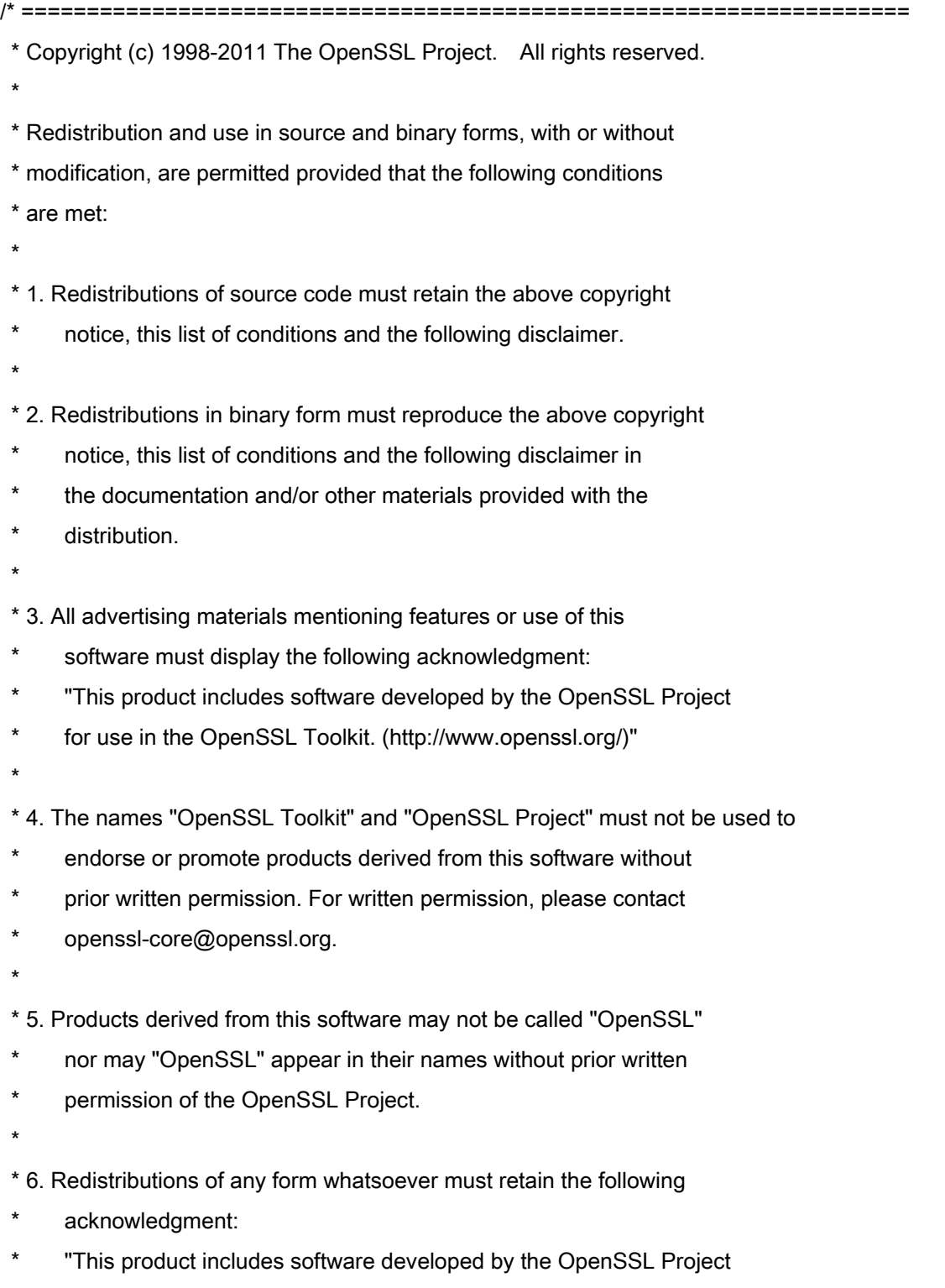

\* for use in the OpenSSL Toolkit (http://www.openssl.org/)"

\* THIS SOFTWARE IS PROVIDED BY THE OpenSSL PROJECT ``AS IS'' AND ANY \* EXPRESSED OR IMPLIED WARRANTIES, INCLUDING, BUT NOT LIMITED TO, THE \* IMPLIED WARRANTIES OF MERCHANTABILITY AND FITNESS FOR A PARTICULAR \* PURPOSE ARE DISCLAIMED. IN NO EVENT SHALL THE OpenSSL PROJECT OR \* ITS CONTRIBUTORS BE LIABLE FOR ANY DIRECT, INDIRECT, INCIDENTAL, \* SPECIAL, EXEMPLARY, OR CONSEQUENTIAL DAMAGES (INCLUDING, BUT \* NOT LIMITED TO, PROCUREMENT OF SUBSTITUTE GOODS OR SERVICES; \* LOSS OF USE, DATA, OR PROFITS; OR BUSINESS INTERRUPTION) \* HOWEVER CAUSED AND ON ANY THEORY OF LIABILITY, WHETHER IN CONTRACT, \* STRICT LIABILITY, OR TORT (INCLUDING NEGLIGENCE OR OTHERWISE) \* ARISING IN ANY WAY OUT OF THE USE OF THIS SOFTWARE, EVEN IF ADVISED \* OF THE POSSIBILITY OF SUCH DAMAGE. \* ====================================================================

\* This product includes cryptographic software written by Eric Young

\* (eay@cryptsoft.com). This product includes software written by Tim

\* Hudson (tjh@cryptsoft.com).

\*

\*

\*

\*/

Original SSLeay License

-----------------------

/\* Copyright (C) 1995-1998 Eric Young (eay@cryptsoft.com)

\* All rights reserved.

\*

\* This package is an SSL implementation written

\* by Eric Young (eay@cryptsoft.com).

\* The implementation was written so as to conform with Netscapes SSL.

\*

\* This library is free for commercial and non-commercial use as long as

\* the following conditions are aheared to. The following conditions

\* apply to all code found in this distribution, be it the RC4, RSA,

\* lhash, DES, etc., code; not just the SSL code. The SSL documentation

\* included with this distribution is covered by the same copyright terms

\* except that the holder is Tim Hudson (tjh@cryptsoft.com).

\*

\* Copyright remains Eric Young's, and as such any Copyright notices in

\* the code are not to be removed.

\* If this package is used in a product, Eric Young should be given attribution

\* as the author of the parts of the library used.

\* This can be in the form of a textual message at program startup or

\* in documentation (online or textual) provided with the package.

\*

\* Redistribution and use in source and binary forms, with or without

\* modification, are permitted provided that the following conditions

\* are met:

\* 1. Redistributions of source code must retain the copyright

\* notice, this list of conditions and the following disclaimer.

\* 2. Redistributions in binary form must reproduce the above copyright

- \* notice, this list of conditions and the following disclaimer in the
- \* documentation and/or other materials provided with the distribution.

\* 3. All advertising materials mentioning features or use of this software

- \* must display the following acknowledgement:
- "This product includes cryptographic software written by
- \* Eric Young (eay@cryptsoft.com)"
- \* The word 'cryptographic' can be left out if the rouines from the library
- \* being used are not cryptographic related :-).
- \* 4. If you include any Windows specific code (or a derivative thereof) from
- \* the apps directory (application code) you must include an acknowledgement:
- \* "This product includes software written by Tim Hudson (tjh@cryptsoft.com)"

\*

\* THIS SOFTWARE IS PROVIDED BY ERIC YOUNG ``AS IS'' AND

\* ANY EXPRESS OR IMPLIED WARRANTIES, INCLUDING, BUT NOT LIMITED TO, THE

\* IMPLIED WARRANTIES OF MERCHANTABILITY AND FITNESS FOR A PARTICULAR PURPOSE

\* ARE DISCLAIMED. IN NO EVENT SHALL THE AUTHOR OR CONTRIBUTORS BE LIABLE

\* FOR ANY DIRECT, INDIRECT, INCIDENTAL, SPECIAL, EXEMPLARY, OR CONSEQUENTIAL

\* DAMAGES (INCLUDING, BUT NOT LIMITED TO, PROCUREMENT OF SUBSTITUTE GOODS

\* OR SERVICES; LOSS OF USE, DATA, OR PROFITS; OR BUSINESS INTERRUPTION)

\* HOWEVER CAUSED AND ON ANY THEORY OF LIABILITY, WHETHER IN CONTRACT, STRICT

\* LIABILITY, OR TORT (INCLUDING NEGLIGENCE OR OTHERWISE) ARISING IN ANY WAY

\* OUT OF THE USE OF THIS SOFTWARE, EVEN IF ADVISED OF THE POSSIBILITY OF

\* SUCH DAMAGE.

\*

\* The licence and distribution terms for any publically available version or

- \* derivative of this code cannot be changed. i.e. this code cannot simply be
- \* copied and put under another distribution licence
- \* [including the GNU Public Licence.]

\*/